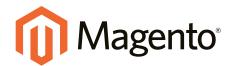

# Magento Community Edition User Guide

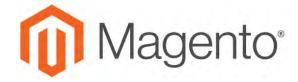

# **Contents**

| GETTING STARTED                 | 1  |
|---------------------------------|----|
| CHAPTER 1: Welcome              | 3  |
| About This Guide                | 4  |
| Resources                       | 5  |
| Join the Conversation!          | 8  |
| CHAPTER 2: About This Release   | 11 |
| System Requirements             | 12 |
| Installation                    | 15 |
| Prelaunch Checklist             | 16 |
| Your Login Credentials          | 18 |
| For Your Records                | 19 |
| CHAPTER 3: Your Magento Account | 21 |
| Creating a Magento Account      | 22 |
| Sharing Your Account            |    |
| CHAPTER 4: Quick Tour           | 29 |
| The Path to Purchase            | 30 |
| Home Page                       | 32 |
| Catalog Page                    | 34 |
| Search Results                  | 36 |
| Product Page                    | 38 |
| Shopping Cart                   | 40 |
| Customer Journey                | 42 |
| Attract New Customers           | 44 |
| Engage Your Customers           | 45 |

|    | Moment of Purchase            | 47 |
|----|-------------------------------|----|
|    | Increase Average Order Value  | 48 |
|    | Customer Retention            | 49 |
|    | Loyalty & Advocacy            | 50 |
|    | Success!                      | 51 |
| В  | Basic Configuration           | 53 |
| CI | HAPTER 5: Store Admin         | 55 |
|    | Admin Sign In                 | 56 |
|    | Your Admin Account            | 58 |
|    | Admin Sidebar                 | 59 |
|    | Admin Workspace               | 61 |
|    | Dashboard                     | 62 |
|    | Message Inbox                 | 66 |
|    | Global Search                 | 69 |
|    | Grid Controls                 | 70 |
|    | Grid Layout                   | 71 |
|    | Actions Control               | 73 |
| CI | HAPTER 6: Store Details       | 79 |
|    | Store Information             | 80 |
|    | Locale Options                | 82 |
|    | State Options                 | 83 |
|    | Country Options               | 84 |
|    | Merchant Location             | 86 |
|    | Currency                      | 87 |
|    | Store Email Addresses         | 88 |
|    | Contact Us                    | 90 |
| CI | HAPTER 7: Storefront Branding | 93 |
|    | Uploading Your Logo           | 94 |
|    | Adding a Favicon              | 97 |
|    | Changing the Welcome Message  | 90 |

| Copyright Notice                    | 100 |
|-------------------------------------|-----|
| Store Demo Notice                   | 102 |
| CHAPTER 8: Websites, Stores & Views | 105 |
| Scope                               | 106 |
| Changing Scope                      | 107 |
| Product Scope                       | 110 |
| Price Scope                         | 112 |
| Customer Account Scope              | 114 |
| Scope Quick Reference               | 115 |
| Single Store Mode                   | 117 |
| CHAPTER 9: Industry Compliance      | 119 |
| PCI Compliance Guidelines           | 120 |
| Privacy Policy                      | 121 |
| Cookie Law Compliance               | 123 |
| Cookie Restriction Mode             | 124 |
| Cookie Reference                    | 126 |
| PRODUCTS                            | 129 |
| CHAPTER 10: Products Menu           | 131 |
| CHAPTER 11: Product Catalog         | 133 |
| Catalog Workspace                   | 134 |
| Catalog URLs                        | 137 |
| Dynamic Media URLs                  | 140 |
| Using a Flat Catalog                | 142 |
| CHAPTER 12: Creating Products       | 147 |
| Product Workspace                   | 148 |
| Default Field Values                | 151 |
| Product Types                       | 153 |
| Simple Product                      | 155 |

|    | Configurable Product                        | 160 |
|----|---------------------------------------------|-----|
|    | Part 1: Creating a Configurable Product     | 161 |
|    | Part 2: Adding Configurations               | 165 |
|    | Grouped Product                             | 173 |
|    | Virtual Product                             | 180 |
|    | Bundle Product                              | 185 |
|    | Customizing the Bundle                      | 186 |
|    | Downloadable Product                        | 196 |
|    | Configuring Download Options                | 205 |
| CH | HAPTER 13: Product Settings                 | 207 |
|    | Advanced Product Settings                   | 208 |
|    | Other Product Settings                      | 209 |
|    | Content                                     | 211 |
|    | Configurations                              | 212 |
|    | Product Reviews                             | 213 |
|    | Images and Video                            | 214 |
|    | Search Engine Optimization                  | 215 |
|    | Related Products, Up-Sells, and Cross-Sells | 217 |
|    | Related Products                            | 217 |
|    | Up-sells                                    | 219 |
|    | Cross-sells                                 | 221 |
|    | Customizable Options                        | 223 |
|    | Product in Websites                         | 227 |
|    | Design                                      | 229 |
|    | Scheduled Design Update                     | 230 |
|    | Gift Options                                | 231 |
|    | Downloadable Information                    | 231 |
|    | Grouped Products                            | 232 |
|    | Bundle Items                                | 233 |
| CH | HAPTER 14: Managing Pricing                 | 235 |
|    | Advanced Pricing                            | 236 |

| Group Price                                                                                                    | 239            |
|----------------------------------------------------------------------------------------------------|----------------|
| Special Price                                                                                                    | 241            |
| Tier Price                                                                                                    | 242            |
| Minimum Advertised Price                                                                                                    | 244            |
| MAP Logic                                                                                                    | 244            |
| Configuring MAP                                                                                                    | 246            |
| CHAPTER 15: Managing Inventory                                                                                                    | 251            |
| Stock Options                                                                                                    | 256            |
| Product Stock Options                                                                                                    | 258            |
| Stock Message Scenarios                                                                                                    | 260            |
| Product Page Stock Messages                                                                                                    | 260            |
| Product Page Stock Messages                                                                                                    | 260            |
| Catalog Page Stock Messages                                                                                                    | 262            |
| Catalog Page Stock Messages                                                                                                    | 262            |
| Product Alerts                                                                                                    | 264            |
| B 1 141 1B 0 W                                                                                                    | 266            |
| Product Alert Run Settings                                                                                                    | 200            |
| CHAPTER 16: Images and Video                                                                                                    |                |
| •                                                                                                    | 267            |
| CHAPTER 16: Images and Video                                                                                                    | <b>267</b> 268 |
| CHAPTER 16: Images and Video  Uploading Product Images                                                                                                    |                |
| CHAPTER 16: Images and Video  Uploading Product Images  Adding Product Video                                                                                                    |                |
| CHAPTER 16: Images and Video  Uploading Product Images  Adding Product Video  Media Gallery                                                                                                    |                |
| CHAPTER 16: Images and Video  Uploading Product Images  Adding Product Video  Media Gallery  Image Zoom                                                                                                    |                |
| CHAPTER 16: Images and Video  Uploading Product Images  Adding Product Video  Media Gallery  Image Zoom  Light Boxes and Sliders                                                                                                  |                |
| CHAPTER 16: Images and Video  Uploading Product Images  Adding Product Video  Media Gallery  Image Zoom  Light Boxes and Sliders  Placeholders                                                                                    |                |
| CHAPTER 16: Images and Video  Uploading Product Images  Adding Product Video  Media Gallery  Image Zoom  Light Boxes and Sliders  Placeholders  Watermarks                                                                        |                |
| CHAPTER 16: Images and Video  Uploading Product Images  Adding Product Video  Media Gallery  Image Zoom  Light Boxes and Sliders  Placeholders  Watermarks  Swatches                                                              |                |
| CHAPTER 16: Images and Video  Uploading Product Images  Adding Product Video  Media Gallery  Image Zoom  Light Boxes and Sliders  Placeholders  Watermarks  Swatches  Creating Swatches                                           |                |
| CHAPTER 16: Images and Video  Uploading Product Images  Adding Product Video  Media Gallery  Image Zoom  Light Boxes and Sliders  Placeholders  Watermarks  Swatches  Creating Swatches  CHAPTER 17: Categories                   |                |
| CHAPTER 16: Images and Video  Uploading Product Images  Adding Product Video  Media Gallery  Image Zoom  Light Boxes and Sliders  Placeholders  Watermarks  Swatches  Creating Swatches  Creating Categories  Creating Categories |                |

| Display Settings                     | 299 |
|--------------------------------------|-----|
| Search Engine Optimization           | 300 |
| Products in Category                 | 301 |
| Design Settings                      | 302 |
| CHAPTER 18: Using Product Attributes | 305 |
| Adding an Attribute                  | 306 |
| Attribute Input Types                | 311 |
| Date & Time Options                  | 313 |
| MARKETING                            | 315 |
| CHAPTER 19: Marketing Menu           | 317 |
| CHAPTER 20: Shopping Tools           | 319 |
| Opportunities to Engage              | 320 |
| Email a Friend                       | 321 |
| Wish List                            |     |
| Configuring the Wish List            | 325 |
| Sharing a Wish List                  | 327 |
| Product Relationships                | 329 |
| Compare Products                     | 330 |
| Recently Viewed / Compared Products  | 332 |
| Product Reviews                      |     |
| Product Ratings                      | 335 |
| Promotions                           | 339 |
| CHAPTER 21: Catalog Price Rules      | 341 |
| Creating a Price Rule                | 342 |
| Price Rule with Multiple SKUs        | 348 |
| CHAPTER 22: Cart Price Rules         | 351 |
| Creating a Cart Price Rule           | 352 |

| Coupon Codes                     | 364 |
|----------------------------------|-----|
| Configuring Coupon Codes         | 366 |
| Coupons Report                   | 367 |
| Free Shipping Promotion          | 368 |
| Buy X Get Y Free                 | 372 |
| Discount with Minimum Purchase   | 374 |
| Communications                   | 379 |
| CHAPTER 23: Email                | 381 |
| Supported Email Clients          | 382 |
| Preparing Your Email Logo        |     |
| Configuring Email Templates      | 385 |
| Configuring Sales Email          |     |
| Payment Failed Email             | 390 |
| Configuring Admin User Email     | 391 |
| Customizing Email Templates      |     |
| Header Template                  | 393 |
| Footer Template                  | 397 |
| Message Template                 | 401 |
| Email Template List              | 405 |
| Configuring Email Communications | 413 |
| CHAPTER 24: Sales Documents      | 415 |
| Preparing Your Invoice Logo      | 416 |
| Adding Reference IDs to Header   | 418 |
| Customer Address Templates       | 420 |
| CHAPTER 25: Newsletters          | 423 |
| Configuring Newsletters          | 424 |
| Newsletter Templates             | 426 |
| Sending Newsletters              | 428 |
| Managing Subscribers             | 430 |

| CHAPTER 26: RSS Feeds                         | 433 |
|-----------------------------------------------|-----|
| CHAPTER 27: Using Variables                   | 437 |
| Adding Predefined Variables                   | 438 |
| Adding Custom Variables                       | 439 |
| Markup Tags                                   | 441 |
| Custom Variable                               | 441 |
| Using Markup Tags in Links                    | 444 |
| Variable Reference                            | 447 |
| SEO & Search                                  | 451 |
| CHAPTER 28: Catalog Navigation                | 453 |
| Top Navigation                                | 454 |
| Breadcrumb Trail                              | 456 |
| Product Listings                              | 458 |
| Pagination Controls                           | 461 |
| Layered Navigation                            | 463 |
| Layered Navigation with Filterable Attributes | 464 |
| Price Navigation                              | 468 |
| Configuring Layered Navigation                | 471 |
| CHAPTER 29: Catalog Search                    | 473 |
| Quick Search                                  | 474 |
| Advanced Search                               | 475 |
| Search Results                                | 477 |
| Weighted Search                               | 478 |
| Configuring Catalog Search                    | 479 |
| CHAPTER 30: Search Terms                      | 481 |
| Popular Search Terms                          | 482 |
| Adding Search Terms                           | 484 |
| Search Terms Report                           | 486 |
| CHAPTER 31: SEO Best Practices                | 487 |

| Meta Data                                    | 488     |
|----------------------------------------------|---------|
| Canonical Meta Tag                           | 490     |
| Example 1: Category Path Creates Duplicate U | JRLs490 |
| Using a Sitemap                              | 492     |
| Sitemap Configuration                        | 493     |
| Search Engine Robots                         | 496     |
| CHAPTER 32: URL Rewrites                     | 499     |
| URL Rewrite Configuration                    | 500     |
| Automatic Redirects                          | 501     |
| Creating URL Rewrites                        | 503     |
| Product Rewrites                             | 504     |
| Category Rewrites                            | 509     |
| CMS Page Rewrites                            | 514     |
| Custom Rewrites                              | 518     |
| CHAPTER 33: Google Tools                     | 523     |
| Google Analytics                             | 524     |
| Google AdWords                               | 525     |
|                                              |         |
| CONTENT                                      | 529     |
|                                              |         |
| CHAPTER 34: Content Menu                     |         |
| CHAPTER 35: Pages                            | 533     |
| Core Content                                 | 534     |
| Default Pages                                | 537     |
| Workspace Controls                           | 538     |
| Page Search                                  | 541     |
| Page Actions                                 | 544     |
| Page Grid Layout                             | 545     |
| Adding a New Page                            | 547     |
| Switching Home Pages                         | 552     |
| Media Storage                                | 553     |

| Using the Editor            | 556 |
|-----------------------------|-----|
| Inserting a Link            | 556 |
| Inserting an Image          | 557 |
| Inserting a Widget          | 558 |
| Inserting a Variable        | 559 |
| Configuring the Editor      | 560 |
| CHAPTER 36: Content Blocks  | 561 |
| Adding New Blocks           | 562 |
| Adding Social Plugins       | 564 |
| Adding a Lightbox or Slider | 567 |
| Positioning Blocks          | 568 |
| Using a Widget              | 570 |
| Using a Layout Update       | 573 |
| CHAPTER 37: Widgets         | 575 |
| Widget Types                | 576 |
| Creating a Widget           | 577 |
| New Products List           | 582 |
| Design & Theme              | 587 |
|                             |     |
| CHAPTER 38: Design Menu     | 589 |
| Design Configuration        | 591 |
| CHAPTER 39: Page Setup      | 593 |
| HTML Head                   | 594 |
| Header                      | 595 |
| Footer                      | 596 |
| CHAPTER 40: Page Layout     | 597 |
| Standard Page Layouts       | 598 |
| Storefront Examples         | 600 |
| Layout Updates              | 603 |
| Standard Block Lavout       | 604 |

| Layout Update Examples        | 607 |
|-------------------------------|-----|
| Layout Update Syntax          | 610 |
| Controlling Block Order       | 614 |
| XML Load Sequence             | 615 |
| CHAPTER 41: Themes            | 617 |
| Using the Default Theme       | 618 |
| Installing a New Theme        | 620 |
| Theme Assets                  | 621 |
| Merging CSS Files             | 623 |
| Merging JavaScript Files      | 624 |
| Scheduling Design Changes     | 625 |
|                               |     |
| CUSTOMERS                     | 627 |
| CHAPTER 42: Customers Menu    | 629 |
| All Customers                 | 631 |
| Now Online                    | 632 |
| CHAPTER 43: Customer Accounts | 635 |
| Customer Sign In              | 636 |
| Account Dashboard             | 638 |
| Configuring Customer Accounts | 640 |
| Online Session Length         | 641 |
| Login Landing Page            | 642 |
| New Account Options           | 643 |
| Name and Address Options      | 645 |
| Password Options              | 647 |
| CHAPTER 44: Customer Groups   | 649 |
|                               |     |
| SALES                         | 653 |
| CHAPTER 45: Sales Menu        | 655 |

| Point of Purchase                   | 657 |
|-------------------------------------|-----|
| CHAPTER 46: Shopping Cart           | 659 |
| Cart Configuration                  | 660 |
| My Cart Link                        | 661 |
| Cart Sidebar                        | 662 |
| Redirect to Cart                    | 663 |
| Quote Lifetime                      | 664 |
| Minimum Order                       | 665 |
| Cart Thumbnails                     | 668 |
| Persistent Shopping Cart            | 670 |
| Persistent Cart Workflow            | 671 |
| Remember Me                         | 672 |
| Remember Me                         | 672 |
| Continue Persistence on Logout (No) | 672 |
| Continue Persistence on Logout (No) | 672 |
| Clear Persistence on Logout (Yes)   | 672 |
| Clear Persistence on Logout (Yes)   | 672 |
| Configuring a Persistent Cart       | 674 |
| CHAPTER 47: Checkout                | 677 |
| Checkout Step 1: Shipping           | 678 |
| Checkout Step 2: Review & Payments  | 679 |
| Order Confirmation                  | 680 |
| Checkout Configuration              | 681 |
| Checkout Options                    | 682 |
| Guest Checkout                      | 683 |
| Terms and Conditions                | 684 |
| One Page Checkout                   | 687 |
| Gift Options                        | 688 |
| Checkout Totals Sort Order          | 689 |
| CHAPTER 48: Shonning Assistance     | 691 |

| Creating Customer Accounts     | 692 |
|--------------------------------|-----|
| Updating Customer Accounts     | 697 |
| Creating a Customer Order      | 699 |
| Updating an Order              | 702 |
| Order Management               | 705 |
| CHAPTER 49: Orders             | 707 |
| Order Workspace                | 710 |
| Order Actions                  | 712 |
| Order Search                   | 713 |
| Order Grid Layout              | 715 |
| Order Workflow                 | 717 |
| Processing Orders              | 718 |
| Allow Reorders                 | 720 |
| Order Status                   | 721 |
| Order Status Workflow          | 723 |
| Custom Order Status            | 724 |
| Scheduled Order Operations     | 728 |
| Pending Payment Order Lifetime | 728 |
| Scheduled Grid Updates         | 729 |
| CHAPTER 50: Invoices           | 731 |
| Creating an Invoice            | 732 |
| Printing Multiple Invoices     | 738 |
| CHAPTER 51: Billing Agreements | 739 |
| CHAPTER 52: Shipments          | 741 |
| CHAPTER 53: Transactions       | 743 |
| CHAPTER 54: Credit Memos       | 745 |
| Printing Credit Memos          | 749 |
| Product Return Workflow        | 751 |

| Payments                            |     |  |  |
|-------------------------------------|-----|--|--|
| CHAPTER 55: Recommended Solutions   | 755 |  |  |
| PayPal Express Checkout             | 756 |  |  |
| Requirements                        | 756 |  |  |
| Checkout Workflow                   | 757 |  |  |
| Checkout Workflow                   | 757 |  |  |
| Setting Up PayPal Express Checkout  | 758 |  |  |
| PayPal In-Context Checkout          | 770 |  |  |
| PayPal Billing Agreements           | 772 |  |  |
| PayPal Settlement Reports           | 774 |  |  |
| Braintree                           | 776 |  |  |
| Setting Up Braintree                | 776 |  |  |
| Other PayPal Solutions              | 785 |  |  |
| PayPal Payments Advanced            | 787 |  |  |
| Requirements                        | 787 |  |  |
| Checkout Workflow                   | 788 |  |  |
| Checkout Workflow                   | 788 |  |  |
| Order Processing Workflow           | 788 |  |  |
| Order Processing Workflow           | 788 |  |  |
| Setting Up PayPal Payments Advanced | 789 |  |  |
| PayPal Payments Pro                 | 790 |  |  |
| Requirements                        | 790 |  |  |
| Checkout Workflow                   | 790 |  |  |
| Checkout Workflow                   | 790 |  |  |
| Order Processing Workflow           | 791 |  |  |
| Order Processing Workflow           | 791 |  |  |
| Setting Up PayPal Payments Pro      | 792 |  |  |
| PayPal Payments Standard            | 793 |  |  |
| Merchant Requirements               | 793 |  |  |
| Checkout Workflow                   | 793 |  |  |
| Checkout Workflow                   | 793 |  |  |

| Setting Up PayPal Payments Standard | 794 |
|-------------------------------------|-----|
| PayPal Payflow Pro                  | 795 |
| Requirements                        | 795 |
| Customer Workflow                   | 795 |
| Customer Workflow                   | 795 |
| Online Order Processing Workflow    | 796 |
| Online Order Processing Workflow    | 796 |
| Setting Up PayPal Payflow Pro       | 796 |
| PayPal Payflow Link                 | 797 |
| Requirements                        | 797 |
| Customer Workflow                   | 798 |
| Customer Workflow                   | 798 |
| Order Workflow                      | 798 |
| Order Workflow                      | 798 |
| Setting Up PayPal Payflow Link      | 800 |
| PayPal Quick Reference              | 801 |
| PayPal Business Account             | 802 |
| PayPal Fraud Management Filter      |     |
| PayPal by Country                   |     |
| CHAPTER 56: Basic Payment Methods   | 807 |
| Check / Money Order                 | 808 |
| Cash On Delivery                    | 810 |
| Bank Transfer                       | 812 |
| Purchase Order                      | 814 |
| Zero Subtotal Checkout              | 816 |
| CHAPTER 57: Other Payment Methods   | 819 |
| Authorize.Net Direct Post           |     |
| Shipping                            | 821 |
| CHAPTER 58: Shipping Settings       | 823 |
| Point of Origin                     |     |
| i onit of Origin                    |     |

| Multiple Addresses                 | 825 |
|------------------------------------|-----|
| Shipping Policy                    | 826 |
| CHAPTER 59: Basic Shipping Methods | 827 |
| Free Shipping                      | 828 |
| Flat Rate Shipping                 | 830 |
| Table Rates                        | 832 |
| Dimensional Weight                 | 839 |
| CHAPTER 60: Carriers               | 841 |
| CHAPTER 61: Shipping Labels        | 843 |
| Shipping Label Workflow            | 844 |
| Configuring Shipping Labels        | 845 |
| Creating Shipping Labels           | 849 |
| Label Packages                     | 856 |
|                                    |     |
| REPORTS                            | 861 |
| CHAPTER 62: Reports Menu           | 863 |
| CHAPTER 63: Marketing Reports      | 865 |
| CHAPTER 64: Review Reports         | 867 |
| CHAPTER 65: Sales Reports          | 869 |
| CHAPTER 66: Customer Reports       | 873 |
| CHAPTER 67: Product Reports        | 875 |
| Refresh Statistics                 | 878 |
|                                    |     |
| OPERATIONS                         | 879 |
| CHAPTER 68: Stores Menu            | 881 |
| CHAPTER 69: All Stores             | 883 |
| Adding Store Views                 | 001 |

|    | Editing a Store View                 | .886  |
|----|--------------------------------------|-------|
|    | Adding a Language                    | . 888 |
|    | Translating Products                 | . 890 |
|    | Translating Content                  | 892   |
|    | Adding Stores                        | .893  |
|    | Adding Websites                      | 897   |
|    | Store URLs                           | 899   |
|    | Use Secure Protocol                  | . 899 |
|    | Using a Custom Admin UR              | .905  |
| CI | HAPTER 70: Configuration             | .907  |
| CI | HAPTER 71: Taxes                     | .909  |
|    | Tax Rules                            | . 910 |
|    | Tax Classes                          | 914   |
|    | Configuring Tax Classes              | 915   |
|    | Default Tax Destination              | .916  |
|    | EU Place of Supply for Digital Goods | .917  |
|    | Fixed Product Tax                    | .918  |
|    | Configuring FPT                      | . 919 |
|    | Price Display Settings               | 924   |
|    | Tax Zones and Rates                  | 927   |
|    | Import/Export Tax Rates              | .929  |
|    | Value Added Tax (VAT)                | . 932 |
|    | Configuring VAT                      | . 932 |
|    | VAT Validation                       | .935  |
|    | Customer Registration Workflow       | 935   |
|    | Checkout Workflow                    | . 936 |
|    | Configuring VAT ID Validation        | 937   |
|    | Tax Quick Reference                  | .942  |
|    | Tax Calculation Methods              | 942   |
|    | Catalog Prices With or Without Tax   | .943  |
|    | Shipping Prices With or Without Tax  | .943  |

| Tax Amounts as Line Items                        | 943 |
|--------------------------------------------------|-----|
| International Tax Guidelines                     | 944 |
| U.S. Tax Guidelines                              | 946 |
| Tax Classes                                      | 946 |
| Calculation Settings                             | 946 |
| Default Tax Destination Calculation              | 946 |
| Price Display Settings                           | 946 |
| Shopping Cart Display Settings                   | 947 |
| Orders, Invoices, Credit Memos, Display Settings | 947 |
| Fixed Product Taxes                              | 947 |
| Canadian Tax Guidelines                          | 948 |
| EU Tax Guidelines                                | 953 |
| Warning Messages                                 | 959 |
| Calculation Settings                             | 959 |
| Discount Settings                                | 960 |
| CHAPTER 72: Currency                             | 961 |
| Currency Configuration                           | 962 |
| Currency Symbols                                 | 966 |
| Updating Currency Rates                          | 967 |
| CHAPTER 73: Attributes                           | 969 |
| Product Attributes                               | 970 |
| Creating Product Attributes                      | 975 |
| Attribute Sets                                   | 980 |
|                                                  |     |
| System                                           | 983 |
| CHAPTER 74: System Menu                          | 985 |
| CHAPTER 75: Data Transfer                        | 989 |
| Working with CSV Files                           | 990 |
| Product CSV Structure                            | 990 |
| Customer CSV Structure                           | 992 |

|    | Data Validation                  | 993    |
|----|----------------------------------|--------|
|    | Import                           | 995    |
|    | Import History                   | . 1000 |
|    | Importing Product Images         | . 1001 |
|    | Import Guidelines                | .1003  |
|    | Export                           | . 1005 |
|    | Export Criteria                  | . 1007 |
|    | Export Filters                   | . 1008 |
|    | Exclude Attributes               | 1008   |
|    | Product Attribute Reference      | .1009  |
|    | Complex Data                     | . 1020 |
|    | Advanced Pricing                 | .1022  |
|    | Customer Attribute Reference     | . 1024 |
| Cŀ | HAPTER 76: Integrations          | .1027  |
|    | Onboarding Workflow              | .1028  |
|    | Magento Marketplace              | .1032  |
|    | Magento Connect                  | . 1033 |
| Cŀ | HAPTER 77: Permissions           | .1035  |
|    | Adding Users                     | . 1036 |
|    | Locked Users                     | .1039  |
|    | User Roles                       | .1040  |
|    | Alternate Media Storage          | . 1043 |
|    | Using a Database                 | . 1044 |
|    | Database Workflow                | .1044  |
|    | Using a Content Delivery Network | 1046   |
|    | CDN Workflow                     | . 1046 |
| Cŀ | HAPTER 78: Security              | . 1049 |
|    | Security Best Practices          | 1050   |
|    | Start Right                      | . 1050 |
|    | Protect the Environment          | .1051  |
|    | Protect Magento                  | .1053  |

|    | Don't be Taken for a Ride          | 1053 |
|----|------------------------------------|------|
|    | Be Prepared!                       | 1054 |
|    | Monitor for Signs of Attack        | 1054 |
|    | Follow Your Disaster Recovery Plan | 1055 |
|    | Configuring Admin Security         | 1057 |
|    | CAPTCHA                            | 1060 |
|    | Admin CAPTCHA                      | 1061 |
|    | Customer CAPTCHA                   | 1064 |
|    | Encryption Key                     | 1066 |
|    | Session Validation                 | 1067 |
|    | Browser Capabilities Detection     | 1069 |
|    | Action Log                         | 1070 |
| Cŀ | HAPTER 79: Tools                   | 1071 |
|    | Cache Management                   | 1072 |
|    | Full-Page Cache                    | 1076 |
|    | Index Management                   | 1078 |
|    | Index Trigger Events               | 1080 |
|    | Backups                            | 1083 |
|    | Cron (Scheduled Tasks)             | 1085 |
|    | Advanced Developer Tools           | 1087 |
|    | Frontend Development Workflow      | 1088 |
|    | Using Static File Signatures       | 1089 |
|    | Optimizing Resource Files          | 1090 |
|    | Developer Client Restrictions      | 1092 |
|    | Template Path Hints                | 1093 |
|    | Translate Inline                   | 1095 |
|    | Web Setup Wizard                   | 1099 |
|    | Component Manager                  | 1100 |
|    | Web Setup                          | 1105 |

| APPENDICES                          | 1111 |
|-------------------------------------|------|
| APPENDIX A: Release Notes           | 1113 |
| APPENDIX B: Change Log              | 1115 |
| APPENDIX C: Glossary                | 1117 |
| APPENDIX D: Configuration Reference | 1127 |
| INDEX                               | 1129 |

# **GETTING STARTED**

### **Contents**

This section of the guide provides an overview of the resources that are available to you as a member of the Magento community. You'll learn about the current release, and how to log into your Magento account. Finally, you'll take a guided tour of Magento from two different perspectives, with links you can explore to learn more about each topic.

### Welcome

About This Guide
Resources
Join the Conversation!

About This Release
System Requirements
Installation
Prelaunch Checklist
Your Login Credentials
For Your Records

Your Magento Account
Creating a Magento Account
Sharing Your Account

Quick Tour
Path to Purchase
Home Page
Catalog Page
Search Results
Product Page
Shopping Cart

Customer Journey
Attract New Customers
Engage Your Customers
Moment of Purchase
Increase Average Order Value
Customer Retention
Loyalty & Advocacy
Success!

**Basic Configuration** 

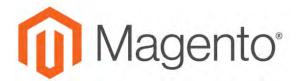

### **CHAPTER 1:**

# Welcome

Welcome to the next generation of the world's leading digital commerce platform! Built on open-source technology, Magento Community Edition 2.1 provides online merchants with unparalleled flexibility and control over the look, content, and functionality of their online stores. Magento's intuitive Admin features powerful marketing, search engine optimization, and product management tools that give you the power to create sites that are tailored to your unique business needs. Robust and scalable, Magento 2.0 offers you a stable, secure, and customizable solution for your growing business.

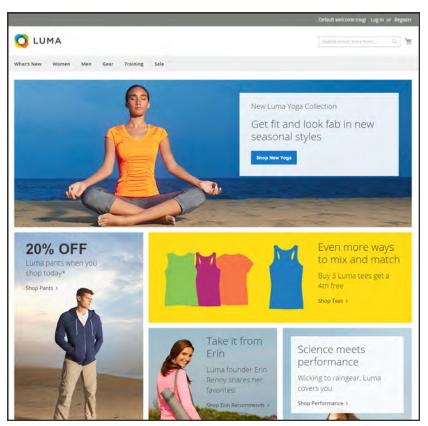

Home Page

About This Guide CHAPTER 1: Welcome

### **About This Guide**

This guide answers the "why, where, and how" questions that most merchants have when learning to use Magento. You'll find lots of step-by-step instructions, screenshots and examples, plus a comprehensive online configuration reference that is linked throughout the material. After learning the basics, you can use this guide as a springboard to more advanced topics and resources.

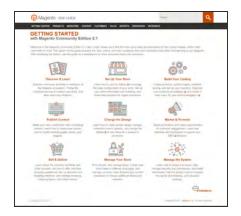

### Online User Guide

The online (HTML) guide is the primary user documentation for the current release of Magento Community Edition 2.1. The content is continually updated to provide you with the best possible assistance. To learn about recent additions or changes to existing topics, see the Change Log at the end of the guide.

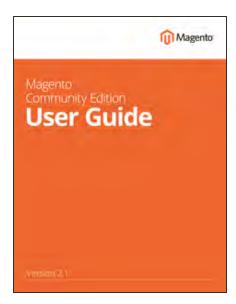

### **PDF User Guide**

You'll find the same great information in the PDF user guide, based on the date last updated. Simply click the link to open the PDF in your browser. You can also right-click the download link to save the file to your computer. See the Documentation Archive for previous versions of the user guide. Updated: 04/06/2017

CHAPTER 1: Welcome Resources

### Resources

Magento provides a wealth of business and technical resources, self-help tools, and services to help you succeed.

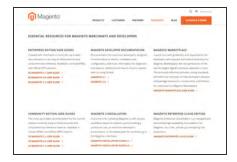

### **Product Documentation**

Whether you're a merchant, designer, developer, or all of the above, this is where you'll gain a deeper insight into how you can leverage the power of Magento to grow your business.

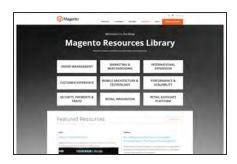

### Magento Resources Library

Gain access to expert insight and online business resources to help develop and improve your store. Ebooks, Magento whitepapers, and webinars.

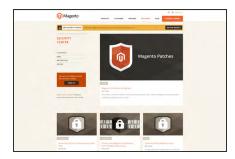

### **Security Center**

Join Magento's Security Alert Registry to get the latest information on potential vulnerabilities and Security Best Practices.

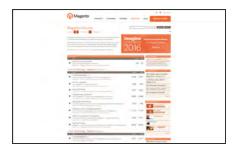

### **Forums**

The Magento forums provide access to a network of dedicated Magento enthusiasts who share tips, tricks and support.

Resources CHAPTER 1: Welcome

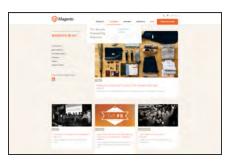

### Blog

Check out the Magento blog for the latest information about new features, trends, best practices, upcoming events, and more!

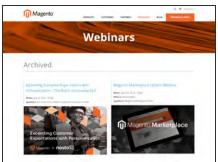

### Webinars

Don't worry if you miss a live webinar! You can find the archived version here.

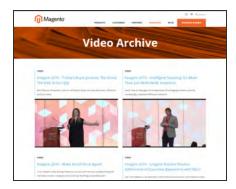

### Video Archive

Catch up and review archived sessions from Imagine 2016!.

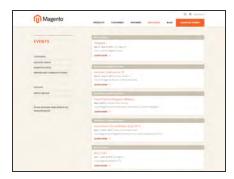

### **Events**

Keep tabs on our calendar of upcoming events. There's always something happening in the Magento ecosystem!

CHAPTER 1: Welcome Resources

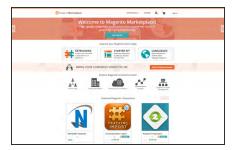

### Magento Marketplace

Visit Magento's next-generation marketplace of digital commerce solutions. Magento Marketplace offers merchants a curated selection of solutions, while providing qualified developers the tools, platform, and prime location for a thriving business.

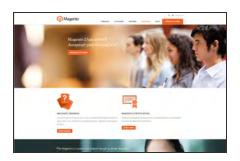

### Training & Certification

Learn how to unleash the power and flexibility of Magento. We provide training for every role in your business, including marketers, designers, developers, and more. Experienced Magento professionals can validate their real-world skills by earning Magento certification.

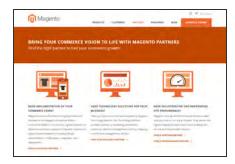

### **Partners**

Magento partners are committed to your success, and provide custom integrations, best-in-class customer experiences, strategic marketing initiatives, and expert performance and scalability optimization for both onpremise and cloud-based solutions.

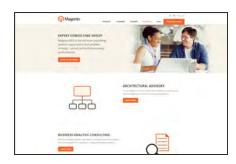

### **Expert Consulting Services**

Our Expert Consulting Group (ECG) helps Magento merchants and Solution Partners maximize their success. Our experts offer comprehensive analysis and best practice recommendations, from architecture planning through post-deployment.

Join the Conversation! CHAPTER 1: Welcome

### Join the Conversation!

Keep up with the latest news from the ecosystem, and connect with other merchants and developers on social media networks.

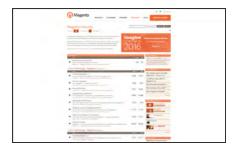

# Magento Forums

This is the place to find solutions, become acquainted with international communities, and join a special interest chat! Share your knowledge and earn kudos from others!

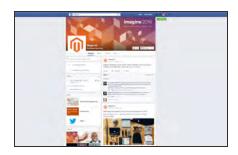

### Facebook

Find out what's happening and join the discussion on our Facebook page!

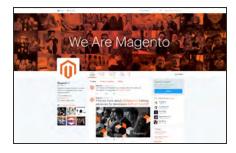

### **Twitter**

Follow us on Twitter!

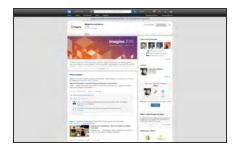

### LinkedIn

Join a Magento group on LinkedIn.

CHAPTER 1: Welcome Join the Conversation!

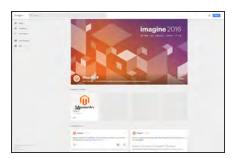

### Google+

Add us to your circle on Google+.

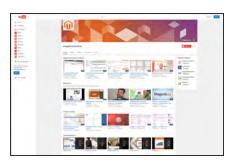

### YouTube

Learn while you watch videos on our YouTube channel!

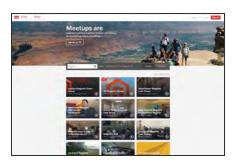

### Meetup

Find a Magento Meetup near you!

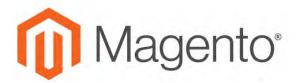

### **CHAPTER 2:**

# **About This Release**

As a best practice, we recommend that you keep your Magento installation up to date, so you can benefit from the latest advancements. Release notes provide a detailed description of the changes in each product release, with links to additional technical information, installation instructions, and support resources. To learn more about current and past releases, see Release Information.

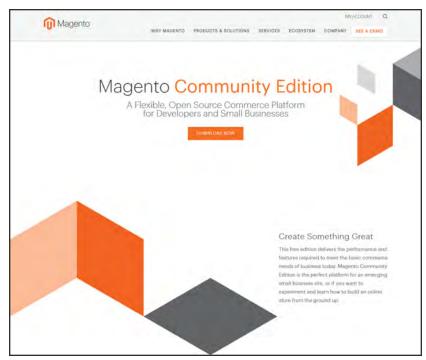

Magento Community Edition

# **System Requirements**

For the most up-to-date information, see System Requirements in the developer documentation.

| SYSTEM REQUIREMENTS |                                                                                                |                                                                            |  |
|---------------------|------------------------------------------------------------------------------------------------|----------------------------------------------------------------------------|--|
| ENVIRONMENT         |                                                                                                |                                                                            |  |
| Operating System    | Linux x86-64                                                                                   |                                                                            |  |
| Composer            | Composer is required for developers who want to contribute to code base,or develop extensions. |                                                                            |  |
| Web Server          | Apache 2.2 or 2.4                                                                              | The apache mod_rewrite module must be enabled. To learn more, see: Apache. |  |
|                     | Nginx 1.8.x                                                                                    | (or latest mainline version)                                               |  |
| PHP                 | 7.0.4                                                                                          | Magento 2.1.2 and later only.                                              |  |
|                     | 7.0.2 ,<br>7.0.6 to 7.1.0                                                                      | Magento 2.1.x (all versions)                                               |  |
|                     | 5.6.5 and later                                                                                | Magento 2.1.2                                                              |  |
|                     | 5.6.x                                                                                          | Magento 2.1.0 and 2.1.1                                                    |  |
|                     | Not Supported:                                                                                 |                                                                            |  |
|                     | PHP 7.1, 5.4                                                                                   | Not Supported                                                              |  |
|                     | PHP 7.0.5                                                                                      | Known issue that affects code compiler.                                    |  |
|                     | Required PHP Ex                                                                                | tensions:                                                                  |  |
|                     | bc-math (Enterprise                                                                            | e Edition only)                                                            |  |
|                     | curl                                                                                           |                                                                            |  |
|                     |                                                                                                | .3.7 (or later) or both                                                    |  |
|                     | intl                                                                                           |                                                                            |  |
|                     | mbstring<br>mcrypt                                                                             |                                                                            |  |
|                     | mhash                                                                                          |                                                                            |  |
|                     | openssl                                                                                        |                                                                            |  |
|                     | PDO_MySQL                                                                                      |                                                                            |  |
|                     | SimpleXML                                                                                      |                                                                            |  |
|                     | soap                                                                                           |                                                                            |  |

| SYSTEM REQUIREMENTS |                                                                                                    |                                                                                        |  |
|---------------------|----------------------------------------------------------------------------------------------------|----------------------------------------------------------------------------------------|--|
|                     | xml xsl zip Optional, but recor                                                                                                    | mmended                                                                                |  |
|                     | opcache                                                                                                    | This extension is bundled in many PHP distributions. To verify, see: CentOS or Ubuntu. |  |
|                     | php_xdebug2.2.0<br>or later                                                                                                    | Recommended for development environments only.                                         |  |
|                     | Additional configuration:                                                                                                    |                                                                                        |  |
|                     | safe_mode off                                                                                                    |                                                                                        |  |
|                     | memory_limit minir                                                                                                    | mum 512 MB                                                                             |  |
| Database            | MySQL 5.7or 5.6.x                                                                                                    |                                                                                        |  |
|                     | Compatible with Ma                                                                                                    | Compatible with MariaDB and Percona                                                    |  |
|                     | Magento Enterprise Edition 2.x can use three master databases to provide scalability for the different functional areas of checkout, orders, and product data. |                                                                                        |  |
| SSL                 | A valid security certificate is required for HTTPS.                                                                                                    |                                                                                        |  |
|                     | Self-signed certification                                                                                                    | tes are not supported.                                                                 |  |
|                     | Transport Layer Sec                                                                                                    | curity (TLS) Requirements:                                                             |  |
|                     | TSL 1.1 or later                                                                                                    | PayPal and repo.magento.com require TSL 1.1 or later.                                  |  |
| Mail Server         | Mail Transfer Agent (MTA) or SMTP server                                                                                                    |                                                                                        |  |

### **Supported Applications**

| NAME                               | DESCRIPTION                                                                                                    |
|------------------------------------|----------------------------------------------------------------------------------------------------|
| Reverse Proxy / Web<br>Accelerator | Varnish 3.5 Varnish 4.x (or latest stable version.)                                                                          |
| Cache Storage                      | Redis 3.x<br>Memcache 1.4.x                                                                                                  |
| Session Storage                    | memcached latest stable version for session storage with either memcache or memcached PHP extensions (latest stable version) |

### **Supported Applications (cont.)**

| NAME      | DESCRIPTION                        |                                                                                                    |
|-----------|------------------------------------|----------------------------------------------------------------------------------------------------|
| Search    | Elasticsearch                      | Versions 1.7 and 2.x (recommended)  2.x supported from Linux repository.  2.0 branch supported from PHP repository. |
|           | Apache Solr                        | (Enterprise Edition only)                                                                                           |
| Messaging | RabbitMQ (Enterprise Edition only) |                                                                                                    |

### **Supported Browsers**

| BROWSER            | VERSION                  | OS                 |  |  |
|--------------------|--------------------------|--------------------|--|--|
| STOREFRONT/ADMIN   |                          |                    |  |  |
| Firefox            | Latest, latest -1*       | Any                |  |  |
| Chrome             | Latest, latest -1        | Any                |  |  |
| Safari             | Latest, latest -1        | Mac OS             |  |  |
| Microsoft Edge     | Version 11 or later      | Windows            |  |  |
| STOREFRONT ONLY    |                          |                    |  |  |
| Internet Explorer  | Version 9 or later       | Windows            |  |  |
| DESKTOP STOREFRONT |                          |                    |  |  |
| Safari Mobile      | iPad 2<br>iPad Mini      |                    |  |  |
|                    | iPad with Retina Display | OS 7 or later      |  |  |
| MOBILE STOREFRONT  |                          |                    |  |  |
| Safari Mobile      | iPhone 4 or later        | IOS 7 or later     |  |  |
| Chrome for Mobile  | Latest, latest -1        | Android 4 or later |  |  |
|                    |                          |                    |  |  |

<sup>\*</sup> The version before the most current.

# Installation

To install Magento 2 on your server, see the Installation Guide in our technical documentation. For an overview of the second part of the installation process, see Web Setup Wizard in the System Operations section of this guide.

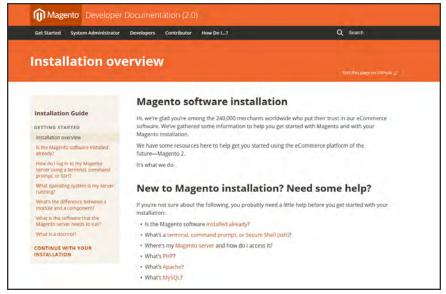

Installation Guide

# **Prelaunch Checklist**

After you complete the design, development, and testing of your store, check the following configuration settings to make sure everything is correct before the store "goes live." For a comprehensive description of every configuration setting, see the Configuration Reference.

## **General Settings**

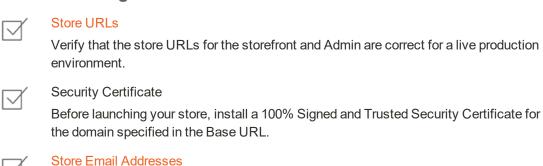

### Store Email Addresses

Complete all the email addresses that are used to send and receive email notifications, such as new orders, invoices, shipments, credit memos, product price alerts, newsletters, and so on. Make sure that each field contains a valid business email address.

# **Marketing Settings**

**Email Templates** 

Update the default email templates to reflect your brand. Make sure to update the configuration if you create new templates.

Sales Communications

Make sure that your invoices and packing slips include the correct business information and reflect your brand.

Google Tools

Magento is integrated with Google API to allow your business to use Google Analytics

# Sales & Marketing Settings

and Google AdWords.

Cart Options

Take a look at the cart configuration settings, to see if there's anything that you want to change. This is where you can set the minimum order amount and lifetime of the prices in the cart.

Checkout Options

Take a look at the checkout options, to see if there's anything that you want to change. This is where you can set up terms and conditions, and configure guest checkout.

 $\square$ 

#### **Taxes**

Make sure that taxes are properly configured according to your business tax rules and local requirements.

### **Shipping Methods**

Enable all carriers and shipping methods to be used by the company.

 $\square$ 

#### **PayPal**

If you plan to offer your customers the convenience of paying with PayPal, open a PayPal Merchant Account, and set up a payment method. Run some test transactions in Sandbox Mode before the store goes live.

#### **Payment Methods**

Enable the payment methods that you plan to use, and make sure that they are properly configured. Check the order status settings, accepted currency, allowed countries, and so on.

# **System Settings**

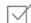

### Cron (Scheduled Tasks)

Cron jobs are used to process email, catalog price rules, newsletters, customer alerts, Google sitemaps, update currency rates, and so on, Make sure that Cron jobs are set to run at the appropriate time interval, in minutes.

# Your Login Credentials

Before you go any further, make sure that you have the information that you need to access the Admin of your store, and your Magento account.

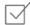

#### Storefront URL

The address for your storefront is usually the domain that is assigned to your IP address. Some stores are installed the root, or topmost directory. Others are installed in a directory below the root. Your store might be located in a subdomain that is associated with your primary domain. Your store URL might look like one of the following:

http://mydomain.com

http://www.mydomain.com/mystore

http://www.mydomain.com/mystore

http://xxx.xxx.xxx

If you don't yet have a domain, your store URL will include a series of four numbers, each separated by a period in "dotted quad" notation.

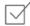

#### **Admin URL**

The address for your store Admin was set up during the installation. The default address is the same as your store, but with /admin at the end. Although the examples in this guide use the default directory, we recommend that run your Admin from a location that is unique to your store.

http://mydomain.com/admin

http://www.mydomain.com/admin

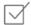

#### **Magento Account**

Your Magento account provides access to information about your products and services, account settings, billing history, and support resources. to access your account, visit the Magento site and click the My Account link in the header.

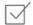

#### **Customer Account**

While you're learning your way around the store, make sure to set up a test customer account, so you can experience the store and checkout process from the customer's perspective.

# For Your Records

As a best practice, keep a record of the details of your installation, your login credentials, and the email address that is associated with each account. You can print this page, write down your credentials, and keep it in a safe, convenient place.

| Store and Admin          |  |
|--------------------------|--|
| Store URL:               |  |
| Admin URL:               |  |
| Admin User Name:         |  |
| Admin Password:          |  |
| Admin Email Address:     |  |
| Magento Account          |  |
| User Name:               |  |
| Password:                |  |
| Email Address:           |  |
| Test Customer Account    |  |
| User Name:               |  |
| Password:                |  |
| Email Address:           |  |
| Installation Information |  |
| Installation Date:       |  |
| Magento Version:         |  |
| Encryption Key:          |  |
| Database Name:           |  |
| Database User Name:      |  |
| Database Password:       |  |

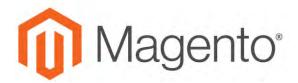

### **CHAPTER 3:**

# **Your Magento Account**

Your Magento account has a separate login from your store, and can be accessed from either the Magento website or from your store's Admin. From the dashboard of your Magento account, you can find information that is related to the products and services that you have purchased, as well as your contact and billing information.

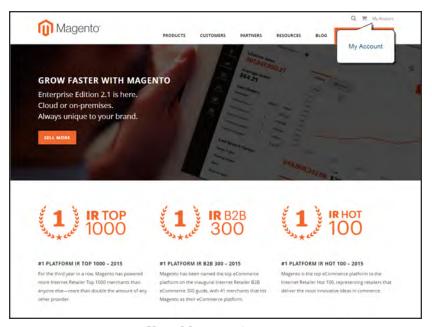

Your Magento Account

# **Creating a Magento Account**

Anyone can open a free Magento account from our website. The email address that is used to open a Magento account can be associated with only one account, and the screen name that you enter becomes your identity in the Magento forums.

### To create a Magento account:

- Visit the Magento site at: http://www.magento.com
- 2. In the upper-right corner, choose **My Account**. Then under New Customers, tap **Register**.

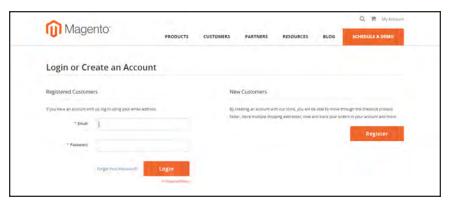

Log In to Your Account

- 3. Under Personal Information, do the following:
  - a. Enter your First Name, Last Name, and Email Address.
  - **b.** Set **My Company Primarily** to the best description of what your company does. Then, set **My Role** to the best description of what you do for the company.
- **4.** Under Login Information, do the following:
  - a. Enter a **Screen Name** to identify you in the Magento Community Forums.

Your screen name can be from four to fifteen characters long, can include numbers and the underscore, but must start with a letter.

**b.** Enter a **Password** for your account. Then, enter it again to confirm.

Your password can be from eight to sixteen characters long, and must include at least one capital letter, one number, and one special character or one lowercase letter.

**c.** When complete, tap **Submit**. Your account dashboard appears.

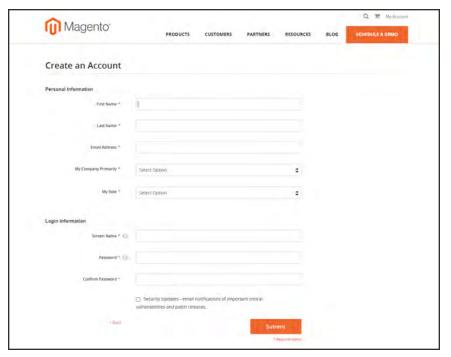

Create an Account

### To log in to your Magento account:

- 1. Go to the Magento site: http://www.magento.com
- 2. In the upper-right corner, click **My Account**.
- 3. Enter the **Email** address that is associated with your account. Then, enter your **Password**.
- 4. When complete, tap Login.

## To receive a new password:

- 1. If you forget your password, click Forgot Your Password?
- 2. Enter the **Email Address** that is associated with your account, and tap **Submit**.

You will receive an email from Magento with a temporary password that you can use to log into your account. Then, reset your password from the dashboard of your account.

### To reset your password:

- 1. Log in to your Magento account.
- 2. In the panel on the left, choose **Account Settings**. Then, tap **Change Password**
- 3. Enter your Current Password.

If you forgot your password, enter the temporary password that was sent to you.

**4.** Enter your **New Password**. Then, enter it again to confirm.

Your Magento password must be between 8-16 characters, and include at least one capital letter, one number, and one special character or lowercase letter.

**5.** When complete, tap **Save**.

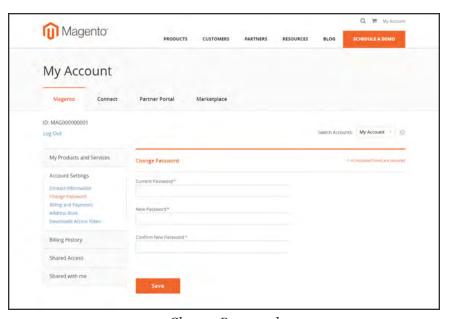

Change Password

### **Magento Account Password Requirements**

| FIELD    | DESCRIPTION                                                      |
|----------|------------------------------------------------------------------|
| Password | Your Magento password must be between 8-16 characters, and       |
|          | include at least one capital letter, one number, and one special |
|          | character or lowercase letter                                    |

# **Sharing Your Account**

Your Magento account contains information that can be useful to trusted employees and service providers who help to manage your site. As the primary account holder, you have authority to grant limited access to your account to other Magento account holders. When your account is shared, all sensitive information—such as your billing history or credit card information—remains protected. It is not shared at any time with other users.

All actions taken by users with shared access to your account are your sole responsibility. Magento Inc. is not responsible for any actions taken by users to whom you grant shared account access.

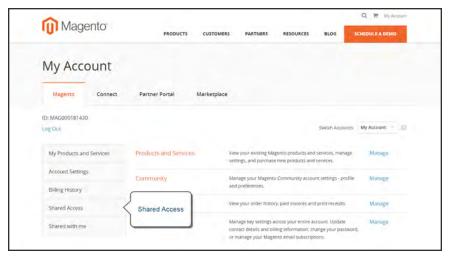

Shared Access

### To set up a shared account:

- 1. Before you begin, get the following information from the new user's Magento account:
  - · Account ID
  - · Email address
- **2.** Log in to your Magento account.
- 3. In the panel on the left, under Shared Access, choose **Add New User**. Then, do the following:
  - Enter the **Acct ID** of the new user's Magento account.
  - Enter the **Email** address that is associated with the new user's Magento account.
- **4.** In the Shared Information section, do the following:

- **a.** Enter a **Sharename** to identify your shared account. Because the Sharename becomes an option in the Switch Accounts list, it should be something that the other person will recognize as your account.
- **b.** To share your personal contact information, mark the checkbox of each item that you want to make available to the other person:
  - · Your Email
  - · Your Phone
- In the Grant Account Permissions section, mark the checkbox of each Magento product and service that you want to share.
- 6. When complete, tap Create Shared Access.

You are notified when the new role is saved, and the new user record appears in the Manage Permissions section of the Shared Access page. Magento also sends an email invitation with instructions for accessing the shared account to the new user.

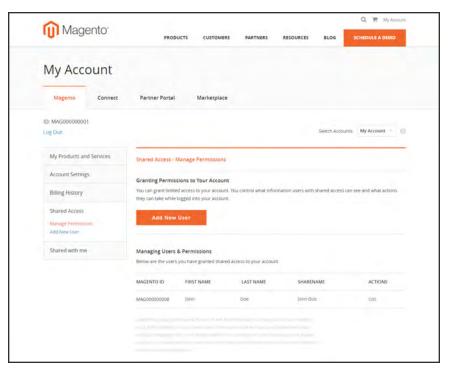

Manage Permissions

#### To access a shared account:

- 1. When you receive the invitation to a shared account, log in to your own Magento account. Your account dashboard has a new Switch Accounts control in the upper-right corner, with options for "My Account" and the name of the shared account.
- 2. To gain access to the shared account, set Switch Accounts to the name of the shared account. The shared account displays a welcome message and contact information. The left panel includes only the items that you have permission to use.

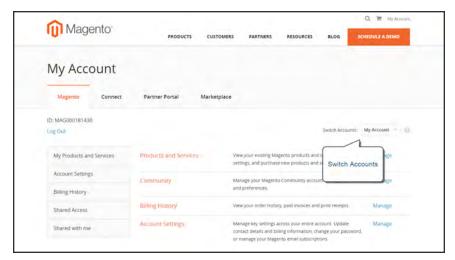

Switch Accounts

3. When you are ready to return to your own account, set Switch Accounts to "My Account."

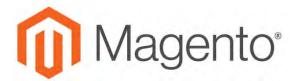

### **CHAPTER 4:**

# **Quick Tour**

In this quick tour, we'll take a look at each page that customers usually visit while shopping in your store. The path that customers follow that leads to a sale is sometimes called the "path to purchase." Then, we'll take a look at the major landmarks along the journey, and how Magento Community 2.1 can be used to attract and engage customers, increase the average order, and to build loyalty and advocacy.

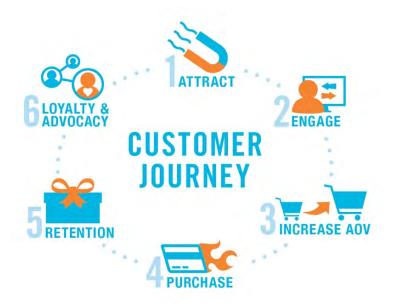

Customer Journey

The Path to Purchase CHAPTER 4: Quick Tour

# The Path to Purchase

The path customers follow that leads to a sale is sometimes called the "path to purchase." In this quick tour, we'll take a look at pages of strategic value that customers usually visit while shopping in your store. Then, we'll consider different store features that can be leveraged at each stage of the customer journey.

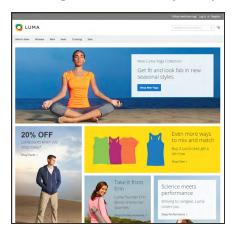

### Home Page

Your home page is like the front window display of your store. As the primary landing page, its design entices visitors to come inside for a closer look.

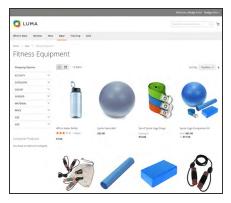

# **Catalog Page**

This page shows products from your catalog in either a list or grid format. The selection can be based on a category chosen from the main menu, a choice made in the layered navigation on the left, or the results of a search. Any item can be examined in more detail, or placed directly into the shopping cart.

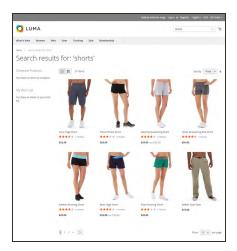

### Search Results

Did you know that people who use search are nearly twice as likely to make a purchase as those who rely on navigation alone? You might consider these shoppers to be "pre-qualified."

CHAPTER 4: Quick Tour

The Path to Purchase

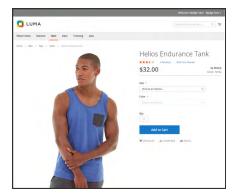

## **Product Page**

The product page provides detailed information about a specific item in your catalog. Shoppers can read reviews, add the product to their wish lists, compare it to other products, share the link with friends, and most importantly, place the item into their shopping carts.

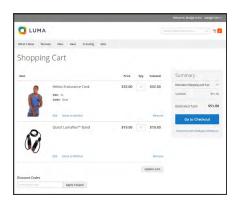

# **Shopping Cart**

The shopping cart lists each item by price and quantity selected, and calculates the subtotal. Shoppers can apply discount coupons, and generate an estimate of shipping and tax charges.

The Path to Purchase CHAPTER 4: Quick Tour

# Home Page

Did you know that most people spend only a few seconds on a page before they decide to stay or go somewhere else? That's not long to make an impression! Studies show that people also love photographs, especially of other people. Whatever design you choose, everything on your home page should move visitors along toward the next step in the sales process. The idea is to guide their attention in a cohesive flow from one point of interest to the next.

#### **Callouts**

- Main Menu
- Search
- Your Account
- Feature a Brand
- Offer a Promotion
- · Offer a Discount
- Hear from an Expert
- · Appeal to a Lifestyle
- Shop by Fabric
- Popular Products
- · Footer Links Block
- Footer Content
- · Subscribe!

CHAPTER 4: Quick Tour

The Path to Purchase

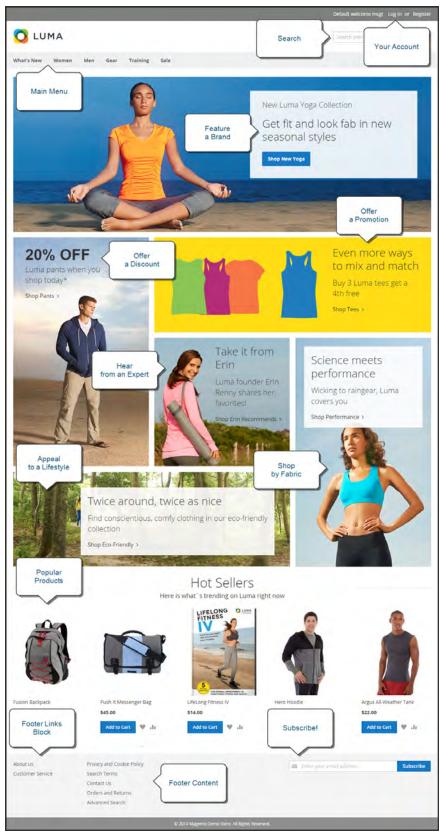

Home Page

The Path to Purchase CHAPTER 4: Quick Tour

# Catalog Page

Catalog page listings typically have small product images and brief descriptions, and can be formatted as a list or as a grid. You can add banners, videos, and keyword-rich descriptions, and also create special designs for a promotion or season. You might create a special category to feature a lifestyle or brand that is a curated collection of products from different categories. The initial product description usually gives shoppers just enough information to merit a closer look. People who know what they want can add the product to their carts and go. Customers who shop while logged in to their accounts enjoy a personalized shopping experience.

#### **Callouts**

- · Mini Shopping Cart
- Breadcrumb Trail
- · Change the List Style
- Sort the List
- · Filter the List
- Go to Next Page
- Read a Review
- Show More per Page

CHAPTER 4: Quick Tour

The Path to Purchase

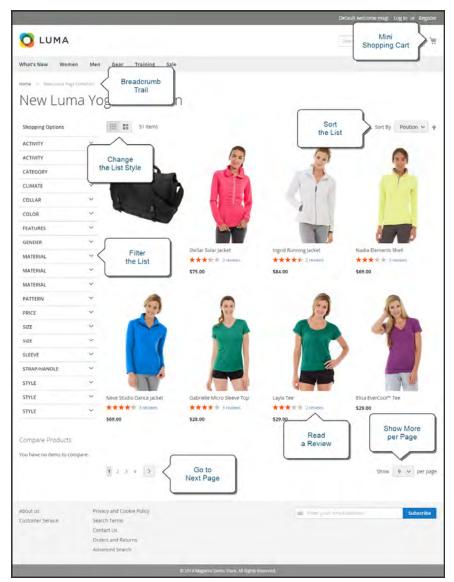

Catalog Page

The Path to Purchase CHAPTER 4: Quick Tour

# Search Results

Did you know that people who use search are nearly twice as likely to make a purchase as those who rely on navigation alone? You might consider these shoppers to be "pre-qualified."

Your store has a Search box in the upper-right corner, and a link to Advanced Search in the footer. All of the search terms that shoppers submit are saved, so you can see exactly what they're looking for. You can offer suggestions, and enter synonyms and common misspellings. Then, display a specific page when a search term is entered.

### **Callouts**

- · Search Criteria
- Sort By
- Search Results
- Show per Page
- Next Page
- Advanced Search

CHAPTER 4: Quick Tour

The Path to Purchase

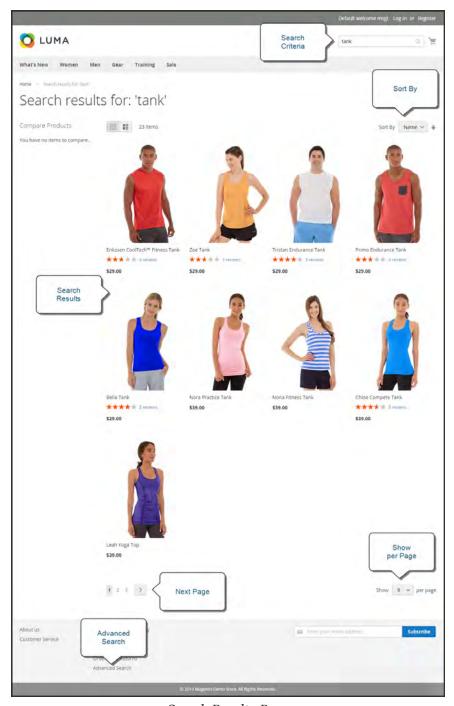

Search Results Page

The Path to Purchase CHAPTER 4: Quick Tour

# **Product Page**

The product page has a lot going on! The first thing that catches your eye on the product page is the main image with a high-resolution zoom and thumbnail gallery. In addition to the price and availability, there's a tabbed section with more information and a list of related products.

#### **Callouts**

- · Mini Shopping Cart
- A little help...
- Product Rating
- Stock Availability
- · Choose the Options
- Zoom
- Buy it Now!
- Email a Friend
- Add to Your Wish List
- Compare Products
- Thumbnail
- Product Details
- · Add All to Cart
- Related Products

CHAPTER 4: Quick Tour

The Path to Purchase

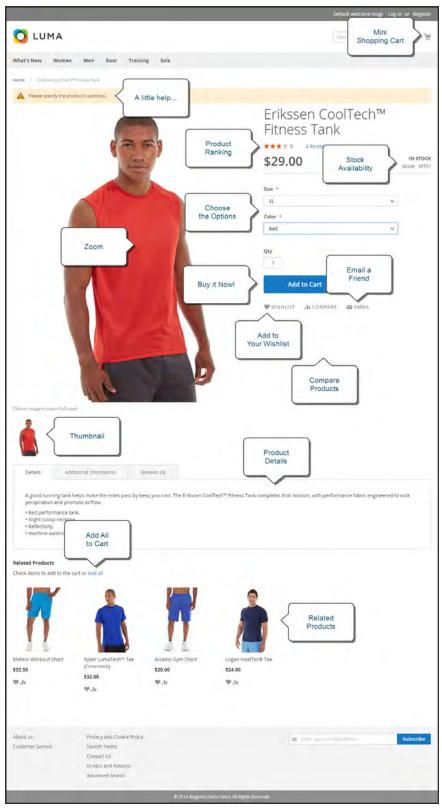

Product Page

The Path to Purchase CHAPTER 4: Quick Tour

# **Shopping Cart**

The cart is where order total can be determined, along with discount coupons and estimated shipping and tax, and is a great place to display your trust badges and seals. It's also an ideal opportunity to offer one last item. As a cross-sell, you can select certain items to be offered as an impulse purchase whenever a specific item appears in the cart.

#### **Callouts**

- One Item in Cart
- · Change the Quantity
- . Estimate Shipping & Tax
- · Go to Checkout
- Edit Line Item
- · Update the Cart
- · Checkout with Multiple Addresses
- Use a Coupon
- Cross-sells
- · Special Price

CHAPTER 4: Quick Tour

The Path to Purchase

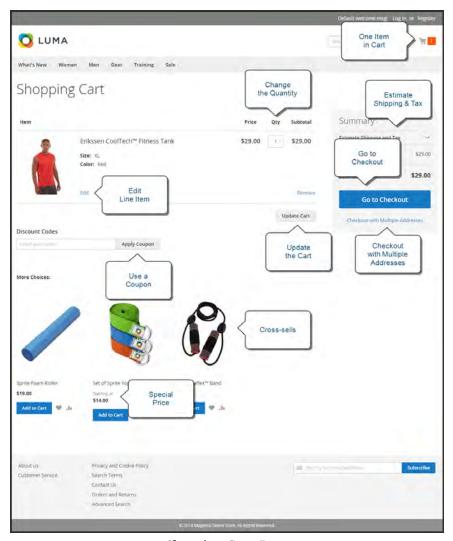

Shopping Cart Page

Customer Journey CHAPTER 4: Quick Tour

# **Customer Journey**

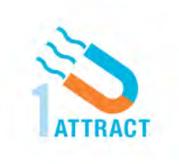

### **Attract New Customers**

Magento Community Edition 2.1 includes SEO functionality out of the box. Improve your search ranking and attract the most visitors to your site.

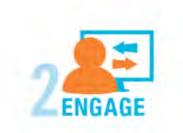

# **Engage Your Customers**

Design your site with prepared templates, or create a custom design with features that invite people to interact with your store.

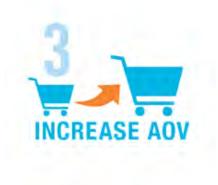

### Increase AOV

Increase average order value with promotions and content that encourage your customers to shop more.

CHAPTER 4: Quick Tour Customer Journey

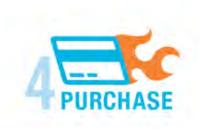

### Moment of Purchase

Give your customers a faster and easier way to check out. Calculate shipping and taxes automatically, and integrate multiple payment methods on a single page.

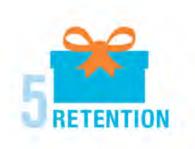

### **Customer Retention**

Create and manage newsletters and promotions to keep your customers coming back for more.

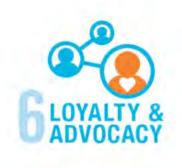

# Loyalty & Advocacy

Encourage customers to write product reviews, create wish lists, and send email about products to their friends. This will strengthen your relationship with your customers, who in return, will speak positively of your business to friends and family.

Customer Journey CHAPTER 4: Quick Tour

# **Attract New Customers**

Magento Community Edition 2.1 is packed with features that make it easy to create a "search engine friendly" websites and increase the likelihood of bringing the right customers to your site.

### Search Engine Optimization

Magento offers powerful, native capabilities to streamline Search Engine Optimization (SEO) practices for content and site exposure that are integrated with the Admin, and tied directly into the user experience.

### **Custom URLs**

Custom URLs are short, clean, and easy to remember. You can also autogenerate search-friendly URLs to streamline your purchase path.

#### Meta Data

Improve your search engine rankings by choosing specific criteria that helps search engines to find and index your products more easily. Meta data can be entered for product, category, and content pages.

### Sitemap

Link to a sitemap from the footer of your store to give customers an overview of the catalog structure, with links to all categories and products in the store. Easy integration with Google Sitemap.

### Analytics

In addition to monitoring your site from the Admin dashboard, you can integrate third-party analytics tools such as Google Analytics, for detailed statistics on traffic and sales.

CHAPTER 4: Quick Tour Customer Journey

# **Engage Your Customers**

Magento Community Edition 2.1 makes it easy to create a customized, engaging site experience. Encourage your customers to spend more time exploring your site, and give them the tools to make it easy to find what they want faster.

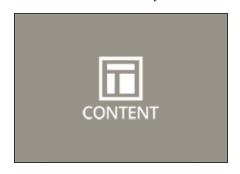

### **Content Management**

Magento's CMS makes it easy to store pages, or parts of pages, that you can use in your store. It's so intuitive that someone without a technology background can create and manage site content.

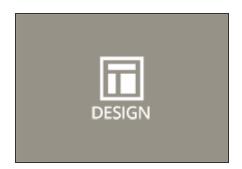

# Design & Theme

Control the visual elements of your store with a collection of templates and skin files. You can apply these visual elements to all pages in your store, giving your store a cohesive look and feel.

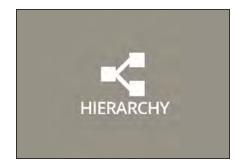

# Multiple Stores, Sites & Views

Control the look and feel of multiple sites, introduce new market and languages, and track analytics from a single Admin.

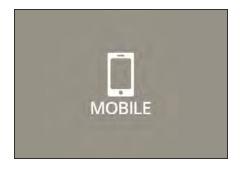

# Multiple Devices

Magento's powerful features make it easy to create storefronts optimized for iPhone, Android, and Mobile Opera browsers to help you engage consumers with mobile commerce now, and into the future.

Customer Journey CHAPTER 4: Quick Tour

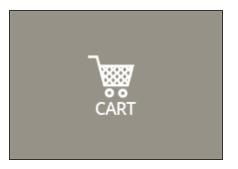

# **Shopping Tools**

Your store includes a set of shopping tools that create opportunities for your customers to interact with your store, connect on social media, and share with friends.

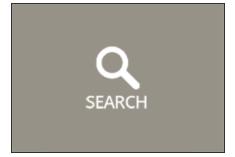

# **Sophisticated Search**

Filter product by price, manufacturer, or any other criteria to reduce the time to purchase.

CHAPTER 4: Quick Tour Customer Journey

# Moment of Purchase

Now that you've given your customer an engaging shopping experience, make it easy for them to complete their purchases. Magento is designed to help you streamline your checkout process experience while boosting conversion rates.

### **Order Processing**

Magento supports a complete order processing workflow. It's easy to customize order statuses and track communications between sales reps and customers.

# **Shipping Labels**

Merchants have complete control over package characteristics such as weight and size. Shipping labels, rate, and bar code information originates directly from the carrier. Labels can be generated for single or multiple orders.

# Multiple Shipping Options

Magento supports a variety of shipping methods so you can give your customers a choice at checkout. Customers can see a real-time estimate of shipping charges right from the shopping cart.

# **Multiple Payment Options**

Magento Community Edition 2.1 supports the payment methods and currencies needed for global commerce. You can choose the ones you want to offer, and at checkout, your customers can choose the ones they prefer.

# PayPal Merchant Solutions

It's easy to integrate a PayPal Payments account to provide your customers faster, more secure checkout options.

# **Shopping Assistance**

Assisted shopping makes it easy for customer service reps to create orders for customers.

# Security

Whether an order is fulfilled online or over the phone, Magento provides sophisticated security, including CAPTCHA and SSL encryption, with best-in-breed encryption and hashing algorithms to protect the security of the system.

Customer Journey CHAPTER 4: Quick Tour

# Increase Average Order Value

Magento Community Edition 2.1 provides a range of tools to help you tailor the shopping experience, and encourage your customers to put more items in their shopping carts and spend more money.

### **Promotions**

Use catalog and shopping cart price rules to create promotions that kick into gear when a set of conditions is met.

### Coupons

Create limited-time offers and coupons that customers can scan with their phone and apply to a purchase.

# **Product Suggestions**

Another way to increase AOV is to offer suggestions for related products and opportunities to up-sell and cross-sell at strategic points along the path to conversion.

### **User Permissions & Roles**

Restrict access to data in the Admin on a "need to know" basis. Create multiple admin roles for readonly or and editing privileges. Track and review all activity at a granular level to specific stores and websites.

# **Full-Page Caching**

Enhance performance by caching primary pages. Caching pages improves server response times, reduces load, and increases sustainable traffic.

You can use tags to define which components to cache, so only relevant pages are cached as updates take place. It also has the ability to identify and differentiate visitors from shoppers.

CHAPTER 4: Quick Tour Customer Journey

# **Customer Retention**

Magento makes it easy for you to get repeat business and build brand loyalty. Magento gives you total control and flexibility over creating and revising goodies like rewards programs, custom coupons and automated emails to keep your customers coming back again and again.

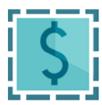

### **Custom Coupons**

Create coupons codes for social media, email, or print campaigns. You can incorporate coupon codes into any design you like.

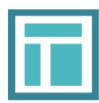

### **Newsletters**

Stay in touch with current customers who've opted to receive newsletters. You can create as many newsletter templates as you want.

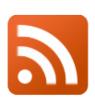

### **RSS Feed**

When RSS feeds are enabled, any additions to products, specials, categories, and coupons are automatically sent to the subscribers of each feed. A link to all RSS feeds that you publish is in the footer of your store.

Customer Journey CHAPTER 4: Quick Tour

# Loyalty & Advocacy

Give customers a direct connection to your brand by allowing them to create customer accounts where they can see their purchase history, wishlist, and newsletter subscriptions. Use product ratings and reviews to give new customers objective product opinions and promote a sense of community. These features turn customer satisfaction into one of the most powerful and cost-efficient marketing tools at your disposal.

### **Dashboard Snapshots**

Knowing what's of interest on your site is crucial to maximize your marketing budget. Use this information to determine what you should cross- and up-sell to loyal customers, or which products to put on sale.

### **Customer Accounts**

Opening an account provides customers with a personalized shopping experience that they can share with their friends. Customers can save their shopping preferences, and manage their own store billing and shipping information.

# Advocacy Tools

Customers who share their wishlists with family and friends make a powerful endorsement of your brand. Customers create these personalized lists from products they choose. When shared by email or RSS feed, these simple lists become powerful advocacy tools.

# **Reviews & Ratings**

Product reviews give your customers a way to engage with your brand while fostering a sense of community. You can curate your reviews with tools to help you edit and approve comments for inappropriate content before they go live.

CHAPTER 4: Quick Tour Customer Journey

# Success!

Opening your Magento store for business requires the following areas of consideration. While there are virtually any number of customizations you can make to the storefront and Admin, you can use each link in this is list as a place to start.

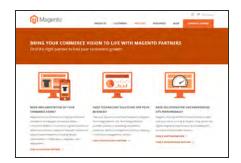

### **Implementation**

If you need help setting up your store, you can choose from our vast network of Magento Solutions Partners.

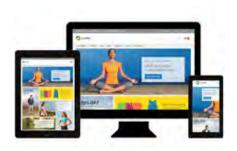

### Design

You can use a prepared theme and design your own home page, or work with an experienced Magento designer or Magento Associate to customize your site.

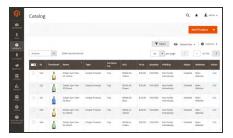

### **Product Catalog**

Configure products, create categories, import existing product catalogs, and leverage APIs or third-party data management solutions.

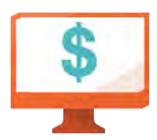

### **Payment Methods**

Magento supports a wide variety of payment methods, services, and gateways that you can offer for your customers' convenience.

Customer Journey CHAPTER 4: Quick Tour

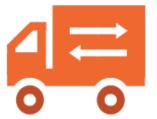

### **Shipping Methods**

Magento shipping methods are easy to set up and give you the ability to connect with carriers who can ship your products all over the world.

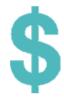

### **Taxes**

Manage your taxes with our native tools, or add thirdparty extensions from Magento Marketplace.

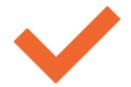

# Thanks for your order!

Magento can help you to build relationships with your customers, and bring them back to your store, again and again.

# **Basic Configuration**

### **Contents**

This section of the guide introduces your store's Admin, and walks you through the basic configuration settings. You'll learn the concepts of store hierarchy and configuration scope, and establish best practices for industry standards and requirements.

#### Store Admin

Your Admin Account

Admin Sidebar

Admin Workspace

Dashboard

Message InBox

Global Search

**Grid Controls** 

**Actions Control** 

#### Store Details

Store Information

**Locale Options** 

State Options

**Country Options** 

**Merchant Location** 

Currency

Store Email Addresses

Contact Us

#### **Storefront Branding**

**Uploading Your Logo** 

Uploading a Favicon

Welcome Message

Store Demo Notice

Copyright Notice

#### Websites, Stores & Views

Configuration Scope

Single Store Mode

### **Industry Compliance**

**PCI** Compliance

**Privacy Policy** 

Cookie Law Compliance

Cookie Restriction Mode

Cookie Reference

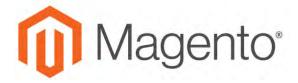

#### **CHAPTER 5:**

# **Store Admin**

Your store Admin is the password-protected back office where you can set up products, promotions, manage orders, and perform other administrative tasks. All basic configuration tasks and store management operations are performed from the Admin.

- Admin Sign In
- Your Admin Account
- · Admin Sidebar
- Admin Workspace

Your initial sign-in credentials were set up during the Magento installation. If you forget your password, a temporary password can be sent to the email address that is associated with the account. For increased security, you can configure your store to require a case-sensitive user name and password. For additional security, the Admin login can be configured to require a CAPTCHA. To learn more, see: Configuring Admin Security.

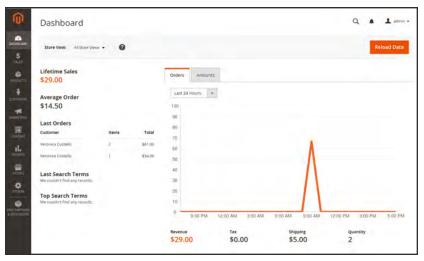

Admin Sidebar and Dashboard

Admin Sign In CHAPTER 5: Store Admin

# Admin Sign In

The first thing you will learn is how to sign in and out of the Admin, and to reset your password. All of the instructions in the rest of this guide are written for a user with full administrative privileges, and begin with the assumption that you are logged in to the Admin. To learn more about Admin users and roles, see: Permissions

The Advanced Admin configuration determines how many times an admin user can try to log in before the account is locked. By default, six attempts are allowed. To unlock a user account, see: Locked Users.

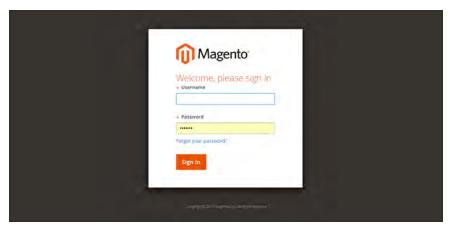

Admin Sign In

### To sign in to the Admin:

 In the address bar of your browser, enter the URL that was specified during the installation, followed by the base URL of your store's Admin. The default Admin URLs look something like this:

```
http://www.yourdomain.com/admin
```

You can bookmark the page, or save a shortcut on your desktop for easy access.

- 2. Enter your Admin User Name and Password.
- 3. Tap Login.

CHAPTER 5: Store Admin Admin Sign In

### To reset your password:

1. If you forget your password, click the **Forgot Your Password?** link.

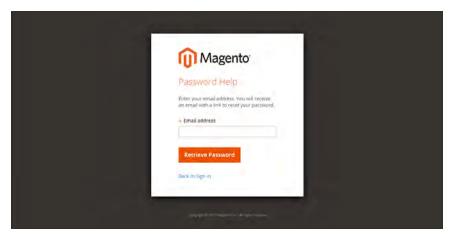

Forgot Password

- 2. Enter the **Email Address** that is associated with the Admin account.
- 3. Tap Retrieve Password.

If an account is associated with the email address, an email will be sent to reset your password.

Your Admin password must be seven or more characters long, and include both letters and numbers.

### To sign out of the Admin:

In the upper-right corner, tap the **Account** ( ) icon. Then on the menu, choose **Sign Out**.

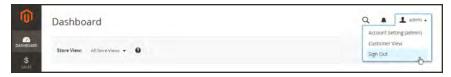

Sign Out

The Sign-In page returns, with a message that you are logged out. It's always a good idea to sign out of the Admin whenever you leave your computer unattended.

Your Admin Account CHAPTER 5: Store Admin

### **Admin Password Requirements**

| FIELD    | DESCRIPTION                                                                                                    |
|----------|----------------------------------------------------------------------------------------------------|
| Password | An Admin password must be seven or more characters long, and include both letters and numbers. For additional password options, see: Configuring Admin Security. |

# **Your Admin Account**

Your Admin account was initially set up during the installation, and might contain placeholder information. You can personalize your user name and password, and update your first and last name, and email address at any time. To learn more about Admin accounts and roles, see: Permissions.

# To edit your account information:

- 1. In the upper-right corner, tap the **Account** ( 1 ) icon. Then, choose **Account Setting**.
- 2. Make any changes necessary changes to your account information. If you change your login credentials, make sure to write them down.
- 3. When complete, tap Save Account.

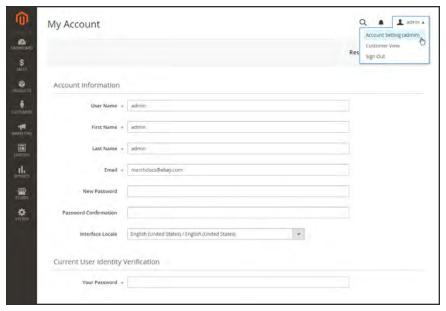

Account Information

CHAPTER 5: Store Admin Admin Sidebar

# **Admin Sidebar**

The sidebar on the left is the main menu for your store's Admin, and is designed for both desktop and mobile devices. The flyout menu provides access to all the tools you need to manage your store on a daily basis.

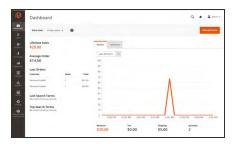

### Dashboard

The Dashboard provides a quick overview of the sales and customer activity in your store, and is usually the first page that appears when you log in to the Admin.

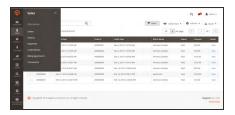

### Sales

The Sales menu is where you can find everything related to the operations of processing orders, invoices, shipments, credit memos, and transactions.

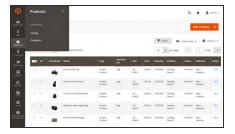

#### **Products**

The Products menu controls everything related to your product catalog and inventory.

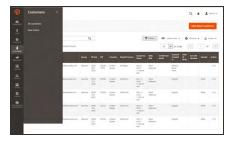

### Customers

The Customers menu is where you can manage customer accounts, and see which customers are online at the moment.

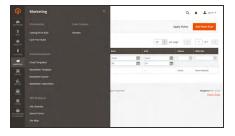

### Marketing

The Marketing menu is where you set up catalog and shopping cart price rules and coupons. Price rules trigger actions when a set of specific conditions is met.

Admin Sidebar CHAPTER 5: Store Admin

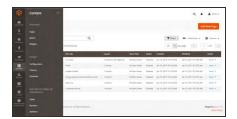

# Content

The Content menu is where you manage the content elements and design of your store. You will learn how to create pages, blocks, and frontend apps, and manage the presentation of your store.

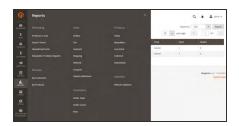

### Reports

The Reports menu provides a broad selection of reports that give you insight into every aspect of your store, including sales, shopping cart, products, customers, tags, reviews, and search terms.

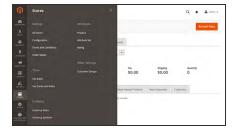

### **Stores**

The Store menu includes tools to configure and maintain every aspect of your store.

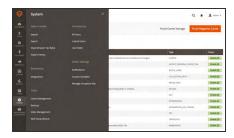

# System

The System menu includes tools install extensions and manage Web Services for integration with other applications.

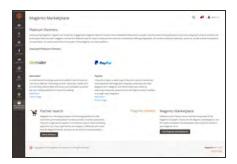

### Find Partners & Extensions

This is where you can find a marketplace Magento Partners and solutions for your store.

CHAPTER 5: Store Admin Admin Workspace

# **Admin Workspace**

The Admin workspace provides access to all the tools, data, and content that you need to run your store. The main pages have a grid that lists the data for the section, with a set of tools to search, sort, filter, select, and apply actions.

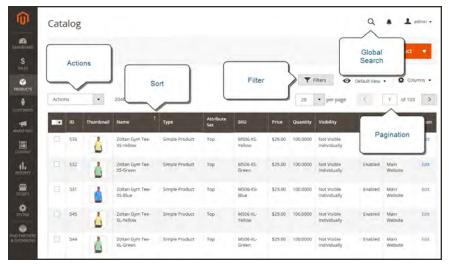

Admin Workspace

### **Workspace Controls**

| CONTROL      | DESCRIPTION                                                                                                    |
|--------------|----------------------------------------------------------------------------------------------------|
| Search       | The Global Search box can be used to find any value in the database, including product, customer, and order records.                                                                                                    |
| Sort         | The header of each column can be used to sort the list in ascending or descending order.                                                                                                    |
| Filter       | The filters in the header of each column can be used to limit the list to specific values. Some filters have additional options that can be selected from a list box, and for others, you can simply type the value you want to find. |
| Paginate     | The pagination controls are used to view the additional pages of results.                                                                                                    |
| Actions      | The Actions control applies an operation to all selected records. To select a record, mark the checkbox in the first column, or use the Mass Actions control to select multiple records.                                              |
| Mass Actions | The Mass Actions control is used to select multiple records to be the target of action. Options: Select All / Unselect All, Select Visible / Unselect Visible                                                                         |

# Dashboard

The dashboard is usually the first page that appears when you log in to the Admin, and gives an overview of sales and customer activity. The blocks on the left provide a snapshot of lifetime sales, average order amount, the last five orders, and search terms. The graph shows the orders and amounts for the selected date range. You can use the tabs above the graph to toggle between the two views. The tabs at the bottom provide quick reports about your best-selling and most viewed products, new customers and those who have purchased the most.

The dashboard is the default startup page for the Admin, although you can change the configuration to display a different page when you log in. You can also set the starting dates used in dashboard reports, and disable the display of the charts section.

You can produce Dashboard snapshot reports for each store view. The tabs at the bottom of the page summarize your best-selling and most viewed products, new customers, and those who have purchased the most during the time period specified.

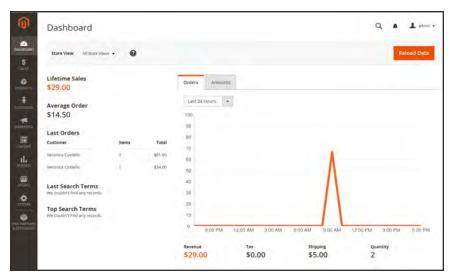

Dashboard

CHAPTER 5: Store Admin Workspace

# To configure the chart:

1. On the Admin sidebar, tap **Stores**. Under **Settings**, choose **Configuration**. Then, do any of the following:

### **Enable Charts**

- 1. In the panel on the left, under **Advanced**, choose **Admin**.
- 2. In the Dashboard section, set **Enable Charts** to "Yes."

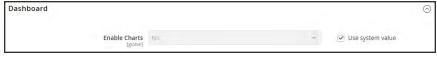

Dashboard

### **Set the Beginning Dates**

- 1. In the panel on the left under General, choose **Reports**.
- **2.** In the Dashboard section do the following:
  - a. Set Year-To-Date Starts to the Month and Day.
  - b. Set Current Month Starts to the Day.

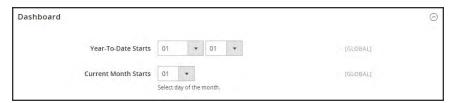

Dashboard

#### Choose the Data Source

If you have a lot of data to process, the performance of the Dashboard can be improved by turning off the display of real time data.

- 1. In the panel on the left, tap to expand **Sales**. Then, choose **Sales**.
- 2. Tap to expand the **Dashboard** section, and do the following:
- For real-time data, set Use Aggregated Data (beta) to "Yes."
- For historical data, set Use Aggregated Data (beta) to "No."

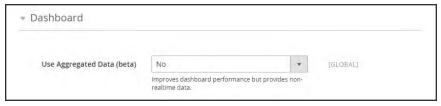

Dashboard

### Change the Startup Page

- 1. In the panel on the left, tap to expand Advanced. Then, choose Admin.
- 2. Tap to expand the **Startup Page** section.
- 3. Choose the **Startup Page** that you want to appear when you log in to the Admin. The list includes every page in the Admin menu structure.

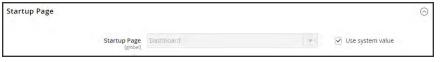

Startup Page

2. When complete, tap **Save Config**.

CHAPTER 5: Store Admin Workspace

# **Dashboard Reports**

| REPORT       | DESCRIPTION                                                                                                    |
|--------------|----------------------------------------------------------------------------------------------------|
| Sales        | The Dashboard reports on Lifetime Sales, Revenue, Tax, Shipping, and Quantity for the time period specified.                                                                                                    |
| Orders       | The Orders tab at the top displays a chart of all orders during the specified time period. Below the chart is the total revenue, tax, shipping, and quantity ordered. The lifetime sales amount and the last five orders are on the left.                                                                 |
| Amounts      | The Amounts tab at the top displays a chart of all order amounts during the specified time period. The average order amount and the last five orders are on the left.                                                                                                    |
| Search Terms | The last five search terms, and top five search terms appear on the left.                                                                                                    |
| Products     | The Bestsellers tab shows the price and quantity ordered of your best-selling products. The products that have been viewed the most during the specified time period are listed on the Most Viewed Products tab.                                                                                          |
| Customers    | The Customers tab at the bottom lists the customers who have ordered the most during the specified range of time. The New Customers tab lists all new customers who have registered for an account during the time period. On the left, the Last Orders section lists the most recent orders by customer. |

# Message Inbox

Your store receives messages from Magento on a regular basis. The messages might refer to system updates, patches, new releases, scheduled maintenance or upcoming events, and are rated by importance. The bell icon in the header indicates the number of unread messages in your inbox.

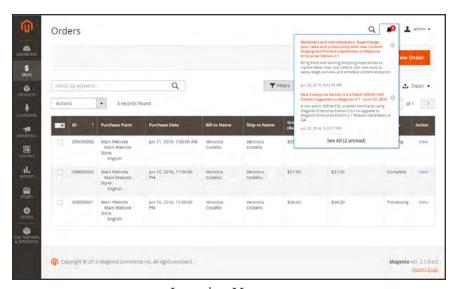

Incoming Messages

Any message of critical importance appears in a pop-up window when you log into your store. The notice continues to appear after each login until the message is either marked as read, or removed.

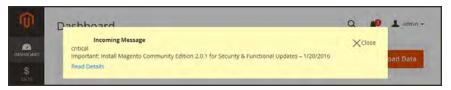

Message of Critical Importance

The Notifications grid lists all messages ranked by severity, with the most recent at the top. The Action commands can be used to mark individual messages as read, view more detailed information, or to remove the message from the inbox.

The configuration determines how often the inbox is updated, and how the messages are delivered. If your store Admin has a secure URL, notifications must be delivered over HTTPS

CHAPTER 5: Store Admin Admin Workspace

### To view incoming messages:

- 1. Tap the **Notification** icon in the header, and read the summary. Then, do one of the following:
  - If necessary, tap the message to display the full text.
  - To delete the message, tap the delete icon to the right of the message.
  - To display the Notifications grid, click See All.
- **2.** For a message of critical importance, do one of the following:
  - Click Read Details.
  - To remove the popup, but keep the message active, tap **Close**.

#### To view all notifications:

- **1.** Do one of the following:
  - Tap the Notification icon in the header. Then in the footer of the summary, click See All.
  - On the Admin sidebar, tap System. Then under Other Settings, choose Notifications.
- 2. In the **Action** column, do any of the following:
  - For more information, tap Read Details. The linked page opens in a new window.
  - . To keep the message in your inbox, tap Mark As Read.
  - To delete the message, tap **Remove**.

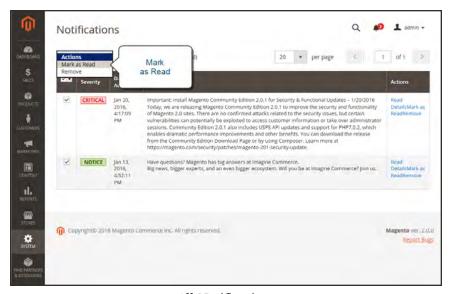

All Notifications

- **3.** To apply an action to multiple messages, do one of the following:
  - Mark the checkbox in the first column to select each message to be managed.
  - To select multiple messages, set the **Mass Actions** control as needed.
- **4.** Set the **Actions** control to one of the following:
  - · Mark as Read
  - Remove
- **5.** Tap **Submit** to complete the process.

### To configure notifications:

- 1. On the Admin sidebar, tap **Stores**. Then under **Settings**, choose **Configuration**.
- 2. Scroll down, and in the panel on the left under Advanced, choose System.
- **3.** Expand  $\odot$  the **Notifications** section, and do the following:
  - a. If your store Admin runs over a secure URL, set Use HTTPS to Get Feed to "Yes."
  - **b.** Set **Update Frequency** to determine how often your inbox is updated. The interval can be from one to twenty-four hours.

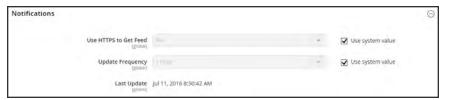

**Notifications** 

4. When complete, tap Save Config.

CHAPTER 5: Store Admin Admin Workspace

# Global Search

The spy glass in the header of the Admin can be used to find any record in the database. The results can include customers, products, orders, or any related attribute. For example, if you enter a customer name, the results might include the customer record as well as any orders that are associated with the name.

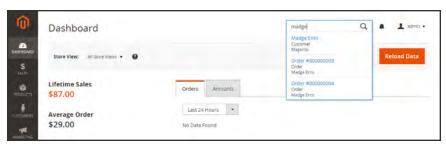

Search

### To find a match:

- 1. In the header, tap the **spy glass**  $\bigcirc$  to open the search box. Then, do one of the following:
  - To find a close match, enter the first few letters of what you want to find.
  - To find an exact match, enter the word, or multiple words that you want to find.
- 2. In the search results, click any item to open the record.

# **Grid Controls**

Admin pages that manage data display a collection of records in a grid. The controls at the top of each column can be used to sort the data. The current sort order is indicated by an ascending or descending arrow in the column header. You can specify which columns appear in the grid, and drag them into different positions. You can also save different column arrangements as views that can be used later. The Action column lists operations that can be applied to an individual record. The data from the current view can be exported to a CSV or XML file.

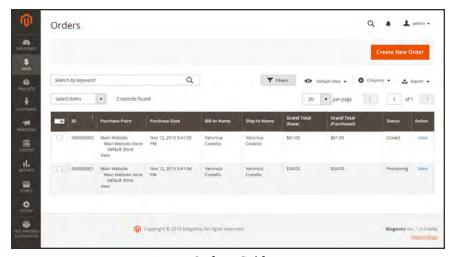

Orders Grid

#### To sort the list:

- Tap any column header. The arrow indicates the current order as either ascending or descending.
- 2. Use the pagination controls to view additional pages in the collection.

### To paginate the list:

- 1. Set the **Pagination** control to the number of records that you want to view per page.
- **2.** Tap **Next** and **Previous** to page through the list, or enter a specific **Page Number**.

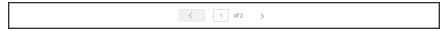

Next and Previous

CHAPTER 5: Store Admin Workspace

### To filter the list:

- 1. Tap Filters.
- 2. Complete as many filters as necessary to describe the record you want to find.
- 3. Tap Apply Filters.

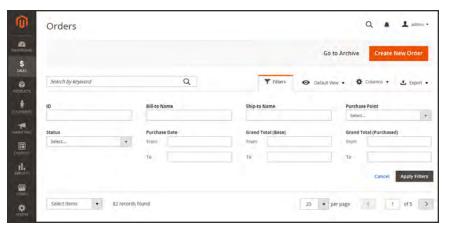

Filter Controls

# **Grid Layout**

The selection of columns and their order in the grid can be changed according to your preference, and saved as a "view." By default, only nine of twenty available columns are visible in the grid.

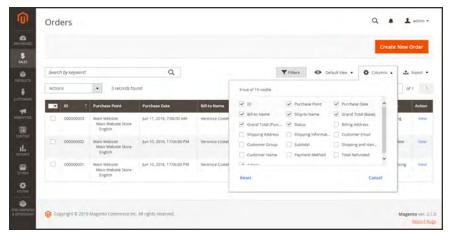

Order Grid Columns

### To change the selection of columns:

- 1. In the upper-right corner, tap the **Columns** ❖ control. Then, do the following:
  - Mark the checkbox of any column you want to add to the grid.
  - Clear the checkbox of any column you want to remove from the grid.
- 2. Make sure to scroll down to see all available columns.

#### To move a column:

- 1. Tap the header of the column, and hold.
- **2.** Drag the column to the new position, and release.

### To save a grid view:

- 1. Tap the View o control. Then, tap Save Current View.
- 2. Enter a **name** for the view. Then, click the **arrow** → to save all changes.

The name of the view now appears as the current view.

### To change the grid view:

Tap the **View ⋄** control. Then, do one of the following:

- To use a different view, tap the name of the view.
- To change the name of a view, tap the **Edit** icon. Then, update the name.

CHAPTER 5: Store Admin Admin Workspace

# **Actions Control**

When working with a collection of records in the grid, you can use the Actions control to apply an operation to one or more records. The Actions control lists each operation that is available for the specific type of data. For example, for product records, you can use the Actions control to update the attributes of selected products, change the status from "Disabled" to "Enabled," or to delete records from the database. .

You can make as many changes as necessary, and then update the records in a single step. It's much more efficient than changing the settings individually for each product.

The selection of available actions varies by list, and additional options might appear, depending on the action selected. For example, when changing the status of a group of records, a Status box appears next to the Actions control with additional options.

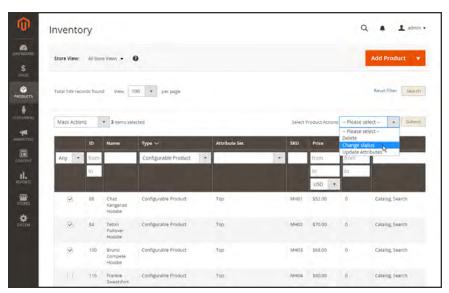

Applying an Action to Selected Records

### **Step 1: Select Records**

The checkbox in the first column of the list identifies each record that is a target for the action. The filter controls can be used to narrow the list to the records you want to target for the action.

- Mark the checkbox of each record that is a target for the action. Or, use one of the following Mass Actions to select a group of records:
  - Select All / Unselect All
  - Select Visible / Unselect Visible
- 2. If needed, set the filters at the top of each column to show only the records that you want to include.

3. In the first column, set the checkbox state to one of the following:

Any Lists all records, regardless of filter settings.

Yes List only records that match the filter settings.

No List only records that do not match the filter settings.

### **Step 2: Apply an Action to Selected Records**

1. Set the **Actions** control to the operation that you want to apply.

### **Example: Update Attributes**

- 1. In the list, mark the checkbox of each record to be updated.
- Set the Actions control to "Update Attributes," and tap Submit.
   The Update Attributes page lists all the available attributes, organized by group in the panel on the left.

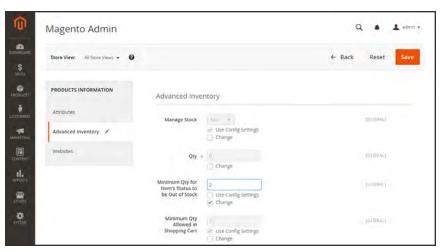

Update Attributes

- 3. Mark the **Change** checkbox next to each attribute, and make the necessary changes.
- **4.** Tap **Save** to update the attributes for the group of selected records.
- 2. When complete, tap **Submit**.

CHAPTER 5: Store Admin Workspace

### **Mass Actions**

| ACTION           | DESCRIPTION                                         |
|------------------|-----------------------------------------------------|
| Select All       | Marks the checkbox of all records in the list.      |
| Unselect All     | Clears the checkbox of all records in the list.     |
| Select Visible   | Marks the checkbox of records on the current page.  |
| Unselect Visible | Clears the checkbox of records on the current page. |

### **Checkbox States**

| STATE | DESCRIPTION                                       |
|-------|---------------------------------------------------|
| Any   | Lists all records, regardless of checkbox status. |
| Yes   | Lists only records with the checkbox selected.    |
| No    | Lists only records without the checkbox selected. |

# **Actions by Grid**

| MENU     | LIST         | ACTIONS               |
|----------|--------------|-----------------------|
| SALES    |              |                       |
|          | Orders       | Cancel                |
|          |              | Hold                  |
|          |              | Unhold                |
|          |              | Print Invoices        |
|          |              | Print Packing Slips   |
|          |              | Print Credit Memos    |
|          |              | Print All             |
|          |              | Print Shipping Labels |
|          | Invoices     | PDF Invoices          |
|          | Shipments    | PDF Packing Slips     |
|          |              | Print Shipping Labels |
|          | Credit Memos | PDF Credit Memos      |
| PRODUCTS |              |                       |
|          | Catalog      | Delete                |
|          |              | Change Status         |
|          |              | Update Attributes     |

# Actions by Grid (cont.)

| MENU         | LIST                   | ACTIONS                             |
|--------------|------------------------|-------------------------------------|
| CUSTOMERS    |                        |                                     |
|              | All Customers          | Delete                              |
|              |                        | Subscribe to Newsletter             |
|              |                        | Unsubscribe from Newsletter         |
|              |                        | Assign a Customer Group             |
|              |                        | Edit                                |
| MARKETING    |                        |                                     |
| Communicati  | ons                    |                                     |
|              | Newsletter Subscribers | Unsubscribe<br>Delete               |
| SEO & Search | h                      |                                     |
|              | Search Terms           | Delete                              |
| User Content |                        |                                     |
|              | Reviews                | Delete                              |
|              |                        | Update Status                       |
| CONTENT      |                        |                                     |
| Elements     |                        |                                     |
|              | Pages                  | Delete                              |
|              |                        | Disable                             |
|              |                        | Enable                              |
|              |                        | Edit                                |
|              | Blocks                 | Delete                              |
|              |                        | Edit                                |
| REPORTS      |                        |                                     |
|              | Refresh Statistics     | Refresh Lifetime Statistics         |
|              |                        | Refresh Statistics for the Last Day |
|              |                        |                                     |

### **STORES**

CHAPTER 5: Store Admin Workspace

# Actions by Grid (cont.)

| MENU           | LIST             | ACTIONS            |
|----------------|------------------|--------------------|
| Settings       |                  |                    |
|                | Order Status     | Unassign           |
| SYSTEM         |                  |                    |
| Tools          |                  |                    |
|                | Cache Management | Enable             |
|                |                  | Disable            |
|                |                  | Refresh            |
|                | Backups          | Delete             |
|                | Index Management | Update on Save     |
|                |                  | Update by Schedule |
| Other Settings | 3                |                    |
|                | Notifications    | Mark as Read       |
|                |                  | Remove             |

|  | _ |
|--|---|
|  |   |
|  | _ |
|  |   |
|  |   |
|  |   |
|  |   |
|  |   |
|  |   |
|  | _ |
|  |   |
|  | _ |
|  |   |
|  |   |
|  |   |
|  |   |
|  |   |
|  |   |
|  | _ |
|  |   |
|  |   |
|  |   |
|  |   |
|  |   |
|  |   |
|  | _ |
|  |   |
|  | _ |
|  |   |
|  |   |
|  |   |
|  |   |
|  |   |
|  |   |
|  |   |
|  |   |
|  |   |
|  |   |
|  |   |
|  |   |
|  |   |
|  |   |
|  |   |
|  | _ |
|  |   |
|  |   |
|  |   |
|  |   |
|  |   |
|  |   |
|  |   |
|  |   |
|  |   |
|  |   |
|  |   |

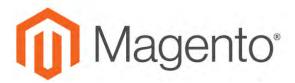

### **CHAPTER 6:**

# **Store Details**

The basic information for your store includes the store name and address, telephone number and email address, that appear on email messages, invoices, and other communications sent to your customers.

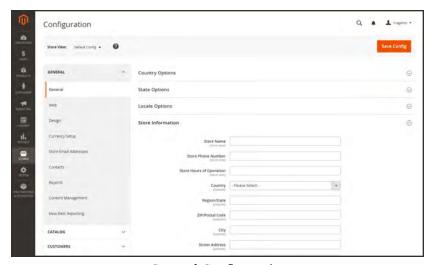

General Configuration

Store Information CHAPTER 6: Store Details

# **Store Information**

The Store Information section provides the basic information that appears on sales documents and in other communications.

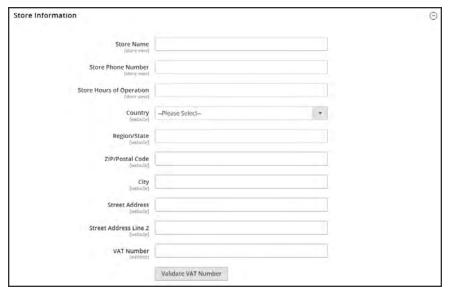

Store Information

CHAPTER 6: Store Details Store Information

### To enter your store information:

- 1. On the Admin sidebar, tap **Stores**. Then under Settings, choose **Configuration**.
- 2. In the panel on the left under **General**, choose **General**.
- 3. Expand  $\odot$  the **Store Information** section, and do the following:
  - **a.** Enter the **Store Name** that you want to use in all communications.
  - **b.** Enter the **Store Phone Number**, formatted as you want it to appear.
  - **c.** In the **Store Hours of Operation** field, enter the hours your store is open for business. For example: Mon Fri, 9-5, Sat 9-noon PST.
  - **d.** Select the **Country** where your business is located.
  - e. Select the **Region/State** with the country.
  - f. Enter the Store Address. If the address is long, continue the address on Store Address Line 2.
  - g. If applicable, enter the VAT Number of your store. To verify the number, click the Validate VAT Number button.
- 4. When complete, tap **Save Config**.

Locale Options CHAPTER 6: Store Details

# **Locale Options**

The locale determines the language, country, tax rate, and other settings that are used throughout the store. The Locale Options determine the time zone and language used for each store, and identify the days of the work week in your area.

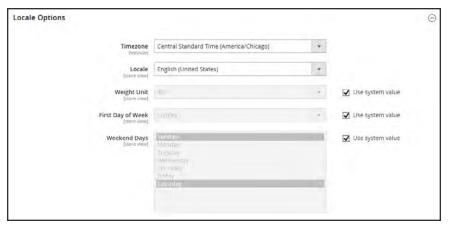

Locale Options

### To set the store locale:

- 1. On the Admin sidebar, tap **Stores**. Then under Settings, choose **Configuration**.
- 2. In the panel on the left under **General**, choose **General**.
- 3. Expand  $\odot$  the **Locale Options** section.
- **4.** Select your **Timezone** from the list. Then, do the following:
  - **a.** Set **Locale** to the store language.
  - **b.** Set **Weight Unit** to the unit of measurement that is typically used for shipments from your locale.
  - **c.** Set **First Day of the Week** to the day that is considered to be the first day of the week in your area.
  - **d.** In the **Weekend Days** list, select the days which fall on a weekend in your area. (To select multiple options, hold down the Ctrl (PC) or Command (Mac) key.)
- 5. When complete, tap **Save Config**

CHAPTER 6: Store Details State Options

# **State Options**

In many countries, the state, province, or region is a required part of a postal address. The information is used for shipping and billing information, to calculate tax rates, and so on. For countries where the state is not required, the field can be omitted entirely from the address, or included as an optional field.

Because standard address formats vary from one country to another, you can also edit the template that is used to format the address for invoices, packing slips, and shipping labels.

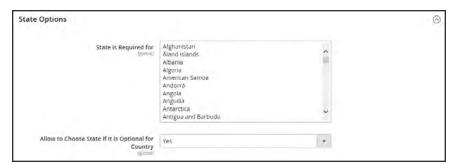

State Options

### To set up the state options:

- 1. On the Admin sidebar, tap Stores. Then under Settings, choose Configuration.
- 2. In the panel on the left under **General**, choose **General**.
- **3.** Expand  $\odot$  the **State Options** section, and do the following:
  - a. In the **State is required for** list, select each country where Region/State is a required entry.
  - b. Set the Allow to Choose State if It is Optional for Country field to one of the following:
    - Yes In countries where the state field is not required, includes the State field as an optional entry.
    - No In countries where the state field is not required, omits the State field.
- 4. When complete, tap Save Config

Country Options CHAPTER 6: Store Details

# **Country Options**

The Country Options identify the country where your business is located, and the countries from which you accept payment.

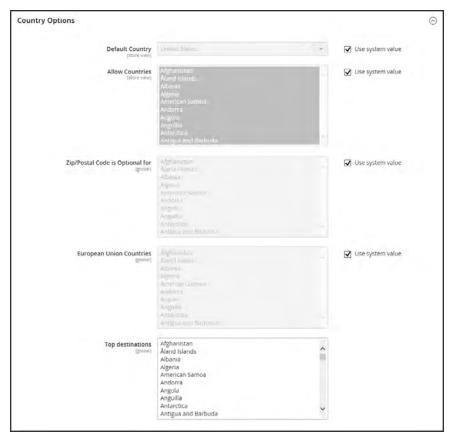

**Country Options** 

CHAPTER 6: Store Details Country Options

### To set the country options for your store:

- 1. On the Admin sidebar, tap **Stores**. Then under **Settings**, choose **Configuration**.
- 2. In the panel on the left under **General**, choose **General**.
- 3. Expand  $\odot$  the **Country Options** section, and do the following:
  - a. Choose the **Default Country** where your business is located.
  - b. In the **Allow Countries** list, select each country from which you accept orders. By default, all countries in the list are selected. To select multiple countries, hold down the Ctrl (PC) or Command (Mac) key.
  - c. In the Zip/Postal Code is Optional for list, select each country where you conduct business that does not require a ZIP or postal code to be included as part of the street address.
  - **d.** In the **European Union Countries** list, select each country in the EU where you conduct business. By default, all EU countries are selected.
  - **e.** In the **Top Destinations** list, select the primary countries that you target for sales.
- 4. When complete, tap **Save Config**.

Merchant Location CHAPTER 6: Store Details

# **Merchant Location**

The Merchant Location setting is used to configure payment methods. If no value is entered, the Default Country setting is used.

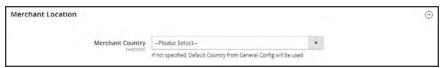

Merchant Location

### To enter the merchant location:

- 1. On the Admin sidebar, tap Stores. Then under Settings, choose Configuration.
- 2. In the panel on the left under Sales, choose Payment Methods.
- 3. Expand ⊙ the Merchant Location section. Then, choose your Merchant Country.
- 4. When complete, tap Save Config.

CHAPTER 6: Store Details Currency

## **Currency**

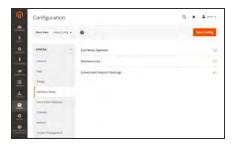

### **Currency Setup**

Defines the base currency and any additional currencies that are accepted as payment. Also establishes the import connection and schedule that is used to update currency rates automatically.

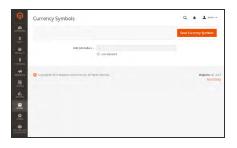

### **Currency Symbols**

Defines the currency symbols that appear in product prices and sales documents such as orders and invoices. Magento support currencies from over two hundred countries around the world.

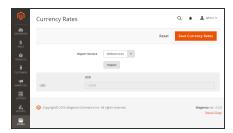

## **Updating Currency Rates**

Currency rates can be updated manually or imported into your store as needed, or according to a predefined schedule.

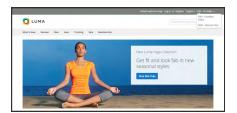

### **Currency Chooser**

If multiple currencies are available, the currency chooser appears in the header of the store.

Store Email Addresses CHAPTER 6: Store Details

## **Store Email Addresses**

You can have up to five different email addresses to represent distinct functions or departments for each store or view. In addition to the following predefined email identities, there are two custom identities that you can set up according to your needs.

- · General Contact
- · Sales Representative
- Customer Support

Each identity and its associated email address can be associated with specific automated email messages and appear as the sender of email messages that are sent from your store.

#### **Process Overview:**

Step 1: Set Up the Email Addresses for Your Domain

Step 2: Configure the Email Addresses for Your Store

Step 3: Update the Sales Email Configuration

#### **Step 1: Set Up the Email Addresses for Your Domain**

Before you can configure email addresses for the store, each must be set up as a valid email address for your domain. Follow the instructions from your server administrator or email hosting provider to create each email addresses that is needed.

### **Step 2: Configure the Email Addresses for Your Store**

- 1. On the Admin sidebar, tap **Stores**. Then under **Settings**, choose **Configuration**.
- 2. In the panel on the left under General, choose Store Email Addresses.
- 3. Expand  $\odot$  the **General Contact** section, and do the following:

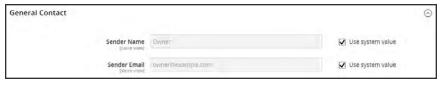

General Contact

- **a.** In the **Sender Name** field, type the name of the person to appear as the sender of any email messages that is associated with the General Contact identity.
- **b.** In the **Sender Email** field, type the associated email address.
- **4.** Repeat this process for each store email addresses that you plan to use.
- 5. When complete, tap **Save Config**.

CHAPTER 6: Store Details Store Email Addresses

### **Step 3: Update the Sales Email Configuration**

If you use custom email addresses, make sure to update the configuration of any related email messages, so the correct identity appears as the sender.

- 1. In the panel on the left, under **Sales**, choose **Sales Emails**. The page has a separate section for each of the following:
  - Order and Order Comments
  - · Invoice and Invoice Comments
  - · Shipment and Shipment Comments
  - · Credit Memo and Credit Memo Comments
- 2. Starting with **Order**, expand the section for each message, and make sure that the correct sender is selected.

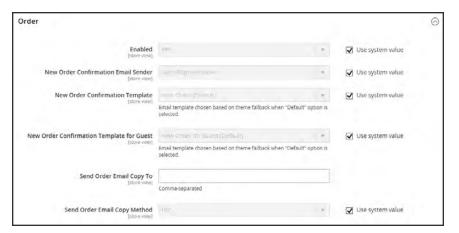

Sales Email Order Configuration

3. When complete, tap Save Config.

Contact Us CHAPTER 6: Store Details

## **Contact Us**

The Contact Us link in the footer of the store is an easy way for customers to keep in touch with you. Customers can complete the form to send a message to your store.

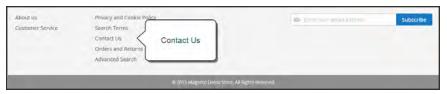

Contact Us in Footer

After the form is submitted, a thank you message appears. The contact-us-info block contains the form, and can be easily customized.

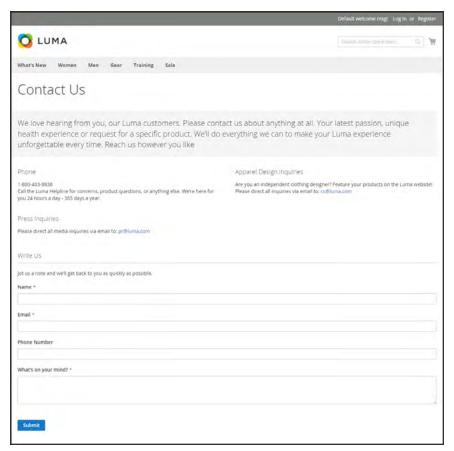

Contact Us Form

### To configure Contact Us:

- 1. On the Admin sidebar, tap Stores. Then under Settings, choose Configuration.
- 2. In the panel on the left under **General**, choose **Contacts**.

CHAPTER 6: Store Details Contact Us

3. Expand ⊙ the Contact Us section. If necessary, set Enable Contact Us to "Yes."

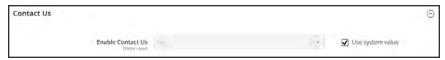

Contact Us

**4.** Expand  $\odot$  the **Email Options** section. Then, do the following:

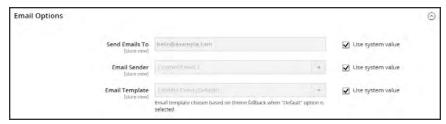

**Email Options** 

- **a.** In the **Send Emails to** field, enter the email address where messages from the Contact Us form are sent.
- **b.** Set **Email Sender** to the store identity that appears as the sender of the message from the Contact Us form. For example: Custom Email 2.
- **c.** Set **Email Template** to the template that is used for messages sent from the Contact Us form.
- 5. When compete, tap Save Config.

#### To customize the Contact Us form:

- 1. On the Admin sidebar, tap **Content**. Then under **Elements**, choose **Blocks**.
- **2.** Find the **Contact Us Info** block in the list, and open in **Edit** mode.

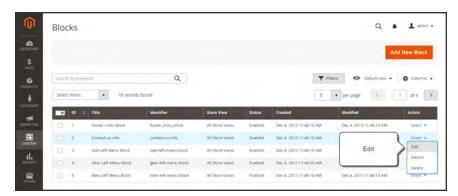

Contact Us Info

Contact Us CHAPTER 6: Store Details

- 3. Scroll down to the **Content** field, and make any changes necessary.
  - Use the editor toolbar to format the text, and add images and links.
  - Tap **Show / Hide Editor** to work directly with the HTML.

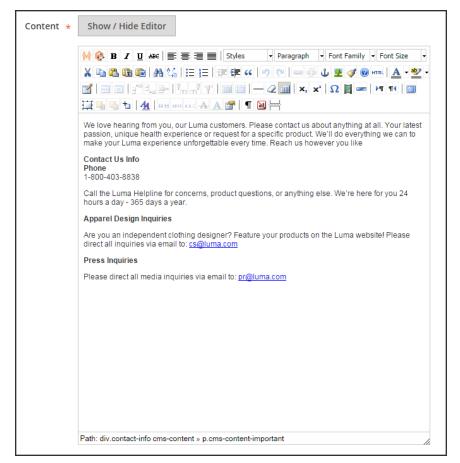

Contact Us Content

4. When complete, tap **Save Block**.

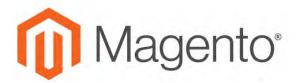

#### **CHAPTER 7:**

# **Storefront Branding**

One of the first things you'll want to do is to change the logo in the header, and upload a favicon for the browser. You'll also want to update the copyright notice in the footer,. These are a few simple design tasks that you can take care of right away. While your store is in development, you can turn on the store demo notice, and then remove it when you're ready to launch.

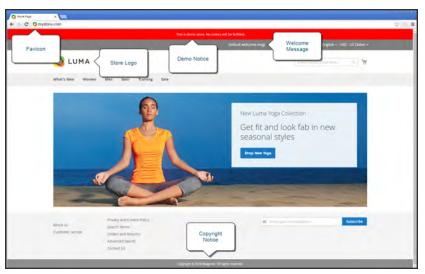

Storefront Branding

## **Uploading Your Logo**

The size and location of the logo in the header is determined by the store's theme. Your logo can be saved as either a GIF, PNG, JPG, or SVG file type, and uploaded from the Admin of your store. The default Magento logo in the sample data is an SVG file, which is a scalable XML-based vector graphic format.

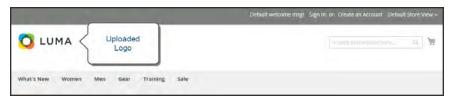

Logo in Header

The logo image resides in the following location on the server. Any image file with by that name and at that location is used as the theme logo.

Actual path: app/design/frontend/[vendor]/[theme]/web/images/logo.svg

Relative path: images/logo.svg

If you don't know the size of the logo, or any other image that is used in your theme, open the page in a browser, right-click the image, and inspect the element.

In addition to the logo in the header, your logo also appears on email templates and on PDF invoices and other sales documents. The logos used for email templates and invoices have different size requirements, and must be uploaded separately. To learn more, see: Communications.

## To upload your logo:

1. On the Admin sidebar, tap **Content**. Then under **Design**, choose **Configuration**.

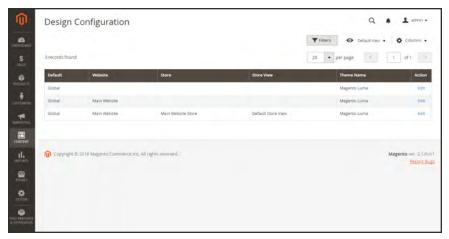

Design Configuration

- 2. Find the store view that you want to configure, and in the **Action** column, click **Edit**.
- 3. Expand  $\odot$  the **Header** section. Then, do the following:

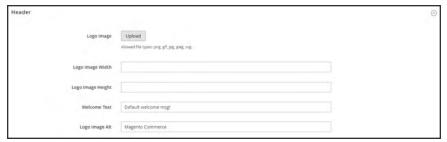

Header

- **a.** To upload a new logo, tap **Upload**. Then, choose the file from your computer.
- b. Enter the Logo Image Width and Logo Image Height.
- **c.** In the **Logo Image Alt** field, enter the text that you want to appear when someone hovers over the image.
- 4. When complete, tap **Save Configuration**.

## **Logo File Formats**

| FILE FORMAT | DESCRIPTION                                                                                                    |
|-------------|----------------------------------------------------------------------------------------------------|
| PNG         | (Portable Network Graphics) This newer alternative to the GIF format supports up to 16 million colors (24 bit). The lossless compression format produces a high-quality bitmap image with crisp text, but a larger file size than some formats. The PNG format supports transparent layers, and is designed to be both viewed and streamed online. The related MNG (APNG) formats support simple animation. |
| GIF         | (Graphics Interchange Format) A widely supported, and older bitmap format that is limited to 256 (8 bit) colors. The GIF format supports simple animation and transparent layers.                                                                                                    |
| JPG/JPEG    | (Joint Photographics Expert Group) A compressed bitmap format that is used by most digital cameras. The lossy compression causes some data loss, which is sometimes noticeable as blurry spots in text.                                                                                                    |
| SVG         | (Scalable Vector Graphic) An XML-based open standard, scriptable vector format developed by the World Wide Web Consortium. SVG files support both animation and interaction.                                                                                                    |

## **Adding a Favicon**

Favicon is short for "favorite icon," and refers to the little icon on the tab of each browser page. Depending on the browser, the favicon also appears in address bar, just before the URL.

Favicons are generally 16 x 16 pixels or 32 x 32 pixels in size. Magento accepts ICO, PNG, JPG, and SVG file types, although not all browsers support these formats. The most widely-supported file format to use for a favicon is ICO. Other image file types can be used, although the format might not be supported by all browsers. There are many free tools available online that you can use to generate an ICO image or convert an exiting image to the format.

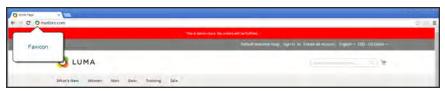

Favicon in Address Bar

#### **Process Overview:**

Step 1: Create a Favicon

Step 2: Upload the Favicon to Your Store

Step 3: Refresh the Cache

#### Step 1: Create a Favicon

- 1. Create a 16x16 or 32x32 graphic image of your logo, using the image editor of your choice.
- 2. (Optional) Use one of the available online tools to convert the file to the .ico format. Then, save the file to your computer.

#### **Step 2: Upload the Favicon to Your Store**

- 1. On the Admin sidebar, tap **Content**. Then under **Design**, choose **Configuration**.
- 2. In the grid, find the store view that you want to configure. Then in the **Action** column, click **Edit**.
- 3. Under Other Settings, expand  $\odot$  the HTML Head section. Then, do the following:

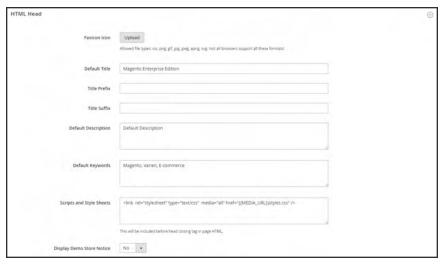

HTML Head

a. Tap Upload. Then, navigate to the favicon file that you prepared, and tap Open.

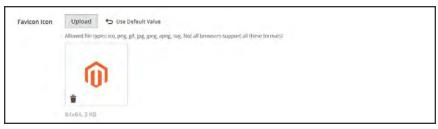

Favicon

- **b.** If you want to delete the current favicon, tap **Delete** in the lower-left corner of the image. Then, upload another.
- 4. When complete, tap Save Configuration.

### **Step 3: Refresh the Cache**

- 1. When prompted to refresh the cache, click the **Cache Management** link in the message at the top of the workspace.
- 2. In the list, mark the **Page Cache** checkbox that is marked "Invalidated."
- 3. Set **Actions** to "Refresh." Then, tap **Submit**.
- **4.** To view the new favicon, return to your storefront and press **F5** to refresh the browser.

## **Changing the Welcome Message**

The Welcome message in the header expands to include the name of the customer who is logged in. Before you launch your store, be sure to change the default Welcome text for each store view.

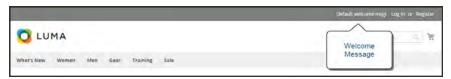

Welcome Message

### To change the welcome message:

- 1. On the Admin sidebar, tap **Content**. Then under **Design**, choose **Configuration**.
- 2. In the grid, find the store view that you want to configure. Then in the **Action** column, click **Edit**. Then, do the following:

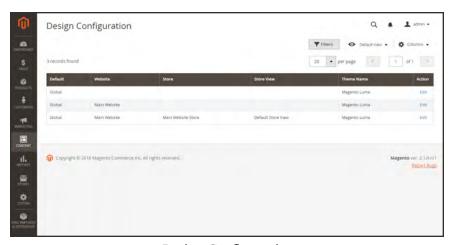

Design Configuration

- a. Under Other Settings, expand  $\odot$  the Header section.
- **b.** Enter the **Welcome Text** that you want to appear in the header of your store.

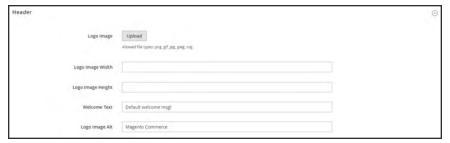

Header

- 3. When complete, tap Save Configuration.
- **4.** When prompted to update the Page Cache, click the **Cache Management** link at the top of the workspace. Then, follow the instructions to refresh the cache.

## **Copyright Notice**

Your store has a copyright notice in the footer of each page. As a best practice, the copyright notice should include the current year, and identify your company as the legal owner of the content on the site.

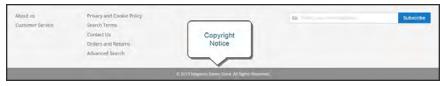

Copyright Notice

The &Copy; character code is used to insert the copyright symbol, as shown in the following examples:

#### **Long Format Example**

Copyright &Copy; 2016 Magento, Inc. All rights reserved.

#### **Short Format Example**

&Copy; 2016 Magento, Inc. All rights reserved.

### To change the copyright notice:

- 1. On the Admin sidebar, tap **Content**. Then under **Design**, choose **Configuration**.
- 2. In the grid, find the store view that you want to configure. Then in the **Action** column, click **Edit**, and do the following:

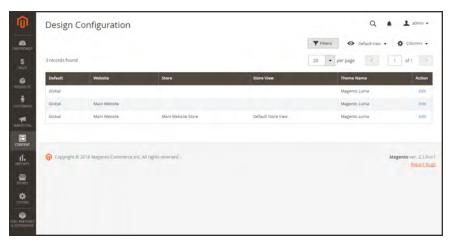

Design Configuration

a. Under Other Settings, expand  $\odot$  the Footer section.

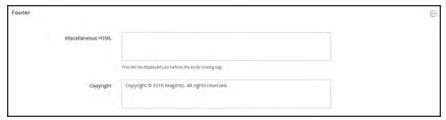

Footer

- **b.** In the **Copyright** box, enter the copyright notice that you want to appear in the footer of each page. Use the &Copy; character code to insert a copyright symbol.
- 3. When complete, tap Save Configuration.

## **Store Demo Notice**

If your store is online, but still under construction, you can display a store demo notice at the top of the page to let people know that the store is not yet open for business. When you are ready to "go live," simply remove the message. It's like flipping the sign hanging in the window from "Closed" to "Open." The format of the demo notice is determined by the theme of your store.

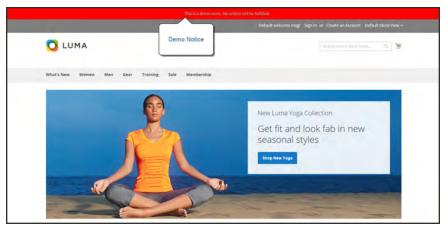

Store Demo Notice

#### To set the store demo notice:

- 1. On the Admin sidebar, tap Content. Then under Design, choose Configuration.
- 2. In the grid, find the store view that you want to configure. Then in the **Action** column, click **Edit**.
- 3. Under Other Settings, expand  $\odot$  the HTML Head section.
- 4. Scroll down to the bottom, and set the **Display Demo Store Notice** to your preference.

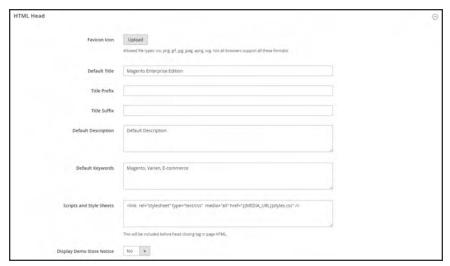

HTML Head

5. When complete, tap Save Configuration.

|  | _ |
|--|---|
|  |   |
|  | _ |
|  |   |
|  |   |
|  |   |
|  |   |
|  |   |
|  |   |
|  | _ |
|  |   |
|  | _ |
|  |   |
|  |   |
|  |   |
|  |   |
|  |   |
|  |   |
|  | _ |
|  |   |
|  |   |
|  |   |
|  |   |
|  |   |
|  |   |
|  | _ |
|  |   |
|  | _ |
|  |   |
|  |   |
|  |   |
|  |   |
|  |   |
|  |   |
|  |   |
|  |   |
|  |   |
|  |   |
|  |   |
|  |   |
|  |   |
|  |   |
|  |   |
|  | _ |
|  |   |
|  |   |
|  |   |
|  |   |
|  |   |
|  |   |
|  |   |
|  |   |
|  |   |
|  |   |
|  |   |

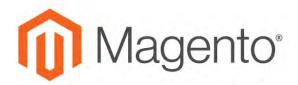

#### **CHAPTER 8:**

## Websites, Stores & Views

Every Magento installation has a hierarchy of website(s), store(s), and store view(s). The term "scope" determines where in the hierarchy a database entity — such as a product, attribute, or category — content element, or configuration setting applies. Websites, stores, and store views have one-to-many parent/child relationships. A single installation can have multiple websites, and each website can have multiple stores and store views.

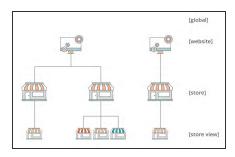

#### Websites

Magento installations begin with a single website which by default, is called "Main Website." You can also set up multiple websites for a single installation, each with its own IP address and domain.

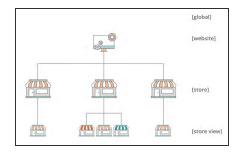

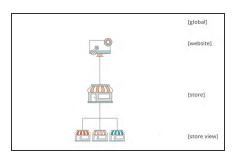

#### **Stores**

A single website can have multiple stores, each with its own main menu. The stores share the same product catalog, but can have a different selection of products and design. All stores under the same website share the same Admin and checkout.

#### Store Views

Each store that is available to customers is presented according to a specific "view". Initially, a store has a single default view. Additional store views can be added to support different languages, or for other purposes. Customers can use the language chooser in the header to change the store view.

## Scope

If your Magento installation has a hierarchy of websites, stores, or views, you can set the context, or "scope" of a configuration setting to apply to a specific part of the installation. The context of many database entities can also be assigned a specific scope to determine how it is used in the store hierarchy. To learn more, see: Product Scope and Price Scope.

Some configuration settings such as postal code, have a [global] scope because the same value is used throughout the system. The [website] scope applies to any stores below that level in the hierarchy, including all stores and their views. Any item with the scope of [store view] can be set differently for each view, and is typically used to support multiple languages.

Unless the store is running in <u>Single Store Mode</u>, the scope of each configuration setting appears in small text below the field label. If your installation includes multiple websites, stores or views, you should always choose the <u>Store View</u> where the settings apply before making any changes.

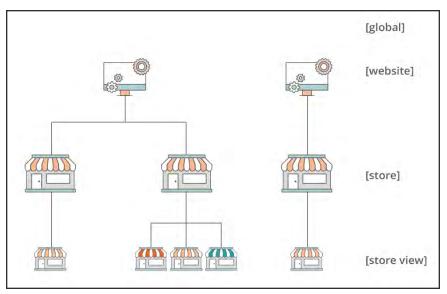

Hierarchy of Websites, Stores, and Store Views

#### **Scope Settings**

| SCOPE      | DESCRIPTION                                                                                                    |
|------------|----------------------------------------------------------------------------------------------------|
| Global     | System-wide settings and resources that are available throughout the Magento installation.                                               |
| Website    | Settings and resources that are limited to the current website. Each website has a default store.                                        |
| Store      | Settings and resources that are limited to the current store. Each store has a default root category (main menu) and default store view. |
| Store View | Setting and resources that are limited to the current store view.                                                                        |

## Changing Scope

The Store View chooser in the upper-left corner of many Admin pages filters the view of the page for a specific scope, and also sets the value of some entities that are used by Magento. It lists each level in the hierarchy by name, and is used to change the scope to another level. Any settings that represent the current scope are grayed out, so only those that represent a scope change are available. The scope is initially set to "Default Config." For Admin users with restricted access, the list of available store views includes only those which the user has permission to access.

The checkbox to the right of many configuration settings can be used to either apply or override the default setting, according to the current scope. The field value cannot be changed when the checkbox is marked. To change the current value, first clear the checkbox, and then enter the new value. You are prompted to confirm whenever you change scope. The checkbox label changes according to the current scope, and always refers to the parent level which is one step up in the hierarchy. Because the parent level is a container for all the items below that level, the value from the parent level is inherited unless it is overridden.

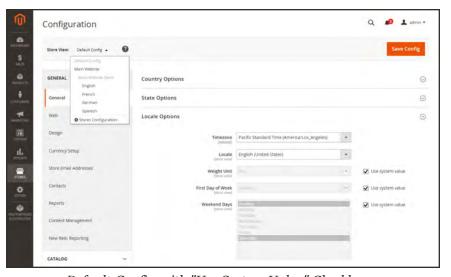

Default Config with "Use System Value" Checkboxes

## To set the configuration scope:

Before making a configuration setting that applies only to a specific website, store, or view, do the following:

- 1. On the Admin sidebar, do one of the following:
  - For most configuration settings, tap Stores. Then under Settings, choose Configuration.
  - For design-related settings, tap Content. Under Design, choose Configuration. Then in the grid, choose the applicable store view.
- 2. Navigate to the configuration setting to be changed. Then, do the following:

- **a.** In the upper-left corner, set **Store View** to the specific view where the configuration applies. When prompted to confirm scope switching, tap **OK**.
  - A checkbox appears after each field, and additional fields might become available.
- **b.** Clear the **Use system value** checkbox after any field that you want to edit. Then, update the value for the view.
- **c.** Repeat this process for every field that needs to be updated on the page.
- 3. When complete, tap Save Config.

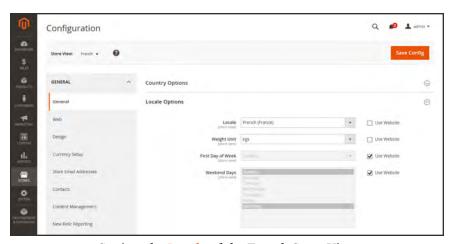

Setting the Locale of the French Store View

#### **Store Hierarchy**

| LEVEL                | DESCRIPTION                                                                                       |
|----------------------|---------------------------------------------------------------------------------------------------|
| Default Config       | The default system configuration.                                                                 |
| Main Website         | The name of the website at the top of the hierarchy.                                              |
| Main Website Store   | The name of the default store that is associated with the parent website.                         |
| Default Store View   | The name of the default store view that is associated with the parent store.                      |
| Stores Configuration | Jumps to the Stores grid, and is the same as choosing Stores > All Stores from the Admin sidebar. |

## **Default Value Options**

| СНЕСКВОХ         | DESCRIPTION                                                                                                    |
|------------------|----------------------------------------------------------------------------------------------------|
| Use system value | The "Use system value" checkbox appears when the configuration scope is set to "Default Config."                                                                                                    |
| Use Default      | The "Use Default" checkbox appears when the configuration scope is set to "Main Website," and refers to the default store that is assigned to the website.                                                                                                    |
| Use Website      | The "Use Website" checkbox appears when the configuration scope set to a specific store view. When marked, it uses the setting from the parent website that is associated with the store view. In this case, the store level is skipped because it is understood to apply to the default store that is associated with the website. |

## **Product Scope**

For installations with multiple websites, stores, and views, the **scope** setting determines where products are available for sale, and the product information that is available for each store view. Initially, all products that you create are published to the default website, store, and store view.

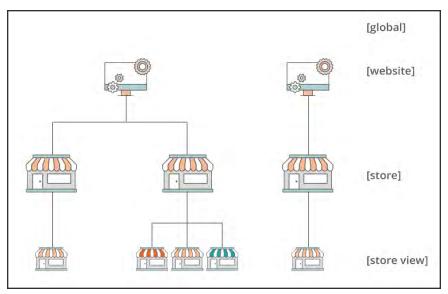

Multisite Installation

If you have only a single store with the default view, you can run your store in Single Store Mode to hide the scope settings. However, if your store has multiple views, a scope indicator appears below the name of each field.

- To edit product information for a specific view, use the Store View control in the upper-left corner to choose the view. Additional controls become available for any field that can be edited at the store view level.
- To define the scope of a product in a multisite installation, see the <u>Product in Websites</u> section of product information.

The process of editing a product for a store view is like adding a layer of product information that is specific to the view.

In the following example, although the Spanish store view is selected, the product information still appears in the original language of the default store view. To translate the product information, you must switch to the Spanish view, and translate the text fields — such as product title, description, and the meta data. To learn more, see: Translating Products.

### To edit a product for a different view:

1. In the upper-left corner, set **Store View** to the specific view to be edited. When prompted to confirm, tap **OK** to switch scope.

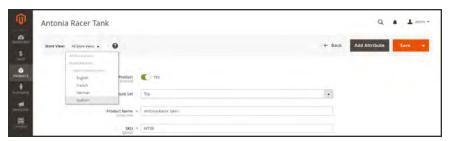

Store View

A checkbox appears below any field that can be edited for the store view. To override the default value, clear the Use Default Value checkbox. Then, update the field with the new value for the store view.

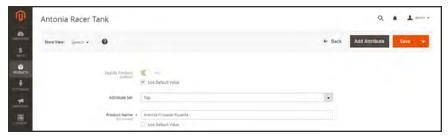

Translating Product Name for Spanish Store View

- **3.** When complete, tap **Save**.
- **4.** In the upper-left corner, set the **Store View** chooser back to the default.
- **5.** To verify the change in your store, do the following:
  - a. In the upper-right corner, tap the Admin menu arrow. Then, choose Customer View.

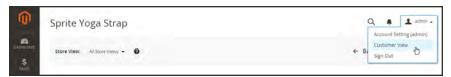

Customer View

**b.** In the upper-right corner of the store, set the **Language Chooser** to the store view of the product that you edited. Then, find the product that you edited for the view.

## Price Scope

The scope of the base currency that is used for product prices can be configured to apply at either the global or website level. If applied at the global level, the same price is used throughout the store hierarchy. If the price configuration is set to the website level, the same product can be available at different prices in different stores. By default, the scope of catalog pricing is global.

Different factors can affect the price of the same product in one location and not another. For example, there might be additional costs to bring the product to market, and other considerations that impact the price of products sold in a specific store. The following illustration shows a multisite installation with the base currency set to the website level. In each store, the same product has a different price.

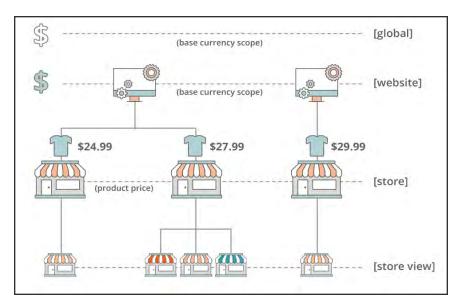

Price Scope

## To configure price scope:

- 1. On the Admin menu, tap Stores. Then under Settings, choose Configuration.
- 2. In the panel on the left under **Catalog**, choose **Catalog**.
- 3. Scroll down to the **Price** section. Then, set **Catalog Price Scope** to one of the following:
  - Global
  - Website

The scope setting that you choose appears below price fields in your catalog.

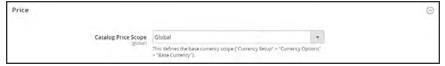

Catalog Price Scope

4. When complete, tap **Save Config**.

## **Customer Account Scope**

The scope of customer accounts can be limited to the website where the account was created, or shared with all websites and stores in the store hierarchy.

### To set the scope of customer accounts:

- 1. On the Admin sidebar, tap **Stores**. Then under **Settings**, choose **Configuration**.
- 2. In the panel on the left, under Customers, choose Customer Configuration.
- 3. Expand  $\odot$  the Account Sharing Options section.

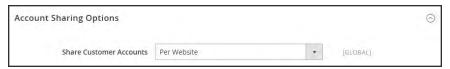

Account Sharing Options

**4.** If necessary, clear the **User system value** checkbox. Then, set **Share Customer Accounts** to one of the following:

Global Shares customer account information with every website and store in the Magento installation.

Per Website Limits customer account information to the website where the account was created.

5. When complete, tap Save Config.

# Scope Quick Reference

| SCOPE                  | DESCRIPTION                                                                                                    |
|------------------------|----------------------------------------------------------------------------------------------------|
| GLOBAL                 |                                                                                                    |
| Admin                  | All websites, stores, and store views in the installation are managed from the same Admin.                                                                                                    |
| Default Config         | The global default configuration settings are used through the store hierarchy, unless they are overridden at a lower level.                                                                                                  |
| Catalog Prices         | Catalog prices can be configured to be applied at either a global or website level.                                                                                                    |
| Product Configurations | Attributes that are used as configurable product options must have a global scope.                                                                                                    |
| Customers              | Customer accounts can be configured to be applied at a global or website level. Each website can have a separate set of customer accounts, or share the same customer accounts with other websites in the installation.       |
| WEBSITE                |                                                                                                    |
| Domain                 | Additional websites can be set up as subdomains of the primary domain, or have separate IP addresses and dedicated domains.                                                                                                   |
| Customers              | Customer accounts can be configured to be applied at a global or website level. Each website can have a separate set of customer accounts, or share the same customer accounts with other websites in the installation.       |
| Currency               | Each website can be assigned a different base currency. The base currency is used to process all transactions, although a different display currency might appear to the customer, according to the locale of the store view. |
| Product                | Individual products are assigned to the hierarchy at the website level.  The Product in Websites setting identifies each website where the product is available.                                                              |
| Catalog Prices         | Catalog prices can be configured to be applied at either a global or website level.                                                                                                    |
| Payment Methods        | Payment methods are configured at the website level, although the title and instructions can be configured for each store view.                                                                                               |

| SCOPE            | DESCRIPTION                                                                                                    |
|------------------|----------------------------------------------------------------------------------------------------|
| Checkout         | The checkout process takes place at the website level, although some display options can be configured for each store view.                                    |
| STORE            |                                                                                                    |
| Catalog          | Each store can have a separate catalog and main menu that is based on a "root" category and subcategories. The Catalog grid lists all products in the catalog. |
| Root Category    | Each catalog has a root category that is assigned at the store level.                                                                                          |
| Checkout         | All stores associated with a website have the same checkout configuration.                                                                                     |
| STORE VIEW       |                                                                                                    |
| Subcategories    | The subcategories that make up the main menu (under the root) are assigned at the store view level.                                                            |
| Locale           | Each store view can be assigned a different locale. The display currency, units of measurement, and most of the Admin interface are specific to the locale.    |
| Languages        | To support multiple languages, all content, including product descriptions, must be translated for each store view.                                            |
| Display Currency | A different display currency can be used for each store view, although the transactions are processed at the website level using the base currency.            |

## **Single Store Mode**

If your Magento installation has only a single store and store view, you can simplify the display by turning off all store view options and scope indicators. Most of the screenshots in this guide were taken with Single Store Mode disabled to show the scope indicator for each setting. Single Store Mode is overridden if you add more store views later.

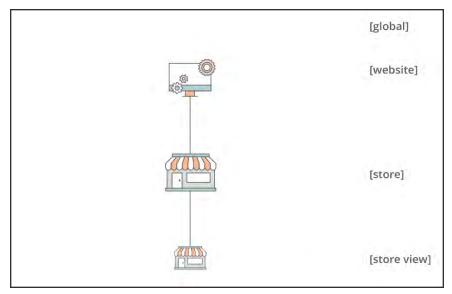

Single Website, Store, and View

### To set single store mode:

- 1. On the Admin sidebar, tap **Stores**. Then under **Settings**, choose **Configuration**.
- Under General, scroll down to the bottom of the page, and expand the Single-Store Mode section.
- 3. Set Enable Single-Store Mode to "Yes."

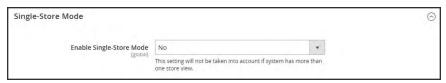

Single Store Mode

4. Tap Save Config.

- **5.** When prompted to refresh the cache, do the following:
  - a. Tap the Cache Management link in the system message at the top of the page.

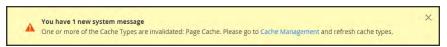

System Message

- **b.** Mark the **Page Cache** checkbox.
- c. With **Actions** set to "Refresh," tap **Submit**.

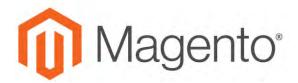

#### **CHAPTER 9:**

# **Industry Compliance**

Magento Community Edition 2.1 offers a range of security and privacy capabilities that meet legal requirements and industry guidelines for online merchants. Some are mandated by the payment card industry, and others are required by law, depending on your location.

- · Legal Requirements
- Industry Guidelines
- Best Practices

In this chapter, you will learn about PCI compliance, and the importance of establishing procedures to protect payment information. You will also learn how to bring your store into compliance with the Cookie Law, which is a requirement in some countries, and considered a "best practice" in others. In addition, you will learn how to customize and maintain a privacy policy for your store.

## **PCI Compliance Guidelines**

The Payment Card Industry (PCI) has established a set of requirements for businesses that accept payment by credit card over the Internet. In addition to maintaining a secure server environment, merchants who handle customer credit card information must meet the following guidelines:

### **PCI** Requirements

| $\square$ | Install and maintain a firewall configuration to protect cardholder data.               |
|-----------|-----------------------------------------------------------------------------------------|
| $\square$ | Do not use vendor-supplied defaults for system passwords and other security parameters. |
| $\square$ | Protect stored cardholder data.                                                         |
| $\square$ | Encrypt transmission of cardholder data across open, public networks.                   |
| $\square$ | Use and regularly update antivirus software.                                            |
| $\square$ | Develop and maintain secure systems and applications.                                   |
| $\square$ | Restrict access to cardholder data by business need to know.                            |
| $\square$ | Assign a unique ID to each person with computer access.                                 |
|           | Restrict physical access to cardholder data.                                            |
|           | Track and monitor all access to network resources and cardholder data.                  |
|           | Regularly test security systems and processes.                                          |
|           | Maintain a policy that addresses information security.                                  |

To learn more, see: Magento Approach to PCI Compliance.

As your business grows, you may be required to file a compliance report on an annual basis. PCI reporting requirements increase in proportion to merchant level, but are waived for businesses that process fewer than 20,000 credit card transactions per year. To learn more, visit the PCI Security Standards Council website.

## **Privacy Policy**

Your store includes a sample privacy policy that must be updated with your own information. Your privacy policy should describe the type of information that your company collects, and how it is used. It should also list the filenames of cookies that are placed on the computers of people who visit your store. Any additional cookies that are associated with third-party extensions and add-ons should be included in the list.

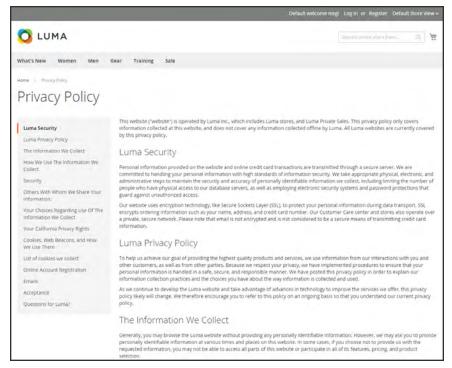

Privacy Policy

### To edit your privacy policy:

- 1. On the Admin sidebar, tap **Content**. Then under **Elements**, choose **Pages**.
- 2. In the grid, find Privacy Policy. Then in the Action column, set Select to Edit.
- 3. Expand the **Content** section, and make the necessary changes to the content. To learn more, see: Using the Editor.

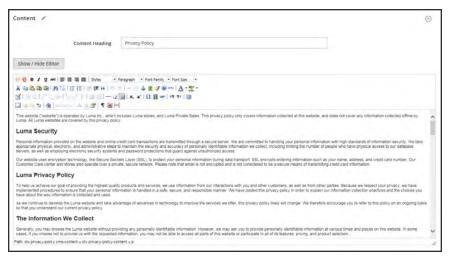

Content

If you change the URL key of the privacy policy page, you must also create a custom URL rewrite to redirect traffic to the new URL key. Otherwise, the link in the footer will return "404 Page Not Found."

4. When complete, tap Save Page.

## **Cookie Law Compliance**

Cookies are small files that are saved to the computer of each visitor to your site, and used as temporary holding places for information. Information that is saved in cookies is used to personalize the shopping experience, link visitors to their shopping carts, measure traffic patterns, and improve the effectiveness of promotions. To keep pace with legislation in many countries regarding the use of cookies, Magento offers merchants a choice of methods for obtaining customer consent:

### **Method 1: Implied Consent**

Implied consent means that visitors to your store have a clear understanding that cookies are a necessary part of operations, and by using your site, have indirectly granted permission to use them. The key to gaining implied consent is to provide enough information for a visitor to make an informed decision. Many stores display a message at the top of all standard pages that provides a brief overview of how cookies are used, with a link to the store's privacy policy. The privacy policy should describe the type of information that your store collects, and how it is used.

#### **Method 2: Expressed Consent**

Operating your store in cookie restriction mode requires visitors to express their consent before any cookies can be saved to their computers. Unless consent is granted, many features of your store will be unavailable. For example, if Google Analytics is available for your store, it can be invoked only after the visitor has granted permission to use cookies.

### Cookie Restriction Mode

When Cookie Restriction Mode is enabled, visitors to your store are notified that cookies are required for full-featured operations. Depending on your theme, the message might appear above the header, below the footer, or somewhere else on the page. The message links to your privacy policy for more information, and encourages visitors to click the Allow button to grant consent. After consent is granted, the message disappears.

Your privacy policy should include the name of your store and contact information, and explain the purpose of each cookie that is used by your store. To learn more, see: Cookie Reference.

If you change the URL key of the privacy policy, you must also create a custom URL rewrite to redirect traffic to the new URL key. Otherwise, the link in the Cookie Restriction Mode message will return "404 Page Not Found."

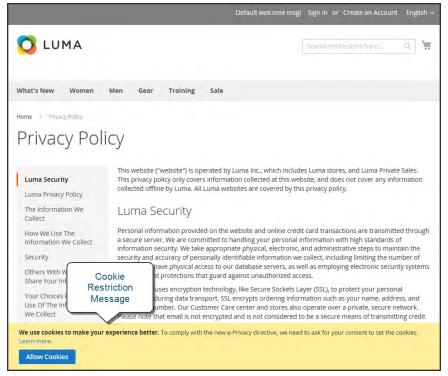

Cookie Restriction Notice In Footer

#### **Step 1: Enable Cookie Restriction Mode**

- 1. On the Admin sidebar, tap **Stores**. Then under **Settings**, choose **Configuration**.
- 2. In the panel on the left under **General**, choose **Web**. Expand the **Default Cookie Settings** section, and do the following:

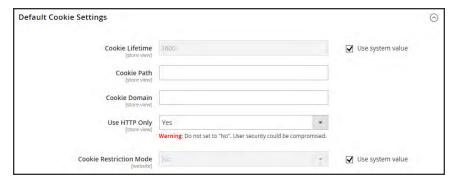

Default Cookie Settings

- Enter the Cookie Lifetime in seconds.
- **b.** If you want to make cookies available to other folders, enter the **Cookie Path**. To make the cookies available anywhere in the site, enter a forward slash.
- C. To make the cookies available to a subdomain, enter the subdomain name in the Cookie Domain field. (subdomain.yourdomain.com) To make cookies available to all subdomains, enter the domain name preceded by a period. (.yourdomain.com)
- d. To prevent scripting languages such as JavaScript from gaining access to cookies, make sure that Use HTTP Only is set to "Yes."
- e. Set Cookie Restriction Mode to "Yes."
- 3. When complete, tap Save Config
- **4.** When prompted to update the cache, click the **Cache Management** link in the system message. Then, refresh the invalid cache.

#### **Step 2: Update Your Privacy Policy**

Update your privacy policy as needed to describe the information that your company collects, and how it is used.

## Cookie Reference

### **Magento Standard Cookies**

| COOKIE NAME              | COOKIE DESCRIPTION                                                  |
|--------------------------|---------------------------------------------------------------------|
| CART                     | The association with the customer's shopping cart.                  |
| CATEGORY_INFO            | Stores the category info on the page to load pages faster.          |
| COMPARE                  | The items in the customer's Compare Products list.                  |
| CUSTOMER                 | An encrypted version of the shopper's customer ID.                  |
| CUSTOMER_AUTH            | Indicates if the customer are currently logged in to the store.     |
| CUSTOMER_INFO            | An encrypted version of the shopper's customer group.               |
| EXTERNAL_NO_CACHE        | Indicates if caching is disabled or enabled.                        |
| FRONTEND                 | The customer's session ID.                                          |
| GUEST-VIEW               | Determines if guests can edit their orders.                         |
| LAST_CATEGORY            | The last category visited by the shopper.                           |
| LAST_PRODUCT             | The most recent product viewed by the shopper.                      |
| NEWMESSAGE               | Indicates whether a new message has been received.                  |
| NO_CACHE                 | Indicates if the cache can be used to store information.            |
| PERSISTENT_SHOPPING_CART | A link to information about the shopper's cart and viewing history. |
| RECENTLYCOMPARED         | Items recently compared b the shopper.                              |
| STF                      | Information on products the shopper has emailed to friends.         |
| STORE                    | The store view or language chosen by the shopper.                   |
| USER_ALLOWED_SAVE_COOKIE | Indicates if the shopper allows cookies to be saved.                |

## Magento Standard Cookies (cont.)

| COOKIE NAME        | COOKIE DESCRIPTION                                             |
|--------------------|----------------------------------------------------------------|
| VIEWED_PRODUCT_IDS | The products recently viewed by the shopper.                   |
| WISHLIST           | An encrypted list of products added to the shopper's wishlist. |
| WISHLIST_CNT       | The number of items in the shopper's wishlist.                 |

### **Google Analytics Cookies**

| COOKIE | DESCRIPTION                                                                           |
|--------|---------------------------------------------------------------------------------------|
| _utma  | Identifies shoppers and sessions.                                                     |
| _utmb  | Determines new sessions/visits.                                                       |
| _utmc  | Determines if the shopper is in a new session/visit.                                  |
| _utmz  | Saves the traffic source or campaign that explains how the shopper reached your site. |

|  | _ |
|--|---|
|  |   |
|  | _ |
|  |   |
|  |   |
|  |   |
|  |   |
|  |   |
|  |   |
|  | _ |
|  |   |
|  | _ |
|  |   |
|  |   |
|  |   |
|  |   |
|  |   |
|  |   |
|  | _ |
|  |   |
|  |   |
|  |   |
|  |   |
|  |   |
|  |   |
|  | _ |
|  |   |
|  | _ |
|  |   |
|  |   |
|  |   |
|  |   |
|  |   |
|  |   |
|  |   |
|  |   |
|  |   |
|  |   |
|  |   |
|  |   |
|  |   |
|  |   |
|  |   |
|  | _ |
|  |   |
|  |   |
|  |   |
|  |   |
|  |   |
|  |   |
|  |   |
|  |   |
|  |   |
|  |   |
|  |   |

# **PRODUCTS**

#### **Contents**

Products Menu

Catalog

Catalog Workspace

Catalog URLs

Dynamic Media URLs

Using a Flat Catalog

**Creating Products** 

**Product Workspace** 

**Default Field Values** 

**Product Types** 

Simple Product

Configurable Product

Adding Configurations

**Grouped Product** 

Virtual Product

**Bundle Product** 

Downloadable Product

**Download Options** 

**Product Settings** 

**Advanced Settings** 

Other Settings

Content

Configurations

**Product Reviews** 

Images and Video

Search Engine Optimization

Related Products, Up-sells, and Cross-sells

**Customizable Options** 

**Product in Websites** 

Design

Scheduled Design Update

Gift Options

**Downloadable Information** 

**Grouped Products** 

**Bundle Items** 

Managing Pricing

**Advanced Pricing** 

**Group Pricing** 

**Special Pricing** 

Tier Pricing

Minimum Advertised Price

MAP Logic

MAP Configuration

**Managing Inventory** 

**Stock Options** 

**Product Stock Options** 

Stock Message Scenarios

**Product Alerts** 

Product Alert Run Settings

Images and Video

**Uploading Product Images** 

Adding Product Video

Media Gallery

**Placeholders** 

Watermarks

**Swatches** 

**Creating Swatches** 

Categories

**Creating Categories** 

**Root Categories** 

Hidden Categories

**Content Settings** 

**Display Settings** 

Search Engine Optimization

**Products in Category** 

Design Settings

**Using Product Attributes** 

Adding an Attribute

Attribute Input Types

Date & Time Options

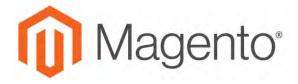

#### **CHAPTER 10:**

## **Products Menu**

The Products Menu provides easy access to product creation, category and inventory management, as well as tools to manage catalog content.

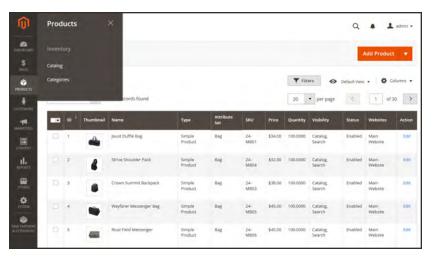

Products Menu

### To display the Products menu:

On the Admin sidebar, tap **Products**.

### **Menu Options**

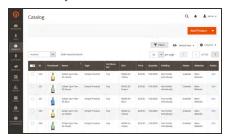

## Catalog

Create new products of every type, and manage your inventory.

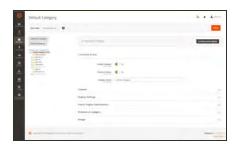

## Categories

Create the category structure that is the foundation of your store's navigation.

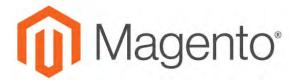

#### **CHAPTER 11:**

## **Product Catalog**

Magento uses the term "catalog" to refer to the products in the database. Access to the catalog data is determined by several factors, including the scope setting, the catalog configuration, and the root category that is assigned to the store. The catalog includes products that are enabled and available for sale, as well as those that are currently not offered for sale.

From the Admin, all products in the database are accessible through the Catalog grid. If your Magento installation has multiple websites, each website can offer a different selection of products for sale from the same database.

In sales, the term "catalog" has a more narrow definition, and usually refers to a specific selection of products that is available for sale. For example, a store might have a "Spring Catalog" and a "Fall Catalog".

Like the table of contents of a printed catalog, the main menu of your store — or "top navigation" — organizes products by category to make it easy for customers to find what they want. The main menu is based on a "root category," which is a container for the menu that is assigned to the store. Because the specific menu options are defined at the store view level, each view can have a different main menu based on the same root category. Within each menu, you can offer a curated selection of products that is suitable for the store.

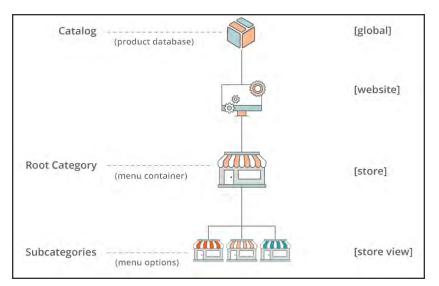

Product Catalog in Store Hierarchy

## **Catalog Workspace**

The Catalog grid lists all products in the catalog. Use the standard controls to sort and filter the list, find products, and apply actions to selected products. From the grid, you can create new products and edit existing ones.

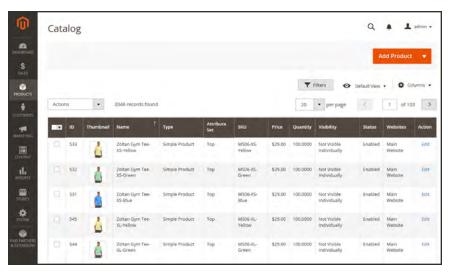

Catalog Grid

#### **Workspace Controls**

| CONTROL     | DESCRIPTION                                                                                                    |
|-------------|----------------------------------------------------------------------------------------------------|
| Add Product | Initiates the process to create a new simple product. To choose a specific product type, click the down arrow. Options:  Simple Product  Configurable Product  Grouped Product  Virtual Product  Bundle Product |
| Actions     | Downloadable Product  Lists all actions that can be applied to selected products in the list. To                                                                                                    |
| , tottorio  | apply an action to a product or group of products, mark the checkbox in the first column of each product. Options:                                                                                              |
|             | Delete                                                                                                    |
|             | Change Status                                                                                                    |
|             | Update Attributes                                                                                                    |
| Filters     | Initiates a catalog search based on the current filters.                                                                                                    |

## **Workspace Controls (cont.)**

| CONTROL        | DESCRIPTION                                                                                                    |
|----------------|----------------------------------------------------------------------------------------------------|
| [Default] View | Indicates the current grid column layout. If there are saved grid column views, you can choose another.                                                                                                    |
| Columns        | Lists all actions that can be applied to selected products in the list. To apply an action to a product or group of products, mark the checkbox in the first column of each product. Product list actions include:  Delete Change Status Update Attributes |
| Mass Actions   | Can be used to select multiple records as the target of action. The checkbox is marked in the first column of each selected record.  Options: Select All, Unselect All, Select Visible, and Unselect Visible                                               |
| Submit         | Applies the current action to selected product records.                                                                                                    |
| Edit           | Opens the product in edit mode. You can accomplish the same thing by clicking anywhere on the row.                                                                                                    |

#### Columns

| COLUMN             | DESCRIPTI                                                                                                    | ON                                                                                 |
|--------------------|----------------------------------------------------------------------------------------------------|------------------------------------------------------------------------------------|
| Multiple Selection | Selects multiple records to be subject to an action. The checkbox in the first column of each selected record is marked . Options: |                                                                                    |
|                    | Select All                                                                                                    | Selects all records found that match the current filter settings.                  |
|                    | Select All on<br>This Page                                                                                                    | Selects only the records found on the current page that match the filter settings. |
| ID                 | A unique, seq                                                                                                    | uential number that is assigned when a new product is first time.                  |
| Thumbnail          | Displays a thu                                                                                                    | umbnail of the main product image.                                                 |
| Name               | The product n                                                                                                    | ame.                                                                               |
| Туре               | The product ty                                                                                                    | уре.                                                                               |
| Attribute Set      | The name of t                                                                                                    | he attribute set that is used as a template for the                                |
| SKU                | The unique St                                                                                                    | ock Keeping Unit that is assigned to the product.                                  |

## Columns (cont.)

| COLUMN     | DESCRIPTION                                                                               |
|------------|-------------------------------------------------------------------------------------------|
| Price      | The unit price of the product.                                                            |
| Quantity   | The quantity that is currently in stock.                                                  |
| Visibility | Indicates where the product is visible in the catalog. Options:  Not Visible Individually |
|            | Catalog                                                                                   |
|            | Search                                                                                    |
|            | Catalog, Search                                                                           |
| Status     | Indicates the current status of the product. Options:                                     |
|            | Enabled                                                                                   |
|            | Disabled                                                                                  |
| Websites   | Indicates the website(s) where the product is available.                                  |
| Action     | Opens the product in Edit mode.                                                           |

## **Catalog URLs**

The URLs you assign to products and categories play a major role in determining how well your site is indexed by search engines. Before you start building your catalog is an ideal time to consider the available options.

#### **URL Formats**

#### Dynamic URL

A dynamic URL is created "on the fly," and might include a query string with variables for the product ID, sort order, and the page where the request was made. When a customer searches for a product in your store, the resulting URL might look something like this:

http://mystore.com/catalogsearch/result/?q=racer+back

http://mystore.com/women/tops-women.html?style\_general=135

#### Static URL

A static URL is a fixed address for a specific page. A static URL can be displayed in a search-engine friendly format, or one that references products and categories by ID. Search-engine friendly URLs include words that people might use to look for a product, and require Web Server Rewrites to be enabled. Files with static URLs are commonly used for product and category pages, content pages, and theme assets.

http://mystore.com/antonia-racer-tank.html

### **URL** Components

#### **URL Key**

The URL key is the part of a static URL that describes the product or category. When you create a product or category, an initial URL key is automatically generated, based on the name. To change the URL key, see the Search Engine Optimization section of the product information.

The URL key should consist of lowercase characters with hyphens to separate words. A well-designed, "search engine friendly" URL key might include the product name and key words to improve the way it is indexed by search engines. The URL key can be configured to create an automatic redirect if the URL key changes.

#### **HTML Suffix**

Your catalog can be configured to either include or exclude the suffix as part of category and product URLs. There are various reasons why people might choose to use or to omit the suffix. Some believe that the suffix no longer serves any useful purpose, and that pages without a suffix are indexed more effectively by search engines. However, your company might have a standardized format for URLs that requires a suffix.

Because the suffix is controlled by the system configuration, you should never type it directly into the URL key of a category or product. (Doing so will result in a double suffix at the end of the URL.) Whether you decide to use the suffix or not, be consistent and use the same setting for all your product and category pages. Here are examples of URLs with—and withou—a suffix.

```
http://mystore.com/helena-hooded-fleece.html
http://mystore.com/helena-hooded-fleece.htm
http://mystore.com/helena-hooded-fleece
```

#### **Category Path**

You can configure the URL to either include or exclude the category path. By default, the category path is included in all category and product pages. The following examples show the same product URL with, and without, the category path.

#### **URL** with Category Path

```
http://mystore.com/women/tops-women/hoodies-and-sweatshirts-women/helena-
hooded-fleece.html
```

#### **URL** without Category Path

```
http://mystore.com/helena-hooded-fleece.html
```

To prevent search engines from indexing multiple URLs that lead to the same content, you can exclude the category path from the URL. Another method is to use a canonical meta tag to let search engines know which URLs to index and which to ignore. By default, Magento does not include the category path in product URLs.

#### To configure catalog URLs:

- 1. On the Admin sidebar, tap **Stores**. Then under **Settings**, choose **Configuration**.
- 2. In the panel on the left under **Catalog**, choose **Catalog**.
- 3. Expand  $\odot$  the **Search Engine Optimizations** section, and do the following:
  - **a.** Set **Product URL Suffix** to "html" or "htm." Enter the suffix without a period, because it is applied automatically.
  - **b.** Set **Category URL Suffix** to "html" or "htm." Enter the suffix without a period, because it is applied automatically.
  - c. Set Use Categories Path for Product URLs to your preference.

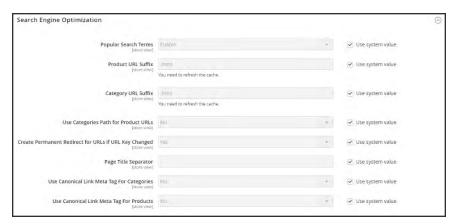

Search Engine Optimization

- 4. When complete, tap **Save Config**.
- **5.** When prompted, click the **Cache Management** link in the system message, and refresh the invalid cache.

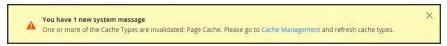

Refresh Cache

## Dynamic Media URLs

A dynamic media URL is a relative reference to an image or other media asset. When enabled, dynamic media URLs can be used to link directly to assets on your server, or to files stored on a content delivery network. The use of dynamic media URLs can impact catalog performance, and the editor can be configured to use either static or dynamic media URLs for catalog product and category descriptions.

As with all markup tags, the code is enclosed in double curly braces. The format of a dynamic media URL looks like this:

```
{{media url="path/to/image.jpg"}}
```

#### To configure dynamic media URLs:

- 1. On the Admin sidebar, tap **Stores**. Then under **Settings**, choose **Configuration**.
- 2. In the panel on the left under Catalog, choose Catalog. Then, expand ♥ the Storefront section, and do the following:

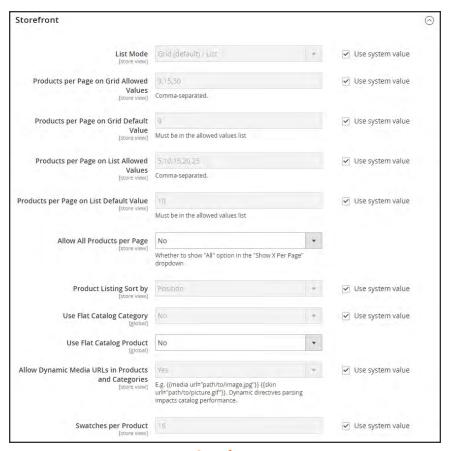

Storefront

- a. Scroll down to Allow Dynamic Media URLs in Products and Categories. Then, clear the Use system value checkbox.
- b. Set Allow Dynamic Media URLs in Products and Categories to your preference.
- 3. When complete, tap Save Config.

#### To use static URLs by default for media files:

By default, images inserted into the catalog from media storage have relative, dynamic URLs. If you prefer to use a static URL, you can change the configuration setting.

- 1. On the Admin sidebar, tap **Stores**. Then under **Settings**, choose **Configuration**.
- 2. In the panel on the left under **General**, choose **Content Management**.
- **3.** Expand  $\odot$  the **WYSIWYG Options** section.

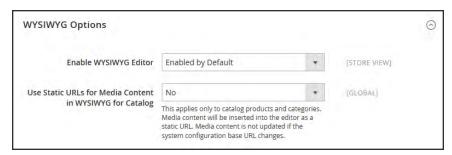

WYSIWYG Options

- 4. Set Use Static URLs for Media Content in WYSIWYG for Catalog to "Yes."
- 5. When complete, tap Save Config.

## **Using a Flat Catalog**

Magento typically stores catalog data in multiple tables, based on the Entity-Attribute-Value (EAV<sup>1</sup>) model. Because product attributes are stored in many tables, SQL queries are sometimes long and complex.

In contrast, a flat catalog creates new tables on the fly, where each row contains all the necessary data about a product or category. A flat catalog is updated automatically—either every minute, or according to your cron job. Flat catalog indexing can also speed up the processing of catalog and cart price rules. A catalog with as many as 500,000 SKUs can be indexed quickly as a flat catalog.

Before you enable a flat catalog for a live store, make sure to test the configuration in a development environment.

#### **Process Overview:**

Step 1: Enable the Flat Catalog

Step 2: Verify the Results

#### Step 1: Enable the Flat Catalog

- 1. On the Admin sidebar, tap **Stores**. Then under **Settings**, choose **Configuration**.
- 2. In the panel on the left under **Catalog**, choose **Catalog**.
- **3.** Expand  $\bigcirc$  the **Storefront** section. Then, do the following:
  - **a.** Set **Use Flat Catalog Category** to "Yes." If necessary, clear the **Use system value** checkbox.
  - b. Set Use Flat Catalog Product to "Yes."

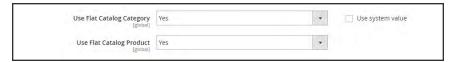

Flat Catalog Configuration

- 4. When complete, tap Save Config.
- **5.** When prompted to update the cache, click the **Cache Management** link in the system message, and follow the instructions to refresh the cache.

<sup>&</sup>lt;sup>1</sup>Entity Attribute Value

### **Step 2: Verify the Results**

#### Method 1: Verify the Results for a Single Product

- 1. On the Admin sidebar, tap **Products**. Then under **Inventory**, choose **Catalog**.
  - **a.** Open a product in edit mode.
  - **b.** In the **Name** field, add the text "\_TEST" to the end of the product name.
- 2. Tap Save.
- **3.** On a new browser tab, navigate to the home page of your store. Then, do the following:
  - **a.** Search for the product you edited.
  - **b.** Use the navigation to browse to the product under its assigned category.

If necessary, refresh the page to see the results. The change will appear within the minute, or according to your Cron schedule.

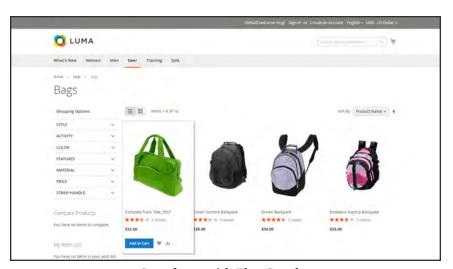

Storefront with Flat Catalog

#### Method 2: Verify the Results for a Category

- 1. On the Admin sidebar, tap **Products**. Then under **Inventory**, choose **Categories**.
- 2. In the upper-left corner, verify that Store View is set to "All Store Views."
  If prompted, tap OK to confirm.
- **3.** In the category tree, select an existing category. Then, tap **Add Subcategory**, and do the following:

- a. In the Category Name field, enter "Test Category."
- **b.** When complete, tap **Save**.

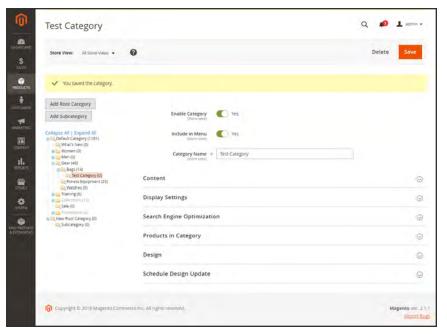

Test Subcategory

- **c.** Expand ⊙ the **Products in Category** section. Then, click **Reset Filter** to display all products.
- d. Mark the checkbox of several products to add them to the new category. Then, tap Save.

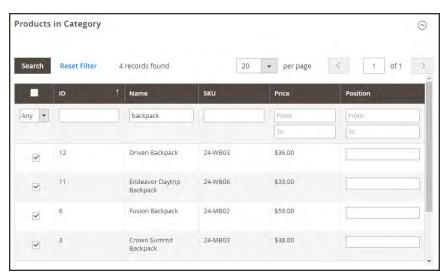

Test Category Products

**4.** On a new browser tab, navigate to the home page of your store. Then, use the store navigation to browse to the category you created.

If necessary, refresh the page to see the results. The change will appear within the minute or according to your cron schedule.

#### **Step 3: Remove the Test Data**

#### Remove the test category:

- 1. On the Admin sidebar, tap **Products**. Then under **Inventory**, choose **Categories**.
- 2. In the category tree, select the test subcategory that you created.
- 3. In the upper-right corner, tap **Delete**. Then when prompted to confirm, tap **OK**. This will not remove the products that are assigned to the category.

#### Restore the original product name:

- 1. On the Admin sidebar, tap **Products**. Then under **Inventory**, choose **Catalog**.
- **2.** Open the test product in edit mode.
- **3.** Remove the "\_TEST" that you added to the **Product Name**.
- 4. In the upper-right corner, tap **Save**.

#### Restore the original catalog configuration:

- 1. On the Admin sidebar, tap **Stores**. Then under **Settings**, choose **Configuration**.
- 2. In the panel on the left under **Catalog**, choose **Catalog**.
- **3.** Expand  $\odot$  the **Storefront** section," and do the following:
  - a. Set Use Flat Catalog Category to "No."
  - b. Set Use Flat Catalog Product to "No."
- **4.** When complete, tap **Save Config**. Then when prompted, refresh the cache.

|  | _ |
|--|---|
|  |   |
|  | _ |
|  |   |
|  |   |
|  |   |
|  |   |
|  |   |
|  |   |
|  | _ |
|  |   |
|  | _ |
|  |   |
|  |   |
|  |   |
|  |   |
|  |   |
|  |   |
|  | _ |
|  |   |
|  |   |
|  |   |
|  |   |
|  |   |
|  |   |
|  | _ |
|  |   |
|  | _ |
|  |   |
|  |   |
|  |   |
|  |   |
|  |   |
|  |   |
|  |   |
|  |   |
|  |   |
|  |   |
|  |   |
|  |   |
|  |   |
|  |   |
|  |   |
|  | _ |
|  |   |
|  |   |
|  |   |
|  |   |
|  |   |
|  |   |
|  |   |
|  |   |
|  |   |
|  |   |
|  |   |

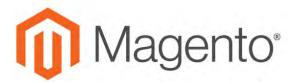

#### **CHAPTER 12:**

## **Creating Products**

Choosing a product type is one of the first things you must do to create a new product. In this chapter, you will learn how to create a product of each type. In addition to the basic product types, the term, **complex product**<sup>1</sup> refers to a product that requires the customer to choose from a selection of options before making a purchase. To learn more about the available options, see <u>Basic Settings</u> and <u>Advanced Settings</u>.

If you are just starting out, you can create a few sample products to experiment with each product type. For a deeper understanding, make sure to read about catalog <u>navigation</u>, how to set up <u>categories</u> and attributes, and the catalog <u>URL options</u> that are available to you.

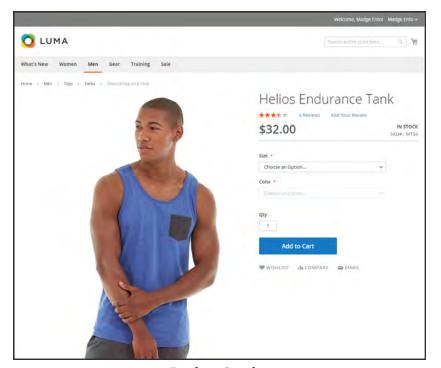

**Product Catalog** 

<sup>&</sup>lt;sup>1</sup>A product that requires the customer to choose from a selection of options.

## **Product Workspace**

The product workspace is basically the same for all product types, although the selection of fields changes depending on the attribute set that is used. The product attributes are at the top of the form, followed by expandable sections of product information. When a new product is saved for the first time, the Store View chooser appears in the upper-left of the form.

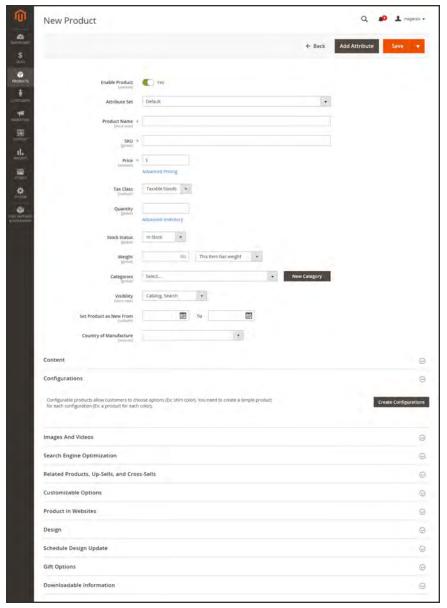

Product Workspace

#### **Enable Product**

The online status of the product is indicated by the switch at the top of the form. To change the online status, simply set the Enable Product switch to the "Yes" or "No" position.

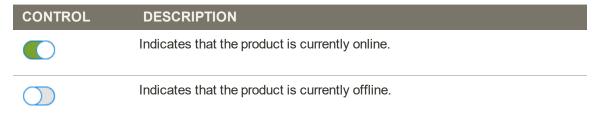

#### **Attribute Set**

The name of the attribute set appears in the upper-left corner, and determines the fields that appear in the product record. To choose a different attribute set, click the down arrow next to the default attribute set name.

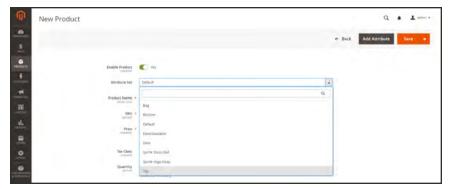

Attribute Sets

## **Expand/Collapse**

To expand or collapse a section, tap either the expand  $\odot$  or collapse  $\odot$  button to the right.

#### Save Menu

The Save menu includes several options that let you save and continue, save and create a new product, save and duplicate the product, or save and close.

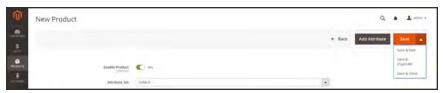

Save Menu

| COMMAND          | DESCRIPTION                                                                                               |
|------------------|----------------------------------------------------------------------------------------------------|
| Save             | Save the current product, and continue working.                                                           |
| Save & New       | Save and close the current product, and begin a new product, based on the same product type and template. |
| Save & Duplicate | Save and close the current product, and open a new duplicate copy.                                        |
| Save & Close     | Save the current product and return to the Inventory workspace.                                           |

## **Default Field Values**

To save time when creating products, the default value of several product fields references values from another field. You can either accept the default value, or enter another. The following fields have automatically generated default values:

| FIELD            | DESCRIPTION                            |
|------------------|----------------------------------------|
| SKU              | Based on product Name.                 |
| Meta Title       | Based on product Name.                 |
| Meta Keywords    | Based on product Name.                 |
| Meta Description | Based on product Name and Description. |

The placeholders that represent the value of another field are enclosed in double-curly braces. Any attribute code that is included in the product attribute set can be used as a placeholder.

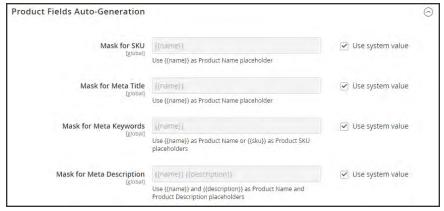

Product Fields Auto-Generation

### To edit the placeholder value:

- 1. On the Admin sidebar, tap **Stores**. Then under **Settings**, choose **Configuration**.
- 2. In the panel on the left under **Catalog**, choose **Catalog**.
- **3.** Expand  $\bigcirc$  the **Product Fields Auto-Generation** section. Then, make any changes needed to the placeholder values.

For example, if there's a specific keyword that you want to include for every product, or a phrase that you want to include in every meta description, you can type the value directly into the appropriate field.

If you want to keep the existing placeholder values, be careful to preserve the double curly braces that enclose each markup tag.

4. When complete, tap **Save Config**.

#### **Common Placeholders**

#### **PLACEHOLDER**

```
{{color}}
{{country_of_manufacture}}
{{description}}
{{gender}}
{{material}}
{{name}}
{{short_description}}
{{size}}
{{sku}}
```

## **Product Types**

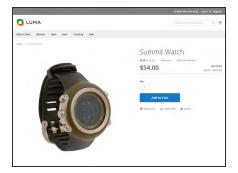

### Simple Product

A simple product is a physical item with a single SKU. Simple products have a variety of pricing and of input controls which makes it possible to sell variations of the product. Simple products can be used in association with grouped, bundle, and configurable products.

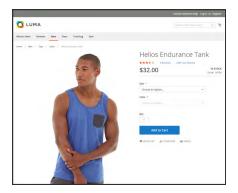

#### Configurable Product

A configurable product appears to be a single product with lists of options for each variation. However, each option represents a separate, simple product with a distinct SKU, which makes it possible to track inventory for each variation.

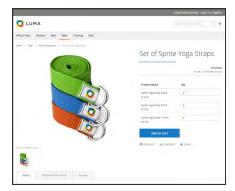

### **Grouped Product**

A grouped product presents multiple, standalone products as a group. You can offer variations of a single product, or group them for a promotion. The products can be purchased separately, or as a group.

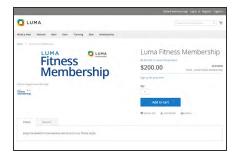

#### Virtual Product

Virtual products are not tangible products, and are typically used for products such as services, memberships, warranties, and subscriptions. Virtual products can be used in association with grouped and bundle products.

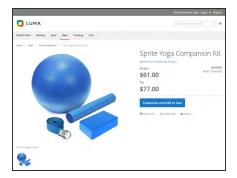

#### **Bundle Product**

A bundle product let customers "build their own" from an assortment of options. The bundle could be a gift basket, computer, or anything else that can be customized. Each item in the bundle is a separate, standalone product.

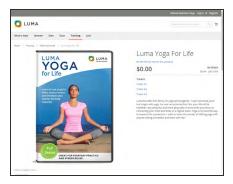

#### **Downloadable Product**

A digitally downloadable product that consists of one or more files that are downloaded. The files can reside on your server or be provided as URLs to any other server.

## **Simple Product**

One of the keys to harnessing the power of product types is learning when to use a simple, standalone product. A simple products can be sold individually, or as part of a grouped, configurable, or bundle product. A simple product with custom options is sometimes referred to as a composite product.

The following steps take you through the process of creating a simple product using the default product template with basic settings. When you finish the basics, you can complete the advanced settings as needed.

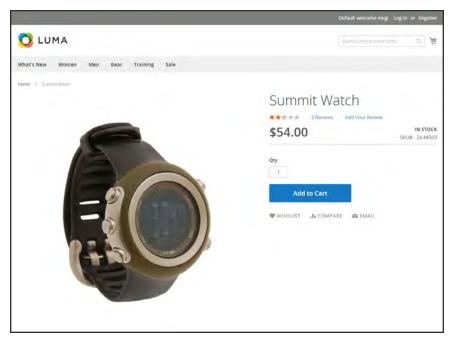

Simple Product

#### **Process Overview:**

- Step 1: Choose the Product Type
- Step 2: Choose the Attribute Set
- Step 3: Complete the Required Settings
- Step 4: Complete the Basic Settings
- Step 5: Complete the Product Information
- Step 6: Publish the Product

#### **Step 1: Choose the Product Type**

- 1. On the Admin sidebar, tap **Products**. Then under **Inventory**, choose **Catalog**.
- 2. In the upper-right corner on the Add Product menu, choose Simple Product.

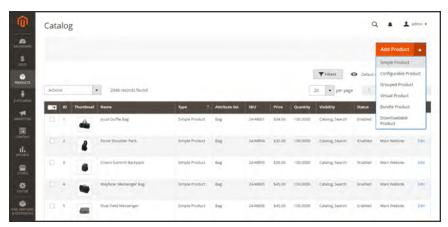

Add Simple Product

### **Step 2: Choose the Attribute Set**

To choose the attribute set that is used as a template for the product, do one of the following:

- In the **Search** box, enter the name of the attribute set.
- In the list, choose the attribute set that you want to use.

The form is updated to reflect the change.

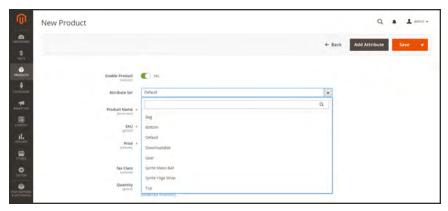

Choose Attribute Set

### **Step 3: Complete the Required Settings**

- 1. Enter the product **Product Name**.
- 2. Accept the default **SKU** that is based on the product name, or enter another.
- **3.** Enter the product **Price**.
- **4.** Because the product is not yet ready to publish, set the **Enable Product** switch to the "No" position.
- 5. Tap Save and continue.

When the product is saved, the Store View chooser appears in the upper-left corner.

**6.** Choose the **Store View** where the product is to be available.

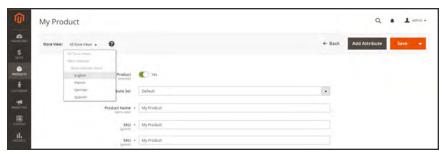

Choose Store View

#### **Step 4: Complete the Basic Settings**

- 1. Set **Tax Class** to one of the following:
  - None
  - · Taxable Goods
- 2. Enter the **Quantity** of the product that is currently in stock.

Take note that by default, **Stock Status** is set to "In Stock."

- **3.** Enter the **Weight** of the product.
- 4. Accept the default **Visibility** setting, "Catalog, Search."
- 5. To assign **Categories** to the product, tap the **Select...** box. Then, do either of the following:

#### Choose an existing category:

- **a.** Start typing in the box to find a match.
- **b.** Mark the checkbox of each category that is to be assigned.

#### Create a new category:

- a. Tap New Category.
- **b.** Enter the **Category Name** and choose the **Parent Category** to determine its position in the menu structure.
- c. Tap Create Category
- **6.** To feature the product in the list of **new products**, mark the **Set Product as New** checkbox.
- 7. Choose the Country of Manufacture.

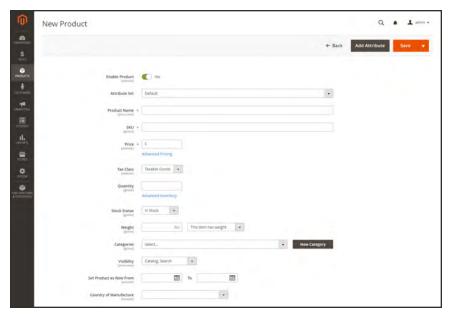

**Product Details** 

There might be additional individual attributes that describe the product. The selection varies attribute set, and you can complete them later.

#### **Step 5: Complete the Product Information**

Scroll down and complete the information in the following sections as needed:

- Content
- Images and Videos
- · Related Products, Up-Sells, and Cross-Sells
- Search Engine Optimization
- Customizable Options
- Products in Websites
- Design
- Gift Options

#### **Step 6: Publish the Product**

- 1. If you are ready to publish the product in the catalog, set the **Enable Product** switch to the "Yes" position.
- **2.** Do one of the following:

#### **Method 1: Save and Preview**

- 1. In the upper-right corner, tap **Save**.
- 2. To view the product in your store, choose **Customer View** on the **Admin** ▼ menu. The store opens in a new browser tab.

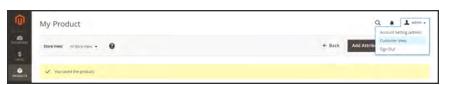

Customer View

#### **Method 2: Save and Close**

On the Save menu, choose Save & Close.

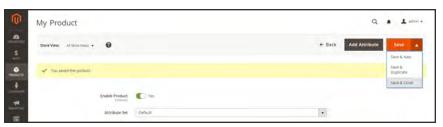

Save & Close

#### THINGS TO REMEMBER

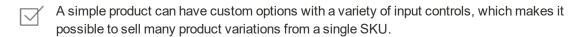

# **Configurable Product**

A configurable product looks like a single product with drop-down lists of options for each variation. Each option is actually a separate simple product with a unique SKU, which makes it possible to track inventory for each product variation. You could achieve a similar effect by using a simple product with custom options, but without the ability to track inventory for each variation.

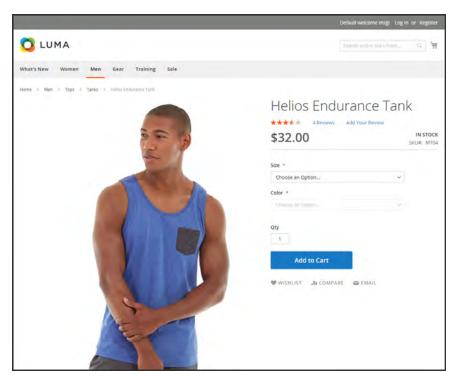

Configurable Product

# Part 1: Creating a Configurable Product

Although a configurable product uses more SKUs, and may initially take a little longer to set up, it can save you time in the long run. If you plan to grow your business, the configurable product type is a good choice for products with multiple options.

#### **Process Overview:**

Part I: Create Configurable Product

Step 1: Choose the Product Type

Step 3: Complete the Required Settings

Step 4: Complete the Basic Settings

Step 5: Save and Continue

#### **Step 1: Choose the Product Type**

- 1. On the Admin sidebar, tap **Products**. Then under Inventory, choose **Catalog**.
- 2. In the upper-right corner on the Add Product menu, choose Configurable Product.

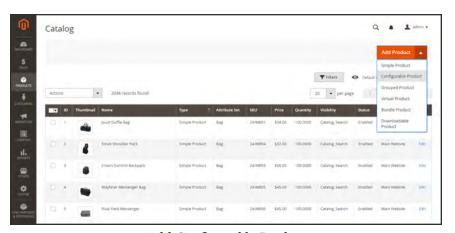

Add Configurable Product

#### **Step 2: Choose the Attribute Set**

The attribute set determines the selection of fields that are used in the product. The field at the top of the page is initially set to the "Default" attribute set. For a configurable product, the attribute set must include at least one drop-down attribute. In addition, the scope of each drop-down attribute must be set to "Global." The attribute set used in this example has drop-down attributes for color and size.

To choose the attribute set that is used as a template for the product, click the field at the top of the page and do one of the following:

- In the **Search** box, enter the name of the attribute set.
- In the list, choose the attribute set that you want to use.

The form is updated to reflect the change.

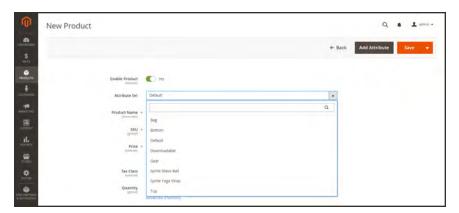

Choose Template

#### **Step 3: Complete the Required Settings**

- **1.** Enter the product **Product Name**.
- 2. Accept the default **SKU** that is based on the product name, or enter another.
- **3.** Enter the product **Price**.
- **4.** Because the product is not yet ready to publish, set the **Enable Product** switch to the "No" position.
- 5. Tap Save and continue.

When the product is saved, the Store View chooser appears in the upper-left corner.

**6**. Choose the **Store View** where the product is to be available.

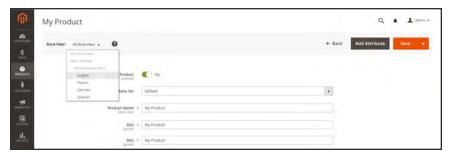

Choose Store View

### **Step 4: Complete the Basic Settings**

- 1. Set **Tax Class** to one of the following:
  - None
  - · Taxable Goods
- **2.** The **Quantity** is determined by the product variations, so you can leave it blank for now.

The Stock Status of a configurable product is determined by each associated configuration. Because the product was saved without entering a quantity, the Stock Status is now set to "Out of Stock."

- a. Enter the product Weight.
- b. Accept the default Visibility setting, "Catalog, Search."
- 3. To feature the product in the list of new products, mark the **Set Product as New** checkbox.
- 4. To assign **Categories** to the product, tap the **Select...** box. Then, do either of the following:

#### Choose an existing category:

- **a.** Start typing in the box to find a match.
- **b.** Mark the checkbox of the category that is to be assigned.

#### Create a new category:

- a. Tap New Category.
- **b.** Enter the **Category Name** and choose the **Parent Category** to determine its position in the menu structure.
- c. Tap Create Category
- 5. To feature the product in the list of new products, mark the **Set Product as New** checkbox.
- 6. Choose the Country of Manufacture.

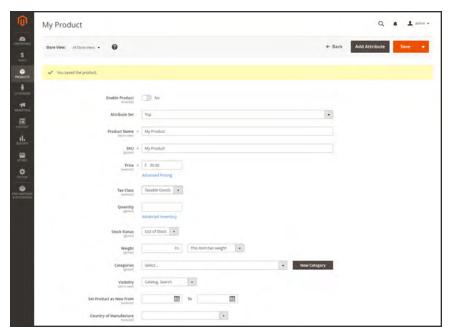

**Product Details** 

There might be additional attributes that are used to describe the product. The selection varies attribute set, and you can complete them later.

#### **Step 5: Save and Continue**

This is a good time to save your work. In the next step, you'll set up the configurations for each variation of the product.

- 1. In the upper-right corner, tap **Save**.
- **2.** Continue with Adding Configurations.

# Part 2: Adding Configurations

The following example shows how to add configurations for three colors and three sizes. In all, nine simple products will be created with unique SKUs to cover every possible combination of variations. The progress bar at the top of the page shows where you are in the process, and guides you through each step.

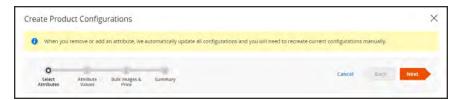

Progress Bar

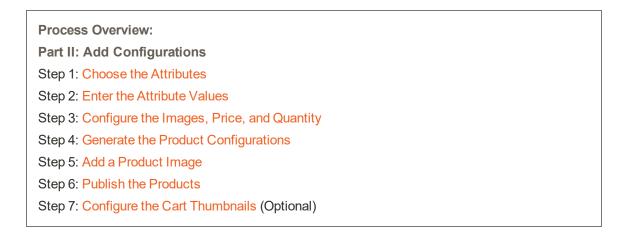

### **Step 1: Choose the Attributes**

Continuing from Part I, scroll down to the Configurations section. Then, tap Create Configurations.

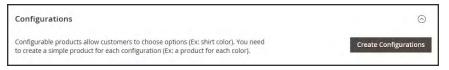

Configurations

- **2.** Mark the checkbox of each attribute that you want to include as a configuration. For this example, we choose color and size.
- 3. The list includes all attributes from the attribute set that can be used in a configurable product.

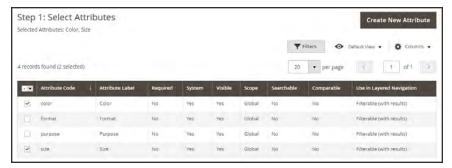

Select Attributes

- 4. If you need to add a new attribute, **Create New Attribute**. Complete the attribute properties, and tap **Save Attribute**. Then, mark the checkbox to select the attribute.
- 5. In the upper-right corner, tap **Next**.

#### **Step 2: Enter the Attribute Values**

1. For each attribute, mark the checkbox of the values that apply to the product.

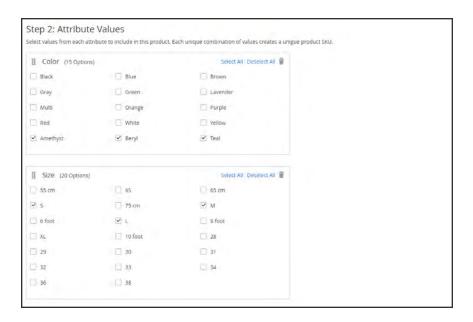

- 2. To rearrange the attributes, grab the Change Order icon and move the section to a new position. The order determines the position of the drop-down lists on the product page.
- 3. In the progress bar, **Next**.

#### Step 3: Configure the Images, Price, and Quantity

This step determines the images, pricing and quantity of each configuration. The available options are the same for each, and you can choose only one. You can apply the same setting to all SKUs, apply a unique setting to each SKU, or skip the settings for now.

1. Choose the configuration options that apply.

#### **Configure the Images**

#### Method 1: Apply a Single Set of Images to All SKUs

- 1. Select Apply single set of images to all SKUs.
- 2. Browse to each image that you want to include in the product gallery, or drag them to the box.

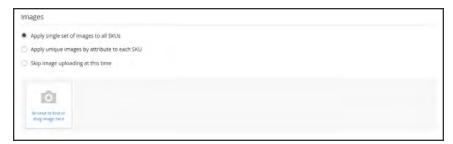

Use Same Images for All SKUs

#### Method 2: Apply Unique Images for Each SKU

Because we already uploaded an image for the parent product, we'll use this option to upload an image of each color. This is the image that will appear in the shopping cart when someone buys the shirt in a specific color.

- 1. Select Apply unique images by attribute to each SKU.
- 2. Select the **attribute** that the images illustrate. For example: color.
- 3. For each attribute value, either browse to the images that you want to use for that configuration, or drag them to the box.

If you drag the an image to a value box, it appears in the sections for the other values, as well. If you want to delete an image, tap the trashcan icon.

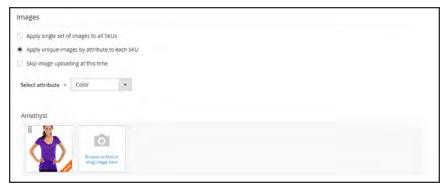

Unique Images per SKU

#### **Configure the Prices**

#### Method 1: Apply the Same Price to All SKUs

- If the price is the same for all variations of the product, select Apply single price to all SKUs.
- 2. Enter the **Price**.

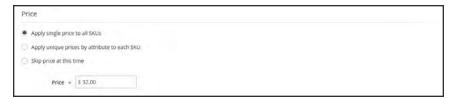

Same Price per SKU

#### Method 2: Apply a Different Price for Each SKU

- 1. If the price differs for each or for some variations of the product, select **Apply unique prices by attribute to each SKU**.
- **2.** Select the **attribute** that is the basis of the price difference.
- 3. Enter the **price** for each attribute value. In this example, the XL size costs more.

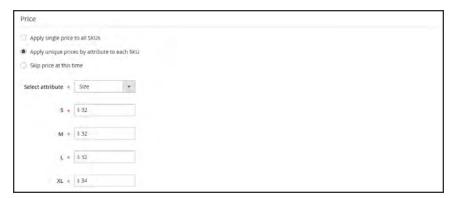

Unique Price per SKU

# **Configure the Quantity**

#### Method 1: Apply the Same Quantity to All SKUs

- 1. If the quantity is the same for all SKUs, select **Apply single quantity to each SKU**.
- **2.** Enter the **Quantity**.

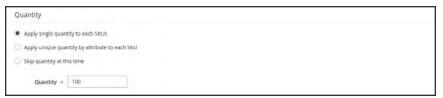

Same Quantity for All SKUs

#### **Method 2: Apply Different Quantity by Attribute**

- 1. If the quantity is the different for each SKU, select **Apply unique quantity by attribute to each SKU**.
- 2. Enter the **Quantity** for each.

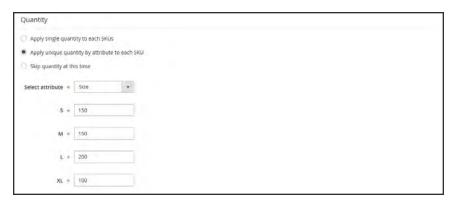

Different Quantities per Attribute

2. When complete, tap **Next** in the upper-right corner.

### **Step 4: Generate the Product Configurations**

- 1. Wait a moment for the list of products to appear.
- **2.** Do one of the following:
  - If you are satisfied with the configurations, tap Next.
  - To make corrections, tap Back.

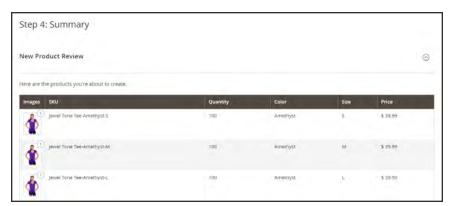

Summary

The current product variations appear at the bottom of the Configuration section.

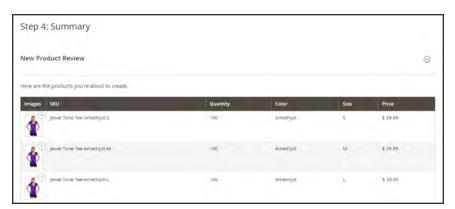

Current Configurations

# Step 5: Add a Product Image

- 1. Scroll down to the **Images and Videos** section. Then, expand  $\odot$  the section.
- 2. Click the **Camera** tile, and browse to the main image that you want to use for the configurable product.

To learn more, see: Images and Video.

### **Step 6: Complete the Product Information**

Scroll down and complete the information in the following sections as needed:

- Content
- Related Products, Up-Sells, and Cross-Sells
- Search Engine Optimization
- Customizable Options
- Products in Websites
- Design
- Gift Options

### **Step 7: Publish the Product**

- 1. If you are ready to publish the product in the catalog, set the **Enable Product** switch to the "Yes" position.
- **2.** Do one of the following:

#### **Method 1: Save and Preview**

- 1. In the upper-right corner, tap **Save**.
- 2. To view the product in your store, choose **Customer View** on the **Admin** ▼ menu. The store opens in a new browser tab.

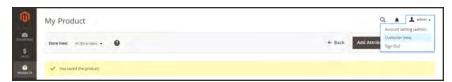

Customer View

#### Method 2: Save and Close

On the Save menu, choose Save & Close.

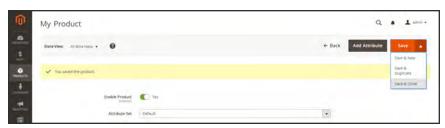

Save & Close

#### **Step 8: Configure the Cart Thumbnails** (Optional)

If you have a different image for each variation you can set the configuration to use the correct image for the shopping cart thumbnail.

- 1. On the Admin sidebar, tap **Stores**. Then under Settings, choose **Configuration**.
- 2. In the panel on the left under Sales, choose **Checkout**. Then, expand  $\odot$  the **Shopping Cart** section.
- 3. Set Configurable Product Image to "Product Thumbnail Itself."
- 4. When complete, tap **Save Config**.

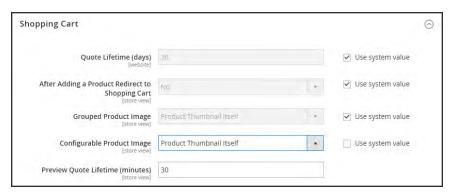

Shopping Cart - Configurable Product Image

#### THINGS TO REMEMBER

- A configurable product allows the shopper to choose options from drop-down lists. Each option is actually a separate, simple product.
- Each drop-down list values is based on an attribute of the "Dropdown" input type. The dropdown attributes must be included in the attribute set, which is then used as a template for the configurable product.
- The thumbnail image in the shopping cart can be set to display the image from the configurable product record, or from the product variation.

# **Grouped Product**

A grouped product is made up of simple standalone products that are presented as a group. You can offer variations of a single product, or group them by season or theme to create a set of different products. Each product can be purchased separately, or as part of the group. In the shopping cart, each item is listed separately.

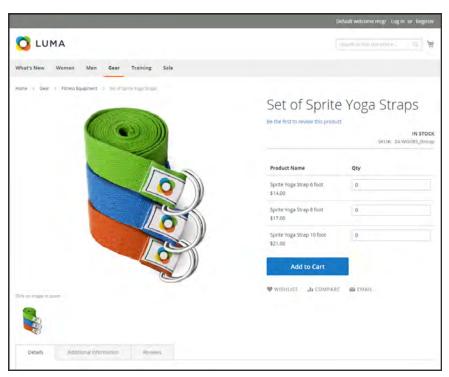

Grouped Product

#### **Process Overview:**

- Step 1: Choose the Product Type
- Step 2: Choose the Attribute Set
- Step 3: Complete the Required Settings
- Step 4: Complete the Basic Settings
- Step 5: Add Products to the Group
- Step 6: Publish the Product
- Step 7: Configure the Cart Thumbnails (Optional)

#### **Step 1: Choose the Product Type**

- 1. On the Admin sidebar, tap **Products**. Then under **Inventory**, choose **Catalog**.
- 2. In the upper-right corner on the Add Product menu, choose Simple Product.

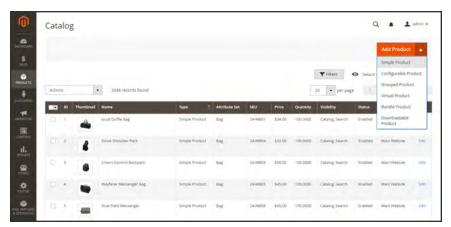

Add Simple Product

# **Step 2: Choose the Attribute Set**

To choose the attribute set that is used as a template for the product, do one of the following:

- In the **Search** box, enter the name of the attribute set.
- In the list, choose the attribute set that you want to use.

The form is updated to reflect the change.

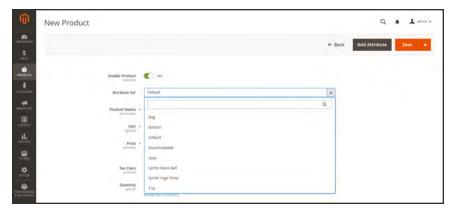

Choose Template

### **Step 3: Complete the Required Settings**

- 1. Enter the product **Product Name**.
- 2. Accept the default **SKU** that is based on the product name, or enter another.
  - Take note that the **Quantity** field is not available because the value is derived from the individual products that make up the group.
- **3.** Because the product is not yet ready to publish, set the **Enable Product** switch to the "No" position.
- 4. Tap **Save** and continue.
  - When the product is saved, the Store View chooser appears in the upper-left corner.
- **5.** Choose the **Store View** where the product is to be available.

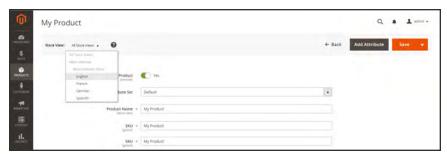

Choose Store View

#### **Step 4: Complete the Basic Settings**

- 1. Accept the **Stock Status** setting, "In Stock."
- 2. To assign **Categories** to the product, tap the **Select...** box. Then, do either of the following:

#### Choose an existing category:

- **a.** Start typing in the box to find a match.
- **b.** Mark the checkbox of the category that is to be assigned.

#### Create a new category:

- a. Tap New Category.
- **b.** Enter the **Category Name** and choose the **Parent Category** to determine its position in the menu structure.
- c. Tap Create Category

- 3. Accept the **Visibility** settings, "Catalog, Search."
- 4. To feature the product in the list of new products, choose the **Set Product as New From** and **To** dates on the calendar.
- 5. Choose the **Country of Manufacture**.

There might be additional individual attributes that describe the product. The selection varies attribute set, and you can complete them later.

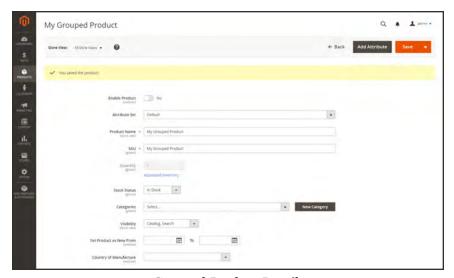

Grouped Product Details

#### **Step 5: Add Products to the Group**

1. Scroll down to the **Grouped Products** section. Then, tap **Add Products to Group**.

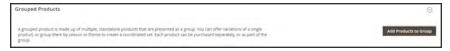

Grouped Products

- 2. If necessary, use the filters to find the products that you want to include in the group.
- 3. In the list, mark the checkbox of each item that you want to include in the group.

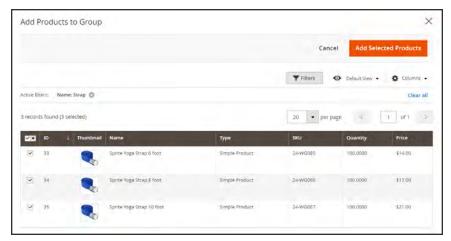

Add Selected Products

**4.** Tap **Add Selected Products** to add them to the group.

The selected products appear in the Grouped Products section.

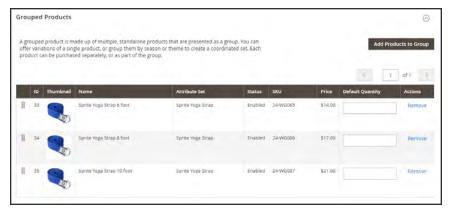

Products in Group

- **5.** Then, do any of the following:
  - Enter a **Default Quantity** for any of the items.
  - To change the order of the products, grab the **Change Order** icon in the first column, and drag the product to the new position in the list.
  - To remove a product from the group, click **Remove**.

#### **Step 5: Complete the Product Information**

Complete the information in the following sections as needed:

- Content
- Images and Videos
- Search Engine Optimization

- Related Products, Up-Sells, and Cross-Sells
- Customizable Options
- Products in Websites
- Design
- Gift Options

#### **Step 6: Publish the Product**

- 1. If you are ready to publish the product in the catalog, set the **Enable Product** switch to the "Yes" position.
- **2.** Do one of the following:

#### **Method 1: Save and Preview**

- 1. In the upper-right corner, tap Save.
- 2. To view the product in your store, choose **Customer View** on the **Admin** ▼ menu. The store opens in a new browser tab.

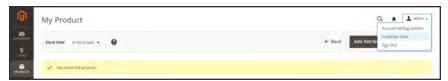

Customer View

#### **Method 2: Save and Close**

On the Save menu, choose Save & Close.

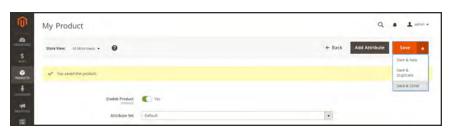

Save & Close

# **Step 7: Configure the Cart Thumbnails** (Optional)

If you have a different image for each product in the group, you can set the configuration to use the correct image for the shopping cart thumbnail.

- On the Admin sidebar, tap Stores. Then under Settings, choose Configuration.
- 2. In the panel on the left under Sales, choose Checkout.
- 3. Expand  $\odot$  the **Shopping Cart** section. Then, do the following:
  - **a.** If necessary, clear the Use system value checkbox.
  - b. Set **Grouped Product Image** to "Product Thumbnail Itself."
- 4. Tap Save Config.

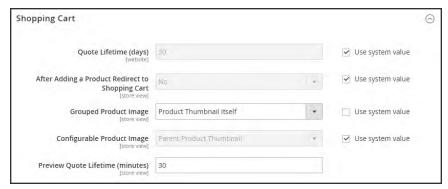

Shopping Cart

#### THINGS TO REMEMBER

- A grouped product is essentially a collection of simple associated products.
- Simple and virtual products that are part of a grouped product cannot have custom options.
- Each item purchased appears individually in the shopping cart, rather than as part of the group.
- The thumbnail image in the shopping cart can be set to display the image from the grouped parent product, or associated product.

# **Virtual Product**

Virtual products are used to represent non-tangible items such as memberships, services, warranties, or subscriptions. Virtual products can be sold individually, or included as part of the following product types:

- Grouped Product
- Bundle Product

Aside from the absence of the Weight field, the process of creating a virtual product and a simple product is the same.

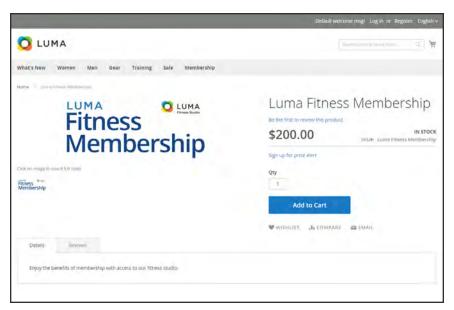

Virtual Product

#### **Process Overview:**

- Step 1: Choose the Product Type
- Step 2: Choose the Attribute Set
- Step 3: Complete the Required Settings
- Step 4: Complete the Basic Settings
- Step 5: Complete the Product Information
- Step 6: Publish the Product

### **Step 1: Choose the Product Type**

- 1. On the Admin sidebar, tap **Products**. Then under Inventory, choose **Catalog**.
- 2. In the upper-right corner on the Add Product menu, choose Virtual Product.

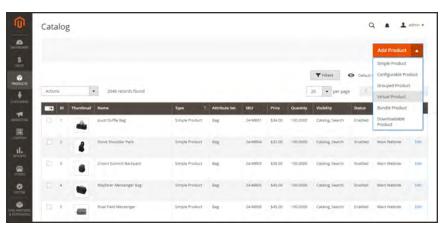

Add Virtual Product

# **Step 2: Choose the Attribute Set**

To choose the attribute set that is used as a template for the product, do one of the following:

- In the **Search** box, enter the name of the attribute set.
- In the list, choose the attribute set that you want to use.

The form is updated to reflect the change.

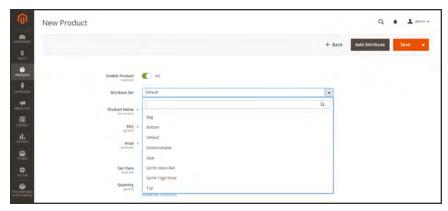

Choose Attribute Set

#### **Step 3: Complete the Required Settings**

- 1. Enter the product **Product Name**.
- 2. Accept the default **SKU** that is based on the product name, or enter another.
- **3.** Enter the product **Price**.
- **4.** Because the product is not yet ready to publish, set the **Enable Product** switch to the "No" position.
- 5. Tap **Save** and continue.

When the product is saved, the Store View chooser appears in the upper-left corner.

**6.** Choose the **Store View** where the product is to be available.

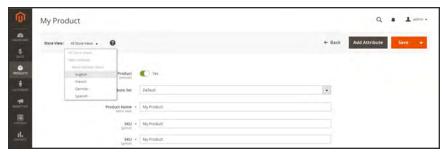

Choose Store View

#### **Step 4: Complete the Basic Settings**

- 1. Set **Tax Class** to one of the following:
  - None
  - Taxable Goods
- **2.** Enter the **Quantity** of the product that is currently in stock. Then, do the following:
  - a. Accept the default Stock Status setting, "In Stock."Note that the Weight field is not used, because a virtual product is not shipped.
  - b. Accept the default Visibility setting, "Catalog, Search."
- 3. To assign **Categories** to the product, tap the **Select...** box. Then, do either of the following:

#### **Choose an existing category:**

- **a.** Start typing in the box to find a match.
- **b.** Mark the checkbox of the category that is to be assigned.

#### Create a new category:

- a. Tap New Category.
- b. Enter the Category Name and choose the Parent Category to determine its position in the menu structure.
- c. Tap Create Category

There might be additional individual attributes that describe the product. The selection varies attribute set, and you can complete them later.

#### **Step 5: Complete the Product Information**

Complete the information in the following sections as needed:

- Content
- · Images and Videos
- Search Engine Optimization
- Related Products, Up-Sells, and Cross-Sells
- Customizable Options
- Products in Websites
- Design
- Gift Options

#### **Step 6: Publish the Product**

- 1. If you are ready to publish the product in the catalog, set the **Enable Product** switch to the "Yes" position.
- **2.** Do one of the following:

#### **Method 1: Save and Preview**

- In the upper-right corner, tap Save.
- 2. To view the product in your store, choose **Customer View** on the **Admin** ▼ menu. The store opens in a new browser tab.

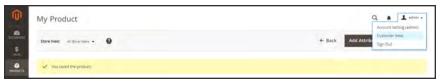

Customer View

#### Method 2: Save and Close

On the **Save** menu, choose **Save & Close**.

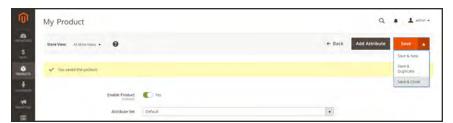

Save & Close

#### THINGS TO REMEMBER

- Virtual products are used for non-tangible products such as services, subscriptions, and warranties.
- Virtual products are much like simple products, but without weight.
- Shipping Options do not appear during checkout unless there is a tangible product in the cart.

# **Bundle Product**

A bundle is a "build your own," customizable product. Each item in a bundle can be based on one of the following product types:

- Simple Product
- Virtual Product

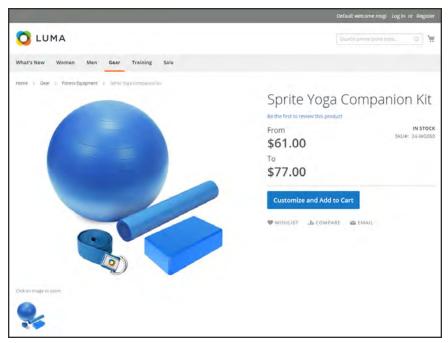

Bundle Product

# Customizing the Bundle

The selection of options appears when the customer taps either the Customize and Add to Cart button. Because the products that are included in the bundle vary, the SKU, Price, and Weight can be set to either a dynamic or fixed value.

Minimum Advertised Price (MAP) is not available for Bundle products with dynamic pricing.

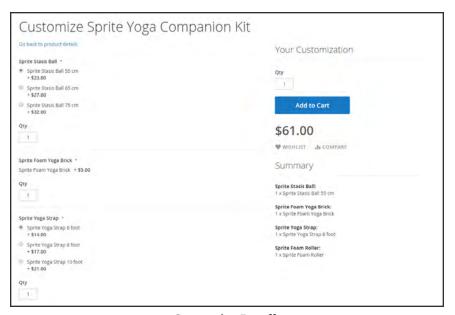

Customize Bundle

The following instructions walk you through the process of creating a bundle product with the basic settings. Each required field is marked with a red asterisk (\*). After you complete the required settings and save the product, you can complete the remaining information as needed.

#### **Process Overview:**

- Step 1: Choose the Product Type
- Step 2: Choose the Attribute Set
- Step 3: Complete the Required Settings
- Step 4: Complete the Basic Settings
- Step 5: Add the Bundle Items
- Step 6: Complete the Product Information
- Step 7: Publish the Product

### **Step 1: Choose the Product Type**

- 1. On the Admin sidebar, tap **Products**. Then under Inventory, choose **Catalog**.
- 2. In the upper-right corner on the Add Product menu, choose Bundle Product.

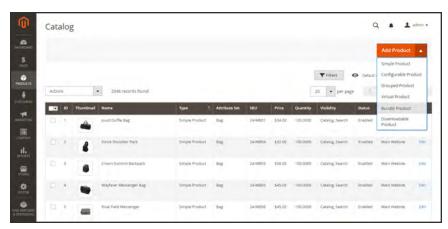

Add Bundle Product

# **Step 2: Choose the Attribute Set**

To choose the attribute set that is used as a template for the product, do one of the following:

- In the **Search** box, enter the name of the attribute set,
- In the list, choose the attribute set that you want to use.

The form is updated to reflect the change.

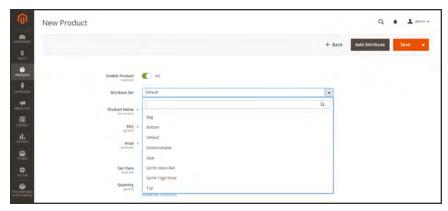

Choose Template

#### **Step 3: Complete the Required Settings**

- 1. Enter the product **Product Name**.
- **2.** You can either accept the default **SKU** that is based on the product name, or enter a different value. To determine the type of SKU that is assigned to each bundle item, do the following:
  - A **Dynamic SKU** can be assigned automatically to each bundle item by adding a suffix to the default SKU. By default, Dynamic SKU is set to "Yes."
  - If you prefer to assign a unique SKU for each bundle item, set **Dynamic SKU** to the "No" position.

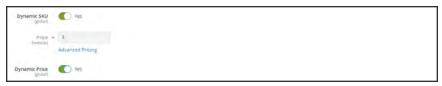

Dynamic SKU and Price

- **3.** To determine the price of the bundle, do one of the following:
  - A **Dynamic Price** changes to reflect the options chosen by the customer. By default, Dynamic Price is set to "Yes," and the Price field is left blank.
  - To charge a fixed price for the bundle, set **Dynamic Price** to the "No." Oposition. Then, enter the **Price** that you want to charge for the bundle.
- **4.** Because the product is not yet ready to publish, set the **Enable Product** switch to the "No" position.
- 5. Tap **Save** and continue.

When the product is saved, the Store View chooser appears in the upper-left corner.

**6.** Choose the **Store View** where the product is to be available.

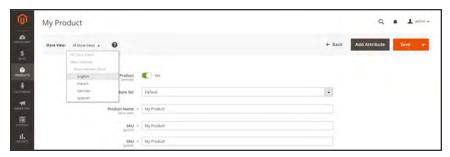

Choose Store View

#### **Step 4: Complete the Basic Settings**

- 1. If the bundle has Fixed Pricing, set **Tax Class** to one of the following:
  - None
  - · Taxable Goods

If the bundle has Dynamic Pricing, the tax is determined for each bundle item.

- **2.** Take note of the following:
  - The **Quantity** is not available because the value is determined for each bundle item.
  - The **Stock Status** is set by default to "In Stock."
- **3.** To determine the weight of the bundle, do one of the following:
  - A **Dynamic Weight** changes to reflect the options chosen by the customer. By default, Dynamic Weight is set to "Yes," and the Weight field is left blank.
  - To assign a fixed weight to the bundle, set **Dynamic Weight** to the "No." Oposition. Then, enter the **Weight** of the bundle.

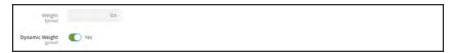

Dynamic Weight

- **4.** To feature the product in the list of new products, mark the **Set Product as New** checkbox.
- 5. Accept the default **Visibility** setting, "Catalog, Search."
- **6.** To assign **Categories** to the product, tap the **Select...** box. Then, do either of the following:

#### **Choose an existing category:**

- **a.** Start typing in the box to find a match.
- **b.** Mark the checkbox of each category that is to be assigned.

#### Create a new category:

- a. Tap New Category.
- b. Enter the Category Name and choose the Parent Category to determine its position in the menu structure.
- c. Tap Create Category.
- Choose the Country of Manufacture.

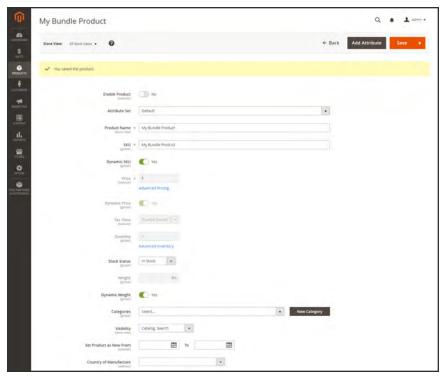

**Bundle Details** 

There might be additional attributes that describe the product. The selection varies attribute set, and you can complete them later.

#### Step 5: Add the Bundle Items

- 1. Scroll down to the Bundle Items section. Then, set **Ship Bundle Items** to one of the following:
  - Separately
  - Together

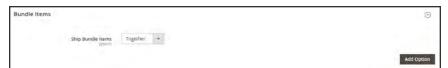

Bundle Items

**2.** Tap **Add Option**, Then, do the following:

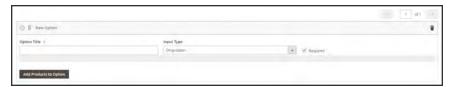

Add Bundle Options

- **a.** Enter an **Option Title** to be used field label.
- **b.** Set **Input Type** to one of the following:
  - Drop-down
  - · Radio buttons
  - Checkbox (See Note.)
  - Multiple Select (See Note.)
- **c.** To make the field a required entry, mark the **Required** checkbox.
- **d.** Tap Add Products to Option. Then, mark the checkbox of each product that you want to include in this option. If there are many products, use the list filters and pagination controls to find the products you need.
- e. Tap Add Selected Products.

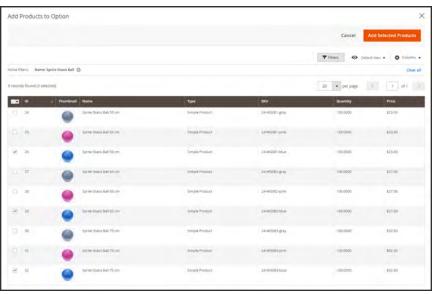

Add Selected Products

- **f.** After the items appear in the Options section choose one to be the **Default** selection.
- **g.** In the **Default Quantity** column, enter the quantity of each item that is to be added to the bundle when a customer chooses the item.
- h. To allow customers to change the quantity of a bundle item, select the User Defined option.

The quantity can be a preset or user-defined value. However, do not assign the User Defined property to checkbox or multiple-select input types.

By default, the Default Quantity that is included in a bundle item cannot be changed by the customer. However, the customer can enter the quantity of the item that is to be included in the bundle.

For example, if the Default Quantity of the Sprite Status Ball is set to 2, and the customer orders 4 of that bundle option, the total number of total balls purchased is 8.

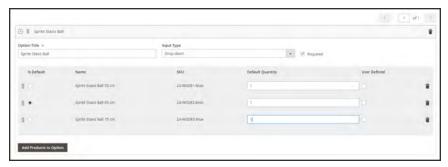

Item Detail

- **3**. Repeat these steps for each item you want to add to the bundle.
- **4.** To remove any item from the bundle, tap the **Delete** is icon.
- **5.** When complete, tap **Save**.

#### **Step 6: Complete the Product Information**

Scroll down and complete the information in the following sections as needed:

- Content
- Images and Videos
- Search Engine Optimization
- Related Products, Up-Sells, and Cross-Sells
- Customizable Options
- Products in Websites
- Design
- Gift Options

#### **Step 7: Publish the Product**

- 1. If you are ready to publish the product in the catalog, set the **Enable Product** switch to the "Yes" position.
- **2.** Do one of the following:

#### **Method 1: Save and Preview**

- 1. In the upper-right corner, tap **Save**.
- 2. To view the product in your store, choose **Customer View** on the **Admin** ▼ menu. The store opens in a new browser tab.

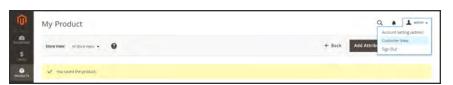

Customer View

#### Method 2: Save and Close

On the **Save** menu, choose **Save & Close**.

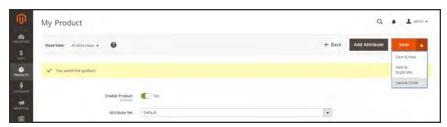

Save & Close

# **Input Controls**

#### Drop-down

**CONTROL** 

Displays a drop-down list of options with the product name and price.

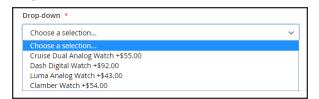

**DESCRIPTION** 

Only one item can be selected.

Radio Buttons

Displays a radio button for each option, followed by the product name and price. Only one item can be selected.

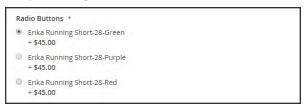

Checkbox

Displays a checkbox for each option, followed by the product name and price. Multiple items can be selected.

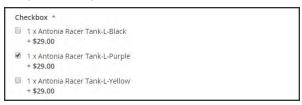

Multiple Select

Displays a list of options with the product name and price. To select multiple items, hold down the Ctrl (or Option) key, and click each item.

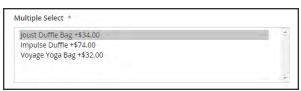

# **Field Descriptions**

| FIELD             | DESCRIPTION                                                                                                    |
|-------------------|----------------------------------------------------------------------------------------------------|
| SKU               | Determines if each item is assigned a variable, dynamic SKU, or if a fixed SKU is used for the bundle. Options include: Fixed / Dynamic.                                                                    |
| Weight            | Specifies the weight is calculated based on the items selected, or is a fixed weight for the entire bundle. Options include: Fixed / Dynamic.                                                               |
| Price View        | Determines if the product price is shown as a range, from the least expensive to the most expensive (Price Range), or with the least expensive shown (As Low As). Options include: Price Range / As Low As. |
| Ship Bundle Items | Specifies if individual items can be shipped separately.                                                                                                    |

#### THINGS TO REMEMBER

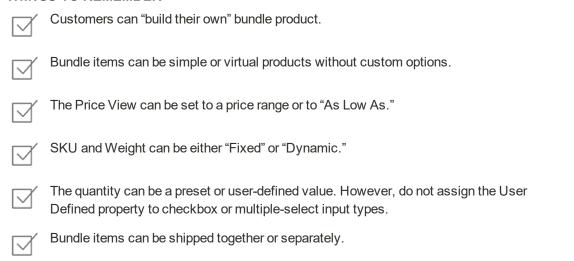

### **Downloadable Product**

A downloadable product can be anything that you can deliver as a file, such as an eBook, music, video, software application, or update. You can offer an album for sale, and sell each song individually. You can also use a downloadable product to deliver an electronic version of your product catalog.

Because the actual download doesn't become available until after the purchase, you can provide samples, such as an excerpt from a book, a clip from an audio file, or a trailer from a video that the customer can try before purchasing the product. The files that you make available for download can be either uploaded to your server, or from a different server.

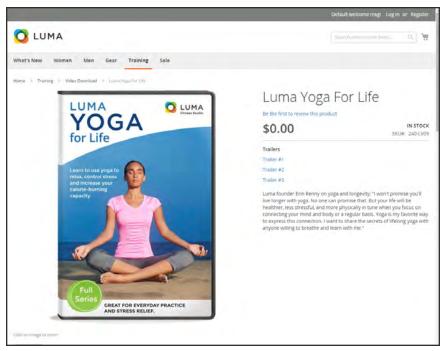

Downloadable Product

Downloadable products can be configured to require that the customer log in to an account to receive the link, or can be sent by email and shared with others. The status of the order before the download becomes available, default values, and other delivery options are set in the configuration. To learn more, see: Configuring Download Options.

The following instructions take you through the process of creating a downloadable product with the basic fields. Each required field is marked in the Admin with a red asterisk (\*). After you complete the required settings and save the product, you can add images and complete the remaining product information as needed.

Downloadable file names can include letters and numbers. Either a dash or underscore character can be used to represent a space between words. Any invalid characters in the file name are replaced with an underscore.

#### **Process Overview:**

Step 1: Choose the Product Type

Step 2: Choose the Attribute Set

Step 3: Complete the Required Settings

Step 4: Complete the Basic Settings

Step 5: Complete the Downloadable Information

Step 6: Complete the Product Information

Step 7: Publish the Product

### **Step 1: Choose the Product Type**

- 1. On the Admin sidebar, tap **Products**. Then under Inventory, choose **Catalog**.
- 2. In the upper-right corner on the Add Product menu, choose Downloadable Product.

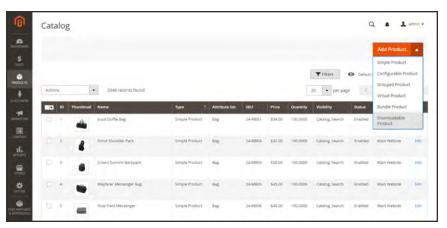

Add Downloadable Product

### **Step 2: Choose the Attribute Set**

The sample data includes an attribute set called "Downloadable" that has special fields for downloadable products. You can use an existing template, or create another before the product is saved.

To choose the attribute set that is used as a template for the product, do one of the following:

- In the **Search** box, enter the name of the attribute set.
- In the list, choose the "Downloadable" attribute set.

The form is updated to reflect the change.

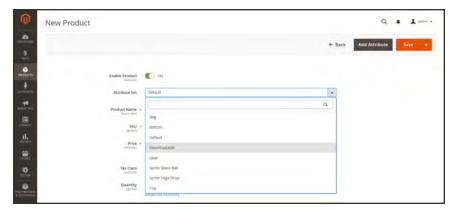

Choose Attribute Set

### **Step 3: Complete the Required Settings**

- 1. Enter the product **Product Name**.
- **2.** Accept the default **SKU** that is based on the product name, or enter another.
- **3.** Enter the product **Price**.
- **4.** Because the product is not yet ready to publish, set the **Enable Product** switch to the "No" position.
- Tap Save and continue.When the product is saved, the Store View chooser appears in the upper-left corner.
- **6.** Choose the **Store View** where the product is to be available.

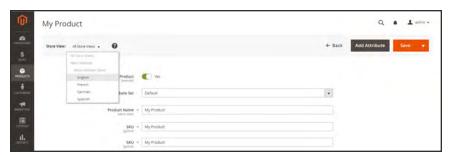

Choose Store View

### **Step 4: Complete the Basic Settings**

- 1. Set **Tax Class** to one of the following:
  - None
  - · Taxable Goods
- **2.** Enter the **Quantity** of the product that is currently in stock.

Take note of the following:

- By default, Stock Status is set to "Out of Stock."
- The Weight field is not used, because downloadble products are not shipped.
- 3. Accept the default Visibility setting, "Catalog, Search."
- **4.** To feature the product in the list of new products, mark the **Set Product as New** checkbox.
- **5.** To assign **Categories** to the product, tap the **Select...** box. Then, do either of the following:

#### Choose an existing category:

- **a.** Start typing in the box to find a match.
- **b.** Mark the checkbox of each category that is to be assigned.

#### Create a new category:

- a. Tap New Category.
- b. Enter the Category Name and choose the Parent Category to determine its position in the menu structure.
- c. Tap Create Category
- **6.** Set **Format** to one of the following:
  - Download
  - DVD

If necessary, you can edit the attribute to add more values.

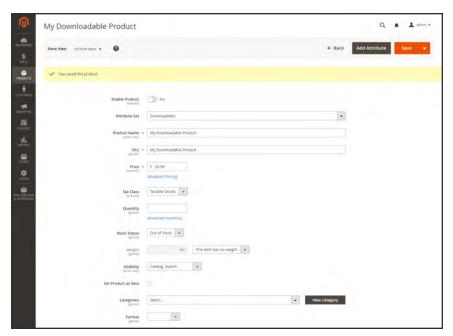

**Product Details** 

There might be additional attributes that describe the product. The selection varies attribute set, and you can complete them later.

### **Step 5: Complete the Downloadable Information**

1. Scroll down to **Downloadable Information**, and expand <sup>○</sup> the section. Then, mark the **Is this** downloadable product? checkbox.

The Downloadable Information section has two parts. The first part describes each download link, and the second part describes each sample file. The default value for many of these options can be set in the configuration.

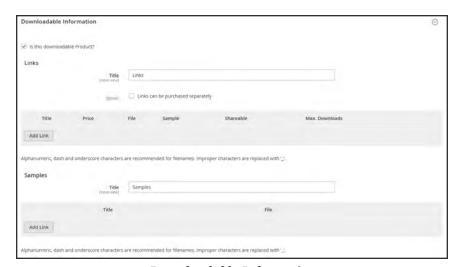

Downloadable Information

#### Part 1: Complete the Links

- In the Links section, enter the **Title** that you want to use as a heading for the download links.
- 2. If applicable, mark the Links can be purchased separately checkbox.
- 3. Tap Add Link. Then, do the following:
  - a. Enter the **Title** and **Price** of the download.
  - **b.** For both **File** and **Sample** files, choose one of the following methods of distribution for the downloads:

Upload File To upload the the distribution file to the server, choose

"Upload File." Then, browse to the file, and select it for

upload.

URL To access the distribution file from a URL, choose "URL"

Then, enter the full URL to the download file.

c. Set **Shareable** to one of the following:

No Requires customers to log in to their accounts to access the

download link.

Yes Sends the link by email, which customers can share with

others.

Options configuration.

- **d.** Do one of the following:
  - To limit downloads per customer, enter the number of **Max. Downloads**.
  - To allow unlimited downloads, mark the **Unlimited** checkbox.

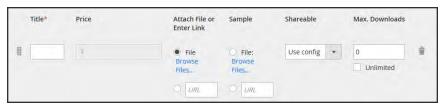

Link Detail

4. To add another link, tap **Add Link**. Then, repeat these steps.

### Part 2: Complete the Samples

- 1. In the Samples section, enter the **Title** that you want to use as a heading for the samples.
- 2. To complete the information for each sample, tap Add Link.

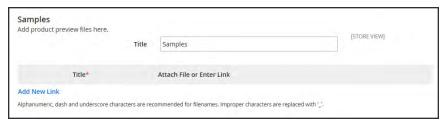

Samples

- **3.** Complete the link detail as follows:
  - a. Enter the **Title** of the individual sample.
  - **b.** Choose one of the following distribution methods:

Upload File To upload the the sample distribution file to the server, choose "Upload File." Then, browse to the file, and select it for upload.

URL To access the sample distribution file from a URL, choose "URL" Then, enter the full URL to the download file.

- c. To add another sample, tap Add Link, and repeat these steps.
- **d.** To change the order of the samples, grab the **Change Order** icon, and drag the sample to a new position.

### **Step 6: Complete the Product Information**

Scroll down and complete the information in the following sections as needed:

- Content
- Images and Videos
- Search Engine Optimization
- Related Products, Up-Sells, and Cross-Sells
- Customizable Options
- Products in Websites
- Design
- Gift Options

### **Step 7: Publish the Product**

- 1. If you are ready to publish the product in the catalog, set the **Enable Product** switch to the "Yes" position.
- **2.** Do one of the following:

#### **Method 1: Save and Preview**

- 1. In the upper-right corner, tap **Save**.
- 2. To view the product in your store, choose **Customer View** on the **Admin** ▼ menu. The store opens in a new browser tab.

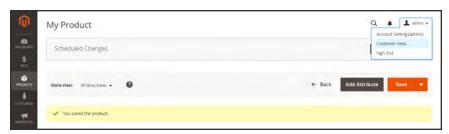

Customer View

#### Method 2: Save and Close

On the Save menu, choose Save & Close.

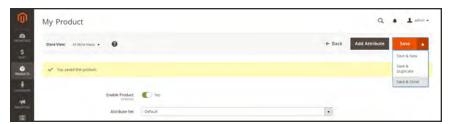

Save & Close

#### THINGS TO REMEMBER

- Downloadable products can be uploaded to the server, or linked to from another server on the Internet.
- You can determine the number of times a customer can download a product.
- Customers who purchase a downloadable product can be required to log in before going through checkout.
- The delivery of a downloadable product can be made when the order is in either a "Pending" or "Invoiced" state.

# **Configuring Download Options**

The downloadable configuration settings determine the default values and delivery options for downloadable products, and specify if guests can purchase downloads.

### To configure download options:

- 1. On the Admin sidebar, tap **Stores**. Then under Settings, choose **Configuration**.
- 2. In the panel on the left under **Catalog**, choose **Catalog**.
- 3. Expand  $\odot$  the **Downloadable Product Options** section, and do the following:

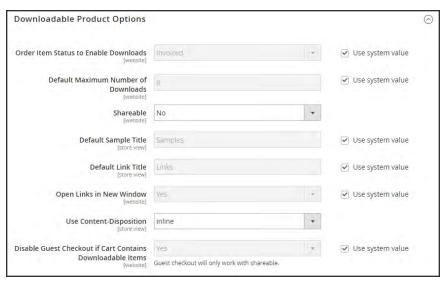

Downloadable Product Options

- a. To determine the stage in the order workflow when the download becomes available, set **Order Item Status to Enable Downloads** to one of the following:
  - Pending
  - Invoiced
- b. To set a default limit on the number of downloads that a single customer can make, enter the number in the **Default Maximum Number of Downloads** field.
- **c.** Set **Shareable** to one of the following:
  - Yes Allows customers to email the download link to others.
  - No Prevents customers from sharing the download link with others by requiring customers to log in to their accounts to access download links.
- d. In the **Default Sample Title** field, enter the heading that you want to appear above the selection of samples.

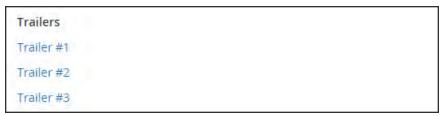

Sample Title

- e. In the **Default Link Title** field, enter the default text that you want to use for download links.
- f. If you want the download link to open in a new browser window, set **Opens Links in New Window** to "Yes." This setting is used to keep the browser window to your store open.
- **g.** To determine how downloadable content is delivered, set **Use Content Disposition** to one of the following:

Attachment Delivers the download link by email as an attachment.

Inline Delivers the download link as a link on a web page.

- h. If you want to require that purchasers register for a customer account and log in before purchasing a download, set Disable Guest Checkout if Cart Contains Downloadable Items to "Yes."
- When complete, tap Save Config.

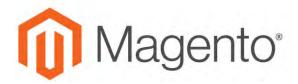

#### **CHAPTER 13:**

# **Product Settings**

The most frequently used product settings and attributes are located at the top of the page, followed by custom attributes. Any other product settings are in expandable sections at the bottom of the page.

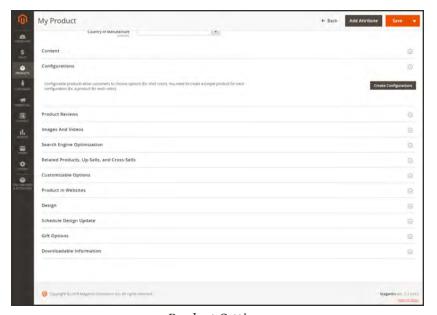

**Product Settings** 

# **Advanced Product Settings**

To access the advanced pricing and inventory settings, click the link below the Price and Quantity fields. To learn more, see:

- Managing Pricing
- Managing Inventory

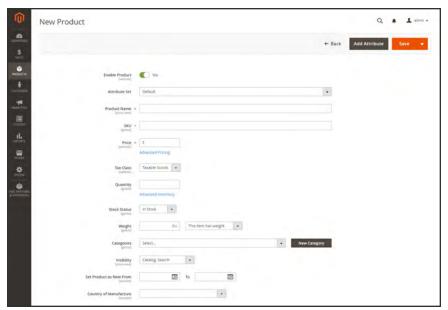

Advanced Links

# **Other Product Settings**

The remaining product settings are located at the bottom of the page. Some settings are available for all products, and others are available for specific product types. A few additional settings might appear when the product is saved for the first time.

### To expand or collapse each section:

Tap the section. The button indicates if it is currently expanded  $\odot$  or collapsed  $\odot$ .

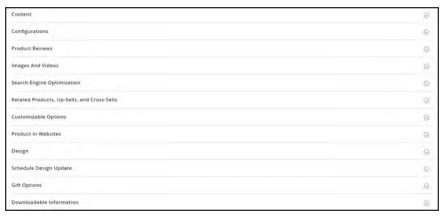

Other Settings

#### **General Settings**

| SECTION           | DESCRIPTION                                                                                                    |
|-------------------|----------------------------------------------------------------------------------------------------|
| Content           | The Content section is used to enter the main product description that appears on the product page. The short description can be used in most RSS feeds, and might also appear in catalog listings, depending on theme. The product description can be formatted using the editor toolbar. |
| Product Reviews   | The Product Reviews section lists all reviews that customers have submitted about the product. The section appears only after a new product has been saved.                                                                                                    |
| Images and Videos | From the Images and Videos section, you can perform basic image management tasks such as upload multiple images, rearrange the order of images, and control how each image is used. For more control over individual images, you can open each image in "detail view."                     |

| SECTION                                     | DESCRIPTION                                                                                                    |  |
|---------------------------------------------|----------------------------------------------------------------------------------------------------|--|
| Search Engine Optimization                  | The Search Engine Optimization section specifies the URL Key and meta data fields that are used by search engines to index the product Although some search engines ignore meta keywords, others continue to use them. The current best practice is to incorporate high value keywords in both the meta title and meta description. |  |
| Related Products, Up-<br>Sells, Cross-Sells | This section is used to set up simple promotional blocks that present a selection of additional products that might be of interest to the customer.                                                                                                    |  |
| Product in Websites                         | The Product in Websites section shows the current scope of the product within the store hierarchy.                                                                                                    |  |
| Design                                      | The Design settings give you the ability to apply a different theme to the product page, change the column layout, determine where product options appear, and enter custom XML code                                                                                                    |  |
| Scheduled Design Update                     | Gives you the ability to apply a different theme to the product page, change the column layout, determine where product options appear, and enter custom XML code                                                                                                    |  |
| Gift Options                                | Gift Options can be set at the product level to allow a gift message to be added to the product during checkout.                                                                                                    |  |

# **Product-Specific Settings**

| SECTION                  | DESCRIPTION                                                                                                    |  |
|--------------------------|----------------------------------------------------------------------------------------------------|--|
| Configurations           | The Configuration section lists any existing variations of the product and can also be used to generate variations for use with the Configurable product type. |  |
| Customizable Options     | Customizable options are based on variations of a single SKU, and can be a good solution if your inventory needs are simple.                                   |  |
| Downloadable Information | The Downloadable Information section is used to generate the links to downloadable products and samples.                                                       |  |
| Grouped Products         | The Grouped Products section is used to add items to a Grouped product type, and also to edit the current selection of items.                                  |  |
| Bundle Items             | The Bundle Items section is used to add items to a Bundle product type, and also to edit the current selection of items.                                       |  |

## Content

The Content section is used to enter and edit the main product description that appears on the product page. The short description can be used in most RSS feeds, and might also appear in catalog listings, depending on theme. The product description can be formatted using the editor toolbar.

Enter only plain ASCII characters into the text box. If pasting text from a word processor, save it first as a plain .TXT file to remove any invisible control characters.

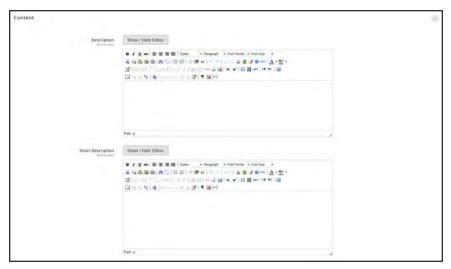

Content

## To enter the product description:

- 1. Open the product in edit mode. Then, scroll down and expand  $\odot$  the **Content** section.
- 2. Enter the main product **Description**, and use the toolbar to format as needed.

You can drag the lower-right corner to change the height of the text box.

**3.** Enter a **Short Description** of the product, and format as needed.

To learn more, see: Using the Editor.

# Configurations

The Configurations section lists any existing variations of the product, and can also be used to generate variations for use with the Configurable product type. To learn more, see: Configurable Product.

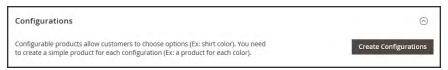

Configurations Section

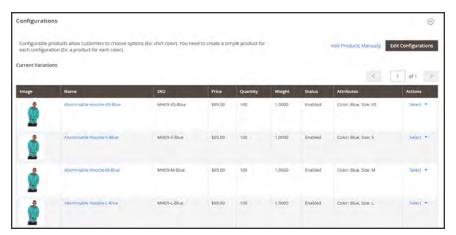

Product Configurations

# **Product Reviews**

The Product Reviews section lists all reviews that customers have submitted about the product. The section appears with the other product information only after a new product has been saved for the first time. To learn more, see: Product Reviews.

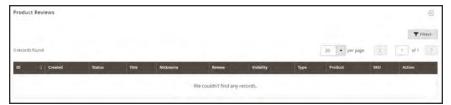

Product Reviews

# Images and Video

From the Images and Video section, you can perform basic image management tasks such as upload multiple images, rearrange the order of images, and control how each image is used. For additional control over individual images you can open each image in "detail view." To learn more, see: Images and Video.

## To upload an image:

- 1. Open the product in edit mode.
- 2. Scroll down and expand  $\odot$  the **Images and Videos** section.

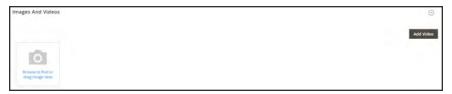

Images and Videos

- 3. If you're ready to add a product image, do one of the following:
  - Drag an image from your desktop, and drop it on the camera at tile.
  - Tap the **camera** tile, and navigate to the image file on your computer. Then, choose the image, and tap **Open**.

A placeholder image appears in the catalog until a product image is available.

# Search Engine Optimization

The Search Engine Optimization section specifies the URL Key and meta data fields that are used by search engines to index the product. Although some search engines ignore meta keywords, others continue to use them. The current SEO best practice is to incorporate high-value keywords in both the meta title and meta description.

The default value for each meta data field can be auto-generated based on values specified in the configuration. Each field contains a placeholder that is replaced by an actual value. To learn more, see: Default Field Values.

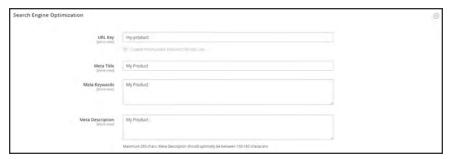

Search Engine Optimization

### To complete the SEO fields:

- 2. The default **URL Key** is based on the product name. You can use the default, or change it as needed. To learn more, see: Catalog URLs.
- **3.** The **Meta Title** is the text that appears at the top of the browser window. You can use the default, which is based on the Product Name, or change it as needed.
- 4. The **Meta Keywords** are used by some search engines more than others. Enter a few high-value key words to help the product gain more visibility.
- **5.** The **Meta Description** is the text that appears in search results listings. For best results, enter a description that is between 150-160 characters in length.

# **Field Descriptions**

| FIELD            | SCOPE      | DESCRIPTION                                                                                                    |
|------------------|------------|----------------------------------------------------------------------------------------------------|
| URL Key          | Store View | Determines the online address of the product. The URL key is added to the base URL of the store, and appears in the address bar of a browser. Magento initially creates a default, "search engine friendly" URL, that is based on the product name.  The URL Key should be all lowercase characters, with hyphens instead of spaces. Do not include a suffix such as .html in the URL Key, because it is managed in the configuration. |
| Meta Title       | Store View | The title appears in the title bar and tab of your browser, and is also used as the title on a search engine results page (SERP <sup>1</sup> ). The meta title should be unique to the page, and less than 70 characters in length.  Auto-generated value: {{name}}                                                                                                    |
| Meta Keywords    | Store View | Relevant keywords for the product. Consider using keywords that customers might use to find the product.  Auto-generated value: {{name}}                                                                                                    |
| Meta Description | Store View | The meta description provides a brief overview of the page for search results listings. An ideal length is between 150-160 characters in length, with a maximum of 255 characters. Although not visible to the customer, some search engines include the meta description on the search results page.  Auto-generated value: {{name}} {{description}}                                                                                  |

<sup>&</sup>lt;sup>1</sup>Search Engine Results Page

# Related Products, Up-Sells, and Cross-Sells

This section is used to set up simple promotional blocks that present a selection of additional products that might be of interest to the customer. To learn more, see: Product Relationships.

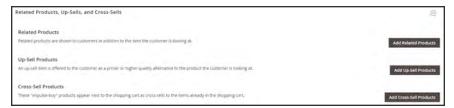

Related Products, Up-Sells, and Cross-Sells

### **Related Products**

Related products are meant to be purchased in addition to the item the customer is viewing. The customer can place the item in the shopping cart by simply clicking the checkbox. The placement of the Related Products block varies according to theme and page layout. In the example below, it appears at the bottom of the Product View page. With a 2 column layout, the Related Product block often appears in the right sidebar.

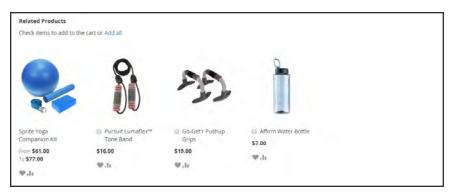

Related Products

## To set up related products:

- 1. Open the product in edit mode.
- 2. Scroll down and expand ⊙ the Related Products, Up-Sells, and Cross-Sells section. Then, tap Add Related Products.

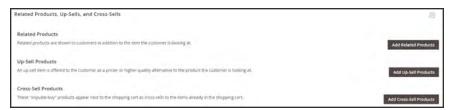

Related Products

- **3.** Use the filter controls to find the products that you want.
- **4.** In the list, mark the checkbox of any product you want to feature as a related product.

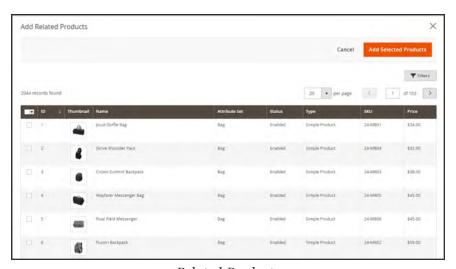

Related Products

5. When complete, tap Add Selected Products.

# **Up-sells**

Up-sell products are items that your customer might prefer instead of the product currently considered. An item offered as an up-sell might be of a higher quality, more popular, or have better profit margin. Up-sell products appear on the product page under a heading such as, "You may also be interested in the following product(s)."

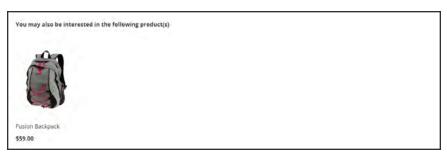

Upsell

### To select up-sell products:

- 1. Open the product in edit mode.
- 2. Scroll down and expand ⊙ the Related Products, Up-Sells, and Cross-Sells section. Then, tap Add Up-Sell Products.

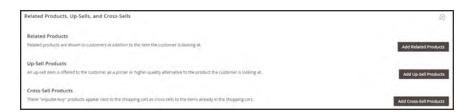

3. Use the filter controls to find the products that you want.

4. In the list, mark the checkbox of any product you want to feature as an up-sell product.

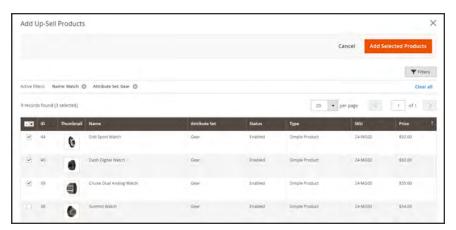

Upsell Products

5. When complete, tap Add Selected Products.

### **Cross-sells**

Cross-sell items are similar to impulse purchases positioned next to the cash register in the checkout line. Products offered as a cross-sell appear on the shopping cart page, just before the customer begins the checkout process.

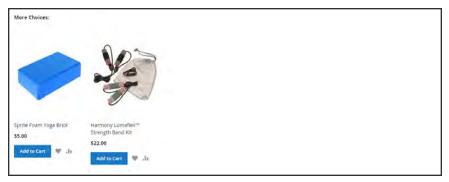

Cross-sells in Shopping Cart

## To select cross-sell products:

- 1. Open the product in edit mode.
- 2. Scroll down and expand ⊖ the Related Products, Up-Sells, and Cross-Sells section. Then, tap Add Cross-Sell Products.

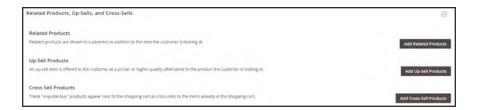

**3.** Use the filter controls to find the products that you want.

4. In the list, mark the checkbox of any product you want to feature as a cross-sell product.

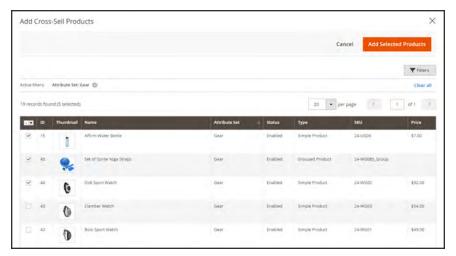

Cross-sell Products

5. When complete, tap Add Selected Products.

# **Customizable Options**

Adding customizable options to a product is an easy way to offer customers a selection of options with a variety of text, selection, and date input types. Customizable options are a good solution if your inventory needs are simple. However, because they are based on variations of a single SKU, they cannot be used to manage stock. If you have multiple products with the same options, you can set up one product, and import the options to the other products.

### To create customizable options:

- **1.** Open the product in edit mode.
- 2. Scroll down and expand  $\odot$  the **Customizable Options** section. Then, tap **Add Option**.

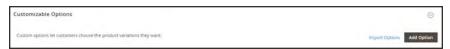

Customizable Options

- 3. In the upper-left corner, tap **New Option**. Then, do the following:
  - a. In the **Option Title** field, enter a name for the option.
  - **b.** Set the **Option Type** for data entry.
  - **c.** If the option is not required to purchase the product, clear the **Required** checkbox.

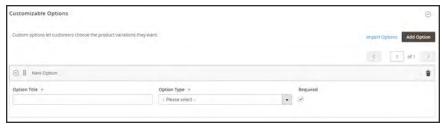

New Option

4. Tap Add New Row. Then, complete the following:

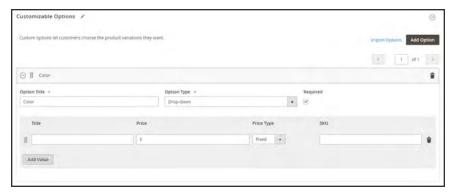

Add Value

- a. In the **Title** field, enter a name for this option.
- **b.** In the **Price** field, enter any markup or markdown from the base product price that applies to this option.
- **c.** Set **Price Type** to one of the following:

Fixed The price of the variation differs from the price of the base product by

a fixed monetary amount, such as \$1.

Percentage The price of the variation differs from the price of the base product by

a percentage, such as 10%.

- d. Enter a **SKU** for the option. The option SKU is a suffix that is added to the product SKU.
- **e.** To change the order of the options, tap the **Change Order** icon , and drag the option to a new position in the list.

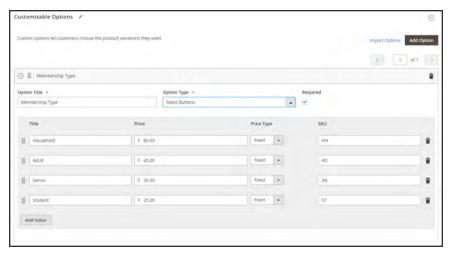

Change Order of Options

- **f.** Repeat this step for each option to be added.
- 5. When complete, tap **Save**.

## To import customizable options:

1. In the Customizable Options section, tap Import Options.

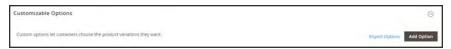

Customizable Options

- **2.** All products with customizable options appear in the grid.
- 3. In the list, mark the checkbox of the product with the options that you want to import.
- 4. Tap Import.
- 5. When complete, you can continue to add more custom options, or tap Save and Close.

### **Input Controls**

| INPUT TYPE      | DESCRIPTION                                                                                                    |
|-----------------|----------------------------------------------------------------------------------------------------|
| TEXT            |                                                                                                    |
| Field           | A single line input field for text.                                                                                                    |
| Area            | A multiple-line input box for paragraphs of text. You can use the WYSIWYG Editor to format the text with HTML tags, or type HTML directly into the text area. |
| FILE            |                                                                                                    |
| File            | A file to be uploaded by the customer.                                                                                                    |
| SELECT          |                                                                                                    |
| Drop-down       | A drop-down list of options. Only one item can be selected at a time.                                                                                         |
| Radio Buttons   | A set of options that allows only one to be selected at a time.                                                                                               |
| Checkbox        | A checkbox is a variation of a yes/no option. If the product has more than one checkbox, multiple selections can be made at the same time.                    |
| Multiple Select | A drop-down list of options that accepts multiple selections. To select multiple options, hold down the Ctrl (PC) or Command (Mac) key.                       |

### **DATE**

## **Input Controls (cont.)**

| INPUT TYPE  | DESCRIPTION                                                                                                    |
|-------------|----------------------------------------------------------------------------------------------------|
| Date        | An input field for a date value. The date can be typed directly into the field, selected from a listm or calendar. The method of input used and format of the date is determined by the <a href="Date &amp; Time Custom Options">Date &amp; Time Custom Options</a> configuration. |
| Date & Time | An input field for date and time values.                                                                                                    |
| Time        | An input field for a time value.                                                                                                    |

# **Product in Websites**

The Product in Websites section identifies each website where the product is available, according to the store hierarchy.

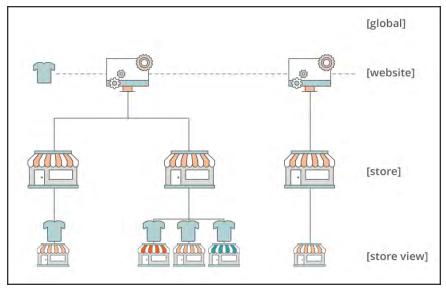

Multisite Installation

## To copy a product to a different website:

- 1. Open the product in edit mode.
- 2. Scroll down and expand  $\odot$  the **Product in Websites** section.

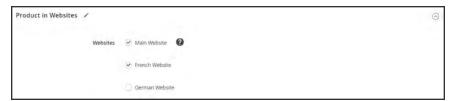

Product in Websites

- Mark the checkbox of the website where the product is to be copiedFor an single website installation, the website checkbox is marked by default.
- **4.** Choose the **Store View** where the product is to be copied from.

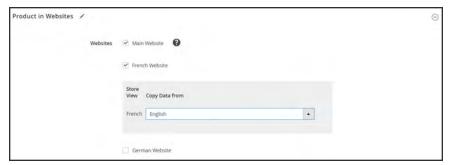

Product in Websites

- 5. When complete, tap **Save**. Then, do the following:
  - **a.** When you return to the product record, set the **Store View** chooser to the store view to which the product was copied. When prompted to confirm scope switching, tap **OK**.
  - b. Enter the Price of the product for this store view.Because the scope of the base currency is set to "website," it is possible to sell the product for a different price in each website.
- 6. When complete, tap Save.

# Design

The Design settings give you the ability to apply a different theme to the product page, change the column layout, determine where product options appear, and enter custom XML code.

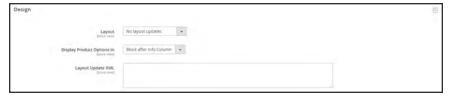

Design

### **Field Descriptions**

| Tield Bescriptions         |            |                                                        |                                                                                                    |
|----------------------------|------------|--------------------------------------------------------|----------------------------------------------------------------------------------------------------|
| FIELD                      | SCOPE      | DESCRIPTION                                            |                                                                                                    |
| Layout                     | Store View | To apply a different I one of the following:           | ayout to the product page, select                                                                       |
|                            |            | No layout updates                                      | This option is preselected by default and does not apply layout changes.                                |
|                            |            | Empty                                                  | This option lets you define your own layout, such as a 4-column page. Requires an understanding of XML. |
|                            |            | 1 column                                               | Applies the 1-column layout.                                                                            |
|                            |            | 2 columns with left bar                                | Applies the 2 column layout.                                                                            |
|                            |            | 2 columns with right bar                               | Applies the 2-columns with right bar layout.                                                            |
|                            |            | 3 columns                                              | Applies the 3 column layout.                                                                            |
| Display product options in | Store View | Options: Product Info Column / Block after Info Column |                                                                                                    |
| Layout Update XML          | Store View | Add XML code to customize the theme.                   |                                                                                                    |

# Scheduled Design Update

The Scheduled Design Update section gives you the ability to make temporary changes to the appearance of the product page. You can schedule design changes for a season, promotion, or just to mix things up. Design changes can be scheduled in advance, so they go into effect, or "drip" on schedule.

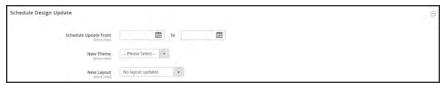

Scheduled Design Update

# Gift Options

Gift Options can be set at the product level to allow a gift message to be included during checkout. To override the default configuration setting, clear the Use Config Settings checkbox.

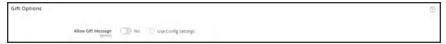

Gift Options

### To set gift options for a single product:

1. Open the product in edit mode.

Scroll down and expand  $\odot$  the **Gift Options** section. Then, do the following:

- a. To override the default setting, clear the **Use Config Settings** checkbox.
- **b.** Set **Allow Gift Message** as needed for the product.
- 2. When complete, tap Save.

### Downloadable Information

The Downloadable Information section is used to generate the links to downloadable products and samples. To learn more, see: Downloadable Product.

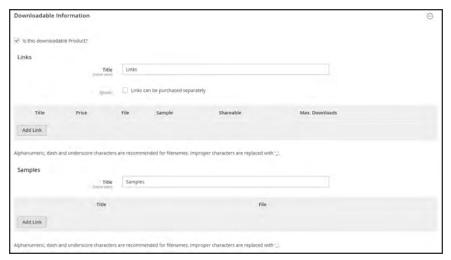

Downloadable Information

# **Grouped Products**

The Grouped Products section is used to add individual products to a Grouped product. After the products are added, they appear in the section.

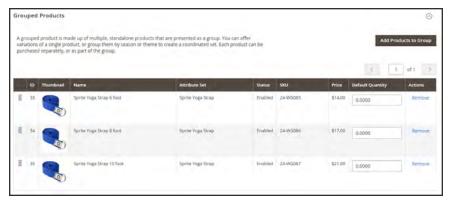

Grouped Product Items

## **Bundle Items**

The Bundle Items section is used to add items to a **Bundle** product type, and also to edit the current selection of items.

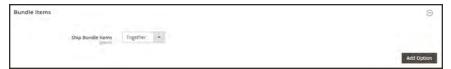

Bundle Items Section

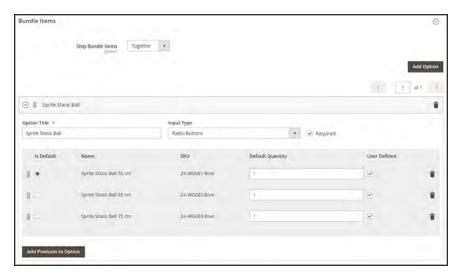

Bundle Items

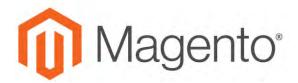

#### **CHAPTER 14:**

# **Managing Pricing**

Magento supports a number of pricing options that you can use for promotions, or to meet the minimum advertised pricing requirements of the manufacturer. Changes to product pricing can be made on schedule, or by price rule that is applied at the product level or in the shopping cart. Topics in this chapter:

- Advanced Pricing
- Group Price
- Special Price
- Tier Price
- Minimum Advertised Price

# **Advanced Pricing**

The Advanced Pricing settings define the required conditions for special pricing based on the customer group and website, and also determine quantity discount tier pricing.

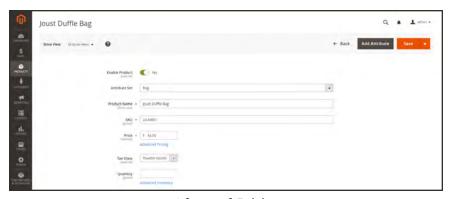

Advanced Pricing

### To display the Advanced Pricing options:

- 1. Open the product in edit mode.
- 2. Under the Price field, click Advanced Pricing.

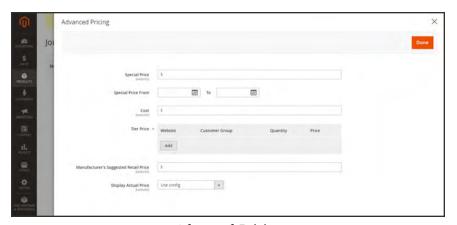

Advanced Pricing

## **Field Descriptions**

| FIELD           | DESCRIPTION                                                                                                    |                                                                                                    |  |
|-----------------|----------------------------------------------------------------------------------------------------|----------------------------------------------------------------------------------------------------|--|
| Group Price     | Sets up promotional prices for specific customer groups within the selected website. Options include:                                         |                                                                                                    |  |
|                 | Web Site                                                                                                    | Identifies the website where the group price rule applies. This option appears only if the installation has multiple websites. |  |
|                 | Customer Group                                                                                                    | (Required) Identifies the customer group that qualifies to receive the group price.                                            |  |
|                 | Price                                                                                                    | (Required) Specifies the product price for members of the customer group, within the specific website.                         |  |
|                 | Action                                                                                                    | Deletes the current Group Price rule.                                                                                          |  |
| Add Group Price | Inserts an additional row for a new Group Price rule                                                                                          |                                                                                                    |  |
| Special Price   | Offers a discounted price during the time period defined by the From/To dates.                                                                |                                                                                                    |  |
|                 | In the storefront when a special price is available, the retail price is crossed out and the special price appears below in large, bold text. |                                                                                                    |  |
|                 | From                                                                                                    | Sets the first date the Special Price is available. You can either enter the date or select it from the calendar.              |  |
|                 | То                                                                                                    | Sets the last date the Special Price is available. You can either enter the date or select it from the calendar.               |  |
| Cost            | The actual cost of the item.                                                                                                    |                                                                                                    |  |
| Tier Price      | Offers a quantity discount to members of a specific customer group and website. Options include:                                              |                                                                                                    |  |
|                 | Web Site                                                                                                    | Identifies a specific website where the tier price rule applies.                                                               |  |
|                 | Customer Group                                                                                                    | Identifies a specific customer group that qualifies to receive the tier price discount.                                        |  |
|                 | Quantity                                                                                                    | (Required) The quantity that must be purchased to receive the tier price.                                                      |  |

## Field Descriptions (cont.)

| FIELD                                    | DESCRIPTION                                                                           |                                                                                                    |  |
|------------------------------------------|---------------------------------------------------------------------------------------|----------------------------------------------------------------------------------------------------|--|
|                                          | Price                                                                                 | (Required) The discounted product price for the quantity purchased.                                       |  |
|                                          | Î                                                                                     | Deletes the current tier price rule.                                                                      |  |
| Add                                      | Inserts an additional row for a new tier price rule definition.                       |                                                                                                    |  |
| Manufacturer's Suggested<br>Retail Price | The manufacturer's suggested retail price (MSRP) for the product.                     |                                                                                                    |  |
| Display Actual Price                     | Determines where the actual price of the product is visible to the customer. Options: |                                                                                                    |  |
|                                          | Use Config                                                                            | Uses the current configuration setting for the price display.                                             |  |
|                                          | On Gesture                                                                            | Displays the actual product price in a popup, in response to the "Click for price" or What's this?" link. |  |
|                                          | In Cart                                                                               | Displays the actual product price in the shopping cart.                                                   |  |
|                                          | Before Order<br>Confirmation                                                          | Displays the actual product price at the end of the checkout process, just before the order is submitted. |  |

## **Group Price**

A discounted price on any product can be extended to members of a specific customer group, provided they shop while logged in to their accounts. The discounted price appears on the product page with the regular price noted below, and replaces the regular price in the shopping cart.

Customer group prices are a component of tier pricing, and are set up in a similar way. The only difference is that the customer group prices have a quantity of 1.

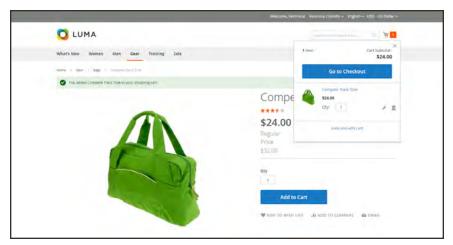

Group Price Discount

#### To set up a group price:

- 1. Open the product in edit mode.
- 2. Below the Price field, click Advanced Pricing.
- 3. In the **Tier Price** section, tap **Add**. Then, do the following:
  - **a.** If your Magento installation includes multiple **Websites**, choose the one(s) where the group price applies.
  - **b.** Choose the **Customer Group** that is to receive the discount.
  - c. Enter a quantity of 1.
  - d. Enter the discounted Price.

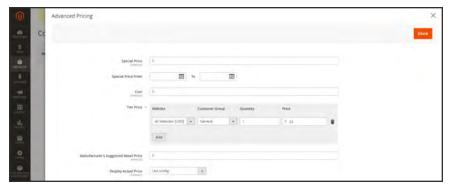

Group Price

- 4. To add another group price tap Add and repeat the previous steps.
- 5. When complete, tap **Done**. Then, tap **Save**.

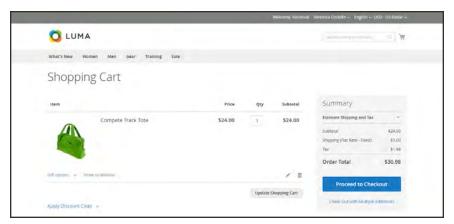

Group Price Applied in Shopping Cart

**Advanced Pricing** 

# **Special Price**

To offer a special price, enter the discounted price and the dates when the special price is in effect. The special price appears instead of the regular price, followed by "was (previous price)."

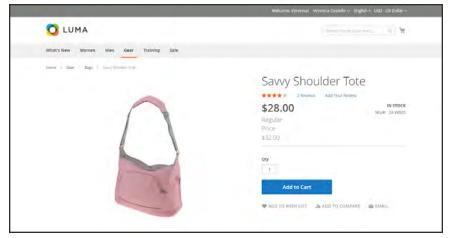

Special Price

### To apply a special price:

- 1. Open the product in edit mode.
- 2. Below the Price field, click Advanced Pricing.
- 3. Enter the amount of the **Special Price**.
- **4.** To establish when the special price is in effect, use the **Calendar** button in to the right of each field to enter the **Special Price From** and **Special Price To** dates.

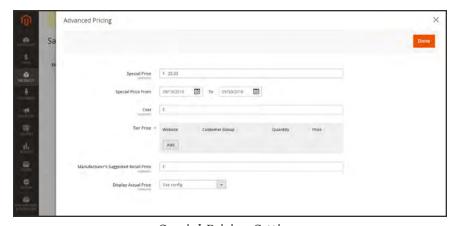

Special Pricing Settings

5. When complete, tap **Done**. Then, tap **Save**.

## Tier Price

Tier pricing lets you offer a quantity discount from the catalog list and product detail pages. The discount can be applied to a specific store view or customer group.

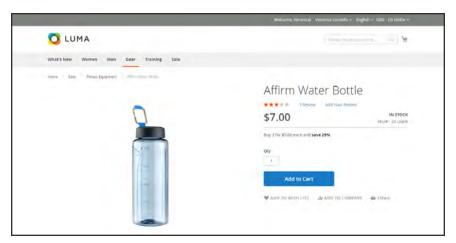

Tier Price on Product Page

The product page calculates the quantity discount and displays a message such as:

Buy 3 for \$5.00 each and save 29%

The prices in the storefront take precedence from the highest to the lowest quantity. Therefore, if you have a tier for the quantity 5 and one for the quantity 10, and a customer adds 5, 6, 7, 8 or 9 items to the shopping cart, the customer receives the discounted price that you specified for the quantity 5 tier. As soon as the customer adds the 10th item, the discounted price specified for the quantity 10 tier supersedes the tier for a quantity of 5, and discounted price for 10 applies.

#### To set up a tier price:

- 1. Open the product in edit mode.
- 2. Below the **Price** field, click **Advanced Pricing**.
- 3. In the Tier Price section, tap Add. Then, do the following:

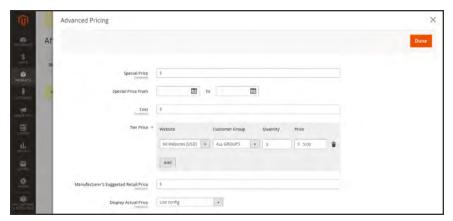

Tier Pricing

- **a.** If your store has multiple websites, choose the **Website** where the tier pricing applies.
- **b.** If applicable, choose the **Customer Group** to receive the discount.
- **c.** In the **Qty** field, enter the quantity that must be ordered to receive the tier price.
- d. In the Item Price field, enter the adjusted price of the item.To apply the same tier to more than one group, create a separate tier for each group, but with the same Qty and Price information.
- 4. To add another group price, tap Add and repeat the previous steps.
- 5. When complete, tap **Done**. Then, tap **Save**.

## Minimum Advertised Price

Merchants are sometimes prohibited from displaying a price that is lower than the manufacturer's suggested retail price (MSRP). Magento's Minimum Advertised Price (MAP) gives you the ability to remain in compliance with the manufacturer's requirements while offering your customers a better price. Because requirements differ from one manufacturer to another, you can configure your store to prevent the display of your actual price on pages where it is not allowed to appear according to the terms of the manufacturer.

## **MAP Logic**

For products with prices that depend on a selected options, (such as custom options, or simple products with their own SKUs and stock management), the following logic is used:

- MAP is applied to the main price. The prices of options, bundle items, and associated products (which add or subtract from the main price) appear normally.
- If a product does not have a main price, and its price is derived from the associated product
  prices (such as in a grouped product), the MAP settings of the associated products are
  applied.
- If a product in the cart has the Manufacturer's Suggested Retail Price (MSRP) specified, the price is not crossed-out.

For other price settings, the following MAP logic is used:

- If tier pricing is set, the tier price appears according to the Display Actual Price setting.
- If a special price is set, it is considered to be the actual price for MAP.

In the order management and customer management tools, as well as in the reports sections of the Admin, only the actual price appears.

### **Using MAP with Product Types**

| PRODUCT TYPE              | DESCRIPTION                                                                                                    |
|---------------------------|----------------------------------------------------------------------------------------------------|
| Simple, Virtual           | The actual price does not automatically appear on catalog list and product pages, but is included only according to the Display Actual Price setting. Custom option prices appear normally.                          |
| Grouped                   | The prices of associated simple products do not automatically appear on catalog list and product pages, but are included only according to the Display Actual Price setting.                                         |
| Configurable              | The actual price does not automatically appear on catalog list and product pages, but is included only according to the Display Actual Price setting. Option prices appear normally.                                 |
| Bundle (with fixed price) | The actual price does not automatically appear on catalog pages, but is included only according to the Display Actual Price setting. The prices of bundle items appear normally.                                     |
|                           | MAP is not available for bundle products with dynamic pricing.                                                                                                    |
| Downloadable              | The actual price does not automatically appear on catalog list and product pages, but is included only according to the Display Actual Price setting. The price associated with each download link appears normally. |

# **Using MAP with Price Settings**

| PRICE SETTING | DESCRIPTION                                                                                                    |
|---------------|----------------------------------------------------------------------------------------------------|
| Tier Price    | If tier pricing is set, the tier pricing message is not displayed in the catalog. On the product page a notification is displayed that indicates that the price can be lower when ordering more than a certain quantity, but the discount is displayed in percentages only. For associated products of a grouped product, the discounts are not displayed on the product page.  The tier price is shown according to the Display Actual Price setting. |
| Special Price | If the Special price is specified, the special price is displayed according to the Display Actual Price setting.                                                                                                    |

## **Configuring MAP**

Your store's MAP settings can be applied to all products in your catalog, or configured for specific products. When Minimum Advertised Price is enabled globally, all product prices in the storefront are hidden from view. There are a variety of configuration options that you can use to remain in compliance with the terms of your agreement with the manufacturer, while still offering your customers a better price.

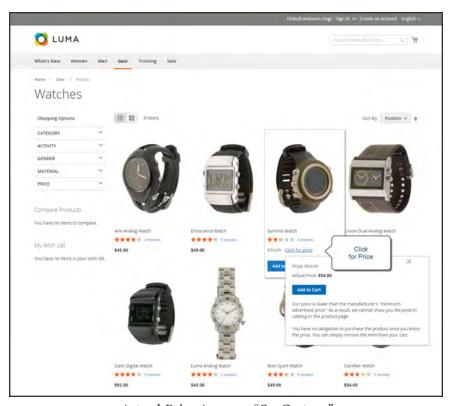

Actual Price Appears "On Gesture"

On the global level, you can enable or disable MAP, apply it to all products, define how the actual price is displayed, and edit the text of the related messages and information tips that appear in the store.

When MAP is enabled, the product-level MAP settings become available. You can apply MAP to an individual product by entering the MSRP, and choosing how you want the actual price to appear in the store. Product-level MAP settings override the global MAP settings.

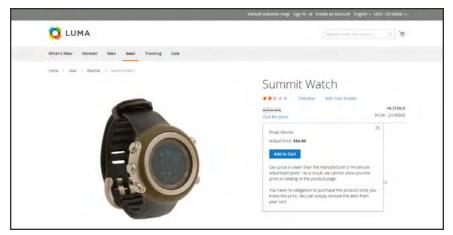

Click for Price

### To configure MAP:

- 1. On the Admin sidebar, tap **Stores**. Then under **Settings**, choose **Configuration**.
- 2. If applicable, in the upper-right corner, set **Store View** to the view where the configuration applies.
- 3. In the panel on the left under Sales, choose Sales.
- 4. Expand ♥ the Minimum Advertised Price section.
- **5.** If necessary, set **Enable MAP** to "Yes." Then, do the following:

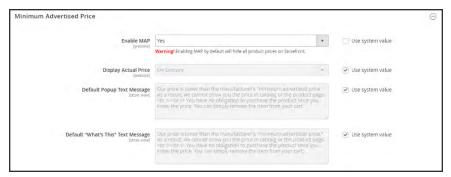

Minimum Advertised Price

### **Method 1: Configure MAP for All Products:**

- 1. To determine when and where you want the actual price to be visible to customers, do the following:
  - a. To change the default value, clear the **Use system value** checkbox.
  - b. Set **Display Actual Price** to one of the following:
  - · In Cart
  - Before Order Confirmation
  - On Gesture (on click)
- 2. Enter the text that you want to appear in the **Default Popup Text Message**.
- 3. Enter any additional explanation that you want to appear in the **Default "What's This" Text Message**.
- 4. When complete, tap Save Config.

#### Method 2: Configure MAP for a Single Product

- 1. On the Admin sidebar, tap **Products**. Then under **Inventory**, choose **Catalog**.
- 2. Open the product in **Edit** mode.
- 3. In the panel on the left under **Advanced Settings**, choose **Advanced Pricing**. Then, do the following:

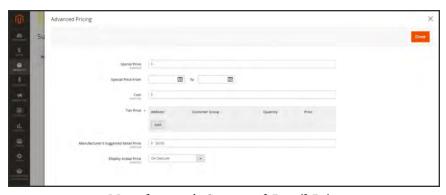

Manufacturer's Suggested Retail Price

a. Enter the Manufacturer's Suggested Retail Price.

In this example, the product price is \$54.00, and the MSRP is 59.95.

**b.** Set **Display Actual Price** to one of the following:

Use config (Default) Applies the MAP configuration setting.

On Gesture Displays the actual product price in a popup when the customer

clicks the "Click for price" or "What's this?" link.

In Cart Displays the actual product price in the shopping cart.

Before Order Displays the actual product price at the end of the checkout

Confirmation process, just before the order is confirmed.

The Manufacturer's Suggested Retail Price and Display Actual Price fields appear only when Minimum Advertised Price is enabled in the configuration.

**6.** When complete, tap **Done**. Then, tap **Save**.

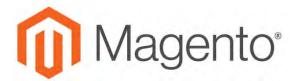

#### **CHAPTER 15:**

# **Managing Inventory**

Each product in your catalog has both a short and long version of the Advanced Inventory options, depending on whether you want to manage stock for the product. The long form appears when Manage Stock is set to "Yes." The initial values reflect the default Product Stock Options set in the configuration.

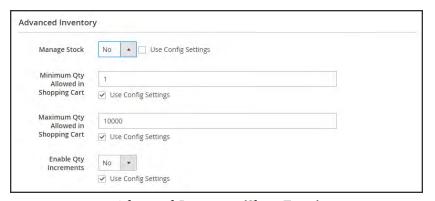

Advanced Inventory (Short Form)

#### **Method 1: Without Stock Management**

- **1.** Open the product in edit mode.
- 2. In the panel on the left under Advanced Settings, choose Advanced Inventory.
- 3. Set Manage Stock to "No." If necessary, clear the Use Config Settings checkbox to make the field available.
- 4. Enter the Minimum Qty Allowed in Shopping Cart.
- 5. Enter the Maximum Qty Allowed in Shopping Cart.
- **6.** If you want to sell by quantity increment, do the following:
  - a. Set Enable Qty Increments to "Yes."
  - b. In the **Qty Increments** field, enter the number of products that must be purchased in an incremental step. For example, if you enter 6, the customer must purchase the product in quantities of 6, 12, 18, and so on.
- 7. When complete, tap **Save**

#### **Field Descriptions**

| FIELD                                   | SCOPE  | DESCRIPTION                                                                                                    |
|-----------------------------------------|--------|----------------------------------------------------------------------------------------------------|
| Manage Stock                            | Global | Determines if inventory control is used to manage this product in your catalog. Options: Yes / No                                                                                                    |
| Minimum Qty Allowed in Shopping Cart    | Global | Determines the minimum number of the product that can be purchased in a single order.                                                                                                    |
| Maximum Qty Allowed in<br>Shopping Cart | Global | Determines the maximum number of the product that can be purchased in a single order.                                                                                                    |
| Enable Qty Increments                   | Global | Determines if the product can be sold in quantity increments. Options: Yes / No                                                                                                    |
| Qty Increments                          | Global | Enter the number of products that must be purchased at the same time. For example, if set to 6, the customer must purchase a quantity of 6, 12, 18, and so on.                                                                            |
|                                         |        | When a product is sold in quantity increments, the number appears in the upper-right corner, next to the shopping cart link. If the customer tries to purchase the product in any other quantity, a message appears in the shopping cart, |

### **Method 2: With Stock Management**

- 1. Open the product in edit mode.
- 2. In the panel on the left under Advanced Settings, choose Advanced Inventory.
- **3.** Set **Manage Stock** to "Yes." If necessary, clear the **Use Config Settings** checkbox to make the field available. Then, do the following:
  - **a.** Enter the **Qty** currently in stock.
  - b. Enter the Qty for Item's Status to Become Out of Stock.
  - c. Enter the Minimum Qty Allowed in Shopping Cart.
  - d. Enter the Maximum Qty Allowed in Shopping Cart.
- **4.** If the quantity is a decimal value, do the following:
  - a. Set Qty Uses Decimals to "Yes."
  - b. If the quantity purchased Can be Divided into Multiple Boxes for Shipping, select "Yes."
- 5. Set **Backorders** to one of the following:

- · No Backorders
- · Allow Qty Below o
- · Allow Qty Below o and Notify Customer
- In the Notify for Quantity Below field, enter the stock level that triggers a Quantity Below notification.
- **7.** To sell the product in quantity increments, do the following:
  - a. Set Enable Qty Increments to "Yes."
  - **b.** In the **Qty Increments** field, enter the number of products that must be purchased in an incremental step. For example, if you enter 6, the customer must purchase the product in quantities of 6, 12, 18, and so on.
- 8. If the product is currently in stock, set **Stock Availability** to "In Stock."
- **9.** When complete, tap **Save**.

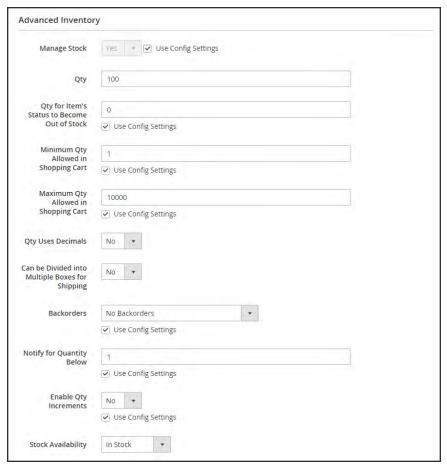

Advanced Inventory (Long Form)

## **Field Descriptions**

| FIELD                                                 | SCOPE  | DESCRIPT                                                                                                    | ION                                                                                                    |  |
|-------------------------------------------------------|--------|----------------------------------------------------------------------------------------------------|----------------------------------------------------------------------------------------------------|--|
| Manage Stock                                          | Global | Determines if inventory control is used to manage the product in your catalog. Options:                                                                                                    |                                                                                                    |  |
|                                                       |        | Yes                                                                                                    | Displays the long form with all stock management options.                                                                             |  |
|                                                       |        | No                                                                                                    | Display the short form without stock management options.                                                                              |  |
| Qty                                                   | Global | The quantity of the item that is currently in stock.                                                                                                    |                                                                                                    |  |
| Qty for Item's Status to<br>Become Out of Stock       | Global | Determines the stock level at which a product is considered to be out of stock.                                                                                                    |                                                                                                    |  |
| Minimum Qty Allowed in Shopping Cart                  | Global | Determines the minimum number of the product that can be purchased in a single order.                                                                                                    |                                                                                                    |  |
| Maximum Qty Allowed in Shopping Cart                  | Global | Determines the maximum number of the product that can be purchased in a single order.                                                                                                    |                                                                                                    |  |
| Qty Uses Decimals                                     | Global | Determines if customers can use a decimal value rather than a whole number when entering the quantity ordered. Options:                                                                                                    |                                                                                                    |  |
|                                                       |        | Yes                                                                                                    | Permits values to be entered as decimals, rather than whole numbers, which is suitable for products sold by weight, volume or length. |  |
|                                                       |        | No                                                                                                    | Requires quantity values to be entered as whole numbers.                                                                              |  |
| Can be Divided into<br>Multiple Boxes for<br>Shipping | Global | Determines if parts of the product can be shipped separately. Options: Yes / No                                                                                                    |                                                                                                    |  |
| Backorders                                            | Global | Determines how backorders are managed. Backorders do not change the processing status of the order. Funds are still authorized or captured immediately when the order is placed, regardless of whether the product is in stock. Products are shipped as they become available. Options: |                                                                                                    |  |

## Field Descriptions (cont.)

| FIELD                     | SCOPE  | DESCRIPTION                                                                                                 |                                                                                                    |  |
|---------------------------|--------|----------------------------------------------------------------------------------------------------|----------------------------------------------------------------------------------------------------|--|
|                           |        | No<br>Backorders                                                                                            | Does not accept backorders when product is out of stock.                                                                          |  |
|                           |        | Allow Qty<br>Below 0                                                                                        | Accepts backorders when the quantity falls below zero.                                                                            |  |
|                           |        | Allow Qty<br>Below 0 and<br>Notify<br>Customer                                                              | Accepts backorders when the quantity falls below zero, but notifies customers that orders can still be placed.                    |  |
| Notify for Quantity Below | Global | Determines the stock level at which notification is sent that the inventory has fallen below the threshold. |                                                                                                    |  |
| Enable Qty Increments     | Global | Determines if the product can be sold in quantity increments. Options: Yes / No                             |                                                                                                    |  |
| Stock Availability        | Global | Determines the current availability of the product. Options:                                                |                                                                                                    |  |
|                           |        | In Stock                                                                                                    | Makes the product available for purchase.                                                                                         |  |
|                           |        | Out of Stock                                                                                                | Unless Backorders are activated, prevents the product from being available for purchase and removes the listing from the catalog. |  |

## **Stock Options**

Your catalog can be configured to display the availability of each item as "In Stock" or "Out of Stock," The configuration setting applies to the catalog as a whole, and the message changes according to the stock status of the product. There are several display variations possible, including how "out of stock" products are managed in the catalog and in product listings.

The out of stock threshold indicates when a product needs to be reordered, and can be set to any number greater than zero. Another way you can use the stock availability threshold is to manage products that are in high demand. If you want to capture new customers, rather than sell to high-quantity buyers, you can set a maximum quantity to prevent a single buyer from taking out your entire inventory.

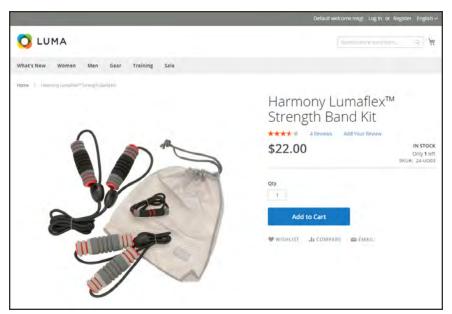

In Stock, Only 1 Left

### To configure stock options:

- 1. On the Admin sidebar, tap **Stores**. Then under **Settings**, choose **Configuration**.
- 2. In the panel on the left under **Catalog**, choose **Inventory**.
- 3. Expand  $\odot$  the **Stock Options** section, and do the following:
  - a. To return items to stock if an order is canceled, Set Items' Status to be in Stock When Order in Canceled to "Yes."
  - b. To adjust the quantity on hand when an order is placed, set Decrease Stock When Order is Placed to "Yes."
  - c. Set **Display Out of Stock Products** to "Yes" to continue to display products in the catalog that are no longer in stock.
    - If price alerts are enabled, customers can sign up to be notified when the product is back in stock.
  - **d.** To display the message, "Only x left," enter the number in the **Display X left Threshold** field.
    - The message begins to appear when the quantity in stock reaches the threshold. For example, if set to 3, the message "Only 3 left" appears when the quantity in stock reaches 3. The message adjusts to reflect the quantity in stock, until the quantity reaches zero.
  - e. To display an "In Stock" or "Out of Stock" message on the product page, set Display Products Availability In Stock on Storefront to "Yes."

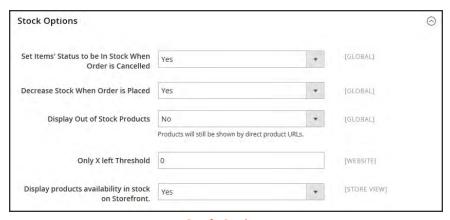

Stock Options

4. When complete, tap Save Config.

# **Product Stock Options**

The Product Stock Options configuration determines the default product inventory settings at the product level. The configuration applies to individual products, rather than to the contents of the cart as a whole.

### To configure the default inventory settings:

- 1. On the Admin sidebar, tap **Stores**. Then under **Settings**, choose **Configuration**.
- 2. In the panel on the left under **Catalog**, choose **Inventory**.
- 3. Expand  $\odot$  the **Product Stock Options** section, and do the following:
  - a. To activate inventory control for your catalog, set **Manage Stock** to "Yes."

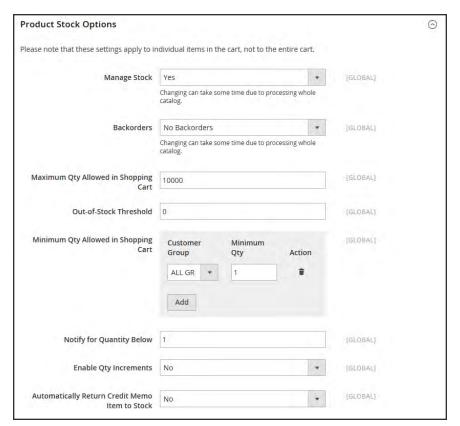

**Product Stock Options** 

**b.** Set **Backorders** to one of the following:

No Backorders

To not accept backorders when product is out of stock.

Allow Qty Below o

Allow Qty Below o and
Notify Customer

To accept backorders when the quantity falls below zero, and notify the customer that the order can still be placed.

- c. Enter the Maximum Qty Allowed in Shopping Cart.
- d. Enter the Qty for Item's Status to Become Out of Stock.
- e. Enter the Minimum Qty Allowed in Shopping Cart.
- f. In the **Notify for Quantity Below** field, enter the stock level that triggers notification that the item is out of stock.
- **g.** To activate quantity increments for the product, set **Enable Qty Increments** to "Yes." Then in the **Qty Increments** field, enter the number of the items that must be purchased to meet the requirement. For example, an item that is sold in increments of 6 can be purchased in quantities of 6, 12, 18, and so on.
- h. When a credit memo is issued for the item, set **Automatically Return Credit Memo Item to Stock** to "Yes" if you want to return the item to inventory by default.
- 4. When complete, tap Save Config.

# Stock Message Scenarios

You can use a combination of configuration settings to control stock availability messages on product pages and in listings of products on catalog pages.

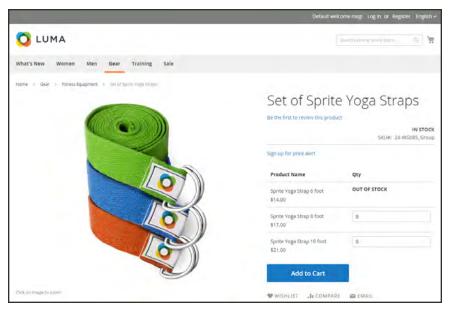

Grouped Product with "Out of Stock" Message

## **Product Page Stock Messages**

There are several variations of messaging available for the product page, depending on the combination of Manage Stock and Stock Availability settings.

### **Example 1: Show Availability Message**

**Scenario 1:** This combination of settings causes the availability message to appear on the product page, according to the stock availability of each product.

| STOCK OPTIONS                                          |              | MESSAGE                      |
|--------------------------------------------------------|--------------|------------------------------|
| Display product availability in stock in the frontend: | Yes          |                              |
| Product Inventory                                      |              |                              |
| Manage Stock                                           | Yes          |                              |
| Stock Availability                                     | In Stock     | "Availability: In            |
|                                                        | Out of Stock | Stock"                       |
|                                                        |              | "Availability: Out of Stock" |

**Scenario 2**: When stock is not managed for a product, this combination of settings can be used to display the availability message on the product page.

| STOCK OPTIONS                                          |     | MESSAGE                     |
|--------------------------------------------------------|-----|-----------------------------|
| Display product availability in stock in the frontend: | Yes |                             |
| Product Inventory                                      |     |                             |
| Manage Stock                                           | No  | "Availability: In<br>Stock" |

### **Example 2: Hide Availability Message**

**Scenario 1:** This combination of configuration and product settings prevents the availability message from appearing on the product page.

| STOCK OPTIONS                                          |              | MESSAGE |
|--------------------------------------------------------|--------------|---------|
| Display product availability in stock in the frontend: | No           |         |
| Product Inventory                                      |              |         |
| Manage Stock                                           | Yes          |         |
| Stock Availability                                     | In Stock     | None    |
|                                                        | Out of Stock | None    |

**Scenario 2:** When stock is not managed for a product, this combination of configuration and product settings prevents the availability message from appearing on the product page.

| STOCK OPTIONS                                          |    | MESSAGE |
|--------------------------------------------------------|----|---------|
| Display product availability in stock in the frontend: | No |         |
| Product Inventory                                      |    |         |
| Manage Stock                                           | No | None    |

## **Catalog Page Stock Messages**

The following display options are possible for the category and search results lists, depending on the product availability and configuration settings.

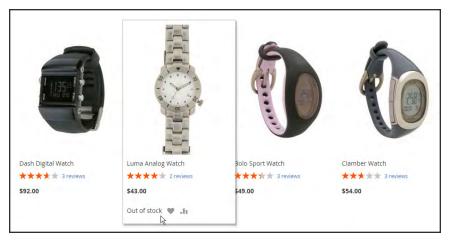

"Out of Stock" Message on Category Page

### **Example 1: Show Product with "Out of Stock Message"**

This combination of configuration settings includes out of stock products in the category and search results lists, and displays an "out of stock" message.

| STOCK OPTIONS                                         |     | MESSAGE        |
|-------------------------------------------------------|-----|----------------|
| Display Out of Stock Products                         | Yes |                |
| Display product availability in stock in the frontend | Yes | "Out of stock" |
| Display Out of Stock Products                         | Yes |                |
| Display product availability in stock in the frontend | No  | None           |

#### **Example 2: Show Product without "Out of Stock Message"**

This combination of configuration settings includes out of stock products in the category and search results lists, but does not display a message.

| STOCK OPTIONS                                         |     | MESSAGE |
|-------------------------------------------------------|-----|---------|
| Display Out of Stock Products                         | Yes | None    |
| Display product availability in stock in the frontend | No  |         |

## **Example 3: Hide Product Until Back in Stock**

This configuration setting omits out of stock products entirely from the category and search results lists, until they are back in stock.

| STOCK OPTIONS                 |    | MESSAGE |
|-------------------------------|----|---------|
| Display Out of Stock Products | No | None    |

### **Product Alerts**

Customers can subscribe to two types of alerts by email: price change alerts and in-stock alerts. For each type of alert, you can determine if customers are able to subscribe, select the email template that is used, and identify the sender of the email.

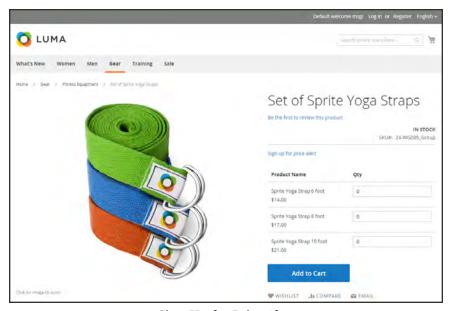

Sign Up for Price Alert

When price change alerts are enabled, a "Sign up for price alert" link appears on every product page. Customers can click the link to subscribe to alerts related to the product. Guests are prompted to open an account with your store. Whenever the price changes, or the product goes on special, everyone who has signed up to be notified receives an email alert.

The in-stock alert creates a link called "Sign up to get notified when this product is back in stock" for every product that is out of stock. Customers can click the link to subscribe to the alert. When the product is back in stock, customers receive email notification that the product is available. Products with alerts have a Product Alerts tab in the Product Information panel that lists the customers who have subscribed to an alert.

### To set up product alerts:

- 1. On the Admin sidebar, tap **Stores**. Then under **Settings**, choose **Configuration**.
- 2. In the panel on the left under **Catalog**, choose **Catalog**.
- 3. Click to expand the **Product Alerts** section, and do the following:
  - a. To offer price change alerts to your customers, set Allow Alert When Product Price Changes to "Yes."
  - b. Set **Price Alert Email Template** to the template that you want to use for the price alert notifications.
  - c. To offer alerts when out-of-stock products become available again, set Allow Alert When Product Comes Back in Stock to "Yes."

The "Sign up to get notified when this product is back in stock" message appears only when Inventory Stock Options - Display Out of Stock Products is set to "Yes."

- **d.** Set **Stock Alert Email Template** to the template that you want to use for product stock alerts.
- **e.** Set **Alert Email Sender** to the store contact that you want to appear as the sender of the email alert.

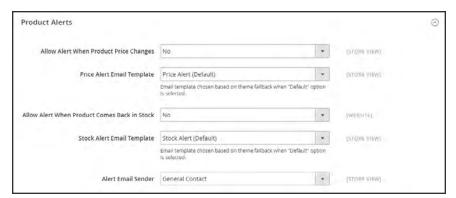

**Product Alerts** 

**4.** When complete, tap **Save Config**.

## **Product Alert Run Settings**

These settings enable you to select how often Magento checks for changes that require alerts to be sent. Additionally, you can select the recipient, sender, and template for emails that are sent if the sending of alerts fails.

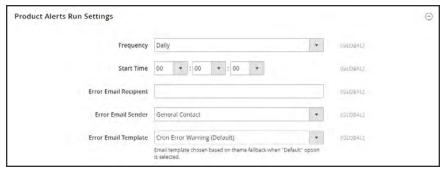

Product Alert Run Settings

### To set up product alerts:

- 1. On the Admin sidebar, tap **Stores**. Then under **Settings**, choose **Configuration**.
- 2. In the panel on the left under **Catalog**, choose **Catalog**.
- 3. Expand  $\odot$  the **Product Alerts Run Settings** section, and do the following:
  - **a.** To determine how often product alerts are sent, set **Frequency** to one of the following:
    - Daily
    - · Weekly
    - Monthly
  - **b.** To determine the time of day product alerts are sent, set **Start Time** to the hour, minute, and second.
  - **c.** In the **Error Email Recipient** field, enter the email of the person to be contacted if an error occurs.
  - d. In the **Error Email Sender** field, select the store identity that appears as the sender of the error notification.
  - **e.** Set **Error Email Template** to the transactional email template to be used for the error notification.
- 4. When complete, tap **Save Config**.

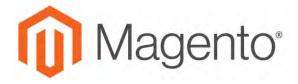

### **CHAPTER 16:**

# **Images and Video**

Using high-quality images of consistent proportion gives your catalog a professional look with commercial appeal. If you have a large catalog with several images per product, you can easily have hundreds, if not thousands of product images to manage. Before you get started, establish a naming convention for your image files, and organize them so you can find the originals if you ever need them.

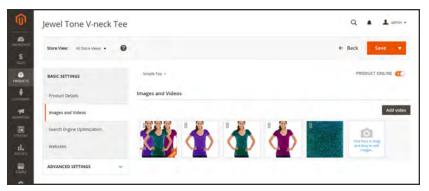

**Product Images** 

A single product image is rendered in different sizes throughout the catalog. The size of the image container on the page is defined in the style sheet, but how the image is used is determined by the role that is assigned to the image. The main product image, or "base" image, must be large enough to produce the magnification that is needed for zoom. In addition to the main image, a smaller version of the same image might appear in product listings, or as a thumbnail in the shopping cart. You can upload an image in the largest size that is needed, and let Magento render the sizes needed for each use. The same image can be used for all roles, or a different image can be assigned to each role. By default, the first image that is uploaded is assigned to all three roles.

# **Uploading Product Images**

For each product, you can upload multiple images, rearrange their order mages, and control how each image is used. If you have a large quantity of images to manage, you might prefer to import them as a batch, rather than upload each one individually. To learn more, see: Importing Product Images.

## To manage images:

1. Open the product in edit mode. Scroll down and expand the **Images and Videos** section. Then, do any of the following:

## **Upload an Image**

- Drag an image from your desktop, and drop it on the **camera** tile in the Images box.
- In the Images box, tap the **camera** tile, and navigate to the image file on your computer. Then, select the image, and tap **Open**.

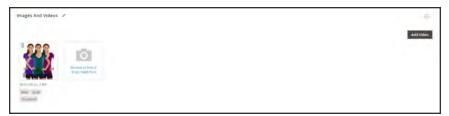

Upload or Drag and Drop

### **Rearrange Images**

To change the order of images in the gallery, tap the **Sort** icon at the bottom of the image tile. Then, drag the image to a different position in the Images box.

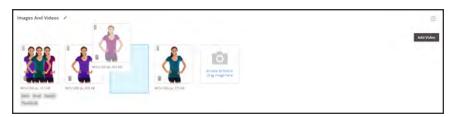

Change Order

## Delete an Image

To remove an image from the gallery, tap the **Delete**  $\hat{\mathbf{m}}$  icon in the upper-right corner of the image tile. Then, tap **Save**.

Jew Image Detail

At Text

Cov
Cov
Cov
Third Seath

Image Resolution

Mile Wide from Product Page

Image Resolution

Mile Wide from Product Page

Image Resolution

Mile Wide from Product Page

Image Resolution

Mile Wide from Product Page

Image Resolution

Mile Wide from Product Page

Image Resolution

Mile Wide from Product Page

Image Resolution

Mile Wide from Product Page

Image Resolution

Mile Wide from Product Page

Image Resolution

Mile Wide from Product Page

Image Resolution

Mile Wide from Product Page

Image Resolution

Mile Wide from Product Page

Image Resolution

Mile Wide from Product Page

Image Resolution

Mile Wide from Product Page

Image Resolution

Mile Wide from Product Page

Image Resolution

Mile Wide from Product Page

Image Resolution

Mile Wide from Product Page

Image Resolution

Mile Wide from Product Page

Image Resolution

Mile Wide from Product Page

Image Resolution

Mile Wide from Product Page

Image Resolution

Mile Wide from Product Page

Image Resolution

Mile Wide from Product Page

Image Resolution

Mile Wide from Product Page

Image Resolution

Mile Wide from Product Page

Image Resolution

Mile Wide from Product Page

Image Resolution

Mile Wide from Product Page

Image Resolution

Mile Wide from Product Page

Image Resolution

Mile Wide from Product Page

Image Resolution

Mile Wide from Product Page

Image Resolution

Mile Wide from Product Page

Image Resolution

Mile Wide from Product Page

Image Resolution

Mile Wide from Product Page

Image Resolution

Mile Wide from Product Page

Image Resolution

Mile Wide from Product Page

Image Resolution

Mile Wide from Product Page

Image Resolution

Mile Wide from Product Page

Image Resolution

Mile Wide from Page Resolution

Mile Wide from Page Resolution

Mile Wide from Page Resolution

Mile Wide from Page Resolution

Mile Wide from Page Resolution

Mile Wide from Page Resolution

Mile Wide from Page Resolution

Mile Wide from Page Resolution

Mile Wide from Page Resolution

Mile Wide from Page Resolution

Mile Wide f

2. Tap the image that you want to open in detail view: Then, do any of the following:

Image Detail View

### **Enter Alt Text**

Image Alt text is referenced by screen readers to improve web accessibility, and by search engines when indexing the site. Some browsers display the Alt text on mouseover. Alt text can be several words long, and include carefully selected key words.

In the **Alt Text** box, enter a brief description of the image.

### **Assign Roles**

By default, all roles are assigned to the first image that is uploaded to the product. To reassign a role to another image, do the following:

- 1. Tap an image tile to open the image in detail view.
- 2. In the **Role** box, choose the role that you want to assign to the image.

When you return to the Images and Videos section, the currently assigned roles appear below each image.

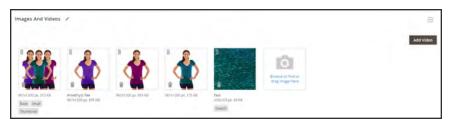

Assigned Roles

## **Hide Image**

To exclude an image from the thumbnail gallery, mark the **Hidden** checkbox. Then, tap **Save**.

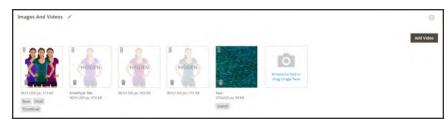

Hidden Images

- **3.** To close detail view, click the **Close**  $\times$  box in the upper-right corner.
- 4. When complete, tap **Save**

## **Image Roles**

| IMAGE ROLE  | DESCRIPTION                                                                                                    |
|-------------|----------------------------------------------------------------------------------------------------|
| Thumbnail   | Thumbnail images appear in the thumbnail gallery, shopping cart, and in some blocks such as Related Items.  Example size: 50 x 50 pixels                                                                                                    |
| Small Image | The small image is used for the product images in listings on category and search results pages, and to display the product images needed for sections such as for Up-sells, Cross-sells, and the New Products List.  Example size: 470 x 470 pixels |
| Base Image  | The base image is the main image on the product detail page. Image zoom is activated if you upload an image that is larger image than the image container. Example sizes:  470 x 470 pixels (without Zoom)  1100 x 1100 pixels (with Zoom)           |
| Swatch      | A swatch can be used to illustrate the color, pattern, or texture.  Example size: 50 x 50 pixels                                                                                                    |

# **Adding Product Video**

To add product video, you must first obtain an API Key from your Google account, and enter it in the configuration of your store. Then, you can link to the video from the product.

## Step 1: Get Your YouTube API Key

- **1.** Log in to your Google account, and visit the Google Developers Console. Then, do the following:
  - a. Under Use Google APIs, click Enable and manage APIs.
  - b. In the panel on the left choose Credentials. Expand the Add Credentials menu, and choose API key.
  - c. When prompted to create a new key, choose Server key. Enter a name for the key, and tap Create.
- 2. Wait a few moments while the key is generated. Then, copy the key to the clipboard. In the next step, you will paste the key into your store's configuration.

## **Step 2: Configure Magento**

- 1. On the Admin sidebar, tap **Stores**. Then under **Settings**, choose **Configuration**.
- 2. In the panel on the left under **Catalog**, choose **Catalog**.
- 3. Expand  $\odot$  the **Product Video** section. Then, paste your **YouTube API key**.

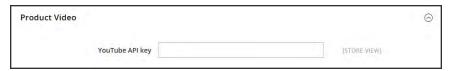

Product Video

- 4. When complete, click Save Config.
- **5.** When prompted, refresh the cache.

## Step 3: Link to the Video

1. Open a product in edit mode. Then in the Images and Video section, tap Add Video.

If you haven't yet entered your YouTube API key, tap **OK** to continue. You won't be able to link to a YouTube video, but you can go through the process.

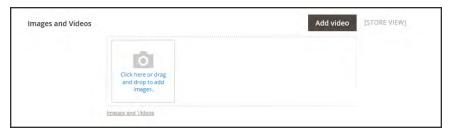

Add Video

- **2.** Enter the **URL** of the YouTube or Vimeo video.
- 3. Enter the **Title** and **Description** of the video.
- **4.** To upload a **Preview Image**, browse to the image and select the file.
- 5. If you prefer to use the video meta data, tap **Get Video Information**.
- **6.** To determine how the video is used in the store, mark the checkbox of each **Role** that applies:
  - Base Image
  - Small Image
  - · Swatch Image
  - Thumbnail
  - Hide from Product Page
- 7. When complete, tap **Save**.

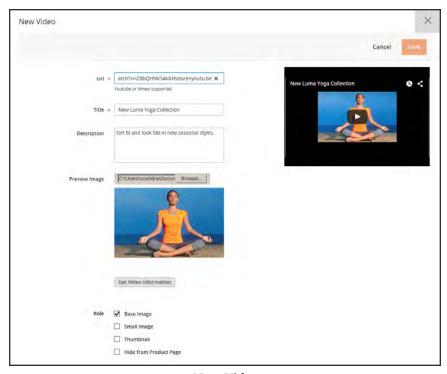

New Video

| FIELD                 | DESCRIPTION                                                                                                    |
|-----------------------|----------------------------------------------------------------------------------------------------|
| URL                   | The URL of the associated video.                                                                                        |
| Title                 | The video title.                                                                                                    |
| Description           | The video description.                                                                                                  |
| Preview Image         | An uploaded image that is used as a preview of the video in your store.                                                 |
| Get Video Information | Retrieves the video meta data that is stored on the host server. You can use the original data, or update it as needed. |
| Role                  | Determines how the preview image is used in your store. Options:  Base Image  Small Image  Thumbnail  Swatch Image      |
|                       | Hide from Product Page                                                                                                  |

# **Media Gallery**

The media gallery on the product page displays multiple images, video, or swatches related to the product. Each thumbnail can show a different view or variation of the product. Click a thumbnail to browse through the gallery, Although the position of the gallery varies by theme, the default position is just below the main image on the product page.

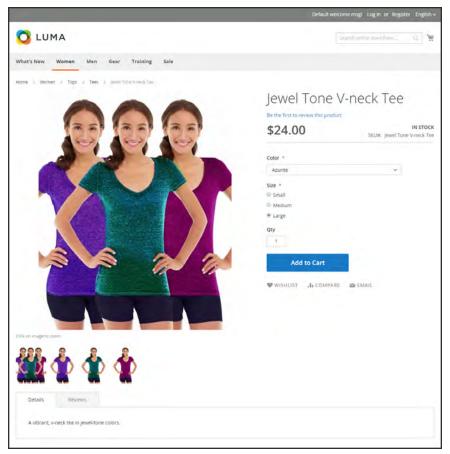

Media Gallery

## **Image Zoom**

Customers can view a magnified portion of the image on mouseover, if the image is large enough to create the zoom effect. When zoom is activated, you can click the main image and move the cursor around to magnify different parts of the image. The magnified selection appears to the right of the image.

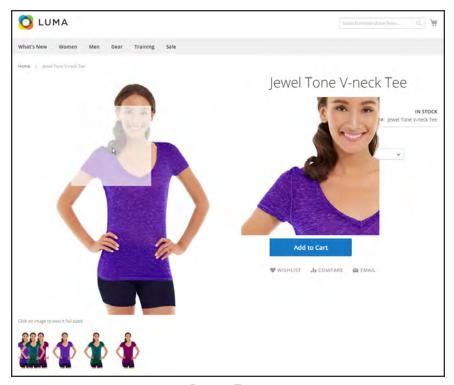

Image Zoom

## **Light Boxes and Sliders**

There are many third-party light boxes and sliders that you can use to enhance the presentation of your product images. Look for extensions in Magento Marketplace.

## **Placeholders**

Magento uses temporary images as placeholders until the permanent product images become available. A different placeholder can be uploaded for each role. The initial placeholder image is the Magento logo, which you can replace with an image of your choice.

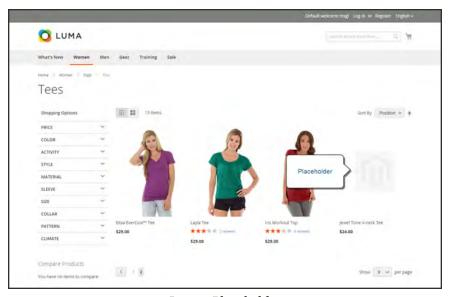

Image Placeholder

## To upload placeholder images:

- 1. On the Admin sidebar, tap **Stores**. Then under **Settings**, choose **Configuration**.
- 2. In the panel on the left under Catalog, and choose Catalog.
- 3. Expand  $\odot$  the Product Image Placeholders section.
- 4. For each image role, tap **Choose File**. Find the image on your computer and upload the file. You can use the same image for all three roles, or upload a different placeholder image for each role.

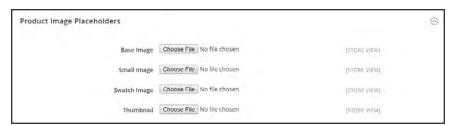

Product Image Placeholders

**5.** When complete, tap **Save**.

## **Watermarks**

If you go to the expense of creating your own original product images, there is not much you can do to prevent unscrupulous competitors from stealing them with the click of a mouse. However, you can make them a less attractive target by placing a watermark on each image to identify them as your property. A watermark file can be either a .jpg (jpeg), .gif, or .png image. Both ,gif and .png formats support transparent layers, which can be used to give the watermark a transparent background.

The watermark used for the "small" image in the following example is a black logo with a transparent background, and saved as a .png file with the following settings:

Size: 50x50

Opacity: 5

Position: Tile

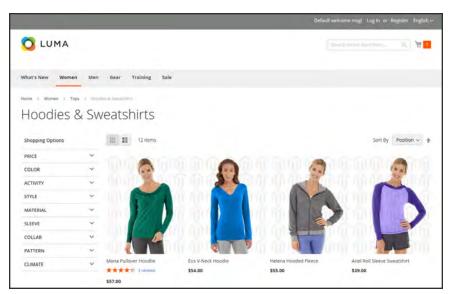

Tiled Watermark

## To add watermarks to product images:

- 1. On the Admin sidebar, tap **Content**. Then under **Design**, choose **Configuration**.
- 2. Find the store view that you want to configure. Then in the **Action** column, click **Edit**.
- 3. Under Other Settings, expand  $\odot$  the Product Image Watermarks section.
- 4. Complete the Base, Thumbnail, Small, and Swatch Image image settings as follows:
  - a. Enter the **Image Opacity** as a percentage. For example: 40
  - **b.** Enter the **Image Size**, in pixels. For example: 200 x 200
  - **c.** Tap **Upload**, and choose the image file that you want to use.
  - d. Set **Image Position** to determine where the watermark appears.

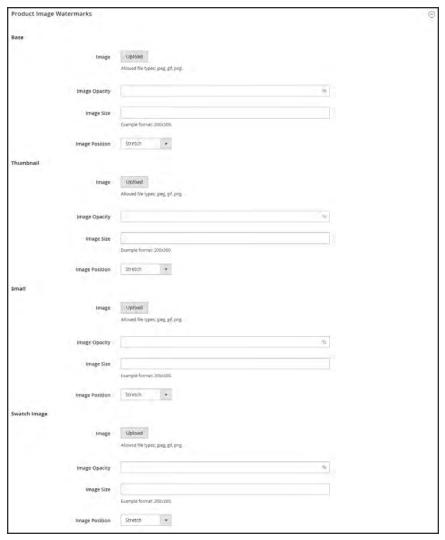

Product Image Watermarks

- 5. When complete, tap **Save Config**.
- **6.** When prompted to refresh the cache, tap the **Cache Management** link in the system message. Then, refresh the invalid cache.

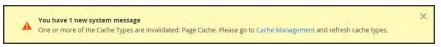

Refresh Cache

### To restore the default value:

Tap Use Default Value (>).

### To delete a watermark:

1. In the lower-left corner of the image, tap **Delete** (\*).

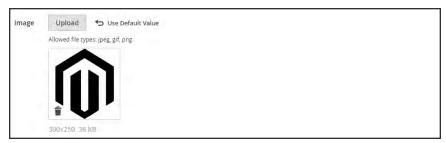

Delete Watermark

- 2. Tap Save Config.
- **3.** When prompted to refresh the cache, tap the **Cache Management** link in the system message. Then, refresh the invalid cache.

If the watermark image persists in the storefront, return to Cache Management and tap Flush Magento Cache.

## **Swatches**

Customers have high expectations when it comes to color, and it is crucial that product descriptions accurately represent each available color, pattern, or texture. For example, the capris in the illustration below are not simply available in red, green, and blue. Rather, they are available only in very specific shades of red, green, and blue, which are probably unique to this product.

For configurable products, color can be indicated by a visual swatch, text swatch, or a drop-down input control. Swatches can be used on the product page, in product listings, and in layered navigation. On the product page, swatches are synchronized to display the corresponding product image when the swatch is chosen. When chosen, the corresponding value appears in the input field, and the swatch is outlined as the current selection.

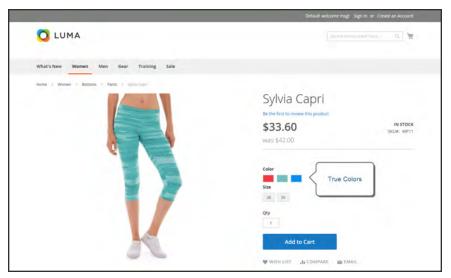

Swatches on Product Page

### **Text-Based Swatches**

If an image isn't available for a swatch, the attribute value appears as text. A text-based swatch is like a button with a text label, and behaves in the same way as a swatch with an image. When text-based swatches are used to show the available sizes, any size that is not available is crossed out.

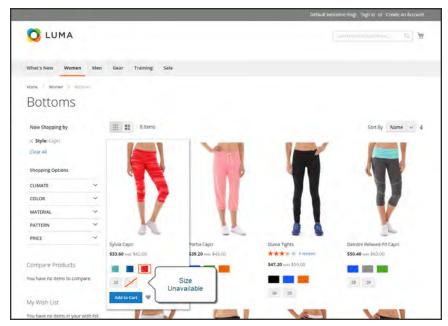

Text-Based Swatches for Size

## **Swatches in Layered Navigation**

Swatches can also be used in layered navigation, provided that the Use in Layered Navigation property of the color attribute is set to "Yes." The following example shows both text-based and color image swatches in layered navigation.

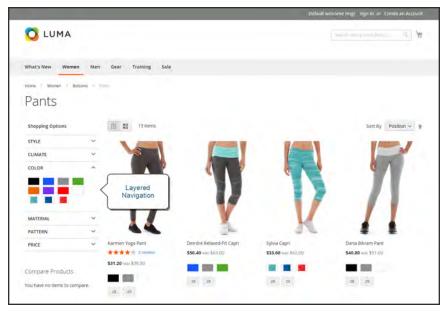

Swatches in Layered Navigation

# **Creating Swatches**

Swatches can be defined as a component of the color attribute, or set up locally for a specific product as uploaded product images.

In the following examples, the Sylvia Capris are available in specific values of red, green, and blue. Because the swatches were taken from the product image, each is a true representation of the color. The color attribute is used to manage the information for all product colors and swatches.

## **Step 1: Create the Swatches**

Use either of the following methods to create swatches for your products:

#### Method 1: Add a Color Swatch

1. To capture the true color of a product, open the image in a photo editor and use the eye dropper tool to identify the exact color. Then, take note of the equivalent hexadecimal value.

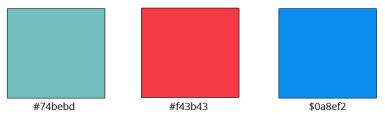

Hexadecimal Color Values

- 2. On the Admin sidebar, tap **Stores**. Then under **Attributes**, choose **Product**.
- 3. In the grid, open the **color** attribute in edit mode.
- 4. Verify that Catalog Input Type for Store Owner is set to "Visual Swatch."
- 5. Under Manage Swatch (values of your attribute), tap Add Swatch. Then, do the following:

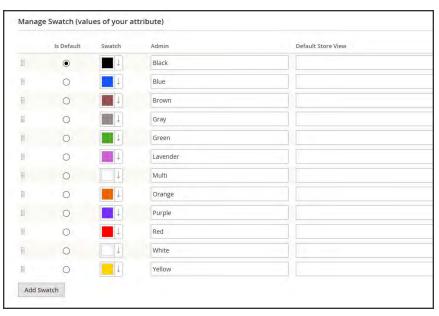

Manage Swatch Values

a. In the Swatch column, tap the new swatch to display the menu. Then, select Choose a color.

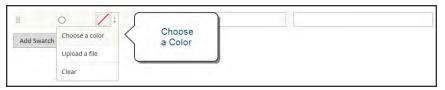

Choose a Color

**b.** In the color picker, place your cursor in the # field, and press the **Backspace** key to delete the current value. Then, enter the six-character hexadecimal value of the new color..

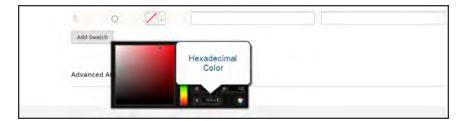

- **c.** To save the swatch, tap the Color Wheel  $\bigcirc$  in the lower-right corner of the color picker.
- d. In the Admin column, enter a label to describe the color to the store administrator. Then if applicable, enter the translation of the color for each each language supported. In the following example, we include the SKU for reference in the Admin label because the colors are used only for a specific product. You can include a space or underscore in the label, but not a hyphen.

- **e.** In the **Is Default** column, select the swatch that is to be the default option.
- **f.** To change the order of the swatches, simply drag each swatch into position.

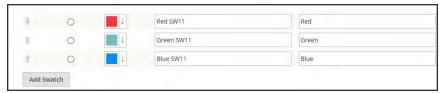

Swatch Labels

- 6. When complete, tap **Save Attribute**. Then when prompted, refresh the cache.
- 7. The last step is to open each product in **Edit** mode, and update the **Color** attribute with the correct swatch. To update multiple products at the same time, follow the steps below.

## Method 2: Upload a Swatch Image

1. To capture an image for a swatch, open the product image in a photo editor, and save a square area of the image that depicts the color, pattern, or texture. Then repeat for each variation of the product. The size and dimensions of the swatch is determined by the theme. As a general rule, saving an image as a square helps to preserve the aspect ratio of a pattern.

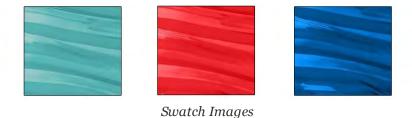

- 2. On the Admin sidebar, tap **Stores**. Then under **Attributes**, choose **Product**.
- 3. In the grid, open the **color** attribute in edit mode.
- 4. Verify that Catalog Input Type for Store Owner is set to "Visual Swatch."
- 5. Under Manage Swatch (values of your attribute), tap Add Swatch. Then, do the following:

**a.** In the Swatch column, tap the new swatch to display the menu. Then, choose **Upload a file**.

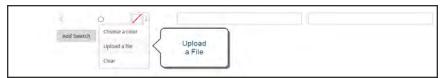

Upload a File

- **b.** Navigate to the swatch file that you prepared, and choose the file to upload.
- **c.** Repeat these steps for each swatch image.
- d. Enter the labels for the Admin and Storefront. In this example, we include the SKU in the admin label for reference because these colors are used only for a specific product. You can include a space or underscore in the label, but not a hyphen.

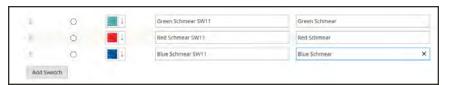

Enter Labels

- 6. When complete, tap **Save Attribute**. Then when prompted, refresh the cache.
- **7.** The last step is to open each product in Edit mode, and update the Color attribute with the correct swatch. To update multiple products at the same time, follow the steps below.

## **Step 2: Update Your Products**

- On the Admin sidebar, tap Products. Then under Inventory, choose Catalog.
- 2. **Filter** the list by Name or SKU to include only the applicable products. The following example filters the list on a partial product name.

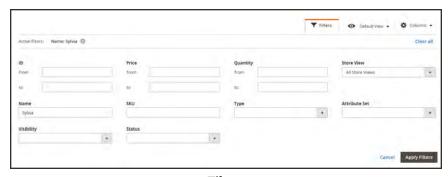

Filters

3. In the grid, mark the checkbox of each product to which the swatch applies. In this example, all blue capris are selected. Then, set the **Actions** control to "Update Attributes."

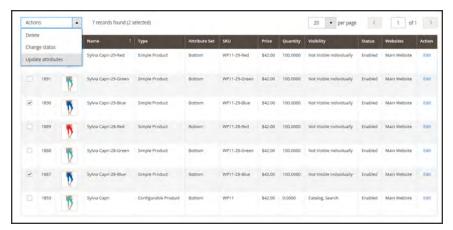

Update Attributes

**4.** Scroll down to the **Color**attribute, and mark the **Change** checkbox.

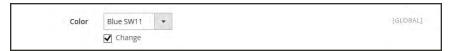

Change

**5.** Choose the swatch that applies to the selected products, and tap **Save**. Then when prompted, refresh the cache.

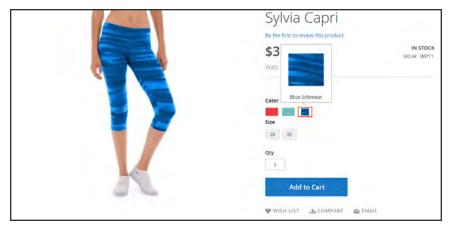

Swatch in Storefront

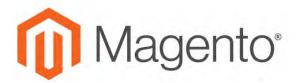

### **CHAPTER 17:**

# **Categories**

Before you add products to your catalog, you need to establish the basic category structure of your catalog. Every product must be assigned to at least one category. Categories are usually created in advance, before products are added to the catalog. However, you can also add categories "on the fly" while creating a product.

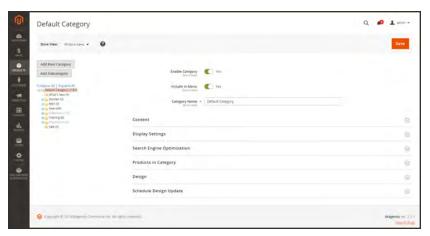

Category Tree

### **Controls**

| FIELD                     | DESCRIPTION                                                   |
|---------------------------|---------------------------------------------------------------|
| Add Root Category         | Creates a new root category.                                  |
| Add Subcategory           | Adds a subcategory below the current category or subcategory. |
| Collapse All / Expand All | Either collapses or expands the category tree.                |
| Delete                    | Removes the current category or subcategory from the tree.    |
| Save                      | Saves any changes made to the category.                       |

Creating Categories CHAPTER 17: Categories

# **Creating Categories**

The category structure of your catalog is like an upside-down tree, with the root at the top. Each section of the tree can be expanded and collapsed. Any disabled or hidden categories are grayed out. The first level of categories below the root typically appear as options in the main menu. You can have as many additional subcategories as you need. Categories can be dragged and dropped to other locations in the tree. The category ID number appears in parentheses after the category name at the top of the page.

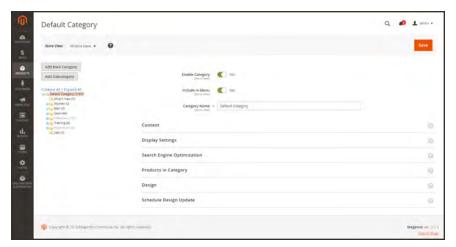

Category Tree

#### **Process Overview:**

- Step 1: Create a Category
- Step 2: Complete the Basic Information
- Step 3: Complete the Category Content
- Step 4: Complete the Display Settings
- Step 5: Complete the Search Engine Optimization Settings
- Step 6: Choose the Products in Category
- Step 7: Complete the Design Settings

## **Step 1: Create a Category**

- 1. On the Admin sidebar, tap **Products**. Then under Inventory, choose **Categories**.
- 2. Set **Store View** to determine where the new category is to be available.
- **3.** In the category tree, tap the parent category of the new category. The parent is one level above the new category.

If you're starting from the beginning without any data, there might be only two categories in the list: "Default Category," which is the root, and an "Example Category."

4. Tap Add Subcategory.

## **Step 2: Complete the Basic Information**

- 1. If you want the category to be immediately available in the store, set **Enable Category** to the "Yes" position.
- 2. To include the category in the top navigation, set Include in Menu to the "Yes" position.
- 3. Enter the Category Name.

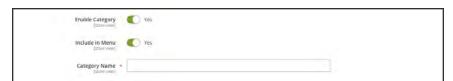

Basic Information

4. Tap **Save** and continue.

## **Step 3: Complete the Category Content**

- **1.** Expand  $\odot$  the **Content** section.
- 2. To display a **Category Image** at the top of the page, tap **Upload**. Then, choose the image that you want to represent the category.
- **3.** In the **Description** box, enter the text that you want to appear on the category landing page. Then, format the text as needed. To learn more, see: Using the Editor.
- **4.** To include a content block on the category landing page, choose the **CMS Block** that you want to appear.
- **5.** Tap **Save** and continue.

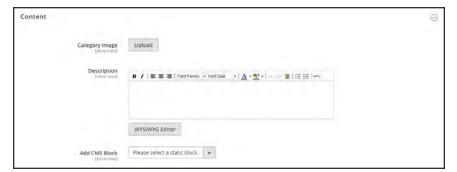

Content

## **Step 4: Complete the Display Settings**

- 1. Expand  $\odot$  the **Display Settings** section.
- **2.** Set **Display Mode** to one of the following:
  - · Products Only
  - · Static Block Only
  - · Static Block and Products
- **3.** If you want the category page to include the "Filter by Attribute" section of layered navigation, set **Anchor** to the "Yes" position.
- 4. To change the **Available Product Listing Sort By** options, do the following:
  - a. Clear the Use All checkbox.
  - **b.** Select one or more of the available values to be available for customers to sort the list. By default, all available values are included. For example, the values might include:
    - Position
    - · Product Name
    - Price
- 5. To set the default sort order for the category, choose the **Default Product Listing Sort By** value.
- **6.** To change the default layered navigation price step setting, do the following:
  - a. Clear the **Use Config Settings** checkbox.
  - **b.** Enter the value to be used as an incremental price step for layered navigation.
- 7. Tap **Save** and continue.

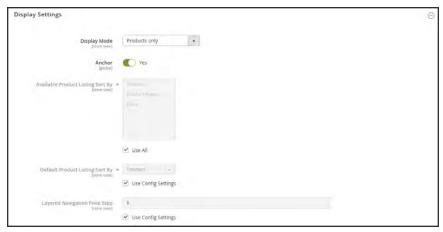

Display Settings

## **Step 5: Complete the Search Engine Optimization Settings**

- 1. Expand  $\odot$  the Search Engine Optimization Settings section.
- **2.** Enter a **URL Key** for the category, or let the system automatically create one that is based on the category name.
- **3.** Complete the following meta data for the category:
  - Meta Title
  - · Meta Keywords
  - Meta Description

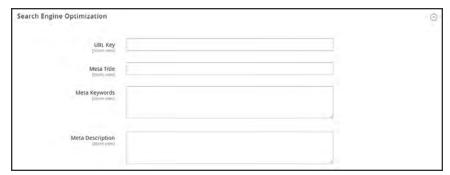

Search Engine Optimization

**4.** Tap **Save** and continue.

## **Step 6: Choose the Products in Category**

- **1.** Expand  $\odot$  the **Products in Category** section. Then, use one of the following methods to add products to the category.
- **2.** Use the filters as needed to find the products.
  - To display all records that are not yet included in the category, set the record chooser in the first column to "No." Then, click **Search**.
- 3. In the first column, mark the checkbox of each product to include in the category.

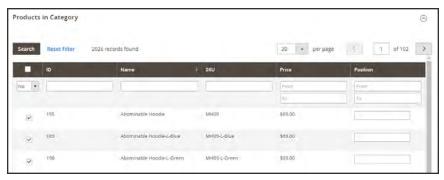

Selected Products

4. Tap **Save** and continue.

## **Step 7: Complete the Design Settings**

- **1.** Expand  $\odot$  the **Design** section.
- **2.** To change the design of the category pages, choose the **Theme** that you want to apply.
- 3. To change the column layout of the cateogry pages, choose the **Layout** that you want to apply.
- **4.** To enter custom code, enter valid XML code in the **Layout Update XML** box.

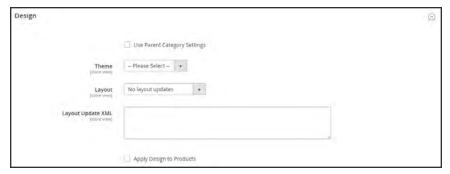

Design

- **5.** To schedule the design update for a specific time period, do the following:
  - a. Expand the Schedule Design Update section.
  - **b.** Use the calendar is to choose the Schedule Update **From** and **To** dates.

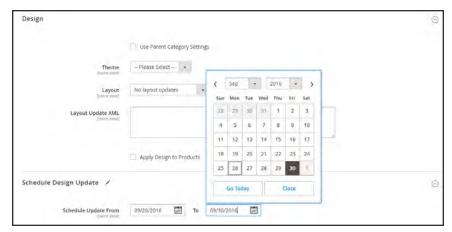

Design

6. When complete, tap Save.

# **Root Categories**

The products in the main menu are determined by the root category that is assigned to the store. The root category is basically a container for the main menu. You can create a new catalog with an entirely new set of products, or copy products from an existing catalog. The catalog can be assigned to the current store, or to any other store in the same website.

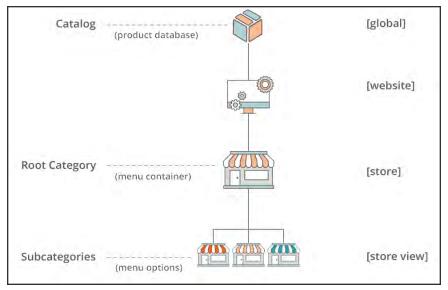

Scope of Main Menu

From the Admin, the category structure is like an upside-down tree, with the root on top. The root has a name, but no URL key, and does not appear in the top navigation of the store. All other categories in the menu are nested below the root. Because the root category is the highest level of the catalog, your store can have only one root category active at a time. You can, however, create additional root categories for alternate catalog structures, different stores, and views.

The following example shows how to create a new root category and assign it to a different store.

#### **Process Overview:**

Step 1: Create a New Root Category

Step 2: Build Out the Main Menu

Step 3: Assign the Root Category to the Store

## **Step 1: Create a New Root Category**

- 1. On the Admin sidebar, tap **Products**. Then under **Inventory**, choose **Categories**.
- 2. In the panel on the left, tap Add Root Category.

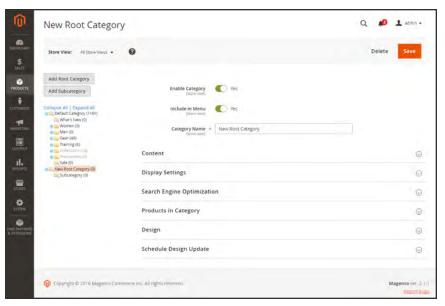

New Root Category

3. Assign a Category Name.

The name you choose will initially be assigned to all store views.

- 4. If you want to add products to the catalog from the current catalog, do the following:
  - a. Expand the **Products in Category** section.
  - **b.** Use the search filters to find the products you want. Then, mark the checkbox of each product that you want to copy into the new catalog.
- When complete, tap Save.

### Step 2: Build Out the Main Menu

- 1. In the panel on the left, select the new root category that you created in the previous step.
- **2.** Tap **Add Subcategory**. Then, follow the instructions to create the **category structure** for the main menu.

## Step 3: Assign the Root Category to the Store

- 1. On the Admin sidebar, tap **Stores**. Then under **Settings**, choose **All Stores**.
- 2. In the **Stores** column of the grid, click the store that you want to assign the new catalog.
- 3. Set **Root Category** to the new root category that you created.
- **4.** Make sure that the store has a **Default Store View** assigned. The store must have at least one store view.
- 5. When complete, tap **Save Store**.
- 6. To verify that the store has a new catalog, do the following:
  - a. On the Admin sidebar, tap **Products**. Then, choose **Catalog**.Any products that were copied to the new catalog appear in the grid.
  - **b.** Visit the storefront to verify that the new catalog and main menu are working correctly.

# **Hidden Categories**

There are many ways to use hidden categories. You might want to create additional category levels for your own internal purposes, but show only the higher-level categories to your customers. Or, you might want to link to a category that is not included in the navigation menu.

## To create hidden categories:

- 1. On the Admin sidebar, tap **Products**. Then under **Inventory**, choose **Categories**.
- 2. In the category tree, select the category you want to hide. Then, do the following:
  - a. Set Is Active to "Yes."
  - b. Set Include in Menu to "No."
- 3. In the **Display Settings** section, set **Anchor** to "No."

The hidden category is active, but does not appear in the top menu, or in layered navigation.

- **4.** Although the category is hidden, you can still create subcategories beneath it, and make them active. Complete the following settings for each hidden subcategory:
  - a. Set Enable Category to "Yes."
  - b. In the Display Settings section, set Anchor to "Yes."

As active categories, you can now link to them from other places in your store, but they will not appear in the menu.

**5.** When complete, tap **Save**.

Content Settings CHAPTER 17: Categories

# **Content Settings**

The Content settings determines any additional content that is to appear on the category page. In addition to the list of category products, the page can include an image, text description, and CMS block.

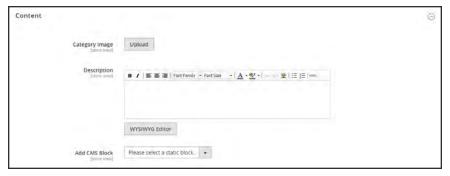

Category Content

| FIELD          | SCOPE      | DESCRIPTION                                                        |
|----------------|------------|--------------------------------------------------------------------|
| Category Image | Store View | Uploads an image that appears at the top of the category page.     |
|                |            | Uploads an image for the category page.                            |
| Description    | Store View | Enter a description of the category content.                       |
|                |            | WYSIWYG Editor  Toggles the editor between WYSIWYG and HTML modes. |
| Add CMS Block  | Store View | Adds an existing CMS block to the category page.                   |

# **Display Settings**

The Display Settings determine which content elements appear on a category page and the order in which products appear. You can enable CMS blocks, set the anchor status of the category, and manage sorting options from the Display Settings tab.

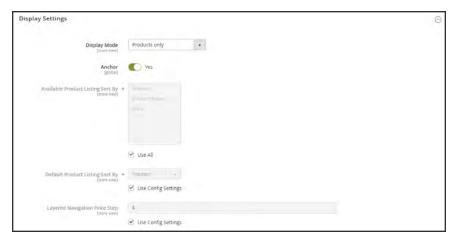

Display Settings

| FIELD                                | DESCRIPTION                                                                                                    |
|--------------------------------------|----------------------------------------------------------------------------------------------------|
| Display Mode                         | Determines the content elements displayed on the category page.  Options:                                                                                                    |
|                                      | Products Only Static Block Only Static Block and Products                                                                                                    |
| Anchor                               | When set to "Yes," includes the "filter by attribute" section in the layered navigation. Options: Yes / No                                                                                                    |
| Available Product Listing<br>Sort By | (Required) The default values are Position, Name, and Price. To customize the sorting option, clear the Use All Available Attributes checkbox and select the attributes you want to use. You can define and add attributes as needed. |
| Default Product Listing<br>Sort By   | (Required) To define the default "Sort By" option, clear the "Use Config Settings" checkbox and select an attribute.                                                                                                    |
| Layered Navigation Price<br>Step     | By default, Magento displays the price range in increments of 10, 100, and 1000, depending on the products in the list. To change the Price Step range, clear the "Use Config Settings" checkbox.                                     |

# **Search Engine Optimization**

The Search Engine Optimization section specifies the URL Key and meta data fields that are used by search engines to index the category. Although some search engines ignore meta keywords, others continue to use them. The current SEO best practice is to incorporate high-value keywords in both the meta title and meta description.

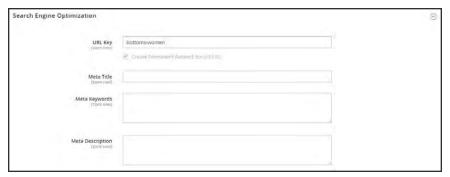

Search Engine Optimization

| FIELD         | SCOPE      | DESCRIPTION                                                                                                    |
|---------------|------------|----------------------------------------------------------------------------------------------------|
| URL Key       | Store View | Determines the online address of the category page. The URL key is added to the base URL of the store, and appears in the address bar of a browser. In the configuration, you can either include or exclude the category URL key in the product URL. |
|               |            | The URL Key should be all lowercase characters, with hyphens instead of spaces. Do not include a suffix such as .html, because it is managed in the configuration.                                                                                   |
| Meta Title    | Store View | The title appears in the title bar and tab of your browser, and is also the title on a search engine results page ( <b>SERP</b> <sup>1</sup> ). The meta title should be unique to the page, and less than 70 characters in length.                  |
| Meta Keywords | Store View | Relevant keywords for the category Consider using keywords that customers might use to find products in the category.                                                                                                    |

<sup>&</sup>lt;sup>1</sup>Search Engine Results Page

## Field Descriptions (cont.)

| FIELD            | SCOPE      | DESCRIPTION                                                                                                    |
|------------------|------------|----------------------------------------------------------------------------------------------------|
| Meta Description | Store View | The meta description provides a brief overview of the page for search results listings. An ideal length is between 150-160 characters in length, with a maximum of 255 characters. Although not visible to the customer, some search engines include the meta description on the search results page. |

# **Products in Category**

The Products in Category section lists the products that are currently assigned to the category. The search filters at the top of each column are used to add and remove products from the category.

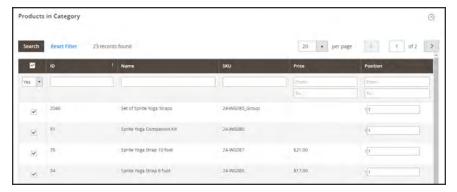

Category Products

## **Controls**

| FIELD          | DESCRIPTION                                                                                                    |
|----------------|----------------------------------------------------------------------------------------------------|
| Selection      | The checkbox in the header of the first column can be used to select or deselect all products.                                                                                                    |
|                | The control in the first row determines the type of search, and can be set to include any record, or only those that are either assigned or not assigned to the category. The checkbox in the first column of each row identifies products to be added to the category. Options: Yes / No / Any |
| Search Filters | The filter controls at the top of each column can be used to enter specific values you want to either include or omit from the list, depending on the Select All setting.                                                                                                    |
| Reset Filter   | Clears all search filters.                                                                                                    |
| Search         | Searches the catalog based on the filter criteria, and displays the result.                                                                                                    |

Design Settings CHAPTER 17: Categories

# **Design Settings**

The Design section gives you control over the look and feel of a category and all assigned product pages, and page layout. You can customize a category page its assigned products for a promotion or to differentiate the category. For example, you might develop distinctive design for a brand or special line of products, or apply an update for a specific period of time.

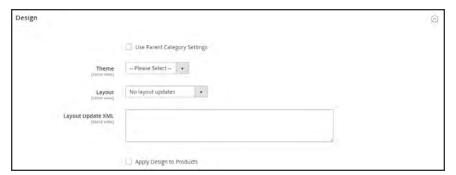

Custom Design

The Scheduled Update section determines the range of dates when a custom design is applied to category pages.

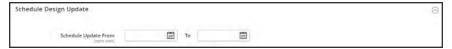

Scheduled Design Update

## **Field Descriptions**

| FIELD                           | DESCRIPTION                                                                                            |                                                                                 |  |  |
|---------------------------------|----------------------------------------------------------------------------------------------------|---------------------------------------------------------------------------------|--|--|
| Use Parent Category<br>Settings | Allows the current category to inherit the design settings from the parent category. Options: Yes / No |                                                                                 |  |  |
| Theme                           | Applies a custom theme to the category.                                                                |                                                                                 |  |  |
| Layout                          | Applies a different layout to the category page. Options:                                              |                                                                                 |  |  |
|                                 | No layout updates                                                                                      | Preselected by default, and does not apply layout changes to the category page. |  |  |
|                                 | Empty                                                                                                  | Use to define your own page layout.<br>(Requires an understanding of XML.)      |  |  |
|                                 | 1 column                                                                                               | Applies a one-column layout to the category page.                               |  |  |
|                                 | 2 columns with left bar                                                                                | Applies a two-column layout with a left sidebar to the category page.           |  |  |
|                                 | 2 columns with right bar                                                                               | Applies a two-column layout with a right sidebar to the category page.          |  |  |
|                                 | 3 columns                                                                                              | Applies a three-column layout to the category page.                             |  |  |
| Layout Update XML               | Updates the theme layout with custom XML code.                                                         |                                                                                 |  |  |
| Apply Design to Products        | When selected, applies the custom settings to all products in the category.                            |                                                                                 |  |  |
| SCHEDULED DESIGN U              | PDATE                                                                                                  |                                                                                 |  |  |
| Schedule Update From/To         | Determines the range category.                                                                         | e of dates when a custom layout is applied to the                               |  |  |

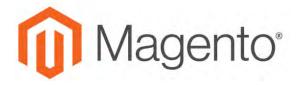

#### **CHAPTER 18:**

# **Using Product Attributes**

Attributes are the building blocks of your product catalog, and describe specific characteristics of a product. Attributes determine the type of input control that is used for product options, provide additional information for product pages, and are used as search parameters and criteria for layered navigation, product comparison reports, and promotions. You can create as many attributes as you need to describe the products in your catalog. Other attributes such as price, are built into the core Magento platform and are referred to as "system attributes."

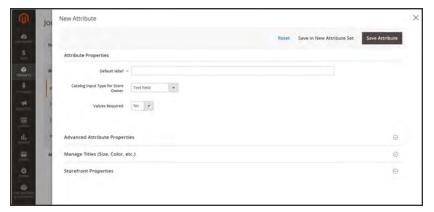

Creating a New Attribute While Editing a Product

# **Adding an Attribute**

Although attributes are managed from the Stores menu, you can also add new attributes "on the fly" while working on a product. You can choose from the list of existing attributes, or create a new attribute. The new attribute is added to the attribute set upon which the product is based.

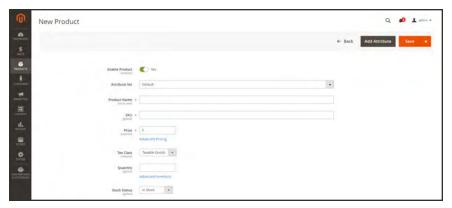

Add Attribute

#### **Process Overview:**

Step 1: Add a New Attribute

Step 2: Describe the Basic Properties

Step 3: Describe the Advanced Properties

Step 4: Enter the Field Label

Step 5: Describe the Frontend Properties

#### Step 1: Add a New Attribute

1. Open the product in edit mode. Then in the upper-right corner, tap Add Attribute.

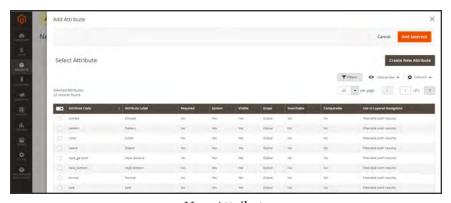

 $New\ Attribute$ 

- **2.** To add an existing attribute to the product, use the filter controls to find the attribute in the grid. Then, do the following:
  - a. Mark the checkbox in the first column of each attribute to be added.
  - b. Tap Add Selected.
- 3. To define a new attribute, tap **Create New Attribute**, and complete the following steps.

#### **Step 2: Describe the Basic Properties**

- 1. On the Admin sidebar, tap **Stores**. Then under **Attributes**, choose **Product**.
- 2. Tap Add New Attribute
- 3. Under Attribute Properties, enter a Default Label to identify the attribute.

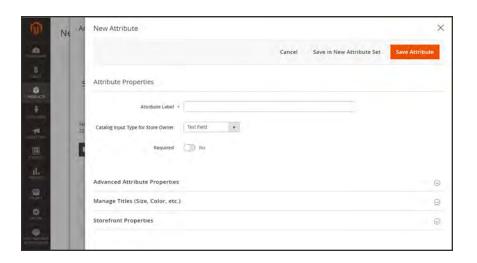

- 4. Set Catalog Input Type for Store Owner to the type in input control to be used for data entry.
  If the attribute is used for a configurable product, choose "Dropdown." Then, set Required to
- 5. For Dropdown and Multiple Select input types, do the following:
  - a. Under Values, tap Add Value.
  - b. Enter the first value that you want to appear in the list. You can enter one value for the Admin, and a translation of the value for each store view. If you have only one store view, you can enter only the Admin value and it will be used for the storefront as well.
  - **c.** Tap **Add Value** and repeat the previous step for each option that you want to include in the list.
  - **d.** Select **is Default** to use the option as the default value.

"Yes."

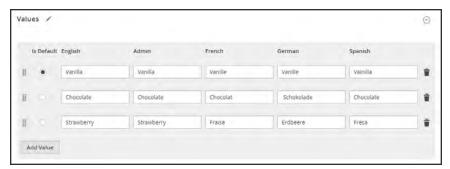

**Values** 

6. If you want to require the customer to choose an option before the product can be purchased, set Required to "Yes."

## Step 3: Describe the Advanced Properties (if needed)

1. Enter a unique **Attribute Code** in lowercase characters, and without spaces.

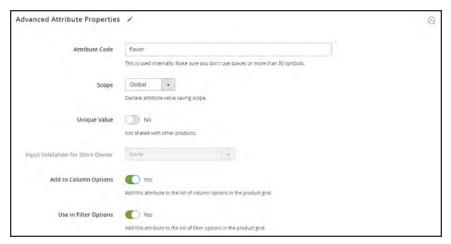

Advanced Attribute Properties

- **2.** Set **Scope** to indicate where in your store hierarchy the attribute can be used.
  - If the attribute is used for a configurable product, choose "Global."
- 3. If this attribute applies only to this product, set **Unique Value** to "Yes."
- **4.** To run a validity test of any data entered into a text field, set **Input Validation for Store Owner** to the type of data that the field should contain. This field is not available for input types with values that are selected. Input validation can be used for any of the following:
  - · Decimal Number
  - Integer Number
  - Email

- URL
- Letters
- Letters (a-z, A-Z) or Numbers (0-9)

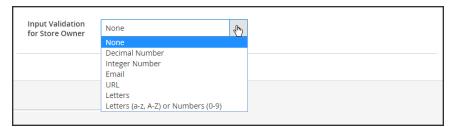

Input Validation

- 5. If you want to be able to include the attribute as a column in the Products grid, set **Add to Column Options** to "Yes."
- **6.** If you want to be able to filter the Products grid by this column, set **Use in Filter Options** to "Yes."

## **Step 4: Enter the Field Label**

- 1. Expand ⊙the Manage titles section.
- 2. Enter a **Title** to be used as a label for the field. If your store is available in different languages, you can enter a translated title for each view.

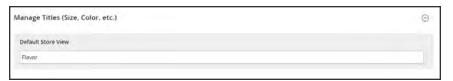

Manage Titles

#### **Step 5: Describe the Storefront Properties**

- 1. Expand  $\odot$  the **Storefront Properties** section. Then, do the following:
  - a. To make the attribute available for search, set **Use in Search** to "Yes."
  - b. To include the attribute in Product Compare, set Comparable on Storefront to "Yes."
  - c. To include dropdown, multiple select, or price attributes in layered navigation, set Use in Search Results Layered Navigation to one of the following:

Filterable (with results)

Layered navigation includes only those filters for which matching products can be found. Any attribute value that already applies to all products shown in the list does not appear as an available filter. Attribute values with a count of zero (o) product matches are also omitted from the list of available filters.

The filtered list of products includes only those that match the filter. The products list is updated only if the selected filter(s) change what is currently shown.

Filterable (no results)

Layered navigation includes filters for all available attribute values and their product counts, including those with zero (o) product matches. If the attribute value is a swatch, the value appears as a filter, but is crossed out.

- d. To use in layered navigation on search results pages, set Use in Search Results Navigation to "Yes."
- **e.** In the **Position** field, enter a number to indicate the relative position of the attribute in the layered navigation block.
- f. To use the attribute in price rules, set Use for Promo Rule Conditions to "Yes."
- g. To allow the text to be formatted with HTML, set Allow HTML Tags on Storefront to "Yes."

This setting makes the WYSIWYG editor available when editing the field.

- h. To include the attribute on the product page, set Visible on Catalog Pages on Storefront to "Yes."
- **2.** Complete the following settings as supported by your theme:
  - a. To include the attribute in product listings, set **Used in Product Listing** to "Yes."
  - b. To use attribute as a sort parameter for product listings, set Used for Sorting in Product Listing to "Yes."
- 3. When complete, tap Save Attribute.

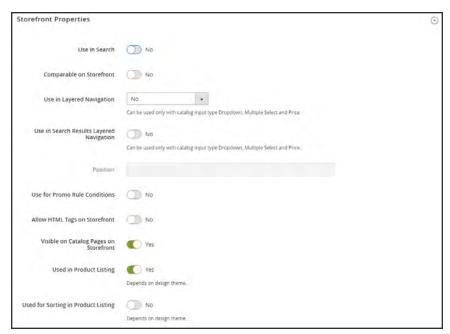

Storefront Properties

# **Attribute Input Types**

When viewed from the Admin, attributes are the fields that you complete when you create a product. The input type that is assigned to an attribute determines the type of data that can be entered and the format of the field or input control. From the standpoint of the customer, attributes provide information about the product, and are the options and data entry fields that must be completed to purchase a product.

#### **Attribute Input Types**

| PROPERTY   | DESCRIPTION                                                                                                    |
|------------|----------------------------------------------------------------------------------------------------|
| Text Field | A single line input field for text.                                                                                                    |
| Text Area  | A multiple-line input field for entering paragraphs of text such as a product description. You can use the WYSIWYG Editor to format the text with HTML tags, or type the tags directly into the text.                                                                                 |
| Date       | Date values can be entered by making a selection from a drop-down list, or popup calendar . Depending on your system configuration, dates can be typed directly into a field, or selected from the calendar or list. To format date and time values, see: Date & Time Custom Options. |
| Yes/No     | Displays a drop-down list with pre-defined options of "Yes" and "No."                                                                                                    |

## **Attribute Input Types (cont.)**

| PROPERTY          | DESCRIPTION                                                                                                    |
|-------------------|----------------------------------------------------------------------------------------------------|
| Dropdown          | Displays a drop-down list of values. Only one item can be selected at a time. The Dropdown input type is a key component of configurable products.                                                                                                    |
| Multiple Select   | Displays a drop-down list of values. To select more than one option, hold the Ctrl key down and click each item.                                                                                                    |
| Price             | This input type is used to create price fields that are in addition to the predefined attributes, Price, Special Price, Tier Price and Cost. The currency used is determined by your system configuration.                                                                                                    |
| Media Image       | Associates an additional image with a product, such as a product logo, care instructions, or ingredients from a food label. When you add a media image attribute to the attribute set of a product, it becomes an additional image type, along with Base, Small, and Thumbnail. The media image attribute can be excluded from the media gallery. |
| Fixed Product Tax | Lets you define FPT rates based on the requirements of your locale.                                                                                                    |
| Visual Swatch     | Displays a swatch that depicts the color, texture, or pattern of a configurable product. A visual swatch can be filled with a hexadecimal color value, or display an uploaded image that represents the color, material, texture, or pattern of the option.                                                                                       |
| Text Swatch       | A text-based representation of a configurable product option that is frequently used for size. Text swatches can also include hexadecimal color values.                                                                                                    |

# Date & Time Options

You can customize the format of date and time fields, and select the input control that is used for data entry. Dates values can be selected from a drop-down list, or pop-up calendar.

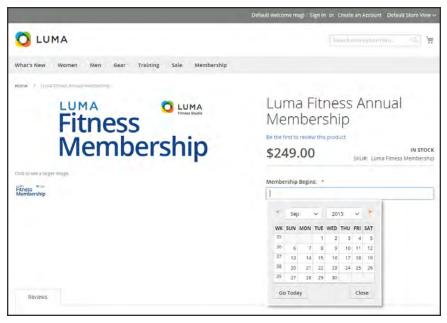

Pop-up Calendar

#### To format date/time fields:

- 1. On the Admin sidebar, tap **Stores**. Then under **Settings**, choose **Configuration**.
- 2. In the panel on the left, tap **Catalog**. Then, choose the **Catalog** option.
- 3. Expand the Date & Time Custom Options section.
- To use a popup calendar as the input control for date fields, set Use JavaScript Calendar to "Yes."
- 5. To establish the **Date Fields Order**, do the following:
  - a. Clear the **Use system value** checkbox.
  - **b.** Set the order of each part of the date field as needed:
    - Month
    - Day
    - Year
  - **c.** To set your preferred time format, do the following:
  - d. Clear the **Use system value** checkbox.
  - **e.** Set **Time Format** to one of the following:
    - 12h AM/PM
    - 24h
  - f. To establish the **Year Range** for the drop-down values, enter the year in YYYY format to set the **from** and **to** dates. If blank, the field defaults to the current year.

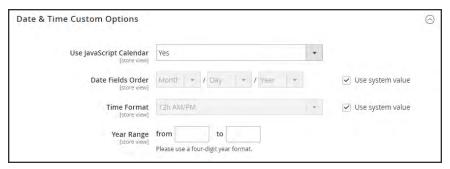

Date & Time Custom Options

6. When complete, tap Save Config.

# **MARKETING**

## **Contents**

In this section of the guide, you'll learn how to leverage your store's built-in shopping tools to create opportunities for customer engagement, and how to set up targeted promotions with price rules. Leverage multiple sales channels by sending your product feeds to shopping sites and marketplaces. Then, use Google tools to analyze traffic, optimize your content, and plan your next campaign.

Marketing Menu

**Shopping Tools** 

Opportunities to Engage

Email a Friend

Wish List

Configuring the Wish List

**Product Relationships** 

**Compare Products** 

Recently Viewed / Compared Products

**Product Reviews** 

Ratings

**Promotions** 

Communications

SEO & Search

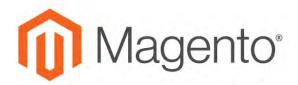

#### **CHAPTER 19:**

# **Marketing Menu**

The Marketing menu provides access tools for managing promotions, communications, SEO, and user-generated content.

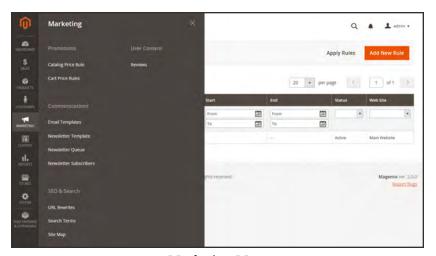

Marketing Menu

## To display the Marketing menu:

On the Admin sidebar, tap Marketing.

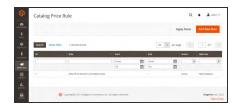

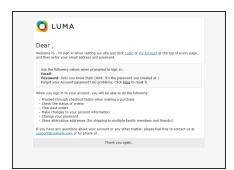

## **Promotions**

Create catalog and cart price rules that trigger discounts based on a variety of conditions. Set up promotions that spring into action when the required conditions are met.

## Communications

Customize all notifications sent from your store. Create newsletters and publish RSS feeds.

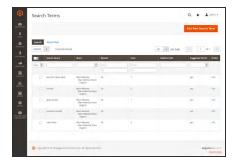

## SEO & Search

Analyze search terms to help customers find products in the store, manage meta data, and create a site map. Use redirects to manage URL changes and avoid broken links.

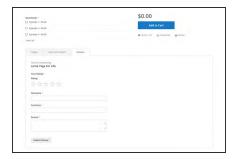

#### **User Content**

Leverage user-generated product reviews to create a sense of community, and increase sales.

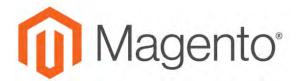

#### **CHAPTER 20:**

# **Shopping Tools**

Your store includes a set of shopping tools that create opportunities for customers to interact with your store, and share the experience with friends.

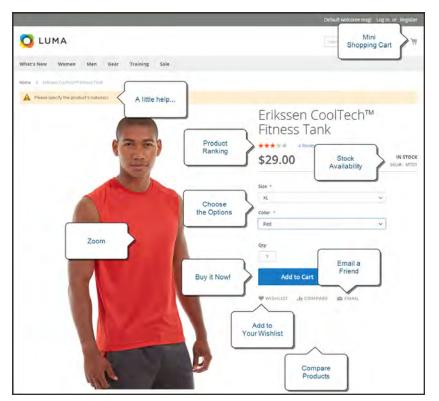

Product Page

# **Opportunities to Engage**

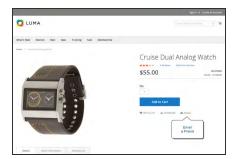

## **Email a Friend**

The Email a Friend link makes it easy for your customers to share links to products with their friends.

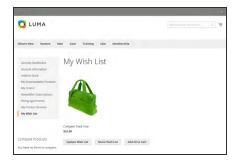

#### Wish List

A wish list is a list of products that a registered customer can share with friends, or save to transfer to the cart at a later date.

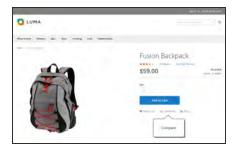

## **Compare Products**

The Compare Products block lets your customers quickly compare the features of one product with another.

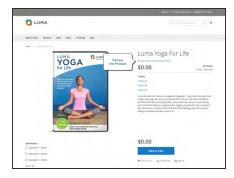

## **Product Reviews**

Product reviews help build a sense of community, and are considered to be more credible than any advertising money can buy.

## **Email a Friend**

The Email a Friend link makes it easy for your customers to share links to products with their friends. In the Magento demo store, the Email a Friend link appears as an envelope icon. The message template can be customized for your voice and brand. To prevent spamming, you can limit the number of recipients for each email, and the number of products that can be shared over a one-hour period.

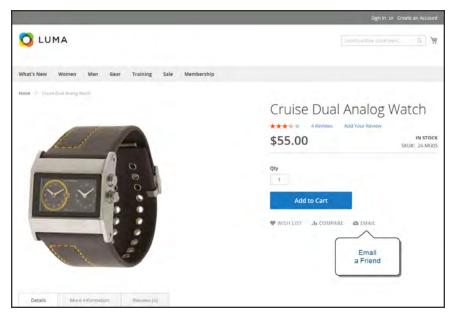

Email a Friend

## To configure Email a Friend:

- 1. On the Admin sidebar, tap **Stores**. Then under **Settings**, choose **Configuration**.
- 2. In the panel on the left under Catalog, choose Email to a Friend.
- **3.** Expand  $\bigcirc$  the **Email Templates** section. Then, do the following:

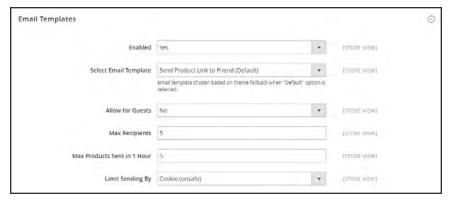

**Email Templates** 

- a. Set **Enabled** to "Yes."
- **b.** Set **Select Email Template** to the template you want to use as the basis of the messages.
- c. If you want to require that only registered customers can send email to friends, set Allow for Guests to "No."
- **d.** In the **Max Recipients** field, enter the maximum number of friends who can be on the distribution list for a single message.
- **e.** In the **Max Products Sent in 1 Hour** field, enter the maximum number of products that can be shared by a single user with friends over a one-hour time period.
- f. Set Limit Sending By to one of the following methods to identify the sender of emails:

IP Address (Recommended) Identifies the sender by the IP address of the computer that is used to send the emails.

Cookie (unsafe) Identifies the sender by browser cookie. This method is less effective because the sender can delete the cookie to bypass the limit.

4. When complete, tap Save Config.

#### To send email to a friend:

- 1. On a catalog page, click the **Email a Friend** link. Then, do one of the following:
  - Log in to your customer account.
  - Sign up for a new account.
- 2. Complete the **Message** and enter the recipient **Name** and **Email Address**. To add more recipients, do the following:
  - a. Tap Add Invitee.
  - b. Enter the Name and Email Address of the additional person.You can send the message to as many additional people as the configuration allows.
- 3. When ready to send the message, tap Send Email.

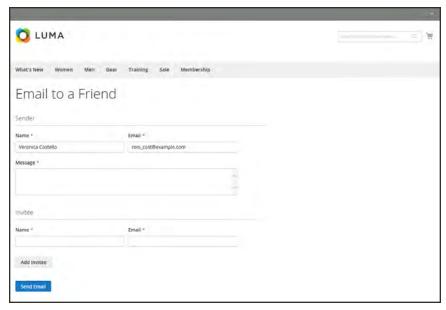

Email a Friend Form

## Wish List

A wish list is a list of products that a registered customer can share with friends, or save to transfer to the cart at a later date. When wish lists are enabled, the Add to Wishlist link appears on the category and product pages of each product in the store. Depending on the theme, it might be a text link or a graphic image.

Shared wish lists are sent from a store email address, but the body of the message contains a personalized note from the customer. You can customize the email template that is used when wish lists are shared, and choose the store contact that appears as the sender.

Wish lists can be updated from the dashboard of the <u>customer account</u>, Items can be added or transferred between the wish list and cart by the customer or by the store administrator.

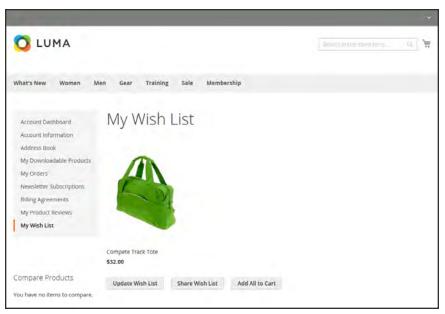

Wishlist in Customer Account

When a product with multiple options is added to a wish list, any options that have been selected by the customer are included in the wish list item description. For example, if the customer adds the same pair of shoes, but in three different colors, each pair appears as a separate wish list item. On the other hand, if the customer adds the same product to the wish list multiple times, the product appears only once, but with an updated quantity that reflects the number of times the product was added.

## Configuring the Wish List

The configuration enables wish lists, and determines the email template and sender of email messages that are used when a wish list is shared.

## To configure the wish list:

- 1. On the Admin sidebar, tap **Stores**. Then under **Settings**, choose **Configuration**.
- 2. In the panel on the left under Customers, choose Wish List.
- 3. Expand  $\odot$  the **General Options** section. Then, verify that **Enabled** is set to "Yes."

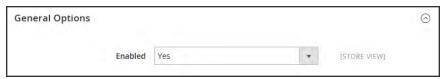

General Options

**4.** Expand  $\odot$  the **Share Options** section. Then, do the following:

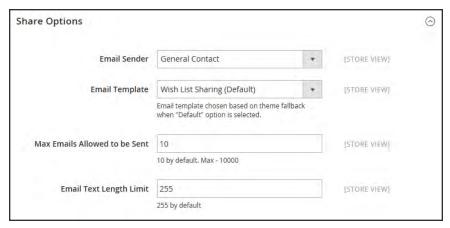

Share Options

- a. Set **Email Sender** to the store contact that appears as the sender of the message.
- **b.** Set **Email Template** to the template to be used when a customer shares a wish list.
- c. To limit the number of emails a customer can send in a batch, enter the **Max Emails Allowed to be Sent**. The default value is 10, and the maximum allowed is 10,000.
- **d.** To limit the size of the message, enter the **Email Text Length Limit**. The default value is 255.

- 5. Expand ⊙ the My Wish List Link section. Then, set Display Wish List Summary to one of the following:
  - Display number of items in wish list
  - Display item quantities

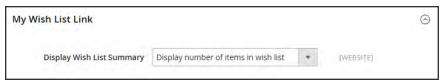

My Wish List Link

6. When complete, tap Save Config.

## Sharing a Wish List

Customers can manage their wish lists from the dashboard of their accounts. Store administrators can also help customers manage their wish lists from the Admin.

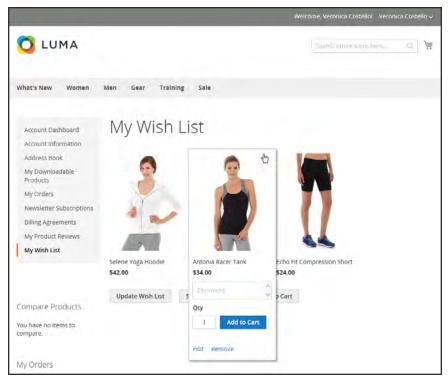

Customer Dashboard with Wish List

## To share your wish list:

- 1. In the panel on the left of your customer account dashboard, choose My Wish List.
- **2.** To add a comment to a specific item, hover over the image. Then type your **Comment** in the box.
- 3. To share your wish list, do the following:
  - a. Tap Share My Wish List.
  - **b.** Enter the email address of each recipient, separated by a comma.
  - **c.** Enter a **Message** for the body of the email.
- 4. When you're ready to send the message, tap **Share Wish List**.

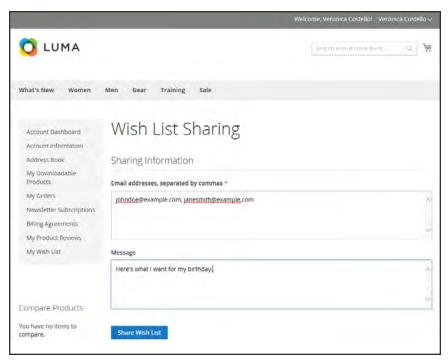

Customer Dashboard with Wish List

## To transfer an item to your cart:

- 1. To add a single item, do the following:
  - a. Hover over the item.
  - **b.** Enter the **Qty** that you want to add to the cart.
  - c. Tap Add to Cart.
- 2. To transfer all wish list items to the cart, tap Add All to Cart.

# **Product Relationships**

Products in your catalog can be promoted on other pages by defining the nature of the relationship between the products. The options available are: Up-sell products, Related products, and Cross-sell products.

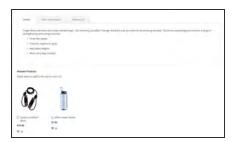

#### **Related Products**

Related products are meant to be purchased in addition to the item the customer is viewing. They complement, enhance, or add optional features to the product.

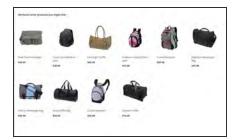

## **Up-sells**

Up-sell products are items that are similar, but are perhaps of a higher-quality, more popular, or have a better profit margin than the item the customer is considering.

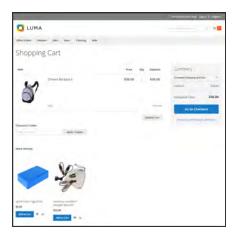

### Cross-sells

Cross-sell products are offered on the shopping cart page as last-minute purchases before the checkout process begins.

# **Compare Products**

Compare Products generates a detailed, side-by-side comparison of two or more products. You can customize the report to include additional attributes or remove ones that you don't want to include. Depending on the theme, the Add to Compare link might be represented by an icon or text.

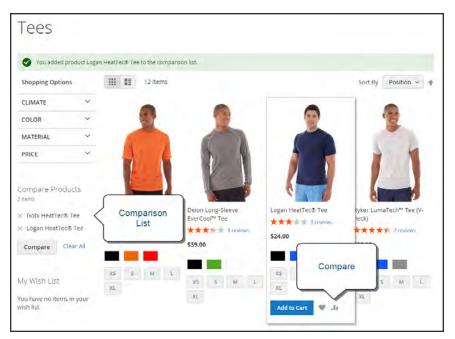

Compare Products

## To compare products:

- 1. From your storefront, find the products that you want to compare, and click the **Compare** link for each.
- 2. Depending on the theme and page layout, there might be a Compare Products block in the sidebar. If so, you can mark the checkbox of the products to include in the report, and tap **Compare**. The Compare Products report opens in a new window.
- 3. To print the report, tap Print This Page.
- **4.** After navigating to other pages, you can click the link in the header or sidebar to return to the report.
  - To remove a single product from the report, tap **Delete**  $\times$ .
  - To remove all products from the report, click the **Clear All** link.

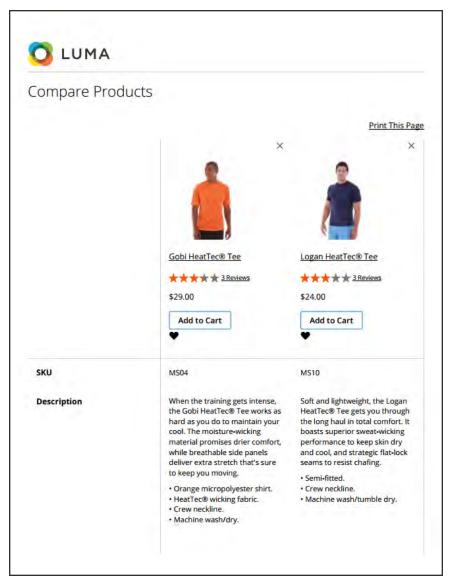

Compare Products

## Recently Viewed / Compared Products

The Recently Viewed and Recently Compared blocks usually appear in the right sidebar of a catalog page. The number of products listed in each block can be configured for each website, store, or store view.

## To configure Recently Viewed/Compared Products:

- 1. On the Admin sidebar, tap Stores. Then under Settings, choose Configuration.
- 2. In the panel on the left under **Catalog**, choose **Catalog**.
- 3. Expand  $\bigcirc$  the **Recently Viewed/Compared Products** section. Then, do the following:

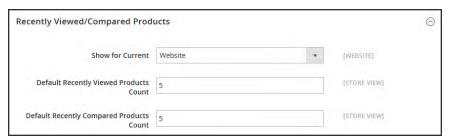

Recently Viewed/Compared Products

- **a.** Set **Show for Current** to the website, store, or store view where the configuration applies.
- **b.** In the **Default Recently Viewed Products Count** field, enter the number of recently viewed products to appear in the list.
- c. In the **Default Recently Compared Products Count**, enter the number of recently compared products to appear in the list.
- 4. When complete, tap Save Config.

## **Product Reviews**

Product reviews help to build a sense of community, and are considered more credible than any advertising money can buy. In fact, some search engines give sites with product reviews a higher ranking than those without. For those who find your site by searching for a specific product, a product review is essentially the landing page of your store. Product reviews help people find your store, keep them engaged, and often lead to sales.

The configuration determines whether customers must open an account with your store before writing product reviews, or if they can submit reviews as guests. Requiring reviewers to open an account prevents anonymous submissions, and improves the quality of reviews.

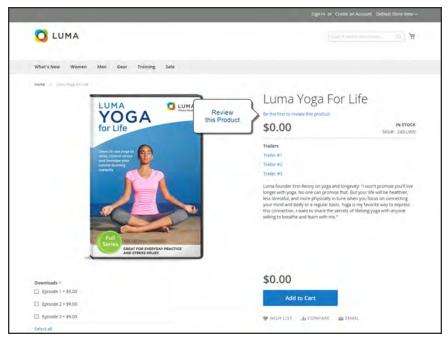

Add Your Review

Customers can write reviews for any product in your catalog. Reviews can be written from the product page by clicking the "Add Your Review" link. For products that haven't been reviewed, the link says, "Be the first to review this product." The Reviews tab lists all current reviews, and the form that is used to submit a review.

The number of stars indicates the satisfaction rating. Visitors can click the link to read the reviews and write their own. As an incentive, customers can receive reward points for submitting a review. When a review is submitted, it is sent to the Admin for moderation. When approved, the review is published in your store.

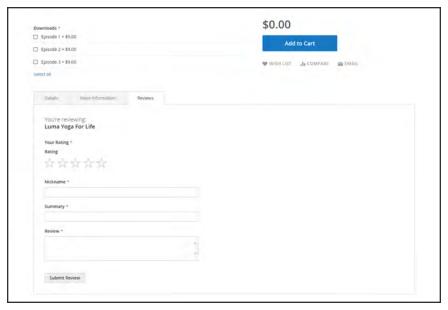

Reviews Tab

## To configure product reviews:

- 1. On the Admin sidebar, tap **Stores**. Then under **Settings**, choose **Configuration**.
- 2. In the panel on the left, under Catalog, select Catalog.
- 3. Expand  $\odot$  the **Product Reviews** section.
- **4.** Set **Allow Guests to Write Reviews** according to your preference.
- 5. When complete, tap Save Config.

#### To moderate reviews:

- 1. On the Admin sidebar, tap Marketing. Then under User Content, choose Reviews.
- 2. In the list, click a pending review to view the details, and edit if necessary.
- **3.** To approve a pending review, change the **Status** from "Pending" to "Approved." To reject a review, select "Not Approved."
- 4. When complete, tap Save Review.

# **Product Ratings**

When customers review a product, the default ratings are quality, price, and value. In addition to these, you can add your own custom ratings. The five-star ratings that appear on catalog pages are averaged for each product.

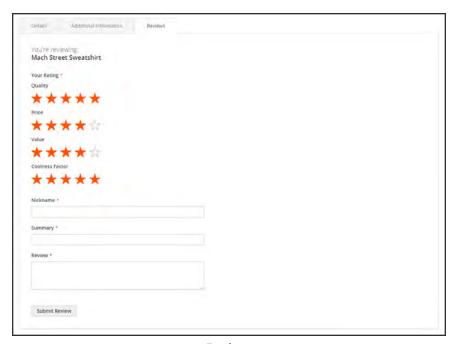

Ratings

## To create your own ratings:

- 1. On the Admin sidebar, tap **Stores**. Then under **Attributes**, choose **Ratings**.
- 2. In the upper-right corner, tap Add New Rating

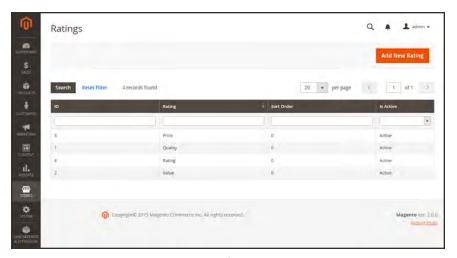

Ratings

**3.** In the Rating Title section, enter the **Default Value** for the new rating. If applicable, enter the translation for each store view.

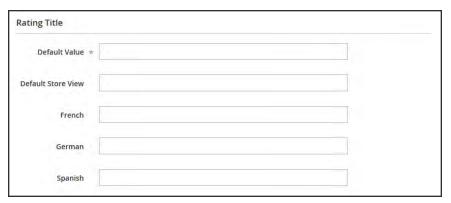

Rating Title

- **4.** In the Rating Visibility section, set **Visibility In** to the store view where the rating is to be used. (Hold down the Ctrl key to select multiple options.)
  - Ratings are not visible unless assigned to a store view.
- **5.** In the **Sort Order** field, enter a number to determine the order of this rating when listed with others.

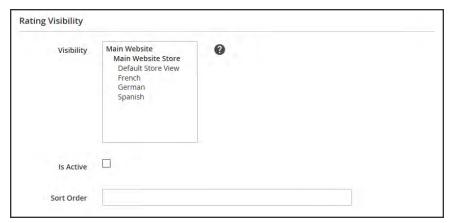

Rating Visibility

6. When complete, tap Save Rating.

# **Promotions**

### **Contents**

In this section of the guide, you will learn how to set up product relationships, and use price rules to trigger discounts based on a variety of conditions. You can use price rules to offer customer incentives, such as to:

- Send your best customers a coupon for a discount on a specific product
- Offer free shipping for purchases over a certain amount
- Schedule a promotion for a period of time

Catalog Price Rules

Multiple SKUs

**Cart Price Rules** 

Coupon Codes

Coupon Report

Free Shipping Promotion

Buy X Get Y Free

Discount with Minimum Purchase

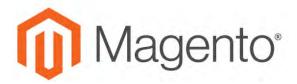

#### **CHAPTER 21:**

# **Catalog Price Rules**

Catalog price rules can be used to selectively offer products at a discounted price, based on a set of conditions. Catalog price rules do not use coupon codes, because they are triggered before a product is placed into the shopping cart.

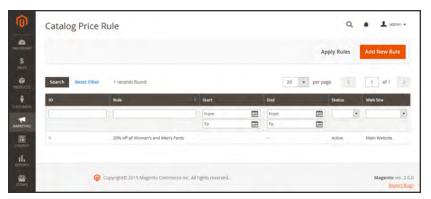

Catalog Rules

## **Creating a Price Rule**

#### **Process Overview:**

Step 1: Add a New Rule

Step 2: Define the Conditions

Step 3: Define the Actions

Step 4: Test the Rule

#### Step 1: Add a New Rule

- 1. On the Admin sidebar, tap Marketing. Then under Promotions, choose Catalog Price Rule.
- 2. In the upper-right corner, tap Add New Rule.

The form opens to the Rule Information section, with expandable sections below for Conditions and Actions.

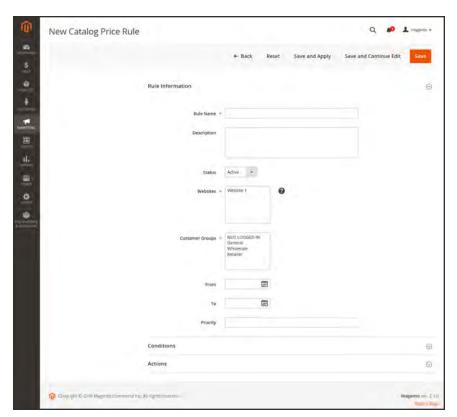

Rule Information

**3.** In the **Rule Information** section, do the following:

- a. Complete the Rule Name and Description fields. These fields are for your internal reference only.
- **b.** Select the **Websites** where the rule is to be available.
- **c.** Set the **Status** of the price rule as needed. By default, the status is "Active."
- **d.** Select the **Customer Groups** to which this rule applies.

To choose multiple groups, hold down the Ctrl key, and click each option.

- **e.** Enter the **From** and **To** dates to determine when the price rule is in effect. You can either enter the dates, or choose the dates from the **Calendar** 
  - If you leave the dates blank, the rule is enabled as soon as the price rule is saved.
- **f.** Enter a number to establish the **Priority** of this rule in relation to other rules.

#### **Step 2: Define the Conditions**

Most of the available conditions are based upon existing attribute values. To apply the rule to all products, leave the conditions blank.

1. Scroll down to **Conditions**, and expand  $\odot$  the section. The first rule begins:

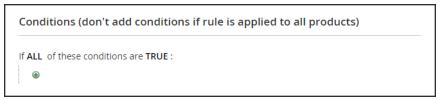

Condition - Line 1

The statement has two bold links, which when tapped, display the options for that part of the statement. If you save the condition without making additional selections, the rule applies to all products.

- Tap the ALL link, and chose either "ALL" or "ANY."
- Tap the **TRUE** link, and choose either "TRUE" or "FALSE."
- To apply the rule to all products, leave the condition unchanged.

You can create different conditions by changing the combination of these values. For this example, the following condition is used:

```
If <u>ALL</u> of these conditions are <u>TRUE</u>:
```

2. Tap the Add • button at the beginning of the next line.

a. In the list under **Product Attribute**, choose the attribute that you want to use as the basis of the condition. For this example, the condition is "Attribute Set."

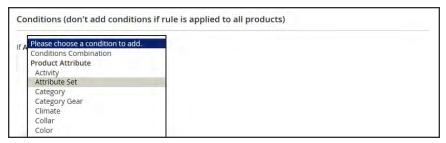

Condition Line 2, Part 1

For an attribute to appear in the list, it must be configured to be used in promo rule conditions. To learn more, see: Product Attributes.

The selected condition appears in the statement, followed by two more bold links. The statement now says:

```
If <u>ALL</u> of these conditions are <u>TRUE</u>:
Attribute Set <u>is</u> ...
```

- **b.** Tap the **is** link, and choose the comparison operator that describes the condition to be met. In this example, the options are "is" and "is not."
- **c.** Tap the ... "more" link, and choose the attribute set upon which the condition is based.

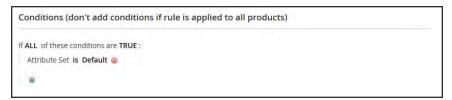

Condition Line 2, Part 3

The selected item appears in the statement to complete the condition.

```
If <u>ALL</u> of these conditions are <u>TRUE</u>:
Attribute Set <u>is</u> Default
```

- 3. To add another line to the statement, tap the Add button, and choose one of the following:
  - Conditions Combination
  - Product Attribute

Then, repeat the process until the condition is complete.

If at any time you want to delete part of the statement, tap the **Delete**  $\otimes$  button at the end of the line.

### **Step 3: Define the Actions**

**1.** Expand  $\odot$  the **Actions** section, and do the following:

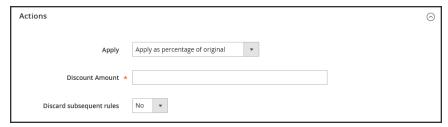

Actions

2. Under **Pricing Structure Rules**, set **Apply** to one of the following:

| Apply as percentage of original       | Discounts item by subtracting a percentage from the original price. For example:            |  |  |
|---------------------------------------|---------------------------------------------------------------------------------------------|--|--|
|                                       | Enter 10 in Discount Amount for an updated price that is 10% less than the original price.  |  |  |
| Apply as fixed amount                 | Discounts item by subtracting a fixed amount from original price. For example:              |  |  |
|                                       | Enter 10 in Discount Amount for an updated price that is \$10 less than the original price. |  |  |
| Adjust final price to this percentage | Discounts item by defining the final price based on percentage. For example:                |  |  |
|                                       | Enter 10 in Discount Amount for an updated price that is 10% of the original price.         |  |  |
| Adjust final price to discount value  | Sets the price to a fixed amount.                                                           |  |  |

- 3. Enter the **Discount Amount**.
- 4. To stop processing other rules after this rule is applied, set **Discard Subsequent Rules** to "Yes." This safeguard prevents customers from receiving multiple discounts for the same product.
- 5. Tap Save and Continue Edit.

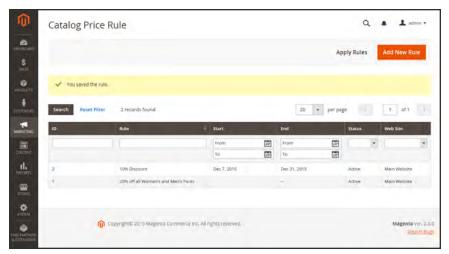

Pricing Structure Rules

#### Step 4: Test the Rule

When you create a new price rule, it might take an hour or so to become available. Make sure to allow enough time for it to get into the system. Then, test the rule to make sure that it works correctly. Unless otherwise specified, price rules are automatically processed with other system rules each night. As new rules are added, Magento recalculates the prices and the priorities accordingly.

#### **Field Descriptions**

| FIELD            | DESCRIPTION                                                                                                    |
|------------------|----------------------------------------------------------------------------------------------------|
| RULE INFORMATION |                                                                                                    |
| Rule Name        | (Required) The name of the rule is for internal reference.                                                                  |
| Description      | A description of the rule should include the purpose of the rule, and explain how it is used.                               |
| Websites         | (Required) Identifies the websites where the rule can be used.                                                              |
| Customer Groups  | (Required) Identifies the customer groups to which the rule applies.                                                        |
| From             | Specifies the first day the price rule is in effect. If left blank, the price rule goes into effect as soon as it is saved. |

|                          | -                                                                                                    |                                                                             |  |
|--------------------------|----------------------------------------------------------------------------------------------------|-----------------------------------------------------------------------------|--|
| FIELD                    | DESCRIPTION                                                                                                    |                                                                             |  |
| То                       | Specifies the last day the price rule is in effect. If left blank, the price rule continues indefinitely.                                                              |                                                                             |  |
| Priority                 | A number that indicates the priority of this rule in relation to others.  The highest priority is number 1.                                                            |                                                                             |  |
| ACTIONS                  |                                                                                                    |                                                                             |  |
| Apply                    | Determines the type of calculation that is applied to the purchase. Options:                                                                                           |                                                                             |  |
|                          | Apply as percentage of original                                                                                                    | Applies the discount amount as a percentage of the original price.          |  |
|                          | Apply as fixed amount                                                                                                    | Applies the discount amount as a fixed amount less than the original price. |  |
|                          | Adjust final price to this percentage                                                                                                    | Adjusts the final price by a percentage based on the discount amount.       |  |
|                          | Adjust final price to discount value                                                                                                    | Uses the discount amount as the product price.                              |  |
| Discount Amount          | (Required) The amount of discount that is offered.                                                                                                    |                                                                             |  |
| Discard Subsequent Rules | Determines if additional rules can be applied to this purchase. To prevent multiple discounts from being applied to the same purchase, select "Yes." Options: Yes / No |                                                                             |  |

### **Price Rule with Multiple SKUs**

A single price rule can be applied to multiple SKUs, which makes it possible to create a variety of promotions based on a product, brand, or category.

#### **Step 1: Verify Storefront Properties of Attribute**

Before you begin, make sure that the Storefront Properties of the SKU attribute are set to "Use in Promo Rules."

- 1. On the Admin sidebar, tap **Stores**. Then under **Attributes**, choose **Product**.
- 2. In the search filter at the top of the **Attribute** Column, enter "sku." Then, tap **Search**.
- **3.** Click to open the attribute in edit mode.
- 4. In the panel on the left, choose **Storefront Properties**. Then, make sure that **Use for Promo Rule Conditions** is set to "Yes,"
- 5. If you changed the value of the property, tap **Save Attribute**.

#### Step 2: Apply a Price Rule to Multiple SKUs

- 1. On the Admin sidebar, tap Marketing. Then under Promotions, choose Cart Price Rules.
- **2.** Do one of the following:
  - Follow the instructions to create a cart price rule.
  - Open an existing cart price rule.
- 3. Expand  $\odot$  the **Conditions** section, and do the following:
  - a. In the first line, set the first parameter to "ANY."

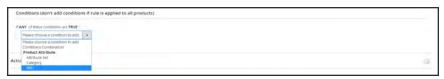

If ANY of these conditions are TRUE

**b.** Tap **Add** at the beginning of the next line. Then, in the list under **Product Attribute**, choose **SKU**.

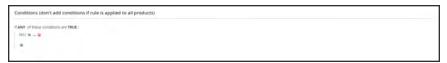

SKU is ...

**c.** To complete the condition, click the <u>...</u> "more" link. Then, tap the **Chooser** button for the list of available products.

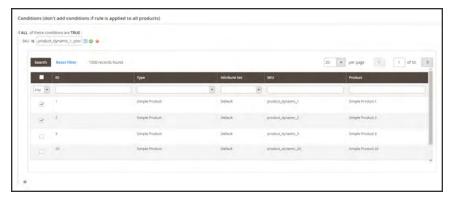

Choose Each SKU

d. In the list, mark the checkbox of each product that is to be included. Then, tap **Save and**Apply to add the SKUs to the condition.

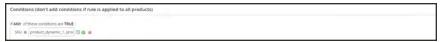

Multiple SKUs Added to Condition

- **4.** Complete the rule, including any Actions to be taken when the conditions are met.
- **5.** When complete, tap **Save**.

When you create a new price rule, it might take an hour or so to become available. Make sure to allow enough time for it to get into the system. Then, test the rule to make sure that it works correctly. Unless otherwise specified, price rules are automatically processed with other system rules each night.

|  | _ |
|--|---|
|  |   |
|  | _ |
|  |   |
|  |   |
|  |   |
|  |   |
|  |   |
|  |   |
|  | _ |
|  |   |
|  | _ |
|  |   |
|  |   |
|  |   |
|  |   |
|  |   |
|  |   |
|  | _ |
|  |   |
|  |   |
|  |   |
|  |   |
|  |   |
|  |   |
|  | _ |
|  |   |
|  | _ |
|  |   |
|  |   |
|  |   |
|  |   |
|  |   |
|  |   |
|  |   |
|  |   |
|  |   |
|  |   |
|  |   |
|  |   |
|  |   |
|  |   |
|  |   |
|  | _ |
|  |   |
|  |   |
|  |   |
|  |   |
|  |   |
|  |   |
|  |   |
|  |   |
|  |   |
|  |   |
|  |   |

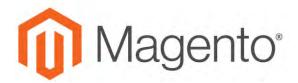

#### **CHAPTER 22:**

## **Cart Price Rules**

Cart price rules apply discounts to items in the shopping cart, based on a set of conditions. The discount can be applied automatically as soon as the conditions are met, or when the customer enters a valid coupon code. When applied, the discount appears in the cart under the subtotal. A cart price rule can be used as needed for a season or promotion by changing its status and date range.

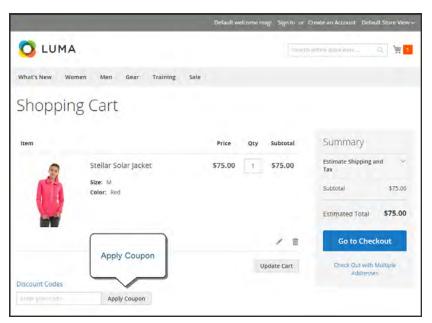

Apply Coupon in Cart

## **Creating a Cart Price Rule**

Complete the following steps to add a new rule, describe the conditions, and define the actions. Then, complete the labels, and test the rule.

Process Overview:
Step 1: Add a New Rule
Step 2: Describe the Conditions
Step 3: Define the Actions
Step 4: Complete the Labels
Step 6: Save and Test the Rule

#### Step 1: Add a New Rule

1. On the Admin sidebar, tap Marketing. Then under Promotions, choose Cart Price Rules.

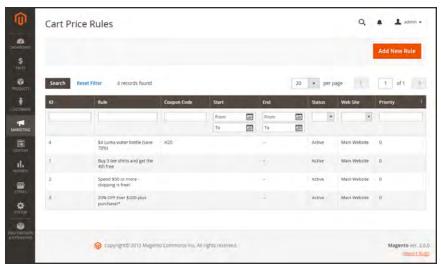

Cart Price Rules

2. Under Rule Information, complete the **Rule Name** and **Description**.

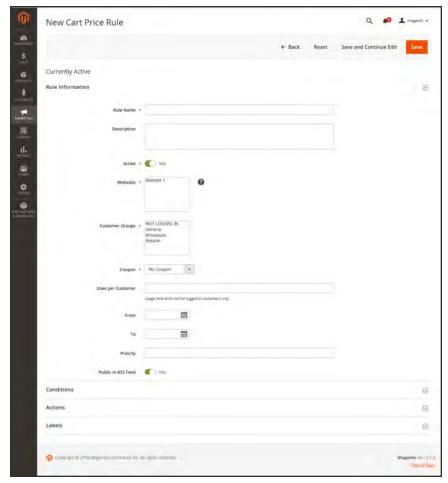

General Information

- 3. If you do not want the rule to go into effect immediately, set **Active** to "No."
- **4.** To establish the scope of the rule, do the following:
  - **a.** Select the **Websites** where the promotion is to be available.
  - **b.** Select the **Customer Groups** to which the promotion applies.
    - For the promotion to be available only to registered customers, do not select the "NOT LOGGED IN" option.
- 5. To associate a coupon with the price rule, set **Coupon** to "Specific Coupon." Then, do the following:
  - a. Enter a numeric **Coupon Code** that the customer must enter to receive the discount.
  - **b.** To set a limit on the number of times the coupon can be used, complete the following:

Uses per Coupon Determines how many times the coupon code can be used.

If there is no limit, leave the field blank.

Uses per Customer

Determines how many times the coupon code can be used by the same registered customer who belongs to any of the selected customer groups. The setting does not apply to guest shoppers who are members of the NOT LOGGED IN customer group, or to customers who shop without logging in to their accounts. If there is no limit, leave the field blank.

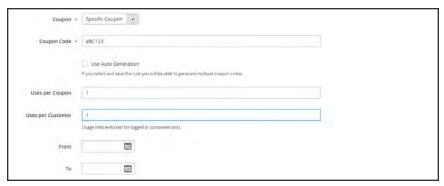

Coupon Settings

- **6.** Use the **Calendar** is to set the **From** and **To** date range for the promotion.
- 7. Enter a number to determine the **Priority** of this price rule in relation to the Action settings of other price rules that might be active at the same time. (Number 1 has the highest priority.)
- 8. To apply the rule to published listings in RSS feeds, set Public In RSS Feed to "Yes."

#### **Step 2: Describe the Conditions**

In this step, the conditions are described that must be met for an order to qualify for the promotion. The rule goes into action whenever the set of conditions is met.

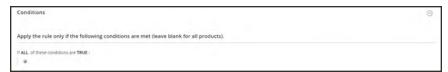

**Conditions** 

1. In the panel on the left, select **Conditions**. The first rule appears by default, and states:

```
If <u>ALL</u> of these conditions are <u>TRUE</u>:
```

The statement has two bold links which when tapped, display the selection of options for that part of the statement. You can create different conditions by changing the combination of these values. Do any of the following:

- Click the ALL link, and select "ALL" or "ANY."
- Click the TRUE link and select "TRUE" or "FALSE."
- Leave the condition unchanged to apply the rule to all products.
- 2. Click Add ⓐ at the beginning of the next line. For this example, complete the next part of the condition as follows:
  - a. When prompted to Choose the condition to add, choose "Products Subselection."

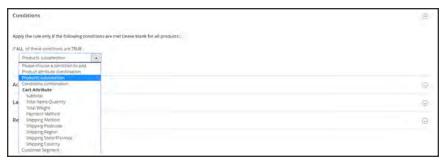

**Products Subselection** 

**b.** When the next part of the condition appears, mouse over the line so you can see where each link with variable values is located.

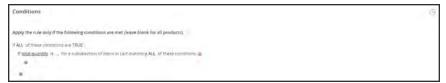

If ALL of thes conditions are TRUE

**c.** Click the "more" (...) link, and enter ">100." This condition requires the total quantity of the cart to be greater than 100.

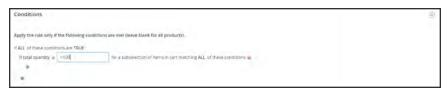

Total Quantity Value

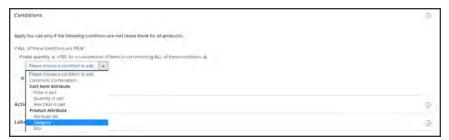

Category

- **a.** In the next part of the condition, click the "**more**" (...) link to display the input field. Then, open the **Chooser** to display the category tree.
- **b.** Mark the checkbox of the category that you want to use as a condition for the price rule. The condition can be based on any category that is a child of the store's root category.

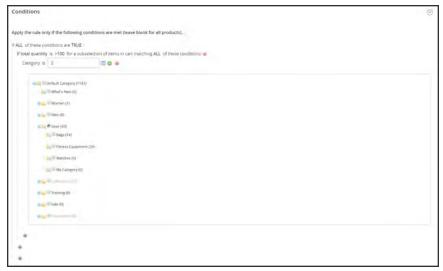

Choosing a Category for a Condition

**4.** To add more conditions, click **Add** • and define another condition.

You can repeat the process as many times as needed to describe the conditions that must be met for the price rule . Here are some examples:

#### **Example 1: Regional Price Rule**

To create a regional price rule, use one of the following cart attributes:

- Shipping Postcode
- · Shipping Region
- Shipping State/Province
- Shipping Country

#### **Example 2: Shopping Cart Totals**

To base the condition on shopping cart totals, use one of the following cart attributes:

- Subtotal
- Total Items Quantity
- · Total Weight

#### **Step 3: Define the Actions**

The shopping cart price rule actions describe how prices are updated when the conditions are met.

1. Scroll down to **Actions**, and expand  $\odot$  the section. Then, do the following:

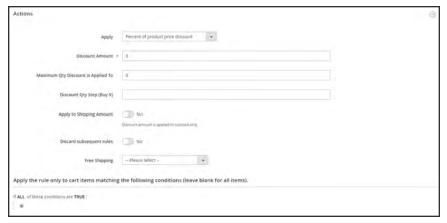

Cart Price Rule Actions

**a.** Set **Apply** to one of the following discount options:

| Percent of product price discount    | Discounts item by subtracting a percentage from the original price. The discount applies to each qualifying item in the cart. For example: Enter 10 in Discount Amount for an updated price that is 10% less than the original price. |
|--------------------------------------|----------------------------------------------------------------------------------------------------|
| Fixed amount discount                | Discounts item by subtracting a fixed amount from original price. The discount applies to each qualifying item in the cart. For example: Enter 10 in Discount Amount for an updated price that is \$10 less than the original price.  |
| Fixed amount discount for whole cart | Discounts the entire cart by subtracting a percentage from<br>the cart total. For example: Enter 10 in Discount Amount to<br>subtract 10% from the cart total.                                                                        |
| Buy X get Y free                     | Defines a quantity that the customer must purchase to receive a quantity for free. (The Discount Amount is Y.)                                                                                                    |

- **b.** Enter the **Discount Amount** as a number, without symbols. For example, depending on the discount option selected, the number 10 might indicate a percentage, a fixed amount, or a quantity of items.
- **c.** For a "Buy X get Y Free" discount, enter the quantity in the **Discount Qty Step (Buy X)** field that the customer must purchase to receive the discount.
- **d.** In the **Maximum Qty Discount is Applied To** field, enter the maximum quantity of the same product that can qualify for the discount in the same purchase.
- e. Set Apply to Shipping Amount \( \sigma \) as follows:

| Yes | Applies the discount amount to the subtotal and shopping amounts separately. |
|-----|------------------------------------------------------------------------------|
| No  | Applies the discount amount only to the subtotal.                            |

- To stop processing other rules after this rule is applied, set **Discard Subsequent Rules**to "Yes." This safeguard prevents customers from receiving multiple discounts for the same product.
- **g.** To extend free shipping for orders that meet the conditions, set **Free Shipping** to one of the following:

| No                               | Free shipping is not available.                                                  |
|----------------------------------|----------------------------------------------------------------------------------|
| For matching items only          | Free shipping is available only for items that match the conditions of the rule. |
| For shipment with matching items | Free shipping is available for any shipment that includes matching item(s).      |

- **2.** Define as many additional conditions as needed for the action.
- 3. When complete, tap Save and Contnue Edit.

#### **Step 4: Complete the Labels**

The label appears on the order below the subtotal to identify the discount. You can enter a default label for all store views, or enter a different label for each view.

- **1.** Scroll down to **Labels**, and expand  $\odot$  the section.
- 2. Enter the text that you want used as the Default Rule Label for All Store Views.

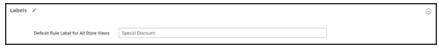

Default Label

**3.** If your store has multiple views, or multiple websites with multiple views, enter the appropriate label text for each. For example, if each store view is in a different language, enter the translation of the label for each view.

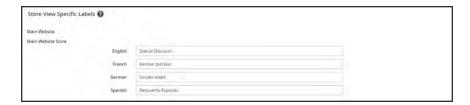

#### Step 5: Save and Test the Rule

- 1. When complete, tap Save Rule.
- **2.** Test the rule to make sure that it works correctly.

When you create a new price rule, it might take an hour or so to become available. Make sure to allow enough time for it to get into the system. Then, test the rule to make sure that it works correctly. Unless otherwise specified, price rules are automatically processed with other system rules each night. As new rules are added, Magento recalculates the prices and the priorities accordingly.

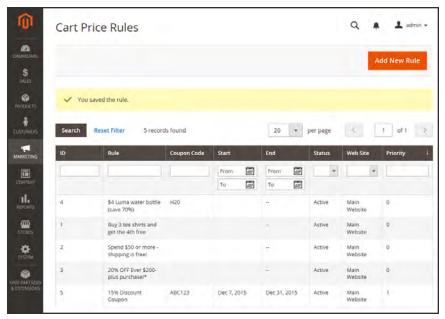

Cart Price Rule Saved

#### **Field Descriptions**

| FIELD            | DESCRIPTION                                                                                    |
|------------------|------------------------------------------------------------------------------------------------|
| RULE INFORMATION |                                                                                                |
| Rule Name        | (Required) The name of the rule is for internal reference.                                     |
| Description      | A description of the rule should include the purpose of the rule, and explain how it is used.  |
| Status           | (Required) Determines if the rule is currently active in the store. Options: Active / Inactive |
| Websites         | (Required) Identifies the websites where the rule can be used.                                 |

| FIELD              | DESCRIPTION                                                                                                    |                                                |                                                                                                    |  |
|--------------------|----------------------------------------------------------------------------------------------------|------------------------------------------------|----------------------------------------------------------------------------------------------------|--|
| Customer Groups    | (Required) Identifies                                                                                                    | the customer gro                               | ups to which the rule applies.                                                                           |  |
| Coupon             | n (Required) Indicates if a coupon is associated with the rule. Op                                                                                                    |                                                |                                                                                                    |  |
|                    | No Coupon No coupon is associated with the rule.                                                                                                    |                                                |                                                                                                    |  |
|                    | Specific Coupon                                                                                                    | A specific coupon is associated with the rule. |                                                                                                    |  |
|                    |                                                                                                    | Coupon Code                                    | When prompted, enter the Coupon Code that the customer must enter to take advantage of the promotion.    |  |
|                    |                                                                                                    | Use Auto<br>Generation                         | Select the checkbox to automatically generate multiple coupon codes that can be used with the promotion. |  |
|                    | Auto                                                                                                    |                                                | oupons Information section to at of the coupon codes to be                                               |  |
| Uses per Coupon    | The number of times the coupon code can be used.                                                                                                    |                                                |                                                                                                    |  |
| Uses per Customer  | Determines how many times the coupon code can be used by the same registered customer who belongs to any selected customer group. Does not apply to guest shoppers who are members of the NOT LOGGED IN customer group, or to customers who shop without logging in to their accounts. For no limit, leave blank. |                                                |                                                                                                    |  |
| From               | The first date the coupon can be used.                                                                                                    |                                                |                                                                                                    |  |
| То                 | The last date the cou                                                                                                    | The last date the coupon can be used.          |                                                                                                    |  |
| Priority           | A number that indicates the priority of this rule in relation to others.  The highest priority is number 1.                                                                                                    |                                                |                                                                                                    |  |
| Public in RSS Feed | Determines if the promotion is included in your store's public RSS feed. Options: Yes / No.                                                                                                    |                                                |                                                                                                    |  |
| ACTIONS            |                                                                                                    |                                                |                                                                                                    |  |
| Apply              | Determines the type Options:                                                                                                    | of calculation tha                             | t is applied to the purchase.                                                                            |  |

| FIELD                              | DESCRIPTION                                                                                                    |                                                                                                    |  |
|------------------------------------|----------------------------------------------------------------------------------------------------|----------------------------------------------------------------------------------------------------|--|
|                                    | Percent of product price discount                                                                                                    | Discounts item by subtracting a percentage from the original price.  For example: Enter 10 in Discount Amount for an updated price that is 10% less than the original price. |  |
|                                    | Fixed amount discount                                                                                                    | Discounts item by subtracting a fixed amount from original price.  For example: Enter 10 in Discount Amount for an updated price that is \$10 less than the original price.  |  |
|                                    | Fixed amount discount for whole cart                                                                                                    | Discounts the entire cart by subtracting a fixed amount from the cart total.  For example: Enter 10 in Discount Amount to subtract \$10 from the cart total.                 |  |
|                                    | Buy X Get Y Free<br>(discount amount is<br>Y)                                                                                                 | Defines a quantity that the customer must purchase to receive a quantity for free. (The Discount Amount is Y.)                                                               |  |
| Discount Amount                    | (Required) The amount of discount that is offered.                                                                                            |                                                                                                    |  |
| Maximum Qty Discount is Applied To | Sets the maximum number of products that the discount can be applied to in the same purchase.                                                 |                                                                                                    |  |
| Discount Qty Step (Buy X)          | Sets the number of products represented by "X" in a "Buy X Get Y Free" promotion.                                                             |                                                                                                    |  |
| Apply to Shipping Amount           | Determines if the discount can be applied to the cost of shipping. Options: Yes / No.                                                         |                                                                                                    |  |
|                                    |                                                                                                    | ocarit carries applied to the coot of chipping.                                                                                                    |  |
| Discard Subsequent<br>Rules        | Options: Yes / No.  Determines if additio                                                                                                    | nal rules can be applied to this purchase. To ounts from being applied to the same purchase,                                                                                 |  |
| -                                  | Options: Yes / No.  Determines if additio prevent multiple disc select "Yes." Options                                                         | nal rules can be applied to this purchase. To ounts from being applied to the same purchase, s: Yes / No ipping is included in the promotion, and if so, for                 |  |
| Rules                              | Options: Yes / No.  Determines if additional prevent multiple discussed select "Yes." Options  Determines if free shape of the select select. | nal rules can be applied to this purchase. To ounts from being applied to the same purchase, s: Yes / No ipping is included in the promotion, and if so, for                 |  |

| FIELD                                     | DESCRIPTION                                                                        |                                                                                                 |  |
|-------------------------------------------|------------------------------------------------------------------------------------|-------------------------------------------------------------------------------------------------|--|
|                                           | For shipment with matching items                                                   | Free shipping is available for the entire cart when a coupon that is based on the rule is used. |  |
| LABELS                                    |                                                                                    |                                                                                                 |  |
| Default Rule Label for All<br>Store Views | A default label that identifies the discount and can be used for all store views.  |                                                                                                 |  |
| Store View Specific Labels                | If applicable, a different label that identifies the discount for each store view. |                                                                                                 |  |

### **Coupon Codes**

Coupons codes are used with cart price rules to apply a discount when a set of conditions is met. For example, a coupon code can be created for a specific customer group, or for anyone who makes a purchase over a certain amount. To apply the coupon to a purchase, the customer can enter the coupon code in the cart, or possibly at the cash register of your "brick and mortar" store. Here are a few ways that you can use coupons in your store:

- Email coupons to customers
- Produce printed coupons
- Create in-store coupons for mobile users

Coupon codes can be sent by email, or included in newsletters, catalogs, and advertisements. The list of coupon codes can be exported and sent to a commercial printer. You can also create in-store coupons with a quick response code that shoppers can scan with their smart phones. The QR code can link to a page on your site with more information about the promotion.

#### Method 1: Create a Specific Coupon

- 1. Follow the instructions to create a cart price rule.
- 2. On the General Information page, set **Coupon** to "Specific Coupon."
  - **a.** Enter a **Coupon Code** to be used with the promotion.

The format of the code as numeric, alphanumeric or alphabetical is determined by the configuration.

- **b.** To limit the number of times the coupon can be used, complete the following:
  - Uses per Coupon
  - Uses per Customer

For unlimited use, leave these fields blank.

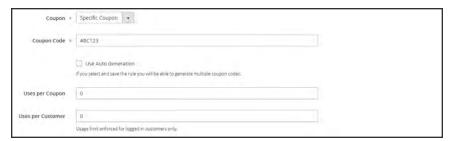

Coupon Information

**c.** To make the coupon valid for a limited period of time, complete the **From** and **To** dates. To select the date, tap the **Calendar** button next to each field. If you leave the date range empty, the rule will never expire.

3. Complete the cart price rule as needed.

#### **Method 2: Generate a Batch of Coupons**

- 1. Follow the instructions to create a cart price rule.
- 2. Under Coupon Code, mark the Use Auto Generation checkbox.
- To limit the number of times each customer can use the coupon, enter the number of Uses per Customer.

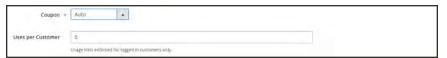

Generate Auto-numbered Coupons

- **4.** Scroll down and expand  $\odot$  the **Manage Coupon Codes** section. Then, do the following:
  - a. In the **Coupons Qty** field, enter the number of coupons that you want to generate.
  - **b.** Enter the **Code Length**, not including the prefix, suffix, or separators.
  - **c.** Set the **Code Format** to one of the following:
    - Alphanumeric
    - Alphabetical
    - Numeric
  - **d.** (Optional) Enter a **Code Prefix** to be added to the beginning of the code.
  - **e.** (Optional) Enter a **Code Suffix** to be added to the end of the code.
  - f. (Optional) In the **Dash Every X Characters** field, enter the number of characters.between each dash. For example, if the code is twelve characters long, and there is a dash every four characters, it will look like this: xxxx-xxxx. Dashes make codes easier to read and enter.
- **5.** When complete, tap **Generate**. The list of generated codes appears below.

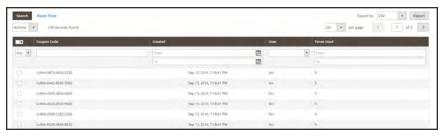

Generated Codes

### **Configuring Coupon Codes**

The length and format of automatically generated coupon codes is controlled by the configuration. The characters can be set to all numbers, all letters, or a combination. You can insert a dash at set intervals to make it easy to read, and add a .prefix and suffix to associate the code iith a specific campaign or initiative.

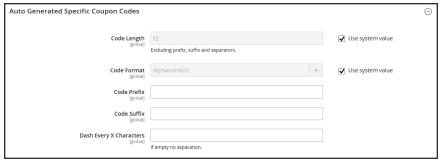

Auto Generated Specific Coupon Codes

#### To format coupon codes:

- 1. On the Admin sidebar, tap Stores. Then under Settings, choose Configuration.
- 2. In the panel on the left under Customers, choose Promotions.
- 3. In the Auto Generated Specific Coupon Codes section, do the following:
  - **a.** Enter the **Code Length**, including prefix, sufix, and separators.
  - **b.** Set the **Code Format** to one of the following:
    - Alphanumeric
    - Alphabetical
    - Numeric
  - **c.** To add a **Code Prefix**, enter the value that you want to appear at the beginning of all coupon codes.
  - d. To add a Code Suffix, enter the value that you want to appear at the end of all coupon codes.
  - e. To insert a Dash Every X Characters, enter the number of characters between each dash. Coupon codes with different dash patterns are considered to be different codes, even if the numbers are the same.
- 4. When complete, tap Save Config.

### Coupons Report

The Coupons Report can be filtered for a specific store view, time period, order status, and price rule.

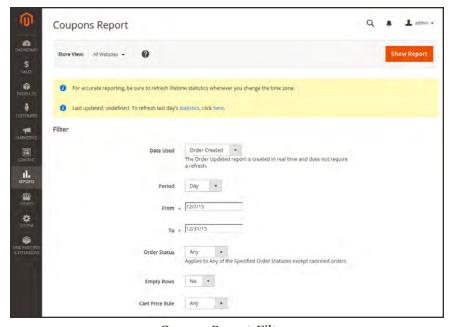

Coupon Report Filters

#### To run the report:

- 1. On the Admin sidebar, tap **Reports**. Then under **Sales** choose **Coupons**.
- **2.** If you have multiple store views, set **Store View** in the upper-left corner to establish the scope of the report.
- 3. To refresh the sales statistics for the day, click the message at the top of the workspace.
- **4.** To filter the data, do the following:
  - **a.** Set **Date Used** to one of the following:
    - · Order Created
    - · Order Updated

The Order Updated report is created in real-time, and does not require a refresh.

- **b.** To define the period of time covered by the report, set **Period** to one of the following:
  - Day
  - Month
  - Year

- c. Enter the **From** and **To** dates in M/D/YY format to define the date range of the report.
- **d.** To print a report for a specific order status, set **Order Status** to "Specified," Then, choose the order status from the list.
- e. Set omit rows without data from the report, set **Empty Rows** to "No."
- **f.** Do one of the following:
  - To include all coupon activity from all price rules, set Cart Price Rule to "Any."
  - To include only activity that is related to a specific price rule, set **Cart Price Rule** to "Specified," Then, select the specific cart price rule in the list.
- **5.** When ready to run the report, tap **Show Report**. The report appears at the bottom of the page.

## **Free Shipping Promotion**

Free shipping can be offered as a promotion, either with, or without a coupon. A free shipping coupon, or voucher, can also be applied to customer pick-up orders, so the order can be invoiced and "shipped" to complete the workflow.

Some shipping carrier configurations give you the ability of offer free shipping based on a minimum order. To expand upon this basic capability, you can use shopping cart price rules to create complex conditions based on multiple product attributes, cart contents, and customer groups.

#### **Process Overview:**

Step 1: Enable Free Shipping

Step 2: Create a Cart Price Rule

Step 3: Complete the Labels

Step 4: Save and Test the Rule

#### Step 1: Enable Free Shipping

- 1. Enable Free Shipping in your store's configuration.
- **2.** Complete the free shipping settings for any carrier service that you want to use for free shipping.

#### **Step 2: Create a Cart Price Rule**

- 1. On the Admin sidebar, tap Marketing. Then under Promotions, choose Cart Price Rules.
- 2. Follow the steps below to set up the type of free shipping promotion that you want to offer.

#### **Example 1: Free Shipping for Any Order**

- 1. Complete the **Rule Information** as follows:
  - a. Enter a **Rule Name** for internal reference.
  - **b.** Enter a brief **Description** to describe the rule.
  - c. Set Active to "Yes."
  - d. In the **Websites** box, select each site where the free shipping coupon is to be available.
  - **e.** Select the **Customer Groups** to which the rule applies.
  - **f.** Set **Coupon** to one of the following:
  - To offer a free shipping promotion without a coupon, accept the default, "No Coupon" setting.
  - To use a coupon with the price rule, select "Specific Coupon." If necessary, complete the instructions to set up a coupon.
- **2.** Scroll down and expand  $\odot$  the **Actions** section. Then, do the following:
  - a. Set **Apply** to "Percent of product price discount."
  - b. Set Apply to Shipping Amount to "Yes."
  - c. Set **Free Shipping** to "For shipment with matching items."

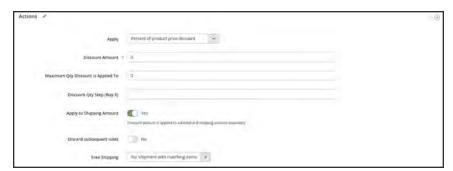

Price Rule Action

#### **Example 2: Free Shipping for Orders Over \$Amount**

- 1. Complete the **General Information** settings as described in the previous example.
- **2.** Scroll down and expand  $\odot$  the **Conditions** section.

- 3. Tap Add ⊕ to insert a condition. Then, do the following:
  - a. In the list under Cart Attribute, choose Subtotal.
  - b. Click the is link, and choose "equals or greater than."
  - **c.** Click the ... "more" link, and enter a threshold value for the Subtotal, such as 100, to complete the condition.

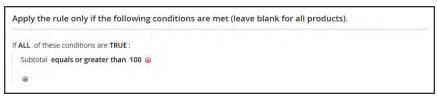

Condition

- **4.** If necessary, expand  $\odot$  the **Actions**. section. Then do the following:
  - a. Set Apply to "Percent of product price discount."
  - b. Set Apply to Shipping Amount to "Yes."
  - c. Set Free Shipping to "For shipment with matching items."

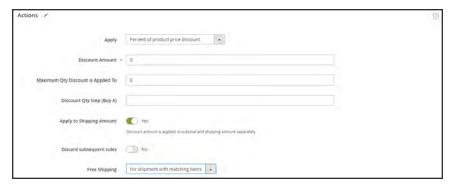

Actions

#### **Step 3: Complete the Labels**

Complete Step 4 of the cart price rule instructions to enter any labels that appear during checkout.

### **Step 4: Save and Test the Rule**

- 1. When complete, tap Save Rule.
- **2.** Test the rule to make sure that it works correctly.

When you create a new price rule, it might take an hour or so to become available. Make sure to allow enough time for it to get into the system. Then, test the rule to make sure that it works correctly. Unless otherwise specified, price rules are automatically processed with other system rules each night.

### **Buy X Get Y Free**

This example shows how to set up a cart price rule for a "Buy X, Get Y Free" promotion. The format of the discount is as follows:

Buy X quantity of product, get Y quantity for free.

#### **Process Overview:**

Step 1: Create a Cart Price Rule

Step 2: Define the Conditions

Step 3: Define the Actions

Step 4: Complete the Label

Step 5: Save and Test the Rule

#### Step 1: Create a Cart Price Rule

Complete Step 1 of the cart price rule instructions to complete the rule information.

#### **Step 2: Define the Conditions**

Complete Step 2 of the cart instructions to define the conditions for the price rule. The conditions can be triggered by purchasing a specific product, making a purchase of a certain amount, or any other scenario.

#### **Step 3: Define the Actions**

- **1.** Expand  $\odot$  the **Actions** section, and do the following:
  - a. Set Apply to "Buy X get Y free (discount amount is Y)."
  - **b.** Set **Discount Amount** to 1. This is the quantity the customer will receive for free.
  - C. To limit the number of discounts that can be applied when the condition is met, enter the number in the Maximum Qty Discount is Applied To field. For example, enter "1" to discount only one item.
  - **d.** In the **Discount Qty Step (Buy X)** field, enter the quantity that the customer must purchase to qualify for the discount. In this example, the customer must purchase two.
  - **e.** To prevent other discounts from being applied to the purchase, set **Discard subsequent rules** to "Yes."

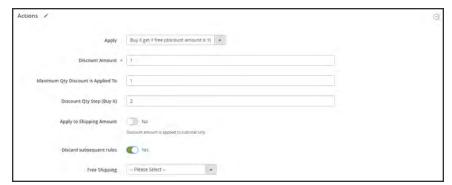

Buy X Get Y Free

2. Tap Save and Continue Edit. Then, complete the rest of the rule as needed.

#### **Step 4: Complete the Label**

Complete Step 4 of the cart price rule instructions to enter the label that appears during checkout.

#### **Step 5: Save and Test the Rule**

- 1. When complete, tap Save Rule.
- 2. Test the rule to make sure that it works correctly.

When you create a new price rule, it might take an hour or so to become available. Make sure to allow enough time for it to get into the system. Then, test the rule to make sure that it works correctly. Unless otherwise specified, price rules are automatically processed with other system rules each night.

### **Discount with Minimum Purchase**

Cart price rules can be used to offer a percentage discount based on a minimum purchase. In the following example, a 25% discount is applied to all purchases over \$200.00 in a specific category. The format of the discount is as follows:

X% off all Y (category) over \$Z dollars

#### **Process Overview:**

Step 1: Create a Shopping Cart Rule

Step 2: Define the Conditions

Step 3: Define the Actions

Step 4: Apply the Labels

Step 5: Save and Test the Rule

#### **Step 1: Create a Shopping Cart Rule**

Follow the basic instructions to create a cart rule.

#### **Step 2: Define the Conditions**

- 1. Scroll down and expand  $\odot$  the **Conditions** section.
- 2. Tap Add , and choose Product Attribute Combination.

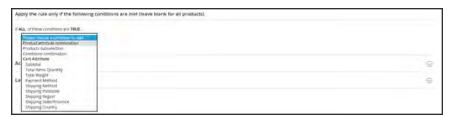

**Product Attribute Combination** 

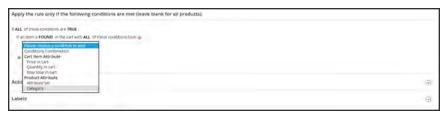

Category

**a.** Click the  $\underline{\dots}$  "more" link to display additional options.

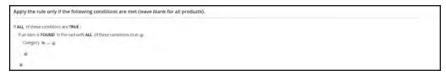

Category IS

**b.** Tap the **Chooser** button to see the available categories. In the category tree, mark the checkbox of each category that you want to include. Then, press **Enter** to add the categories to the condition.

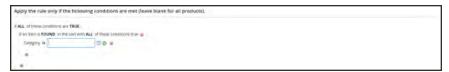

Category IS

- **4.** Tap **Add** ⊕ at the beginning of the next line, and do the following:
  - a. In the list under Cart Item Attribute, choose Price in cart.

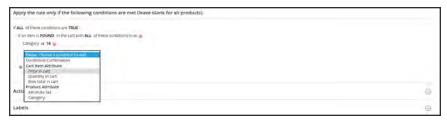

Category IS

- a. Click the is link, and choose "equals or greater than."
- b. Click the ... "more" link and enter the amount that the Price in Cart must be to meet the condition. For example, enter 200.

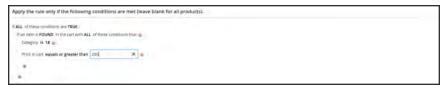

Enter the Price to Complete the Condition

5. Tap Save and Continue Edit.

### **Step 3: Define the Actions**

**1.** Expand  $\odot$  the **Actions** section, and do the following:

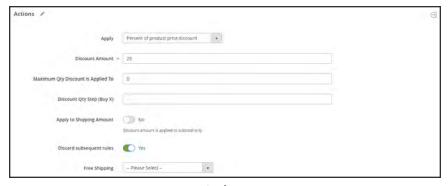

Actions

- a. Set Apply to "Percent of product price discount."
- **b.** Enter the **Discount Amount**. For example, enter 25 for a twenty-five percent discount.
- **c.** To prevent additional promotions from being applied to the purchase, set **Discard subsequent rules** to "Yes."
- **2.** Tap **Save and Continue Edit** . Then, complete the rule as needed.

### **Step 4: Complete the Labels**

Complete Step 4 of the cart price rule instructions to enter any labels that appear during checkout.

## **Step 5: Save and Test the Rule**

- 1. When complete, tap **Save Rule**.
- **2.** Test the rule to make sure that it works correctly.

When you create a new price rule, it might take an hour or so to become available. Make sure to allow enough time for it to get into the system. Then, test the rule to make sure that it works correctly. Unless otherwise specified, price rules are automatically processed with other system rules each night.

# **Communications**

### **Contents**

In this section of the guide, you will learn how to customize email and newsletter templates, as well as PDF invoices and packing slips. You will also learn how to personalize the content with variables and markup tags.

### **Email Templates**

Supported Email Clients
Preparing Your Email Logo

Configuring Email Templates

Sales Emails

Payment Failed Emails

**Customizing Email Templates** 

**Header Template** 

**Footer Template** 

Message Template

**Email Template List** 

### Sales Documents

Preparing Your Invoice Logo
Adding Reference IDs to Header
Customer Address Templates

### **Newsletters**

Configuring Newsletters

**Newsletter Templates** 

**Sending Newsletters** 

Managing Subscribers

### **RSS Feeds**

### **Using Variables**

Adding Predefined Variables

Adding Custom Variables

Markup Tags

Using Markup Tags in Links

Variable Reference

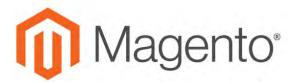

### **CHAPTER 23:**

# **Email**

Email templates define the layout, content, and formatting of automated messages sent from your store. They are called **transactional emails**<sup>1</sup> because each one is associated with a specific type of transaction, or event.

Magento includes a set of responsive email templates that are triggered by a variety of events that take place during the operation of your store. Each template is optimized for any screen size, and can be viewed from the desktop, as well as on tablets and mobile devices. You will find a variety of prepared email templates related to customer activities, sales, product alerts, admin actions, and system messages that you can customize to reflect your brand.

<sup>&</sup>lt;sup>1</sup>An automated email message that is sent in response to a specific event or transaction.

Supported Email Clients CHAPTER 23: Email

# **Supported Email Clients**

A wide range of technologies is supported by the various email clients and services available today. Although there is some variation in the way email messages are rendered, we have found the following services to be compatible with Magento Community Edition 2.1.

### **Desktop Clients**

| OPERATING SYSTEM | CLIENTS SUPPORTED            |
|------------------|------------------------------|
| OS X 10.8        | Apple Mail 6                 |
| OS X 10.7        | Outlook 2011<br>Outlook 2013 |
| Windows 8        | Outlook 2010                 |
| Windows 7        | Outlook 2007<br>Outlook 2003 |

### **Mobile Clients**

| OPERATING SYSTEM           | CLIENTS SUPPORTED      |
|----------------------------|------------------------|
| Android 4.2, "Jelly Bean"  | Native email app       |
| Android 2.3, "Gingerbread" | Native email app       |
| Gmail App (Android 4.2)    | Native email app       |
| Blackberry 5 OS            | Native email app       |
| IOS 8                      | iPhone 6               |
|                            | iPhone 6 Plus          |
| IOS 7                      | iPad (Retina)          |
|                            | iPad Mini              |
|                            | iPhone 5s              |
|                            | Mail on these devices: |
| IOS 6                      | iPhone 5               |
|                            | iPhone 4s              |

CHAPTER 23: Email Supported Email Clients

## **Web Clients**

| EMAIL APPLICATION | BROWSERS SUPPORTED* |
|-------------------|---------------------|
| AOL Mail          | Chrome              |
|                   | Internet Explorer   |
|                   | Firefox             |
| Gmail             | Chrome              |
|                   | Internet Explorer   |
|                   | Firefox             |
| Yahoo! Mail       | Chrome              |
|                   | Internet Explorer   |
|                   | Firefox             |
| Outlook.com       | Chrome              |
|                   | Internet Explorer   |
|                   |                     |

<sup>\*</sup> The latest version of each browser was used for testing.

# **Preparing Your Email Logo**

Logos can be saved as any of the following file types. Logos with transparent backgrounds can be saved as either .GIF or .PNG files.

- JPG/JPEG
- GIF
- PNG

To ensure that your logo renders well on high-resolution devices, the uploaded image should be three times the size of the dimensions that are specified in the header template. Typically, original logo artwork is created as a vector image, so it can be scaled up without losing resolution. The image can then be saved in one of the supported bitmap image formats.

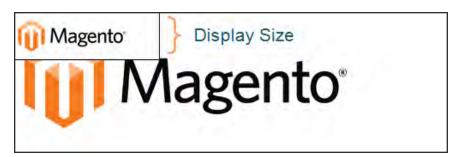

Logo Three Times Display Size

To take advantage of the limited vertical space in the header, make sure to crop the image to eliminate any wasted space at the top or bottom. When editing the image, be careful to preserve the **aspect ratio**<sup>1</sup> of the logo, so the height and width resize proportionally.

As a general rule, you can make an image smaller than the original, but not larger without losing resolution. Taking a small image and scaling it up in a photo editor lowers the resolution of the image. For example, if the display dimensions of the logo are 168 pixels wide by 48 pixels high in the header template, the uploaded image should be 504 pixels wide by 144 pixels high.

| LOGO DIMENSIONS | 1 X (DISPLAY SIZE) | 3 X (IMAGE SIZE) |
|-----------------|--------------------|------------------|
| Width:          | 168 px             | 504 px           |
| Height:         | 48 px              | 144 px           |

<sup>&</sup>lt;sup>1</sup>The proportional relationship between the width and height of an image.

# **Configuring Email Templates**

The configuration determines the logo, as well as the header and footer templates that are used for all transactional email messages that are sent from your store.

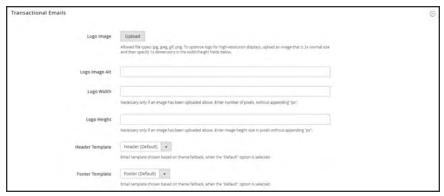

Transactional Emails

### **Process Overview:**

Step 1: Upload Your Logo

Step 2: Select the Header and Footer Templates

### Step 1: Upload Your Logo

- 1. On the Admin sidebar, tap **Content**. Then under **Design**, choose **Configuration**.
- 2. Find the store view that you want to configure. Then in the **Action** column, click **Edit**.
- 3. Under Other Settings, expand  $\odot$  the Transactional Emails section. Then, do the following:
  - **a.** To upload your prepared **Logo Image**, tap **Upload**. Find the file on your computer, and select the file.
  - **b.** In the **Logo Image Alt** field, enter alternate text to identify the image.
  - **c.** Enter the **Logo Width** and **Logo Height** in pixels. Enter each value as a number, without the "px" abbreviation. These values refer to the display dimensions of the logo in the header, and not to the actual size of the image.

### **Step 2: Choose the Header and Footer Templates**

If you have custom header and footer templates for your store, or for different stores, you can specify which templates are used for each, according to the scope of the configuration.

- 1. Choose the **Header Template** to be used for all transactional email messages.
- **2.** Choose the **Footer Template** to be used for all transactional email messages.
- 3. When complete, tap Save Config.

# Configuring Sales Email

A number of email messages are triggered by the events related to an order, and the configuration is similar. You must identify the store contact that appears as the sender of the message, the email template to be used, and anyone else who is to receive a copy of the message. Sales emails can be sent when triggered by an event, or by predetermined interval.

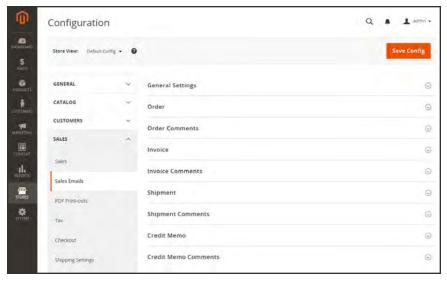

Sales Emails

### **Step 1: Update the Email Templates**

Make sure that you have updated each email template to reflect your brand. For a complete list of templates, see: Email Template List.

### **Step 2: Choose the Type of Transmission**

- 1. On the Admin sidebar, tap Stores. Then under Settings, choose Configuration.
- 2. In the panel on the left under Sales, choose Sales Emails.
- 3. Expand ♥ the General Settings section. Then, set Asynchronous Sending to one of the following:

Disable Sends sales email when triggered by an event.

Enable Sends sales email at predetermined, regular intervals.

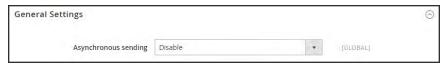

General Settings

### **Step 3: Complete the Details for Each Sales Email Message**

**4.** Expand ♥ the **Order** section. Then, do the following:

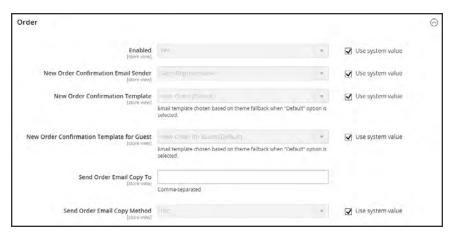

Order

- a. Verify that **Enabled** is set to "Yes."
- b. Set New Order Confirmation Email to the store contact that appears as the sender of the message.
- **c.** Set **New Order Confirmation Template** to the template that is used for the email that is sent to registered customers.
- **d.** Set **New Order Confirmation Template for Guest** to the template that is used for the email that is sent to guests who do not have an account with your store.
- **e.** In the **Send Order Email Copy To** field, enter the email address of anyone who is to receive a copy of the new order email. If sending a copy to multiple recipients, separate each address with a comma.
- f. Set Send Order Email Copy Method to one of the following:

Bcc Sends a "blind courtesy copy" by including the recipient in the

header of the same email that is sent to the customer. The BCC

recipient is not visible to the customer.

Separate Email Sends the copy as a separate email.

**5.** Expand  $\odot$  the **Order Comments** section, and repeat these steps.

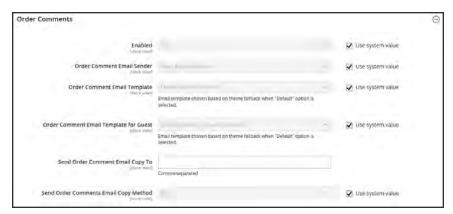

**Order Comments** 

- **6.** Complete the configuration for the remaining sales emails:
  - Invoice
  - Shipment
  - Credit Memo
- 7. When complete, tap Save Config.

# Payment Failed Email

A notification is sent to the customer if the payment method that is chosen during checkout fails to complete the transaction.

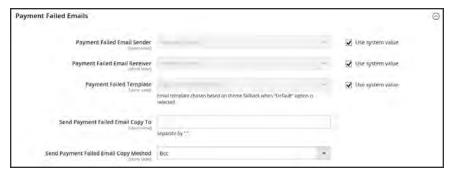

Payment Failed Emails

### **Step 1: Update the Email Templates**

Make sure that you have updated each email template to reflect your brand. For a complete list of templates, see: Email Template List.

### **Step 2: Configure the Payment Failed Emails**

- 1. On the Admin sidebar, tap **Stores**. Then under **Settings**, choose **Configuration**.
- 2. In the panel on the left under Sales, choose Checkout.
- 3. Expand  $\odot$  the **Payment Failed Emails** section. Then, do the following:
  - a. Set Payment Failed Email Sender to the store contact that appears as the sender of the message.
  - **b.** Set **Payment Failed Email Receiver** to the store contact that is to receive notification of failed email transmissions.
  - **c.** Set **Payment Failed Template** to the template that is used for the email that is sent when the payment method fails during checkout.
  - d. In the Send Payment Failed Email Copy To field, enter the email address of anyone who is to receive a copy of the payment failed notification. If sending a copy to multiple recipients, separate each address with a comma.
  - e. Send Payment Failed Copy Method to one of the following:

Bcc Sends a "blind courtesy copy" by including the recipient in the

header of the same email that is sent to the customer. The BCC

recipient is not visible to the customer.

Separate Email Sends the copy as a separate email.

4. When complete, tap Save Config.

# Configuring Admin User Email

The Admin email template configuration determines the email templates that are sent when users forget and reset their passwords, the store contact that appears as the sender of the message, and how long the password recovery link remains valid.

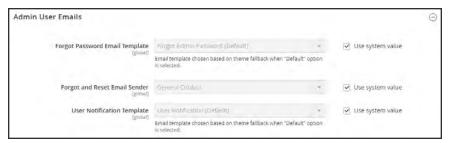

Admin User Emails

### To configure the Admin email templates:

- 1. On the Admin sidebar, tap **Stores**. Then under **Settings**, choose **Configuration**.
- 2. In the panel on the left under Advanced, choose Admin.
- 3. Expand  $\odot$  the **Admin User Emails** section. Then, do the following:
  - a. Set Forgot Password Email Template to the template that is sent when Admin users forget their passwords.
  - b. Set Forgot and Reset Email Sender to the store contact that appears as the sender of the message.
  - c. Set User Notification Template to the email template that is used as the default for admin notifications.
- 4. When complete, tap Save Config.

# **Customizing Email Templates**

Magento includes a default email template for the body section of each message that is sent by the system. The template for the body content is combined with the header and footer templates to create the complete message. The content is formatted with HTML and CSS, and can be easily edited, and customized by adding variables and frontend apps. Email templates can be customized for each website, store, or store view. Make sure to update the system configuration after creating a customized template, so the custom template is used instead of the default.

The default templates include your logo and store information, and can be used without further customization. However as a best practice, you should view each template, and make any necessary changes before they are sent to customers.

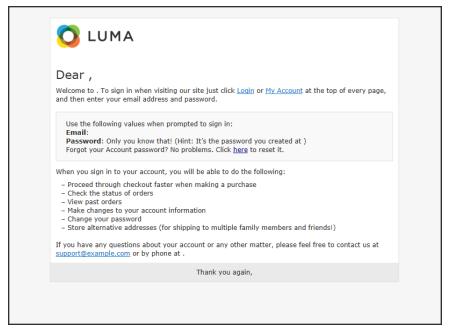

Preview of Welcome Template

# **Header Template**

The email header template includes your logo that is linked to your store. In addition, you can easily insert variables to add store contact information to the header.

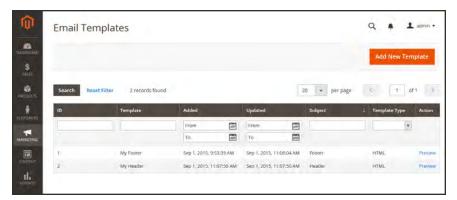

**Email Templates** 

### **Process Overview:**

Step 1: Load the Template

Step 2: Customize and Preview the Template

Step 3: Update the Configuration

### **Step 1: Load the Default Template**

- 1. On the Admin sidebar, tap Marketing. Then under Communications, choose Email Templates.
- 2. Tap Add New Template. Then, do the following:

a. Under Load default template, in the Template list under Magento\_Email, choose "Header."

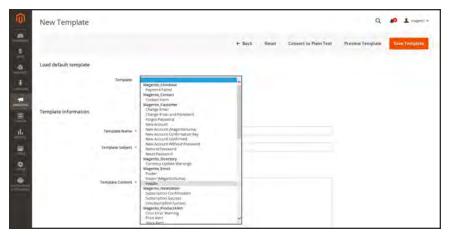

Default Header Template

b. Tap Load Template.

The HTML code and variables from the template appear in the form.

### **Step 2: Customize the Template**

- 1. Under **Template Information**, do the following:
  - **a.** Enter the **Template Name** for your custom header.
  - **b.** Enter a **Template Subject** to help organize the templates. In the grid, the list of templates can be sorted and filtered by the Subject column.

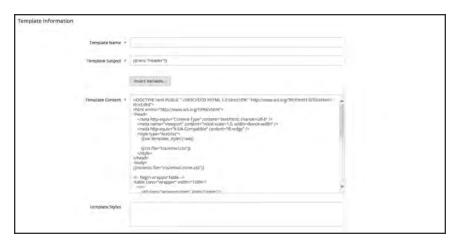

Header Template Information

**c.** In the **Template Content** box, modify the HTML as needed.

When working in the template code, be careful not to overwrite anything that is enclosed in double braces.

d. To insert a variable, position the cursor in the code where you want the variable to appear, and tap **Insert Variable**. Then, choose the variable that you want to insert.

When a variable is selected, a markup tag for the variable is inserted in the code.

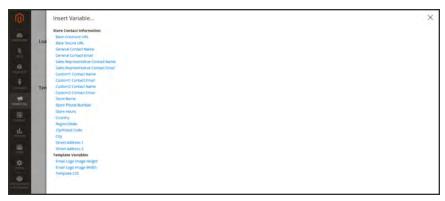

Insert Variable

Although the Store Contact variables are the ones most often included in the header, you can enter the code for any system or custom variable directly into the template.

- **e.** If you need to make any CSS declarations, enter the styles in the **Template Styles** box.
- 2. When you are ready to review your work, tap **Preview Template**. Then, make adjustments to the template as needed.
- 3. When complete, tap Save Template.

Your custom header now appears in the list of available Email templates.

### **Step 3: Update the Configuration**

- 1. On the Admin sidebar, tap **Content**. Then under **Design**, choose **Configuration**.
- 2. In the grid, find the store view that you want to configure. Then in the **Action** column, click **Edit**.
- 3. Scroll down and expand  $\odot$  the **Transactional Emails** section.
- **4.** Choose the **Header Template** that is used as the default for email notifications.
- 5. When complete, tap **Save Config.**

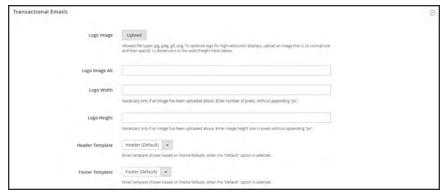

Transactional Emails

## **Field Descriptions**

| FIELD                 | DESCRIPTION                                                                                                    |  |  |
|-----------------------|----------------------------------------------------------------------------------------------------|--|--|
| LOAD DEFAULT TEMPLATE |                                                                                                    |  |  |
| Template              | Lists the selection of available templates, and identifies the template to be customized.                           |  |  |
| TEMPLATE INFORMATION  | ON                                                                                                    |  |  |
| Template Name         | The name of your custom template.                                                                                   |  |  |
| Insert Variable       | Inserts a Store Contact Information variable into the template at the cursor location.                              |  |  |
| Template Subject      | The Template Subject appears in the Subject column, and can be used to sort and filter the templates in the list.   |  |  |
| Template Content      | The content of the template in HTML.                                                                                |  |  |
| Template Styles       | Any CSS style declarations that are needed to format the template header can be entered in the Template Styles box. |  |  |

# **Footer Template**

The email template footer contains the closing and signature line of the email message. You can change the closing to fit your style, and add additional information, such as the company name and address below your name.

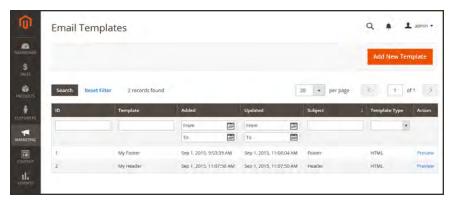

Email Templates

#### **Process Overview:**

Step 1: Load the Default Template

Step 2: Customize and Preview the Template

Step 3: Update the Configuration

### **Step 1: Load the Default Template**

- 1. On the Admin sidebar, tap Marketing. Then under Communications, choose Email Templates.
- **2.** Tap **Add New Template**. Then, do the following:
  - a. Under Load default template, in the Template list under Magento\_Email, choose "Footer."
  - b. Tap Load Template.

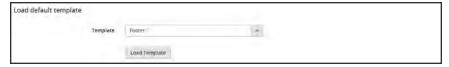

Default Footer Template

### **Step 2: Customize and Preview the Template**

- 1. Enter the **Template Name** for your custom footer.
- **2.** Enter a **Template Subject** to help organize the templates. In the grid, the templates can be sorted and filtered by the Subject column.

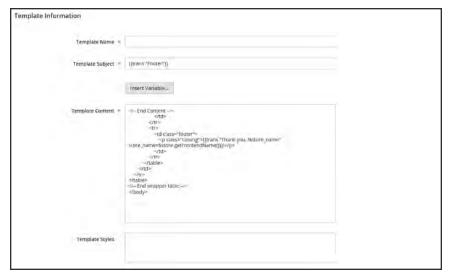

Footer Template Information

3. In the **Template Content** box, modify the HTML as needed.

When working in the template code, be careful not to overwrite anything that is enclosed in double braces.

**4.** To insert a variable, position the cursor in the code where you want the variable to appear, and tap **Insert Variable**. Then, choose the variable that you want to insert.

When a variable is selected, a markup tag for the variable is inserted in the code.

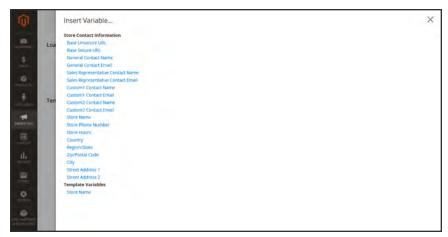

Insert Variable

Although the Store Contact variables are the ones most often included in the footer, you can enter the code for any system or custom variable directly into the template.

5. If you need to make any CSS declarations, enter the styles in the **Template Styles** box.

### **Step 3: Update the Configuration**

- 1. On the Admin sidebar, tap **Content**. Then under **Design**, choose **Configuration**.
- 2. In the grid, find the store view that you want to configure. Then in the **Action** column, click **Edit**.
- 3. Scroll down and expand  $\odot$  the **Transactional Emails** section.
- **4.** Choose the **Footer Template** that is used as the default for email notifications.
- 5. When complete, tap Save Config.

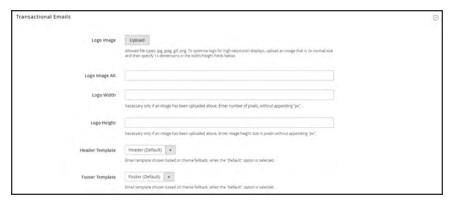

Transactional Emails

## **Field Descriptions**

| FIELD                 | DESCRIPTION                                                                                                    |  |  |
|-----------------------|----------------------------------------------------------------------------------------------------|--|--|
| LOAD DEFAULT TEMPLATE |                                                                                                    |  |  |
| Template              | Lists the selection of available templates, and identifies the template to be customized.                           |  |  |
| TEMPLATE INFORMATION  | ON                                                                                                    |  |  |
| Template Name         | The name of your custom template.                                                                                   |  |  |
| Insert Variable       | Inserts a Store Contact Information variable into the template at the cursor location.                              |  |  |
| Template Subject      | The Template Subject appears in the Subject column, and can be used to sort and filter the templates in the list.   |  |  |
| Template Content      | The content of the template in HTML.                                                                                |  |  |
| Template Styles       | Any CSS style declarations that are needed to format the template footer can be entered in the Template Styles box. |  |  |

# Message Template

The process of customizing the body of each message is the same as the customizing the header or footer. The only difference is that there is a different message template for each activity or event that triggers a notification. You can use the templates as they are, or customize them to match your voice and brand. In addition to the template text, there's a wide selection of variables that can be incorporated into the template.

### **Process Overview:**

Step 1: Load the Default Template

Step 2: Customize the Template

Step 4: Update the Configuration

Step 5: Preview and Save

### **Step 1: Load the Default Template**

- 1. On the Admin sidebar, tap Marketing. Then under Communications, choose Email Templates.
- **2.** Tap **Add New Template**. Then, do the following:
  - **a.** Under **Load default template**, in the **Template** list, choose the template that you want to customize.
  - b. Tap Load Template.

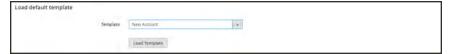

Default Message Template

### **Step 2: Customize the Template**

- 1. In the **Template Name** field, enter a name for your custom template.
- **2.** By default, the **Template Subject** contains the first line of the message, which is the salutation. You can leave it as is, or enter something more descriptive.
- **3**. Take note of the **Currently Used For** path to the template configuration. You will later follow this path to update the configuration.

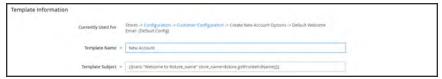

Message Template Information

**4.** In the **Template Content** box, modify the HTML as needed. The content consists of a combination of HTML tags, CSS directives, variables, and text.

When working in the template code, be careful not to accidentally type over the code that is enclosed in double braces.

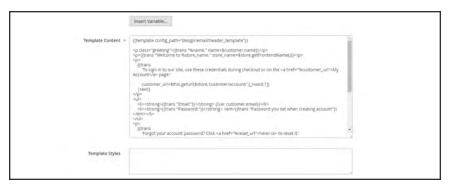

Template Message Content

5. To insert a variable, position the cursor in the code where you want the variable to appear, and tap Insert Variable. Then, choose the variable that you want to insert.

When a variable is selected, a markup tag for the variable is inserted in the code.

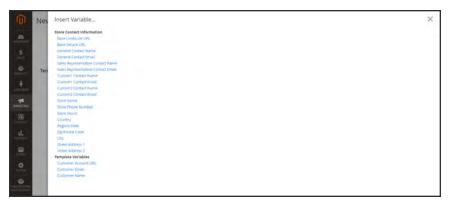

Insert Variable

In addition to the Store Contact variables, the list includes the Customer Account URL, Customer Email, and Customer Name. However, you are not limited to the variables in this list. You can enter the code for any system or custom variable directly into the template.

**6.** If you need to make any CSS declarations, enter the styles in the **Template Styles** box.

### **Step 3: Update the Configuration**

1. In the breadcrumb trail at the top of the Template Information section, find the following information, as it relates to your template. In this example the template configuration is located on the Customer Configuration page, in the Create New Account Options section, and in the Default Welcome Email field.

Page Customer Configuration

Section Create New Account Options

Field Default Welcome Email

**2.** Tap the link to open the template configuration page.

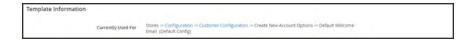

3. Expand  $\odot$  the section. Then, find the field for the email template that you customized, and specify the new template as the default.

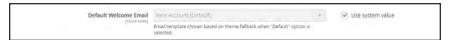

Welcome Email Configuration

### **Step 4: Preview and Save the Template**

- 1. When you are ready to review your work, tap **Preview Template**. Then, make adjustments to the template as needed.
- 2. When complete, tap Save Template.

Your custom template is now available in the list of Email templates.

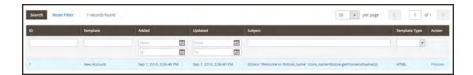

## **Field Descriptions**

| FIELD                 | DESCRIPTION                                                                                                    |  |  |
|-----------------------|----------------------------------------------------------------------------------------------------|--|--|
| LOAD DEFAULT TEMPLATE |                                                                                                    |  |  |
| Template              | Lists the selection of available templates, and identifies the template to be customized.                         |  |  |
| TEMPLATE INFORMATION  | DN                                                                                                    |  |  |
| Template Name         | The name of your custom template.                                                                                 |  |  |
| Insert Variable       | Inserts a variable into the template at the cursor location.                                                      |  |  |
| Template Subject      | The Template Subject appears in the Subject column, and can be used to sort and filter the templates in the list. |  |  |
| Template Content      | The content of the template in HTML.                                                                              |  |  |
| Template Styles       | Any CSS style declarations that are needed to format the template can be entered in the Template Styles box.      |  |  |

CHAPTER 23: Email Email Template List

# **Email Template List**

The list of email templates is organized alphabetically by Magento module.

## **Email Templates**

| TEMPLATE                     | CONFIGURATION PATH |                                    |
|------------------------------|--------------------|------------------------------------|
| Magento_Checkout             |                    |                                    |
| Payment Failed               | Page:              | Sales > Checkout                   |
|                              | Section:           | Payment Failed Emails              |
|                              | Field:             | Payment Failed Template            |
| Magento_Contact              |                    |                                    |
| Contact Form                 | Page:              | General > Contacts                 |
|                              | Section:           | Email Options                      |
|                              | Field:             | Email Template                     |
| Magento_Customer             |                    |                                    |
| Change Email                 | n/a                |                                    |
| Change Email and<br>Password | n/a                |                                    |
| Forgot Password              | Page:              | Customers > Customer Configuration |
|                              | Section:           | Password Options                   |
|                              | Field:             | Forgot Email Template              |
| New Account                  | Page:              | Customers > Customer Configuration |
|                              | Section:           | Create New Account Options         |
|                              | Field:             | Default Welcome Email              |
| New Account                  | Page:              | Customers > Customer Configuration |
| (Magento/luma)               | Section:           | Create New Account Options         |
|                              | Field:             | Default Welcome Email              |

Email Template List CHAPTER 23: Email

| TEMPLATE                     | CONFIGURATION | I PATH                                 |
|------------------------------|---------------|----------------------------------------|
| New Account                  | Page:         | Customers > Customer Configuration     |
| Confirmation Key             | Section:      | Create New Account Options             |
|                              | Field:        | Confirmation Link Email                |
| New Account Confirmed        | Page:         | Customers > Customer Configuration     |
|                              | Section:      | Create New Account Options             |
|                              | Field:        | Welcome Email                          |
|                              | i leiu.       | velcome Linaii                         |
| New Account Without Password | Page:         | Customers > Customer Configuration     |
| , accinera                   | Section:      | Create New Account Options             |
|                              | Field:        | Default Welcome Email Without Password |
| Remind Password              | Page:         | Customers > Customer Configuration     |
|                              | Section:      | Password Options                       |
|                              | Field:        | Remind Email Template                  |
| Reset Password               | Page:         | Customers > Customer Configuration     |
|                              | Section:      | Password Options                       |
|                              | Field:        | Reset Password Template                |
| Magento_Directory            |               |                                        |
| Currency Update Warnings     | Page:         | General > Currency Setup               |
| vvarnings                    | Section:      | Scheduled Import Settings              |
|                              | Field:        | Error Email Template                   |
| Magento_Email                |               |                                        |
| Footer                       | n/a           |                                        |
| Footer (Magento/luma)        | n/a           |                                        |
| Header                       | n/a           |                                        |

CHAPTER 23: Email Email Template List

| TEMPLATE                  | CONFIGURATION PATH |                                    |
|---------------------------|--------------------|------------------------------------|
| Magento_Newsletter        |                    |                                    |
| Subscription Confirmation | Page:              | Customers > Newsletter             |
|                           | Section:           | Subscription Options               |
|                           | Field:             | Confirmation Email Template        |
| Subscription Success      | Page:              | Customers > Newsletter             |
|                           | Section:           | Subscription Options               |
|                           | Field:             | Success Email Template             |
| Unsubscription Success    | Page:              | Customers > Newsletter             |
|                           | Section:           | Subscription Options               |
|                           | Field:             | Unsubscription Email Template      |
| Magento_ProductAlert      |                    |                                    |
| Cron Error Warning        | Page:              | Catalog > Catalog                  |
|                           | Section:           | Product Alerts Run Settings        |
|                           | Field:             | Error Email Template               |
| Price Alert               | Page:              | Catalog > Catalog                  |
|                           | Section:           | Product Alerts                     |
|                           | Field:             | Price Alert Email Template         |
| Stock Alert               | Page:              | Catalog > Catalog                  |
|                           | Section:           | Product Alerts                     |
|                           | Field:             | Stock Alert Email Template         |
| Magento_Sales             |                    |                                    |
| Credit Memo Update        | Page:              | Sales > Sales Emails               |
|                           | Section:           | Credit Memo Contents               |
|                           | Field:             | Credit Memo Comment Email Template |

Email Template List CHAPTER 23: Email

| TEMPLATE                         | CONFIGURATION | N PATH                                       |
|----------------------------------|---------------|----------------------------------------------|
| Credit Memo Update               | Page:         | Sales > Sales Emails                         |
| (Magento/luma)                   | Section:      | Credit Memo Comments                         |
|                                  | Field:        | Credit Memo Comment Email Template           |
| Credit Memo Update for           | Page:         | Sales > Sales Emails                         |
| Guest                            | Section:      | Credit Memo Comments                         |
|                                  | Field:        | Credit Memo Comment Email Template for Guest |
| Credit Memo Update for           | Page:         | Sales > Sales Emails                         |
| Guest (Magento/luma)             | Section:      | Credit Memo Comments                         |
|                                  | Field:        | Credit Memo Comment Email Template for Guest |
| Invoice Update                   | Page:         | Sales > Sales Emails                         |
|                                  | Section:      | Invoice Comments                             |
|                                  | Field:        | Invoice Comment Email Template               |
| Invoice Update<br>(Magento/luma) | Page:         | Sales > Sales Emails                         |
| (Magerito/Iuma)                  | Section:      | Invoice Comments                             |
|                                  | Field:        | Invoice Comment Email Template               |
| Invoice Update for Guest         | Page:         | Sales > Sales Emails                         |
|                                  | Section:      | Invoice Comments                             |
|                                  | Field:        | Invoice Comment Email Template for Guest     |
| New Credit Memo                  | Page:         | Sales > Sales Emails                         |
|                                  | Section:      | Credit Memo                                  |
|                                  | Field:        | Credit Memo Email Template                   |

CHAPTER 23: Email Email Template List

| TEMPLATE                                    | CONFIGURATION PATH                                                                                      |                                      |
|---------------------------------------------|----------------------------------------------------------------------------------------------------|--------------------------------------|
| New Credit Memo<br>(Magento/luma)           | Page:                                                                                                   | Sales > Sales Emails                 |
|                                             | Section:                                                                                                | Credit Memo                          |
|                                             | Field:                                                                                                  | Credit Memo Email Template           |
|                                             |                                                                                                    |                                      |
| New Credit Memo for<br>Guest                | Page:                                                                                                   | Sales > Sales Emails                 |
|                                             | Section:                                                                                                | Credit Memo                          |
|                                             | Field:                                                                                                  | Credit Memo Email Template for Guest |
| New Credit Memo for<br>Guest (Magento/luma) | Page:                                                                                                   | Sales > Sales Emails                 |
|                                             | Section:                                                                                                | Credit Memo                          |
|                                             | Field:                                                                                                  | Credit Memo Email Template for Guest |
| New Invoice                                 | Stores -> Configuration -> Sales Emails -> Invoice -> Invoice Email Template (Default Config)           |                                      |
|                                             | Page:                                                                                                   | Sales > Sales Emails                 |
|                                             | Section:                                                                                                | Invoice                              |
|                                             | Field:                                                                                                  | Invoice Email Template               |
| New Invoice<br>(Magento/luma)               | Stores -> Configuration -> Sales Emails -> Invoice -> Invoice Email Template (Default Config)           |                                      |
|                                             | Page:                                                                                                   | Sales > Sales Emails                 |
|                                             | Section:                                                                                                | Invoice                              |
|                                             | Field:                                                                                                  | Invoice Email Template               |
| New Invoice for Guest                       | Stores -> Configuration -> Sales Emails -> Invoice -> Invoice Email Template for Guest (Default Config) |                                      |
|                                             | Page:                                                                                                   | Sales > Sales Emails                 |
|                                             | Section:                                                                                                | Invoice                              |
|                                             | Field:                                                                                                  | Invoice Email Template for Guest     |
| New Invoice for Guest (Magento/luma)        | Stores -> Configuration -> Sales Emails -> Invoice -> Invoice Email Template for Guest (Default Config) |                                      |

Email Template List CHAPTER 23: Email

| TEMPLATE                              | CONFIGURATION PATH |                                           |
|---------------------------------------|--------------------|-------------------------------------------|
|                                       | Page:              | Sales > Sales Emails                      |
|                                       | Section:           | Invoice                                   |
|                                       | Field:             | Invoice Email Template for Guest          |
| New Order                             | Page:              | Sales > Sales Emails                      |
|                                       | Section:           | Order                                     |
|                                       | Field:             | New Order Confirmation Template           |
| New Order<br>(Magento/luma)           | Page:              | Sales > Sales Emails                      |
|                                       | Section:           | Order                                     |
|                                       | Field:             | New Order Confirmation Template           |
| New Order for Guest                   | Page:              | Sales > Sales Emails                      |
|                                       | Section:           | Order                                     |
|                                       | Field:             | New Order Confirmation Template for Guest |
| New Order for Guest<br>(Magento/luma) | Page:              | Sales > Sales Emails                      |
|                                       | Section:           | Order                                     |
|                                       | Field:             | New Order Confirmation Template for Guest |
| New Shipment                          | Page:              | Sales > Sales Emails                      |
|                                       | Section:           | Shipment                                  |
|                                       | Field:             | Shipment Email Template                   |
| New Shipment<br>(Magento/luma)        | Page:              | Sales > Sales Emails                      |
|                                       | Section:           | Shipment                                  |
|                                       | Field:             | Shipment Email Template                   |
| New Shipment for Guest                | Page:              | Sales > Sales Emails                      |
|                                       | Section:           | Shipment                                  |

CHAPTER 23: Email Email Template List

## **Email Templates (cont.)**

| TEMPLATE                              | CONFIGURATION PATH |                                        |  |
|---------------------------------------|--------------------|----------------------------------------|--|
|                                       | Field:             | Shipment Email Template for Guest      |  |
| New Shipment for Guest (Magento/luma) | Page:              | Sales > Sales Emails                   |  |
| (magama, ama)                         | Section:           | Shipment                               |  |
|                                       | Field:             | Shipment Email Template for Guest      |  |
| Order Update                          | Page:              | Sales > Sales Emails                   |  |
|                                       | Section:           | Order Comments                         |  |
|                                       | Field:             | Order Comment Email Template           |  |
| Order Update<br>(Magento/luma)        | Page:              | Sales > Sales Emails                   |  |
| (Magerito/Iuma)                       | Section:           | Order Comments                         |  |
|                                       | Field:             | Order Comment Email Template           |  |
| Order Update for Guest                | Page:              | Sales > Sales Emails                   |  |
|                                       | Section:           | Order Comments                         |  |
|                                       | Field:             | Order Comment Email Template for Guest |  |
| Order Update for Guest (Magento/luma) | Page:              | Sales > Sales Emails                   |  |
| (Maganto/lama)                        | Section:           | Order Comments                         |  |
|                                       | Field:             | Order Comment Email Template for Guest |  |
| Shipment Update                       | Page:              | Sales > Sales Emails                   |  |
|                                       | Section:           | Shipment Comments                      |  |
|                                       | Field:             | Shipment Comment Email Template        |  |
| Shipment Update<br>(Magento/luma)     | Page:              | Sales > Sales Emails                   |  |
| (iviagento/iuilia)                    | Section:           | Shipment Comments                      |  |
|                                       | Field:             | Shipment Comment Email Template        |  |

Email Template List CHAPTER 23: Email

## **Email Templates (cont.)**

| TEMPLATE                                    | CONFIGURATION                                                                                        | I PATH                                    |  |
|---------------------------------------------|----------------------------------------------------------------------------------------------------|-------------------------------------------|--|
| Shipment Update for                         | Page:                                                                                                | Sales > Sales Emails                      |  |
| Guest                                       | Section:                                                                                             | Shipment Comments                         |  |
|                                             | Field:                                                                                               | Shipment Comment Email Template for Guest |  |
| Shipment Update for<br>Guest (Magento/luma) | Page:                                                                                                | Sales > Sales Emails                      |  |
| · ( 3 · )                                   | Section:                                                                                             | Shipment Comments                         |  |
|                                             | Field:                                                                                               | Shipment Comment Email Template for Guest |  |
| Magento_SendFriend                          |                                                                                                    |                                           |  |
| Send Product Link to                        | Page:                                                                                                | Catalog > Email to a Friend               |  |
| riielia                                     | Section:                                                                                             | Email Templates                           |  |
|                                             | Field:                                                                                               | Select Email Template                     |  |
| Magento_Sitemap                             |                                                                                                    |                                           |  |
| Sitemap Generation<br>Settings              | Page:                                                                                                | Catalog > XML Sitemap                     |  |
| Settings                                    | Section:                                                                                             | Generation Settings                       |  |
|                                             | Field:                                                                                               | Error Email Template                      |  |
| Magento_User                                |                                                                                                    |                                           |  |
| Forgot Admin Password                       | Page:                                                                                                | Advanced > Admin                          |  |
|                                             | Section:                                                                                             | Admin User Emails                         |  |
|                                             | Field:                                                                                               | Forgot Password Email Template            |  |
| User Notification                           | Stores -> Configuration -> Admin -> Admin User Emails -> User Notification Template (Default Config) |                                           |  |
|                                             | Page:                                                                                                | Advanced > Admin                          |  |
|                                             | Section:                                                                                             | Admin User Emails                         |  |
|                                             | Field:                                                                                               | User Notification Template                |  |

## **Email Templates (cont.)**

| TEMPLATE                  | CONFIGURATION PATH |                       |
|---------------------------|--------------------|-----------------------|
| Magento_Wishlist          |                    |                       |
| Magento Wish List Sharing | Page:              | Customers > Wish List |
|                           | Section:           | Share Options         |
|                           | Field:             | Email Template        |

## **Configuring Email Communications**

The Mail Sending Settings give you the ability to route returned email or replies to email to a specific address. Also, if your store is running on a Windows server, you can verify the host and port settings.

**Security Notice!** We recommend that all merchants immediately set their mail sending configuration to protect against a recently identified potential remote code execution exploit. Until this issue is resolved, we highly recommend that you avoid using Sendmail for email communications. In the Mail Sending Settings, make sure that Set Return Path is set to "No." To learn more, see the Magento Security Center posting.

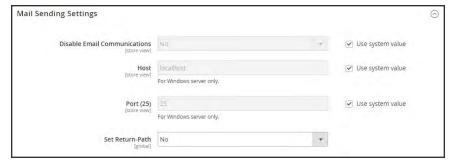

Mail Sending Settings

## To configure email communications:

- 1. On the Admin sidebar, tap **Stores**. Then under **Settings**, choose **Configuration**.
- 2. In the panel on the left under Advanced, choose System.
- 3. Expand  $\odot$  the **Mail Sending Settings** section. Then, do the following:
  - a. If necessary, set Disable Email Communications to "No."
  - **b.** If running on a Windows server, verify the following settings:

Host localhost

Port (25) 25

**c.** Until the current security issue is resolved, we highly recommend that you set **Set Return Path** to "No."

No (Recommended Security Measure) Routes returned email to the

default store email address.

Yes Routes returned email to the default store email address.

Specified Routes returned email to the email address specified in the **Return** 

Path Email field.

4. When complete, tap Save Config.

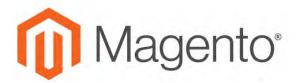

### **CHAPTER 24:**

# **Sales Documents**

In addition to the email messages related to a sale, your store generates invoices, packing slips, and credit memos in both HTML and PDF formats. Before your store goes live, make sure to update these documents with your logo and store address. You can customize the address format, and also include additional information for reference.

- · Invoices
- · Packing Slips
- Credit Memos

## **Preparing Your Invoice Logo**

Unlike the logo images used in HTML, the logo for PDF invoices and other sales documents can be a high-resolution, 300 dpi image. However, the image must be rendered to fit a space that is 200 pixels wide by 50 pixels high. Be careful to preserve the aspect ratio when you resize the logo. Resize the logo to fit the height, and don't worry about any unused space to the right.

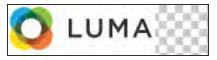

200 x 50 pixels

One way to resize your logo to fit the required size is to create a new, blank image with the correct dimensions. Then, paste your logo image and resize it to fit the height. With most image editing programs, you can either scale it by a percentage to preserve the aspect ratio, or hold down the shift key and manually resize the image.

## To configure invoices and packing slips:

- 1. On the Admin sidebar, tap **Stores**. Then under **Settings**, choose **Configuration**.
- 2. In the panel on the left, under Sales, choose Sales.
- 3. Expand  $\odot$  the Invoice and Packing Slip Design section. Then, do the following:

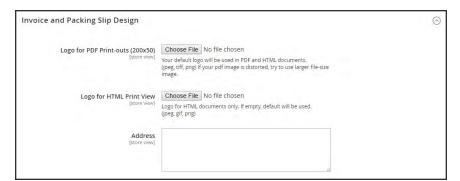

Invoice and Packing Slip Design

- a. To upload the Logo for PDF Print-outs, tap Choose File. Find the logo that you have prepared, and tap Open.
- b. To upload the **Logo for HTML Print View**, tap **Choose File**. Find the logo that you have prepared, and tap **Open**.

- 4. Enter your address as you want it to appear on invoices and packing slips.
- **5.** When complete, tap **Save Config.**

For reference, a thumbnail of the uploaded image appears before each field. Don't worry if the thumbnail appears distorted. The proportion of the logo will be correct on the invoice.

## To replace an image:

- 1. Tap Choose File and choose a different logo file.
- 2. Mark the **Delete Image** checkbox for the image you want to replace.
- 3. Tap Save Config.

## **Image Formats**

| FORMAT      | REQUIREMENTS                     |
|-------------|----------------------------------|
| PDF         |                                  |
| File Format | JPG (JPEG), PNG, TIF (TIFF)      |
| Image Size  | 200 pixels wide x 50 pixels high |
| Resolution  | 300 dpi recommended              |
| HTML        |                                  |
| File Format | JPG (JPEG), PNG, GIF             |
| Image Size  | Determined by theme.             |
| Resolution  | 72 or 96 dpi                     |

# **Adding Reference IDs to Header**

The Order ID and customer IP address can be included in the header of sales documents that accompany an order. By default, both the Order ID and customer IP address appear in the header of invoices, shipment packing slips, and credit memos.

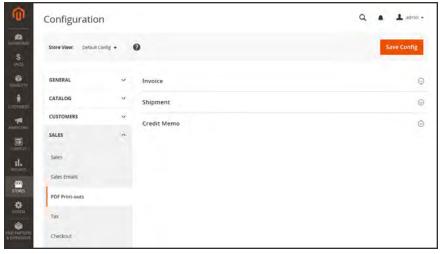

PDF Print-outs

## To change the Order ID settting:

- 1. On the Admin sidebar, tap Stores. Then under Settings, choose Configuration.
- 2. In the panel on the left under Sales, choose PDF Print-outs.
- **3.** Expand  $\odot$  the **Invoice** section.

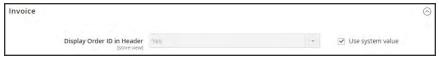

*Invoice* 

- 4. Set **Display Order ID in Header** according to your preference.
- 5. Repeat for the **Shipment** and **Credit Memo** sections.
- 6. When complete, tap **Save Config.**

## To change the customer IP address setting:

- 1. On the Admin sidebar, tap **Stores**. Then under **Settings**, choose **Configuration**.
- 2. In the panel on the left under Sales, choose Sales.
- 3. Expand  $\odot$  the **General** section.

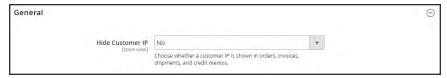

General

- **4.** Set **Hide Customer IP** to your preference.
- 5. When complete, tap Save Config.

# **Customer Address Templates**

You can modify the template that determines the format of customer billing and shipping addresses that appear on printed invoices, shipments, and refunds, as well as in the address book of the customer account.

## **Example 1: Text Templates**

### For Text, Text One Line, HTML and PDF Address Templates

```
{{depend address attribute code}} a space, a character, or UI label {{/depend}};
{{if address attribute code}}{{var address attribute code}} a space, a character, or UI label {{/if}}
```

## **Example 2: JavaScript Template**

## For JavaScript Address Template

#{address attribute code} or User Interface label #{address attribute code}

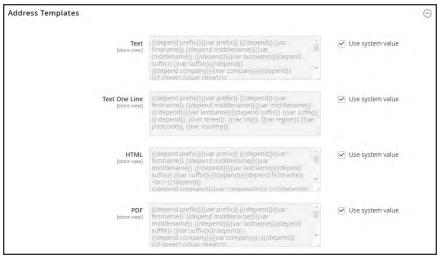

*Address Templates* 

## To change the order of address fields:

- 1. On the Admin sidebar, tap **Stores**. Then under **Settings**, choose **Configuration**.
- 2. In the panel on the left, under Customers, choose Customer Configuration.
- 3. Expand  $\odot$  the **Address Templates** section. The section includes a separate set of formatting instructions for each of the following:
  - Text
  - Text One Line
  - HTML
  - PDF
- **4.** Edit each template as needed, using the examples for reference.
- **5.** When complete, tap **Save Config.**

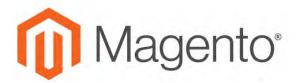

### CHAPTER 25:

## **Newsletters**

Publishing a regular newsletter is considered to be one of the most powerful and affordable marketing tools available. Magento Community Edition 2.1 gives you the ability to publish and distribute newsletters to customers who have subscribed, plus tools to produce your newsletter, build and manage your list of subscribers, develop content, and drive traffic to your store. You can also use Page Hierarchy to create an archive of past issues.

You can add capabilities by integrating your Magento installation with a third-party newsletter service provider and by adding extensions. To learn more, see Magento Connect.

# **Configuring Newsletters**

The first step in creating newsletters is to configure the newsletter settings for your site. You can require customers to click a confirmation link that is sent by email to confirm the subscription. This **double opt-in**<sup>1</sup>, method requires customers to confirm twice that they want to receive your newsletter, and reduces the possibility that it might be considered to be spam.

## To configure subscription options:

- 1. On the Admin sidebar, tap **Stores**. Then under **Settings**, choose **Configuration**.
- 2. In the panel on the left under Customers, choose Newsletter.
- 3. If necessary, expand  $\odot$  the **Subscription Options** section. Then, do the following:

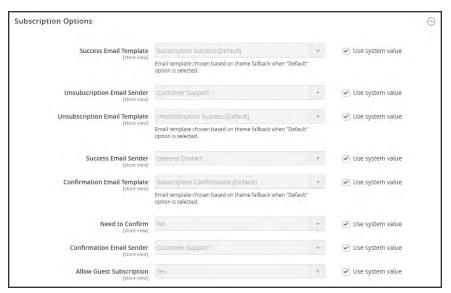

Subscription Options

<sup>&</sup>lt;sup>1</sup>The process for subscribing email recipients by requiring them to take a secondary step to confirm that they want to receive emails.

**a.** Confirm the email template and sender of the each of the following email messages that are sent to subscribers:

- · Success email
- · Confirmation email
- Unsubscribe email
- b. To use the double opt-in process to confirm subscriptions, set **Need to Confirm** to "Yes."
- **c.** To allow people who do not have an account with your store to subscribe to the newsletter, set **Allow Guest Subscription** to "Yes."
- 4. When complete, tap **Save Config**.

Newsletter Templates CHAPTER 25: Newsletters

## **Newsletter Templates**

You can create as many newsletter templates as you need for different purposes. You might send a weekly product update, a monthly newsletter, or annual holiday newsletter. Newsletter templates can be prepared with HTML markup, or as plain text. Unlike HTML, plain text newsletters contain no images, rich text, or formatted links. In the grid, the Template Type column indicates whether a template is HTML or text.

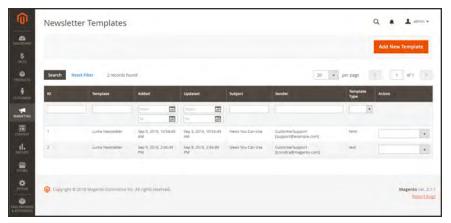

Newsletter Templates

## To create a newsletter template:

- On the Admin sidebar, tap Marketing. Then under Communications, choose Newsletter Template.
- 2. To add a new template, click the **Add New Template** button. Then, do the following:
  - **a.** In the **Template Name** enter name for internal reference.
  - **b.** In the **Template Subject** field, describe the purpose of the newsletter.
  - **c.** In the **Sender Name** field , enter the name of the person who is to appear as the sender of the newsletter.
  - **d.** In the **Sender Email** field, enter the email address of the newsletter sender.

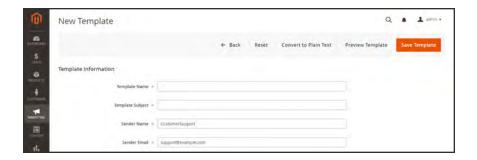

CHAPTER 25: Newsletters Newsletter Templates

**e.** At the **Template Content** field, tap **Show/Hide Editor** to display the WYSIWYG editor. Then, update the content as needed. To learn more, see: Using the Editor.

Do not remove the unsubscribe link at the bottom of the template content. In some jurisdictions, the link is required by law.

f. In the **Template Styles** field, enter the CSS declarations needed to format the content.

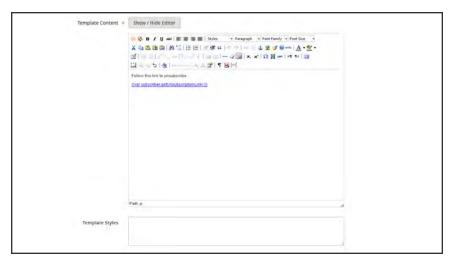

Template Information

- 3. Tap **Preview Template** to see how it looks. Then, make any changes that are needed.
- 4. When complete, tap Save Template.

After you save a template, a **Save As** button appears the next time you edit the template. It can be used to save variations of the template without overwriting the original.

#### To convert the template to plain text:

- 1. At the top of the page, tap Convert to Plain Text. When prompted to confirm, tap OK.
- **2.** To preview the plain text version of the template, tap **Preview Template**. The preview opens in a new browser tab.
- 3. To save the plain text version, tap **Save Template**.

### To restore the HTML:

- 1. At the top of the page, tap Return HTML Version.
- **2.** To preview the HTML version of the template, tap **Preview Template**. The preview opens in a new browser tab.
- 3. To save the HTML version, tap **Save Template**.

Sending Newsletters CHAPTER 25: Newsletters

# **Sending Newsletters**

To manage the load on the server, newsletters with many subscribers are sent in a queue of multiple batches. You can check the newsletter queue periodically to check the status, and see how many have been processed. Any problems that occur during transmission appear on the Newsletter Problem Report.

### To send a newsletter:

- 1. On the Admin menu, tap Marketing. Then under Newsletters, choose Newsletter Templates.
- 2. In the grid, find the template for the newsletter that is to be sent. Then, set the **Action** column to "Queue Newsletter."

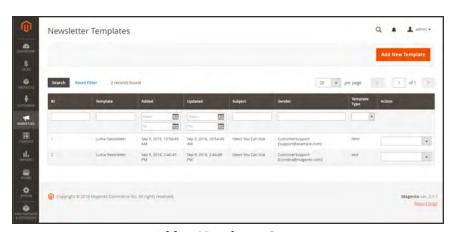

Add to Newsletter Queue

- 3. In the **Queue Date Start** field, select the date that the transmission is to begin from the calendar ( i).
- 4. In the **Subscribers From** list select each store view that is to be included in the email blast.
- **5.** Complete the email header information as follows:
  - **a.** Enter a brief description of the newsletter for the **Subject** line of the email header.
  - b. Enter the Sender Name.
  - c. In the Sender Email field, enter the email address of the sender.
    The default name and email address of the sender is specified in the configuration.

CHAPTER 25: Newsletters Sending Newsletters

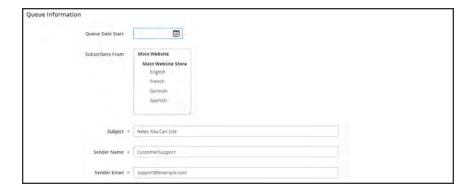

- **6.** If applicable, enter a note in the **Message** box above the instructions to unsubscribe. Do not remove the instructions, which are required by law in many jurisdictions.
- 7. When complete, tap Save and Resume.

The newsletter appears in the queue waiting to be processed.

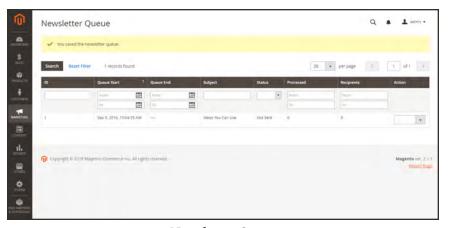

Newsletter Queue

## To check for problems:

- 1. On the Admin menu, tap **Reports**.
- 2. Under Marketing, choose Newsletter Problem Reports.

Managing Subscribers CHAPTER 25: Newsletters

# **Managing Subscribers**

As a best practice you should manage your subscription list on a regular basis, and make sure to process any requests to unsubscribe. In some jurisdictions, it is required by law that requests to unsubscribe are processed within a specific period of time.

If you want to use a third-party service to send newsletters, you can export your subscription list as a CSV or XML file.

## To cancel a subscription:

- On the Admin sidebar, tap Marketing. Then under Communications, choose Newsletter Subscribers.
- 2. Find the subscriber in the grid. Then, mark the checkbox in the first column.
- 3. Set the **Action** control to "Unsubscribe." Then, tap **Submit**.

The status of the record changes to "Unsubscribed."

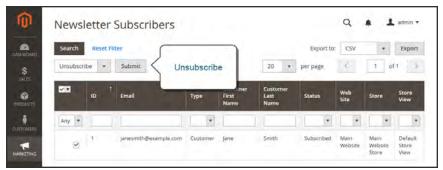

Unsubscribe

CHAPTER 25: Newsletters Managing Subscribers

## To export the list of subscribers:

- 1. From the Newsletter Subscribers list, use the filter controls to include only records with a **Status** of "Subscribed," and for the appropriate website, store, or store view.
- **2.** Set the **Export to** control to one of the following:
  - CSV
  - XML
- 3. Tap **Export**. Then, look for the prompt at the bottom of the screen, and save the file.

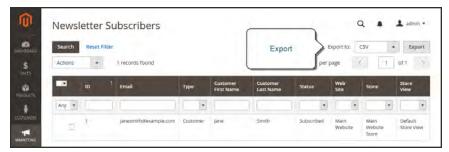

Export Newsletter Subscribers

|  | _ |
|--|---|
|  |   |
|  | _ |
|  |   |
|  |   |
|  |   |
|  |   |
|  |   |
|  |   |
|  | _ |
|  |   |
|  | _ |
|  |   |
|  |   |
|  |   |
|  |   |
|  |   |
|  |   |
|  | _ |
|  |   |
|  |   |
|  |   |
|  |   |
|  |   |
|  |   |
|  | _ |
|  |   |
|  | _ |
|  |   |
|  |   |
|  |   |
|  |   |
|  |   |
|  |   |
|  |   |
|  |   |
|  |   |
|  |   |
|  |   |
|  |   |
|  |   |
|  |   |
|  |   |
|  | _ |
|  |   |
|  |   |
|  |   |
|  |   |
|  |   |
|  |   |
|  |   |
|  |   |
|  |   |
|  |   |
|  |   |

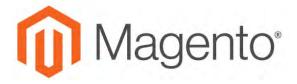

#### **CHAPTER 26:**

## **RSS Feeds**

RSS (Really Simple Syndication) is an XML-based data format that is used to distribute information online. Your customers can subscribe to your RSS feeds to learn of new products and promotions. RSS Feeds can also be used to publish your product information to shopping aggregation sites, and can be included in newsletters.

When RSS feeds are enabled, any additions to products, specials, categories, and coupons are automatically sent to the subscribers of each feed. A link to all RSS feeds that you publish is in the footer of your store.

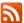

The orange RSS symbol is typically used to identify an RSS feed.

The software that is required to read an RSS feed is called a **feed reader**<sup>1</sup>, and allows people to subscribe to headlines, blogs, podcasts, and much more. Google Reader is one of the many feed readers that are available online for free.

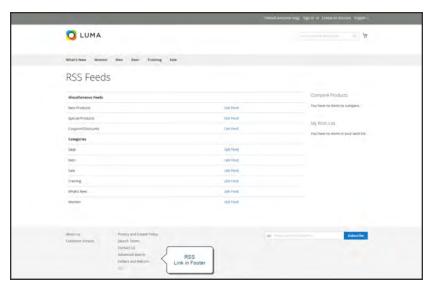

RSS Feeds

<sup>&</sup>lt;sup>1</sup>Software that is used to read syndicated content from RSS feeds.

## To set up RSS feeds for your store:

- 1. On the Admin sidebar, tap **Stores**. Then under **Settings**, choose **Configuration**.
- **2.** In the upper-right corner, set **Store View** to the view(s) where the feeds are to be available. If prompted to confirm, tap **OK**.
- 3. In the panel on the left, under Catalog, choose RSS Feeds.
- **4.** Expand ⊙ the **Rss Config** section. Then, set **Enable RSS** to "Enable."

If necessary, clear the **Use Website** checkbox to change the default value.

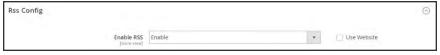

RSS Feeds

- 5. Expand ⊙ the Wish List section. Then, set Enable RSS to "Enable."
- **6.** Expand  $\odot$  the **Catalog** section and set other feeds to "Enable" as needed.
  - · New Products
  - Special Products
  - Coupons/Discounts
  - · Top Level Category

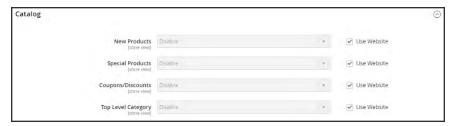

Catalog

- 7. Expand  $\odot$  the Order section. Then, set Customer Order Status Notification to "Enable."
- 8. When complete, tap Save Config.

## Types of RSS Feeds

| RSS FEED              | DESCRIPTION                                                                                                    |
|-----------------------|----------------------------------------------------------------------------------------------------|
| Wish List             | When enabled, an RSS feed link appears at the top of customer wish list pages. Additionally, the wish list sharing page includes a checkbox that lets you include a link to the feed from shared wish lists. |
| New Products          | Publishes notification of new products added to the catalog.                                                                                                    |
| Special Products      | Publishes notification of any products with special pricing.                                                                                                    |
| Coupons / Discounts   | Publishes notification of any special coupons or discounts that are available in the store.                                                                                                    |
| Top Level Category    | Publishes notification of any change to the top-level category structure of your catalog, which is reflected in the main menu.                                                                               |
| Customer Order Status | Gives customers the ability to track their order status by RSS feed.<br>When enabled, an RSS feed link appears on the order.                                                                                 |

|  | _ |
|--|---|
|  |   |
|  | _ |
|  |   |
|  |   |
|  |   |
|  |   |
|  |   |
|  |   |
|  | _ |
|  |   |
|  | _ |
|  |   |
|  |   |
|  |   |
|  |   |
|  |   |
|  |   |
|  | _ |
|  |   |
|  |   |
|  |   |
|  |   |
|  |   |
|  |   |
|  | _ |
|  |   |
|  | _ |
|  |   |
|  |   |
|  |   |
|  |   |
|  |   |
|  |   |
|  |   |
|  |   |
|  |   |
|  |   |
|  |   |
|  |   |
|  |   |
|  |   |
|  |   |
|  | _ |
|  |   |
|  |   |
|  |   |
|  |   |
|  |   |
|  |   |
|  |   |
|  |   |
|  |   |
|  |   |
|  |   |

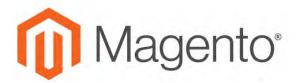

### **CHAPTER 27:**

# **Using Variables**

Variables are pieces of information that can be created once and used in multiple places, such as email templates, blocks, and content pages. Your store includes a large number of predefined variables that can be used to personalize communications. In addition, you can create your own custom variables.

- Predefined Variables
- · Custom Variables

# **Adding Predefined Variables**

Predefined variables are easy to add to content email templates and content pages to personalize communications. The selection of available variables depends on the template.

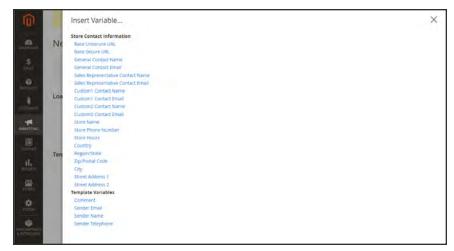

Variables for Contact Form Template

## To add a variable to an email template:

- 1. On the Admin sidebar, tap Marketing. Then under Communications, choose Email Templates.
- **2.** Do one of the following:
  - · Load an existing template.
  - · Add a new template.
- 3. In the **Template Content** box, position the insertion point where you want the variable to appear. Then, tap **Insert Variable**.
- **4.** In the list of available variables, choose the one you want to insert into the template.
- 5. To preview the template in a new browser window, tap **Preview**. Then, return to the main window.
- 6. When complete, tap Save Template.

# **Adding Custom Variables**

If you know a little basic HTML, you can create custom variables and use a markup tag to incorporate them into pages, blocks, banners, and email templates.

{{CustomVar code= "my\_custom\_variable"}}

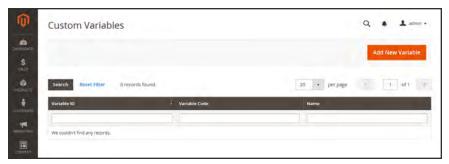

Custom Variables

### To create a custom variable:

- 1. On the Admin sidebar, tap System. Then under Other Settings, choose Custom Variables.
- 2. Tap Add New Variable.
- 3. Enter an identifier in the **Variable Code** field. Use all lowercase characters, without spaces.
- **4.** Enter a **Variable Name**, which is used for internal reference. Then, do one of the following:
  - In the **Variable HTML Value** text field, enter any content you want to include, using basic HTML tags. This option allows you to format the value.
  - In the Variable Plain Value field, enter the variable value as plain text.

You can drag the lower-right corner to make the boxes bigger.

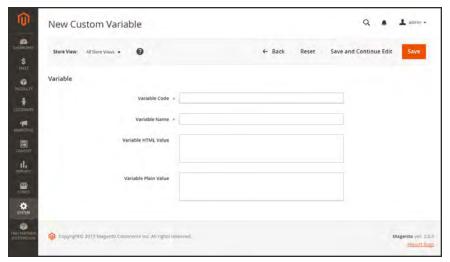

New Custom Variable

5. When complete, tap **Save**.

# **Markup Tags**

A markup tag is a snippet of code that contains a relative reference to an object in your store, such as a variable, URL, image, or block. Markup tags can be incorporated into the HTML of content pages, blocks, email templates, newsletters, and so on.

Markup tags are enclosed in double, curly braces, and can either be generated by the Widget tool, or typed directly into HTML content. For example, rather than hard-coding the full path to a page, you can use a markup tag to represent the store URL. The markup tags featured in the following examples include:

## **Custom Variable**

The Variable markup tag can be used to insert a custom variable into an email templates, blocks, newsletters, and content pages,

```
{{CustomVar code= "my_custom_variable"}}
```

### Store URL

The Store URL markup tag represents the base URL of your website, and is used as a substitute for the first part of a full URL, including the domain name. There are two versions of this markup tag: One that goes directly to your store, and the other with a forward slash at the end that is used when a path is added.

```
{{store url='apparel/shoes/womens'}}
```

#### Media URL

The dynamic media URL markup tag represents the location and file name of an image that is stored on a content delivery network (CDN). The tag can be used to place an image on a page, block, banner, or email template.

```
{{media url='shoe-sale.jpg'}}
```

### **Block ID**

The Block ID markup tag is one of the easiest to use, and can be used to place a block directly on a CMS page, or even nested inside another block. You can use this technique to modify a block for different promotions or languages. The Block ID markup tag references a block by its identifier.

```
{{block id='block-id'}}
```

## **Template Tag**

A template tag references a PHTML template file, and can be used to display the block on a CMS page or static block. The code in the following example can be added to a page or block to display the Contact Us form.

"Contact Us" Template Tag

```
{{block type="core/template" name="contactForm" template="contacts/form.phtml"}}
```

The code in the next example can be added to a page or block to display the a list of products in a specific category, by category ID.

"Category Product List" Template Tag

```
{{block type="catalog/product_list" category_id="22" template="catalog/product/list.phtml"}}
```

## Widget Code

The Widget tool can be used to display lists of products, or to insert complex links, such as one that goes to a specific product page, based on product ID. The code that is generated includes the block reference, location of the code module, and corresponding PHTML template. After the code is generated, you can copy and paste it from one place to another.

The code in the following example can be added to a page or block to display the list of new products.

#### "New Products Grid" Code

```
{{widget type="catalog/product_widget_new" display_type="new_products" products_count="10" template="catalog/product/widget/new/content/new_grid.phtml"}}
```

The code in the next example can be added to a page or block to display a link to a specific product, by product ID.

#### "Link to Product" Code

```
{{widget type="catalog/product_widget_link" anchor_text="My Product Link" title="My Product Link" template="catalog/product/widget/link/link_ block.phtml" id_path="product/31"}}
```

## Using Markup Tags in Links

You can use markup tags with HTML anchor tags, and link directly to any page in your store. The link can be incorporated into content pages, blocks, banners, or email and newsletter templates. You can also use this technique to link an image to a specific page.

#### **Process Overview:**

Step 1: Identify the Destination URL Step 2: Add the Markup to the URL Step 3: Complete the Anchor Tag

## Step 1: Identify the Destination URL

If possible, navigate to the page that you want to link to, and copy the full URL from the address bar of your browser. The part of the URL that you need comes after the "dot com forward slash." Otherwise, copy the URL Key from the CMS page that you want to use as the link destination.

#### **Full URL to Category Page**

http://mystore.com/apparel/shoes/womens
http://mystore.com/apparel/shoes/womens.html

#### Full URL to Product Page

http://mystore.com/apparel/shoes/womens/nine-west-pump.html

http://mystore.com/apparel/shoes/womens/nine-west-pump

#### Full URL to CMS Page

http://mystore.com/about-us

## Step 2: Add the Markup to the URL

The Store URL tag represents the base URL of your website, and is used as a substitute for the "http address" part of the store URL, including the domain name and "dot com." There are two versions of the tag, which you can use, depending on the results you want to achieve.

store direct url Links directly to a page.

store url Places a forward slash at the end, so additional references can be

appended as a path.

In the following examples, the URL Key is enclosed in single quotes, and the entire markup tag is enclosed in double curly braces. When used with an anchor tag, the markup tag is placed inside the double quotes of the anchor. To avoid confusion, you can alternate using single-and double quotes for each nested set of quotes.

1. If you are starting with a full URL, delete the "http address" part of the URL, up through and including the "dot.com forward slash." In its place, type the Store URL markup tag, up through the opening single quote.

### Store URL Markup Tag

```
http://mystore.com/apparel/shoes/womens
{{store url='apparel/shoes/womens'}}
```

Otherwise, type the first part of the Store URL markup tag, and paste the URL key or path that you copied earlier.

### Store URL Markup Tag with URL Key

```
{{store url='
{{store url='apparel/shoes/womens'}}
```

2. To complete the markup tag, type the closing double quotes and double braces.

## **Step 3: Complete the Anchor Tag**

1. Wrap the completed markup tag inside an anchor tag, using the markup tag instead of the target URL. Then, add the link text, and closing anchor tag.

### Markup in Anchor Tag

```
<a href="{{markup tag goes here}}">Link Text</a>
```

**2.** Paste the completed anchor tag into the code of any CMS page, block, banner, or email template, where you want the link to appear.

### **Complete Link with Markup**

```
<a href="{{store url='apparel/shoes'}}">Shoe Sale</a>
```

## Variable Reference

Most email templates have a section of additional variables that are specific to the template. The following are examples of some frequently used templates.

## **Email Template Variables**

| VARIABLE                | MARKUP TAG                                              |
|-------------------------|---------------------------------------------------------|
| Email Footer Template   | {{template config_path="design/email/footer_template"}} |
| Email Header Template   | {{template config_path="design/email/header_template"}} |
| Email Logo Image Alt    | {{var logo_alt}}                                        |
| Email Logo Image URL    | {{var logo_url}}                                        |
| Email Logo Image Height | {{var logo_height}}                                     |
| Email Logo Image Width  | {{var logo_width}}                                      |
| Template CSS            | {{var template_styles raw}}                             |

#### **Store Contact Information Variables**

| VARIABLE                              | MARKUP TAG                                        |
|---------------------------------------|---------------------------------------------------|
| Base Unsecure URL                     | {{config path="web/unsecure/base_url"}}           |
| Base Secure URL                       | {{config path="web/secure/base_url"}}             |
| General Contact Name                  | {{config path="trans_email/ident_general/name"}}  |
| General Contact Email                 | {{config path="trans_email/ident_general/email"}} |
| Sales Representative<br>Contact Name  | {{config path="trans_email/ident_sales/name"}}    |
| Sales Representative<br>Contact Email | {{config path="trans_email/ident_sales/email"}}   |
| Custom1 Contact Name                  | {{config path="trans_email/ident_custom1/name"}}  |
| Custom1 Contact Email                 | {{config path="trans_email/ident_custom1/email"}} |

## **Store Contact Information Variables (cont.)**

| VARIABLE              | MARKUP TAG                                               |
|-----------------------|----------------------------------------------------------|
| Custom2 Contact Name  | {{config path="trans_email/ident_custom2/name"}}         |
| Custom2 Contact Email | {{config path="trans_email/ident_custom2/email"}}        |
| Store Name            | {{config path="general/store_information/name"}}         |
| Store Phone Telephone | {{config path="general/store_information/phone"}}        |
| Store Hours           | {{config path="general/store_information/hours"}}        |
| Country               | {{config path="general/store_information/country_id"}}   |
| Region/State          | {{config path="general/store_information/region_id"}}    |
| Zip/Postal Code       | {{config path="general/store_information/postcode"}}     |
| City                  | {{config path="general/store_information/city"}}         |
| Street Address 1      | {{config path="general/store_information/street_line1"}} |
| Street Address 2      | {{config path="general/store_information/street_line2"}} |
| Store Contact Address | {{config path="general/store_information/address"}}      |

## **New Account Template Variables**

| VARIABLE             | MARKUP TAG                                        |
|----------------------|---------------------------------------------------|
| Customer Account URL | {{var this.getUrl(\$store, 'customer/account/')}} |
| Customer Email       | {{var customer.email}}                            |
| Customer Name        | {{var customer.name}}                             |

## **New Order Template Variables**

| VARIABLE             | MARKUP TAG                                                                |
|----------------------|---------------------------------------------------------------------------|
| Billing Address      | {{var formattedBillingAddress raw}}                                       |
| Email Order Note     | {{var order.getEmailCustomerNote()}}                                      |
| Order ID             | {{var order.increment_id}}                                                |
| Order Items Grid     | {{layout handle="sales_email_order_items" order=\$order area="frontend"}} |
| Payment Details      | {{var payment_html raw}}                                                  |
| Shipping Address     | {{var formattedShippingAddress raw}}                                      |
| Shipping Description | {{var order.getShippingDescription()}}                                    |

|  | _ |
|--|---|
|  |   |
|  | _ |
|  |   |
|  |   |
|  |   |
|  |   |
|  |   |
|  |   |
|  | _ |
|  |   |
|  | _ |
|  |   |
|  |   |
|  |   |
|  |   |
|  |   |
|  |   |
|  | _ |
|  |   |
|  |   |
|  |   |
|  |   |
|  |   |
|  |   |
|  | _ |
|  |   |
|  | _ |
|  |   |
|  |   |
|  |   |
|  |   |
|  |   |
|  |   |
|  |   |
|  |   |
|  |   |
|  |   |
|  |   |
|  |   |
|  |   |
|  |   |
|  |   |
|  | _ |
|  |   |
|  |   |
|  |   |
|  |   |
|  |   |
|  |   |
|  |   |
|  |   |
|  |   |
|  |   |
|  |   |

# **SEO & Search**

#### **Contents**

In this section of the guide, we'll take a look at the search capabilities of your store, what you can learn from customer search terms, and how to make your products easy to find. Finally, you'll learn best practices and techniques that you can use to bring more traffic to your store.

#### **Catalog Navigation**

**Top Navigation** 

Breadcrumb Trail

**Product Listings** 

**Pagination Controls** 

**Layered Navigation** 

Filterable Attributes

Price Navigation

**Configuring Layered Navigation** 

#### Catalog Search

**Quick Search** 

**Advanced Search** 

Search Results

**Search Configuration** 

Using a Flat Catalog

#### Search Terms

Popular Search Terms

Adding Search Terms

Search Terms Report

#### **SEO Best Practices**

Meta Data

Canonical Meta Tag

Using a Sitemap

Sitemap Configuration

Search Engine Robots

SEO URL Rewrites

Configuring URL Rewrites

**Automatic Product Redirects** 

Creating URL Rewrites

Product

Category

**CMS** Page

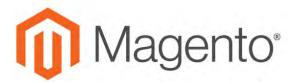

#### **CHAPTER 28:**

# **Catalog Navigation**

The term **navigation**<sup>1</sup> refers to the methods shoppers use to move from page to page throughout your store. The main menu, or top navigation of your store is actually a list of category links, and provides easy access to the products in your catalog. You will also find categories in the breadcrumb trail that runs across the top of most pages, and in the layered navigation that appears on the left side of some two- or three-column pages.

For a product to be visible in your store, it must be assigned to at least one category. Each category can have a dedicated landing page with an image, static block, a description, and a list of products in the category. You can also create special designs for category pages that are active only for a specific period of time such as for a holiday or promotion.

<sup>&</sup>lt;sup>1</sup>The primary group of web page links that a customer uses to navigate around the website; the navigation links to the most important categories or pages on an online store.

# **Top Navigation**

The main menu of your store is like a directory to the different departments in your store. Each option represents a different category of products. The position and presentation of the top navigation might vary by theme, but the way it works is essentially the same.

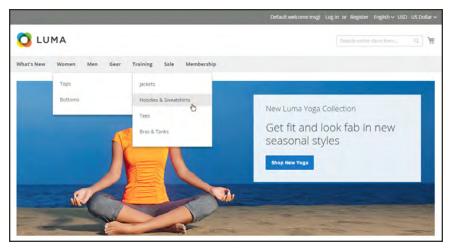

Top Navigation

The category structure of your catalog can influence how well your site is indexed by search engines. The more deeply nested a category, the less likely it is to be thoroughly indexed. As a general rule, anywhere between one and three visible levels is considered to be the most effective. The root category counts as the first level, although it doesn't appear in the menu. The maximum number of levels that are available in the top navigation is determined by the configuration. In addition, there might be a limit to the number of menu levels that are supported by your store theme. For example, the sample Luma theme supports up to five levels, including the root.

#### **Counting Menu Levels**

| Level 1 | The first level is the root category, which in the sample data is named "Default Category." The root is a container for the menu, and its name does not appear as an option in the menu.                                                                                                    |
|---------|----------------------------------------------------------------------------------------------------|
| Level 2 | On a desktop display, the top navigation is the main menu that appears across the top of the page. On a mobile device, the main menu typically appears as a fly-out menu of options. The second-level options in the Luma store are "What's New," "Women," "Men," "Gear," "Training," and "Sale." |
| Level 3 | The third-level appears below each main menu option. For example, under "Women," the third-level options are "Tops" and "Bottoms."                                                                                                    |
| Level 4 | The fourth-level options are subcategories that fly out from a third-level option. For example, under "Tops," the fourth level menu options are "Jackets," "Hoodies & Sweatshirts," "Tees," and "Bras & Tanks."                                                                                   |

## To set the depth of the top navigation:

- 1. On the Admin sidebar, tap **Stores**. Then under **Settings**, choose **Configuration**.
- 2. In the panel on the left, expand **Catalog**. Then, choose **Catalog**.
- 3. Expand the Category Top Navigation section.

Because the depth of the top navigation has a global configuration scope, the setting applies to all websites, stores, and store views in the Magento installation. The Category Top Navigation configuration section is available only when Store View in the upper-left corner is set to "Default Config."

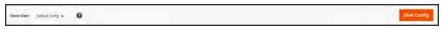

Default Config

**4.** To limit the number of subcategories that appear in the top navigation, enter the number in the **Maximal Depth** field.

The default Maximal Depth value is zero, which does not place a limit on the number of subcategory levels.

5. When complete, tap Save Config.

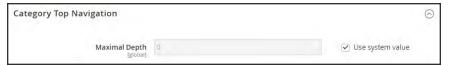

Category Top Navigation

### **Breadcrumb Trail**

A breadcrumb trail is a set of links that shows where you are in relation to other pages in the store. You can click any link in the breadcrumb trail to return to the previous page.

The breadcrumb trail can be configured to appear on content pages, as well as catalog pages. The format and position of the breadcrumb trail varies by theme, but it is usually located just below the header. By default, the breadcrumb trail appears on CMS pages.

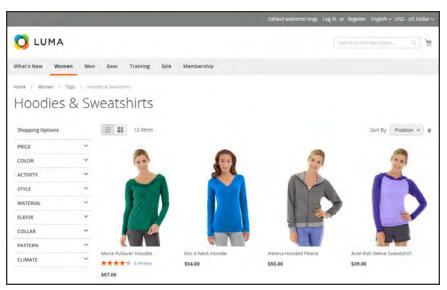

Breadcrumb Trail

### To remove the breadcrumbs from CMS pages:

- 1. On the Admin sidebar, tap **Stores**. Then under **Settings**, choose **Configuration**.
- **2.** In the panel on the left under **General**, choose **Web**. Then, do the following:
  - **a.** Expand the **Default Pages** section.
  - **b.** Clear the **Use system value** checkbox.
  - c. Set Show Breadcrumbs for CMS Pages to "No."
- 3. When complete, tap Save Config.

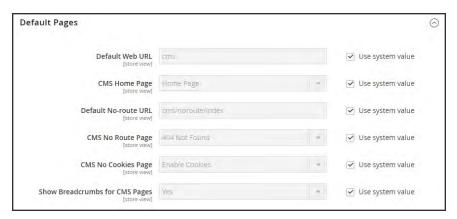

Show Breadcrumbs for CMS Pages

# **Product Listings**

Product listings can be set to appear by default as either a list or grid. You can also determine how many products appear per page, and which attribute is used to sort the list. Each catalog page with a product list has a set of controls that can be used to sort the products, change the format of the list, sort by attribute, and advance from one page to the next.

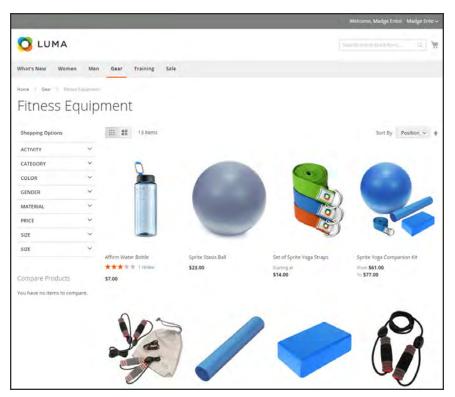

Products Displayed as a Grid

### To configure product listings:

- 1. On the Admin sidebar, tap **Stores**. Then under **Settings**, choose **Configuration**.
- 2. Scroll down and in the panel on the left, tap **Catalog**. Then choose **Catalog**.
- **3.** Expand  $\bigcirc$  the **Storefront** section, and do the following:

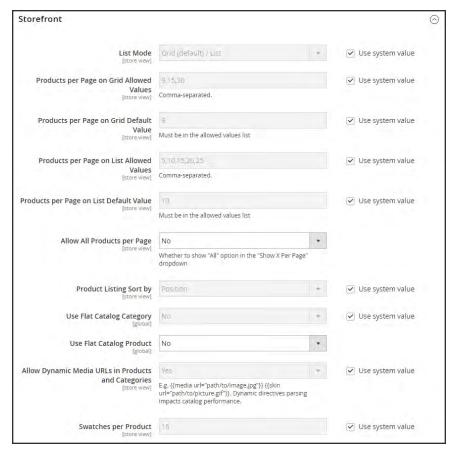

Storefront

- **a.** Set the default **List Mode** to one of the following:
  - · Grid Only
  - · List Only
  - Grid (default) / List
  - · List (default / Grid
- **b.** In the **Products per Page on Grid Allowed Values** field, enter the number of products that you want to appear per page when shown in grid format. To enter a selection of values, separate each number by a comma.
- c. In the Products per Page on Grid Default Value field, enter the default number of products to appear in the grid per page.

- **d.** In the **Products per Page on List Allowed Values** field, enter the number of products that you want to appear per page when shown in list format. To enter a selection of values, separate each number by a comma.
- e. In the **Products per page on List Default Value** field, enter the default number of products that appear in the list, per page.
- f. To give customers the option to list all products, set Allow All Products on Page to "Yes."
- g. Set **Product Listing Sorted** by to the default attribute that is initially used to sort the list.
- **4.** If using a flat catalog, do the following:
  - a. To display a flat category listing of products, set Use Flat Catalog Category to "Yes."
  - b. To display a flat product listing, set **Use Flat Catalog Product** to "Yes."
- 5. If you want to allow dynamic references for media assets in category and product URLs, set Allow Dynamic Media URLs in Products and Categories to "Yes."
- **6.** When complete, tap **Save Config**.

#### **Page Controls**

| CONTROL          | DESCRIPTION                                            |
|------------------|--------------------------------------------------------|
| View As          | Displays the products in either a grid or list format. |
| Sort By          | Changes the sort order of the list.                    |
| Show Per Page    | Determines how many products appear per page.          |
| Pagination Links | Navigation links to other pages.                       |

# **Pagination Controls**

The Pagination settings appear at the top and bottom of the list, and control the format of the pagination links for product listings. You can set the number of links that appear in the control, and configure the Next and Previous links. For the pagination links to appear, there must be more products in the list than are allowed per page in the product list configuration.

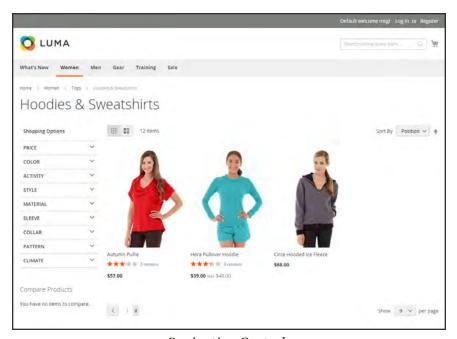

Pagination Controls

#### **Pagination Controls**

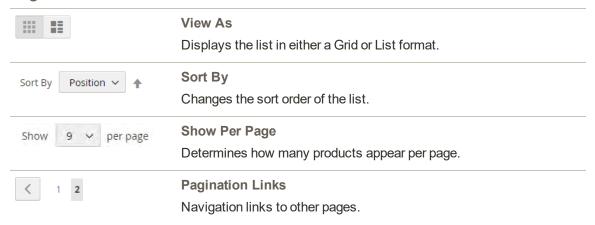

### To configure the pagination controls:

- 1. On the Admin sidebar, tap Content. Then under Design, choose Configuration.
- 2. Find the store view that you want to configure. Then in the Action column, click Edit.
- 3. Under Other Settings, expand  $\odot$  the Pagination section.

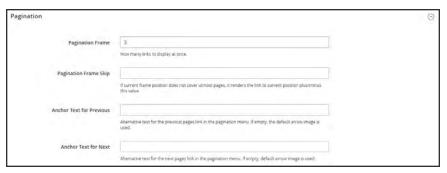

**Pagination** 

- **a.** In the **Pagination Frame** field, enter the number of links that you want to appear in the pagination control.
- **b.** In the **Pagination Frame Skip** field, enter the number of links that you want to skip ahead before displaying the next set of links in the pagination control.
  - For example, if the pagination frame has five links, and you want to jump to the next five links, how many links do you want to skip ahead? If you set this to four, then the last link from the previous set will be the first link in the next set.
- **c.** In the **Anchor Text for Previous** field, enter the text that you want to appear for the Previous link, Leave blank to use the default arrow.
- d. In the Anchor Text for Next field, enter the text that you want to appear for the Next link. Leave blank to use the default arrow.
- 4. When complete, tap **Save Config**.

# **Layered Navigation**

Layered navigation makes it easy to find products based on category, price range, or any other available attribute. Layered navigation usually appears in the left column of search results and category pages and sometimes on the home page. The standard navigation includes a "Shop By" list of categories and price range. You can configure the display of layered navigation, including product count and price range.

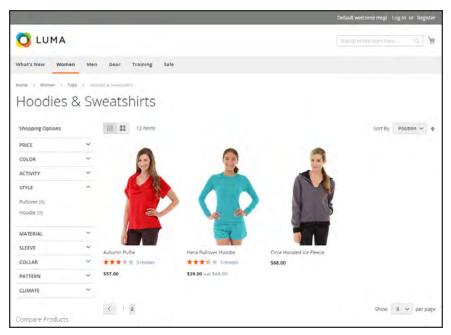

Layered Navigation by Category and Price

## Layered Navigation with Filterable Attributes

Layered navigation can be used to search for products by category or by attribute. For example, when a shopper chooses the Mens/Shorts category from the top navigation, the initial results include all products in the category. The list can be filtered further by choosing a specific style, climate, color, material, pattern, or price—or a combination of values. Filterable attributes appear in an expanding section that lists each attribute value. As an option, the list of products with matching results can be configured to include products with, or without, a match.

The attribute properties, combined with the product input type determines which attributes can be used for layered navigation. Layered navigation is available only for "anchor" categories, but can also be added to search results pages. The Catalog Input Type for Store Owner property of each attribute must be set to "Dropdown," "Multiple Select," or "Price." To make the attributes filterable, the Use in Layered Navigation property of each must be set to either "Filterable (with results)" or "Filterable (no results)."

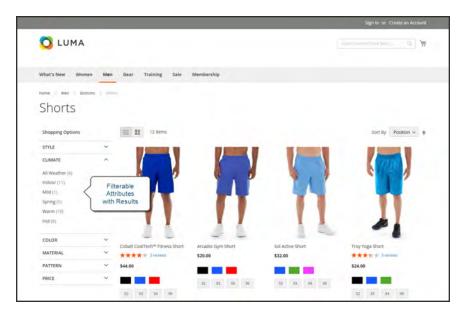

Filterable Attributes In Layered Navigation

The following instructions show how to set up basic layered navigation with filterable attributes. For advanced layered navigation with price steps, see: Price Navigation.

#### **Process Overview:**

Step 1: Set Up the Attribute Properties

Step 2: Make the Category an Anchor

Step 3: Test the Results

#### **Step 1: Set Up the Attribute Properties**

- 1. On the Admin sidebar, tap Stores. Then under Attributes, choose Product.
- **2.** Find the attribute in the list, and open in edit mode. Then, do the following:

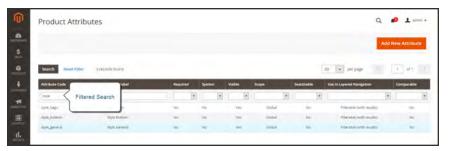

Filtered Search on Attribute Code

a. In the panel on the left, choose Storefront Properties. Then, set Use In Layered Navigation to one of the following:

Filterable (with results)

Layered navigation includes only those filters for which matching products can be found. Any attribute value that already applies to all products shown in the list does not appear as an available filter. Attribute values with a count of zero (o) product matches are also omitted from the list of available filters.

The filtered list of products includes only those that match the filter. The products list is updated only if the selected filter(s) change what is currently shown.

Filterable (no results)

Layered navigation includes filters for all available attribute values and their product counts, including those with zero (o) product matches. If the attribute value is a swatch, the value appears as a filter, but is crossed out.

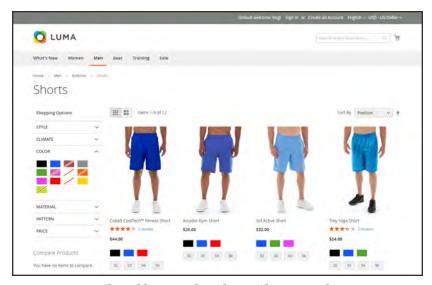

Filterable Swatch Value with No Results

b. Set Use In Search Results Layered Navigation to "Yes."

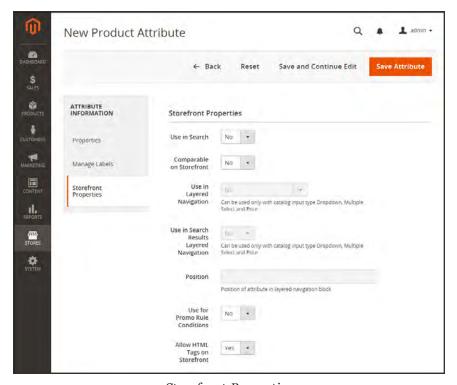

Storefront Properties

3. Repeat these steps for each attribute that you want to include in layered navigation.

### **Step 2: Make the Category an Anchor**

- 1. On the Admin sidebar, tap **Products**. Then under **Inventory** choose **Categories**.
- 2. In the categories tree on the left, select the category where you want to use layered navigation.
- 3. Expand ⊙ the **Display Settings** section. Then, set **Anchor**to "Yes."
- 4. Tap Save.

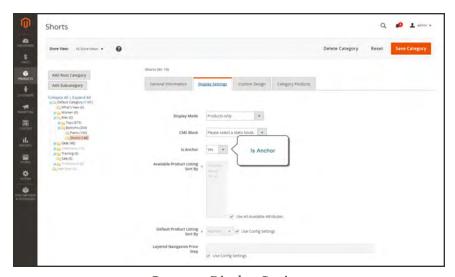

Category Display Settings

#### **Step 3: Test the Results**

To test the setting, go to your store and navigate to the category from the main menu. The selection of filterable attributes appears in the layered navigation of the category page.

# **Price Navigation**

Price navigation can be used to distribute products by price range in layered navigation. You can also split each range in intervals. There are ways to calculate price navigation:

- Automatic (Equalize Price Ranges)
- Automatic (Equalize Product Counts)
- Manual

With the first two methods, the navigation steps are calculated automatically. The manual method lets you specify a division limit for price intervals. The following example shows the difference between price navigation steps of 10 and 100.

Iterative splitting provides the best distribution of products among price ranges. With iterative splitting, after choosing the \$0.00-\$99 range, the customer can drill-down through several sub-ranges of prices. Price-range splitting stops when the number of products reaches the threshold set by the Interval Division Limit.

#### **Example: Price Navigation Steps**

| PRICE STEP BY 10        | PRICE STEP BY 100       |  |
|-------------------------|-------------------------|--|
| \$20.00 - \$29.99 (1)   | \$0.00 - \$99.99 (4)    |  |
| \$30.00 - \$39.99 (2)   | \$100 - \$199.99 (5)    |  |
| \$70.00 - \$79.99 (1)   | \$400.00 - \$499.99 (2) |  |
| \$100.00 - \$109.99 (1) | \$700.00 and above (1)  |  |
| \$120.00 - \$129.99 (2) |                         |  |
| \$150.00 - \$159.99 (1) |                         |  |
| \$180.00 - \$189.99 (1) |                         |  |
| \$420.00 - \$429.99 (1) |                         |  |
| \$440.00 - \$449.99 (1) |                         |  |
| \$710.00 and above (1)  |                         |  |

### To configure price navigation:

- 1. On the Admin sidebar, tap **Stores**. Then under **Settings**, choose **Configuration**.
- 2. In the panel on the left under Catalog, choose Catalog.
- 3. Expand  $\odot$  the **Layered Navigation** section. Then, do the following:
  - **a.** By default, **Display Product Count** is set to "Yes." The change the setting, first clear the **Use system value** checkbox.
  - **b.** Set **Price Navigation Steps Calculation** to one of the following methods:

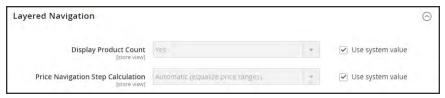

Layered Navigation

#### Method 1: Automatic (equalize price ranges)

Leave **Price Navigation Steps Calculation** set to the default, "Automatic (Equalize Price Ranges.)" This setting uses the standard algorithm for price navigation.

#### **Method 2: Automatic (equalize product counts)**

To change the value of any of the following fields, first clear the **Use system value** checkbox.

- 1. Set **Price Navigation Steps Calculation** to "Automatic (equalize product counts)."
- 2. To display a single price when multiple products with the same price, set **Display Price**Interval as One Price to "Yes."
- 3. In the **Interval Division Limit** field, enter the threshold for a number of products within a price range. The range cannot be further split beyond this limit., The default value is 9.

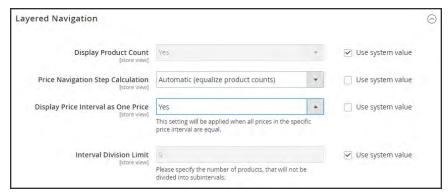

*Automatic (equalize product counts)* 

#### Method 3: Manual

To change the value of any of the following fields, first clear the **Use system value** checkbox.

- 1. Set Price Navigation Steps Calculation to "Manual."
- 2. Enter a value to determine the **Default Price Navigation Step**.
- 3. Enter the **Maximum Number of Price Intervals** allowed, up to 100.

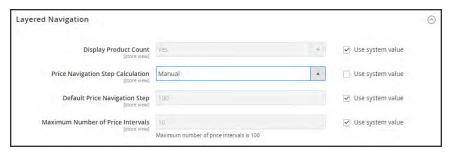

Manual

4. When complete, tap **Save Config**.

# **Configuring Layered Navigation**

The layered navigation configuration determines if a product count appears in parentheses after each atribute, and the size of the step calculation that is used in price navigation.

### To configure layered navigation:

- 1. On the Admin sidebar, tap **Stores**. Then under **Settings**, choose **Configuration**.
- **2.** In the panel on the left, expand the **Catalog** section. Then choose **Catalog**.
- **3.** Expand the **Layered Navigation** section, and do the following:

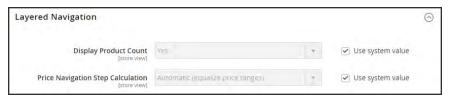

Layered Navigation

- **a.** To display the number of products found for each attribute, set **Display Product Count** to "Yes." If necessary, first clear the **Use system value** checkbox.
- **b.** Set **Price Navigation Step Calculation** to "Automatic (equalize price ranges)." If necessary, first clear the **Use system value** checkbox.
- 4. When complete, tap **Save Config**.

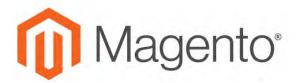

#### **CHAPTER 29:**

# **Catalog Search**

Research shows that people who use search are more likely to make a purchase than those who rely on navigation alone. In fact, according to some studies, people who use search are nearly twice as likely to make a purchase. In this section of the guide, we will explore how customers search for products in your catalog, and how you can configure catalog search.

- · Quick Search
- · Advanced Search
- · Search Results
- Configuring Catalog Search
- Flat Catalog

## **Quick Search**

The Search box in the header of the store helps visitors find products in your catalog. The search text can be the full or partial product name, or any other word or phrase that describes the product. The search terms that people use to find products can be managed from the Admin.

### To do a quick search:

- In the **Search** box, enter the first few letters of what you want to find.
   Any matches in the catalog appear below, with the number of results found.
- **2.** Either press the **Enter** key or tap a result in the list of matching products.

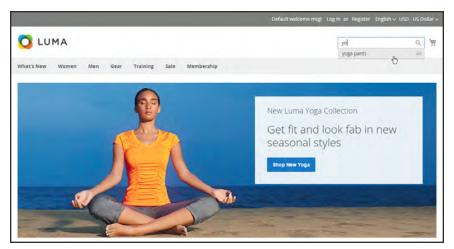

Search

## **Advanced Search**

Advanced Search lets shoppers search the catalog based on values entered into a form. Because the form contains multiple fields, a single search can include several parameters. The result is a list of all products in the catalog that match the criteria. A link to Advanced Search is in the footer of your store.

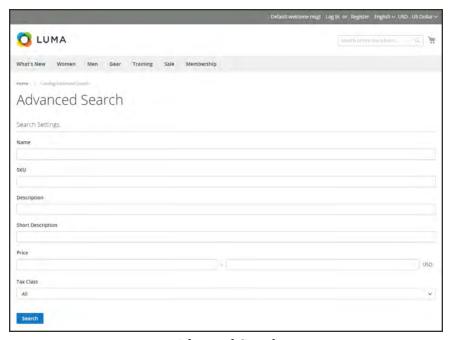

Advanced Search

Each field in the form corresponds to an attribute from your product catalog. To add a field, set the frontend properties of the attribute to "Include in Advanced Search." As a best practice, include only the fields that customers are most likely to use to find a product, because having too many will slow down the search.

#### To use advanced search:

- 1. In the footer of the store, click **Advanced Search**.
- 2. In the Advanced Search form, full or partial values in as many fields as necessary.
- **3.** Tap **Search** to display the results.

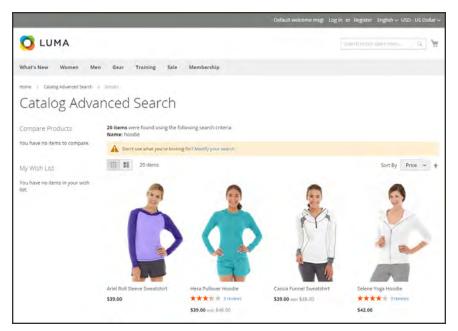

Search Results

**4.** If you don't see what you are looking for in the search results, tap **Modify your search** and try another combination of criteria.

## **Search Results**

The Search Results list includes all products that match the search criteria entered in the Quick Search box or the Advanced Search form. Every product list in the catalog has essentially the same controls. The only difference is that one is the result of a search query, and the other is the result of navigation.

The results can be formatted as either a grid or list, and sorted by a selection of attributes. Pagination controls appear if there are more products than fit on the page, and are used to move from one page to the next. The number of records per page is determined by the Catalog Frontend configuration. To learn more, see: Product Listings

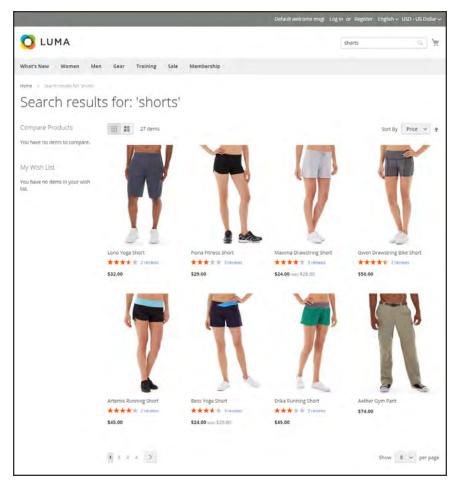

Search Results with Pagination Controls

# Weighted Search

Product attributes that are enabled for catalog search can be assigned a weight to give them a higher value in search results. Attributes with a greater weight are returned before those with a lower weight. For example, if there are two attributes in the system, "color" with a search weight of 3 and "description" with a search weight of 1. A search for the word "red," returns a list of products with a color attribute value of "red," but does not return products with descriptions that contain the word "red." In this example, the color attribute has a greater weight than the description attribute.

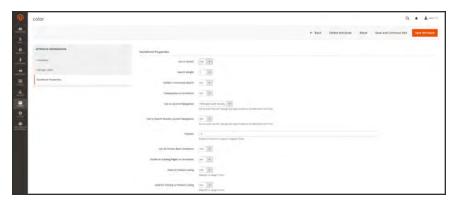

Search Weight

### To set the search weight properties of an attribute:

- 1. On the Admin sidebar, tap **Stores**. Then under **Attributes**, choose **Product**.
- **2.** Find the attribute in the list, and open in edit mode.
- **3.** In the panel on the left, choose **Storefront Properties**. Then, do the following:
  - a. To include the attribute in search queries, set **Use in Search** to "Yes."
  - **b.** To establish the search value of the attribute, set **Search Weight** to a number from 1 to 10, where 10 has the highest priority. If no value is entered, all attributes have a search weight of 1.
- 4. When complete, tap **Save Attribute** button.

# **Configuring Catalog Search**

Magento uses a fulltext MySQL search. By adjusting the Catalog Search configuration, you can control the size of valid query text.

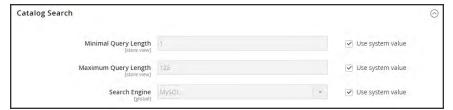

Catalog Search

### To configure catalog search:

- 1. On the Admin sidebar, tap **Stores**. Then under **Settings**, choose **Configuration**.
- 2. In the panel on the left under Catalog, choose Catalog.
- 3. Expand  $\odot$  the **Catalog Search** section, and do the following:
- 4. To limit the length and word count of search query text, do the following:
  - **a.** Set **Minimal Query Length** to the minimum number of characters that can be submitted in a query.
  - **b.** Set **Maximum Query Length** to the maximum number of characters that can be submitted in a query.
- **5.** Accept the default, **Search Engine**, "MySQL."
- 6. When complete, tap Save Config.

|  | _ |
|--|---|
|  |   |
|  | _ |
|  |   |
|  |   |
|  |   |
|  |   |
|  |   |
|  |   |
|  | _ |
|  |   |
|  | _ |
|  |   |
|  |   |
|  |   |
|  |   |
|  |   |
|  |   |
|  | _ |
|  |   |
|  |   |
|  |   |
|  |   |
|  |   |
|  |   |
|  | _ |
|  |   |
|  | _ |
|  |   |
|  |   |
|  |   |
|  |   |
|  |   |
|  |   |
|  |   |
|  |   |
|  |   |
|  |   |
|  |   |
|  |   |
|  |   |
|  |   |
|  |   |
|  | _ |
|  |   |
|  |   |
|  |   |
|  |   |
|  |   |
|  |   |
|  |   |
|  |   |
|  |   |
|  |   |
|  |   |

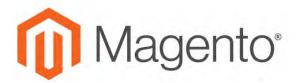

#### **CHAPTER 30:**

## Search Terms

You can learn what your customers are looking for by examining the search terms they use to find products in your store. If enough people look for a product that you don't carry, perhaps it's time to add it to your catalog. Meanwhile, rather than have them leave them empty handed, why not redirect them to another product in your catalog? Here are a few ways you can leverage customer search terms:

### Landing Page

The landing page for a search term can be a content page, a category page, a product detail page, or even a page on a different site.

### Synonyms

One way to improve the effectiveness of catalog search is to include different terms that people may use to describe the same item. You don't want to lose a sale just because someone is looking for a "sofa," and your product is listed as a "couch." You can capture a broader range of search terms by entering the words, "sofa" "davenport," and "loveseat" as synonyms for "couch," and direct them to the same landing page.

#### Misspelled Words

Use search terms to capture common misspellings and redirect them to the appropriate page. For example, if you sell wrought iron patio furniture, you know that many people misspell the term as "rod iron," or even "rot iron." You can enter each misspelled word as a search term, and make them synonyms for "wrought iron." Even though the word is misspelled, the search will be directed to the page for "wrought iron."

# **Popular Search Terms**

The Search Terms link in the footer of your store displays the search terms used by visitors to your store, ranked by popularity. Search terms appear in a "tag cloud" format, where the size of the text indicates the popularity of the term.

By default, Popular Search Terms is enabled as a search engine optimization tool, but has no direct connection to the catalog search process. Because the Search Terms page is indexed by search engines, any terms on the page can help improve your search engine ranking and the visibility of your store.

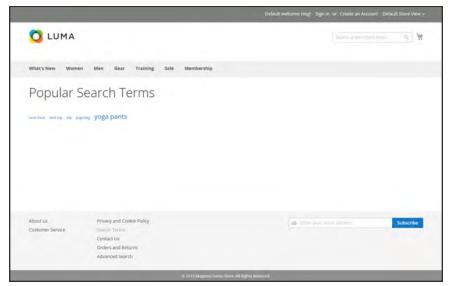

Popular Search Terms

# **To configure Popular Search Terms:**

- 1. On the Admin sidebar, tap **Stores**. Then under **Settings**, choose **Configuration**.
- 2. In the panel on the left under **Catalog**, choose **Catalog**.
- 3. Expand  $\odot$  the Search Engine Optimization section.
- 4. Clear the **Use system value** checkbox. Then, set **Popular Search Terms** as needed.
- 5. When complete, tap Save Config.

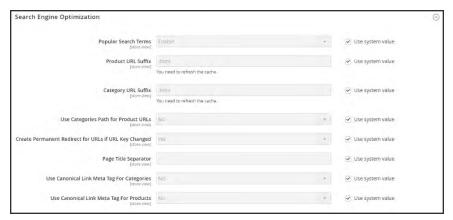

Search Engine Optimization

# **Adding Search Terms**

As you learn new words that people use to search for products in your catalog, you can add them to your search terms list to direct people to the most closely matching products in your catalog.

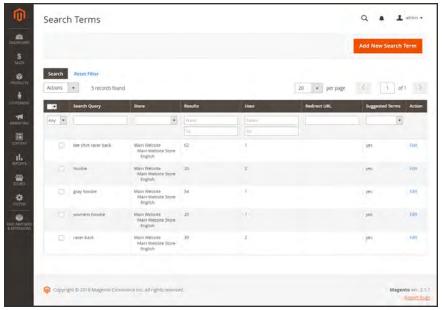

Search Terms

### To add a new search term:

- 1. On the Admin sidebar, tap Marketing. Then under SEO & Search, choose Search Terms.
- 2. Tap Add New Search Term. Then, do the following:

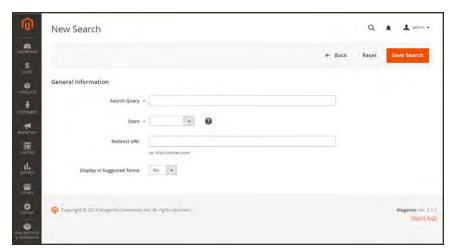

General Information

- **a.** Under General Information in the **Search Query** box, type the word or phrase that you want to add as a new search term.
- **b.** If your store is available in multiple languages, choose the applicable **Store** view.
- **c.** To redirect the search results to another page in your store, or to another website, enter the full URL of the target page in the **Redirect URL** field.
- **d.** If you want this term to be available for use as a suggestion whenever a search returns no results, set **Display in Suggested Terms** to "Yes."
- 3. When complete, tap Save Search.

#### To edit a search term:

- 1. In the Search Terms grid, click the row of any record to open the search term in edit mode.
- 2. Make the necessary changes.
- 3. When complete, tap Save Search.

#### To delete a search term:

- 1. In the list, mark the checkbox of the term to be deleted.
- 2. In the upper-left corner of the list, set **Actions** to "Delete."
- 3. When complete, tap **Submit**.

# **Search Terms Report**

The Search Terms report shows the number of results for each term, and the number of times (hits) the term was used. The report data can be filtered by term, store, results, and hits, and exported for further analysis.

## To view the search terms report:

- 1. On the Admin sidebar, tap **Reports**. Then under **Marketing**, choose **Search Terms**.
- 2. Use the controls to filter the report as needed.

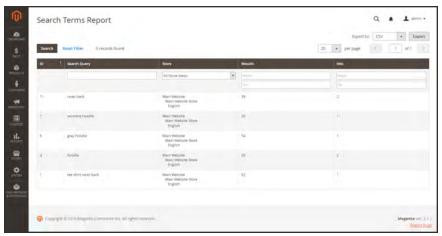

Search Terms Report

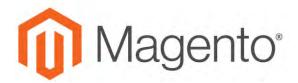

### **CHAPTER 31:**

# **SEO Best Practices**

Search engine optimization is the practice of fine-tuning the content and presentation of a site to improve the way the pages are indexed by search engines. Magento Community 2.1 includes a number of features to support your ongoing SEO effort.

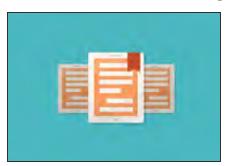

### Commerce Resources

See the latest Magento eBooks to gain access to expert insight and online business resources to help develop and improve your store.

# **Meta Data**

Your store is loaded with places where you can enter keyword-rich meta data to improve the way search engines index your site. While setting up your store, you might enter preliminary meta data, with the intention of finishing it later. Over time, you can fine-tune the meta data to target the buying patterns and preferences of your customers.

#### **Meta Tags**

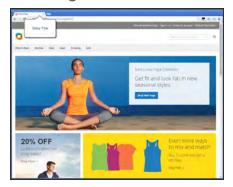

#### Meta Title

The meta title appears in the title bar and tab of your browser, and search results listings. The meta title should be unique to the page, and less than seventy characters in length.

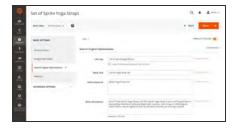

# Meta Keywords

Although some search engines ignore meta keywords, others continue to use them. The current best practice is to incorporate high-value keywords in the meta title and meta description.

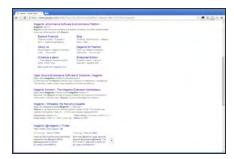

# Meta Description

Meta descriptions provide a brief overview of the page for search results listings. Ideally, a meta description should be between 150-160 characters in length, although the field will accept up to 255 characters.

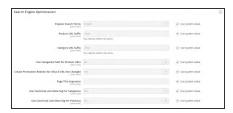

# Canonical Meta Tag

The canonical meta tag tells search engines which page to index when multiple URLs have identical or very similar content.

## **Structured Data Markup**

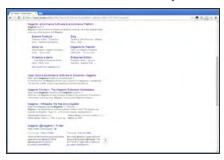

# Rich Snippets

Rich snippets provide detailed information for search results listings and other applications. By default, structured data markup that is based on the schema.org standard is added to your store's product template. As a result, more information is available for search engines to include as "rich snippets" in product listings.

# Canonical Meta Tag

Some search engines penalize websites that have multiple URLs that point to the same content. The canonical meta tag tells search engines which page to index when multiple URLs have identical or very similar content. Using the canonical meta tag can improve your site ranking and aggregate pageviews. The canonical meta tag is placed in the <head> block of a product or category page. It provides a link to your preferred URL, so search engines will give it greater weight.

## **Example 1: Category Path Creates Duplicate URLs**

For example, if your catalog is configured to include the category path in product URLs, your store will generate multiple URLs that point to the same product page.

```
http://mystore.com/gear/bags/driven-backpack.html
http://mystore.com/driven-backpack.html
```

## **Example 2: Category Page Full URL**

When canonical meta tags for categories are enabled, the category page of your store includes a canonical URL to the full category URL:

```
http://mystore.com/gear/bags/driven-backpack.html
```

#### Example 3: Product Page Full URL

When canonical meta tags for products are enabled, the product page includes a canonical URL to the domain-name/product-url-key because product URL keys are globally unique.

```
http://mystore.com/driven-backpack.html
```

If you also include the category path in product URLs, the canonical URL remains domainname/product-url-key. However, the product can also be accessed using its full URL, which includes the category. For example, if the product URL key is driven-backpack, and is assigned to the Gear > Bags category, the product can be accessed using either URL.

You can avoid being penalized by search engines by omitting the category from the URL, or by using the canonical meta tag to direct search engines to index either by product or category. As a best practice, it is recommended that you enable canonical meta tags for both categories and products.

# To enable the canonical meta tag:

- 1. On the Admin sidebar, tap Stores. Then under Settings, choose elect Configuration.
- 2. In the panel on the left under **Catalog**, choose **Catalog**.
- 3. Expand  $\odot$  the Search Engine Optimization section.

To change any field values, you must first clear the **Use system value** checkbox after each field.

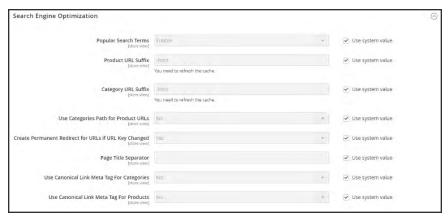

Search Engine Optimization

- 4. If want search engines to index only pages that have a full category path, do the following:
  - a. Set Use Canonical Link Meta Tag for Categories to "Yes."
  - b. Set Use Canonical Link Meta Tag for Products to "No."
- 5. If you want search engines to index only product pages, do the following:
  - a. Set Use Canonical Link Meta Tag for Products to "Yes."
  - b. Set Use Canonical Link Meta Tag for Categories to "No."
- 6. When complete, tap Save Config.

# **Using a Sitemap**

A sitemap improves the way your store is indexed by search engines, and is specifically designed to find pages that might be overlooked by web crawlers. A sitemap can be configured to index all pages and images.

When enabled, Magento creates a file called sitemap.xml that is saved to the root directory of your installation. The configuration gives you the ability to set the frequency of the updates, and the priority for each type of content. Your sitemap should be updated as frequently as the content on your site changes, which might be daily, weekly, or monthly.

While your site is in development, you might include instructions in the robots.txt file for webcrawlers to avoid indexing the site. Then before the launch, you can change the instructions to allow the site to be indexed.

#### **Process Overview:**

Step 1: Configure and Enable the Sitemap

Step 2: Configure and Enable robots.txt (Optional)

Step 3: Submit Your Sitemap to Search Engines

Step 4: Restore the Previous Robot Instructions (Optional)

## Step 1: Configure and Enable the Sitemap

Complete the XML Sitemap configuration to determine what is included, and how frequently the sitemap is updated.

#### Step 2: Configure and Enable robots.txt (Optional)

Complete the Search Engine Robots configuration with instructions that direct search engines to crawl the parts of your site that you want to be indexed.

## **Step 3: Submit Your Sitemap to Search Engines**

You can submit your sitemap to different search engines by providing them a link to the sitemap.xml file in the root of your Magento installation. For more information, see the instructions for the specific search engine. Here are links to instructions for two top search engines:

- Google
- Microsoft Bing

#### Step 4: Restore Previous Robot Instructions (Optional)

You can now restore either the original, or default restrictions.

# **Sitemap Configuration**

Your sitemap should be updated as frequently as the content on your site changes, which could be on a daily, weekly, or monthly basis. The configuration lets you set the frequency and priority for each type of content.

# **Step 1: Set the Frequency and Priority of Content Updates**

- 1. On the Admin sidebar, tap Stores. Then under Settings, choose Configuration.
- 2. In the panel on the left under **Catalog**, choose **XML Sitemap**.
- 3. Expand  $\odot$  the **Categories Options** section. Then, do the following:
  - **a.** Set **Frequency** to one of the following:
    - Always
    - Hourly
    - Daily
    - Weekly
    - Monthly
    - · Yearly
    - Never
  - b. In the **Priority** field, enter a value between 0.0 and 1.0. Zero has the lowest priority.

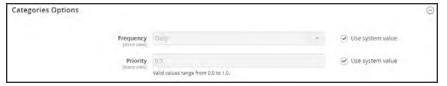

Categories Options

- **4.** Click to expand the **Products Options** section. Then, complete the **Frequency** and **Priority** settings as needed.
- 5. To determine the extent that images are included in the sitemap, set **Add Images into Sitemap** to one of the following:
  - None
  - · Base Only
  - All

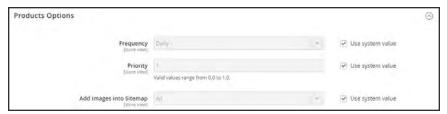

**Products Options** 

**6.** Click to expand the **CMS Pages Options** section. Then, complete the **Frequency** and **Priority** settings as needed.

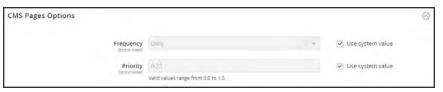

CMS Pages Options

7. When complete, tap Save Config.

# **Step 2: Complete the Generation Settings**

**1.** Expand  $\odot$  the **Generation Settings** section.

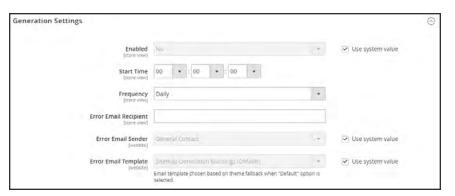

Generation Settings

- **2.** To generate a sitemap, set **Enabled** to "Yes." Then, do the following:
  - **a.** Set **Start Time** to the hour, minute and second that you want the sitemap to be updated.
  - **b.** Set **Frequency** to one of the following:
    - · Daily
    - Weekly
    - Monthly

- **c.** In the **Error Email Recipient** field, enter the email address of the person who is to receive notification if an error occurs during a sitemap update.
- **d.** Set **Error Email Sender** to the store contact who appears as the sender of the error notification.
- **e.** Set **Error Email Template** to the template used for the error notification.

## **Step 3: Set the Sitemap File Limits**

- 1. Expand ⊙ the **Sitemap File Limits** section. Then, do the following:
  - a. In the **Maximum No of URLs per File** field, enter the maximum number of URLs that can be included in the sitemap. By default, the limit is 50,000.
  - **b.** In the **Maximum File Size** field, enter the largest size in bytes that is allocated for the sitemap. The default size is 10,485,760 bytes.

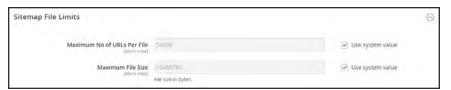

Sitemap File Limits

# **Step 4: Set the Search Engine Submission Settings**

- 1. Expand  $\odot$  the Search Engine Submission Settings section.
- 2. If using a robots.txt file to provide instructions to search engines that crawl your site, set **Enable Submission to Robots.txt** to "Yes."

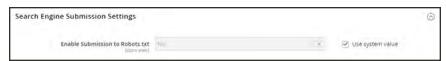

Search Engine Submission Settings

3. When complete, tap Save Config.

# **Search Engine Robots**

The Magento configuration includes settings to generate and manage instructions for web crawlers and bots that index your site. The instructions are saved in a file called "robots.txt" that resides in the root of your Magento installation. The instructions are directives that are recognized and followed by most search engines.

By default, the robots.txt file that is generated by Magento contains instructions for web crawler to avoid indexing certain parts of the site that contain files that are used internally by the system. You can use the default settings, or define your own custom instructions for all, or for specific search engines. There are many articles online that explore the subject in detail.

# **Example: Custom Instructions**

#### Allows Full Access

```
User-agent:*
Disallow:
```

#### **Disallows Access to All Folders**

```
User-agent:*
Disallow: /
```

#### **Default Instructions**

```
Disallow: /lib/
Disallow: /*.php$

Disallow: /pkginfo/
Disallow: /report/
Disallow: /var/
Disallow: /catalog/
Disallow: /customer/
Disallow: /sendfriend/
Disallow: /review/
Disallow: /*SID=
```

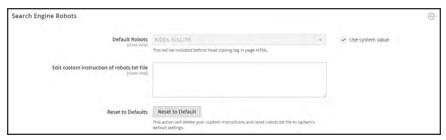

Search Engine Robots

# To configure robots.txt:

- 1. On the Admin sidebar, tap **Stores**. Then under **Settings**, choose **Configuration**.
- 2. In the panel on the left under **General**, choose **Design**.
- **3.** Expand  $\odot$  the **Search Engine Robots** section. Then, do the following:
  - **a.** Set **Default Robots** to one of the following:

| INDEX, FOLLOW     | Instructs web crawlers to index the site and to check back later for changes.               |
|-------------------|---------------------------------------------------------------------------------------------|
| NOINDEX, FOLLOW   | Instructs web crawlers to avoid indexing the site, but to check back later or changes.      |
| INDEX, NOFOLLOW   | Instructs web crawlers to index the site once, but to not check back later for changes.     |
| NOINDEX, NOFOLLOW | Instructs web crawlers to avoid indexing the site, and to not check back later for changes. |

- **b.** If needed, enter custom instructions into the **Edit Custom instruction of robots.txt file** box: For example, while a site is in development, you might want to disallow access to all folders.
- c. To restore the default instructions, tap Reset to Default.
- When complete, tap Save Config.

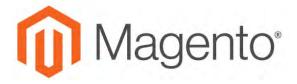

#### **CHAPTER 32:**

# **URL Rewrites**

The URL Rewrite tool lets you change any URL that is associated with a product, category, or CMS page. When the rewrite goes into effect, any links that point to the previous URL are redirected to the new address.

The terms rewrite and redirect are often used interchangeably, but refer to slightly different processes. A URL rewrite changes the way a URL appears in the browser. A URL redirect, on the other hand, updates the URL that is stored on the server. A URL redirect can be either temporary or permanent. Your store uses URL rewrites and redirects to make it easy for you to change the URL key of a product, category, or page and preserve existing links.

By default, automatic URL redirects are enabled for your store. The "Create Permanent Redirect for old URL" checkbox is marked under the URL key field of each product.

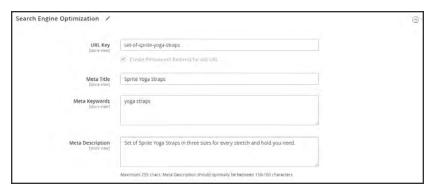

Create Permanent Redirect for Old URL

# **URL Rewrite Configuration**

URL rewrites make it possible to make existing URLs more "search engine friendly" and also easier for humans to read. Enabling Web Server Apache Rewrites is part of the initial Magento setup. Magento routinely uses URL rewrites to remove the file name "index.php" that normally appears in the URL just after the root folder. When Web Server Rewrites are enabled, the system rewrites each URL to omit "index.php." The rewrite removes words that convey nothing of value to search engines or customers, and has no impact on performance or site rank.

#### **URL** without Web Server Rewrite

http://www.yourdomain.com/magento/index.php/storeview/url-identifier

#### **URL** with Web Server Rewrite

http://www.yourdomain.com/magento/storeview/url-identifier

# To configure URL rewrites:

- 1. On the Admin sidebar, tap **Stores**. Then under **Settings**, choose **Configuration**.
- 2. In the panel on the left under **General**, choose **Web**.
- 3. Expand  $\odot$  the Search Engine Optimization section.

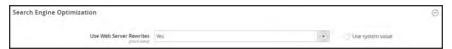

Search Engine Optimization

- **4**. Set **Use Web Server Rewrites** to your preference.
- 5. When complete, tap Save Config.

# **Automatic Redirects**

Your store can be configured to automatically generate a permanent redirect whenever the URL key of a product or category changes. In the Search Engine Optimization section, the checkbox below the URL key indicates if permanent redirects are enabled. If your store is already configured to automatically redirect catalog URLs, making a redirect is as easy as updating the URL key. The process to create an automatic redirect is the same for both products and categories.

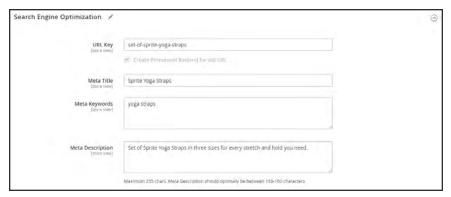

Create Permanent Redirect for Old URL

# To set up automatic redirects:

- 1. On the Admin sidebar, tap Stores. Then under Settings, choose Configuration.
- 2. In the panel on the left under Catalog, select Catalog.
- 3. Expand the **Search Engine Optimization** section.
- 4. Set Create Permanent Redirect for URLs if URL Key Changed to "Yes."
- 5. When complete, tap **Save Config.**

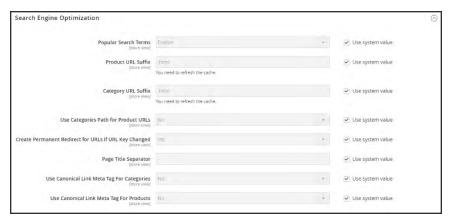

Search Engine Optimization

Automatic Redirects CHAPTER 32: URL Rewrites

# To automatically redirect product URLs:

- 1. On the Admin sidebar, tap **Products**. Then under **Inventory**, choose **Catalog**.
- 2. Find the product in the list, and click to open the record.
- 3. Expand ♥ the Search Engine Optimization section. Then in the URL Key field, do the following:
  - **a.** Make sure that the **Create Permanent Redirect for old URL** checkbox is selected. If not, follow the instructions to enable automatic redirects.
  - **b.** Update the **URL Key** as needed, using all lowercase characters and hyphens instead of spaces.
- 4. When complete, tap Save.
- 5. When prompted to refresh the cache, follow the links in the message at the top of the workspace. The permanent redirect is now in effect for the product and any associated category URLs.

# To automatically redirect category URLs:

- 1. On the Admin sidebar, tap **Products**. Then under **Inventory**, choose **Categories**.
- **2.** Find the category in the tree, and click to open the record.
- 3. Expand the Search Engine Optimization section. Then in the URL Key field, do the following:
  - **a.** Make sure that the **Create Permanent Redirect for old URL** checkbox is selected. If not, follow the instructions to enable automatic redirects.
  - **b.** Update the **URL Key** as needed, using all lowercase characters and hyphens instead of spaces.
- 4. When complete, tap Save.
- 5. When prompted to refresh the cache, follow the links in the message at the top of the workspace. The permanent redirect is now in effect for the category and any associated product URLs.

# **Creating URL Rewrites**

The URL Rewrite tool can be used to create product and category rewrites, and custom rewrites for any page in your store. When the rewrite goes into effect, any existing links that point to the previous URL are seamlessly redirected to the new address.

URL rewrites can be used to add high-value keywords to improve the way the product is indexed by search engines. You can also use rewrites to create additional URLs for a temporary seasonal change, or permanent change. Rewrites can be created for any valid path, including CMS content pages. Internally, the system always references products and categories by their ID. No matter how often the URL changes, the ID remains the same. Here are some ways you can use URL rewrites:

#### System URL

http://www.example.com/catalog/category/id/6

#### **Original URL**

http://www.example.com/peripherals/keyboard.html

#### Redirected Product URL

http://www.example.com/ergonomic-keyboard.html

#### **Additional Category URLs**

http://www.example.com/all-on-sale.html

http://www.example.com/save-now/spring-sale

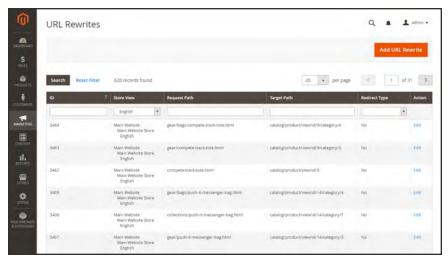

**URL Rewrites** 

# **Product Rewrites**

Before you begin, make sure that you understand exactly what the redirect is to accomplish. Think in terms of "target" and "original request," or "redirect to" and "redirect from." Although people might still navigate to the former page from search engines or outdated links, the redirect causes your store to switch to the new target.

If automatic redirects are enabled for your store, there is no need to create a rewrite when a product URL Key is changed.

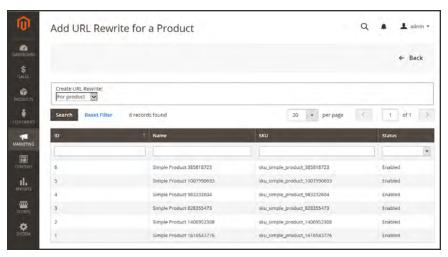

Add URL Rewrite for Product

### **Process Overview:**

Step 1. Plan the Rewrite

Step 2: Create the Rewrite

Step 3. Test the Result

# Step 1: Plan the Rewrite

1. To avoid mistakes, write down the "redirect to" path and "redirect from" path. The path includes the URL Key and suffix, if applicable.

If you're not sure, open each product page in your store, and copy the path from the address bar of your browser. When creating a product redirect, you can either include or exclude the category path. For this example, we create a product redirect without a category path.

#### **Product with Category Path**

Redirect to: gear/bags/impulse-duffle.html

Redirect from: gear/bags/overnight-duffle.html

### **Product without Category Path**

Redirect to: impulse-duffle.html

Redirect from: overnight-duffle.html

# **Step 2: Create the Rewrite**

1. On the Admin sidebar, tap Marketing. Then under Search & SEO, choose URL Rewrites.

- 2. Before you proceed, do the following to verify that the "request path" is available.
  - a. In the search filter at the top of the **Request Path** column, enter the URL key of the page that is to be redirected. Then, tap **Search**.
  - **b.** If there are multiple redirect records for the page, find the one that matches the applicable store view. Then, open the redirect record in edit mode.
  - **c.** In the upper-right corner, tap **Delete**. When prompted, tap **OK** to confirm.
- 3. In the upper-right corner of the URL Rewrites page, tap Add URL Rewrite.
- 4. When you return to the URL Rewrites page, tap Add URL Rewrite.
- 5. Set Create URL Rewrite to "For product."
- **6.** In the grid, find the product that is the target—or destination—of the redirect. Then, click the row.

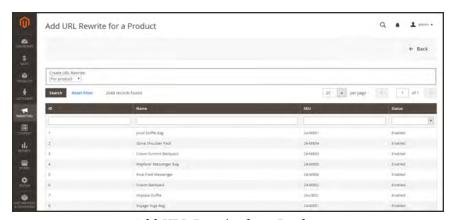

Add URL Rewrite for a Product

7. Below the category tree, tap **Skip Category Selection**. For this example, the redirect does not include a category.

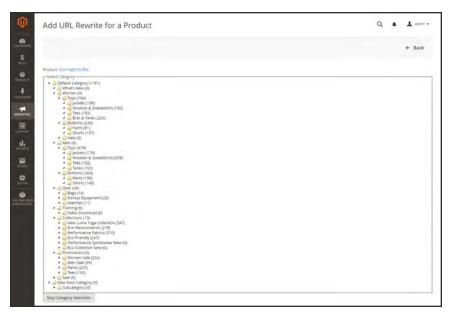

Skip Category Selection

The Add URL Rewrite for a Product page displays a link to the target in the upper-left corner, and the Target Path field displays the system version of the path, which cannot be changed. Initially, the Redirect Path field also displays the target path.

- **a.** If you have multiple store views, set **Store** to the view where the rewrite applies Otherwise, a rewrite will be created for each view.
- **b.** In the **Request Path** field, type over the default entry, and enter the URL key and suffix—if applicable—of the original product request. This is the "Redirect from" product that you identified in the planning step.

The Request Path must be unique for the specified store. If there is already a redirect that uses the same Request Path, you will receive an error when you try to save the redirect. The previous redirect must be deleted before you can create a new one.

- **c.** Set **Redirect Type** to one of the following:
  - Temporary (302)
  - Permanent (301)
- **d.** For your own reference, enter a brief **Description** of the rewrite.

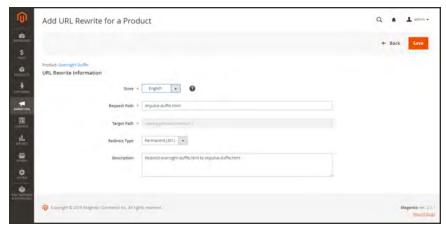

URL Rewrite Information

- **8.** Before saving the redirect, review the following:
  - The link in the upper-left corner displays the name of the target product.
  - The Request Path contains the path for the original "redirect from" product.
- 9. When complete, tap Save.

The new product rewrite now appears at the top of the URL Rewrites grid.

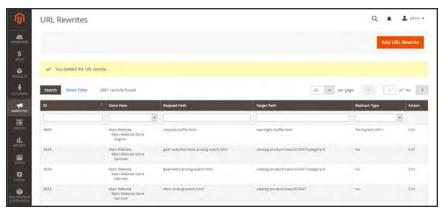

URL Rewrite Saved

## **Step 3: Test the Result**

- **1.** Go to the home page of your store.
- **2.** Do one of the following:
  - Navigate to the original "redirect from" product request page.
  - In the address bar of the browser, enter the path to the original "redirect from" product immediately after the store URL. Then, press **Enter**.

The new target product appears instead of the original product request.

# **Field Descriptions**

| FIELD              | DESCRIPTION                                                                                                    |                                                                                                    |
|--------------------|----------------------------------------------------------------------------------------------------|----------------------------------------------------------------------------------------------------|
| Create URL Rewrite | Indicates the type of rewrite. rewrite is created. Options: Custom For category For product For CMS page                                                                                                    | The type cannot be changed after the                                                                                                    |
| Request Path       | The product that is to be redirected. Depending on your configuration, the Request Path might include the .html or .htm suffix, and category.  The Request Path must be unique, and cannot be in use by another redirect. If you receive an error that the Request Path already exists, delete the existing redirect, and try again. |                                                                                                    |
| Target Path        | The internal path that is used by the system to point to the destination of the redirect. The target path is grayed out and cannot be edited.                                                                                                    |                                                                                                    |
| Redirect           | Determines the type of redirect. Options :                                                                                                    |                                                                                                    |
|                    | No                                                                                                    | No redirect is specified.  Many operations create redirect requests of this type. For example, every time you add products to a category, a redirect of the "No" type is created each store view. |
|                    | Temporary (302)                                                                                                    | Indicates to search engines that the rewrite is for a limited time. Search engines generally do not retain page rank information for temporary rewrites.                                          |
|                    | Permanent (301)                                                                                                    | Indicates to search engines that the rewrite is permanent. Search engines generally retain page rank information for permanent rewrites.                                                          |
| Description        | Describes the purpose of the rewrite for internal reference.                                                                                                    |                                                                                                    |

# **Category Rewrites**

If a category is removed from your catalog, you can use a category rewrite to redirect links to the URL of another category in your store. Think in terms of "target" and "original request," or "redirect to" and "redirect from." Although people might still navigate to the former page from search engines or outdated links, the redirect causes your store to switch to the new target.

If automatic redirects are enabled for your store, there is no need to create a rewrite when a category URL Key is changed.

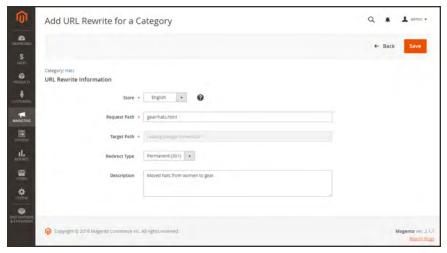

URL Rewrite for Category

#### **Process Overview:**

Step 1: Plan the Rewrite

Step 2: Create the Rewrite

Step 3: Test the Result

### **Step 1: Plan the Rewrite**

1. To avoid mistakes, write down the "redirect to" path and "redirect from" path. The paths should include the URL Key and suffix, if applicable.

If you're not sure, open each category page in your store, and copy the path from the address bar of your browser.

## **Category Path**

Redirect to: gear/backpacks-and-bags.html

Redirect from: gear/bags.html

## **Step 2: Create the Rewrite**

- 1. On the Admin sidebar, tap Marketing. Then under SEO & Search, choose URL Rewrites.
- 2. Before you proceed, do the following to verify that the "request path" is available,
  - **a.** In the search filter at the top of the **Request Path** column, enter the URL key of the category that is to be redirected. Then, tap **Search**.
  - **b.** If there are multiple redirect records for the page, find the one that matches the applicable store view. Then, open the redirect record in edit mode.
  - **c.** In the upper-right corner, tap **Delete**. When prompted, tap **OK** to confirm.
- 3. When you return to the URL Rewrites page, tap Add URL Rewrite.
- **4.** Set **Create URL Rewrite** to "For category." Then in the category tree, choose the target category that is the destination of the redirect.

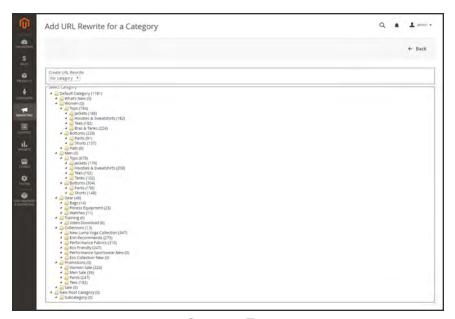

Category Tree

- **5.** In the URL Rewrite section, do the following:
  - **a.** If you have multiple stores, select the **Store** where the rewrite applies.
  - **b.** In the **Request Path** field, enter the URL key of the category that the customer requests. This is the "redirect from" category.

The Request Path must be unique for the specified store. If there is already a redirect that uses the same Request Path, you will receive an error when you try to save the redirect. The previous redirect must be deleted before you can create a new one.

- c. Set **Redirect**to one of the following:
  - Temporary (302)
  - Permanent (301)
- **d.** For your reference, enter a brief description of the rewrite.

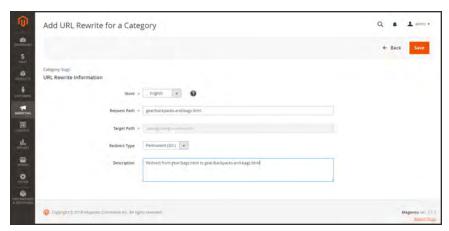

Category Rewrite Information

- **6**. Before saving the redirect, review the following:
  - The link in the upper-left corner displays the name of the target category.
  - The Request Path contains the path for the original "redirect from" category.
- **7.** When complete, tap **Save** button.

The new category rewrite appears at the top of the URL Rewrites grid.

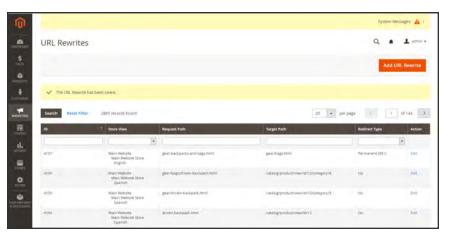

New Category Rewrite

# **Step 3: Test the Result**

- **1.** Go to the home page of your store.
- **2.** Do one of the following:
  - Navigate to the original "redirect from" category.
  - In the address bar of the browser, enter the path to the original "redirect from" category immediately after the store URL. Then, press **Enter**.

The new target category appears instead of the original category request.

## **Field Descriptions**

| FIELD              | DESCRIPTION                                                                                                    |                                                                                                    |
|--------------------|----------------------------------------------------------------------------------------------------|----------------------------------------------------------------------------------------------------|
| Create URL Rewrite | Indicates the type of rewrite rewrite is created. Options:                                                                                                    | e. The type cannot be changed after the                                                                                                    |
|                    | Custom                                                                                                    |                                                                                                    |
|                    | For category                                                                                                    |                                                                                                    |
|                    | For product                                                                                                    |                                                                                                    |
|                    | For CMS page                                                                                                    |                                                                                                    |
| Request Path       | The category that is to be redirected. Depending on your configuration, the Request Path might include the .html or .htm suffix, and parent category.  The Request Path must be unique, and cannot be in use by another redirect. If you receive an error that the Request Path already exists, delete the existing redirect, and try again. |                                                                                                    |
| Target Path        | The internal path that is used by the system to point to the destination of the redirect. The target path is grayed out and cannot be edited.                                                                                                    |                                                                                                    |
| Redirect           | Determines the type of redirect. Options:                                                                                                    |                                                                                                    |
|                    | No                                                                                                    | No redirect is specified.  Many operations create redirect requests of this type. For example, every time you add products to a category, a redirect of the "No" type is created each store view. |

# Field Descriptions (cont.)

| FIELD       | DESCRIPTION                                                  |                                                                                                    |
|-------------|--------------------------------------------------------------|----------------------------------------------------------------------------------------------------|
|             | Temporary (302)                                              | Indicates to search engines that the rewrite is for a limited time. Search engines generally do not retain page rank information for temporary rewrites. |
|             | Permanent (301)                                              | Indicates to search engines that the rewrite is permanent. Search engines generally retain page rank information for permanent rewrites.                 |
| Description | Describes the purpose of the rewrite for internal reference. |                                                                                                    |

# CMS Page Rewrites

Before you begin, make sure that you understand exactly what the redirect is to accomplish. Think in terms of "target" and "source," or "redirect to" and "redirect from." Although people might still navigate to the former page from search engines or outdated links, the redirect causes your store to switch to the new target.

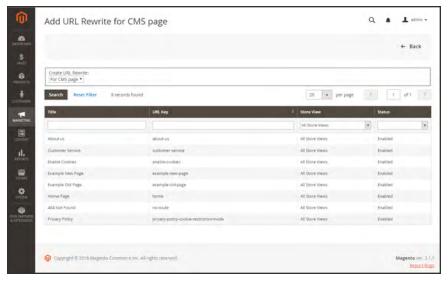

Add URL Rewrite

#### **Process Overview:**

Step 1: Plan the Rewrite

Step 2: Create the Rewrite

Step 3: Test the Result

## Step 1: Plan the Rewrite

1. To avoid mistakes, write down the URL key of the "redirect to" page and "redirect from" page.

If you're not sure, open each page in your store, and copy the path from the address bar of your browser.

### **CMS Page Path**

Redirect to: new-page

Redirect from: old-page

## **Step 2: Create the Rewrite**

- 1. On the Admin sidebar, tap Marketing. Then under SEO & Search, choose URL Rewrites.
- 2. Before you proceed, do the following to verify that the "request path" is available.
  - **a.** In the search filter at the top of the **Request Path** column, enter the URL key of the page that is to be redirected. Then, tap **Search**.
  - **b.** If there are multiple redirect records for the page, find the one that matches the applicable store view. Then, open the redirect record in edit mode.
  - **c.** In the upper-right corner, tap **Delete**. When prompted, tap **OK** to confirm.
- 3. When you return to the URL Rewrites page, tap Add URL Rewrite.
- 4. Set Create URL Rewrite to "for CMS page."
- 5. Find your new target page in the grid, and open in edit mode.

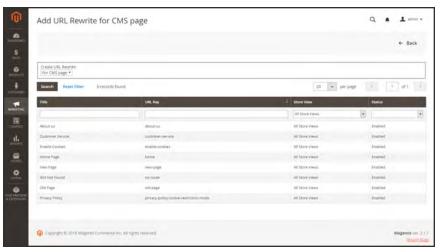

Custom URL Rewrite

- **6.** Under URL Rewrite Information, do the following:
  - **a.** If you have multiple store views, select the **Store** where the rewrite applies.
  - **b.** In the **Request Path** field, enter the URL key of the original page that the customer requests. This is the "redirect from" page.

The Request Path must be unique for the specified store. If there is already a redirect that uses the same Request Path, you will receive an error when you try to save the redirect. The previous redirect must be deleted before you can create a new one.

**c.** Set **Redirect**to one of the following:

- Temporary (302)
- Permanent (301)
- **d.** For your reference, enter a brief description of the rewrite.

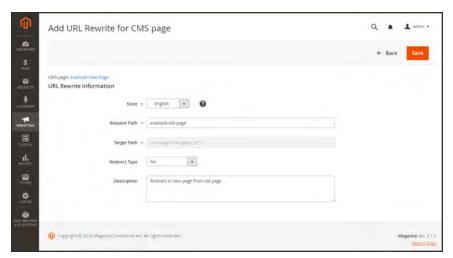

Custom URL Rewrite

- **7.** Before saving the redirect, review the following:
  - The link in the upper-left corner displays the name of the target page.
  - The Request Path contains the path for the original "redirect from" page.
- 8. When complete, tap **Save**.

The new rewrite appears in the grid at the top of the list.

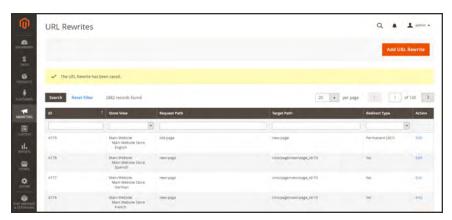

Saved URL Rewrite

# **Step 3: Test the Result**

- **1.** Go to the home page of your store.
- **2.** Do one of the following:
  - Navigate to the original "redirect from" page.
  - In the address bar of the browser, enter the name of the original "redirect from" page immediately after the store URL. Then, press **Enter**.

The new target page appears instead of the original page request.

## **Field Descriptions**

| ricia Bescriptions |                                                                                                    |                                                                                                    |  |
|--------------------|----------------------------------------------------------------------------------------------------|----------------------------------------------------------------------------------------------------|--|
| FIELD              | DESCRIPTION                                                                                                    |                                                                                                    |  |
| Create URL Rewrite | Indicates the type of rewrite. The type cannot be changed after the rewrite is created. Options:                                                                                              |                                                                                                    |  |
|                    | Custom                                                                                                    |                                                                                                    |  |
|                    | For category                                                                                                    |                                                                                                    |  |
|                    | For product                                                                                                    |                                                                                                    |  |
|                    | For CMS page                                                                                                    |                                                                                                    |  |
| Request Path       | The CMS page that is to be redirected.                                                                                                    |                                                                                                    |  |
|                    | The Request Path must be unique, and cannot be in use by another redirect. If you receive an error message that the Request Path already exists, delete the existing redirect, and try again. |                                                                                                    |  |
| Target Path        | The internal path that is used by the system to point to the destination. The target path is grayed out and cannot be edited.                                                                 |                                                                                                    |  |
| Redirect           | Determines the type of redirect. Options :                                                                                                    |                                                                                                    |  |
|                    | No                                                                                                    | No redirect is specified.                                                                                                    |  |
|                    | Temporary (302)                                                                                                    | Indicates to search engines that the rewrite is for a limited time. Search engines generally do not retain page rank information for temporary rewrites. |  |
|                    | Permanent (301)                                                                                                    | Indicates to search engines that the rewrite is permanent. Search engines generally retain page rank information for permanent rewrites.                 |  |
| Description        | Describes the purpose of the                                                                                                    | e rewrite for internal reference.                                                                                                    |  |

# **Custom Rewrites**

A custom rewrite can be used to manage miscellaneous redirects, such as redirecting a page from your store to an external website. For example, you might have two Magento websites, each with their own domain. You can use a custom redirect to reroute requests for a product, category, or page to the other website. Unlike other redirect types, the target of a custom redirect is not chosen from a list of existing pages in your store.

Before you begin, make sure that you understand exactly what the redirect is to accomplish. Think in terms of "target" and "original request," or "redirect to" and "redirect from." Although people might still navigate to the former page from search engines or outdated links, the redirect causes your store to switch to the new target.

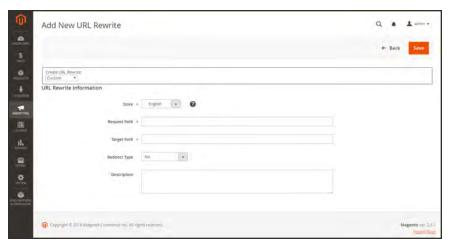

Add URL Rewrite

# **Process Overview:**

Step 1: Plan the Rewrite

Step 2: Create the Rewrite

Step 3: Test the Result

### Step 1: Plan the Rewrite

1. To avoid mistakes, write down the URL of the "redirect to" page, and the URL key of the "redirect from" page.

If you're not sure, open each page, and copy the URL from the address bar of your browser.

**Custom Path** 

Redirect to: http://www.different-website.com/page.html

Redirect from: cms-page

category.html

category/subcategory.html

product.html

category/product.html

## **Step 2: Create the Rewrite**

1. On the Admin sidebar, tap Marketing. Then under SEO & Search, choose URL Rewrites.

- 2. Before you proceed, do the following to verify that the "request path" is available:
  - a. In the search filter at the top of the **Request Path** column, enter the URL key of the page that is to be redirected. Then, tap **Search**.
  - **b.** If there are multiple redirect records for the page, find the one that matches the applicable store view. Then, open the redirect record in edit mode.
  - **c.** In the upper-right corner, tap **Delete**. When prompted, tap **OK** to confirm.
- 3. When you return to the URL Rewrites page, tap Add URL Rewrite.
- 4. Set Create URL Rewrite to "Custom."
- 5. Under URL Rewrite Information, do the following:
  - **a.** If you have multiple store views, select the **Store** where the rewrite applies.
  - **b.** In the **Request Path** field, enter the URL key and path—if applicable—of the product, category, or CMS page that is to be redirected.

The Request Path must be unique for the specified store. If there is already a redirect that uses the same Request Path, you will receive an error when you try to save the redirect. The previous redirect must be deleted before you can create a new one.

- **c.** In the **Target Path** field, enter the URL of the destination. If the target is located on another website, enter the fully qualified URL.
- **d.** Set **Redirect**to one of the following:
  - Temporary (302)
  - Permanent (301)
- **e.** For your reference, enter a brief description of the rewrite.

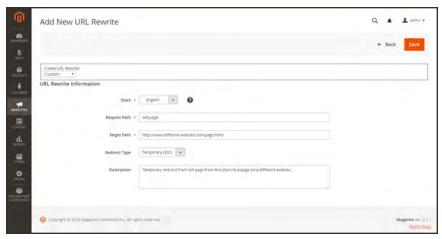

Custom URL Rewrite

- **6.** Before saving the redirect, review the following:
  - The Request Path contains the URL key or path of the original "redirect from" page.
  - The Target Path contains the URL of the "redirect to" page.
- 7. When complete, tap **Save**.

The new rewrite appears in the grid at the top of the list.

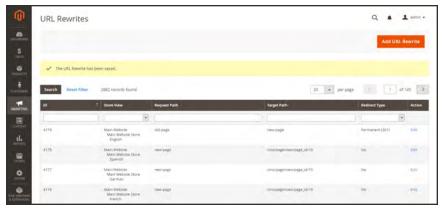

Saved URL Rewrite

#### Step 3: Test the Result

- **1.** Go to the home page of your store.
- **2.** Do one of the following:
  - Navigate to the original "redirect from" page.
  - In the address bar of the browser, enter the name of the original "redirect from" page immediately after the store URL. Then, press **Enter**.

The new target page appears instead of the original page request.

## **Field Descriptions**

| FIELD              | DESCRIPTION                                                                                             |                                                                                                    |
|--------------------|----------------------------------------------------------------------------------------------------|----------------------------------------------------------------------------------------------------|
| Create URL Rewrite | Indicates the type of rewrite rewrite is created. Options: Custom For category For product For CMS page | . The type cannot be changed after the                                                                                                    |
| Request Path       | redirected. Depending on your include the .html or .htm suf                                             | unique, and cannot be in use by another ror that the Request Path already exists,                                                                                                    |
| Target Path        | The path or URL that is the destination of the redirect.                                                |                                                                                                    |
| Redirect           | Determines the type of redirect. Options :                                                              |                                                                                                    |
|                    | No                                                                                                    | No redirect is specified.  Many operations create redirect requests of this type. For example, every time you add products to a category, a redirect of the "No" type is created each store view. |
|                    | Temporary (302)                                                                                         | Indicates to search engines that the rewrite is for a limited time. Search engines generally do not retain page rank information for temporary rewrites.                                          |
|                    | Permanent (301)                                                                                         | Indicates to search engines that the rewrite is permanent. Search engines generally retain page rank information for permanent rewrites.                                                          |
| Description        | Describes the purpose of th                                                                             | e rewrite for internal reference.                                                                                                    |

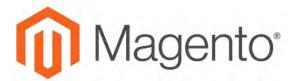

#### **CHAPTER 33:**

# **Google Tools**

Your store configuration is integrated with the following Google tools to help optimize your content, analyze your traffic, and connect your catalog to shopping aggregators and marketplaces.

- Google Analytics
- Google Adwords

# **Google Analytics**

Google Universal Analytics gives you the ability to define additional custom dimensions and metrics for tracking, with support for offline and mobile app interactions, and access to ongoing updates.

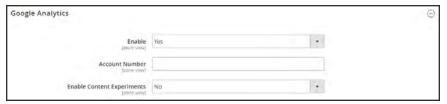

Google Analytics

#### **Process Overview:**

Step 1: Sign Up for Google Universal Analytics

Step 2: Complete the Magento Configuration

## **Step 1: Sign Up for Google Universal Analytics**

Visit the Google website, and sign up for a Google Universal Analytics account.

## **Step 2: Complete the Magento Configuration**

- 1. Return to your store, and log in to the Admin. On the Admin sidebar, tap **Stores**. Then under **Settings**, choose **Configuration**.
- 2. In the panel on the left, under Sales, choose Google API.
- 3. Expand  $\odot$  the **Google Analytics** section. Then, do the following:
  - a. Set **Enable** to "Yes."
  - b. Enter your Google Analytics Account Number.
  - **c.** If you want to conduct A/B testing and other performance tests on your content, set **Content Experiments** to "Yes."
- 4. When complete, tap Save Config.

# Google AdWords

Google AdWords is a service that you can use to place ads in Google Search results and on the pages of companies in the Google Display Network. The AdWords dashboard includes tools to manage your campaigns, track response, and measure results.

Conversion tracking shows how many ad clicks lead to a sale or other valuable action. The "Success" page that appears to your customer after an order has been submitted is used to track conversions because it appears only after a sale. After completing the Google AdWords configuration for your store, there is no need to copy the conversion tracking script to the "Success" page, because Magento already has the necessary information. To learn more, see Google AdWorlds Help.

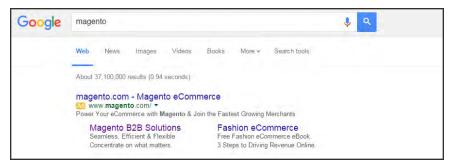

Magento Ad in Google Search Results

## Step 1: Create a Google AdWords Campaign

- 1. Visit Google AdWords, and sign up for an account.
- **2.** Follow the instructions to create a campaign.
- 3. To set up conversion tracking for your campaign, do the following:
  - a. On the Tools tab of your AdWords dashboard, choose Conversions. Then, tap Conversion.
  - **b.** When prompted for the conversion source, choose **Website**
  - **c.** Enter a name for the conversion action that you want to track. Then, tap **Done**.
  - **d.** Click **Value**. Then if applicable, assign a value to the conversion. For example,
    - If you make \$5 on each sale, choose "Each time it happens," and assign a value of \$5.
    - If the value of each sale varies, leave the value blank.

Then, tap Done.

**e.** Tap **Conversion windows**, and complete the settings to determine how long the conversions are to be tracked, the reporting category, and attribution model.

4. When complete, tap Save and Continue.

## **Step 2: Get Your Conversion Tag**

- 1. Under Install your tag, choose to count conversions on Page load.
- **2.** As an option, you can add the **Google Site Stats** notification to the conversion page. The notification appears in the lower corner with a link to Google's security standards and cookie usage.
- 3. To choose how you want to manage the your AdWords tag, do one of the following:
  - If you plan to add the script to your store yourself, choose Save instructions and tag.
  - If you plan to have someone else add the script to your store, choose Email instructions and tag.
- 4. When complete, tap **Done**.

#### **Step 3: Configure Your Store**

- 1. On the Admin sidebar, tap Stores. Then under Settings, choose Configuration.
- **2.** If configuring Google AdWords tor a specific store view, do the following:
  - **a.** In the upper-left corner, choose the **Store View** that is to be configured.
  - **b.** When prompted to confirm scope switching, tap **OK**.
- 3. In the panel on the left, under Sales, choose Google API. Then, expand <sup>⊙</sup> the Google AdWords section and do the following:
  - **a.** If necessary, clear the **Use Website** checkbox for each setting to be changed.
  - **b.** Set **Enable** to "Yes.":
  - **c.** Enter the **Conversion ID** from your Google AdWords script.

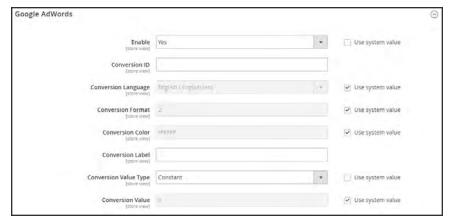

Google AdWords

- **4.** To format the Google Sites Stat notification, do the following:
  - Set Conversion Language to the language that is identified in your Google AdWords script.
  - **b.** Enter the **Conversion Format** to be used for the Google Sites Stat notification on the conversion page.
    - Displays a one-line notification with a link to more information about Google tracking.
    - 2 Displays a two-line notification with a link to more information about Google tracking.
    - 3 Displays no customer notification.
  - **c.** Enter the hexadecimal code for the **Conversion Color** that you want to use for the Google Site Stats notification label.
  - **d.** Enter the encrypted text for the **Conversion Label** that appears on the Google Sites Stat notification.

For example: MlEYCOKBnGoQz6CZoAM

#### Sample Google AdWords Tag Code

```
<!-- Google Code for Back to School Sale Conversion Page -->
<script type="text/javascript">
/* <![CDATA[ */
var google_conversion_id = 999999999;
var google_conversion_language = "en";
var google_conversion_format = "3";</pre>
```

```
var google_conversion_color = "ffffff";
var google_conversion_label = "M1EYCOKBnGoQz6CZoAM";
var google_remarketing_only = false;
/* ]]> */
</script>
<script type="text/javascript"
src="//www.googleadservices.com/pagead/conversion.js">
</script>
<noscript>
<div style="display:inline;">
<img height="1" width="1" style="border-style:none;" alt=""
src="//www.googleadservices.com/pagead/conversion/872829007/?label=M1EYCOKBnGoQz6CZoAM&amp;guid=ON&amp;script=0"/>
</div>
</div>
</doi>
```

#### **5.** Set **Conversion Value Type** to one of the following:

Dynamic Determines that a conversion has occurred based on the dynamic Order

Amount value.

Constant Determines that a conversion has occurred based on a specific value

entered.

For a Constant conversion value type, enter a specific **Value** for the Order Amount to qualify as a conversion.

When complete, tap Save Config.

#### **Step 4: Verify the Configuration**

Within a few hours, the tracking status in your Google AdWords dashboard changes from "Unverified" to "No recent conversions" or "Recording conversions." When someone clicks your ad and makes a purchase, the conversion appears on the Conversion Actions page of your dashboard and campaign report.

# **CONTENT**

## **Content Elements**

In this section of the guide, you'll learn how to create and manage content pages and blocks, and use variables and widgets to add dynamic content.

#### Content Menu

#### **Pages**

**Core Content** 

**Default Pages** 

Workspace Controls

Page Search

Page Actions

**Grid Layout** 

Adding a New Page

Assigning a New Home Page

Media Storage

Using the Editor

Inserting a Link

Inserting an Image

Inserting a Widget

Inserting a Variable

Configuring the Editor

#### **Blocks**

Adding a New Block

**Adding Social Plugins** 

Adding a Lightbox or Slider

**Positioning Blocks** 

Using a Widget

Using a Layout Update

## Widgets

Widget Types

Creating a Widget

**New Products List** 

Design & Theme

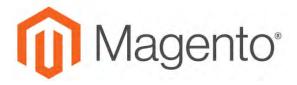

#### **CHAPTER 34:**

# **Content Menu**

The term **content marketing**<sup>1</sup> refers to the art of promoting your products or services by providing valuable information to your customers at no charge. The quality of your content helps distinguish your store from others, increases your visibility to search engines, and provides support to your customers. This soft-sell approach is often more effective than advertising, builds credibility and trust, and can turn your store into a destination. Content is still king.

Your content should reflect the branding of your store, and be delivered with your distinctive visual presentation and voice to convey your message. Use pictures to tell a story. Educate, inspire, and entertain. Keep in mind that with quality content, sometimes less is more.

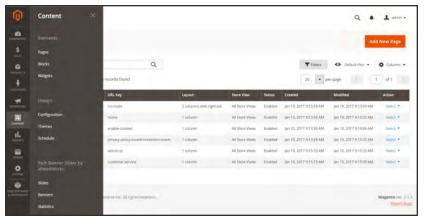

Content Menu

## To display the Content menu:

On the Admin sidebar, tap Content

<sup>&</sup>lt;sup>1</sup>The art of promoting products or services by providing valuable information at no charge.

## **Menu Options**

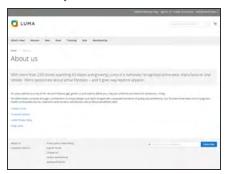

## **Pages**

Create pages with text, images, blocks, variables, and widgets, that can be incorporated into the navigation of your store, and linked to other pages..

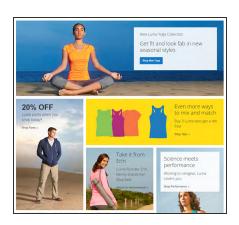

#### **Blocks**

Create blocks of content without writing any code. Blocks can contain text, images, and even video, and can be assigned to any part of the page layout.

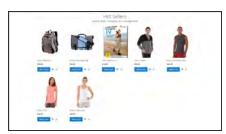

## Widgets

Display dynamic data and add blocks, links, and interactive elements most anywhere in your store.

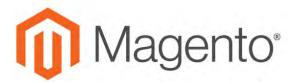

#### **CHAPTER 35:**

# **Pages**

All content can be viewed in terms of its shelf life, just as any product in a store. Did you know that the shelf life of social media content is less than twenty-four hours? The potential shelf life of the content you create can help you decide where to invest your resources.

Content with a long shelf life is sometimes referred to as **evergreen content**<sup>1</sup>. Examples of evergreen content include customer success stories, "how to" instructions, and Frequently Asked Questions (FAQ.) In contrast, content is perishable by nature includes events, industry news, and press releases.

<sup>&</sup>lt;sup>1</sup>Content that has a long shelf life.

Core Content CHAPTER 35: Pages

## **Core Content**

The Magento demo store has examples of core content pages to help you get started. Take a look at the following pages in your store, to make sure that the content conveys your message, voice, and brand.

#### **Content Pages**

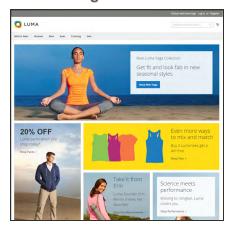

#### Home

The demo "Home" page includes a banner, an image carousel, several static blocks with links, and a list of new products.

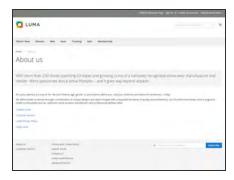

## About Us

The "About Us" page is linked from the footer of your store. You can include images, video, links to press releases and announcements. The sample page has an image on the right, and one of a decorative sort to indicate the end of the page.

CHAPTER 35: Pages Core Content

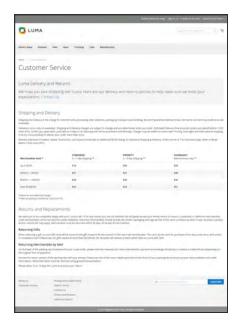

#### **Customer Service**

The "Customer Service" page is another node in the page hierarchy. The two headers on the page have content that only becomes visible when the header is clicked.

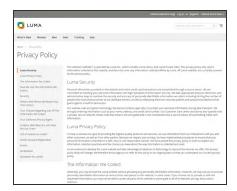

## **Privacy Policy**

Your store's "Privacy Policy" page should be updated with your own information. As a best practice, your privacy policy should explain to your customers the type of information that your company collects and how it is used.

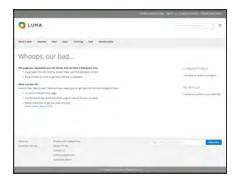

#### 404 Not Found

The "404 Page Not Found" page is named for the response code that is returned when a page cannot be found. URL redirects reduce the number of times that this page appears. However, for those times when it is necessary, you might as well take advantage of the opportunity to offer some links to products that the customer might find interesting.

Core Content CHAPTER 35: Pages

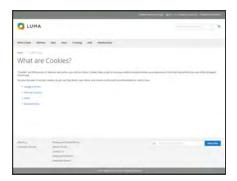

## **Enable Cookies**

The "Enable Cookies" page appears when visitors to your site do not have cookies enabled in their browsers. The page provides step-by-step, illustrated instructions to enable cookies for the most popular browsers.

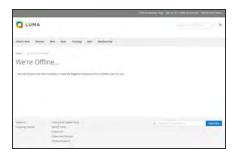

## Service Unavailable

The "503 Service Unavailable" page is named for the response code that is returned when the server is unavailable.

CHAPTER 35: Pages Core Content

# **Default Pages**

The Default Pages configuration determines the landing page that is associated with the base URL, and the corresponding home page. It also determines which page appears when a "Page Not Found" error occurs, and if a breadcrumb trail appears at the top of each page.

#### To configure the default pages:

- 1. On the Admin sidebar, tap **Stores**. Then under **Settings**, choose **Configuration**.
- 2. In the panel on the left under **General**, choose **Web**.
- 3. Expand  $\odot$  the **Default Pages** section. Then, do the following:

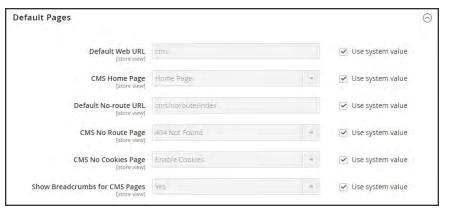

Default Pages

**a.** In the **Default Web URL** field, enter the relative path to the folder in the Magento installation that contains the landing page. The default value is "cms."

For a specific store view, clear the **Use Default** checkbox next to the Default Web URL field, and any other default fields to be changed.

- **b.** Set **CMS** Home Page to the CMS page to be used as the home page.
- c. In the Default No-route URL field, enter the relative path to the folder in the Magento installation where the page is redirected when a "404 Page Not Found" error occurs. The default value is "cms/index/noRoute."
- **d.** Set **CMS No Route Page** to the CMS page that appears when a "404 Page Not Found" error occurs.
- **e.** Set **CMS No Cookies Page** to the CMS page that appears when cookies are disabled in the browser.
- f. If you want a breadcrumb trail to appear at the top of all CMS pages, set Show Breadcrumbs for CMS Pages to "Yes."
- When complete, tap Save Config.

Workspace Controls CHAPTER 35: Pages

# **Workspace Controls**

The page workspace includes tools to help you quickly find the pages you need, and commands to perform routine maintenance on individual or multiple pages. You can also quickly update page properties from the grid.

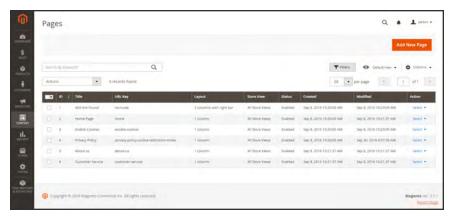

Pages Grid

## To quickly update page properties:

1. Click any row in the grid. To select multiple records, mark the checkbox of each row that you want to update.

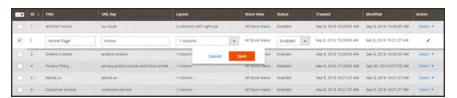

Update Page Properties

- **2.** Update any of the following properties:
  - Title
  - URL Key
  - Status
  - Layout
- 3. When complete, tap Save.

CHAPTER 35: Pages Workspace Controls

## **Workspace Controls**

| CONTROL      | DESCRIPTION                                                                                                    |
|--------------|----------------------------------------------------------------------------------------------------|
| Add New Page | Adds a new page.                                                                                                    |
| Search       | Initiates a catalog search based on the current filters.                                                                                                    |
| Actions      | Lists all actions that can be applied to selected items in the list. To apply an action to a page, or to multiple pages, mark the checkbox in the first column of each record that is subject to the action. Options:  Delete  Disable  Enable  Edit |
| Select       | The control in the header of the first column can be used to select multiple records as the target of action. Mark the checkbox in the first column of each record that you want to select. Options: Select All / Deselect All                       |
| Save Edits   | Applies the current action to selected records.                                                                                                    |
| Edit         | Opens the record in edit mode. You can accomplish the same thing by clicking anywhere on the row.                                                                                                    |

Workspace Controls CHAPTER 35: Pages

## Columns

| COLUMN     | DESCRIPTIO                                                               | N .                                                                      |  |
|------------|--------------------------------------------------------------------------|--------------------------------------------------------------------------|--|
| Select     |                                                                          | The checkbox in the first column is used to select multiple records:     |  |
|            | Options:                                                                 |                                                                          |  |
|            | Select All                                                               |                                                                          |  |
|            | Deselect All                                                             |                                                                          |  |
| ID         | The ID is an inc                                                         | crementing number that is assigned to each page.                         |  |
| Title      | The page title a                                                         | The page title appears at the top of each page.                          |  |
| URL Key    | -                                                                        | The URL key is similar to a file name, and identifies the page in the    |  |
|            | URL.                                                                     |                                                                          |  |
| Layout     | Determines if the page appears with sidebars to the right or left of the |                                                                          |  |
|            | main content ar                                                          | rea. Options:                                                            |  |
|            | 1 column                                                                 |                                                                          |  |
|            | 2 columns with                                                           | left bar                                                                 |  |
|            | 2 columns with                                                           | 2 columns with right bar 3 columns                                       |  |
|            | 3 columns                                                                |                                                                          |  |
|            | Empty                                                                    |                                                                          |  |
| Store View | Can be used to                                                           | associate the page with a specific store view.                           |  |
| Status     | Indicates if the                                                         | Indicates if the page is currently online or offline. Options: Enabled / |  |
|            | Disabled                                                                 |                                                                          |  |
| Created    | The date the pa                                                          | The date the page was created.                                           |  |
| Modified   | The data the pa                                                          | The data the page was last modified.                                     |  |
| Action     | The actions tha                                                          | The actions that can be applied to an individual record include:         |  |
|            | Edit                                                                     | Opens the page in edit mode.                                             |  |
|            | Delete                                                                   | Deletes the page.                                                        |  |
|            | View                                                                     | Displays the page in preview mode.                                       |  |

CHAPTER 35: Pages Workspace Controls

# Page Search

The Search box in the upper-left of the page grid can be used to find specific pages by keyword. For a more advanced search, you can filter the search by multiple parameters.

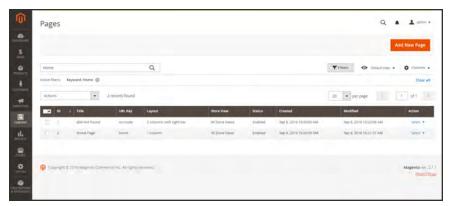

Keyword Search Results

## To search by keyword:

- 1. Enter a search term into the page search box.
- **2.** Tap **Search**  $\bigcirc$  to display the results. The results include all pages that contain the keyword.

Workspace Controls CHAPTER 35: Pages

## To filter search:

- 1. If necessary, click **Clear All** to clear the previous search criteria.
- 2. Tap the **Filters** ▼ tab to display the selection of search filters.
- 3. Complete as many of the filters as necessary to describe the page(s) that you want to find.
- **4.** Tap **Apply Filters** to display the results.

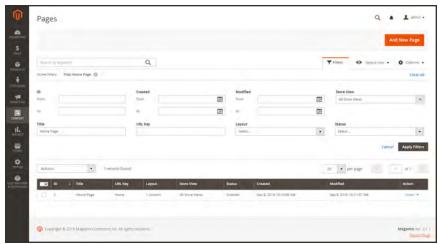

Filtered Search

CHAPTER 35: Pages Workspace Controls

## **Search Filters**

| FILTER        | DESCRIPTION                                                                 |  |
|---------------|-----------------------------------------------------------------------------|--|
| ID            | Filter the search by page record ID.                                        |  |
| Title         | Filter the search based on the page title.                                  |  |
| URL Key       | Filter the search by the URL Key.                                           |  |
| Created       | Filter the search by the date the page was created.                         |  |
| Modified      | Filter the search based on the date the page was last modified.             |  |
| Store View    | Filter the search based on store view. Options: (All available Store Views) |  |
| Layout        | Filter the search based on page layout. Options:                            |  |
|               | 1 column                                                                    |  |
|               | 2 columns with left bar                                                     |  |
|               | 2 columns with right bar                                                    |  |
|               | 3 columns                                                                   |  |
|               | Empty                                                                       |  |
| Status        | Filter the search on the page status. Options: Disables / Published         |  |
| Apply Filters | Applies all filters to the search.                                          |  |
| Cancel        | Cancels the current search.                                                 |  |
| Clear All     | Clears all search filters.                                                  |  |

Workspace Controls CHAPTER 35: Pages

# Page Actions

Pages can be edited, disabled, enabled, and deleted. To apply an action to an individual page, mark the checkbox in the first column. To select or deselect all pages, use the mass actions control at the top of the column.

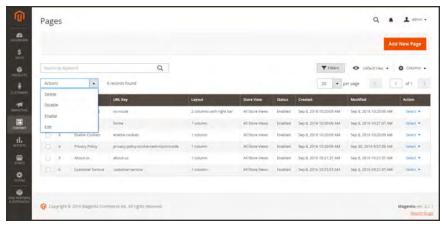

Page Actions

## To apply an action:

The Action column on the far right can be used to apply any of the following actions to the individual page:

- Edit
- Delete
- View

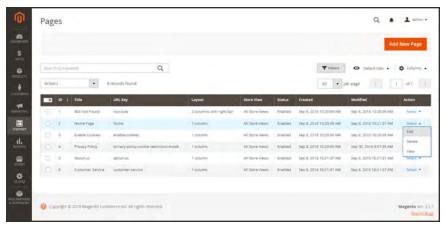

Single Page Actions

CHAPTER 35: Pages Workspace Controls

# Page Grid Layout

The selection of columns and their order in the grid can be changed according to your preference. To keep the new column arrangement, you can save it as a view.

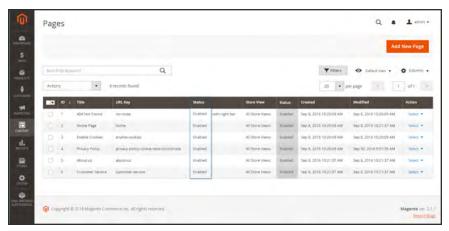

Moving a Column

## To change the selection of columns:

In the upper-right corner, tap the **Columns** (❖) control. Then, do the following:

- · Mark the checkbox of any column you want to add to the grid.
- Clear the checkbox of any column you want to remove from the grid.

## To move a column:

- 1. Tap the header of the column, and hold.
- 2. Drag the column to the new position, and release.

Workspace Controls CHAPTER 35: Pages

#### To save a view:

1. Tap the View (♠) control. Then, tap Save Current View.

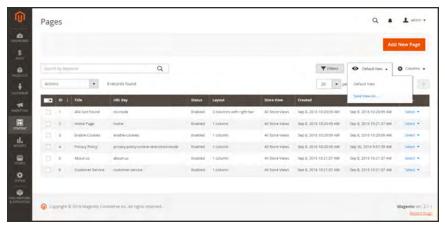

Save Current View

**2.** Enter a **name** for the view. Then, click the **arrow** (→) to save all changes. The name of the view now appears as the current view.

## To change the view:

Tap the **View** (♠) control. Then, do one of the following:

- · Choose the view that you want to use.
- To change the name of a view, tap the **Edit** ( \*) icon. Then, update the name.

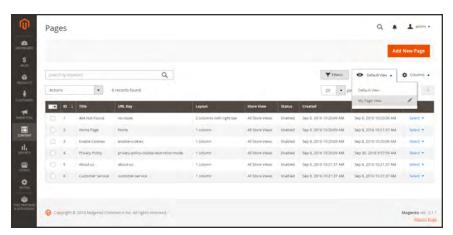

Choose a View

CHAPTER 35: Pages Adding a New Page

# **Adding a New Page**

The process of adding a new content page to your store is essentially the same for any type of page you might want to create. You can include text, images, blocks of content, variables, and widgets. Most content pages are designed to be read by search engines first, and by people second. Keep the needs of each of these two very different audiences in mind when choosing the page title, and URL, and when composing the meta data, and content.

The following instructions walk you through each step to create a basic page. Some advanced features are skipped over, but are covered in other topics.

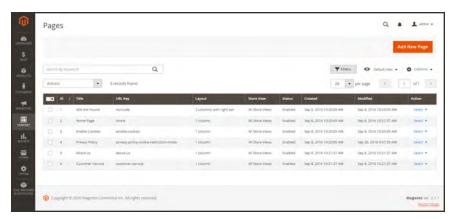

**Pages** 

#### **Process Overview:**

Step 1: Add a New Page

Step 2: Complete the Content

Step 3: Complete the SEO Information

Step 4: Define the Scope

Step 5: Make Design Changes (Optional)

Step 6: Preview the Page

Step 7: Publish the Page

#### Step 1: Add a New Page

- 1. On the Admin sidebar, tap **Content**. Then under **Elements**, choose **Pages**.
- 2. Tap Add New Page.

Adding a New Page CHAPTER 35: Pages

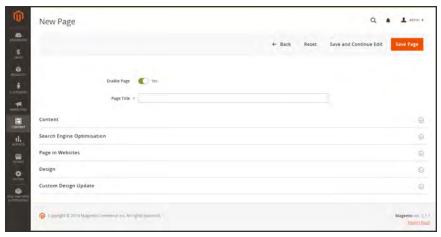

New Page

- 3. On the new page, do the following:
  - **a.** By default, a new page is published when the record is saved. If you do not want to publish the page immediately, set **Enable Page** to "No."
  - **b.** Enter the **Page Title**. The Page Title is the name that appears in the breadcrumb trail navigation.
- **4.** To schedule design changes, expand  $\odot$  the **Custom Design Update** section. Then, do the following:
  - **a.** Use the calendar is to choose the **From** and **To** dates when the design change is to be in effect.
  - **b.** If applicable, set **New Theme** to a different theme that is to be used for the page.
  - **c.** If applicable, set **New Layout** to one of the following:
    - 1 column
    - · 2 columns with left bar
    - 2 columns with right bar
    - 3 columns
    - Empty

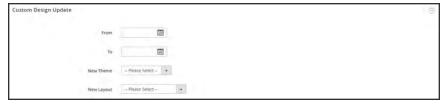

Custom Design Update

CHAPTER 35: Pages Adding a New Page

#### **Step 2: Complete the Content**

**1.** Expand  $\odot$  the **Content** section.

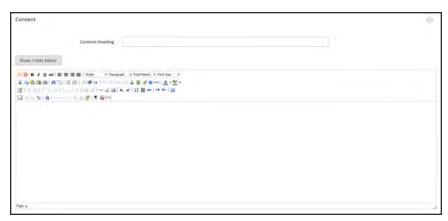

Content

- 2. In the **Content Heading** box, type the heading that you want to appear at the top of the page.
- **3.** By default, the editor opens in WYSIWYG mode with the toolbar at the top.
  - If you prefer to work directly with the HTML code, tap Show / Hide Editor.
- **4.** Complete the content and format the text as needed. You can add images, variables, and widgets as needed. To learn more, see: Using the Editor.
- 5. Tap Save and Continue Edit.

#### **Step 3: Complete the SEO Information**

- 1. Expand  $\odot$  the **Search Engine Optimization** section. Then, do the following:
  - a. When the page was saved, a default URL key was created that is based on the Content Heading. You can accept the default, or enter another URL Key that consists of all lowercase characters, with hyphens instead of spaces.
  - **b.** Enter a **Meta Title** for the page. The Meta Title should be less than seventy characters in length, and appears in the browser title bar and tab.
  - c. Enter your choice of high-value **Meta Keywords** that search engines can use to index the page. Separate multiple words with a comma. Meta keywords are ignored by some search engines, but used by others.
  - d. In the **Meta Description** field, enter a brief description of the page for search results listings. Ideally, the description should be from 150-160 characters in length, with a maximum limit of 255.

Adding a New Page CHAPTER 35: Pages

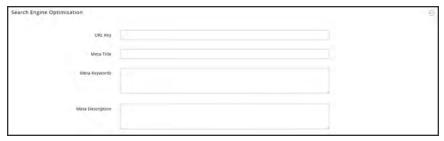

Search Engine Optimization

2. Tap Save and Continue Edit.

## **Step 4: Define the Scope of the Page**

- 1. Expand  $\odot$  the Page in Websites section.
- **2.** In the **Store View** list, select each view where the page is to be available. If the installation has multiple websites, select each website and store view where the page is to be available.

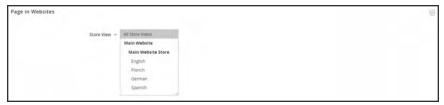

Pages in Websites

## **Step 5: Enter Any Design Changes** (Optional)

**1**. Expand the  $\bigcirc$  **Design** section. Then, do the following:

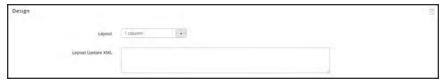

Design

CHAPTER 35: Pages Adding a New Page

- a. To change the page layout, set **Layout** to one of the following:
  - 1 column
  - · 2 columns with left bar
  - · 2 columns with right bar
  - 3 columns
  - Empty
- **b.** To include additional layout instructions, enter valid XML code in the **Layout Update XML** box.

## **Step 6: Preview the Page**

- 1. To return to the Pages grid, tap Save Page.
- **2.** Fnd the page in the grid. Then in the **Action** column, select **View**.
- 3. To return to the grid, tap **Back** in the upper-left corner of the browser window.

## **Step 7: Publish the Page**

- 1. In the Action column of the grid, select Edit.
- 2. Set Enable Page to "Yes."
- 3. Tap Save Page.

Now that your page is complete, it can be added to your store navigation, linked to other pages, or added as a link in the footer of your store. You can also use it as your new home page.

Adding a New Page CHAPTER 35: Pages

# **Switching Home Pages**

You can maintain a selection of different home pages, and activate the page that you want to use as the default home page.

## To Change the Home Page:

- 1. Complete the steps to add a new page.
- 2. On the Admin sidebar, tap Stores. Then under Settings, choose Configuration.
- 3. In the panel on the left under **General**, choose **Web**.
- **4.** Expand  $\bigcirc$  the **Default Pages** section. Then, do the following:

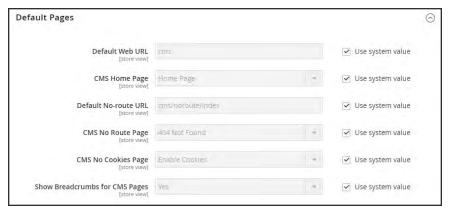

Default Pages

- a. Set CMS Home Page to the new page.
- b. Tap Save Config.
- 5. In the message at the top of the workspace, tap the **Cache Management** link, and refresh any invalid caches.

CHAPTER 35: Pages Media Storage

# **Media Storage**

Media storage helps you organize and gain access to media files that are stored on the server. The path to the location of the files is determined by the Base URL configuration. Files in media storage can be accessed from the editor while working on pages and static blocks. Media storage is usually located in the file system on the same server as the Magento program files.

Alternatively, media files can be managed in a database, or located on a separate server or content delivery network. The editor can be configured to use either static or dynamic media URLs for catalog content in category or product descriptions.

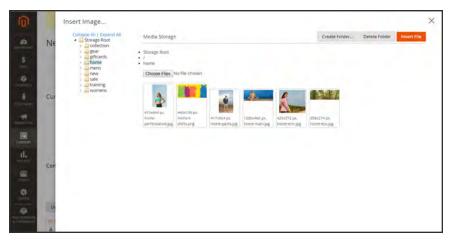

*Media Storage* 

#### To insert an image from media storage:

Open the page or block to be edited. Then, use one of the following methods to insert an image from media storage:

#### Method 1: From WYSIWYG Mode

- 1. On the toolbar of the WYSIWYG editor, click Insert Image (1).
- 2. After the Image URL field, click Browse ( ).

Media Storage CHAPTER 35: Pages

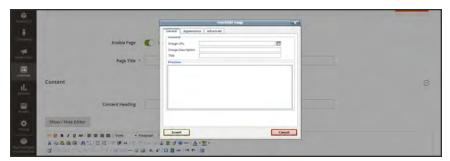

Insert Image (WYSIWYG Mode)

- 3. In the directory tree on the left, navigate to the folder where the image is stored.
- 4. Select the tile of the image. Then, tap Insert File.

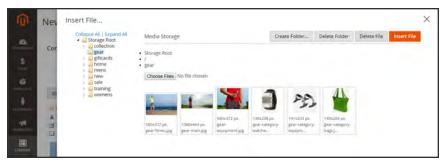

Insert File

#### **Method 2: From HTML Mode**

- 1. Position the cursor in the code where the <img> tag is to be inserted.
- 2. Tap Insert Image.

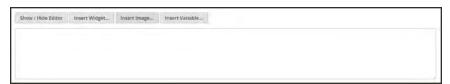

Insert Image (HTML Mode)

CHAPTER 35: Pages Media Storage

## To upload files to media storage:

The first two steps are the same as if you are inserting an image.

- 1. On the toolbar of the WYSIWYG editor, click Insert Image ( ).
- 2. After the Image URL field, click Browse ( 11 ).
- **3.** In the directory tree on the left, do one of the following:
  - · Navigate to the folder where you want to save the uploaded image.
  - Navigate to the place where you want to create a new folder, and tap **Create Folder**. Then, enter the folder name, and tap **OK**.
- 4. To upload file(s) to media storage, tap **Choose Files**. Then, do the following:
  - **a.** In the directory of your local computer, navigate to the location of the images.
  - **b.** Select each image that is to be uploaded.
  - c. Tap Open.

The images are uploaded to the current media storage folder on the server.

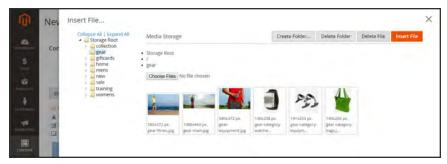

Media Storage

Using the Editor CHAPTER 35: Pages

# **Using the Editor**

The WYSIWYG editor gives you the ability to enter and format while working in a "What You See Is What You Get" view of the content. If you prefer to work directly with the underlying HTML code, you can easily change modes. The editor can be used to create content for pages, blocks, and product descriptions. When working in the product catalog, the editor is accessed by clicking the WYSIWYG Editor button.

For a complete list of toolbar buttons, see: Using the Editor.in the online guide.

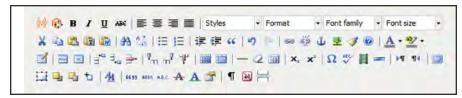

Editor Toolbar

# Inserting a Link

An easy way to insert a link is to use the Link button in the editor toolbar. It doesn't require any knowledge of HTML, and the result is the same.

#### To insert a link:

1. Highlight the text where you want to create the link. Then, in the editor toolbar, tap the **Link** button.

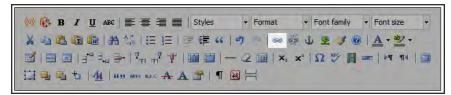

Insert Link Button

- 2. In the **Link URL** field, enter one of the following:
  - The **URL Key** of a page in your store.
  - The full **URL** of an external page to be linked.
- **3.** Set **Target** to one of the following:
  - · Open link in the same window
  - Open in a new window
- **4.** In the **Title** field, enter the tooltip text to appear when someone hovers over the link.

CHAPTER 35: Pages Using the Editor

**5.** Tap **Insert** to create the link.

# Inserting an Image

From the editor, you can insert an image that has been uploaded to Media Storage, or link to an image that resides on another server.

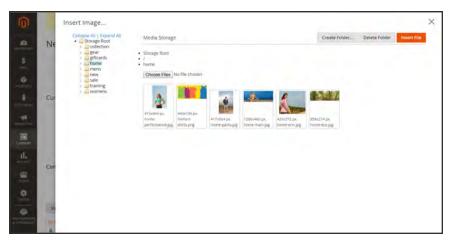

*Media Storage* 

## Method 1: Insert an Image from Media Storage

- 1. If necessary, tap **Show / Hide Editor** to work directly with the code.
- 2. Position the cursor where you want the code for the image to be inserted. Then, tap Insert Image.
- 3. Choose the image that you want to use, and tap Insert File.
- 4. To view the image in WYSIWYG mode, tap **Show / Hide Editor** again.

#### **Method 2: Insert an Image from Another Server**

Use this method to insert an image that is available online, but resides on another server. You must have the full URL of the image to complete the process.

- 1. If necessary, tap **Show / Hide Editor** to work in WYSIWYG mode.
- 2. Position your cursor where you want the image to appear.
- **3.** On the Editor toolbar, tap the **Insert Image** button. Then, do the following:

Using the Editor CHAPTER 35: Pages

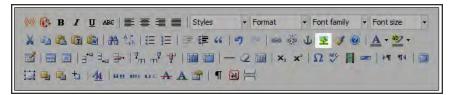

Insert Image Button

- **a.** In the **Image URL** field, paste the full URL to the image on the other server.
- **b.** In the **Image Description** field, enter a brief description of the image.
- **c.** In the **Title** field, enter a relevant title for the image.
- **4.** Tap **Insert** to complete the process.

# Inserting a Widget

The Widget tool can be used to add a variety of content elements to the page, including links to any content page or node, product, or category. Links can be positioned on the page in a block format, or incorporated directly into the content. You can use the Widget tool to create links to the following types of content:

- · Content Pages
- Catalog Categories
- Catalog Products

By default, links inherit their style from the style sheet of the theme.

#### To insert a widget:

- 1. Open the content page to be edited.
- 2. In the panel on the left, choose **Content**. Then, use either of the following methods:

#### Method 1: WYSIWYG Mode

- 1. Tap **Show / Hide Editor** to work in WYSIWYG mode.
- **2.** Position the cursor in the text where you want the widget to appear.
- 3. On the editor toolbar, tap **Insert Widget**.

#### **Method 2: HTML Mode**

From the HTML editor, tap Insert Widget.

When prompted, choose the Widget Type. This example shows how to insert a link to a product. CHAPTER 35: Pages Using the Editor

- **4.** To use the product name, leave the **Anchor Custom Text** field empty.
- **5.** Enter a **Anchor Custom Title** for best SEO practice. (The title isn't visible on the page.)
- **6.** Set **Template** to one of the following:
  - To incorporate the link into text, select "Product Link Inline Template."
  - To place the link on a separate line, select "Product Link Block Template."
- 7. Tap Select Product, and do the following:
  - **a.** In the tree, navigate to the category you want.
  - **b.** In the list, choose the linked product.
  - **c.** Click **Insert Widget** to place the link on the page. In the HTML, a markup tag for the link appears at the top of the page, enclosed in double curly braces.
  - **d.** If needed, use Cut (Ctrl + x) and Paste (Ctrl + v) to position the markup tag in the code where you want the link to appear.
- 8. Tap **Show / Hide Editor** to see the link in WYSIWYG mode.

You can continue editing the page, and incorporate other links into the content.

# Inserting a Variable

Your store includes many predefined variables that can be incorporated into content pages and other communications.

## To insert a variable on a page:

- **1.** Do one of the following:
  - Open an existing page.
  - · Create a new page.
- 2. In the panel on the left, choose **Content**. Then from the editor, do one of the following:
  - Position the cursor where you want the variable to appear, and tap Insert Variable.
  - If you prefer to work with the code, click **Show / Hide Editor**. Position the insertion point in the text where you want the variable to appear. Then, tap **Insert Variable**.
- 3. In the list of available variables, choose the one you want to insert into the page.
- 4. When complete, tap **Save**.

Using the Editor CHAPTER 35: Pages

# Configuring the Editor

The WYSIWYG editor is enabled by default, and can be used to edit content on CMS pages and blocks, and in products and categories. From the configuration you can activate or deactivate the editor, and elect to use static—rather than dynamic— URLS for media content in product and category descriptions.

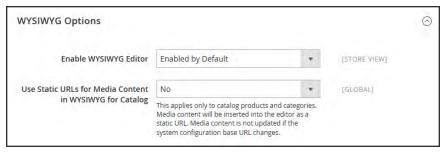

WYSIWYG Options

## To configure the editor:

- 1. On the Admin sidebar, tap Stores. Then under Settings, choose Configuration.
- 2. In the panel on the left under General, choose Content Management.
- **3.** Expand  $\odot$  the **WYSIWYG Options** section, and do the following:
  - **a.** Set **Enable WYSIWYG Editor** to your preference. The editor is enabled by default.
  - b. Set Static URLs for Media Content in WYSIWYG for Catalog to your preference for media content that is included in category and product field descriptions.
- 4. When complete, tap Save Config.

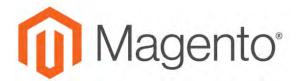

#### **CHAPTER 36:**

# **Content Blocks**

A block is a modular unit of content that can be positioned most anywhere on the page. Content blocks are sometimes referred to as static blocks, or CMS blocks, and can be used to display fixed information such as text, images, and embedded video, as well as dynamic information from a widget or that originates in a database or other source. Most elements on the home page are blocks that can be easily managed.

You can create custom blocks of content without writing any code, and assign them to appear in a specific place in the page layout. Blocks can also be defined and positioned by making a layout update in XML code.

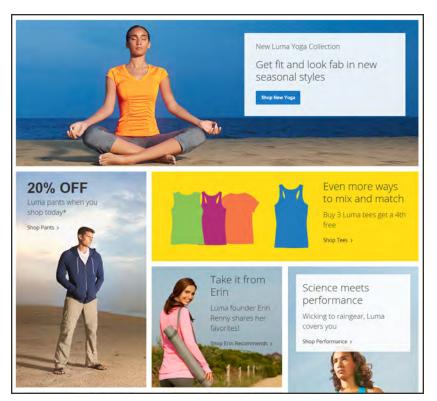

Blocks on Home Page

# **Adding New Blocks**

Custom blocks of content can be added to any page, group of pages, or even to another block. You can place code for a carousel image slider in a block, and then position the block on the home page.

The Blocks workspace uses the same basic controls as the Pages workspace to help you find blocks and perform routine maintenance operations.

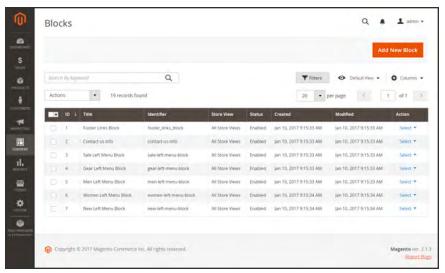

Blocks Workspace

#### To create a block:

- 1. On the Admin sidebar, tap **Content**. Then under **Elements**, choose **Blocks**.
- 2. In the upper-right corner, tap Add New Block. Then, do the following:

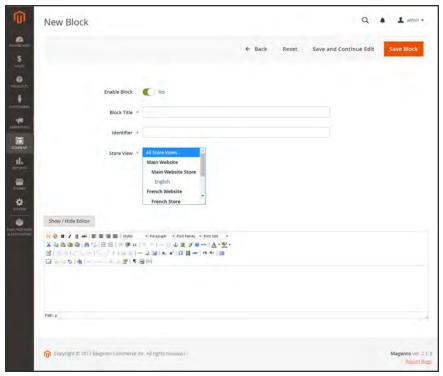

New Block

- **a.** By default the status of the new block is enabled. If you want to change the status, set **Enable Block** to "No."
- **b.** Assign a **Block Title** for internal reference.
- **c.** Assign a unique **Identifier** for the block. Use all lowercase characters, with underscores instead of spaces.
- **d.** Select each **Store View** where the block is to be available.
- e. Complete the block **Content** as needed.
  - Use the editor to format text, create links and tables, images, video, and audio.
  - If you prefer to work with the HTML code, tap Show / Hide Editor.
- 3. When complete, tap Save Block.

The new block appears at the bottom of the list in the Blocks grid.

# Adding Social Plugins

Social networking sites have a numerous oplugins that can easily be added to your store. In addition, there are many extensions on Magento Connect that can be used to integrate your store with social media. The following example shows how to add a Facebook "Like" button to your store.

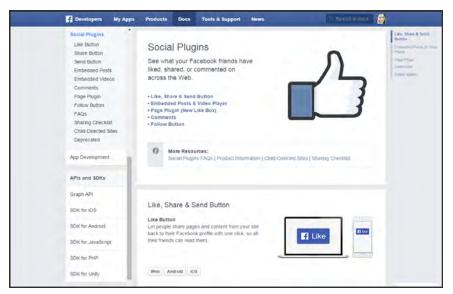

Facebook Plugins

#### **Step 1: Get the Button Code**

- 1. On the Facebook website, go to the button setup page.
- 2. In the **URL to Like** field, enter the URL of the page in your store that you want people to Like. For example, you might enter the URL of your store's home page. Then, do the following:
  - **a.** Choose the **Layout** for the button.
  - b. Enter the Width in pixels that is available on your site for the button and any associated text message.
  - **c.** Set **Action Type** to one of the following:
    - Like
    - Recommend
- **3.** Tap **Get Code** to copy the generated code to the clipboard.

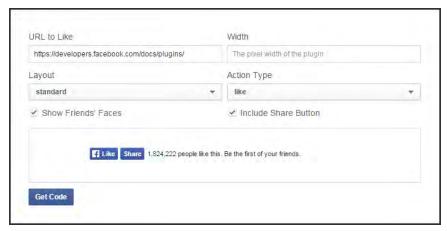

Like Button Setup

#### **Step 2: Create a Content Block**

- 1. Return to your store. On the Admin sidebar, tap **Content**. Then under **Elements**, choose **Blocks**.
- 2. In the upper-right corner, click tap **Add New Block**. Then, do the following:
  - a. Enter a descriptive **Block Title** for internal reference. For example: Facebook Like Button.
  - **b.** Assign a unique **Identifier** to the block, using all lowercase characters, and underscores instead of spaces. For example: facebook\_like\_button.
  - c. If your Magento installation has multiple store views, choose each Store View where the block is to be available.
  - **d.** Paste the snippet of code that you copied from the Facebook site into the **Content** box.
  - e. If the block is not ready to "go live," set Enable Block to "No."
- 3. When complete, tap Save Block.

#### **Step 3: Place the Block**

- 1. On the Admin sidebar, tap **Content**. Then under **Elements**, choose **Widgets**.
- 2. In the upper-right corner, tap **Add Widget**. Then, do the following:
  - **a.** In the Settings section, set **Type** to "CMS Static Block." Then, tap **Continue**.
  - **b.** Verify that **Design Theme** is set to the current theme.
  - c. Tap Continue.
- 3. In the Storefront Properties section, do the following:

- **a.** In the **Widget Title** field, enter a title for internal reference.
- **b.** Set **Assign to Store Views** to "All Store Views," or to the view where the app will be available. To select more than one, hold the Ctrl key down and select each option.
- c. Enter a number in the Sort Order field to determine the order of the block if it assigned to appear in the same location on the page as other content elements. The top position is zero.
- **4.** In the Layout Updates section, tap Add Layout Update. Then, set **Display On** to the category, product, or page where you want the block to appear.

For example, if you choose "All Pages," and position the block in either the header or footer, the block will appear in the same place on every page of the store.

To place the block on a specific page, do the following:

- **a.** Set **Display On** to "Specified Page." Then, select the **Page** where you want the block to appear.
- **b.** Choose the **Block Reference** to identify the place on the page where the block is to be placed.
- c. Accept the default setting for **Template**, which is set to "CMS Static Block Default Template."
- d. Tap Save and Continue Edit.
- 5. In the panel on the left, choose **Widget Options**.
- **6.** Tap **Select Block...**. Then in the list, choose the block that you want to place.
- 7. When complete, tap **Save**.
- **8.** When prompted, follow the instructions at the top of the workspace to update the index and page cache.

The widget now appears in the Widgets grid.

#### **Step 4: Verify the Location in Your Store**

Return to your storefront to verify that the block is in the correct location. To move the block, you can reopen the widget try a different page or block reference.

# Adding a Lightbox or Slider

There is a wide assortment of jQuery-based image lightboxes, sliders, and carousels available on Magento Marketplace, and some are free. A recent search on the term "slider" returned thiry-three results.

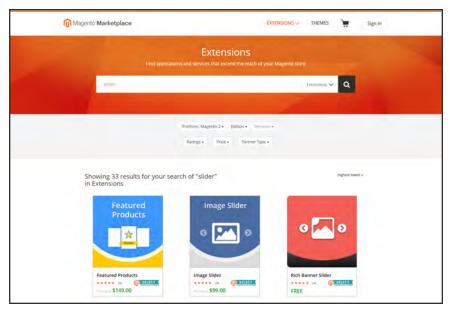

Slider Extensions

To add a lightbox or slider to your store, download the extension from Magento Markeplace, and follow the instructions from the developer.

# **Positioning Blocks**

The code that controls the page layout and placement of blocks is written in XML Widgets make it easy to position a block at a specific place on the page, and even for a specific product or category without writing any code. You can choose each option from a list, rather than trying to remember all of the possible combinations.

The following list shows the locations by page type where blocks are typically placed. To learn more about how areas on the page are defined, see: Standard Page Layouts.

## **Category and CMS Pages**

| BLOCK REFERENCE       | POSITION                                                                                                    |
|-----------------------|----------------------------------------------------------------------------------------------------|
| Breadcrumbs           | The navigation aid at the top of many pages that shows your current location as a link. Any additional content placed in the Breadcrumbs reference floats to the right of the breadcrumbs, if displayed. |
| Left Column           | Content is added to the left column.                                                                                                    |
| Main Content Area     | Content is added to the main content area.                                                                                                    |
| My Cart Extra Actions | Content appears below the Cart Subtotal in the My Cart popup located within the top link.                                                                                                    |
| Navigation Bar        | Content appears below the main navigation bar.                                                                                                    |
| Page Bottom           | Content appears at the bottom of the page.                                                                                                    |
| Page Footer           | Content appears above the footer of the page.                                                                                                    |
| Page Header           | Content appears below the header of the page.                                                                                                    |
| Page Top              | Content appears at the top of the page.                                                                                                    |
| Right Column          | Content appears in the right column.                                                                                                    |
| Store Language        | Content appears in the upper-left corner of the header.                                                                                                    |

# **Product Page**

| BLOCK REFERENCE                                                  | POSITION                                                                                                    |
|------------------------------------------------------------------|----------------------------------------------------------------------------------------------------|
| Alert URLs                                                       | Content appears below the title of the product on the product detail page.                                                              |
| Bottom Block Options<br>Wrapper                                  | If custom options are added, content appears below the Add to Cart button.                                                              |
| Breadcrumbs                                                      | Content appears to the right of breadcrumbs—the navigation aid that provides links as a path—that's showcased below the navigation bar. |
| Info Column Options<br>Wrapper                                   | If a custom options are added, content appears to the right. The same location applies to configurable options.                         |
| Left Column                                                      | Content appears below the left column blocks.                                                                                           |
| Main Content Area                                                | Content appears below the main content area.                                                                                            |
| My Cart Extra Actions                                            | Content appears below the Cart Subtotal in the My Cart popup located within the top link.                                               |
| Navigation Bar                                                   | Content appears below the main navigation bar.                                                                                          |
| Page Bottom                                                      | Content appears at the bottom of the page.                                                                                              |
| Page Footer                                                      | Content appears above the footer of the page.                                                                                           |
| Page Header                                                      | Content appears below the header of the page.                                                                                           |
| Page Top                                                         | Content appears at the top of the page.                                                                                                 |
| PayPal Express Checkout<br>(Payflow Edition) Shortcut<br>Wrapper | If the PayPal payment method is enabled, content appears below the PayPal buy button.                                                   |
| PayPal Express Checkout<br>Shortcut Wrapper                      | If the PayPal payment method is enabled, content appears below the PayPal buy button.                                                   |
| Product Tags List                                                | Content appears below the products tag bar.                                                                                             |
| Product View Extra Hint                                          | Content appears below the main top price of the product.                                                                                |
| Right Column                                                     | Content appears below the right column blocks.                                                                                          |
| Store Language                                                   | Content appears to the right of the language chooser.                                                                                   |
| Tags List Before                                                 | Content appears above the Add Your Tags field.                                                                                          |

# Using a Widget

The CMS Static Block widget gives you the ability to place an existing content block most anywhere in your store.

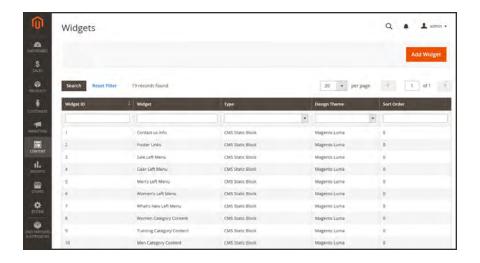

#### **Process Overview:**

Step 1: Choose the Type

Step 2: Complete the Layout Updates

Step 3: Place the Block

## **Step 1: Choose the Type**

- 1. On the Admin sidebar, tap **Content**. Then under **Elements**, choose **Widgets**.
- 2. In the upper-right corner, tap **Add Widget**. Then do the following:
  - a. In the Settings section, set **Type** to "CMS Static Block." Then, tap **Continue**.
  - **b.** Verify that **Design Theme** is set to the current theme.
  - c. Tap Continue.

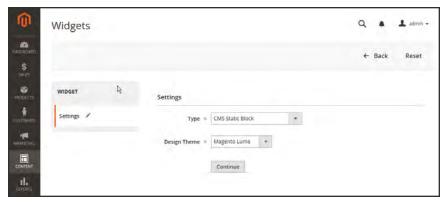

**Settings** 

- 3. In the Storefront Properties section, do the following:
  - **a.** In the **Widget Title** field, enter a descriptive title for internal reference.
  - **b.** Set **Assign to Store Views** to "All Store Views," or to the view where the app will be available. To select more than one, hold the Ctrl key down and select each option.
  - **c.** Enter a number in the **Sort Order** field to determine the order of the block if it assigned to appear in the same location on the page as other content elements. The top position is zero.

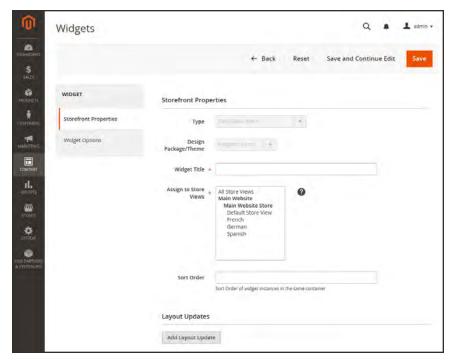

Storefront Properties

#### **Step 2: Complete the Layout Updates**

- 1. In the Layout Updates section, tap Add Layout Update. Then, do the following:
- 2. Set **Display On** to the category, product, or page where you want the block to appear. To place the block on a specific page, do the following:
  - a. Choose the **Page** where you want the block to appear.
  - **b.** Choose the **Block Reference** that identifies the place on the page where the block is to be placed.
  - **c.** Accept the default setting for **Template**, which is set to "CMS Static Block Default Template."

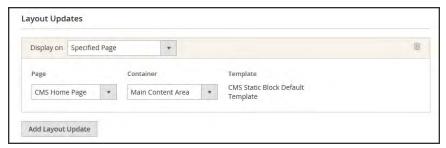

Layout Updates

## **Step 3: Place the Block**

- 1. In the panel on the left, select **Widget Options**.
- **2.** Tap **Select Block...**. Then in the list, choose the block that you want to place.
- 3. When complete, tap Save.
  - The app now appears in the list.
- **4.** When prompted, follow the instructions at the top of the workspace to update the index and page cache.
- **5.** Return to your storefront to verify that the block appears in the correct location. To move the block, you can reopen the frontend app try a different page or block reference.

# Using a Layout Update

Blocks can be placed in the left or right sidebar of a specific page by making a layout update to the XML code. With a few simple changes to the code, you can position the block in either sidebar, and control its position in relation to other blocks.

The term **callout**<sup>1</sup> is sometimes used to refer to a block that is defined as a layout update with XML code. The term **sidebar**<sup>2</sup> refers to the left or right columns of the page layout. When entering layout update code, make sure to follow the syntax exactly as shown in the example.

To place a block in the sidebar, the page must have a two-or three-column layout. To learn more, see: Page Layout.

## To place a block in the sidebar of a page:

- 1. On the Admin sidebar, tap **Content**. Then under **Elements**, choose **Blocks**.
- 2. In the grid, find the block you want to place, and take note of its **Identifier**. Make sure that you have the correct spelling.
- 3. On the Admin sidebar, tap Content. Then under Elements, choose Pages.
- 4. Find the page where you want to place the block, and open the page in edit mode.
- **5.** In the panel on the left, choose **Design**. Then, do the following:
  - a. In the Layout Update XML box, enter the code for the right or left sidebar.

#### Code for CMS Block in Sidebar

- **b.** Change the **reference name** to identify either the "right" or "left" column, according to the layout of the page.
- **c.** Change the **block\_id** to the identifier of the block that is being placed.
- 6. When complete, tap Save Page.

<sup>&</sup>lt;sup>1</sup>A term that is sometimes used to describe a block that is defined as a layout update using XML code.

<sup>&</sup>lt;sup>2</sup>The right or left column of a two-column page layout.

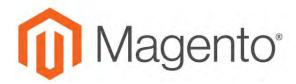

#### **CHAPTER 37:**

# Widgets

A widget is a snippet of code that makes it possible to display a wide range of content and place it at specific block references in your store. Many display real-time, dynamic data and create opportunities for your customers to interact with your store. The Widget tool makes it easy to place existing content such as blocks with images and text, and interactive elements most anywhere in your store.

You can use widgets to create landing pages for marketing campaigns, display promotional content at specific locations throughout the store. Widgets can also be used to add interactive elements and action blocks for external review systems, video chats, voting, and subscription forms, or to provide navigation elements for tag clouds and image sliders.

Widget Types CHAPTER 37: Widgets

# **Widget Types**

# Widgets

| ТҮРЕ                       | DESCRIPTION                                                                                                    |
|----------------------------|----------------------------------------------------------------------------------------------------|
| CMS Page Link              | Displays a link to a selected page. Allows you to specify custom text and title. When the link is complete, it can be used in content pages and blocks. |
| CMS Static Block           | Displays a block of content at a specific location on a page.                                                                                           |
| Catalog Category Link      | Displays either an inline or block-style link to a selected catalog category. When the link is complete, it can be used in content pages and blocks.    |
| Catalog New Products List  | Displays a block of products which have been designated as new, for the duration of time specified in the product record.                               |
| Catalog Product Link       | Displays either an inline or block-style link to a selected catalog product. When the link is complete, it can be used in content pages and blocks.     |
| Catalog Products List      | Displays a list of products from the catalog.                                                                                                    |
| Orders and Returns         | Gives customers the ability to submit their own requests for returned merchandise authorization.                                                        |
| Recently Compared Products | Displays the block of recently compared products. You can specify the number of products included, and format them as a list or product grid.           |
| Recently Viewed Products   | Displays the block of recently viewed products. You can specify the number of products included, and format them as a list or product grid.             |

CHAPTER 37: Widgets Creating a Widget

# **Creating a Widget**

The process of creating a widget is nearly the same for each type. You can follow the first part of the instructions, and then complete the last part for the specific type of widget.

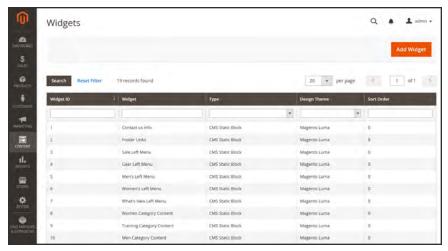

Widgets

#### **Process Overview:**

Step 1: Choose the Type

Step 2: Specify Where It Goes

Step 3: Complete the Options

Step 4: Check It Out!

Creating a Widget CHAPTER 37: Widgets

# **Step 1: Choose the Type**

- 1. On the Admin sidebar, tap **Content**. Then under **Elements**, choose **Widgets**.
- **2.** Tap **Add Widget**. Then, do the following;
  - **a.** In the Settings section, set **Type** to the type of widget that you want to create. "Then, tap **Continue**.
  - **b.** Verify that **Design Theme** is set to the current theme.
- 3. Tap Continue.

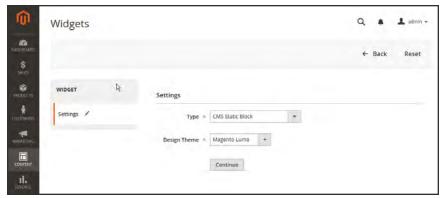

Widget Settings

CHAPTER 37: Widgets Creating a Widget

- **4.** Under **Storefront Properties**, do the following:
  - **a.** In the **Widget Title** field, enter a descriptive title for internal reference only.
  - **b.** Set **Assign to Store Views** to "All Store Views," or to the view where the app will be available. To select more than one, hold the Ctrl key down and select each option.
  - **c.** Enter a number in the **Sort Order** field to determine the order of the block if it appears in the same location as other content elements. The top position is zero.

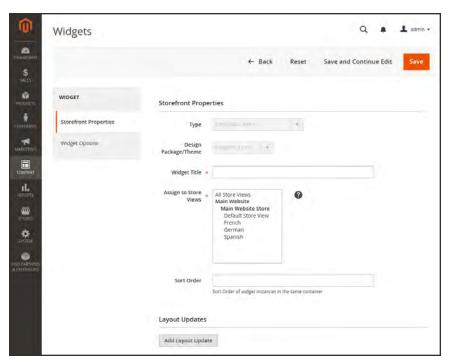

Storefront Properties

Creating a Widget CHAPTER 37: Widgets

#### **Step 2: Specify Where It Goes**

- 1. In the Layout Updates section, tap Add Layout Update.
- 2. Set **Display On** to the type of page where it is to appear.
- 3. In the Block Reference list, choose the area of the page layout where it is to be placed.

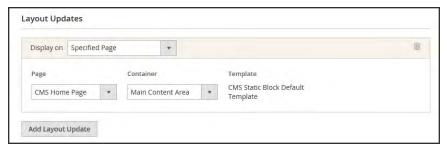

Layout Updates

**4.** If the widget is a link, set **Template** to one of the following:

Block Template

Formats the content so it can be placed as standalone unit on the page.

Inline Template

Formats the content so it can be placed inside other content. For example, a link that goes inside a paragraph of text.

## **Step 3: Complete the Options**

The options for each widget type vary slightly, but the process is essentially the same. The following example displays the product list for a specific category, with pagination controls.

- 1. In the panel on the left, choose **Widget Options**.
- 2. Tap Select Block.
- 3. Enter a **Title** to appear above the list. For example, "Featured Products."
- **4.** For pagination controls, set **Display Page Control** to "Yes." Then, do the following:
  - a. Enter the Number of Products per Page.
  - **b.** Enter the total **Number of Products to Display**.
  - **c.** Set **Condition** to the category of products to be featured. The process is the same as setting a condition for a price rule.

CHAPTER 37: Widgets Creating a Widget

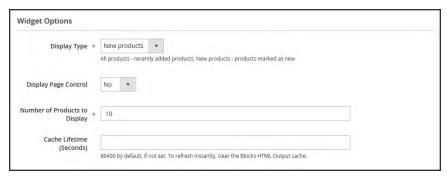

Widget Options

- 5. When complete, tap **Save**.
- **6.** When prompted, follow the instructions at the top of the workspace to update the cache, as needed.

## Step 4: Check It Out!

Return to your storefront to verify that the widget is working correctly. To move it to a different location, you can reopen the widget and try a different page or block reference.

Creating a Widget CHAPTER 37: Widgets

# **New Products List**

The list of new products is an example of dynamic content, and consists of live data that is pulled from your product catalog. By default, the "New Products" list includes the first eight of the most recently added products. However, it can also be configured to include only products within a specified date range.

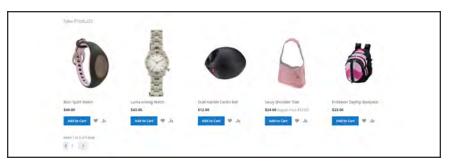

New Products List on Home Page

#### **Process Overview:**

Step 1: Set the Date Range for Each Product

Step 2: Create the Widget

Step 3: Choose the Location

Step 4: Configure the List

Step 5: Preview Your Work

#### **Step 1: Set the Date Range for Each Product**

To make a product appear in the list by date range, the "New From" dates must be entered in the product. The product then appears in the New Products list during the date range specified.

- 1. On the Admin sidebar, tap **Products**. Then under **Inventory**, choose **Catalog**.
- **2.** Find each product that you want to feature, and open in edit mode. Then, do the following:
  - a. In the **Set Product as New From** field, tap the calendar . Then, choose the first date that you want the product to be featured.
  - **b.** In the **To** field, tap the calendar . Then, choose the last date that you want the product to be featured.

CHAPTER 37: Widgets Creating a Widget

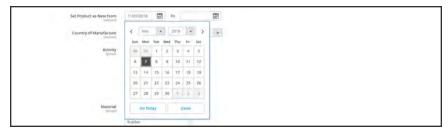

"Set Product As New " Date Range

- 3. When complete, tap **Save**.
- **4.** When you are prompted to reindex and refresh the page cache, click the links at the top of the workspace, and follow the instructions.

The list of products now appears on the Home Page for the specified date range.

## **Step 2: Create the Widget**

The code that determines the content of the New Products list and its placement in your store is generated by the Widget tool.

- 1. On the Admin sidebar, tap **Content**. Then under **Elements**, choose **Widgets**.
- 2. In the upper-right corner, tap Add Widget.
- **3.** In the Settings section, do the following:
  - a. Set **Type** to "Catalog New Products List."
  - **b.** Choose the **Design Theme** that is used by the store.
- 4. Tap Continue.

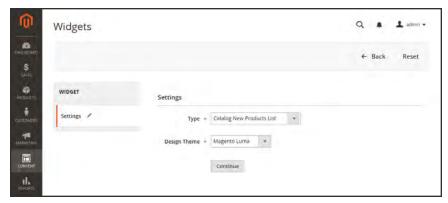

Widget Type

**5.** In the **Storefront Properties** section, complete the following fields:

Creating a Widget CHAPTER 37: Widgets

Widget Title Enter a descriptive title for your widget. This title is visible only

from the Admin.

Assign to Store Views Select the store views where the widget will be visible. You can

select a specific store view, or "All Store Views."

Sort Order (Optional) Enter a number to determine the order this items

appears with others in the same part of the page. (0 = first, 1 =

second, 3= third, and so on.)

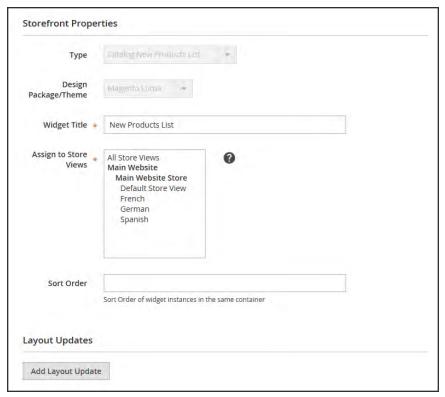

Storefront Properties

#### **Step 3: Choose the Location**

- 1. In the Layout Updates section, tap Add Layout Update. Then, do the following:
  - a. Set Display On to "Specified Page."
  - b. Set Page to "CMS Home Page."
  - c. Set Block Reference to "Main Content Area."
  - **d**. Set **Template** to one of the following:
    - New Product List Template
    - New Products Grid Template

CHAPTER 37: Widgets Creating a Widget

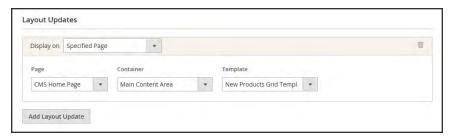

Layout Updates

#### 2. Tap Save and Continue Edit.

For now, you can ignore the message to refresh the cache.

## **Step 4: Configure the List**

- 1. In the panel on the left, choose **Widget Options**. Then, do the following:
- **2**. Set **Display Products** to one of the following:

All Products Lists products in sequence, starting with those most recently

added.

New Products Lists only the products which are identified as "New." A product

is considered to be new during the date range that is specified in the "Set Product As New From/To" fields. The list will be empty if the date range expires without any new products defined.

- **3.** Complete the remaining information as follows:
  - a. To provide navigation control for lists with multiple pages, set Display Page Control to "Yes." Then, in the Number of Products per Page field, enter the number of products you want to appear on each page.
  - **b.** Set **Number of Products to Display** to the number of new products that you want to include in the list. The default setting is 10.
  - c. In the **Cache Lifetime (Seconds)** field, choose how often you want to refresh the list of new products. By default, the cache is set to 86400 seconds, or 24 hours.

Creating a Widget CHAPTER 37: Widgets

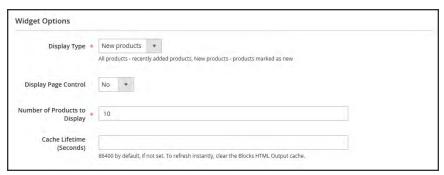

Widget Options

- 4. When complete, tap Save.
- **5.** When prompted to refresh the cache, click the link in the message at the top of the workspace, and follow the instructions.

## **Step 5: Preview Your Work**

- 1. On the Admin sidebar, tap Content. Then under Elements, choose Pages.
- 2. Find the page in the grid where the New Products list is to appear. Then, in the **Action** column, click the **Preview** link.

# **Design & Theme**

# **Contents**

Your store's theme is like a window dressing that can be changed for a season or promotion. In this section, you will learn about page layouts, how to make simple HTML changes, and apply a new theme to your store.

#### Design Menu

## Page Setup

HTML Head

Header

**Footer** 

## Page Layout

Standard Page Layouts
Storefront Examples

#### Layout Updates

Standard Block Layout Layout Update Examples Layout Update Syntax Controlling Block Order XML Load Syntax

#### **Themes**

Using the Default Theme Installing a New Theme Theme Assets

**Scheduling Design Changes** 

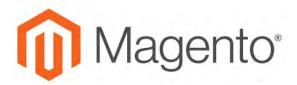

#### **CHAPTER 38:**

# **Design Menu**

Magento provides a variety of easy-to-use design options that you can use to make simple changes to your store. In addition, you will find many professionally designed themes available on Magento Connect. Like the window dressing of your store, you can change the theme for the season or for a promotion.

More advanced users will appreciate the flexibility of working with Magento's object-oriented environment that assembles pages from separate components. After you understand the basics, you'll appreciate working in such a flexible and fluid environment. To learn more, see the Frontend Developer Guide.

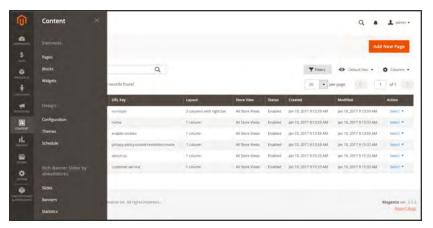

Design Menu

## **Menu Options**

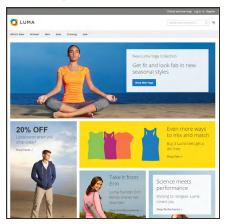

## **Themes**

The theme determines the visual presentation of your store, and consists of a collection of layout files, template files, translation files, and skins.

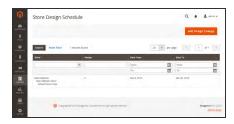

## Schedule

Themes can be activated for a period of time, according to a schedule. Use the schedule to plan theme changes in advance for a season or promotion.

# **Design Configuration**

The Design Configuration makes it easy to edit design-related rules and configuration settings by displaying the settings on a single page.

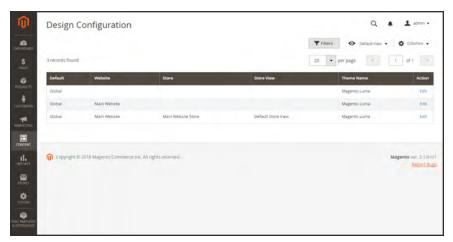

Design Configuration

### To edit the design configuration:

- 1. On the Admin menu, tap Content. Then under Design, choose Configuration.
- Find the store view that you want to configure. Then in the Action column, click Edit.The page displays the current design settings for the store view.
- 3. To change the Default Theme, set **Applied Theme** to the theme that you want to apply to the view.
  - If no theme is specified, the system default theme is used. Some third-party extensions modify the system default theme.
- **4.** If the theme is to be used for only a specific device, do the following:
  - a. Under Design Rules, tap Add New User Agent Rule.
  - **b.** In the **Search String** column, enter the browser ID for the specific device.
  - **c.** A search string can be either a normal expression or Perl Compatible Regular Expression (PCRE). To learn more, see: User Agent. The following search string identifies Firefox:

/^mozilla/i

d. In the **Theme Name** column, choose the theme that is to be used for the specified device.

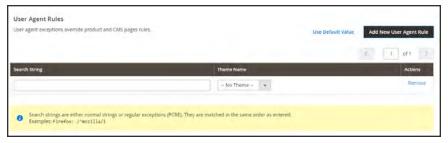

*User-Agent Rules* 

- **e.** Repeat the process to enter additional devices. Search strings are matched in the order they are entered.
- 5. Under Other Settings, expand each section and edit the settings as needed.

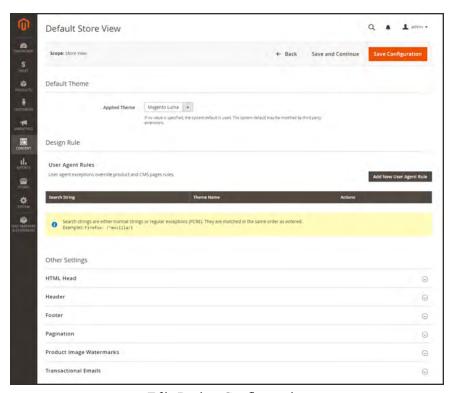

Edit Design Configuration

- HTML Head
- Header
- Footer
- Pagination
- Product Image Watermarks
- Transactional Emails
- 6. When complete, tap Save Configuration.

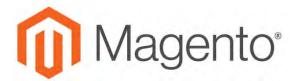

#### **CHAPTER 39:**

# **Page Setup**

The main sections of the page are controlled, in part, by a set of standard HTML tags. Some of these tags can be used determine the selection of fonts, color, size, background colors, and images that are used in each section of the page. Other settings control page elements such as the logo in the header, and the copyright notice in the footer. The Page Setup sections correspond to the underlying structure of the HTML page, and many of the basic properties can be set from the Admin.

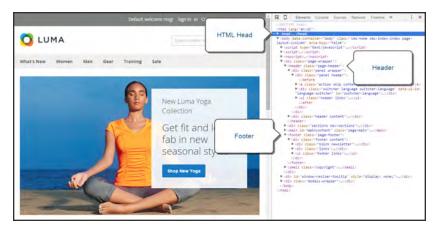

HTML Page Sections

### **HTML** Head

The settings in the HTML Head section correspond to the <head> tag of an HTML page, and can be configured for each store view. In addition to meta data for the page title, description, and keywords, the section includes a link to the favicon, and miscellaneous scripts. Instructions for search engine robots and the display of the store demo notice are also configured in this section.

### To configure the HTML Head:

- 1. On the Admin sidebar, tap Content. Then under Design, choose Configuration.
- 2. Find the store view that you want to configure. Then in the **Action** column, click **Edit**.
- 3. Under Other Settings, expand  $\odot$  the HTML Head section.
- 4. Update the fields as needed. (See the Configuration Reference for a description of each field,)
- 5. When complete, tap Save Config.

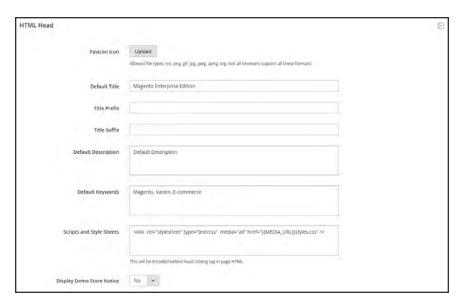

HTML Head

## Header

The Header section identifies the path to your store logo, and specifies the logo alt text and welcome message.

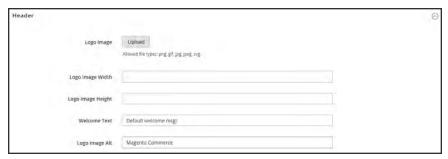

Header

## To configure the header:

- 1. On the Admin sidebar, tap Content. Then under Design, choose Configuration.
- 2. Find the store view that you want to configure. Then in the **Action** column, click **Edit**.
- 3. Under Other Settings, expand  $\odot$  the Header section.
- **4.** Make any changes necessary to the logo and welcome message settings.
- 5. When complete, tap Save Config.

Footer CHAPTER 39: Page Setup

## **Footer**

The Footer configuration section is where you can update the copyright notice that appears at the bottom of the page, and enter miscellaneous scripts that must be positioned before the closing <body> tag..

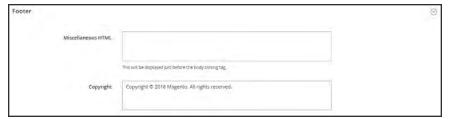

Footer

## To configure the footer:

- 1. On the Admin sidebar, tap **Content**. Then under **Design**, choose **Configuration**.
- 2. Find the store view that you want to configure. Then in the **Action** column, click **Edit**.
- 3. Under Other Settings, expand  $\odot$  the Footer section.
- 4. Make any changes necessary to the **Copyright** and **Miscellaneous HTML** settings.
- 5. When complete, tap Save Config.

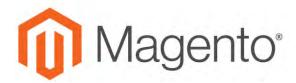

#### **CHAPTER 40:**

# **Page Layout**

The layout of each page in your store consists of distinct sections, or containers, that define the header, footer, and content areas of the page. Depending on the layout, each page might have one, two, three columns, or more. You can think of the layout as the "floor plan" of the page.

Content blocks float to fill the available space, according to the section of the page layout where they are assigned to appear. You will discover that if you change the layout from a three-column to a two-column layout, the content of the main area expands to fill the available space, and any blocks that are associated with the unused side bar seem to disappear. However, if you restore the three-column layout, the blocks reappear. This fluid approach, or liquid layout, makes it possible to change the page layout without having to rework the content. If you are used to working with individual HTML pages, you will discover that this modular, "building block" approach requires a different way of thinking.

# **Standard Page Layouts**

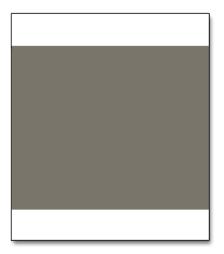

#### 1 Column

The "1 Column" layout can be used to create a dramatic home page with a large image or focal point. It's also a good choice for a landing page, or any other page that has a combination of text, images, and video.

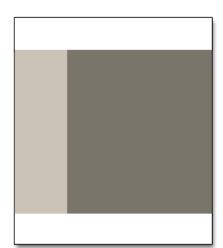

### 2 Columns with Left Bar

The "2 Columns with Left Bar" layout is often used for pages with navigation on the left, such as a catalog or search results pages with layered navigation. It is also an excellent choice for home pages that need additional navigation or blocks of supporting content on the left.

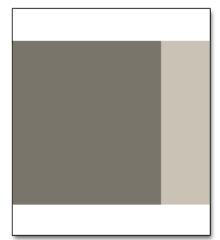

## 2 Columns with Right Bar

With a "2 Columns with Right Bar" layout, the main content area is large enough for an eye-catching image or banner. This layout is also often used for Product pages with blocks of supporting content on the right.

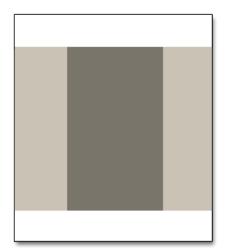

### 3 Columns

The "3 Column" layout has a center column that is wide enough for the main text of the page, with room on each side for additional navigation and blocks of supporting content.

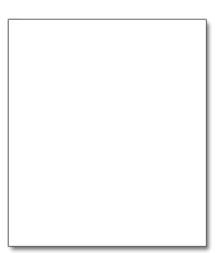

## **Empty**

The "Empty" layout can be used to define custom page layouts. To learn more, see the Magento Designer's Guide.

# **Storefront Examples**

The column dimensions are determined by style sheet of the theme. Some themes apply a fixed pixel width to the page layout, while others use percentages to make the page respond to the width of the window or device.

Most desktop themes have a fixed width for the main column, and all activity takes place within this enclosed area. Depending on your screen resolution, there is empty space on each side of the main column.

### 1 Column Layout

The content area of a "1 Column" layout spans the full-width of the main column. This layout is often used for a home page with a large banner or slider, or pages that require no navigation, such as a login page, splash page, video, or full-page advertisement.

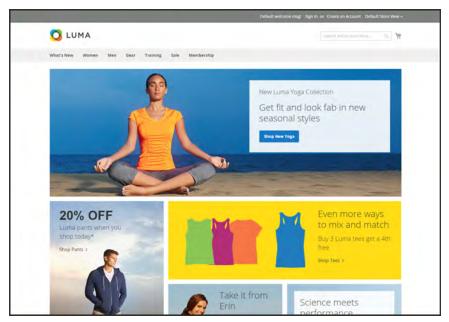

1 Column Layout

#### 2 Columns with Left Bar

The content area of this layout is divided into two columns. The main content column floats to the right, and the side bar floats to the left.

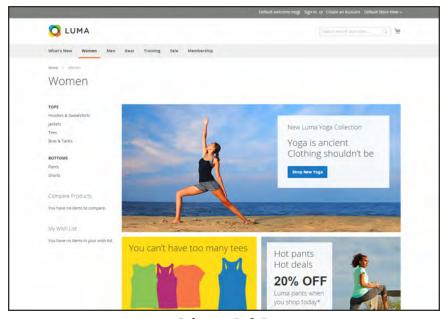

2 Columns Left Bar

## 2 Columns with Right Bar

This layout is a mirror image of the other two-column layout. This time, the side bar floats to the right, and the main content column floats to the left.

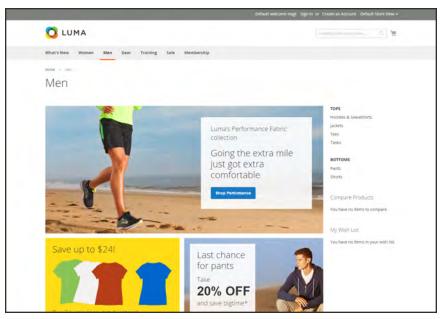

2 Columns Right Bar

### 3 Columns

A 3-column layout has a main content area with two side columns. The left side bar and main content column are wrapped together, and float as a unit to the left. The other side bar floats to the right.

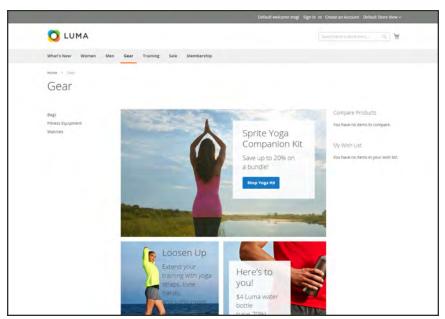

3 Columns

# **Layout Updates**

Before you begin working with custom layout updates, it is important to understand how the pages of your store are constructed, and the difference between the terms layout and layout update. The term layout<sup>1</sup> refers to the visual and structural composition of the page. However, the term layout update<sup>2</sup> refers to a specific set of XML instructions that determines how the page is constructed.

The XML layout of your Magento Community Edition 2.1 store is a hierarchical structure of blocks. Some elements appear on every page, and others appear only on specific pages. You can see how these structural blocks are referenced by examining the layout update code for your home page. To do so, simply open your home page in edit mode, and choose the Design tab to view the Page Layout section. Depending on the theme, it might contain instructions to remove blocks, unset blocks, and add blocks by referencing specific areas of the page layout.

In many cases, the same result can be achieved with the Frontend App tool. To place a block of content as a frontend app, you must identify the page, and the location on the page where you want the block to appear. You can use the Frontend App tool to place a block on most any page in your store, including the home page and all content pages. However, to place a block in the sidebar of a specific page, you must make the change by entering code as a layout update.

<sup>&</sup>lt;sup>1</sup>The visual and structural composition of a page.

<sup>&</sup>lt;sup>2</sup>A specific set of XML instructions that determines how the page is constructed.

# Standard Block Layout

In the following diagram, the block names that can be used to refer to a block in the layout are black, and the block types, or block class paths, are blue.

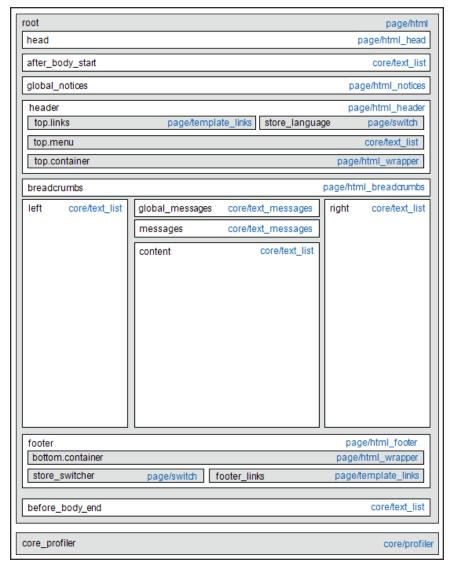

Standard Block Layout

## **Block Descriptions**

| BLOCK TYPE            | DESCRIPTION                                                                                                    |
|-----------------------|----------------------------------------------------------------------------------------------------|
| page/html             | There can be only one block of this type per page. The block name is "root," and, it is one of the few root blocks in the layout. You can also create your own block and name it "root," which is the standard name for blocks of this type.                                                                                                   |
| page/html_head        | There can be only one block of this type per page. The block name is "head," and it is a child of the root block. This block must not be removed from layout.                                                                                                    |
| page/html_notices     | There can be only one block of this type per page. The block name is "global_notices," and it is a child of the root block. If this block is removed from the layout, the global notices will not appear on the page.                                                                                                    |
| page/html_header      | There can be only one block of that type per page. The block name is "header," and it is a child of the root block. This block corresponds to the visual header at the top of the page, and contains several standard blocks. This block must not be removed.                                                                                  |
| page/html_wrapper     | Although included in the default layout, this block is deprecated, and only is included to ensure backward compatibility. Do not use blocks of this type.                                                                                                    |
| page/html_breadcrumbs | There can be only one block of this type per page. The name of this block is "breadcrumbs," and it is a child of the header block. This block displays breadcrumbs for the current page.                                                                                                    |
| page/html_footer      | There can be only one block of this type per page. The block name is "footer," and it is a child of the root block. The footer block corresponds to the visual footer at the bottom of the page, and contains several standard blocks. This block must not be removed.                                                                         |
| page/template_links   | There are two blocks of this type in the standard layout. The "top.links" block is a child of the header block, and corresponds to the top navigation menu. The "footer_links" block is a child of the footer block, and corresponds to the bottom navigation menu. It is possible to manipulate the template links, as shown in the examples. |
| page/switch           | There are two blocks of this type in a standard layout. The "store_ language" block is a child of the header block, and corresponds to the top language switcher. The "store_switcher" block is a child of the footer block, and corresponds to the bottom store switcher.                                                                     |
| core/messages         | There are two blocks of this type in a standard layout. The "global_messages" block displays global messages. The "messages" block is used to display all other messages. If you remove these blocks, the customer won't be able to see any messages.                                                                                          |

# **Block Descriptions (cont.)**

| BLOCK TYPE     | DESCRIPTION                                                                                                    |
|----------------|----------------------------------------------------------------------------------------------------|
| core/text_list | This type of block is widely used throughout Magento, and is used as a placeholder for rendering children blocks.                                            |
| core/profiler  | There is only one instance of this type of block per page. It is used for<br>the internal Magento profiler, and should not be used for any other<br>purpose. |

# Layout Update Examples

The following blocks types can be manipulated with custom layout instructions. Each action must be specified using the full syntax of the instruction. In the following examples, a simplified notation is used to refer to each action, which corresponds to the full syntax of the instruction.

#### **Full Syntax**

#### **Simplified Syntax**

```
?
someActionName($arg1, $arg2, ..., $argN)
```

## page/template\_links

## **Syntax**

| ACTION                       | DESCRIPTION                                                                                                    |
|------------------------------|----------------------------------------------------------------------------------------------------|
| addLink(\$label, \$url, \$ti | tle, \$prepare                                                                                                    |
|                              | Adds another link to the end of the list of existing links. Just specify the \$1abe1 (link caption), \$url (link URL) and \$title (link tooltip), and you'll see a new link in the corresponding place. The \$prepare parameter must be "true" if you want the URL to be prepared, or converted to the full URL from the shortened URL. For example, the new page becomes BASE_URL/newpage if prepared. |
| removeLinkByUrl(\$url)       | Removes a link from the block by its URL. Note that the URL must be properly specified and exactly match corresponding URL of the link you want to remove.                                                                                                    |

### cms/block

## **Syntax**

| ACTION                | DESCRIPTION                                                                                             |
|-----------------------|----------------------------------------------------------------------------------------------------|
| setBlockId(\$blockId) | Specifies the ID of a CMS block, so its content can be fetched and displayed when the page is rendered. |

#### core/text

A core/text block can be used to enter free form text directly into the template.

### **Syntax**

| ACTION                 | DESCRIPTION                                                                                                    |
|------------------------|----------------------------------------------------------------------------------------------------|
| addText(\$textContent) | Specifies text to be rendered as the block's content. After the text is specified, the layout update instructions must continue to be a valid XML statement. If you use HTML tags as part of the text, it is recommended to use: |
|                        |                                                                                                    |

### page/html\_welcome

This block can be used to duplicate the "Welcome, <USERNAME>!" message that appears in the header block. When the user is not logged in, the welcome message specified in the configuration appears.

# Layout Update Syntax

Custom layout updates can be applied to product category pages, product pages, and content page to achieve a variety of results, such as:

<br/>
<br/>
<br/>
<br/>
<br/>
Create new block.

<reference> Update existing content.

<action> Assign actions to blocks.

<remove> Remove blocks.

Any change made to the layout is applied when the associated entity—which can be either a product, category, or CMS page—becomes active in the frontend of the store.

Custom layout update instructions consist of well-formed XML tags, without the <?xml ...> declaration and root tag. As with normal XML, every tag must either be empty or properly closed, as shown in the following examples:

```
<tag attribute="value" />
<tag attribute="value"> ... </tag>
```

### <blook>

Creates a new block within the current context. Layout block nesting defines the ordering of block initialization location of the blocks on the page.

## **Syntax**

| NAME     | VALUE                                                                                                    |
|----------|----------------------------------------------------------------------------------------------------|
| type     | * block class path An identifier of the block class path that corresponds to the class of the block. See the list of the available block types below.                                                                                                    |
| name     | * block name identifier A name that can be used to address the block in which this attribute is assigned. If you create a new block with the name that is the same as one of the existing blocks, your newly created block substitutes the previously existing block. See the list of names of existing blocks below. |
| before   | block name   '-' Is used to position the block before a block with the name specified in the value. If "-" value used the block is positioned before all other sibling blocks.                                                                                                    |
| after    | block name   '-' Is used to position the block after a block with the name specified in the value. If "-" value used the block is positioned after all other sibling blocks.                                                                                                    |
| template | template filename A template filename used for the specific block type. As you have no way to see the list of template files, use whatever template value is demanded for every block type listed below.                                                                                                    |
| as       | block alias  An alias name by which a template calls the block in which this attribute is assigned. Sometimes it's necessary to specify the alias for a specific block type.                                                                                                    |

#### <reference>

Changes the context for all included instructions to a previously defined block. An empty <reference> tag if of no use, because it affects only the instructions which are children.

#### **Syntax**

| NAME |   | VALUE                           |
|------|---|---------------------------------|
| name | * | block name                      |
|      |   | A name of a block to reference. |

#### <action>

Used to access block API, in other words, call block's public methods. It is used to set up the execution of a certain method of the block during the block generation. Action child tags are translated into block method arguments. The list of all available methods depends on the block implementation (e.g. public method of the block class).

### **Syntax**

| NAME   |   | VALUE                                                                                                    |
|--------|---|----------------------------------------------------------------------------------------------------|
| method | * | block method name                                                                                                    |
|        |   | A name of the public method of the block class this instruction is located in that is called during the block generation. |

#### <remove>

Removes an existing block from the layout.

#### **Syntax**

| NAME |   | VALUE                                |
|------|---|--------------------------------------|
| name | * | block name                           |
|      |   | The name of the block to be removed. |

#### <extend>

This instruction performs final modifications to blocks which are already part of the layout. Every attribute in the <block> instruction—except for the block name—is subject for change. In addition, the special attribute parent can be used to change the parent of the block. Simply put the name of the new parent block into the <extend> instruction, and the parent of the block that is referenced will be changed in the layout.

### **Syntax**

| NAME   | VALUE                                                                           |
|--------|---------------------------------------------------------------------------------|
| name   | * block name                                                                    |
|        | The name of any block to be extended.                                           |
| *      | any other                                                                       |
|        | Any other attribute specific for the <block> instruction.</block>               |
| parent | block name                                                                      |
|        | The name of the block that should become a new parent for the referenced block. |
|        | * Indicates a required value                                                    |

# Controlling Block Order

Sometimes more than one content element is assigned to the same structural block. For example, there might be several block that appear in a sidebar. You can control the order of blocks by including a "before" or "after" positioning property in the code. To place a block either before, or after a specific block, replace the hyphen with the block identifier, as shown in the following examples:

before="-" Places the block at the top of the sidebar, before other blocks.

after="-" Places the block at the bottom of the sidebar, after other blocks.

#### **Code to Position Content Blocks**

# XML Load Sequence

For developers, it is important to understand that blocks and layout updates must be loaded in the correct order, in keeping with the rules of precedence and **load sequence**<sup>1</sup> which determine how the page is rendered. Magento supports the following page layout scenarios:

### **Scenario 1: Default Layout**

The default layout consists of the visual elements that are visible from every page of the store. Whether it is a menu item, or a shopping cart block, each item has a **handle**<sup>2</sup> in the default section of the layout definition.

### **Scenario 2: Changes to Specific Pages**

The second case allows you to create a different layout for a specific page. The XML layout for specific pages is constructed in the same sequence that Magento loads modules, and is determined by the system configuration.

In addition to the instructions in the layout update files which are specific to each module, you can make a custom layout update that applies to a special case in the backend, and is merged each time the special case occurs.

<sup>&</sup>lt;sup>1</sup>The order in which scripts are loaded into memory. To work correctly, some scripts must be loaded before others.

<sup>&</sup>lt;sup>2</sup>In programming, a name used to reference an object.

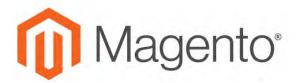

#### **CHAPTER 41:**

## **Themes**

A theme is a collection of files that determines the visual presentation of your store. When you first install Magento Community Edition 2.1, the design elements of the store are based on the "Default" Theme. In addition to the initial default theme that comes with your Magento installation, there is a wide variety of themes that are available "off the shelf" on Magento Connect.

Magento themes include layout files, template files, translation files, and skins. A skin is a collection of supporting CSS, images, and JavaScript files that together, create the visual presentation and interactions that your customers experience when they visit your store. Themes and skins can be modified and customized by a developer or designer who has knowledge of Magento theme design and access to your server. To learn more, see the Frontend Developer Guide.

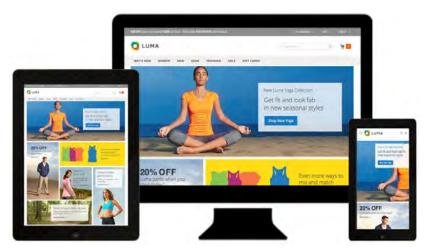

Luma Theme

Using the Default Theme CHAPTER 41: Themes

# **Using the Default Theme**

Magento's default responsive theme renders the display of your storefront for different devices, and incorporates best practices for desktop, table, and mobile devices. Some themes are designed to be used only with specific devices. When Magento detects a specific browser ID, or user agent, it uses the theme that is configured to be used for the specific browser. The search string can also include Perl-Compatible Regular Expressions (PCRE). To learn more, see: User Agent.

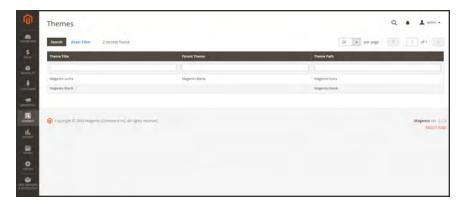

**Themes** 

### To view the current theme settings:

- 1. On the Admin sidebar, tap **Content**. Then under **Design**, choose **Themes**.
- 2. In the list of installed themes, find the theme that you want to examine, and click the row to display the settings.
- 3. To view a sample page, tap the **Theme Preview Image**.

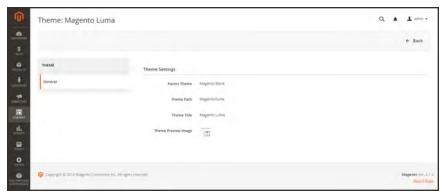

Preview Theme

CHAPTER 41: Themes Using the Default Theme

### To apply a theme:

- 1. On the Admin sidebar, tap **Content**. Then under **Design**, choose **Configuration**.
- 2. Find the store view that you want to configure. Then in the **Action** column, click **Edit**.
- 3. Under **Default Theme**, set **Applied Theme** to the one that you want to use for the current view.

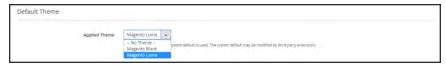

Applied Theme

### To add a user agent rule:

1. Under Design Rule, tap Add New User Agent Rule. Then, do the following:

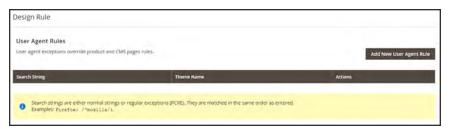

Design Rule

- a. In the Search String field, enter the browser ID for the specific device. For example:
  Search strings are matched in the order they are entered. For example, for Firefox enter: /^mozilla/i
- **b.** Repeat the process to enter additional devices.
- 2. When complete, tap Save Config.

Installing a New Theme CHAPTER 41: Themes

# **Installing a New Theme**

When you first install Magento, the design elements of the store are based on the "Default" theme. The Luma theme is also available if you installed the sample data. You can modify a theme, add themes created by others, or create new ones. Magento Marketplace contains a growing selection of themes that you can install to change the appearance of your store. To learn how to create or modify a theme, see the Frontend Developer Guide.

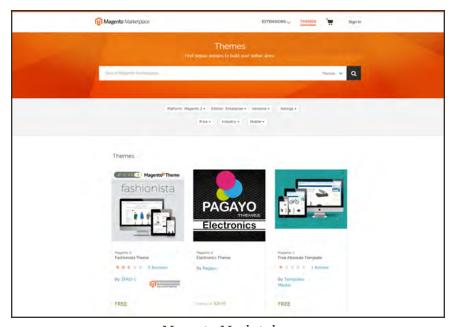

Magento Marketplace

#### To install a new theme:

- 1. Before you begin, make sure that you have a valid set of Magento 2 Access Keys.
- **2.** Follow the steps outlined in the Marketplace Quick Tour, to:
  - · Find a Theme
  - · Evaluate the Product
  - · Make a Purchase
  - · Download the Software
  - Install the Theme
- **3**. To apply the theme to your store, see: Using the Default Theme,

CHAPTER 41: Themes Theme Assets

## **Theme Assets**

The term **static files**<sup>1</sup> refers to the collection of assets, such as CSS, fonts, images, and JavaScript, that is used by a theme. The location of static files is specified in the Base URL configuration.

A digital signature can be added to the URL of each static file to make it possible for browsers to detect when a newer version is available. The newer version of the file is used if the signature differs from what is stored in the browser's cache.

For a standard installation, the assets associated with a theme are organized in the web folder at the following location below the Magento root.

[magento\_root]/app/design/frontend/Magento/[theme\_name]/web

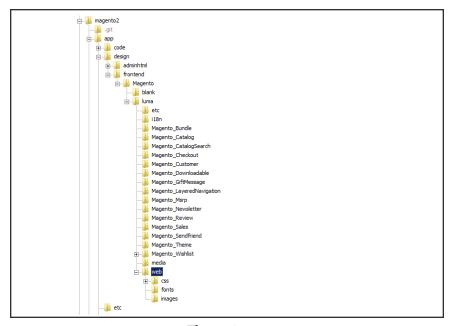

Theme Assets

<sup>&</sup>lt;sup>1</sup>The collection of assets, such as CSS, fonts, images, and JavaScript that is used by a theme.

Theme Assets CHAPTER 41: Themes

## To sign static files:

- 1. On the Admin sidebar, tap **Stores**. Then under **Settings**, choose **Configuration**.
- 2. In the panel on the left under Advanced, choose Developer.
- 3. Expand ⊙ the Static Files Settings section.

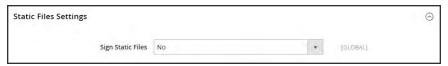

Static Files Settings

- 4. Set Sign Static Files to "Yes."
- 5. When complete, tap **Save Config**.

| FILE TYPE | DESCRIPTION                                                                                                    |
|-----------|----------------------------------------------------------------------------------------------------|
| CSS       | Directory that contains the CSS files that control the visual styling that is associated with the skin. Example location on server:  |
|           | <pre>[magento]/app/design/frontend/Magento/[theme]/web/css</pre>                                                                     |
| Fonts     | Directory that contains the fonts that are available to be used by the theme.<br>Location on server:                                 |
|           | [magento]/app/design/frontend/Magento/[theme]/web/fonts                                                                              |
| Images    | Directory that contains all images used by the theme, including buttons, background textures, and so on. Example location on server: |
|           | [magento]/app/design/frontend/Magento/[theme]/web/images                                                                             |
| JS        | Directory that contains theme-specific JavaScript routines and callable functions. Example location on server:                       |
|           | <pre>[magento]/app/design/frontend/Magento/[theme]/web/js</pre>                                                                      |

CHAPTER 41: Themes Theme Assets

# Merging CSS Files

As part of an effort to optimize your site and reduce page load time, you can reduce the number of separate CSS files by merging them into a single condensed file. If you open a merged CSS file, you'll find one continuous stream of text, with line breaks removed. Because you can't edit the merged file, it's best to wait until you are out of the development mode, and no longer making frequent changes to the CSS.

### To merge CSS files:

- 1. On the Admin sidebar, tap **Stores**. Then under **Settings**, choose **Configuration**.
- 2. In the panel on the left under **Advanced**, choose **Developer**.
- 3. Expand  $\odot$  the **CSS Settings** section.

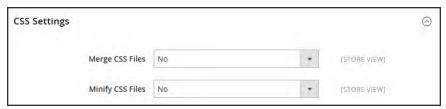

CSS Settings

- 4. Set Merge CSS Files to "Yes."
- 5. When complete, tap Save Config.

Theme Assets CHAPTER 41: Themes

# Merging JavaScript Files

Multiple JavaScript files can be merged into a single, condensed file to reduce page load time. If you open a merged JavaScript file, you'll find one continuous stream of text, with line breaks removed. If you are finished with the development process, and the code contains no errors, you might consider merging the files.

### To merge JavaScript files:

- 1. On the Admin sidebar, tap **Stores**. Then under **Settings**, choose **Configuration**.
- 2. In the panel on the left under Advanced, choose Developer.
- 3. Expand  $\odot$  the JavaScript Settings section.

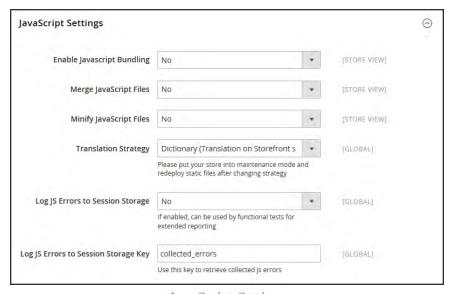

JavaScript Settings

- 4. Set Merge JavaScript Files to "Yes."
- 5. When complete, tap **Save Config.**

# **Scheduling Design Changes**

Design changes can be scheduled in advance, so they go into effect on schedule. You can use scheduled design changes for seasonal changes, promotions, or just to add variation.

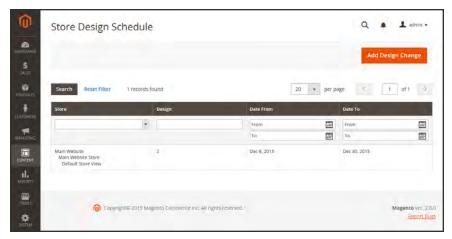

Store Design Schedule

### To schedule a design change:

- 1. On the Admin sidebar, tap Content. Then under Design, choose Schedule.
- 2. Tap Add Design Change. Then under General Settings, do the following:

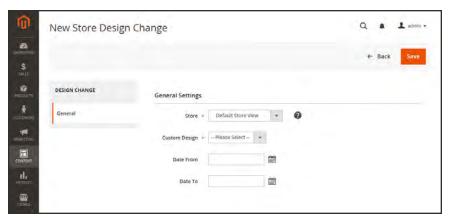

New Design Change

- a. Set **Store** to the view where the change applies.
- **b.** Set **Custom Design** to the theme, or variation of a theme, that is to be used.
- **c.** To define the period when the change is in effect, use the calendar into choose the values for the **Date From** and **Date To** fields.
- 3. When complete, tap Save.

# **CUSTOMERS**

# **Contents**

In this section of the guide, you will become familiar with the customer account dashboard, and learn to configure customer accounts according to your preference. You will also learn how to create customer groups that can be referenced in promotions and tax classes.

**Customers Menu** 

All Customers
Now Online

**Customer Accounts** 

Customer Sign In
Account Dashboard

Configuring Customer Accounts

Online Session Length

Account Scope

Login Landing Page

**New Account Options** 

Name and Address Options

**Password Options** 

Creating a New Account

**Updating Customer Accounts** 

**Customer Groups** 

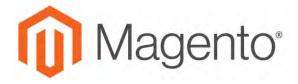

#### **CHAPTER 42:**

# **Customers Menu**

The Customers menu provides access to customer account management tools, and gives you the ability to see who is currently online in your store.

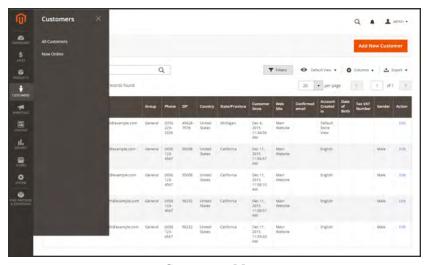

Customers Menu

### To display the Customers menu:

On the Admin sidebar, tap Customers.

# **Menu Options**

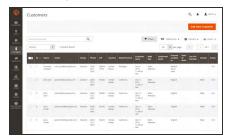

### **All Customers**

Lists all customers who have registered for an account with your store, or were added by the administrator.

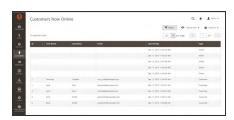

### **Now Online**

Lists all customers and visitors who are currently online in your store.

# **All Customers**

The Customers page lists all customers who have registered for an account with your store, or were added by the administrator.

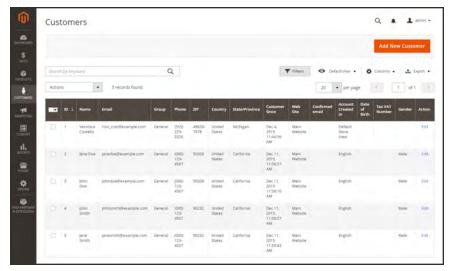

All Customers

#### To view customer information:

- 1. On the Admin sidebar, tap **Customers**. Then, choose **All Customers**.
- **2.** Open any customer record in edit mode.
- **3.** In the panel on the left, choose the information you need to edit. Then, make the necessary changes.
- 4. When complete, tap Save Customer.

# **Now Online**

The Now Online option on the Customers menu lists all customers and visitors who are currently online in your store. The length of the online session is set in the configuration, and determines how long the customer's activity is visible from the Admin. By default, a customer's online session lasts fifteen minutes.

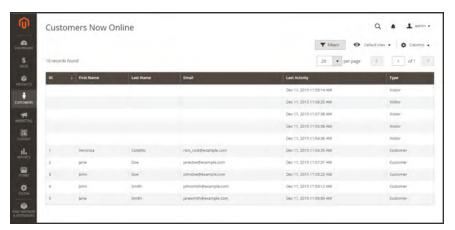

Online Customers

#### To see all customers who are online now:

- 1. On the Admin sidebar, tap **Customers**. Then, choose **Online Now**.
- 2. In the list, open any record to view the customer's information and activity.

# **Column Descriptions**

| COLUMN             | DESCRIPTION                                                                              |
|--------------------|------------------------------------------------------------------------------------------|
| ID                 | The customer ID of a registered customer.                                                |
| First Name         | The first name of a registered customer.                                                 |
| Last Name          | The last name of a registered customer.                                                  |
| Email              | The email address of a registered customer.                                              |
| IP Address         | The IP address of the computer that customers and guests are using to access your store. |
| Session Start Time | The starting date and time of the current session.                                       |
| Last Activity      | The date and time of the customer's last activity in yur store.                          |
| Туре               | Options include: Customer / Visitor                                                      |
| Last URL           | The last URL the customer visited.                                                       |

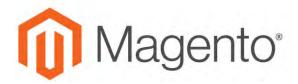

#### **CHAPTER 43:**

# **Customer Accounts**

The header of every page in your store extends an invitation for shoppers to "Log in or register" for an account with your store. Customers who open an account with your store enjoy a range of benefits, including:

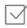

**Faster checkout.** Registered customers move through checkout faster because much of the information is already in their accounts.

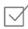

**Self service.** Registered customers can update their information, check the status of orders, and even reorder from their account dashboard.

Customers can access their account dashboard by clicking the "My Account" link in the header of the store. They can use their account dashboard to view and modify their information, including past and current addresses, billing and shipping preferences, newsletter subscriptions, wishlist, and more.

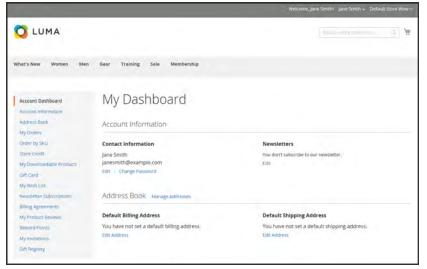

Account Dashboard

# **Customer Sign In**

Customer have easy access to their accounts from every page in your store. Depending on the configuration, customers can be redirected to their account dashboard, or continue shopping after they log in to their accounts. When customers forget their passwords, a reset link is sent to the email address that is associated with the account.

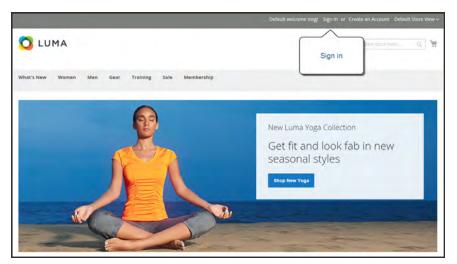

Sign In

### To sign in to your customer account:

- 1. In the header of the store, tap **Sign in**.
- 2. When prompted, enter the **Email Address** that is associated with your account, and your **Password**. Then,tap **Login**.

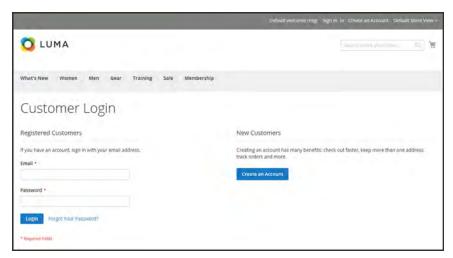

Customer Login

### To reset your password:

- 1. On the Login page, tap Forgot Your Password?.
- 2. When prompted, enter the **Email Address** that is associated with your account, and tap **Submit**.

If the email address you entered matches the one that is associated with the account, you will receive a "Password Reset Confirmation" email with a link to reset your password.

**3.** Tap the link in the email, and when prompted, enter your **New Password**. Enter it again to confirm, and tap **Reset Password**.

Your new password must be six or more characters in length, without spaces.

When you receive confirmation that the password is updated, you can use the new password to log in to your account.

### **Account Dashboard**

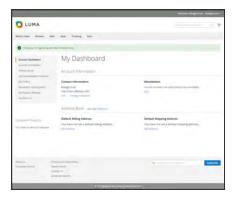

# My Dashboard

The customer's account dashboard gives them the ability to track orders, manage shipping addresses, and manage other store activities.

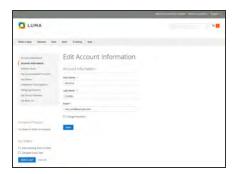

### **Account Information**

Customers can update their account information and change their password as needed. The store Admin can also update customer accounts and access the information to offer shopping assistance.

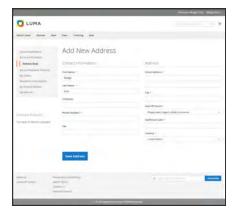

### Address Book

The customer address book includes the default billing and shipping address, and additional address entries.

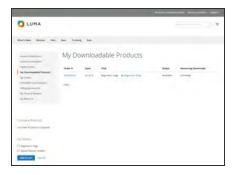

### **Downloadable Products**

Lists all downloadable products the customer has purchased, with a link to each.

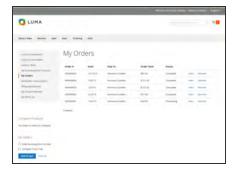

### **Orders**

Displays a list of all customer orders, with a link to each. If enabled in the configuration, any order can be reordered by simply clicking the Reorder link.

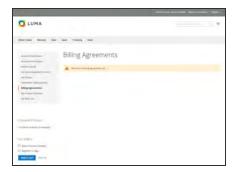

### **Billing Agreements**

Displays a list of any customer billing agreements.

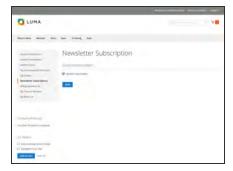

### **Newsletter Subscriptions**

Lists all available newsletters. Those to which the customer is currently subscribed have a checkmark.

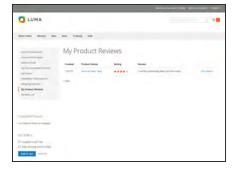

# My Product Reviews

Displays a list of all product reviews submitted by the customer, with a link to each.

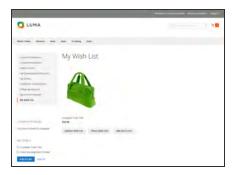

### My Wish List

This section is a placeholder for API applications that link the customer account to other applications or extensions.

# **Configuring Customer Accounts**

The customer account settings determine the information that is collected during customer registration, and the experience that customers have during the process. Customer configuration settings include:

- Online Session Length
- Account Scope
- Login Landing Page
- New Account Options
- Name and Address Options
- Password Options

# Online Session Length

The length of each customer session is set by default to fifteen minutes. If there is no keyboard activity during that time, the current session ends, and customers must log back into their accounts to continue shopping. If Persistent Cart is enabled, the contents of their carts are saved for the next time they sign in to their accounts.

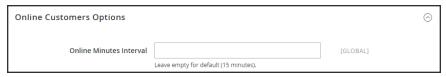

Online Customers Options

### To configure the online session length:

- 1. On the Admin sidebar, tap Stores. Then under Settings, choose Online Now.
- 2. In the panel on the left under Customers, choose Customer Configuration.
- 3. Expand  $\odot$  the **Online Customers Options** section.
- 4. In the **Online Minutes Interval** field, enter the number of minutes before the customer session. Leave the field empty to accept the default interval of fifteen minutes.
- 5. When complete, tap **Save Config**.

# **Login Landing Page**

You can configure your store to redirect customers to their account dashboard after they log in, or let them continue shopping.

### To set the login landing page:

- 1. On the Admin sidebar, tap Stores. Then under Settings, choose Configuration.
- 2. In the panel on the left, under **Customers**, choose **Customer Configuration**.
- **3.** Expand  $\odot$  the **Login Options** section.

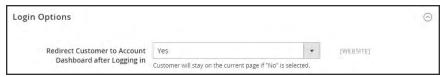

Login Options

- 4. Set Redirect Customer to Account Dashboard after Logging in to one of the following:
  - Yes The account dashboard appears when customers log in to their accounts.
  - No Customers can continue shopping after logging in to their accounts.
- 5. When complete, tap Save Config.

# **New Account Options**

In the Create New Account Options section of the configuration, the basic account options are combined with more advanced options that relate to VAT ID Validation and custom integrations. The following instructions cover only the most frequently used options. To learn about automatic customer group assignments, see: VAT Validation.

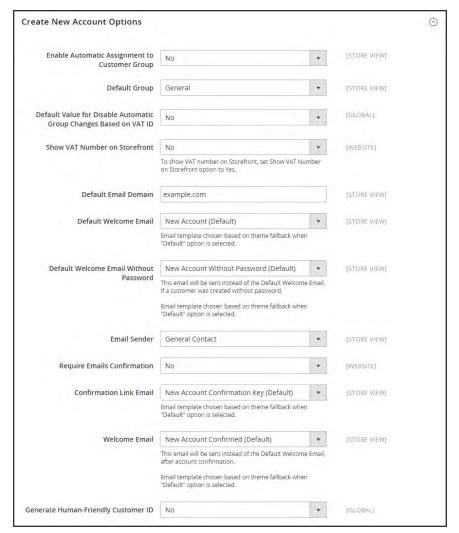

Create New Account Options

### To set up the basic customer account options:

- 1. On the Admin sidebar, tap Stores. Then under Settings, choose Configuration.
- 2. In the panel on the left under Customers, choose Customer Configuration.
- 3. Expand  $\odot$  the **Create New Account Options** section. Then, do the following:
  - **a.** Set **Default Group** to the customer group that is assigned to new customers when an account is created.
  - a. If you have a Value Added Tax number, and want it to be visible to customers, set Show VAT Number on Storefront to "Yes."
  - **b.** Enter the **Default Email Domain** for the store. For example: mystore.com
  - c. Set **Default Welcome Email** to the template that is used for the Welcome email sent to new customers.
  - **d.** Set **Default Welcome Email without Password** to the template that is used when a customer account is created that does not yet have a password. For example, a customer account created from the Admin does not yet have a password assigned.
  - **e.** Set **Email Sender** to the store contact that appears as the sender of the Welcome email.
  - f. To require that customers confirm their request to open an account with your store, set **Require Emails Confirmation** to "Yes." Then, set **Confirmation Link Email** to the template that is used for the confirmation email.
  - **g.** Set **Welcome Email** to the template that is used for the Welcome message that is sent after the account is confirmed.
- 4. When complete, tap Save Config.

# Name and Address Options

The Name and Address Options determine the values in the drop-down lists for the prefix and suffix part of the customer name.

# To configure the customer name and address:

- 1. On the Admin sidebar, tap **Stores**. Then under **Settings**, choose **Configuration**.
- 2. In the panel on the left, under **Customers**, choose **Customer Configuration**.
- 3. Expand  $\odot$  the Name and Address Options section.

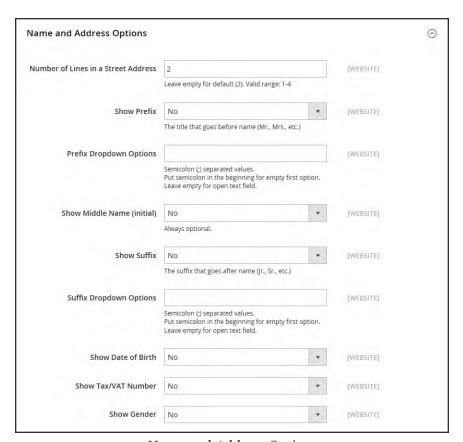

Name and Address Options

- 1. Enter the Number of Lines in a Street Address. If left blank, the street address defaults to 2.
- 2. To include a prefix before the name, do the following:
  - a. Set Show Prefix to one of the following:
    - Optional
    - · Required
  - b. In the Prefix Dropdown Options field, enter each prefix that you want to appear in the list, separated by a semicolon. Place a semicolon before the first value to display an empty value at the top of the list.
- **3**. To include a suffix after the name, do the following:
  - a. Set Show Suffix to one of the following:
    - Optional
    - Required
  - b. In the Suffix Dropdown Options field, enter each prefix that you want to appear in the list, separated by a semicolon. Place a semicolon before the first value to display an empty value at the top of the list.
- **4.** To include additional fields, do the following:
  - a. Set Show Date of Birth to "Yes."
  - b. Set Show Tax/VAT Number to "Yes."
  - c. Set Show Gender to "Yes."
- 5. When complete, tap Save Config.

# **Password Options**

The customer password options control the level of security that is used for password reset requests, and determines the email templates that are used for customer notification, and the lifetime of the password recovery link. You can allow customers to change their own passwords, or require that only store administrators can do so

### To configure customer password options:

- 1. On the Admin sidebar, tap **Stores**. Then under **Settings**, choose **Configuration**.
- 2. In the panel on the left under Customers, choose Customer Configuration. Then, expand ⊙ the Password Options section.

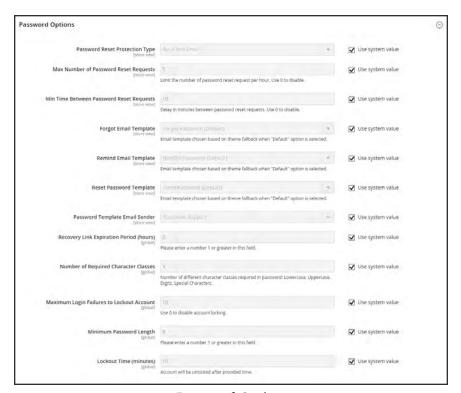

Password Options

3. Set Password Reset Protection Type to the method you want to use for managing password reset requests:

By IP and Email The password can be reset online after a response is received from a reset notification sent to the email address associated with the Admin account.

By IP The password can be reset online without additional confirmation.

By Email The password can be reset only by responding to an email notification that is

sent to the email address associated with the Admin account.

None The password can be reset only by the store administrator.

4. To limit the number of password reset requests sent per hour, do the following:

- a. In the Max Number of Password Reset Requests field, enter the maximum number of password reset requests that can be sent per hour.
- b. In the Min Time Between Password Reset Requests field, enter the minimum number of minutes that must elapse between requests.
- 5. To configure the password reset email notification, do the following:
  - a. Set Forgot Email Template to the template that is used for the email sent to customers who have forgotten their passwords.
  - **b.** Set **Remind Email Template** to the template that is used when a password hint is sent to customers.
  - c. Set Reset Password Template to the template that is used when customers change their passwords.
  - **d.** Set **Password Template Email Sender** to the **store contact** that appears as the sender of password-related notifications.
- **6.** Complete the following password reset security options:
  - a. In the Recovery Link Expiration Period (hours) field, enter the number of hours before the password recovery link expires.
  - b. In the Number of Required Character Classes field, enter the number of different character types that must be included in a password, based on the following character classes:
    - Lowercase
    - Uppercase
    - Numeric
    - Special Characters
  - **c.** In the **Maximum Login Failures to Lockout Account** field, enter the number of failed login attempts until the Admin account is locked. For unlimited attempts, enter zero (o).
  - **d.** In the **Minimum Password Length** field, enter the minimum number of characters that can be used in a password. The number must be greater than zero.
  - **e.** In the **Lockout Time (minutes)** field, enter the number of minutes an Admin account is locked after too many failed attempts to log in.
- 7. When complete, tap Save Config.

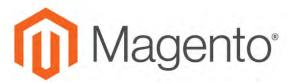

#### **CHAPTER 44:**

# **Customer Groups**

Customer groups determine which discounts are available, and the tax class that is associated with the group. The default customer groups are General, Not Logged In, and Wholesale.

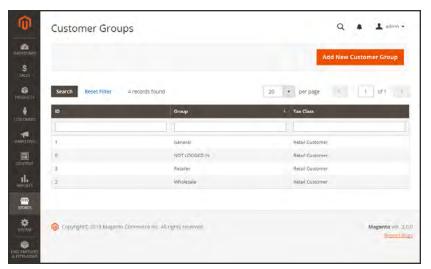

Customer Groups

### To create a customer group:

- 1. On the Admin sidebar, tap **Stores**. Then under **Other Settings**, choose **Customer Groups**.
- 2. Tap Add New Customer Group. Then, do the following:
  - **a.** Enter a unique **Group Name** less than 32 characters to identify the group.
  - **b.** Select the **Tax Class** that applies to the group.

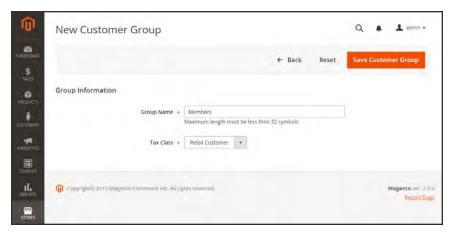

Group Information

3. When complete, tap Save Customer Group.

### To edit a customer group:

- 1. On the Admin sidebar, tap Stores. Then under Other Settings, choose Customer Groups.
- **2.** Open the record in edit mode.
- **3.** Make the necessary changes.
- 4. When complete, tap Save Customer Group.

# To assign a customer to a different group:

- 1. On the Admin sidebar, tap **Customers**. Then, choose **All Customers**.
- **2.** Find the customer in the list, and mark the checkbox in the first column. Then, do the following:
  - **a.** Set the **Actions** control to "Assign a Customer Group."
  - **b.** Set the **Group** control to the new group.
  - **c.** When prompted to confirm, tap **OK**.

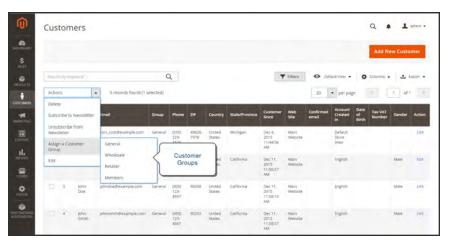

Assign a Customer Group

# **SALES**

# **Contents**

In this section of the guide, you'll learn how to manage all apsects of the order process, including point of purchase support, order processing, payments, and fulfillment. Sales Menu

Point of Purchase

**Order Management** 

**Payments** 

Shipping

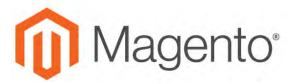

#### **CHAPTER 45:**

# Sales Menu

The Sales menu lists transactions according to where they are in the order workflow. You might think of each of option as a different stage in the lifetime of an order.

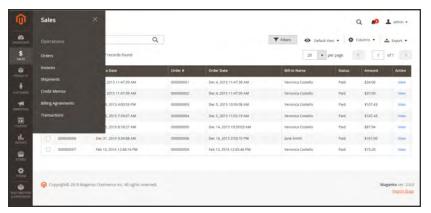

Sales Menu

### To display the Sales menu:

On the Admin sidebar, tap Sales.

### **Menu Options**

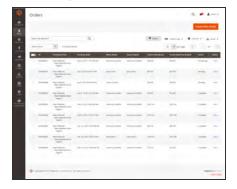

#### **Orders**

When an order is placed, a sales order is created as a temporary record of the transaction. Payment has not been processed, and the order can still be canceled.

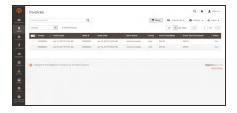

#### **Invoices**

An invoice is a record of the receipt of payment for an order. Multiple invoices can be created for a single order, each with as many, or as few of the purchased products that you specify. Depending on the payment action, payment can be automatically captured when the invoice is generated.

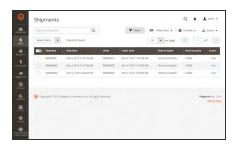

### **Shipments**

A shipment is a record of the products in an order that have been shipped. As with invoices, multiple shipments can be associated with a single order, until all of the products in the order are shipped.

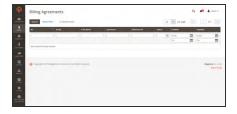

# **Billing Agreements**

A billing agreement is similar to a purchase order, except that it isn't limited to a single purchase. During checkout, the customer chooses Billing Agreement as the payment method. A billing agreement streamlines the checkout process because the customer doesn't have to enter payment information for each purchase.

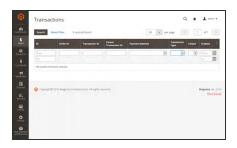

#### Transactions

The Transactions page lists all payment activity that has taken place between your store and all payment systems, and provides access to more detailed information.

# **Point of Purchase**

# **Contents**

In this section of the guide, you'll learn how to configure the cart and checkout options, and offer assistance to your customers.

#### Cart

Cart Sidebar

**Cart Configuration** 

My Cart Link

Redirect to Cart

**Quote Lifetime** 

Minimum Order Amount

**Cart Thumbnails** 

#### **Persistent Cart**

#### Checkout

Checkout Step 1

Checkout Step 2

**Order Confirmation** 

**Checkout Configuration** 

**Checkout Options** 

**Checkout Totals Sort Order** 

**Terms and Conditions** 

One Page Checkout

### **Shopping Assistance**

Creating Customer Accounts
Updating Customer Accounts

Creating an Order

**Updating an Order** 

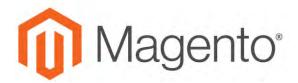

#### **CHAPTER 46:**

# **Shopping Cart**

The cart is positioned at the end of the path to purchase, at the intersection of "Buy" and "Abandon," and is perhaps, the most important page in the store. The cart is where the order total is calculated, along with discount coupons and estimated shipping and tax. It's a great place to show your trust badges and seals, and an ideal opportunity to offer one last item. You can choose the items to be offered as a cross-sell impulse purchase whenever a specific item appears in the cart.

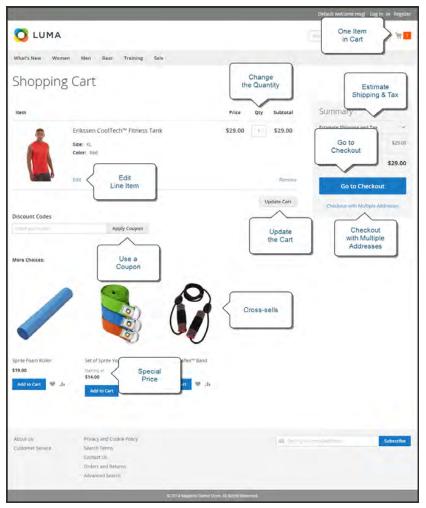

Shopping Cart

# **Cart Configuration**

The cart configuration determines the when the customer is redirected to the cart page, and which images are used for product thumbnails. You can require an order to reach a minimum amount before the checkout process begins, specify the number of days quoted prices remain valid, and specify the order of items in the Totals section.

- My Cart Link
- · Cart Sidebar
- · Redirect to Cart
- Quote Lifetime
- Minimum Order Amount
- Cart Thumbnails

#### See also:

**Checkout Configuration** 

# My Cart Link

The cart link in the upper-right corner of the header gives a quick summary of the contents of the cart. The link can be configured to display the number of different products (or SKUs) in the cart, or the total quantity of all items. If the Shopping Cart Sidebar is enabled, you can click the link to display more detail.

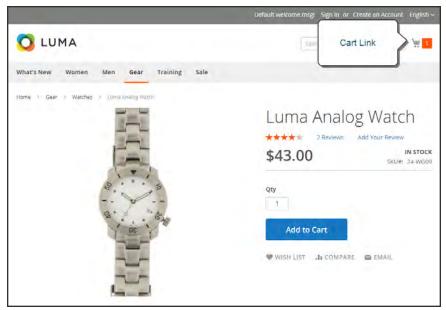

Cart Link

### To configure the cart link:

- 1. On the Admin sidebar, tap **Stores**. Then under **Settings**, choose **Configuration**.
- 2. In the panel on the left under Sales, choose Checkout.
- 3. Expand  $\odot$  the My Cart Link section.
- **4.** Set **Display Cart Summary** to one of the following:
  - Display item quantities
  - Display number of items (different products) in cart.
- When complete, tap Save Config.

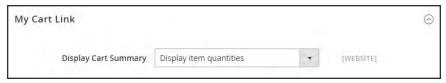

My Cart Link

# Cart Sidebar

The Cart Sidebar is often called the "mini cart," and displays a summary of the items in the cart. It is enabled by default, and appears when you click the number of items in the Cart Link.

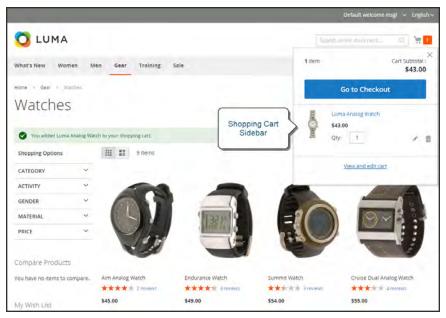

Shopping Cart Sidebar

### To configure the mini cart:

- 1. On the Admin sidebar, tap **Stores**. Then under **Settings**, choose **Configuration**.
- 2. In the panel on the left under Sales, choose Checkout.
- **3.** Expand the **Shopping Cart Sidebar** section. Then, do the following:

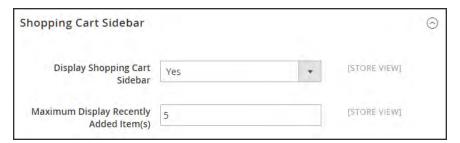

Shopping Cart Sidebar

- **a.** Set **Display Shopping Cart Sidebar** to your preference.
- **b.** In the **Maximum Display Recently Added Item(s)** field, enter the maximum number of recently added items that you want to appear in the mini cart.
- 4. When complete, tap **Save Config.**

# Redirect to Cart

The shopping cart page can be configured to appear whenever an item is added to the cart, or only when customers choose to go to the page. The basic information about the items currently in the cart is always available in the mini cart, The decision is a matter of balancing the benefits letting customers continue shopping, with the benefit of encouraging customers to proceed to checkout. If might be simply a matter of personal preference. However, if you want back it up with numbers, you can run an A/B test to see which approach produces a higher conversion rate.

### To configure when the cart appears:

- 1. On the Admin sidebar, tap **Stores**. Then under **Settings**, choose **Configuration**.
- 2. In the panel on the left under Sales, choose Checkout.
- **3.** Expand the **Shopping Cart** section.
- 4. Set After Adding a Product Redirect to Shopping Cart to your preference.
- 5. Tap Save Config.

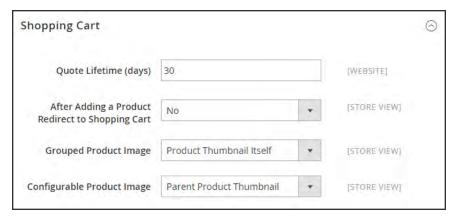

Redirect to Cart

# **Quote Lifetime**

You can determine how long a price is valid by setting the cart quote lifetime in the configuration. For example, if a shopper leaves a cart unattended after several days, the quotes price for some items might no longer be the same. By default, the quote lifetime is set to thirty days.

# To configure the quote lifetime:

- 1. On the Admin sidebar, tap **Stores**. Then under **Settings**, choose **Configuration**.
- 2. In the panel on the left under Sales, choose Checkout.
- 3. Expand  $\odot$  the **Shopping Cart** section.
- 4. In the **Quote Lifetime (days)** field, enter the number of days that a quoted price remains valid.
- 5. When complete, tap Save Config.

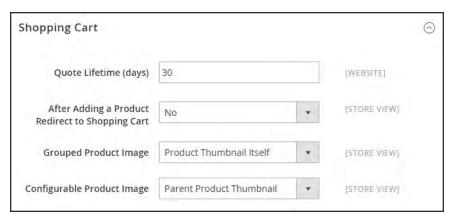

Shopping Cart

# Minimum Order

The configuration allows you to specify a minimum amount, after discounts are applied, that order subtotals are required to meet. Orders shipped to multiple address can be required to meet the minimum order amount per address. The Checkout button becomes available only after the minimum order amount is reached.

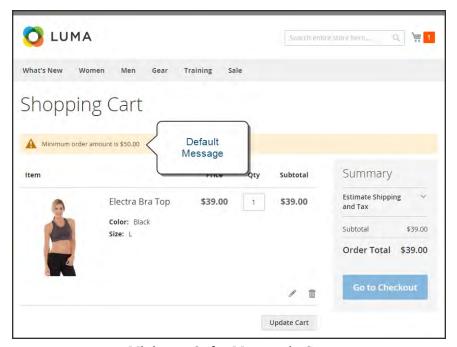

Minimum Order Message in Cart

### To configure a minimum order amount:

- 1. On the Admin sidebar, tap **Stores**. Then under **Settings**, choose **Configuration**.
- 2. In the panel on the left, under **Sales**, choose **Sales**.
- 3. Expand the **Minimum Order Amount** section. Then, do the following:

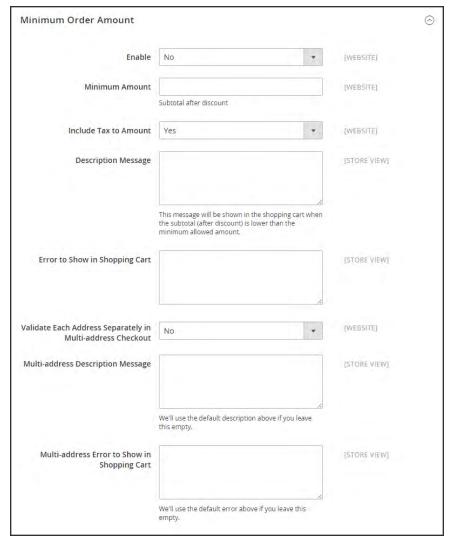

Minimum Order Amount

- a. To require a minimum order amount, set **Enable** to "Yes."
- **b.** Enter the **Minimum Amount** that is required for the subtotal, after discounts are applied.
- **c.** Set **Include Tax to Amount** to one of the following:
  - Yes Requires the subtotal to meet the minimum amount with tax included.
  - No Requires the subtotal to meet the minimum amount without tax.
- d. To change the default message that appears at the top of the cart when the subtotal doesn't meet the minimum amount, enter the text in the **Description Message** box. Leave the box blank to use the default message.
- **e.** To change the default error message, enter the text in the **Error to Show in Shopping Cart** box.

- f. To require that each address in a multi-address order meet the minimum order amount, set Validate Each Address Separately in Multi-address Checkout to "Yes."
- g. To change the default message at the top of the cart for orders that are to be shipped to multiple addresses, but do not meet the minimum, enter the text in the Multi-address Description Message box.
- h. To change the default error message for orders that are to be shipped to multiple addresses, but do not meet the minimum, enter the text in the Multi-address Error to Show in Shopping Cart box.
- 4. When complete, tap Save Config.

# **Cart Thumbnails**

The thumbnail images in the cart give customers a quick overview of the items they are about to purchase. However, for products with multiple options, the image might not match the variation of the product that is in the cart. If the customer purchases an item in a specific color, ideally, the thumbnail in the cart should match.

The thumbnail image for both grouped and configurable products can be set to display the image from either the "parent" product or from the product variation. The setting applies to all grouped or configurable products in the current store view.

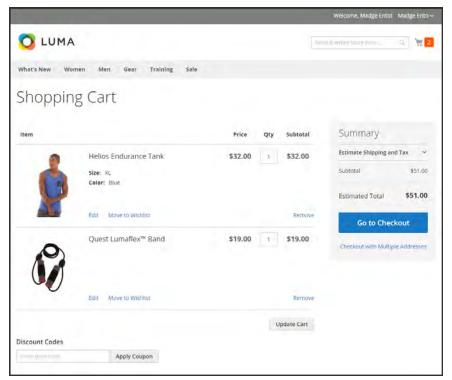

Thumbnail Images in Cart

## To configure cart thumbnails:

- 1. On the Admin sidebar, tap **Stores**. Then under **Settings**, choose **Configuration**.
- 2. In the panel on the left under Sales, choose Checkout.
- 3. Expand  $\odot$  the **Shopping Cart** section. Then, do the following:

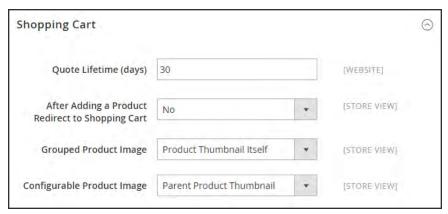

Shopping Cart

- **a.** Set **Grouped Product Image** to one of the following:
  - Product Thumbnail Itself
  - Parent Product Thumbnail
- b. Set Configurable Product Image to one of the following:
  - Product Thumbnail Itself
  - · Parent Product Thumbnail
- 4. When complete, tap Save Config.

# **Persistent Shopping Cart**

A persistent shopping cart keeps track of unpurchased items which are left in the cart, and saves the information for the customer's next visit. Customers who are "remembered" can have the contents of their shopping carts restored the next time they visit your store.

Using a persistent shopping cart can help reduce the number of abandoned shopping carts and increase sales. It is important to understand that the persistent shopping cart does not expose sensitive account information at any time. While the persistent shopping cart is use, both registered customers and guest shoppers are required to either log in to an existing account, or create a new account before going through checkout. For guest shoppers, a persistent shopping cart is the only way to retrieve information from a previous session.

To use the persistent shopping cart, the customer's browser must be set to allow cookies. During operation, the following cookies are used:

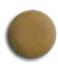

### Session Cookie

A short-term session cookie exists for the duration of a single visit to your site, and expires when the customer leaves, or after a set period of time.

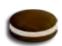

#### Persistent Cookie

A long-term persistent cookie continues in existence after the end of the session, and saves a record of the customers' shopping contents for future reference.

# Persistent Cart Workflow

When Persistent Shopping Cart is enabled, the workflow depends on the values of the "Enable Remember Me" and "Clear Persistence on Log Out" settings, the customer's decision to select or clear the "Remember Me" checkbox, and when the persistent cookie is cleared.

When a persistent cookie is applied, a Not %Jane Smith%? link appears in the page header, to give the customer the ability to terminate the persistent session and start working as a guest, or log in as a different customer. The system retains a record of the shopping cart contents, even if the customer later uses different devices to shop in your store. For example, a customer can add an item to the shopping cart from a laptop, edit the cart contents from a desktop computer, add more items from a mobile device, and complete the checkout process from a tablet.

There is a separate independent persistent cookie for each browser. If the customer uses multiple browsers while visiting your store during a single, persistent session, any changes made in one browser will be reflected in any other browser when the page is refreshed. While the persistent shopping cart is enabled, your store creates and maintains a separate persistent cookie for each browser that is used by a customer to log in or create an account.

#### An Open Session on a Shared Computer

Jane is finishing up her holiday shopping with a persistent session, and adds a present for John to her cart, as well as something for her mother. Then she goes to the kitchen for some milk and cookies.

John sits down at the computer to do some quick shopping while Jane's in the kitchen. Without noticing the "Not %Jane%" link at the top of the page, he finds a nice present for Jane and adds it to the cart. When he goes to checkout and logs in as himself, both the items in Jane's cart are added to his cart. John's in such a hurry that he doesn't notice the additional item during Order Review, and submits the order. Jane's cart is now empty, and John bought presents for both Jane and her mother.

Jane brings John some milk and cookies, and asks, "What's up?" He says, "Oh, nothing."

#### Remember Me

Customers can click the "Remember Me" checkbox on the Login page to save the contents of the their shopping carts.

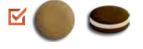

**Yes** A persistent cookie is created, and the contents of the shopping cart is saved for the customer's next logged-in session.

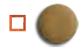

**No** If "Remember Me" is not selected or is cleared, a persistent cookie is not created, and the cart information is not saved for the customer's next logged-in session.

## **Continue Persistence on Logout (No)**

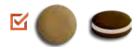

**No** When the customer logs in, the persistent cookie is invoked, in addition to the session cookie which is already in use.

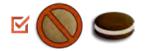

When the customer logs out, the session cookie is deleted, but the persistent cookie remains in effect. The next time the customer logs in, the cart items are restored, or added to any new items that have been placed in the cart.

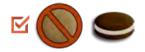

If the customer does not log out, but the session cookie expires, the persistent cookie remains in effect.

# **Clear Persistence on Logout (Yes)**

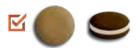

Yes When the customer logs in, the persistent cookie is invoked, in addition to the session cookie which is already in use.

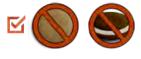

**Yes** When the customer logs out, both cookies are deleted.

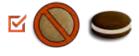

Yes If the customer does not log out, but the session cookie expires, the persistent cookie remains in effect.

# **Persistent Cart Settings and Effects**

| SETTINGS                                                                                         | EFFECT                                                                                                    |
|--------------------------------------------------------------------------------------------------|----------------------------------------------------------------------------------------------------|
| Enable Remember Me = "No"  Clear Persistence on Log Out = any value                              | The Remember Me checkbox is not available on the login and registration page. The persistent cookie is not used.                                                                                                    |
| Enable Remember Me = "Yes"  Clear Persistence on Log Out = any value  Remember Me (not selected) | The session cookie is applied as usual; the persistent cookie is not used.                                                                                                    |
| Enable Remember Me = "Yes"  Clear Persistence on Log Out = "Yes"  Remember Me = "Yes"            | When a customer logs in, both cookies are applied. When a customer logs out, both cookies are deleted. If a customer does not log in, but the session cookie expires, the persistent cookie is still used. Apart from logging out, the persistent cookie is deleted when its lifetime runs out or when the customer clicks the Not %Jane Smith% link. |
| Enable Remember Me = "Yes"  Clear Persistence on Log Out = "No"  Remember Me = "Yes"             | When a customer logs in, both cookies are applied. When a customer logs out, the session cookie is deleted, the persistent session continues. The persistent cookie is deleted when its lifetime runs out or when the customer clicks the Not %Jane Smith% link.                                                                                      |

# Configuring a Persistent Cart

During the setup of a persistent shopping cart, you can specify the lifetime of the cookies, and which options you want to make available for various customer activities.

If the session cookie expires while the customer is logged in, the persistent cookie remains active.

### To configure a persistent cart:

- On the Admin sidebar, tap Stores. Then under Settings, choose Configuration.
- 2. In the panel on the left under Customers, choose Persistent Shopping Cart.
- **3.** If necessary, expand  $\odot$  the **General Options** section.
- 4. To enable the persistent shopping cart and display additional options, set Enable Persistence to "Yes." Then, do the following:

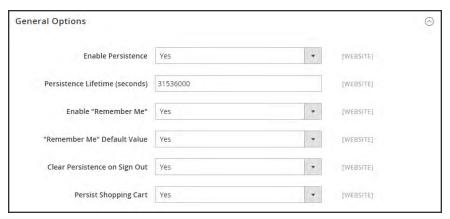

General Options

- a. In the **Persistence Lifetime (seconds)** field, enter the length of time, in seconds, that you want the persistent cookie to last. The default value of 31,536,000 seconds is equal to one year, and is the maximum time allowed.
- b. Set Enable "Remember Me" to one of the following:
  - Yes Displays the "Remember Me" checkbox on the Login page of your store, so customers can choose to save their shopping cart information.
  - No Persistence can still be enabled, but customers are not given the option to choose if they want to save their information.
- c. To preselect the "Remember Me" checkbox, set Remember Me Default Value to "Yes."
- d. Set Clear Persistence on Log Out to one of the following:

Yes The shopping cart is cleared when a registered customer logs out.

No The shopping cart is saved when a registered customer logs out.

If the session cookie expires while the customer is still logged in, the persistent cookie remains in use.

### **e.** Set **Persist Shopping Cart** to one of the following:

Yes If the session cookie expires, the persistent cookie is preserved. If a guest shopper later logs in or creates a new account, the shopping cart is restored.

No The shopping cart is not preserved for guests after the session cookie expires.

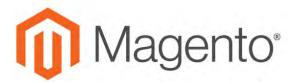

#### **CHAPTER 47:**

# Checkout

When the checkout process begins, the transaction shifts to a secure, encrypted channel. A padlock symbol appears in the address bar of the browser, and the URL changes from "http" to "https".

From this point on, the goal is to gather the information necessary to complete the transaction. The Checkout page leads the customer through each step of the process. Customers who are logged into their accounts can complete checkout quickly, because much of the information is already in their accounts.

### **Checkout Steps**

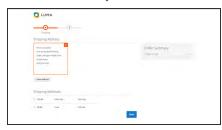

# Step 1: Shipping

The first step of the checkout process is for the customer to complete the shipping address information, and to choose the shipping method.

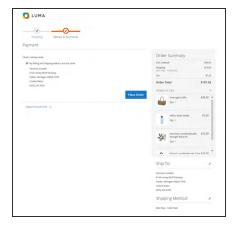

## Step 2: Review & Payments

During the second step of the checkout process, the customer chooses the payment method, and applies any coupons with promotional codes to the purchase.

The order confirmation appears after the order is placed. For registered customers, the page includes the order number with a link to the customer's account, and a link to generate a receipt.

# **Checkout Step 1: Shipping**

The first step of the checkout process is for the customer to complete the shipping address information, and to choose the shipping method. If the customer has an account, the shipping address is entered automatically, but can be changed if needed. The progress bar at the top of the page follows each step of the checkout process, and the Order Summary shows the information entered so far.

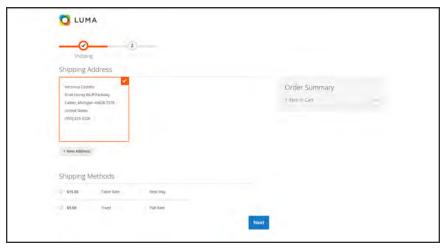

Checkout Step 1: Shipping

# **Checkout Step 2: Review & Payments**

During the second step of the checkout process, the customer chooses the payment method, and applies any coupons with promotional codes to the purchase. All information can be reviewed, and edited if needed. If enabled, the customer must to agree to the terms and conditions of the sale before placing the order.

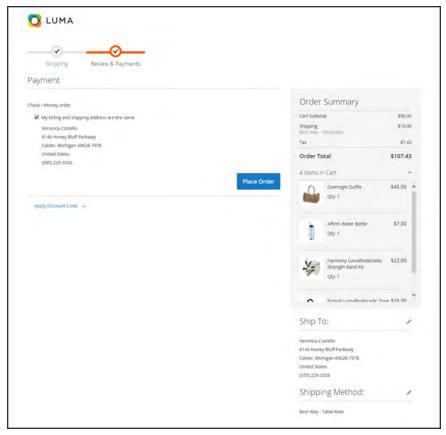

Review & Payments

Order Confirmation CHAPTER 47: Checkout

# **Order Confirmation**

The order confirmation appears after the order is placed. For registered customers, the page includes the order number with a link to the customer's account, and a link to generate a receipt. Registered customers are told that they will receive order confirmation and tracking info by email. Guests are encouraged to create an account to track the order. Registered customers can generate a receipt by clicking a link

The order confirmation page is also called the "Success" page, and is used by analytics programs to track conversions.

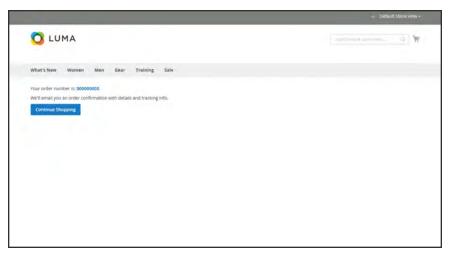

Order Confirmation

CHAPTER 47: Checkout Configuration

# **Checkout Configuration**

The checkout configuration determines the format of the page, the requirements to make a purchase, and the options that are presented during the checkout process.

- Guest Checkout
- Terms and Conditions
- One Page Checkout
- Checkout Totals Sort Order

Checkout Configuration CHAPTER 47: Checkout

# **Checkout Options**

The checkout configuration determines the layout of the checkout page, and if shoppers must register for an account and agree to the terms and conditions of the sale before making a purchase.

## To change the checkout options:

- 1. On the Admin sidebar, tap **Stores**. Then under **Settings**, choose **Configuration**.
- 2. In the panel on the left under Sales, choose Checkout.
- 3. Expand  $\odot$  the **Checkout Options** section.
- **4.** Set the following to your preference:
  - Enable Onepage Checkout
  - Allow Guest Checkout
  - Enable Terms and Conditions

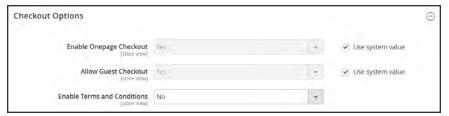

**Checkout Options** 

CHAPTER 47: Checkout Checkout Checkout Configuration

### **Guest Checkout**

Your store can be configured to require that shoppers open an account before making a purchase, or to allow unregistered guests to go through the checkout process. The default setting allows guests to make purchases, with an option to register for an account after they complete the checkout process.

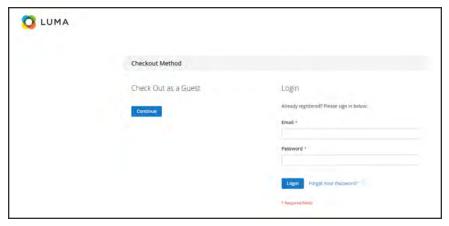

Checkout as Guest

### To change the guest checkout setting:

- 1. On the Admin sidebar, tap **Stores**. Then under **Settings**, choose **Configuration**.
- 2. In the panel on the left under Sales, choose Checkout.
- 3. Expand  $\odot$  the **Checkout Options** section.
- 4. If necessary, clear the **Use system value** checkbox. Then, do the following:
  - **a.** If the setting is for a specific store view, choose the store view where the configuration applies.
  - **b.** When prompted, tap **OK** to continue.
- 5. Set Allow Guest Checkout to your preference:

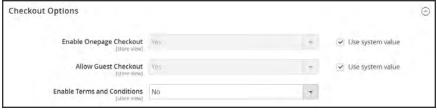

Checkout Options

Checkout Configuration CHAPTER 47: Checkout

### **Terms and Conditions**

When Terms and Conditions is enabled, customers are required to agree to the terms and conditions of the sale before the purchase is finalized. The Terms and Conditions of the sale typically includes disclosure information that might be required by law for B2C or B2B sites, and outlines the rights of the buyer and seller. The Terms and Conditions message appears after the payment information, just before the Place Order button.

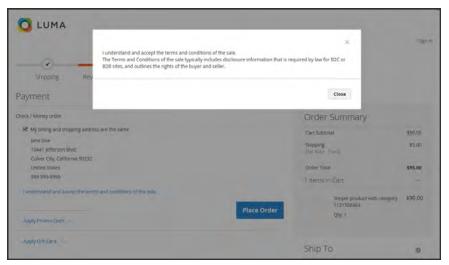

Terms and Conditions at Checkout

### **Step 1: Enable Terms and Conditions**

- 1. On the Admin sidebar, tap **Stores**. Then under **Settings**, choose **Configuration**.
- 2. In the panel on the left under Sales, choose Checkout.
- 3. Expand  $\odot$  the **Checkout Options** section. Then, do the following:
  - a. Verify that Enable Onepage Checkout is set to "Yes."
  - b. Set Enable Terms and Conditions to "Yes."

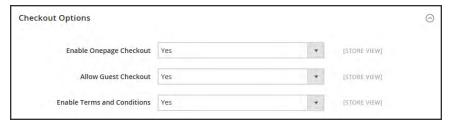

Checkout Options

CHAPTER 47: Checkout Checkout Checkout Configuration

# **Step 2: Add Your Terms and Conditions**

- 1. On the Admin sidebar, tap Stores. Then under Settings, choose Terms and Conditions.
- 2. In the upper-right corner, tap Add New Condition.

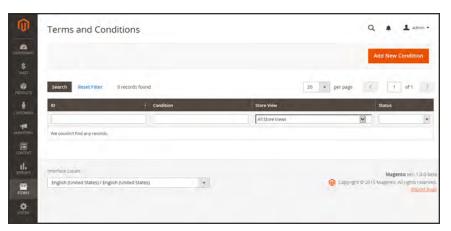

Terms and Conditions Information

**3.** In the Terms and Conditions Information section, complete the following:

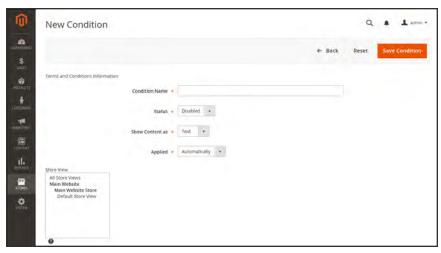

New Condition

- a. Enter the **Condition Name** for internal reference.
- **b.** Set **Status** to "Enabled."
- **c.** Set **Show Content as** to one of the following:

Checkout Configuration CHAPTER 47: Checkout

Text Displays the terms and conditions content as unformatted text.

HTML Displays the content as HTML which can be formatted..

- **4.** Select each **Store View** where the Terms and Conditions is to be used.
- **5.** Enter the **Checkbox Text** to be used as the text for the Terms and Conditions link. For example, "I understand and accept the terms and conditions of the sale.
- **6.** In the **Content** box, enter the full text of the terms and conditions of the sale.
- 7. (Optional) Enter the **Content Height (css)** in pixels, to determine the height of the text box where the terms and conditions statement appears during checkout. For example, to make the text box one inch high on a 96 dpi display, enter 96. A scroll bar appears if the content extends beyond the height of the box.
- 8. When complete, tap Save Condition.

CHAPTER 47: Checkout Checkout Checkout Configuration

# **One Page Checkout**

The purpose of OnePage Checkout is to gather the information that is needed, and complete the sale as quickly as possible. When Onepage Checkout is enabled, the entire checkout process takes place on a single page. Each section of the checkout information is expanded as needed.

Magento's Onepage Checkout is enabled by default. If you are implementing a custom integration or checkout extension, it might be necessary to disable Onepage Checkout.

### To disable Onepage Checkout:

- 1. On the Admin sidebar, tap **Stores**. Then under **Settings**, choose **Configuration**.
- 2. In the panel on the left under Sales, choose Checkout.

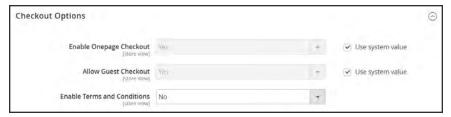

**Checkout Options** 

- 3. Expand  $\odot$  the **Checkout Options** section.
- 4. If necessary, clear the **Use system value** checkbox. Then, do the following:
  - **a.** If the setting is for a specific store view, choose the store view where the configuration applies.
  - **b.** When prompted, tap **OK** to continue.
- 5. Set Enable Onepage Checkout to "No."
- 6. When complete, tap Save Config.

Gift Options CHAPTER 47: Checkout

# **Gift Options**

The selection of available gift options appears during the Shipping Method step of the checkout process. The Gift Options configuration determines if customers have the option to add a gift message to the complete order, and for individual items. The scope of the Gift Options configuration applies to the entire website, but can be overridden at the product level. .

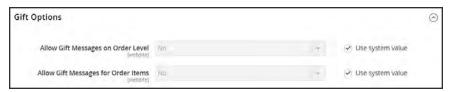

Gift Options

### To enable gift options:

- On the Admin sidebar, tap Stores. Then under Settings, choose Configuration.
- 2. In the panel on the left, under **Sales**, choose **Sales**.
- **3.** Expand  $\odot$  the **Gift Options** section.
- 4. If necessary, clear the **Use system value** checkbox. Then, do the following:
  - **a.** If the setting is for a specific store view, choose the store view where the configuration applies.
  - **b.** When prompted, tap **OK** to continue.
- **5.** Set the **Gift Message** options according to your preference:
  - · Allow Gift Messages on Order Level
  - · Allow Gift Messages for Order Items
- 6. When complete, tap Save Config.

CHAPTER 47: Checkout Gift Options

# **Checkout Totals Sort Order**

During Order Review, the total appears at the bottom of the order, with any adjustments for discounts, shipping charges, store credit, and tax. The order of each item determines the sequence of the calculations, and is set in the configuration by a number that is assigned to each item. For example, the Subtotal is the first item in the section, and is assigned a value of 10. The Grand Total appears last, and is assigned a value of 100. All of the other items in the totals section are assigned a value between those values.

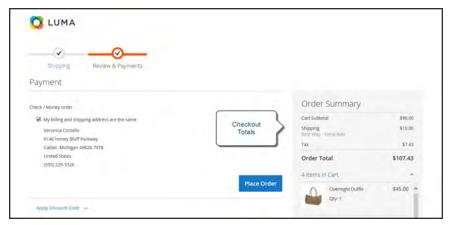

Checkout Totals

### To configure the checkout totals:

- 1. On the Admin sidebar, tap **Stores**. Then under **Settings**, choose **Configuration**.
- 2. In the panel on the left under Sales, choose Sales.
- 3. Expand  $\odot$  the Checkout Totals Sort Order section.

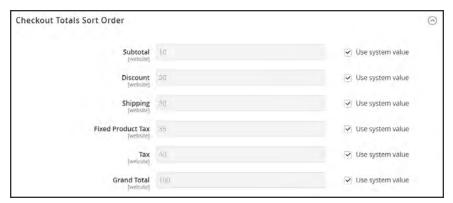

Checkout Totals Sort Order

4. If necessary, clear the **Use system value** checkbox. Then, do the following:

Gift Options CHAPTER 47: Checkout

**a.** If the setting is for a specific store view, choose the store view where the configuration applies.

- **b.** When prompted, tap **OK** to continue.
- 5. Change the number assigned to each item to determine its order in the Totals section..
- **6.** When complete, tap **Save Config.**

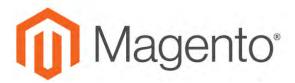

### **CHAPTER 48:**

# **Shopping Assistance**

Customers sometimes need assistance to complete a purchase. Some customers like to shop online, but would rather the order by phone. You can offer immediate assistance both guests and customers who have registered for an account with your store.

- Creating Customer Accounts
- Creating Orders

# **Creating Customer Accounts**

Customers usually create their own accounts from your store. However, you can also create customer accounts directly from the Admin, which is useful when customers order by phone.

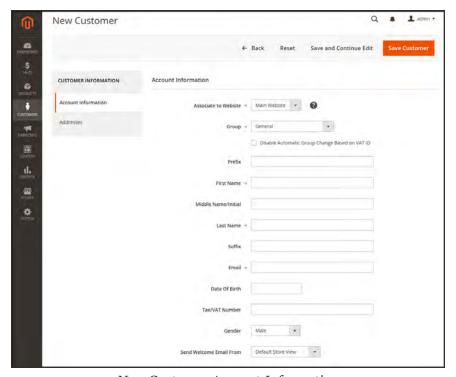

New Customer Account Information

# **Step 1: Create a New Customer Account**

- 1. On the Admin sidebar, tap **Customers**. Then, choose **All Customers**.
- 2. Tap Add New Customer.
- 3. In the **Account Information** section, do the following:

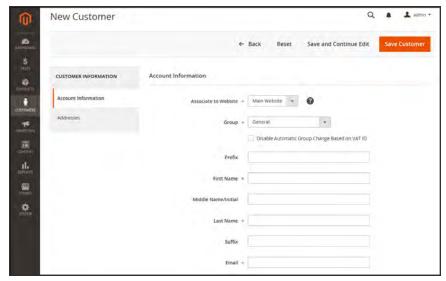

Customer Information

- a. To associate the customer with a specific store view, set **Associate to Website** to the view.
- **b.** Assign the customer to a **Customer Group**.
- c. If using VAT ID Validation, and want to Disable Automatic Group Change Based on VAT ID, mark the checkbox.
- **4.** Complete the following required fields:
  - First Name
  - · Last Name
  - Email
- **5.** Complete the optional fields as needed:
  - Prefix
  - Middle Name/Initial
  - Suffix
  - Date Of Birth
  - Tax/VAT Number
  - Gender
- **6.** Set **Send Welcome Email From** to the customer identity to appear as the sender of the Welcome email.
- 7. Tap Save and Continue Edit.

When the customer account is saved, the full set of options appears in the panel on the left and in the menu at the top of the page. The Customer View tab displays a summary of account activity.

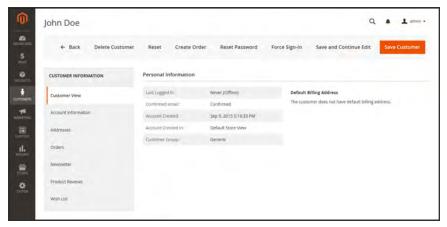

Customer Account Saved

## **Step 2: Complete the Customer Address and Contact Information**

- 1. In the panel on the left, choose **Addresses**. Then, do the following:
  - To add a new address, tap Add New Addresses.

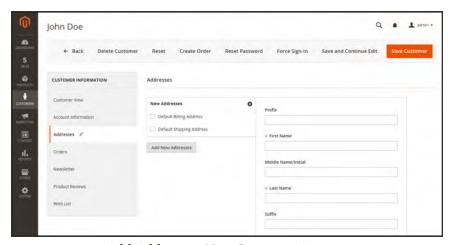

Add Address to New Customer Account

- **b.** To define the type of address, mark one of the following checkboxes:
  - · Default Billing Address
  - Default Shipping Address
- **c.** If the name of another person is associated with the address, complete the name information as needed. If the name fields are left blank, the customer name will be used for the address.
- **d.** Complete the following address fields as needed:

- Company
- Street Address
- City
- Country
- State/Province
- Zip/Postal Code
- **e.** Complete the following information if available:

**DESCRIPTION** 

- Phone Number
- Fax
- VAT Number
- 2. When complete, tap Save Customer.

# **Field Descriptions**

FIELD

| ACCOUNT INFORMATION   |                                                                                                    |  |
|-----------------------|----------------------------------------------------------------------------------------------------|--|
| Associate to Website  | Identifies the website associated with the customer account.                                                                                                    |  |
| Group                 | Identifies the customer group to which the customer belongs. Select the checkbox to disable automatic group change based on VAT.                                                                       |  |
| Prefix                | If used, the prefix that is associated with the customers name. For example: Mr, Mrs. or Dr. Depending on the configuration, the input control might be a text field or a drop-down list of options.   |  |
| First Name            | The customer's first name.                                                                                                    |  |
| Middle Name / Initial | The customer's middle name or middle initial.                                                                                                    |  |
| Last Name             | The customer's last name.                                                                                                    |  |
| Suffix                | If used, the suffix that is associated with the customer's name. For example: Jr.,Sr., or III. Depending on the configuration, the input control might be a text field or a drop-down list of options. |  |
| Email                 | The customer's email address.                                                                                                    |  |
| Date Of Birth         | The customer's date of birth.                                                                                                    |  |
| Tax / VAT Number      | The customer's Tax or Value Added Tax number, if applicable.                                                                                                    |  |
| Gender                | Identifies the customer's gender as Male or Female.                                                                                                    |  |

# Field Descriptions (cont.)

| FIELD                      | DESCRIPTION                                                                                      |
|----------------------------|--------------------------------------------------------------------------------------------------|
| Send Welcome Email<br>From | If you have multiple stores, select the store from which the welcome message will be sent.       |
| ADDRESSES                  |                                                                                                  |
| New Addressees             | Identifies the type of new address. Options:  Default Billing Address  Default Shipping Address  |
| Add New Addresses          | Displays another New Address section to identify the type of the address to be entered.          |
| Company                    | The company name, if applicable for this address.                                                |
| Street Address             | The street address of the customer. The second line of the street address can be used if needed. |
| City                       | The city where the customer resides at this address.                                             |
| Country                    | The country where the customer resides at this address.                                          |
| State/Province             | The state or province of the customer at this address.                                           |
| Zip/Postal Code            | The ZIP or postal code of the customer at this address.                                          |
| Phone Number               | The phone number where the customer can be reached at this address.                              |
| Fax                        | The fax number where the customer can be reached at this address.                                |
| VAT Number                 | If applicable, the value added tax number that applies to the customer at this address.          |

# **Updating Customer Accounts**

The panel on the left of the Customer Information page includes information about customer activity, such as when the customer last signed in or out of their account, addresses, order statistics, recent orders, shopping cart contents, product reviews, newsletter subscriptions, and so on.

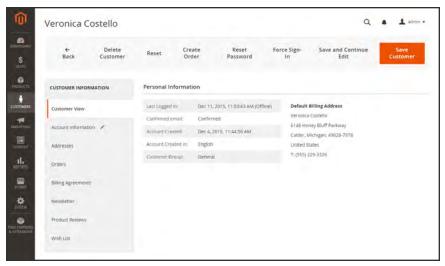

Customer Account

## To update customer information:

- 1. On the Admin sidebar, tap **Customers**. Then, choose **All Customers**.
- 2. Find the customer in the grid. Then in the **Action** column, click **Edit**.
- 3. In the panel on the left, choose the type of information you need to edit. Then, make any necessary changes to the customer account.
- 4. When complete, tap Save Customer.

# **Account Options**

| OPTION                 | DESCRIPTION                                                                                                    |
|------------------------|----------------------------------------------------------------------------------------------------|
| Reset                  | Resets any unsaved changes in the customer form to their previous values.                                        |
| Create Order           | Creates a new order that is associated with the customer account.                                                |
| Reset Password         | Resets the customer's password.                                                                                  |
| Force Sign-In          | Clears the tokens associated with the customer's password, and provides the administrator access to the account, |
| Save and Continue Edit | Saves any changes to the customer account, and keeps the customer record open.                                   |
| Save Customer          | Saves any changes tot he customer account, and closes the customer record.                                       |

## **Creating a Customer Order**

For registered customers who need assistance, you can create an entire order directly from the Admin. The Create New Order form includes all the information that is needed to complete the normal checkout process, with activity summaries from the customer's account dashboard.

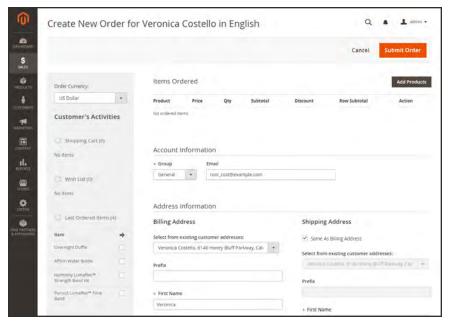

Create New Order

#### To create a new order:

- 1. On the Admin sidebar, tap **Customers**.
- 2. Find the customer in the grid. Then in the **Action** column, click **Edit**.
- 3. In the workspace header, tap **Create Order**.

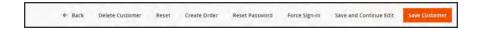

- 4. If your store has multiple views, choose the store view where the order is to be placed. .
- 5. To add products from the Customer's Activities, mark the checkbox of each product in the panel on the left. Then, scroll down and tap Update Changes. The item appears in the order form.

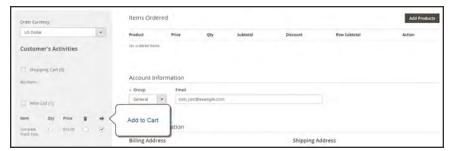

Add to Cart

**6.** To add products from the catalog, tap **Add Products**. Then, do the following:

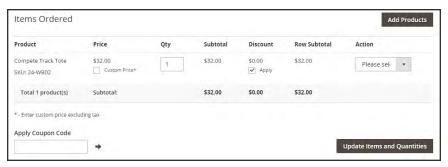

Add Products

**a.** In the grid, mark the checkbox of each product to be added to the cart, and enter the **Qty** to be purchased.

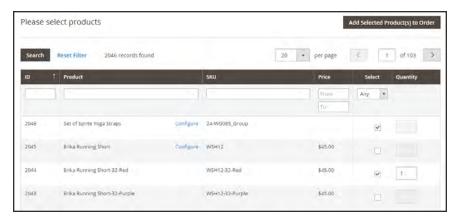

Select Products

- **b.** If the product has multiple options, tap **Configure**. Complete the options as needed, and tap **OK**. Then, click the **Add Selected Product(s) to Order** link to update the cart.
- **c.** To override the price of an item, mark the **Custom Price** checkbox. Then, enter the new price in the box below. To update the cart totals, tap **Update Items and Quantities**.

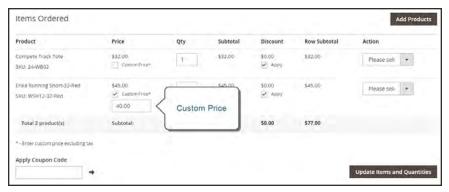

Custom Price

- **d.** Complete the following sections as needed for the order:
  - · Apply Coupon Codes
  - · Payment Method
  - · Shipping Method
  - Order Comments
- 7. When complete, tap **Submit Order**. A confirmation is sent to the customer, and the customer can view the order details from their account.

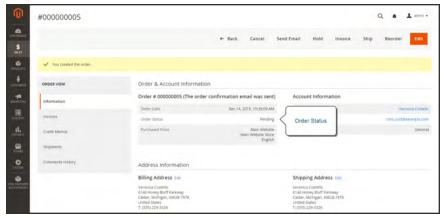

Order Created

## **Updating an Order**

After a customer places an order, it is sometimes necessary to edit the order, place it on hold, or cancel it entirely. When you change an order, the original order is canceled and a new order is generated. You can, however, change the billing or shipping address without generating a new order.

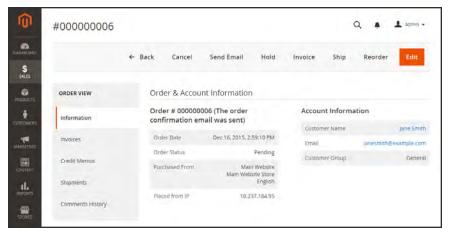

Edit Order

#### To edit an order:

- 1. On the Admin sidebar, tap Sales. Then under Operations, choose Orders.
- **2.** Find the order to be edited. Then in the **Action** column, click the **View** link.
- 3. Tap **Edit**. When prompted to confirm, tap **OK** to continue.
- **4.** Make the necessary changes to the order.
- **5.** When complete, do one of the following:
  - To save changes made to the billing or shipping address, tap Save.
  - To save changes made to line items, and reprocess the order, tap Submit Order.

### To place an order on hold:

If the customer's preferred method of payment is not available, or if the item is temporarily out of stock, you can put the order on hold.

- 1. In the Orders grid, find the pending order that you want to place on hold.
- 2. In the **Action** column, click the **View** link.
- **3.** Tap **Hold** to place the order on hold.

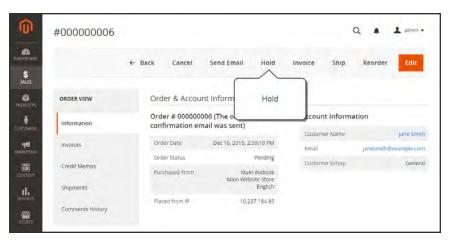

Hold Order

4. When you are ready to return the order to an active state, repeat the process and tap Unhold.

### To cancel an order:

Canceling an order changes its status from "Pending" to "Canceled."

- 1. In the Orders grid, find the pending order to be canceled.
- 2. In the **Action** column, click the **View** link.
- 3. Tap Cancel.

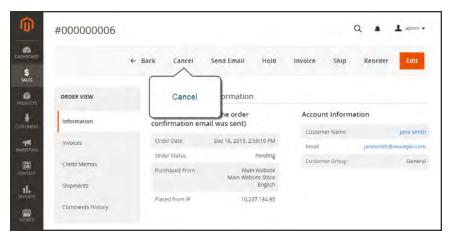

Cancel Order

The status of the order is now "Canceled."

# **Order Management**

## **Contents**

In this section of the guide, you will learn about each stage of the order workflow, and how to process orders, create invoices, and shipments. You will also learn how to issue credit memos and manage returns.

#### Orders

Order Workspace

**Order Actions** 

Order Search

**Grid Layout** 

Order Workflow

**Processing Orders** 

**Allow Reorders** 

**Order Status** 

Order Status Workflow

**Custom Order Status** 

**Scheduled Operations** 

Pending Payment Order Lifetime

Scheduled Grid Updates

Invoices

**Printing Multiple Invoices** 

**Billing Agreements** 

**Shipments** 

**Transactions** 

**Credit Memos** 

**Printing Credit Memos** 

Product Return Workflow

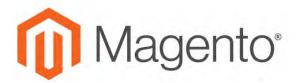

### **CHAPTER 49:**

## **Orders**

The Orders workspace lists all current orders. Each row in the grid represents an order, and each column represents an attribute, or data field. Use the standard controls to sort and filter the list, find orders, and apply actions to selected orders. You can view existing orders, and create new orders. The tabs above the pagination controls can be used to filter the list, change the default view, change and rearrange columns, and export data.

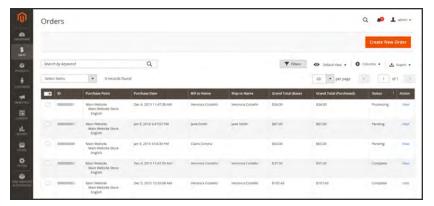

**Orders** 

## **Workspace Controls**

| CONTROL          | DESCRIPTION                                                                                                    |
|------------------|----------------------------------------------------------------------------------------------------|
| Search           | Initiates a search for orders based on keywords entered in the search box, and current filters.                                                                                                    |
| Create New Order | Creates a new order.                                                                                                    |
| Go to Archive    | Displays the list of archived orders.                                                                                                    |
| Search           | Initiates a search for orders based on the current filters.                                                                                                    |
| Reset Filter     | Restores all filters to a blank state.                                                                                                    |
| Actions          | Lists all actions that can be applied to selected orders. To apply an action to an order, or group of orders, mark the checkbox in the first column of each order. Order actions:                                           |
|                  | Cancel                                                                                                    |
|                  | Hold                                                                                                    |
|                  | Unhold                                                                                                    |
|                  | Print Invoices                                                                                                    |
|                  | Print Packing Slips                                                                                                    |
|                  | Print Credit Memos                                                                                                    |
|                  | Print All                                                                                                    |
|                  | Move to Archive                                                                                                    |
| Mass Actions     | Can be used to select multiple records as the target of action. Mark the checkbox in the first column of each record that is subject to the action. Options: Select All, Unselect All, Select Visible, and Unselect Visible |
| Submit           | Applies the current action to the selected order records.                                                                                                    |
| Edit             | Opens the order in edit mode.                                                                                                    |

### Columns

| COLUMN                  | DESCRIP <sup>-</sup>                                                                       | TION                                              |  |
|-------------------------|--------------------------------------------------------------------------------------------|---------------------------------------------------|--|
| Selection State         | Filters the lis                                                                            | st of orders based on checkbox status. Options:   |  |
|                         | Any                                                                                        | Lists all records, regardless of checkbox status. |  |
|                         | Yes                                                                                        | Lists only records with the checkbox marked.      |  |
|                         | No                                                                                         | Lists only records without the checkbox marked.   |  |
| ID                      | A unique, sequential number that is assigned when a new order is saved for the first time. |                                                   |  |
| Purchase Point          | Identifies the store view where the order was placed.                                      |                                                   |  |
| Purchase Date           | The date the order was placed.                                                             |                                                   |  |
| Bill-to Name            | The name of the person who is responsible to pay for the order.                            |                                                   |  |
| Ship-to Name            | The name of the person to whom the order is to be shipped.                                 |                                                   |  |
| Grand Total (Base)      | The grand total of the order.                                                              |                                                   |  |
| Grand Total (Purchased) | The grand total of products purchased in the order.                                        |                                                   |  |
| Status                  | The current                                                                                | order status.                                     |  |
| Action                  | The View link opens the order.                                                             |                                                   |  |

Order Workspace CHAPTER 49: Orders

## **Order Workspace**

The Order workspace lists all current orders. Each row in the grid represents a customer order, and each column represents an attribute, or data field . Use the standard controls to sort and filter the list, find orders, and apply actions to selected orders. From the grid, you can view existing orders, and create new orders. The tabs above the pagination controls are used to filter the list, change the default view, change and rearrange columns, and export data.

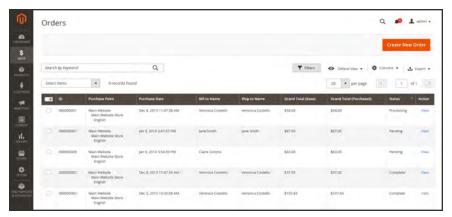

**Orders** 

CHAPTER 49: Orders Order Workspace

## **Workspace Controls**

| CONTROL          | DESCRIPTION                                                                                                    |
|------------------|----------------------------------------------------------------------------------------------------|
| CONTROL          | DESCRIPTION                                                                                                    |
| Search           | Initiates a search for orders based on keywords entered in the search box, and current filters.                                                                                                    |
| Create New Order | Creates a new order.                                                                                                    |
| Go to Archive    | Displays the list of archived orders.                                                                                                    |
| Search           | Initiates a search for orders based on the current filters.                                                                                                    |
| Reset Filter     | Restores all filters to a blank state.                                                                                                    |
| Actions          | Lists all actions that can be applied to selected orders. To apply an action to an order, or group of orders, mark the checkbox in the first column of each order. Order actions:                                           |
|                  | Cancel                                                                                                    |
|                  | Hold                                                                                                    |
|                  | Unhold                                                                                                    |
|                  | Print Invoices                                                                                                    |
|                  | Print Packing Slips                                                                                                    |
|                  | Print Credit Memos                                                                                                    |
|                  | Print All                                                                                                    |
|                  | Move to Archive                                                                                                    |
| Mass Actions     | Can be used to select multiple records as the target of action. Mark the checkbox in the first column of each record that is subject to the action. Options: Select All, Unselect All, Select Visible, and Unselect Visible |
| Submit           | Applies the current action to the selected order records.                                                                                                    |
| Edit             | Opens the order in edit mode.                                                                                                    |

Order Workspace CHAPTER 49: Orders

### Columns

| COLUMN                  | DESCRIPTION                                                                                |  |  |
|-------------------------|--------------------------------------------------------------------------------------------|--|--|
| Selection State         | Filters the list of orders based on checkbox status. Options:                              |  |  |
|                         | Any Lists all records, regardless of checkbox status.                                      |  |  |
|                         | Yes Lists only records with the checkbox marked.                                           |  |  |
|                         | No Lists only records without the checkbox marked.                                         |  |  |
| ID                      | A unique, sequential number that is assigned when a new order is saved for the first time. |  |  |
| Purchase Point          | Identifies the store view where the order was placed.                                      |  |  |
| Purchase Date           | The date the order was placed.                                                             |  |  |
| Bill-to Name            | The name of the person who is responsible to pay for the order.                            |  |  |
| Ship-to Name            | The name of the person to whom the order is to be shipped.                                 |  |  |
| Grand Total (Base)      | The grand total of the order.                                                              |  |  |
| Grand Total (Purchased) | The grand total of products purchased in the order.                                        |  |  |
| Status                  | The current order status. Options:                                                         |  |  |
| Action                  | The View link opens the order.                                                             |  |  |

## **Order Actions**

To apply an action to specific orders, mark the checkbox in the first column of each order. To select or deselect all orders, use the control at the top of the column.

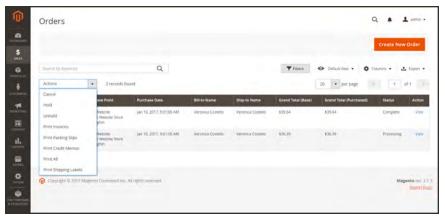

Order Actions

CHAPTER 49: Orders Order Workspace

## Order Search

The Search box in the upper-left of the Orders grid can be used to find specific orders by keyword, or by filtering the order records in the grid.

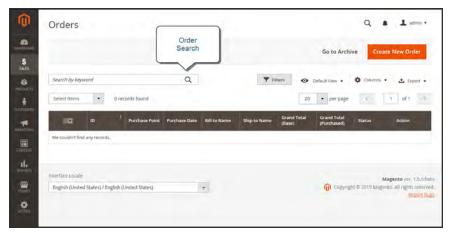

Search Results

### To search for a match:

- 1. Enter a search term into the page search box.
- **2.** Tap **Search** (Q) to display the results.

### To filter the search:

- **1.** Tap the **Filters**  $( \mathbf{Y} )$  tab to display the selection of search filters.
- 2. Complete as many of the filters as needed to describe the order(s) that you want to find.
- **3.** Tap **Apply Filters** to display the results.

Order Workspace CHAPTER 49: Orders

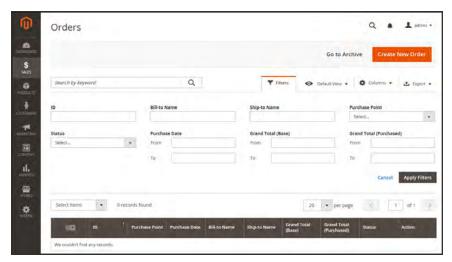

Order Filters

## **Search Filters**

| FILTER         | DESCRIPTION                                                                                                    |
|----------------|----------------------------------------------------------------------------------------------------|
| ID             | Filters the search based on order ID.                                                                                     |
| Bill-to Name   | Filters the search by the name of the person who is responsible to pay for the order.                                     |
| Ship-to Name   | Filters the search by the name of the person to whom each order is shipped .                                              |
| Purchase Point | Filters the search by website, store, or store view where the order was placed.                                           |
| Status         | Filters the search based on order status. Options:                                                                        |
|                | Canceled                                                                                                    |
|                | Closed                                                                                                    |
|                | Complete                                                                                                    |
|                | Suspected Fraud                                                                                                    |
|                | On Hold                                                                                                    |
|                | Payment Review                                                                                                    |
|                | PayPal Canceled Reversal                                                                                                  |
|                | Pending                                                                                                    |
|                | Pending Payment                                                                                                    |
|                | Processing                                                                                                    |
| Purchase Date  | Filters the search based on the date purchased. To find orders within a range of dates, enter both the From and To dates. |

CHAPTER 49: Orders Order Workspace

### Search Filters (cont.)

| FILTER                  | DESCRIPTION                                                               |
|-------------------------|---------------------------------------------------------------------------|
| Grand Total (Base)      | Filters the search based on the Grand Total of each order.                |
| Grand Total (Purchased) | Filters the search based on Grand Total of items purchased in each order. |
| Apply Filters           | Applies all filters to the search.                                        |
| Cancel                  | Cancels the current search.                                               |
| Clear All               | Clears all search filters.                                                |

## Order Grid Layout

The selection of columns and their order in the grid can be changed according to your preference. The new layout can be saved as a grid "view." By default, only nine of twenty available columns are included in the grid.

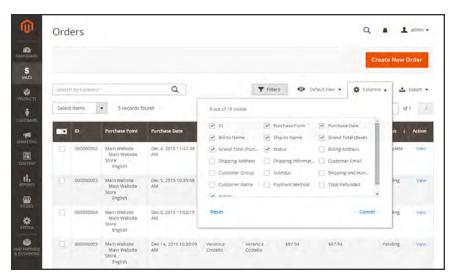

Order Grid Columns

## To change the column selection:

In the upper-right corner, tap the **Columns** (❖) control. Then, do the following:

- · Mark the checkbox of any column you want to add to the grid.
- Clear the checkbox of any column you want to remove from the grid.

Make sure to scroll down to see all available columns.

Order Workspace CHAPTER 49: Orders

#### To move a column:

- 1. Tap the header of the column, and hold.
- **2.** Drag the column to the new position, and release.

### To save a grid view:

- 1. Tap the View o control. Then, tap Save Current View.
- **2.** Enter a **name** for the view. Then, click the **arrow** (→) to save all changes.

The name of the view now appears as the current view.

## To change the view:

Tap the **View ⊙** control. Then, do one of the following:

- To use a different view, tap the name of the view.
- To change the name of a view, tap the **Edit** ( \*) icon. Then, update the name.

CHAPTER 49: Orders Order Workflow

## **Order Workflow**

When a customer places an order, a sales order is created as a temporary record of the transaction. In the Orders grid, sales orders initially have a status of "Pending," and can be canceled at any time until the payment is processed. After payment is confirmed, the order can be invoiced and shipped.

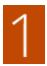

**Place Order**. The checkout process begins when the shopper clicks the Go to Checkout button on the shopping cart page or reorders directly from their customer account.

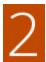

**Order Pending.** In the Orders grid, the status of the sales order is initially "Pending." Payment has not been processed, and the order can still be canceled.

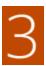

**Receive Payment.** The status of the order changes to "Processing." when payment is received or authorized. Depending on the payment method, you might receive notification when the transaction is authorized or processed.

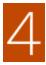

**Invoice Order.** An order is typically invoiced after payment is received. Some payment methods generate an invoice automatically when payment is authorized and captured. The payment method determines which invoicing options are needed for the order. After the invoice is generated and submitted, a copy is sent to the customer.

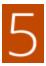

**Ship Order.** The shipment is submitted, and the packing slip and shipping label are printed. The customer receives notification, and the package is shipped. If tracking numbers are used, the shipment can be tracked from the customer's account.

Order Workflow CHAPTER 49: Orders

## **Processing Orders**

When a customer places an order, a sales order is created as a temporary record of the transaction. The sales order has a status of "Pending" until payment is received. Sales orders can be canceled until an invoice is generated. An easy way to think of it is this: Orders become invoices, and invoices become shipments. The Orders grid lists all orders, regardless of where they are in the workflow.

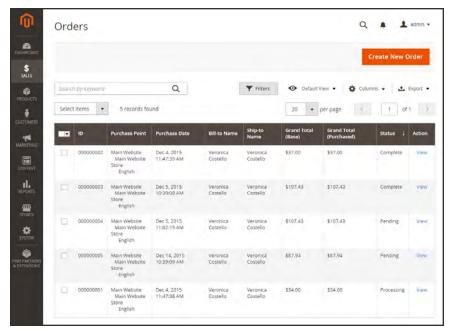

**Orders** 

CHAPTER 49: Orders Order Workflow

### To view an order:

1. On the Admin sidebar, tap **Sales**. Then under **Operations**, choose **Orders**.

- 2. Find the order in the grid, and in the **Action** column, click **View**.
  - A pending order can be modified, put on hold, canceled, or invoiced and shipped.
  - A completed order can be reordered.

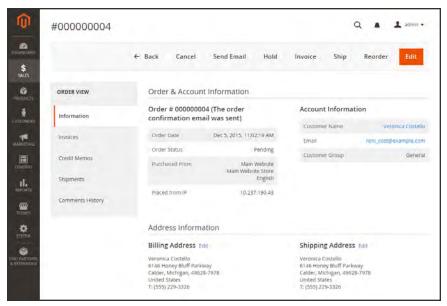

View Order

Order Workflow CHAPTER 49: Orders

## **Allow Reorders**

When enabled, reorders can be made directly from the customer account or from the original order in the Admin. Reorders are enabled by default.

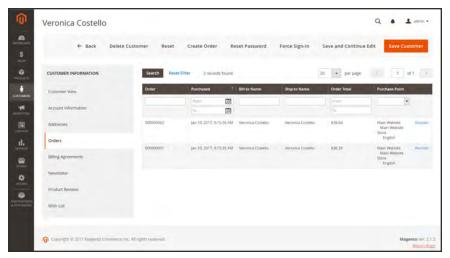

Customer Reorder Link in Admin

## To configure customer reorders:

- 1. On the Admin sidebar, tap Stores. Then under Settings, choose Configuration.
- 2. In the panel on the left, under Sales, choose Sales.
- 3. Expand  $\odot$  the **Reorder** section.

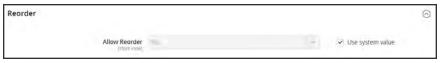

Reorder

**4.** Set **Allow Reorder** to your preference.

CHAPTER 49: Orders Order Status

## **Order Status**

All orders have an order status that is associated with a stage in the order processing workflow. The status of each order is shown in the Status column of the Orders grid. Your store has a set of predefined order status and order state settings. The order state describes the position of an order in the workflow.

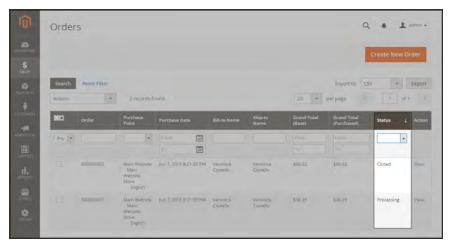

Order Status

### **Predefined Order Status**

| ORDER STATUS             | STATUS CODE              |
|--------------------------|--------------------------|
| Processing               | processing               |
| Suspected Fraud          | fraud                    |
| Pending Payment          | pending_payment          |
| Payment Review           | payment_review           |
| Pending                  | pending                  |
| On Hold                  | holded                   |
| Complete                 | complete                 |
| Closed                   | closed                   |
| Canceled                 | canceled                 |
| PayPal Canceled Reversal | paypay_canceled_reversal |
| Pending PayPal           | pending_paypal           |
| PayPal Reversed          | paypal_reversed          |

Order Status CHAPTER 49: Orders

### **Order State**

## **ORDER STATE**

New

Pending Payment

Processing When the state of new orders is set to "Processing," the option to

"Automatically Invoice All Items" becomes available in the

configuration.

Complete

Closed

Canceled

On Hold

Payment Review

CHAPTER 49: Orders Order Status

## Order Status Workflow

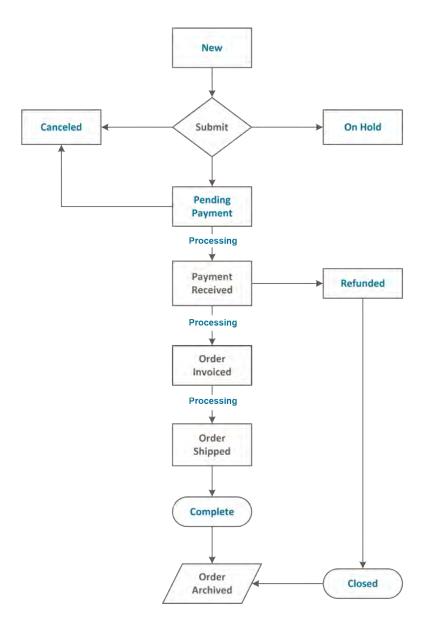

Order Status CHAPTER 49: Orders

## **Custom Order Status**

In addition to the preset order status settings, you can create custom order status settings of your own, assign them to order states, and set a default order status for order states. For example, you might need a custom order status for orders such as "packaging" or "backordered," or for a status that is specific to your needs. You can create a descriptive name for the custom status, and assign it to the associated order state in the workflow.

Only default custom order status values are used in the order workflow. Custom status values that are not set as default can be used only in the comments section of the order.

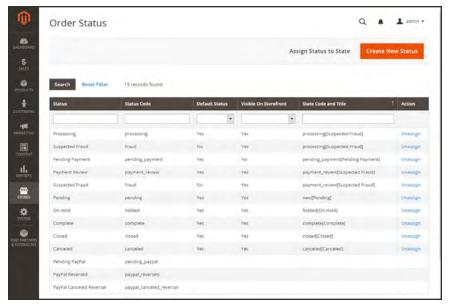

Order Status Settings

CHAPTER 49: Orders Order Status

#### To create a custom order status:

1. On the Admin sidebar, tap **Stores**. Then under **Settings**, choose **Order Status**.

2. In the upper-right corner, tap Create New Status.

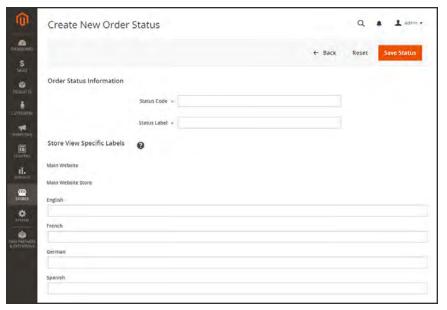

Create New Order Status

- 3. Under Order Status Information section, do the following:
  - **a.** Enter a **Status Code** for internal reference. The first character must be a letter (a-z), and the rest can be any combination of letters and numbers (o-9). Use the underscore character instead of a space.
  - **b.** Enter a **Status Label** to identify the status setting in both the Admin and storefront.
- 4. In the **Store View Specific Labels** section, enter any labels that are needed for different store views
- 5. When complete, tap Save Status.

Order Status CHAPTER 49: Orders

### To assign an order status to a state:

1. On the Order Status page, tap Assign Status to State.

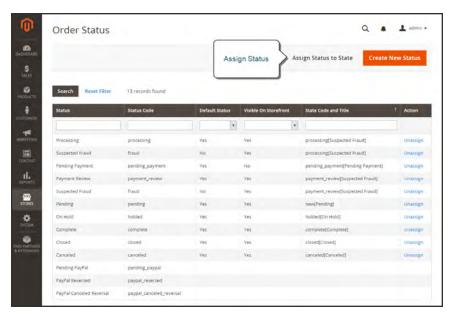

Assign Status

- 2. In the **Assignment Information** section, do the following:
  - a. Choose the Order Status that you want to assign. They are listed by status label.
  - **b.** Set **Order State** to the place in the workflow where the order status belongs.
  - c. To make this status the default for the order state, mark the Use Order Status as Default checkbox.
  - **d.** To make this status visible from the storefront, mark the **Visible On Storefront** checkbox.

CHAPTER 49: Orders Order Status

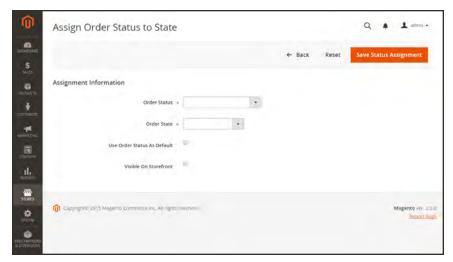

Assign Status to State

3. When complete, tap Save Status Assignment.

### To edit an existing order status:

- 1. In the Order Status grid, open the status record in edit mode.
- 2. Update the status settings as needed.
- 3. When complete, tap Save Status.

### To remove an order status from an assigned state:

A status setting cannot be unassigned from a state if the status is currently in use.

- 1. In the Order Status grid, find the order status record to be unassigned.
- 2. In the **Action** column on the far right of the row, tap the **Unassign** link.

A message appears at the top of the workspace that the order status has been unassigned. Although the order status label still appears in the list, it is no longer assigned to a state. Order status settings cannot be deleted.

## **Scheduled Order Operations**

Magento cron jobs can be used to schedule the following order management tasks:

- Pending Payment Order Lifetime
- Scheduled Grid Updates

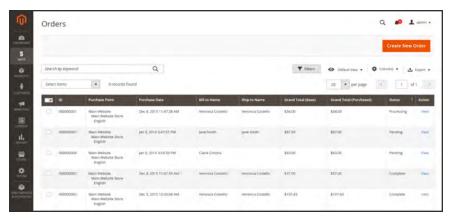

Orders Grid with Pending Orders

## Pending Payment Order Lifetime

The lifetime of orders with pending payments is determined by the Orders Cron Settings configuration. The default value is set to 480 minutes, which is eight hours.

## To set the lifetime of orders with pending payments:

- 1. On the Admin sidebar, tap **Stores**. Then under **Settings**, choose **Configuration**.
- 2. In the panel on the left under Sales, choose Sales.
- Expand ♥ the Orders Cron Settings section.

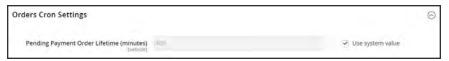

Orders Cron Settings

- **4.** In the **Pending Payment Order Lifetime (minutes)** field, enter the number of minutes before a pending payment expires.
- 5. When complete, tap Save Config.

## Scheduled Grid Updates

The Grid Settings configuration schedules updates to the following order management grids, and reindexes the data as scheduled by Cron:

- Orders
- Invoices
- Shipments
- Credit Memos

The benefits of scheduling these tasks is to avoid the locks that occur when data is saved, and to reduce processing time. When enabled, any updates take place only during the scheduled cron job. For best results, Cron should be configured to run once every minute.

### To enable scheduled grid updates and reindexing:

- 1. On the Admin sidebar, tap **Stores**. Then under **Settings**, choose **Configuration**.
- 2. In the panel on the left under Advanced, choose Developer.
- 3. Expand  $\odot$  the **Grid Settings** section.
- 4. Set Asynchronous Indexing to "Enable."

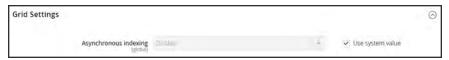

**Grid Settings** 

5. When complete, tap Save Config.

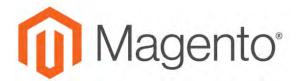

#### **CHAPTER 50:**

## **Invoices**

An invoice is a record of the record of payment for an order. Multiple invoices can be created for a single order, and each can include as many or as few of the purchased products that you specify. You can upload a high-resolution logo for a print-ready PDF invoice, and include the Order ID in the header. To customize the invoice template with your logo, see: Preparing Your Invoice Logo.

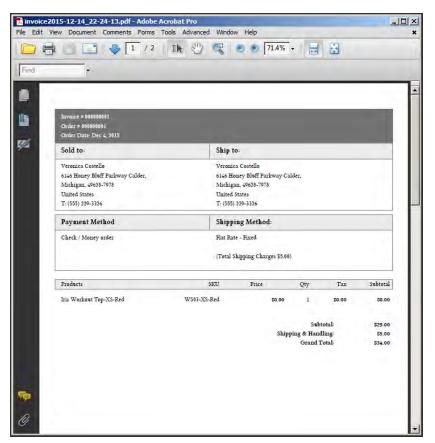

PDF Invoice

Creating an Invoice CHAPTER 50: Invoices

## **Creating an Invoice**

Creating an invoice for an order converts the temporary sales order into a permanent record of the order that cannot be canceled. A new invoice page looks similar to a completed order, with some additional fields. Every activity that is related to an order is noted in the Comments section of the invoice.

Normally, orders are invoiced and shipped after payment is received. However, if the method of payment is a purchase order, the order can be invoiced and shipped before payment is received. You can generate an invoice with a packing slip, and also print shipping labels from your carrier account. A single order can be divided into partial shipments which are invoiced separately, if necessary.

When the state of new orders is set to "Processing," the option to "Automatically Invoice All Items" becomes available in the configuration. To learn more, see: .

Some credit card payment methods complete the invoicing step as part of the process when Payment Action is set to "Authorize and Capture." In such a case, the Invoice button does not appear, and the order is ready to ship.

Before an invoice can be printed, it must first be generated for the order. To view or print the PDF, first download and install a PDF reader such as Adobe Acrobat Reader.

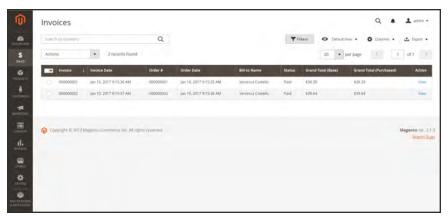

**Invoices** 

CHAPTER 50: Invoices Creating an Invoice

#### To invoice an order:

- 1. On the Admin sidebar, tap Sales. Then under Operations, choose Orders.
- 2. Find the order in the grid, and do the following:
  - **a.** In the **Action** column, click the **View** link.
  - **b.** In the upper-right corner, tap **invoice**. The new invoice page looks similar to a completed order page, with additional fields that can be edited.

The Invoice button does not appear for orders placed with the "Authorize and Capture" payment action.

- **3.** If the items are ready to ship, you can generate a packing slip for the shipment at the same time you create the invoice. To create a packing slip, do the following:
  - a. In the **Shipping Information** section, mark the **Create Shipment** checkbox. A shipment record will be created at the same time the invoice is generated.

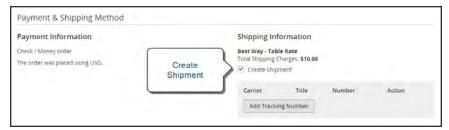

Create Shipment

- **b.** To include a tracking number, tap **Add Tracking Number**. Then, enter the following:
  - Carrier
  - Title
  - Number
- **c.** If you need to generate a partial invoice, do the following:

In the **Items to Invoice** section, update the **Qty to Invoice** column to include only specific items on the invoice. Then, tap **Update Qty's**.

Creating an Invoice CHAPTER 50: Invoices

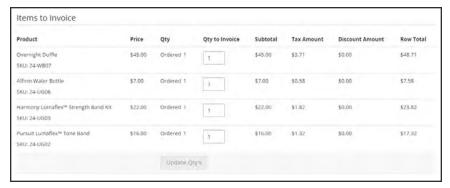

Items to Invoice

- 4. If an online payment method was used for the order, set **Amount** to the appropriate option.
- **5.** To notify customers by email when the invoice is generated, do the following:
  - a. Mark the Email Copy of Invoice checkbox.
  - **b.** Enter any **Invoice Comments**. To include the comments in the notification email, mark the **Append Comments** checkbox.
- **6.** When complete, tap **Submit Invoice** at the bottom of the page. The status of the order changes from "Pending" to "Complete."

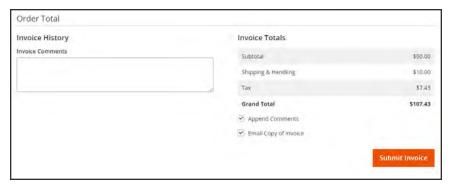

Submit Invoice

CHAPTER 50: Invoices Creating an Invoice

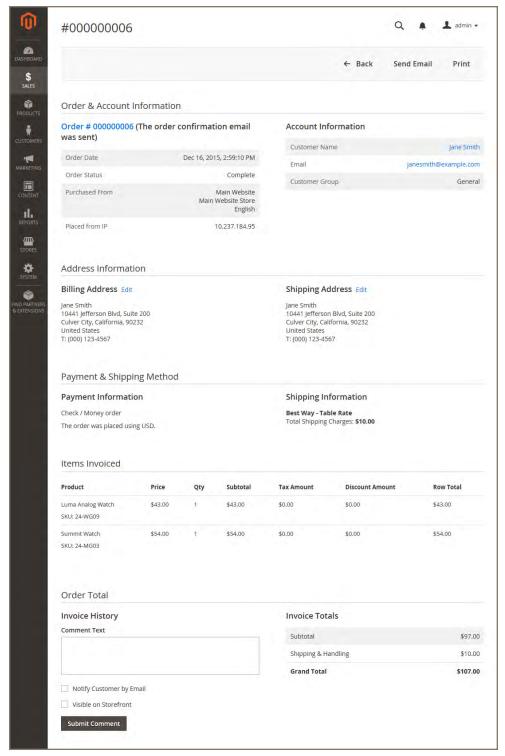

Completed Invoice

Creating an Invoice CHAPTER 50: Invoices

## To print the invoice:

- 1. At the top of the workspace, tap **Print** to generate a PDF of the invoice
- **2.** Do one of the following:
  - Send the PDF invoice to a printer.
  - · Save the PDF file.

To customize the default invoice, see: Preparing Your Invoice Logo.

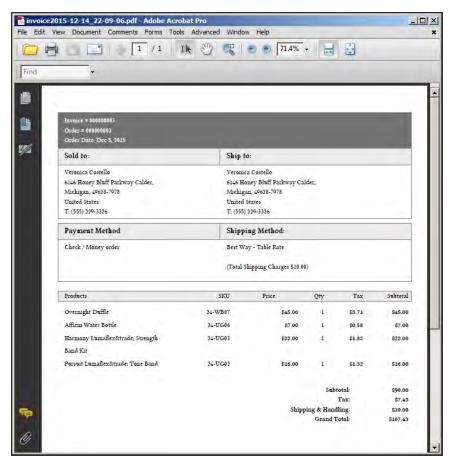

Default PDF Invoice

CHAPTER 50: Invoices Creating an Invoice

## **Payment Actions**

| PAYMENT ACTION  | DESCRIPTION                                                                                                    |
|-----------------|----------------------------------------------------------------------------------------------------|
| Capture Online  | Upon invoice submission, the system captures the payment from the third-party payment gateway. You have the ability to create a credit memo and void the invoice.                                                                                                    |
| Capture Offline | Upon invoice submission, the system does not capture the payment. It is assumed that the payment is captured directly through the gateway, and you no longer have the option to capture this payment through Magento. You have the ability to create a credit memo, but you do not have the option to void the invoice. (Even though the order used an online payment, the invoice is essentially an offline invoice.) |
| Not Capture     | When the invoice is submitted, the system does not capture the payment. It is assumed that you will capture the payment through Magento at a later date. There is a Capture button in the completed invoice. Before capturing, you are able to cancel the invoice. After capturing you are able to create a credit memo and void the invoice.                                                                          |
|                 | Do not select Not Capture unless you are certain that you are going to capture the payment through Magento at a later date. You will not be able to create a credit memo until the payment has been captured using the Capture button.                                                                                                    |

Creating an Invoice CHAPTER 50: Invoices

# **Printing Multiple Invoices**

Invoices can be printed individually or as a batch. However, before an invoice can be printed, it must first be generated for the order. To add your logo and address to the invoice, see: Preparing Your Invoice Logo.

To view or print the PDF, you must have a PDF reader. You can download Adobe Reader at no charge.

## To print multiple invoices:

- 1. On the Admin sidebar, tap **Sales**. Then under **Operations**, choose **Invoices**.
- 2. In the **Invoices** grid, mark the checkbox of each invoice to be printed.
- 3. Set the **Actions** control to "PDF Invoices."

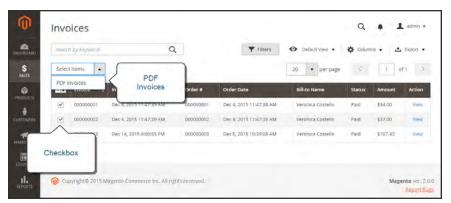

**Print Invoices** 

The invoices are saved in a single PDF file that can be sent to a printer, or saved.

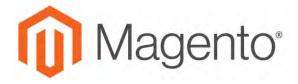

#### **CHAPTER 51:**

# **Billing Agreements**

The Billing Agreements grid lists all billing agreements between your store and its customers. The store administrator can filter the records by the customer or billing agreement information including billing agreement reference ID, status, and creation date. Each record includes general information about the billing agreement, and all sales orders that have used it as a payment method. The store administrator can view, cancel, or delete customer's billing agreements. A canceled billing agreement can be deleted only by the store administrator.

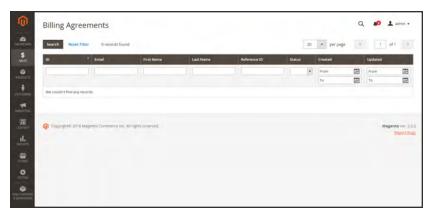

Billing Agreements

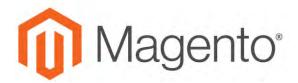

#### **CHAPTER 52:**

# **Shipments**

The Shipments grid lists the shipment record of all invoices that have been prepared for shipping. A shipment record can be generated when an order is invoiced.

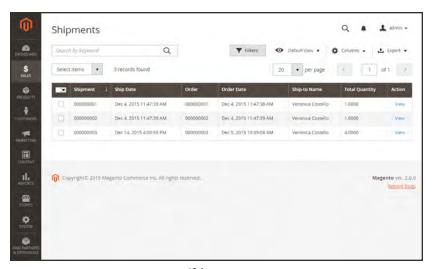

**Shipments** 

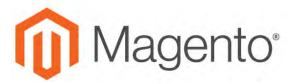

#### **CHAPTER 53:**

# **Transactions**

The Transactions grid lists all payment activity that has taken place between your store and a payment system, and provides access to more detailed information.

#### To view transactions:

On the Admin sidebar, tap Sales. Then under Operations, choose Transactions.

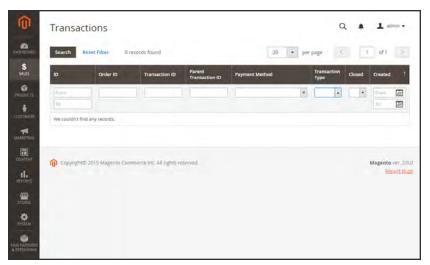

**Transactions** 

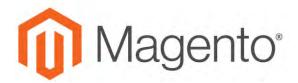

#### **CHAPTER 54:**

# **Credit Memos**

A credit memo is a document that shows the amount that is owed to the customer. The amount can be applied toward a purchase, or refunded to the customer. You can print a credit memo for a single order, or for multiple orders as a batch. Before a credit memo can be printed, it must first be generated for the order. The credit memo grid lists the credit memos that have been issued. to customers.

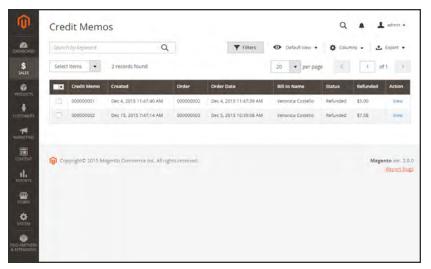

Credit Memos

#### To create a credit memo:

- 1. On the Admin sidebar tap **Sales**. Then under Operations, choose **Orders**.
- **2.** Find the completed order in the grid. Then in the **Action** column, click the **View** link to open the order.
- 3. In the upper right corner, tap Credit Memo. (The button appears only after an order is invoiced.)

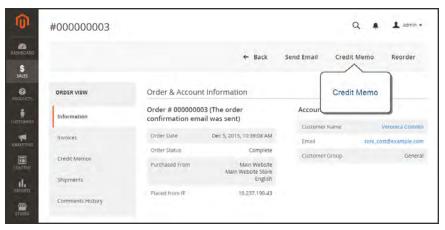

Create Credit Memo

The New Credit Memo page looks similar to the completed order page, with an Items to Refund section that lists each item from the invoice.

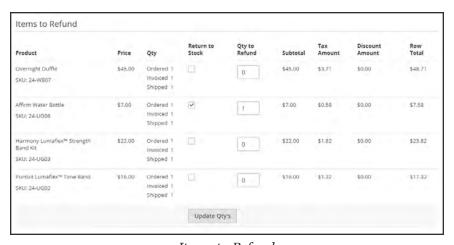

Items to Refund

If an online payment method was used, you will not be able to edit these fields.

- **4.** Do one of the following:
  - If the product is to be returned to inventory, mark the **Return to Stock** checkbox.
  - If the product will not be returned to inventory, leave the checkbox blank.

The Return to Stock checkbox appears only if inventory Stock Options are set to "Decrease Stock When Order Is Placed."

- **5.** Complete the following:
  - **a.** In the **Qty to Refund** box, enter the number of items to be returned. Then, press the **Enter** key to record the change. The Update Qty's button becomes active.
  - **b.** Enter **0** for the **Qty to Refund** of any items that are not to be refunded.
  - **c.** Tap **Update Qty's** to recalculate the total. (The amount to be credited cannot exceed the maximum amount that is available for refund.)
- **6.** In the **Refund Totals** section, do the following, as applicable:
  - a. In the **Refund Shipping** field, enter any amount that is to be refunded from the shipping fee. This field initially displays the total shipping amount from the order that is available for refund. It is equal to the full shipping amount from the order, less any shipping amount that has already been refunded. Like the quantity, the amount can be reduced, but not increased.
  - b. In the Adjustment Refund field, enter a value to be added to the total amount refunded as an additional refund that does not apply to any particular part of the order (shipping, items, or tax). The amount entered cannot raise the total refund higher than the paid amount.
  - c. In the Adjustment Fee field, enter a value to be subtracted from the total amount refunded. This amount is not subtracted from a specific section of the order such as shipping, items, or tax.
  - **d.** If the purchase was paid with store credit, mark the **Refund to Store Credit** checkbox. The amount will be credited to the customer's account balance.
  - e. To add a comment, enter the text in the Credit Memo Comments box.
  - f. To send an email notification to the customer, mark the Email Copy of Credit Memo checkbox.
  - g. To include the comments you have entered in the email, mark the Append Comments checkbox.
    - The status of a credit memo notification appears in the completed credit memo next to the credit memo number.
- 7. To complete the process and generate the credit memo, choose one of the following refund option buttons, according to the payment type:
  - Refund Offline
  - Refund Online
- 8. To add a comment to the completed credit memo, scroll down to the Comments History section, and enter the comment in the box. A history of all activity related to the order is listed below.

- To send the comment to the customer by email, mark the **Notify Customer by Email** checkbox.
- To post the comment in the customer's account, mark the Visible on Frontend checkbox.

Then, tap Submit Comment.

**9.** In the panel on the left, choose **Credit Memos**. Any credit memos that are associated with this order appear in the list.

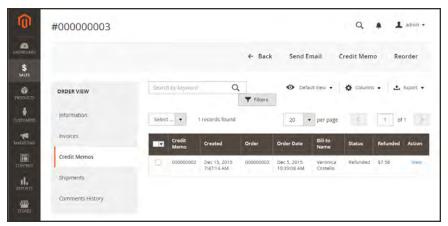

Completed Credit Memo

# **Printing Credit Memos**

To print or view the completed credit memo, you must have a PDF reader installed on your computer. You can download Adobe Reader at no charge.

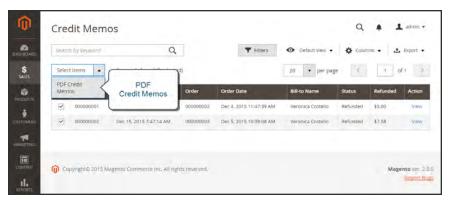

Credit Memos

## To print a credit memo:

- 1. On the Admin sidebar, tap Sales. Then under Operations, choose Credit Memos.
- **2.** Use one of the following methods to print the credit memo:

#### Method 1: Print current credit memo

- 1. In the grid, open the credit memo.
- 2. Tap Print.

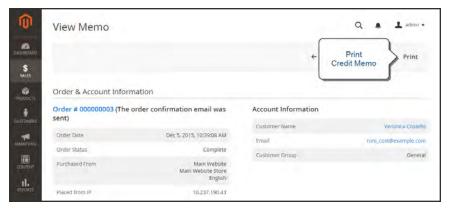

Print Credit Memo

#### Method 2: Print multiple credit memos

- 1. In the list, mark the checkbox of each credit memo that you want to print.
- 2. Set the **Actions** control to "PDF Credit Memos. Then, tap **Submit**.
- **3.** When prompted, do one of the following:
  - To save the document, tap **Save**. Then, follow the prompts to save the file to your computer. When the download is complete, open the PDF in Adobe Reader, and print the document.
  - To view the document, tap **Open**. The printed-ready PDF credit memo opens in Adobe Reader. From here, you can either print the credit memo or save it to your computer.

# **Product Return Workflow**

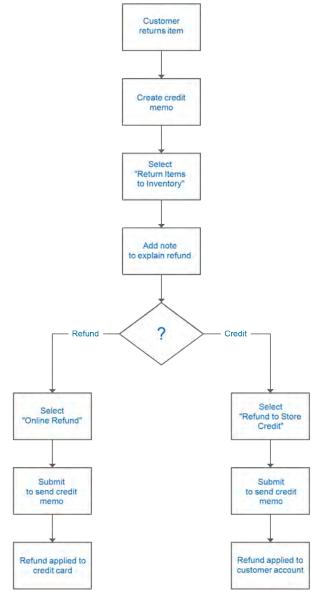

Product Return Workflow

# **Payments**

## **Contents**

In this section of the guide, you will learn about the payment methods, services, and gateways that you can make available to your customers, and how to configure them.

#### **Recommended Solutions**

PayPal Express Checkout
PayPal In-Context Checkout
PayPal Billing Agreements
PayPal Settlement Reports

#### **Braintree**

Other PayPal Solutions
PayPal Payments Advanced
PayPal Payments Pro
PayPal Payments Standard
PayPal Payflow Pro
PayPal Payflow Link

PayPal Quick Reference
PayPal Business Account
PayPal Fraud Management Filter
PayPal By Country

#### **Basic Payment Methods**

Check/Money Order
Cash On Delivery
Bank Transfer
Zero Subtotal Checkout

#### Other Payment Methods

Authorize.Net Direct Post

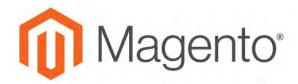

#### **CHAPTER 55:**

# **Recommended Solutions**

The following payment solutions provide an easy way for merchants who are just starting out to accept online payments. As your business grows, you can combine these with additional PayPal payment solutions.

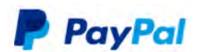

## PayPal Express Checkout

Use PayPal Express Checkout as a standalone option, or combine it with another PayPal payment solution.

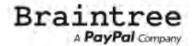

#### **Braintree**

Braintree allows you to accept credit/debit cards and PayPal without any setup or monthly fees. Your customers never leave your store to complete the purchase.

# **PayPal Express Checkout**

PayPal Express Checkout helps boost sales by giving your customers the ability to pay by credit card or from the security of their personal PayPal accounts. During checkout, the customer is redirected to the secure PayPal site to complete the payment information. The customer is then returned to your store to complete the remainder of the checkout process. Choosing Express Checkout adds the familiar PayPal button to your store, which has been reported to increase sales.\*

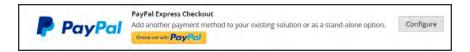

Customers with current PayPal accounts can make a purchase in a single step by clicking the "Check out with PayPal" button. Express Checkout can be used as a standalone, or in combination with one of PayPal's All-In-One solutions. If you already accept credit cards online, you can offer Express Checkout as an additional option to attract new customers who prefer to pay with PayPal.

## Requirements

Merchant: Personal PayPal Account

Customer: Personal PayPal Account

#### **Checkout Workflow**

Unlike other payment methods, PayPal Express Checkout allows the customer to check out at the beginning of the usual checkout workflow from the product page, the mini shopping cart, and shopping cart.

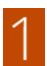

Customer Places Order. The customer taps the "Check out with PayPal" button. .

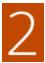

**Customer Is Redirected to PayPal Site.** The customer is redirected to the PayPal site to complete the transaction. / The customer taps the "Check out with PayPal" button. and is redirected to the PayPal site to complete the transaction.

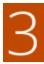

**Customer Logs into their PayPal Account.** The customer must log in to their PayPal account to complete the transaction. The payment system uses the customer's billing and shipping information from their PayPal account.

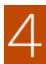

**Customer Returns to the Checkout Page.** The customer is redirected back to the checkout page in your store to review the order.

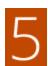

**Customer Places Order.** The customer places the order, and the order information is submitted to PayPal.

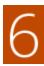

PayPal Settles the Transaction. PayPal receives the order and settles the transaction.

PayPal Express Checkout does not support orders with multiple-addresses.

## **Setting Up PayPal Express Checkout**

You can have two PayPal solutions active at the same time: Express Checkout, plus an All-In-One solution. If you enable a different solution, the one used previously is automatically deactivated.

#### **Process Overview:**

Step 1: Configure Your PayPal Account

Step 2: Complete the Required Settings

Step 3: Complete the Basic Settings

Step 4: Complete the Advanced Settings

## **Step 1: Configure Your PayPal Account**

- 1. Before you begin, you must configure your PayPal merchant account on the PayPal website.
  - **a.** Log in to your PayPal Advanced account at manager.paypal.com.
  - b. Go to Service Settings > Hosted Checkout Pages > Set Up, and make the following settings:

AVS No CSC No

Enable Secure Token Yes

- c. Save the settings.
- **2.** PayPal recommends that you set up an additional user on your account. To set up an additional user, do the following:
  - **a.** Go to manager.paypal.com and log in to your account.
  - **b.** Follow the instructions to set up an additional user.
  - **c. Save** the changes.
- 3. Expand ⊙ the **Required PayPal Settings** section, and do the following:
  - a. Enter the **Email Address** that is associated with your PayPal merchant account.

**Important!** Email addresses are case sensitive. To receive payment, the email address you enter must match the email address specified in your PayPal merchant account.

- **b.** Set **API Authentication Methods** to one of the following:
  - API Signature
  - API Certificate
- c. If necessary, click the **Get Credentials from PayPal** button. Then, complete the following:
  - · API Username
  - · API Password
  - · API Signature
- d. If you are using credentials from your sandbox account, set **Sandbox Mode** to "Yes."

If necessary, click the **Sandbox Credentials** button and follow the instructions to set up your testing environment.

When testing the configuration in a sandbox, use only credit card numbers that are recommended by PayPal. When you are ready to "go live," return to the configuration and set Sandbox Mode to "No."

- **e.** If your system uses a proxy server to establish the connection between Magento and the PayPal payment system, set **API Uses Proxy** to "Yes." Then,, complete the following:
  - · Proxy Host
  - · Proxy Port
- 4. When these sections are complete, set **Enable this Solution** to "Yes."
- **5.** To enable PayPal In-Context Checkout, do the following:
  - a. Set Enable In-Context Checkout Experience to "Yes."
  - b. Enter your PayPal Merchant Account ID.

Your Merchant Account ID is in your PayPal business account profile.

6. To offer financing through PayPal to your customers, see PayPal Credit to learn more.

You have now completed the Required PayPal Settings. At this point, you can either continue with the Basic and Advanced Settings, or click the **Save Config** button. You can return later fine-tune the configuration.

## Step 2: Begin the Configuration

- On the Admin sidebar, tap Stores. Then under Settings, choose Configuration.
- 2. In the panel on the left under Sales, choose Payment Methods.
- **3.** If your Magento installation has multiple websites, stores or views, in the upper-left corner, choose the **Store View** where the configuration applies.
- 4. In the **Merchant Location** section, select the **Merchant Country** where your business is located.
- 5. Under Recommended Solutions in the PayPal Express Checkout section, tap Configure.

#### **Step 3: Complete the Required Settings**

a. Enter the **Email Address** that is associated with your PayPal merchant account.

**Important!** Email addresses are case sensitive. To receive payment, the email address you enter must match the email address specified in your PayPal merchant account.

- **b.** Set **API Authentication Methods** to one of the following:
  - · API Signature
  - API Certificate
- **c.** If necessary, tap **Get Credentials from PayPal**. Then, complete the following:

- API Username
- · API Password
- · API Signature
- d. If you are using credentials from your sandbox account, set Sandbox Mode to "Yes."

If necessary, click the **Sandbox Credentials** button and follow the instructions to set up your testing environment.

- **e.** If your system uses a proxy server to establish the connection between Magento and the PayPal payment system, set **API Uses Proxy** to "Yes." Then,, complete the following:
  - · Proxy Host
  - · Proxy Port
- **6.** Set **Enable This Solution** to "Yes."
- 7. If you want to offer PayPal Credit to your customers, set Enable PayPal Credit to "Yes."

You have now completed the required settings. You can either continue with the remaining settings, or save and return later fine-tune the configuration.

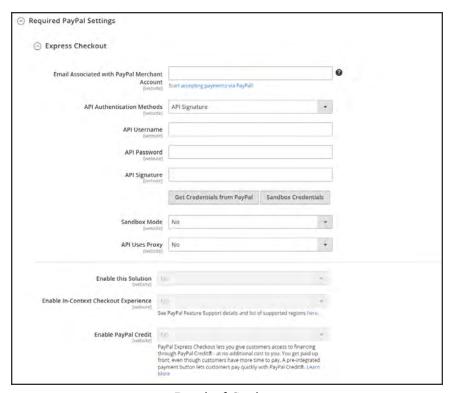

Required Settings

#### **Step 4: Complete the Basic Settings**

- 1. Expand ♥ the Basic Settings PayPal Express Checkout section.
- **2.** Enter a **Title** to identify this payment method during checkout. It is recommended to set the title to "PayPal" for each store view.
- 3. If you offer multiple payment methods, enter a number in the **Sort Order** field to determine the sequence in which PayPal Payments Standard is listed with the other methods. Payment methods appear in ascending order based on the Sort Order value.
- **4.** Set **Payment Action** to one of the following:

Authorization Approves the purchase, but puts a hold on the funds. The amount is not

withdrawn until it is "captured" by the merchant.

Sale The amount of the purchase is authorized and immediately withdrawn

from the customer's account.

Order The amount of the order is neither captured nor authorized in the

customer's balance, bank account, or credit card at PayPal. The Order payment action represents an agreement between the PayPal payment system and the merchant, which enables the merchant to capture one or more amounts up to the "ordered" total from the customer's buyer account, over a period of up to 29 days. After the funds are "ordered," the merchant can capture them at any time during the following 29 day period. Capturing of the order amount can be done only from the

Magento Admin by creating one or more invoices.

- To display the "Check out with PayPal" button on the product page, set Display on Product Details Page to "Yes."
- **6.** If **Payment Action** is set to "Order," complete the following fields:

Authorization Honor Period (days) Determines how long the primary authorization remains valid. The value should be equal to the corresponding value in your PayPal merchant account. The default value in your PayPal merchant account is 3. To increase this number you need to contact PayPal. The authorization becomes invalid at 11:49 p.m., U.S. Pacific Time, of the last day.

Order Valid Period (days)

Determines how long the order remains valid. When the order becomes invalid, you can no longer create invoices for it. Specify the value equal to the Order Valid Period value in your PayPal merchant account. The default value in your PayPal merchant account is 29. To change this number, you must contact PayPal.

#### Number of Child Authorizations

Specifies the maximum number of authorizations for a single order, which determines the maximum number of online partial invoices that you can create for an order. The number in this field should be equal to the corresponding setting in your PayPal merchant account. The default number of child authorizations in your PayPal account is 1. To increase this number, you must contact PayPal.

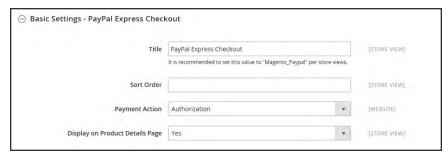

Basic Settings

#### **Step 5: Complete the Advanced Settings**

- Expand  $\odot$  the **Advanced Settings** section. Then, complete the following:
  - Set Display on Shopping Cart to "Yes."

Set **Payment Applicable From** to one of the following:

| All Allowed<br>Countries | Accepts payment from the countries already specified in your configuration.                                                                                        |
|--------------------------|----------------------------------------------------------------------------------------------------|
| Specific Countries       | Accepts payments from only the countries you specify. Hold the Ctrl key down and in the Payment Applicable From list, click each country where you accept payment. |

Set **Debug Mode** to "Yes" to write communications with the payment system into the log file. The log file for PayPal Payments Advanced is payments\_payflow\_advanced.log.

In accordance with PCI Data Security Standards, credit card information is not recorded in the log file.

- To enable host authenticity verification, set **Enable SSL Verification** to "Yes."
- To display a full summary of the customer's order by line item from the PayPal site, set Transfer Cart Line Items to "Yes."

To include up to ten shipping options in the summary, set Transfer Shipping Options to "Yes." (This option appears only if line items are set to transfer.)

To determine the type of image used for the PayPal acceptance button, set **Shortcut Buttons Flavor** to one of the following:

Dynamic (Recommended) Displays an image that can be dynamically

changed from the PayPal server.

Static Displays a specific image that cannot be dynamically changed.

g. To allow customers without PayPal accounts to make a purchases with this method, set Enable PayPal Guest Checkout to "Yes."

h. Set **Require Customer's Billing Address** to one of the following:

Yes Requires the customer's billing address for all purchases.

No Does not require the customer's billing address for any purchases.

For Virtual Quotes Requires the customer's billing address for virtual quotes only. Only

i. To specify whether the customer can sign a billing agreement with your store in the PayPal payment system when there are no active billing agreements available in the customer account, set **Billing Agreement Signup** to one of the following:

Auto The customer can either sign a billing agreement during the

Express Checkout flow or use another method of payment.

Ask Customer The customer can decide whether to sign a billing agreement during

the Express Checkout flow.

Never The customer cannot sign a billing agreement during the Express

Checkout flow.

Merchants must ask PayPal Merchant Technical Support to enable billing agreements in their accounts. The Billing Agreement Signup parameter is enabled only after PayPal confirms that billing agreements are enabled for your merchant account.

j. To allow the customer to complete the transaction from the PayPal site without returning to your Magento store for Order Review, set Skip Order Review Step to "Yes."

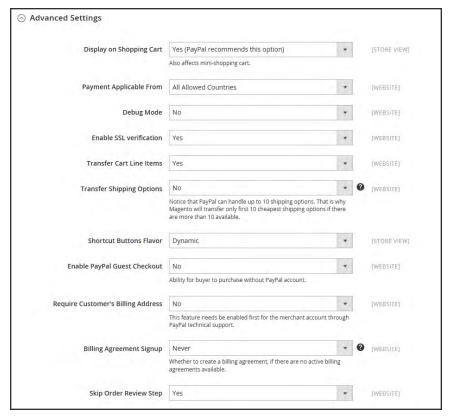

Advanced Settings

2. Complete the following sections as needed for your store:

#### **PayPal Billing Agreement Settings**

A billing agreement is a sales agreement between the merchant and customer that has been authorized by PayPal for use with multiple orders. During the checkout process, the Billing Agreement payment option appears only for customers who have already entered into a billing agreement with your company. After PayPal authorizes the agreement, the payment system issues a unique reference ID to identify each order that is associated with the agreement. Similar to a purchase order, there is no limit to the number of billing agreements a customer can set up with your company.

- 1. Expand ♥ the PayPal Billing Agreement Settings section.
- 2. Set **Enabled** to "Yes." Then, do the following:
  - a. Enter a **Title** to identify the PayPal Billing Agreement method during checkout.
  - b. If you offer multiple payment methods, enter a number in the **Sort Order** field to determine the sequence in which Billing Agreement appears when listed with other payment methods during checkout.
  - c. Set Payment Action to one of the following:

Authorization Approves the purchase, but puts a hold on the funds. The

amount is not withdrawn until it is "captured" by the

merchant.

Sale The amount of the purchase is authorized and immediately

withdrawn from the customer's account.

d. Set Payment Applicable From to one of the following:

All Allowed Accepts payment from the countries already specified in your

Countries configuration.

Specific Countries Accepts payments from only the countries you specify. Hold

the Ctrl key down and in the Payment Applicable From list,

click each country where you accept payment.

**e.** To record communications with the payment system in the log file, set **Debug Mode** to "Yes."

The log file is stored on the server and is accessible only to developers. In accordance with PCI Data Security Standards, credit card information is not recorded in the log file.

- f. To enable SSL verification, set **Enable SSL verification** to "Yes."
- g. To display a summary of each line item in the customer's order on your PayPal payments page, set Transfer Cart Line Items to "Yes."
- h. To allow customers to initiate a billing agreement from the dashboard of their customer account, set Allow in Billing Agreement Wizard to "Yes."

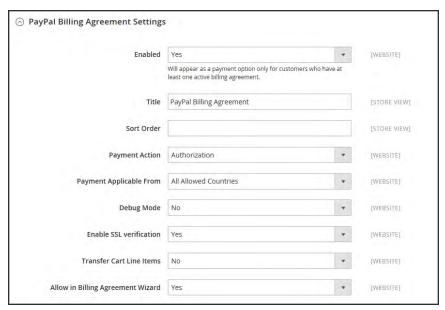

Billing Agreement Settings

## **Settlement Report Settings**

- 1. Click to expand the **Settlement Report Settings** section.
- 2. If you have signed up for PayPal's Secure FTP Server, enter the following SFTP login credentials:
  - Login
  - Password
- 3. To run test reports before "going live" with Express Checkout on your site, set **Sandbox Mode** to "Yes."
- **4**. Enter the **Custom Endpoint Hostname or IP Address**. By default, the value is: reports.paypal.com
- **5.** Enter the **Custom Path** where reports are saved. By default, the value is: /ppreports/outgoing
- **6.** To generate reports according to a schedule, under Scheduled Fetching, make the following settings:
  - a. Set Enable Automatic Fetching to "Yes."
  - **b.** Set **Schedule** to one of the following:
    - Daily
    - Every 3 Days
    - Every 7 Days
    - Every 10 Days
    - Every 14 Days
    - Every 30 Days
    - Every 40 Days

PayPal retains each report for forty-five days.

**c.** Set **Time of Day** to the hour, minute, and second when you want the reports to be generated.

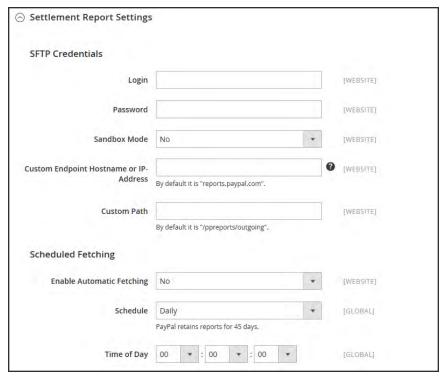

Settlement Report Settings

## Frontend Experience Settings

The frontend experience settings give you the opportunity to choose which PayPal logos appear on your site, and to customize the appearance of your PayPal merchant pages.

- 1. Click to expand the **Frontend Experience Settings** section.
- 2. Select the **PayPal Product Logo** that you want to appear in the PayPal block in your store. The PayPal logos are available in four styles and two sizes. Options include:
  - No Logo
  - We Prefer PayPal (150 x 60 or 150 x 40)
  - Now Accepting PayPal (150 x 60 or 150 x 40)
  - Payments by PayPal (150 x 60 or 150 x 40)
  - Shop Now Using PayPal (150 x 60 or 150 x 40)
- 3. To customize the appearance of your PayPal merchant pages, do the following:
  - **a.** Enter the name of the **Page Style** that you want to apply to your PayPal merchant pages. Options include:

paypal Uses the PayPal page style.

primary Uses the page style that you identified as the "primary" style in your account profile.

your\_custom\_ Uses a custom payment page style, which is specified in your value account profile.

b. In the **Header Image URL** field, enter the URL of the image that you want to appear in the upper-left corner of the payment page. The maximum file size is 750 pixels wide by 90 pixels high.

PayPal recommends that the image be located on a secure (https) server. Otherwise, the customer's browser may warn that "the page contains both secure and nonsecure items."

**c.** Enter the six-character hexadecimal code, without the "#" symbol, for each of the following:

Header Background color for the checkout page header. Background Color

Header Border Color

2-pixel border around the header.

Page Background Color

Background color for the checkout page and around the

header and payment form.

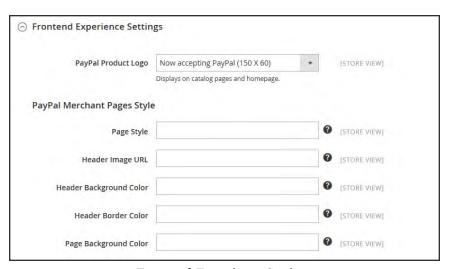

Frontend Experience Settings

3. When complete, tap Save Config.

# PayPal In-Context Checkout

PayPal's In-Context Checkout makes it easier than ever to pay online. Customers never lose sight of your store during this simplified one- or two-click seamless checkout. In-Context Checkout works equally well on Macs and PCs, and offers a consistent experience on desktop computers, tablets, and mobile devices. To learn more, see: In-Context Checkout in Express Checkout.

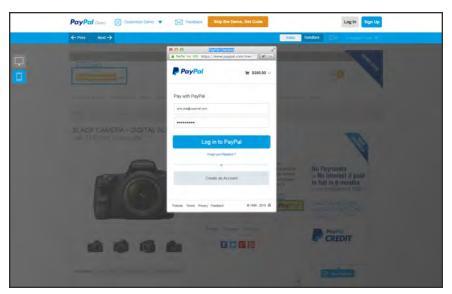

PayPal In-Context Checkout Demo

## To configure In-Context Checkout:

- 1. On the Admin sidebar, tap **Stores**. Then under **Settings**, choose **Configuration**.
- 2. In the panel on the left under Sales, choose Payment Methods.
- 3. In the **PayPal Express Checkout** section, tap **Configure**. Then, do the following:
  - a. In the Required PayPal Settings section, set Enable In-Context Checkout Experience to "Yes."
  - b. Enter your PayPal Merchant Account ID.

Your Merchant Account ID is in your PayPal business account profile.

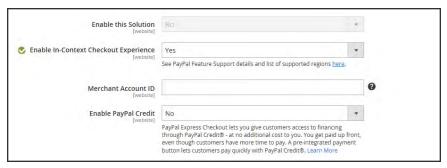

Enable PayPal In-Context Checkout

4. When complete, tap Save Config.

# PayPal Billing Agreements

To simplify the checkout process, customers can enter into a billing agreement with PayPal, as the payment service provider. During checkout, the customer chooses the billing agreement as the payment method. The payment system verifies the billing agreement by its unique number, and charges the customer's account. With a billing agreement in place, it is no longer necessary for the customer to enter payment information for each purchase. Customers can manage their billing agreements from the dashboard of their customer account, where the status of each is shown as "Active" or "Canceled." When a billing agreement is canceled, it cannot be reactivated.

The Billing Agreements grid lists all billing agreements between your store and its customers. The store administrator can filter the records by the customer or billing agreement information including billing agreement reference ID, status, and creation date. Each record includes general information about the billing agreement, and all sales orders that have used it as a payment method. The store administrator can view, cancel, or delete customer's billing agreements. A canceled billing agreement can be deleted only by the store administrator.

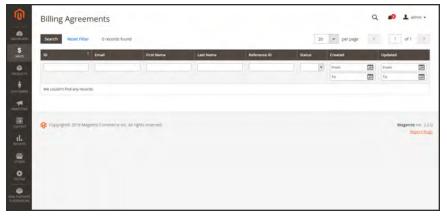

Billing Agreements

#### **Billing Agreement Workflow**

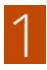

**Customer signs up for a billing agreement.** After a billing agreement is in place, additional billing agreements can be added only from the customer account. There is no limit to the number of billing agreements a customer can create. Customers can use any of the following methods to sign up for billing agreements:

- **Sign up in customer account.** Customers can sign up for a billing agreement from their customer accounts.
- Sign up at checkout. Customers who pay for a purchase with PayPal Express
   Checkout can mark a checkbox to create a billing agreement. Although the billing
   agreement is not used for the current order, it becomes available as a payment
   method option the next time the customer places an order.
- **Sign up by store administrator.** On a customer's request, the store administrator can create a sales order using the customer's billing agreement.

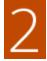

PayPal Verifies and Records Agreement. When the customer places the order with payment by billing agreement, the billing agreement reference ID and sales order payment details are transferred to PayPal, and recorded in the customer account, along with reference information. If the payment is authorized, an order is created in Magento. The billing agreement reference ID is sent to the customer and to the store.

# PayPal Settlement Reports

The PayPal Settlement report provides the store administrator with the information about each transaction that affects the settlement of funds.

Before generating settlement reports, the store administrator must request PayPal Merchant Technical Services to create an SFTP user account, enable settlement reports generation, and enable SFTP in their PayPal business account.

After configuring and enabling settlement reports in the PayPal merchant account, Magento will start generating reports during the following twenty-four hours. The list of available settlement reports can be viewed from the Admin.

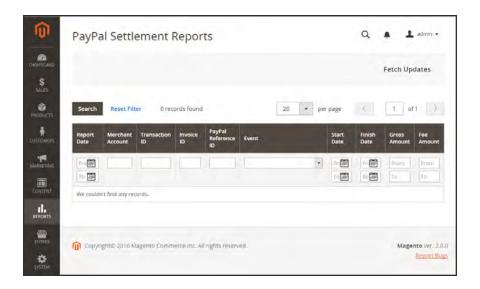

## To view settlement reports:

- On the Admin sidebar, tap Reports. Then under Sales, choose select PayPal Settlement.
- 2. For the most recent updates, tap **Fetch Updates** in the upper-right corner.

The system connects to the PayPal SFTP server to fetch the reports. When the process is complete, a message appears with the number of reports fetched. The report includes the following information for each transaction:

# **Field Descriptions**

| FIELD                    | DESCRIPTION                    |                                                                |
|--------------------------|--------------------------------|----------------------------------------------------------------|
| PayPal Reference ID Type | One of the following reference | e codes:                                                       |
|                          | Order ID                       |                                                                |
|                          | Transaction ID                 |                                                                |
|                          | Subscription ID                |                                                                |
| Preapproved Payment ID   | Options include:               |                                                                |
|                          | Custom                         | The text entered by the merchant on the transaction in PayPal. |
|                          | Transaction Debit or Credit    | The direction of money movement of gross amount.               |
|                          | Fee Debit or Credit            | The direction of money movement for fee.                       |

## **Braintree**

Braintree offers a fully customizable checkout experience with fraud detection and PayPal integration. Braintree reduces the PCI compliance burden for merchants because the transaction takes place on the Braintree system.

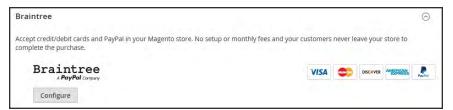

Configure Braintree

# Setting Up Braintree

# Process Overview: Step 1: Get Your Braintree Credentials Step 2: Complete the Basic Settings Step 3: Complete the Advanced Settings Step 4: Complete the Country-Specific Settings Step 5: Complete the PayPal through Braintree Settings Step 6: Complete the 3D Verification Settings

#### **Step 1: Get Your Braintree Credentials**

Visit Braintree Payments and sign up for an account.

#### **Step 2: Complete the Basic Settings**

- 1. On the Admin sidebar, tap **Stores**. Then under **Settings**, choose **Configuration**.
- 2. In the panel on the left under Sales, choose Payment Methods.
  - If your Magento installation has multiple websites, stores or views, in the upper-left corner, choose the **Store View** where the configuration applies.
  - In the Merchant Location section, verify that Merchant Country is set to the location of your business.
- 3. Under Recommended Solutions, in the **Braintree** section, tap **Configure**. Then, do the following:

- **a.** Enter a **Title** to identify Braintree as a payment option during checkout.
- **b.** Set the current operating **Environment** for Braintree transactions to one of the following:
  - Sandbox
  - Production

When testing the configuration in a sandbox, use only credit card numbers that are recommended by Braintree. When you are ready to go live with Braintree, set **Environment** to "Production."

**c.** Set **Payment Action** to one of the following:

| Authorize Only           | Approves the purchase and puts a hold on the funds. The amount is not withdrawn from the customer's bank account until the sale is "captured" by the merchant. |
|--------------------------|----------------------------------------------------------------------------------------------------|
| Authorize and<br>Capture | The amount of the purchase is authorized and immediately withdrawn from the customer's account.                                                                |

- d. In the Merchant ID field, enter the email address that is associated with your Braintree account.
- **e.** Enter the following credentials from your Braintree account:
  - Public Key
  - Private Key

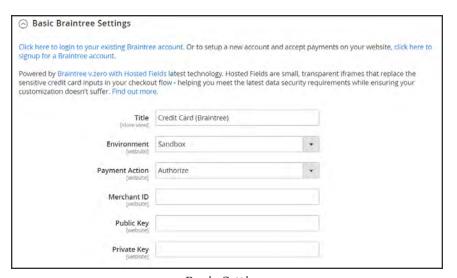

Basic Settings

- 4. Set **Enable this Solution** to "Yes."
- To include PayPal as a payment option with Braintree, set Enable PayPal through Braintree to "Yes."

6. If you want the ability to store customer information securely, so customers don't have to reenter it each time they make a purchase, set **Vault Enabled** to "Yes."

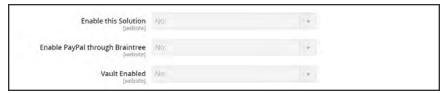

Basic Settings

### **Step 3: Complete the Advanced Settings**

- 1. Expand  $\odot$  the **Advanced Braintree Settings** section.
- In the Vault Title field, enter a descriptive title for your reference that identifies the vault where your customer card information is stored.
- 3. Enter the **Merchant ID** that is to be associated with Braintree transactions. If left blank, the default merchant account from your Braintree account is used.
- 4. To use Braintree fraud protection for all transactions, set Advanced Fraud Protection to "Yes."
  Make sure that Advanced Fraud Protection is enabled in the Settings/Protection section of your account.
- 5. If you want the system to save a log file of interactions between your store and Braintree, set **Debug** to "Yes."
- **6.** To require customers to provide the three-digit security code from the back of a credit card, set **CVV Verification** to "Yes."
  - If using CVV verification, make sure to enable AVS and/or CVV in the Settings/Processing section of your Braintree account.
- 7. In the **Credit Card Types** box, hold down the Ctrl key and select each credit card that is accepted by your store as payment through Braintree.
- **8.** In the **Sort Order** field, enter a number to determine the sequence in which Braintree appears when listed with other payment methods during checkout.

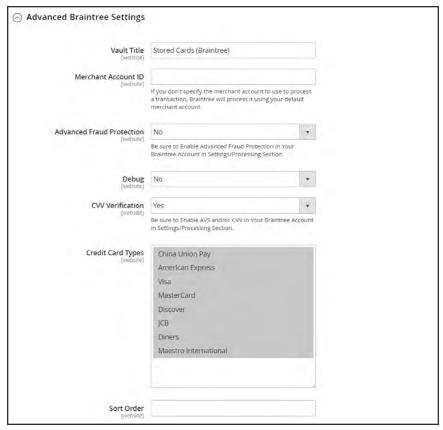

Advanced Settings

## **Step 4: Complete the Country Specific Settings**

- 1. Set Payment from Applicable Countries to one of the following:
  - All Allowed Countries
  - Specific Countries

For **Payment from Specific Countries**, hold down the Ctrl key and select each country from which you accept payment.

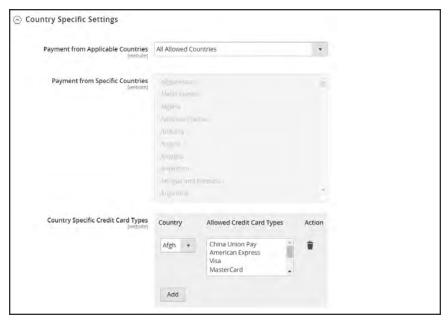

Country-Specific Settings

- 2. To set up Country Specific Credit Card Types, do the following:
  - a. Tap Add.
  - b. Set the Country, and choose each Allowed Credit Card Type.
  - **c.** Repeat to identify the credit cards that are accepted from each country.

## Step 5: Complete the PayPal through Braintree Settings

- 1. Do the following to identify your PayPal through Braintree configuration:
  - a. Enter a **Title** to identify Braintree's payment by PayPal option during checkout.
  - **b.** In the **Vault Title** field, enter a descriptive title to identify the vault where your customer card information is to be stored.
  - **c.** In the **Sort Order** field, enter a number to determine the sequence in which Braintree's PayPal payment option appears when listed with other payment options during checkout.
  - d. To display your merchant name differently than what is defined in your store configuration, enter the name as you want it to appear in the Override Merchant Name field.
- **2.** Set **Payment Action** to one of the following:

Authorize Approves the purchase and puts a hold on the funds. The amount is not withdrawn from the customer's bank account until the sale is "captured" by the merchant.

Authorize and Capture The amount of the purchase is authorized and immediately withdrawn from the customer's account.

- **3.** Set **Payment from Applicable Countries** to one of the following for Braintree transactions processed by PayPal:
  - · All Allowed Countries
  - Specific Countries

For **Payment from Specific Countries**, hold down the Ctrl key and select each country from which you accept payment.

To require that customers provide a billing address, set Require Customer's Billing Address to "Yes."

This feature must first be enabled for your account by PayPal Technical Support.

- 5. If you want customers to be able to edit the shipping address while completing a PayPal transaction, set Allow to Edit Shipping Address Entered During Checkout on PayPal Side to "Yes."
- **6.** To save a log file of interactions between your store and PayPal through Braintree, set **Debug** to "Yes."
- If you want to bypass the Order Review step before the order is submitted, set Skip Order Review to "Yes."
  - By default, Order Review is the last stage of the checkout process.
- 8. To display the PayPal button on both the mini shopping cart and shopping cart page, set **Display on Shopping Cart** to "Yes."

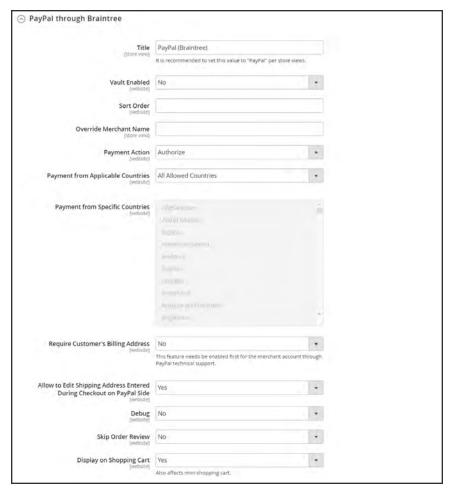

PayPal through Braintree Settings

#### **Step 6: Complete the 3D Verification Settings**

- 1. If you want to add a verification step for customers using credit cards that are enrolled in a verification program such as "Verified by VISA," set **3d Secure Verification** to "Yes."
  - During the process, the transaction amount that is submitted for verification is checked against the amount that is sent for authorization,
- 2. In the **Threshold Amount** field, enter the maximum amount that is allowed to be processed by Braintree for a single order.
  - The Threshold Amount defines the maximum amount that is allowed for an authorized sale. Authorization is declined if the order amount exceeds the Threshold Amount.
- 3. Set **Verify for Applicable Countries** to one of the following:
  - All Allowed Countries
  - Specific Countries

To **Verify for Specific Countries**, hold down the Ctrl key and select each country from which payments are to be verified.

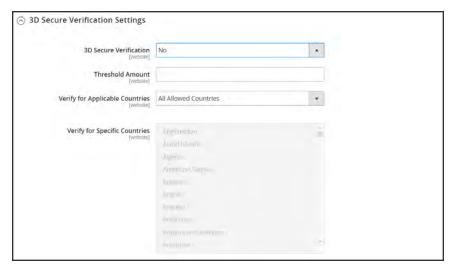

3D Verification Settings

## **Step 7: Dynamic Descriptors**

The following descriptors are used to identify purchases on customer credit card statements. You can reduce the number of chargebacks by clearly identifying the company that is associated with each purchase. If Dynamic Descriptors are not enabled for your account, contact Braintree support.

1. Enter the Dynamic Descriptor for the **Name**, **Phone**, and **URL** according to these guidelines:

Name

There are two parts to the Name descriptor, which are separated by an asterisk (\*). For example:

company\*myproduct

The first part of the descriptor identifies the company or DBA, and the second part identifies the product. The length of the Company and Product parts of the descriptor can be allocated in the following ways, for a combined length of up to twenty-two characters.

#### **Characters in Name Descriptor**

|          | Company               | Product             |
|----------|-----------------------|---------------------|
| Option 1 | Must be 3 characters  | Up to 18 characters |
| Option 2 | Must be 7 characters  | Up to 14 characters |
| Option 3 | Must be 12 characters | Up to 9 characters  |

Phone

The Phone descriptor must be ten to fourteen characters in length, and can include only numbers, dashes, parentheses, and periods. For example:

999999999

(999) 999-9999 999.999.9999

URL The URL descriptor represents your domain name, and can be up to thirteen

characters long. For example: company.com

2. When your Braintree configuration is complete, tap Save Config.

# Other PayPal Solutions

PayPal is a global leader in online payments and a fast and secure way for your customers to pay online. With PayPal and Magento Community Edition 2.1, you can accept payments from all major debit and credit cards. PayPal offers additional convenience without extra effort, because even your customers who don't have a PayPal account can pay for their purchases with PayPal. In this guide, PayPal payments solutions are organized as follows:

- Recommended Solutions
- PayPal All-In-One Payment Solutions
- PayPal Payment Gateways

The selection of available PayPal solutions varies by merchant location. PayPal Express Checkout and PayPal Payments Standard can be used in all parts of the world. To learn more, see: PayPal Solutions by Country.

You cannot have more than one PayPal method enabled at a time, with the exception of PayPal Express Checkout. PayPal Express Checkout can be used in combination with other PayPal payment methods. except for PayPal Payments Standard. If you change payment solutions, the one used previously is disabled.

## PayPal All-In-One Payment Solutions

In the United States, PayPal offers the following PCI-compliant solutions to meet the needs of your growing business.

- PayPal Payments Advanced
- · PayPal Payments Pro
- · PayPal Payments Standard

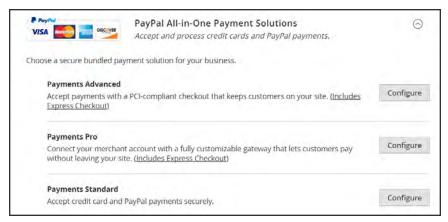

PayPal All-In-Payment Solutions

## **PayPal Payment Gateways**

PayPal offers a choice of two payment gateway solutions for your business. You can let PayPal host your checkout on its secure payment site, or you can take control of the entire payment experience with a completely customizable solution.

- PayPal Payflow Pro
- PayPal Payflow Link

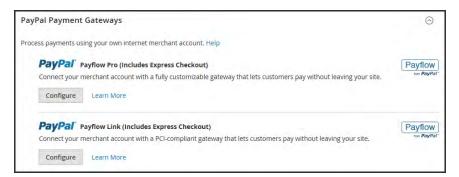

PayPal Payment Gateways

# PayPal Payments Advanced

PayPal Payments Advanced is a PCI-compliant solution that lets your customers pay by debit or credit card without leaving your site. It includes an embedded checkout page that can be customized to create a seamless and secure checkout experience.

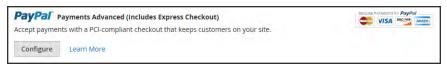

PayPal Payments Advanced

Even customers without a PayPal account can make purchases through PayPal's secure payment gateway. Accepted cards include Visa, MasterCard, Switch/Maestro, and Solo credit cards in the United States and United Kingdom. For additional convenience, PayPal Express Checkout is included with PayPal Payments Advanced.

You can have two PayPal solutions active at the same time: Express Checkout, plus any All-In-One or Payment Gateway solution. If you change payment solutions, the one that was used previously is disabled.

PayPal Payments Advanced cannot be used for orders created from the Admin of your store.

## Requirements

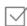

PayPal Business Account

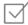

If you manage multiple Magento websites, you must have a separate PayPal merchant account for each website.

#### **Checkout Workflow**

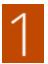

**Customer Chooses Payment Method.** During checkout, the customer chooses to pay with PayPal Payments Advanced. The Pay Now button appears instead of the Place Order button.

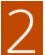

**Pay Now.** The customer taps Pay Now, and a PayPal-hosted form appears. The customer enters the card information, and the card is verified. If successful, the order confirmation page appears.

**Pay with PayPal.** The form also includes the Pay with PayPal button, which redirects the customer to the PayPal site, where payment can be made with PayPal Express Checkout.

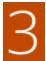

**Troubleshooting.** If the transaction fails for any reason, an error message appears on the checkout page and the customer is instructed to try again. Any issues are managed by PayPal.

## **Order Processing Workflow**

Processing orders with PayPal Payments Advanced is the same as for any regular PayPal order. Orders are invoiced and shipped, and credit memos generated for both online and offline refunds. However, multiple online refunds are not available for orders paid with PayPal Payments Advanced.

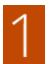

**Customer Places Order.** In the final stage of checkout, the customer taps the Place Order button.

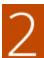

**PayPal Responds.** PayPal evaluates the request. If found to be valid, PayPal processes the transaction.

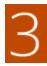

**Magento Sets Order Status.** Magento receives response from PayPal, and sets the order status to one of the following:

Processing The transaction was successful.

Pending Payment The system did not receive any response from PayPal.

Canceled The transaction was not successful for some reason.

Suspected Fraud The transaction did not pass some of the PayPal fraud filters.

The system receives the response from PayPal that the

transaction is under review by Fraud Service.

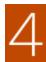

**Merchant Fulfills Order.** The merchant invoices and ships the order.

## **Setting Up PayPal Payments Advanced**

For step-by-step configuration instructions, see PayPal Payments Advanced in the Magento Community Edition 2.1online user guide.

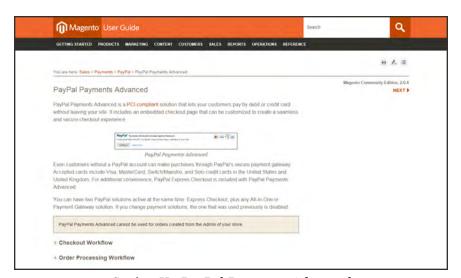

Setting Up PayPal Payments Advanced

# PayPal Payments Pro

PayPal Payments Pro brings you all the benefits of a merchant account and payment gateway in one, plus the ability to create your own, fully customized checkout experience. PayPal Express Checkout is automatically enabled with PayPal Payments Pro, so you can tap into more than 110 million active PayPal users.

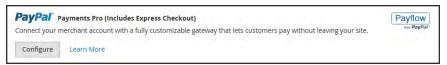

PayPal Payments Pro

For merchants outside the US, this method is called "PayPal Website Payments Pro."

You can have two PayPal solutions active at the same time: PayPal Express Checkout, plus any one of the All-In-One solutions. If you change payment solutions, the one used previously is automatically disabled.

## Requirements

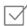

PayPal Merchant Account (with Direct Payments Activated)

#### **Checkout Workflow**

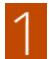

**Customer Goes to Checkout.** Customer adds products to cart, and taps Proceed to Checkout.

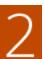

**Customer Chooses Payment Method.** During checkout, customer chooses the PayPal Direct Payment option, and enters the credit card information.

- If paying with PayPal Payments Pro, the customer stays on your site during the checkout process.
- If paying with PayPal Express Checkout, the customer is redirected to the PayPal site to complete the transaction.

At the customer's request, the store administrator can also create an order from the Admin, and process the transaction with PayPal Payments Pro.

## **Order Processing Workflow**

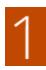

**Order Placed.** The order can be processed either the Admin of your store, or from your PayPal merchant account.

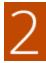

**Payment Action.** The payment action specified in the configuration is applied to the order. Options include:

Authorize Magento creates a sales order with the "Processing" status. In

this case, the amount of money to be authorized is pending

approval.

Sale Magento creates both a sales order and invoice.

Capture PayPal transfers the order amount from the buyer's balance,

bank account or credit card to the merchant's account.

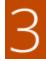

**Invoicing.** An invoice is created in Magento after PayPal sends an instant payment notification message to Magento.

Make sure that instant payment notifications are enabled in your PayPal merchant account.

If required, an order can be partially invoiced for a specified quantity of products. For each partial invoice submitted, a separate Capture transaction with a unique ID becomes available, and a separate invoice is generated.

Authorization-only payment transactions are closed only after the full order amount is captured.

An order can be voided online at any time until the order amount is fully invoiced.

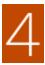

**Returns.** If for any reason the customer returns the purchased products and claims a refund, as with order amount capturing and invoice creation, you can create an online refund either from the Admin or from your PayPal merchant account.

# **Setting Up PayPal Payments Pro**

For step-by-step configuration instructions, see PayPal Payments Pro in the Magento Community Edition 2.1 online user guide.

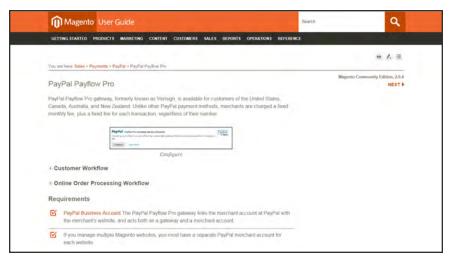

Setting Up PayPal Payment Pro

# PayPal Payments Standard

PayPal Payments Standard is the easiest way to accept payments online. You can offer your customers the convenience of payment both by credit card and PayPal by simply adding a checkout button to your store.

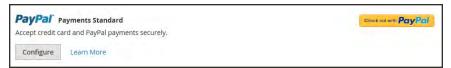

PayPal Payments Standard

For merchants outside the US, this method is called "PayPal Website Payments Standard."

With PayPal Payments Standard, you can swipe credit cards on mobile devices. There is no monthly fee, and you can get paid on eBay. Supported credit cards include Visa, MasterCard, Discover, and American Express. In addition, customers can pay directly from their personal PayPal accounts. PayPal Payments Standard is available in all countries on the PayPal worldwide reference list.

## **Merchant Requirements**

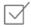

PayPal Business Account

#### **Checkout Workflow**

For customers, PayPal Payments Standard is a one-step process if the credit card information the their personal PayPal accounts is up to date.

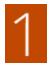

**Customer Places Order.** The customer taps the "Pay Now" button to complete the purchase.

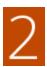

**PayPal Processes the Transaction.** The customer is redirected to the PayPal site to complete the transaction.

# **Setting Up PayPal Payments Standard**

PayPal Payments Standard cannot be used simultaneously with any other PayPal method, including Express Checkout. If you change payment solutions, the one used previously is disabled.

For step-by-step configuration instructions, see PayPal Payments Standard in the online user guide.

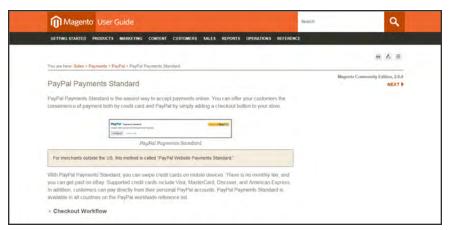

Setting Up PayPal Payments Standard

# PayPal Payflow Pro

PayPal Payflow Pro gateway, formerly known as Verisign, is available for customers of the United States, Canada, Australia, and New Zealand. Unlike other PayPal payment methods, merchants are charged a fixed monthly fee, plus a fixed fee for each transaction, regardless of their number.

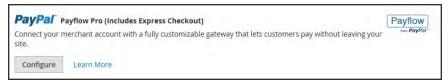

Configure

## Requirements

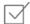

#### PayPal Business Account

The PayPal Payflow Pro gateway links the merchant account at PayPal with the merchant's website, and acts both as a gateway and a merchant account.

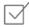

If you manage multiple Magento websites, you must have a separate PayPal merchant account for each website.

#### **Customer Workflow**

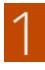

**Customer Goes to Checkout.** During checkout, the customer chooses to pay with PayPal PayFlow Pro, and enters the credit card information.

Customers are not required to have personal PayPal accounts. However, depending on the merchant country, customers can also use their personal PayPal account to pay for the order.

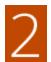

**Customer Submits Order.** The customer submits the order, and the order information is sent to PayPal for processing. The customer does not leave the checkout page of your site.

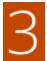

**PayPal Completes the Transaction.** Payments are accepted at the time the order is placed. Depending on the payment action specified n the configuration, either a sales order or a sales order and an invoice is created.

## Online Order Processing Workflow

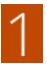

**Administrator Submits Online Invoice.** The store administrator submits an online invoice. and as a result a corresponding transaction and an invoice is created.

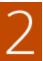

**PayPal Receives the Transaction.** The order information is sent to PayPal. A record of the transaction and an invoice is generated. You can view all Payflow Pro Gateway transactions in your PayPal merchant account.

Partial invoices and partial refunds are not supported by PayPal Payflow Pro.

# Setting Up PayPal Payflow Pro

For step-by-step configuration instructions, see PayPal Payflow Pro in the Magento Community Edition 2.10nline user guide.

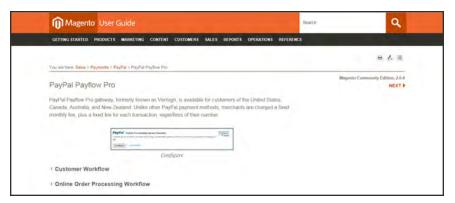

PayPal Payflow Pro

# PayPal Payflow Link

PayPal PayFlow Link is available for merchants in the United States and Canada only. Customers are not required to have a personal PayPal account, and enter their credit card information in a form that is hosted by PayPal. The information is never stored on your Magento server. PayFlow Link cannot be used for orders that are created from the Admin.

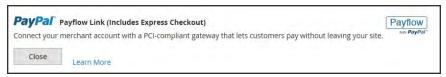

Configure

Credit memos are supported for both online and offline refunds. However, multiple online refunds are not supported.

# Requirements

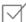

#### PayPal Business Account

The PayPal Payflow Pro gateway links the merchant account at PayPal with the merchant's website, and acts both as a gateway and a merchant account.

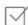

If you manage multiple Magento websites, you must have a separate PayPal merchant account for each website.

#### **Customer Workflow**

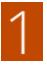

**Customer Goes to Checkout.** During checkout, the customer chooses to pay with PayPal PayFlow link, and enters the credit card information.

The customer is not required to have a personal PayPal account.

2

**Customer Chooses Pay Now.** The customer taps the Pay Now button to submit the order.

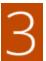

**Customer Enters Credit Card Info.** The customer enters the credit card information on a form that is hosted by PayPal/

If the customer clicks the Cancel Payment link, the customer returns to the Payment Information stage of checkout, and the order status changes to "Canceled."

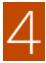

**Customer Submits the Order.** The credit card information is submitted directly to PayPal, and is not retained anywhere on the Magento site.

#### **Order Workflow**

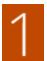

**PayPal Receives Request.** PayPal receives the request from the customer to Pay Now.

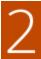

**PayPal Verifies the Payment Information.** PayPal verifies the credit card information, and assigns the appropriate status.

**Payment Verified:** If verified, the "Pending Payment" the applicable status is initially assigned to the order until the transaction is settled.

Processing The transaction was successful.

Pending Payment The system did not receive any response from PayPal.

Canceled The transaction was not successful for some reason.

Suspected Fraud The transaction did not pass some of the PayPal fraud filters.

The system receives the response from PayPal that the

transaction is under review by Fraud Service.

**Cancel Payment.** If the customer clicks the Cancel Payment link, the customer returns to the Payment Information stage of checkout, and the order status changes to "Canceled."

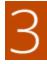

Customer Is Redirected to Confirmation Page. If the transaction completes successfully, the customer is redirected to the order confirmation page in your store. If the transaction fails on any reason, an error message appears on the checkout page and the customer is directed to repeat the checkout process. These situations are managed by PayPal.

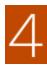

Merchant Fulfills Order. The merchant invoices, and ships the order as usual.

# **Setting Up PayPal Payflow Link**

For step-by-step configuration instructions, see PayPal Payflow Link in the Magento Community Edition 2.1online user guide.

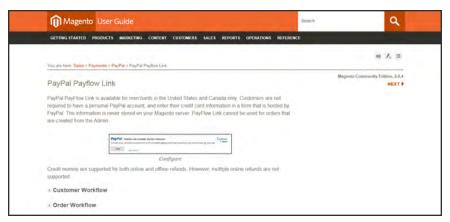

PayPal Payflow Link Setup

# PayPal Quick Reference

| PAYPAL SOLUTION                                                                                          | DESCRIPTION                                                                                                    |
|----------------------------------------------------------------------------------------------------|----------------------------------------------------------------------------------------------------|
| EXPRESS CHECKOUT                                                                                         |                                                                                                    |
| PayPal Express Checkout                                                                                  |                                                                                                    |
| ALL-IN-ONE SOLUTIONS                                                                                     |                                                                                                    |
| PayPal Payments Advanced (Includes Express Checkout)                                                     | Allows you to accept payments with a PCI-compliant checkout that keeps customers on your site.                      |
| PayPal Payments Pro (Includes Express Checkout) PayPal Website Payments Pro (Outside US)                 | Allows you to accept payments with a completely customizable checkout.                                              |
| PayPal Payments Standard (Includes Express<br>Checkout)<br>PayPal Website Payments Standard (Outside US) | Adds PayPal as an additional payment method to your checkout page.                                                  |
| PAYMENT GATEWAYS                                                                                         |                                                                                                    |
| PayPal Payflow Pro (Includes Express Checkout)                                                           | Connects your merchant account with a fully customizable gateway that lets customers pay without leaving your site. |
| PayPal Payflow Link (Includes Express Checkout)                                                          | Connects your merchant account with a PCI-compliant gateway that lets customers pay without leaving your site.      |
| OTHER PAYPAL SOLUTIONS                                                                                   |                                                                                                    |
| PayPal Integral Evolution PayPal Pasarela Integral                                                       |                                                                                                    |

PayPal Pro

PayPal Website Payments Plus

PayPal Website Payments Pro Hosted Solution

PayPal Payments Pro Hosted Solution (includes Express Checkout)

# **PayPal Business Account**

To offer PayPal as a payment method in your store, you must have a PayPal business account and/or a PayPal Payflow account. The account requirements are specified in the description of each PayPal solution. Your PayPal merchant account is also used to manage any fraud filters that are applied to purchases made from your store.

Customers who use PayPal Express Checkout or Express Checkout for Payflow Pro must have a PayPal buyer account. PayPal Payments Standard (which is some countries is called Website Payments Standard) can be used directly or through a buyer account, provided that the merchant enables PayPal Account Optional. By default, this parameter is enabled. Customers can choose to enter their credit card information, or create a buyer account with PayPal. When disabled, customers must first create a PayPal buyer account before making a purchase.

Website Payments Pro, Website Payments Pro Payflow Edition, Payflow Pro Gateway, and Payflow Link require customers to enter credit card information during checkout.

# PayPal Fraud Management Filter

PayPal fraud management filters make it easier to detect and respond to fraudulent transactions, and can be configured to flag, hold for review, or deny riskier payments. Magento order status values changed according to the fraud filter settings.

#### **Filter Actions**

| ACTION | DESCRIPTION                                                                                                    |
|--------|----------------------------------------------------------------------------------------------------|
| Review | If you set the filter action to "Review," the suspected order receives the status "Payment Review" when the order is placed. You can review the order and approve, or cancel the payment in the Admin, or on the PayPal side. When you click the Accept Payment or the Deny Payment buttons, no new transactions for the order are created.                                                                                                    |
|        | If you change the status of the transaction on the PayPal site, you must click the Get Payment Update button in the upper-right corner of the Order page in the Admin to apply the changes. If you click Accept Payment or Deny Payment, the changes made at the PayPal site are applied.                                                                                                    |
| Deny   | If you set the filter action to "Deny," the suspected order cannot be placed by the customer, because the corresponding transaction is rejected by PayPal. To deny the payment from the Admin, click the Deny Payment button in the upper-right corner of the page. The order status changes to "Canceled," the transaction is reverted, and funds are released on the customer's account. The corresponding information is added in the Comments History section of the order view. |
| Flag   | If you set the filter action to "Flag", the suspected order gets the status "Processing" when it is placed. The corresponding transaction is marked with a "flag" in the list of the merchant account transactions.                                                                                                    |

# PayPal by Country

## **PayPal Payment Solutions**

| COUNTRY             | PAYPAL PAYMENT SOLUTION                         |  |
|---------------------|-------------------------------------------------|--|
| Australia           | PayPal Website Payments Standard                |  |
|                     | PayPal Payflow Pro                              |  |
|                     | PayPal Website Payments Pro Hosted Solution     |  |
|                     | PayPal Express Checkout                         |  |
| Canada              | PayPal Website Payments Standard                |  |
|                     | PayPal Website Payments Pro                     |  |
|                     | PayPal Payflow Pro                              |  |
|                     | PayPal Payflow Link (includes Express Checkout) |  |
|                     | PayPal Express Checkout                         |  |
| France              | PayPal Integral Evolution                       |  |
|                     | PayPal Website Payments Standard                |  |
|                     | PayPal Express Checkout                         |  |
| Germany             | PayPal Express Checkout                         |  |
| Hong Kong SAR China | PayPal Website Payments Pro Hosted Solution     |  |
|                     | PayPal Website Payments Standard                |  |
|                     | PayPal Express Checkout                         |  |
| Italy               | PayPal Pro                                      |  |
|                     | PayPal Payments Standard                        |  |
|                     | PayPal Express Checkout                         |  |
| Japan               | PayPal Website Payments Plus                    |  |
|                     | PayPal Website Payments Standard                |  |
|                     | PayPal Express Checkout                         |  |
| New Zealand         | PayPal Payflow Pro                              |  |
|                     | PayPal Website Payments Standard                |  |
|                     | PayPal Express Checkout                         |  |
| Spain               | PayPal Pasarela Integral                        |  |
|                     | PayPal Website Payments Standard                |  |
|                     | PayPal Express Checkout                         |  |
|                     |                                                 |  |

#### PayPal Payment Solutions (cont.)

| COUNTRY        | PAYPAL PAYMENT SOLUTION                                         |
|----------------|-----------------------------------------------------------------|
| United Kingdom | PayPal Payments Pro Hosted Solution (includes Express Checkout) |
|                | PayPal Payments Standard                                        |
|                | PayPal Express Checkout                                         |
| United States  | PayPal Payments Advanced (Includes Express Checkout)            |
|                | PayPal Payments Pro (Includes Express Checkout)                 |
|                | PayPal Payments Standard+                                       |
|                | PayPal Payflow Pro (Includes Express Checkout)                  |
|                | PayPal Payflow Link (Includes Express Checkout)                 |
|                | PayPal Express Checkout                                         |

#### **OTHER COUNTRIES**

PayPal Express Checkout and PayPal Website Payments Standard are available in the following countries:

Argentina, Austria, Belgium, Brazil, Bulgaria, Chile, Costa Rica, Cyprus, Czech Republic, Denmark. Dominican Republic, Ecuador. Estonia, Finland. French Guiana. Gibraltar. Greece. Guadeloupe, Hungary, Iceland. India. Indonesia. Ireland. Israel, Jamaica, Latvia. Leichtenstein. Lithuania. Luxembourg, Malaysia. Malta. Martinique. Mexico, Netherlands. Norway, Philippines. Poland. Portugal, Réunion, Romania, San Marino, Singapore, Slovakia, Slovenia, South Africa, South Korea,, Sweden, Switzerland, Taiwan, Thailand, Turkey, United Arab Emirates, Uruguay, Venezuela, Vietnam

|  | _ |
|--|---|
|  |   |
|  | _ |
|  |   |
|  |   |
|  |   |
|  |   |
|  |   |
|  |   |
|  | _ |
|  |   |
|  | _ |
|  |   |
|  |   |
|  |   |
|  |   |
|  |   |
|  |   |
|  | _ |
|  |   |
|  |   |
|  |   |
|  |   |
|  |   |
|  |   |
|  | _ |
|  |   |
|  | _ |
|  |   |
|  |   |
|  |   |
|  |   |
|  |   |
|  |   |
|  |   |
|  |   |
|  |   |
|  |   |
|  |   |
|  |   |
|  |   |
|  |   |
|  |   |
|  | _ |
|  |   |
|  |   |
|  |   |
|  |   |
|  |   |
|  |   |
|  |   |
|  |   |
|  |   |
|  |   |
|  |   |

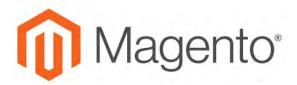

#### **CHAPTER 56:**

# **Basic Payment Methods**

The payment methods covered in this section are built in to Magento, and do not require the services of a third-party payment processing company.

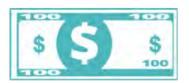

### Offline Payments

Magento supports a number of offline payment methods, including payment by check or money order, and cash on delivery (COD),

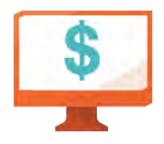

# **Online Payments**

Bank transfer is a basic payment method that is included with all Magento stores.

# **Check / Money Order**

Magento Community Edition 2.1 allows you to accept payments by check or money order. The Check / Money Order payment method is enabled for your story by default. You can accept checks and money orders from only specific countries, and fine-tune the configuration with minimum and maximum order total limits.

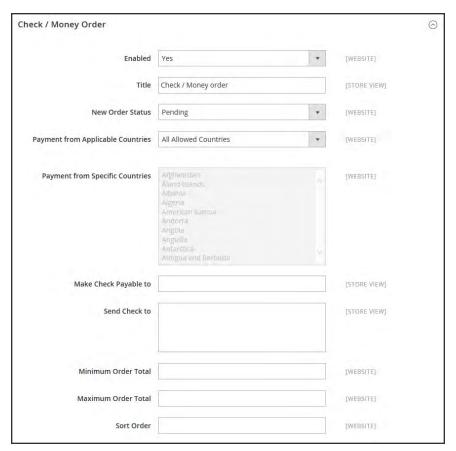

Check / Money Order

## To configure payment by check or money order:

- 1. On the Admin sidebar, tap **Stores**. Then under **Settings**, choose **Configuration**.
- 2. In the panel on the left under Sales, choose Payment Methods.
- 3. Expand  $\odot$  the Check / Money Order section. Then, do the following:
  - a. To accept payment by check or money order, set **Enabled** to "Yes."
  - **b.** Enter a **Title** to identify the Check / Money Order payment method during checkout.
  - **c.** Set **New Order Status** to "Pending" until receipt of payment is confirmed.
  - d. Set Payment from Applicable Countries to one of the following:

All Allowed Customers from all countries specified in your store configuration can use this payment method.

Specific Countries After choosing this option, the Payment from Specific Countries list appears. Select each country in the list where customers can make purchases from your store.

- **e.** In the **Make Check Payable To** field, enter the name of the party to whom the check must be payable.
- **f.** In the **Send Check To** field, enter the street address or PO Box where the checks are mailed.
- g. Set Minimum Order Total and Maximum Order Total to the order amounts required to qualify for this payment method.

An order qualifies if the total falls between, or exactly matches, the minimum or maximum total values.

- h. Enter a **Sort Order** number to determine the position of Check / Money Order in the list of payment methods that is shown during checkout. (o = first, 1 = second, 2 = third, and so on.)
- 4. When complete, tap **Save Config**.

# **Cash On Delivery**

Magento Community Edition 2.1 allows you to accept COD payments for purchases. You can accept COD payment from only specific countries, and fine-tune the configuration with minimum and maximum order total limits.

The shipping carrier receives payment from the customer at the time of delivery, which is then transferred to you. You can make an adjustment for any fee charged by the carrier service in your shipping and handling charges.

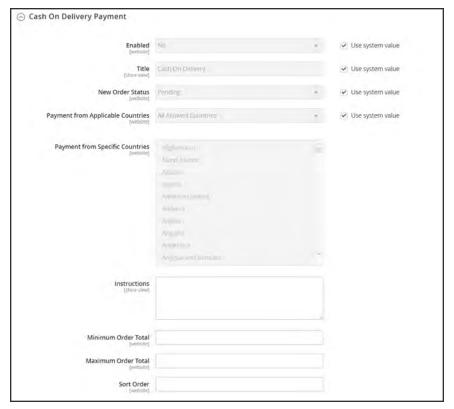

Cash On Delivery Payment

## To set up cash on delivery payments:

- 1. On the Admin sidebar, tap **Stores**. Then under **Settings**, choose **Configuration**.
- 2. In the panel on the left, under Sales, select Payment Methods.
- 3. Expand  $\odot$  the Cash On Delivery Payment section. Then, do the following:
  - a. To activate Cash On Delivery Payment, set **Enabled** to "Yes."
  - **b.** Enter a **Title** to identify the COD payment method during checkout.
  - **c.** Set **New Order Status** to "Pending" until receipt of payment is confirmed.
  - d. Set Payment from Applicable Countries to one of the following:

All Allowed Customers from all countries specified in your store configuration can use this payment method.

Specific Countries After choosing this option, the Payment from Specific Countries list appears. Select each country in the list where customers can make purchases from your store.

- **e.** Enter the **Instructions** for accepting delivery of a COD order.
- f. Set **Minimum Order Total** and **Maximum Order Total** to the order amounts that are required to qualify for COD payment.

An order qualifies if the total is between, or matches, the minimum or maximum order total.

- g. Enter a **Sort Order** number to determine the sequence in which Cash On Delivery is listed with other payment methods during checkout. (o = first, 1 = second, 2 = third, and so on.)
- 4. When complete, tap **Save Config**.

# **Bank Transfer**

Magento Community Edition 2.1 allows you to accept payment that is transferred from a customer's bank account and deposited into your merchant bank account.

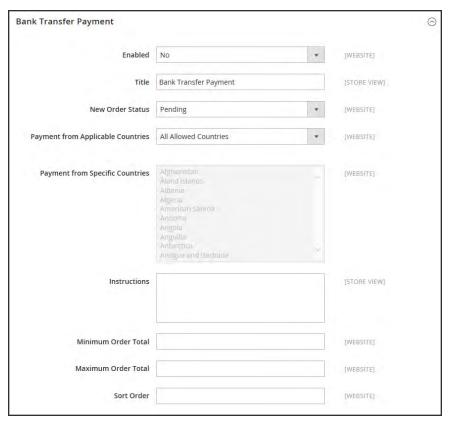

Bank Transfer Payment

### To configure bank transfer payments:

- On the Admin sidebar, tap Stores. Then under Settings, choose Configuration.
- 2. In the panel on the left, under Sales, choose Payment Methods.
- Expand  $\odot$  the **Bank Transfer Payment** section. Then, do the following:
  - To activate bank transfers, set **Enabled** to "Yes." a.
  - Enter a **Title** to identify the Bank Transfer Payment method during checkout.
  - Set **New Order Status** to "Pending" until payment is authorized. C.
  - d. Set Payment from Applicable Countries to one of the following:

All Allowed Customers from all countries specified in your store configuration Countries can use this payment method.

Specific Countries After choosing this option, the Payment from Specific Countries list

appears. Select each country in the list where customers can make

purchases from your store.

- Enter the **Instructions** your customers must follow to set up a bank transfer. Depending on the country where your bank is located and the requirements of the bank, you might need to include the following information:
  - · Bank account name
  - · Bank account number
  - · Bank routing code
  - Bank name
  - Bank address
- f. Set Minimum Order Total and Maximum Order Total to the amounts required to qualify to use this payment method.

An order qualifies if the total falls between, or exactly matches, the minimum or maximum total values.

- Enter a **Sort Order** number to determine the position of Bank Transfer in the list of payment methods during checkout. (0 = first, 1 = second, 2 = third, and so on.)
- When complete, tap Save Config.

# **Purchase Order**

A purchase order (PO) allows commercial customers to pay for authorized purchases by referencing the PO number. The purchase order is authorized and issued in advance by the company that is making the purchase. During checkout, the customer chooses Purchase Order as the method of payment. Upon receipt of your invoice, the company processes the payment in their accounts payable system, and pays for the purchase.

Before accepting payment by purchase order, always establish the credit worthiness of the commercial customer.

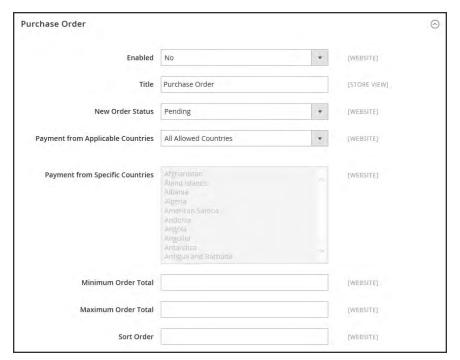

Purchase Order

### To configure payment by purchase order:

- 1. On the Admin sidebar, tap **Stores**. Then under **Settings**, choose **Configuration**.
- 2. In the panel on the left, under Sales, choose Payment Methods.
- 3. Expand  $\odot$  the **Purchase Order** section. Then, do the following:
  - a. To activate this payment method, set **Enabled** to "Yes."
  - **b.** Enter a **Title** to identify this payment method during checkout.
  - **c.** Set **New Order Status** to "Pending" until payment is authorized.
  - d. Set Payment from Applicable Countries to one of the following:

All Allowed Customers from all countries specified in your store configuration can use this payment method.

Specific Countries After choosing this option, the Payment from Specific Countries list appears. Select each country in the list where customers can make

purchases from your store.

e. Set Minimum Order Total and Maximum Order Total to the amounts required to qualify for this payment method.

An order qualifies if the total falls between, or exactly matches, the minimum or maximum total values.

- f. Enter a **Sort Order** number to determine the position of Purchase Order in the list of payment methods during checkout. (0 = first, 1 = second, 2 = third, and so on.)
- 4. When complete, tap Save Config.

# Zero Subtotal Checkout

Zero Subtotal Checkout is available only for orders created from the Admin, and can be used for orders with a subtotal of zero that are taxed after a discount is applied. For example, Zero Subtotal Checkout might be used in the following situations:

- A discount covers the entire price of the purchase, with no additional charge for shipping.
- The customer adds a downloadable or virtual product to the shopping cart, and the price equals zero.
- The price of a simple product is zero, and the Free Shipping method is available.
- A coupon code covers the full price of products and shipping.

To save time, zero subtotal orders can be set to invoice automatically.

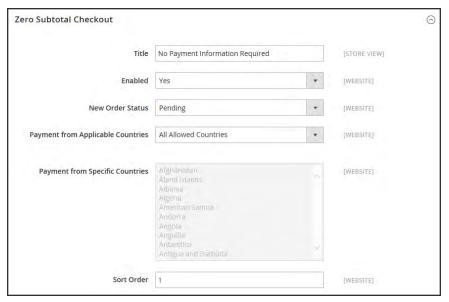

Zero Subtotal Checkout

- 1. On the Admin sidebar, tap **Stores**. Then under **Settings**, choose **Configuration**.
- 2. In the panel on the left, under Sales, select Payment Methods.
- 3. Click to expand the **Zero Subtotal Checkout** section. Then, do the following:
  - a. Enter a **Title** to identify the Zero Subtotal method during checkout.
  - **b.** Set **Enabled** to "Yes" to activate Zero Subtotal Checkout.
  - c. If orders typically wait for authorization, set New Order Status to "Pending" until payment is authorized.

Pending The order is waiting for authorization.

Processing Payment has been authorized, and the transaction is being

processed.

- **d.** Set **Automatically Invoice All Items** to "Yes" if you want to automatically invoice all items that have a zero balance.
- e. Set Payment from Applicable Countries to one of the following:

All Allowed Customers from all countries specified in your store configuration

Countries can use this payment method.

Specific Countries After choosing this option, the Payment from Specific Countries list

appears. Select each country in the list where customers can make

purchases from your store.

- **f.** Enter a **Sort Order** number to determine the position of Zero Subtotal Checkout in the list of payment methods during checkout. (0 = first, 1 = second, 2 = third, and so on.)
- 4. When complete, tap Save Config.

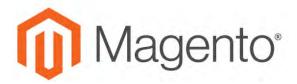

### **CHAPTER 57:**

# **Other Payment Methods**

Magento Community Edition 2.1 supports the following payment solution that offer merchant services in all parts of the world. Unlike some payment solutions that transfer control to another site to complete the transaction, a payment gateway makes it possible for you to accept credit card payments directly from your store without the customer leaving your site.

• Authorize.Net Direct Post

## **Authorize.Net Direct Post**

Authorize.Net handles all steps in the transaction process — such as payment data collection, data submission, and response to the customer — while the customer remains in your store. Authorize.Net Direct Post can be used with orders created from the Admin as well as from the store.

#### **Customer Workflow**

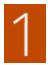

**Customer chooses payment method.** During checkout, the customer chooses Authorize.Net Direct Post as the payment method.

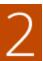

**Customer submits the order.** The customer enters the credit card information, reviews the order, and taps the Place Order button.

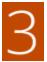

**Authorize.Net completes the transaction.** Authorize.Net validates the card information, and processes the transaction.

- If successful, the customer is redirected to the order confirmation page.
- If the transaction fails, an error message appears, and the customer can try a different card, or choose a different payment method.

# Setting Up Authorize. Net Direct Post

For step-by-step configuration instructions, see <u>Authorize.Net Direct Post</u> in the Magento Community Edition 2.1online user guide.

# **Shipping**

# **Contents**

Studies show that stores offering customers a choice of several shipping methods have higher conversion rates than those that use a single method for all shipments. In this section of the guide, you will learn how to set up a variety of shipping methods and carriers, and print shipping labels.

**Shipping Settings** 

**Shipping Policy** 

Basic Shipping Methods

Free Shipping

Flat Rate

Table Rate

**Dimensional Weight** 

**Carriers** 

**Shipping Labels** 

Shipping Label Workflow Configuring Shipping Labels Creating Shipping Labels

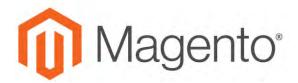

#### **CHAPTER 58:**

# **Shipping Settings**

The shipping configuration establishes the point of origin for all shipments, your shipping policy, and the handling of shipments to multiple addresses.

- Point of Origin
- Shipping to Multiple Addresses
- Shipping Policy

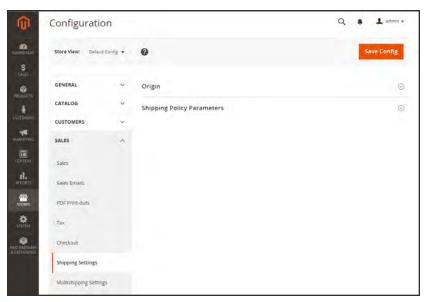

Shipping Settings

# **Point of Origin**

The point of origin is used to calculate the charge for shipments made from your store or warehouse, and also determines the tax rate for products sold. When calculating EU taxes, make sure that the Default Tax Destination Calculation for each store view corresponds to the Shipping Settings point of origin.

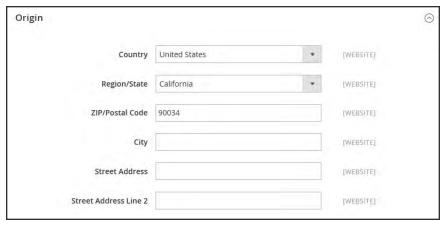

Origin

### To establish the point of origin:

- 1. On the Admin sidebar, tap **Stores**. Then under **Settings**, choose **Configuration**.
- 2. In the panel on the left, under **Sales**, choose **Shipping Settings**.
- 3. Expand  $\odot$  the **Origin** section, and complete the following:
  - Country
  - Region / State
  - ZIP / Postal Code
  - City
  - Street Address (and line 2, if needed)
- 4. When complete, tap **Save Config**.

# **Multiple Addresses**

The Multiaddress Shipping options enable customers to ship an order to multiple addresses during checkout, and determine the maximum number of addresses to which an order can be shipped.

### To configure multiple address shipping:

- 1. On the Admin sidebar, tap **Stores**. Then under **Settings**, choose **Configuration**.
- 2. In the panel on the left under Sales, choose Multishipping Settings.
- **3.** Expand  $\odot$  the **Options** section. Then, do the following:
  - a. Set Allow Shipping to Multiple Addresses to "Yes."
  - b. Enter the Maximum Qty Allowed for Shipping to Multiple Addresses.
- 4. When complete, tap Save Config.

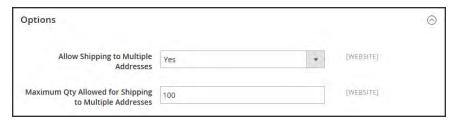

Multiaddress Shipping Options

# **Shipping Policy**

To display your shipping policy during checkout, complete the Shipping Policy Parameters in the configuration.

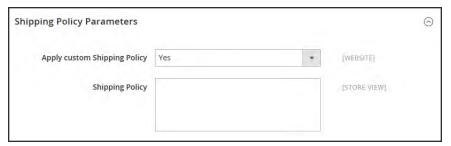

Shipping Policy Parameters

# To configure your shipping policy:

- 1. On the Admin sidebar, tap Stores. Then under Settings, choose Configuration.
- 2. In the panel on the left, under Sales, choose Shipping Settings.
- 3. Expand  $\odot$  the **Shipping Policy Parameters** section, and do the following:
  - a. Set Apply Custom Shipping Policy to "Yes."
  - **a.** Either paste or enter your **Shipping Policy** into the text box.
- 4. When complete, tap Save Config.

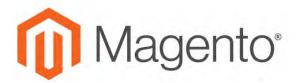

#### **CHAPTER 59:**

# **Basic Shipping Methods**

Magento Community Edition 2.1 supports a wide range of shipping methods and carriers. In this chapter you will learn how to set up that shipping methods that do not require an account with a third-party provider.

- Free Shipping
- Flat Rate
- Table Rates
- Dimensional Weight

# Free Shipping

Free shipping is one of the most effective promotions you can offer. It can be based on a minimum purchase, or set up as a cart price rule that is applied when a set of conditions is met. If both apply to the same order, the configuration setting takes precedence over the cart rule.

Check your shipping carrier configuration for any additional settings that may be required for free shipping.

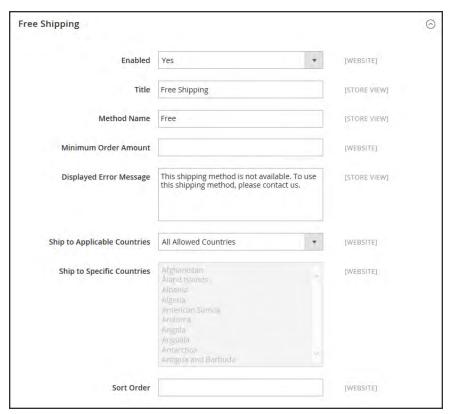

Free Shipping

### **Step 1: Configure Free Shipping**

- 1. On the Admin sidebar, tap **Stores**. Then under **Settings**, choose **Configuration**.
- 2. In the panel on the left, under Sales, choose Shipping Methods.
- 3. Expand  $\odot$  the **Free Shipping** section. Then, do the following:
  - a. Set **Enabled** to "Yes."
  - b. Enter a **Title** to identify the Free Shipping method during checkout.

- **c.** Enter a **Method Name** to describe this shipping method.
- **d.** Enter the **Minimum Order Amount** to qualify for free shipping.

To use Free Shipping with Table Rates, make the Minimum Order Amount so high that it is never met. This prevents Free Shipping from going into effect, unless it is triggered by a price rule.

- **e.** In the **Displayed Error Message** box, type the message to appear if free shipping becomes unavailable.
- f. Set **Ship to Applicable Countries** to one of the following:

All Allowed Customers from all countries specified in your store configuration

Countries can use free shipping.

Specific Countries After choosing this option, the Ship to Specific Countries list

appears. Select each country in the list where free shipping can be

used.

g. Set Show Method if Not Applicable to one of the following:

Yes Always shows the Free Shipping method, even when not applicable.

No Shows the Free Shipping method only when applicable.

- h. Enter a **Sort Order** number to determine the position of free shipping in the list of shipping methods during checkout. (0 = first, 1 = second, 2 = third, and so on.)
- 4. When complete, tap **Save Config**.

### Step 2: Enable Free Shipping in the Carrier Configuration

Make sure to complete any configuration that is required for each carrier that you plan to use for free shipping. For example, if your UPS configuration is otherwise complete, make the following settings to enable and configure free shipping:

- 1. From the Shipping Methods configuration, click to expand the **UPS** section.
- 2. Expand ♥ the UPS section. Then, set Free Method to "Ground."
- To require a minimum order for free shipping, set Free Shipping with Minimum Order Amount to "Enable."
- 4. Enter the required amount in the Minimum Order Amount for Free Shipping field.
- 5. When complete, tap **Save Config**.

# **Flat Rate Shipping**

Flat rate is a fixed, predefined charge that can be applied per item, or per shipment. Flat rate is a simple shipping solution, especially when used with the flat-rate packaging that is available from some carriers.

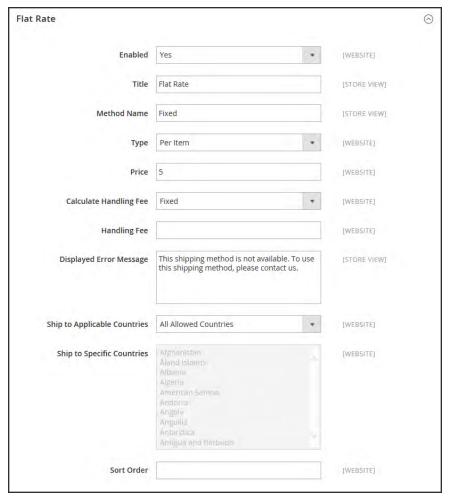

Flat Rate

# To set up flat rate shipping:

- 1. On the Admin sidebar, tap **Stores**. Then under **Settings**, choose **Configuration**.
- 2. In the panel on the left, under Sales, choose Shipping Methods.
- 3. Expand  $\odot$  the **Flat Rate** section. Then, do the following:
  - a. Set **Enabled** to "Yes."

Flat Rate appears as an option in the Estimate Shipping and Tax section of the shopping cart, and also in the Shipping section during checkout.

- **b.** Enter a descriptive **Title** for the Flat Rate method.
- **c.** Enter a **Method Name** to appear next to the calculated rate in the shopping cart. The default method name is "Fixed." If you charge a handling fee, you can change the Method Name to "Plus Handling," or something else that is suitable.
- **d.** To describe how flat rate shipping can be used, set **Type** to one of the following:

None Disables the payment type. The Flat Rate option is listed in the

cart, but with a rate of zero—which is the same as free shipping.

Per Order Charges a single flat rate for the entire order.

Per Item Charges a single flat rate for each item. The rate is multiplied by the

number of items in the cart, regardless of whether there are multiple

quantities of the same, or of different items.

- **e.** Enter the **Price** that you want to charge for flat rate shipping.
- f. If charging an additional handling fee, set Calculate Handling Fee to one of the following:
  - Fixed
  - Percent

Then, enter the **Handling Fee** rate according to the method used to calculate the fee. For example, if the fee is calculating based on a percentage, enter 0.06 for 6 percent. If using a fixed amount calculation, enter the fee as a decimal.

- **g.** In the **Displayed Error Message** box, type the message that appears if Flat Rate Shipping becomes unavailable.
- h. Set **Ship to Applicable Countries** to one of the following:

All Allowed Customers from all countries specified in your store configuration

Countries can use flat rate shipping.

Specific Countries After choosing this option, the Ship to Specific Countries list

appears. Select each country in the list where flat rate shipping can

be used.

- i. Enter a **Sort Order** number to determine the position of the Flat Rate in the list of shipping methods during checkout. (0 = first, 1 = second, 2 = third, and so on.)
- 4. When complete, tap **Save Config**.

## **Table Rates**

The table rate shipping method references a table of data to calculate shipping rates based on a combination of conditions, including:

- · Weight v. Destination
- · Price v. Destination
- # of Items v. Destination

For example, if your warehouse is in Los Angeles, it costs less to ship to San Diego than to Vermont. You can use table rate shipping to pass the savings on to your customers.

The data that is used to calculate tables rates is prepared in a spreadsheet and imported into your store. When the customer requests a quote, the results appear in the shipping estimate section of the shopping cart.

Only one set of table rate data can be active at a time.

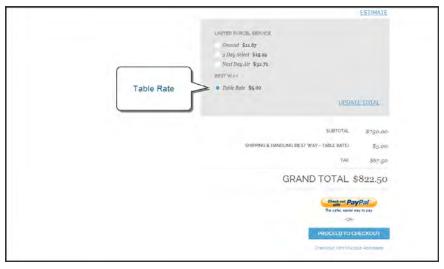

Table Rate in Shopping Cart

#### **Process Overview:**

Step 1: Complete the Default Settings

Step 2: Prepare the Table Rate Data

Step 3: Import the Table Rate Data

Step 4: Verify the Rates

### **Step 1: Complete the Default Settings**

The first step is to complete the default settings for table rates. You can complete this step without changing the scope of the configuration.

- 1. On the Admin sidebar, tap Stores. Then under Settings, choose Configuration.
- 2. In the panel on the left under Sales, choose Shipping Methods.
- **3.** Expand  $\odot$  the **Table Rates** section. Then, do the following:
  - a. Set Enabled to "Yes."

If necessary, clear the **Use system value** checkbox to edit for any field to be edited.

- **b.** Enter the **Title** that you want to appear for table rates section during checkout. (The default title is "Best Way.")
- **c.** Enter the **Method Name** that you want to appear as a label next to the calculated rate in the shopping cart.
- **d.** Set **Condition** to one of the following calculation methods:
  - Weight v. Destination
  - Price v. Destination
  - # of Items v. Destination
- **e.** For orders that include virtual products, set **Include Virtual Products in Price Calculation** to "Yes" if you want to be able to include the virtual product(s) in the calculation.

Because virtual products—such as services—have no weight, they cannot change the result of a calculation that is based on the Weight v. Destination condition. However, virtual products can change the result of a calculation that is based on either the Price v. Destination or # of Items vs Destination condition.

- f. If charging a handling fee, set **Calculate Handling Fee** to one of the following:
  - Fixed
  - Percent

Then, enter the **Handling Fee** rate according to the method used to calculate the fee.

If the handling fee is based on a percent, enter the whole number without the percent sign.

**g.** In the **Displayed Error Message** box, type the message that appears when this method is not available.

h. Set Ship to Applicable Countries to one of the following:

All Allowed Customers from any country specified in your store configuration can use table rate shipping.

Specific Countries After choosing this option, the "Ship to Specific Countries" list appears. Select each country where customers can use table rate shipping.

- i. Enter a **Sort Order** number to determine where table rates appear in the list of shipping methods during checkout. (0 = first, 1 = second, 2 = third, and so on.)
- 4. When complete, tap **Save Config**.

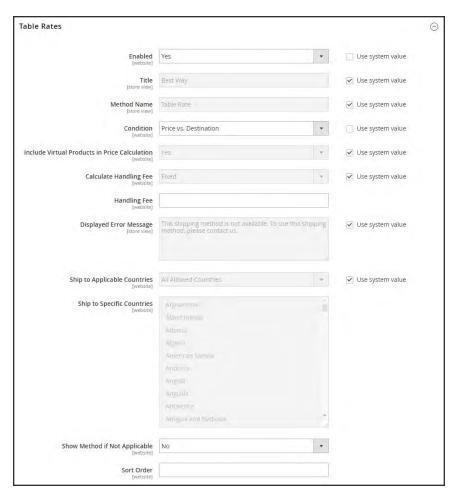

Table Rates

#### **Step 2: Prepare the Table Rate Data**

1. In the upper-left corner, set **Store View** to "Main Website," or to any other website where the configuration applies. When prompted to confirm, tap **OK**.

The Export and Import options now appear in the Table Rates section, with "Use Default" checkboxes to the right of each option.

To change any of the current settings, you must first clear the "Use Default" checkbox next to the field.

- **2.** To change the **Condition**, clear the **Use Default** checkbox. Then, choose another option.
- 3. Tap **Export CSV**. Then, save the **tablerates.csv** file to your computer.

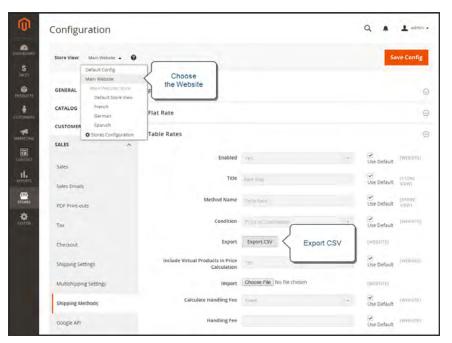

Export CS

- **4.** Open the file in a spreadsheet. Then, complete the table with appropriate values for the shipping calculation condition.
  - Use an asterisk (\*) as a wildcard to represent all possible values in any category.
  - The Country column must contain a valid three-character code for each row.
  - Sort the data by Region/State so the specific locations are at the top of the list, and the wildcard locations at the bottom. This will process the rules with the absolute values first, and the wildcard values later.

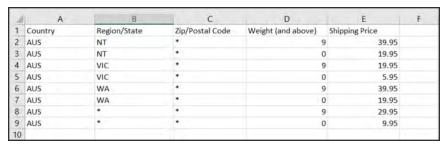

Weight vs. Destination (Australia)

**5.** When complete, save the **tablerates.csv** file.

### **Step 3:Import the Table Rate Data**

- 1. Return to the **Table Rates** section of your store configuration.
- 2. In the upper-left corner, set **Store View** to the website where this method will be used.
- 3. Next to the **Import** field, tap **Choose File**. Select your completed **tablerates.csv** file, and import the rates.

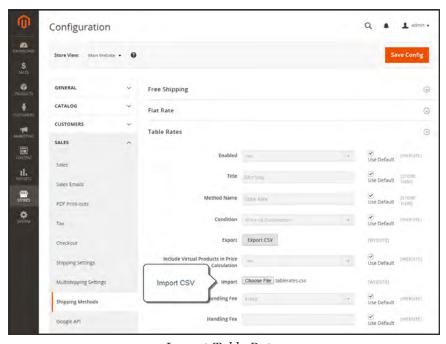

Import Table Rates

4. When complete, tap Save Config.

### **Step 4: Verify the Rates**

To make sure that the table rate data is correct, go through the payment process with several different addresses to make sure the shipping and handling rates are calculated correctly.

### **Example 1: Price v. Destination**

This example uses the Price v. Destination condition to create a set of three different shipping rates based on the amount of the order subtotal for the continental United States, Alaska, and Hawaii. The asterisk (\*) is a wildcard that represents all values.

| COUNTRY | REGION /<br>STATE | ZIP / POSTAL<br>CODE | ORDER<br>SUBTOTAL<br>(and above) | SHIPPING<br>PRICE |
|---------|-------------------|----------------------|----------------------------------|-------------------|
| USA     | HI                | *                    | 100                              | 10                |
| USA     | HI                | *                    | 50                               | 15                |
| USA     | HI                | *                    | 0                                | 20                |
| USA     | AK                | *                    | 100                              | 10                |
| USA     | AK                | *                    | 50                               | 15                |
| USA     | AK                | *                    | 0                                | 20                |
| USA     | *                 | *                    | 100                              | 5                 |
| USA     | *                 | *                    | 50                               | 10                |
| USA     | *                 | *                    | 0                                | 15                |

### **Example 2: Weight v. Destination**

This example uses the Weight v. Destination condition to create different shipping rates based on the weight of the order.

| COUNTRY | REGION /<br>STATE | ZIP / POSTAL<br>CODE | WEIGHT (AND<br>ABOVE) | SHIPPING<br>PRICE |
|---------|-------------------|----------------------|-----------------------|-------------------|
| AUS     | NT                | *                    | 9                     | 39.95             |
| AUS     | NT                | *                    | 0                     | 19.95             |
| AUS     | VIC               | *                    | 9                     | 19.95             |
| AUS     | VIC               | *                    | 0                     | 5.95              |
| AUS     | WA                | *                    | 9                     | 39.95             |
| AUS     | WA                | *                    | 0                     | 19.95             |
| AUS     | *                 | *                    | 9                     | 29.95             |
| AUS     | *                 | *                    | 0                     | 9.95              |

# **Example 3: Restrict Free Shipping to the Continental United States**

- 1. Create a tablerates.csv file that includes all the state destinations to which you are willing to provide free shipping.
- **2.** Complete the table rate configuration with the following settings:

| SETTING                       | VALUE                     |
|-------------------------------|---------------------------|
| Condition                     | Price v. Destination      |
| Method Name                   | Free Shipping             |
| Ship to Applicable Countries  | Specific Countries        |
| Ship to Specific Countries    | Select only United States |
| Show method if not applicable | No                        |

3. Set **Store View** to the main website. Then, tap **Import** to import the tablesrates.csv file.

# **Dimensional Weight**

Dimensional weight, sometimes called volumetric weight, is a common industry practice that bases the transportation price on a combination of weight and package volume. In simple terms, dimensional weight is used to determine the shipping rate based on the amount of space a package occupies in the cargo area of the carrier. Dimensional weight is typically used when a package is relatively light compared to its volume.

All major carriers now apply dimensional weight to some shipments. However, the manner in which dimensional weight pricing is applied varies from one carrier to another.

- DHL
- FedEx
- UPS
- USPS

We recommend that you become familiar with the method used by each carrier to determine and apply dimensional weight. If your company has a high volume of shipments, even a slight difference in shipping price can translate to thousands of dollars over the course of a year. Magento's native shipping configuration does not include support for dimensional weight.

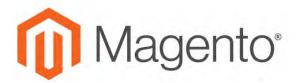

#### **CHAPTER 60:**

# **Carriers**

If you have a commercial account with a supported carrier, you can offer your customers the convenience of choosing that carrier during checkout. The rates are automatically downloaded, so you do not need to look up the information.

Before you can offer your customers a selection of shipping carriers, you must first complete the shipping settings to establish the point of origin for your store. Then, complete the configuration for each carrier service that you want to offer. The configuration options vary for each carrier. However, all require that you first open a shipping account with the carrier, and enter your account number or user ID, and the gateway URL to their system into the configuration of your store. See Magento Connect for additional shipping services for your Magento Community Edition 2.1 installation.

See the online user guide for step-by-step configuration instructions for the following carriers:

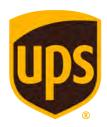

#### **UPS**

United Parcel Service offers domestic and international shipping services by land and air to more than 220 countries.

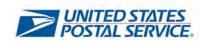

### **USPS**

The United States Postal Service is the independent postal service of United States government. USPS offers domestic and international shipping services by land and air.

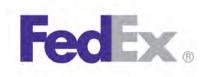

### **FedEx**

Offers domestic and international shipping services by land and air to more than 220 countries.

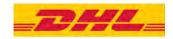

#### DHL

Offers integrated international services and tailored, customer-focused solutions for managing and transporting letters, goods and information.

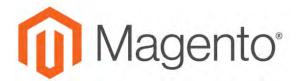

#### **CHAPTER 61:**

# **Shipping Labels**

Magento Community Edition 2.1 includes a high level of integration with major shipping carriers, which gives you access to carrier shipping systems to track orders, create shipping labels, and more. Shipping labels can be created for regular shipments and products with return merchandise authorization. In addition to the information provided by the shipping carrier, the label also includes the Magento order number, number of the package, and the total quantity of packages for the Magento shipment.

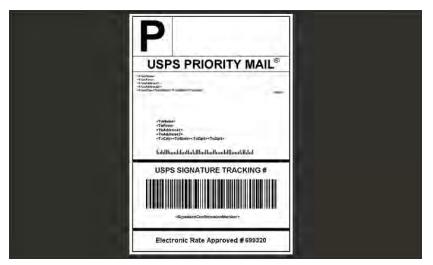

USPS Priority Shipping Label

# **Shipping Label Workflow**

Shipping labels can be produced at the time a shipment is created, or later. Shipping labels are stored in PDF format and are downloaded to your computer.

- 1
- **Administrator submits shipping label request.** The store Administrator completes the information necessary to generate labels, and submits the request.
- 2
- **Request sent to carrier.** Magento contacts the shipping carrier, and creates an order in the carrier's system. A separate order is created for each package that is shipped.
- 3
- **Carrier sends label and tracking number.** The carrier sends the shipping label and tracking number for the shipment.
- A single shipment with multiple packages receives multiple shipping labels.
- If you generate the same shipping labels multiple times, the original tracking numbers are preserved.
- For returned products with RMA numbers, the old tracking numbers are replaced with new ones.
- 4

Administrator downloads and prints the label. After the shipping label is generated, the new shipment is saved and the label can be printed. If the shipping label cannot be created due to problems with the connection or any other reason, the shipment is not created.

Depending on your browser settings, the PDF file can be opened and printed. Each label appears on a separate page in the PDF.

# **Configuring Shipping Labels**

The following settings must be made at the product level, as well as in the configuration of each carrier that is used to print labels. To print labels, all carriers require that you open an account. Then, complete the configuration in your store for each carrier that you plan to use.

#### **Step 1: Verify the Country of Manufacture**

The country of manufacture is required for all products that are shipped internationally by USPS and FedEx, If you have many products that need to be updated, you can either import the updates, or use the Inventory grid to update multiple records.

1. On the Admin sidebar, tap **Products**. Then under **Inventory**, choose **Catalog**.

#### Method 1: Update a Single Record

- **a.** In the grid, find the product to be updated, and open in edit mode.
- **b.** In the panel on the left under **Advanced Settings**, choose **Autosettings**.
- **c.** Update the **Country of Manufacture** field.
- d. When complete, tap Save.

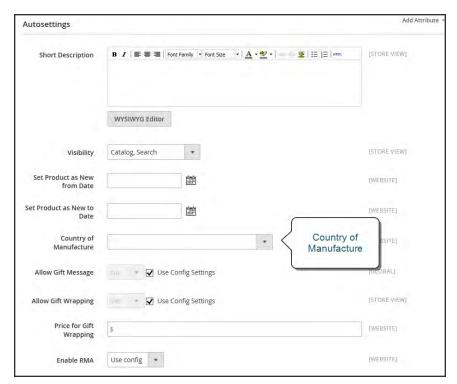

Country of Manufacture

#### **Method 2: Update Multiple Records**

- a. In the grid, mark the checkbox of each product to be updated. For example, all products that are manufactured in China.
- b. Set the **Actions** control to "Update Attributes." Then, tap **Submit**.
- **c.** In the **Update Attributes** form, find the **Country of Manufacture** field and mark the **Change** checkbox. Then, choose the country.
- d. When complete, tap Save.

#### **Step 2: Verify the Store Information**

- On the Admin sidebar, tap Stores. Then under Settings, choose Configuration.
- 2. In the panel on the left, under **Sales**, choose **Shipping Settings**. then, do the following:
  - **a.** Expand  $\odot$  the **Origin** section, and verify that the following fields are complete:

Street Address

The street address of the place from which shipments are sent. For example, the location of your company or warehouse. This field is required for shipping labels.

Street Address Line 2 Any additional address information, such as the floor, entrance and so on. We strongly recommend that you use this field.

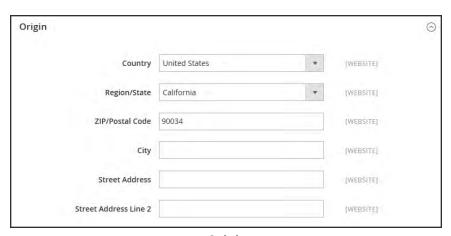

Origin

**b.** In the panel on the left under **Sales**, choose **Shipping Methods**. Then, expand  $\odot$  the **USPS** section, and verify that the following fields are complete:

URL

Password

The password is provided by USPS, and gives you access to their system through Web Services.

Length, Width

Height, Girth

Magento automatically enters the gateway URL.

The password is provided by USPS, and gives you access to their system through Web Services.

The default dimensions of the package. To make these fields appear, set Size to "Large."

- **c.** Expand  $\odot$  the **FedEx** section, and verify that the following fields are complete:
  - Meter Number
  - Key
  - Password

This information is provided by the carrier, and is required to gain access to their system through Web Services.

**d.** In the panel on the left under **General**, choose **General**. Expand  $\odot$  the **Store Information** section, and verify that the following fields are complete:

| Store Name                 | The name of the store or store view.                                                                |
|----------------------------|----------------------------------------------------------------------------------------------------|
| Store Contact<br>Telephone | The telephone number of the primary contact for the store or store view.                            |
| Country                    | The country where your store is based.                                                              |
| VAT Number                 | If applicable the Value Added Tax number of your store. (Not required for stores based in the U.S.) |
| Store Contact<br>Address   | The street address of the primary contact for the store or store view.                              |

e. If you have multiple stores, and the contact information differs from the default, set Store View for each, and verify that the information is complete. If the information is missing, you'll get an error when you try to print the labels.

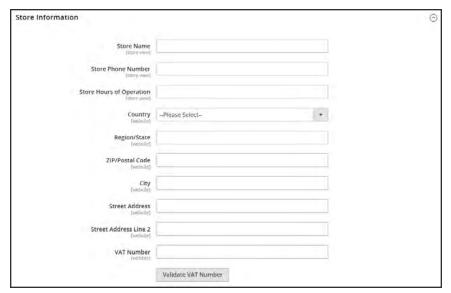

Store Information

3. When complete, tap **Save Config**.

# **Carrier Requirements**

| CARRIER | REQUIREMENTS                                                                                                    |
|---------|----------------------------------------------------------------------------------------------------|
| USPS    | Requires a USPS account.                                                                                                    |
| UPS     | Requires a UPS account. Shipping labels are available only for shipments that originate in the U.S. Specific credentials are required for stores outside the US.                                    |
| FedEx   | Requires a FedEx account. For stores outside of the U.S., shipping labels are supported for international shipments only. FedEx does not allow domestic shipments that originate outside of the U.S |
| DHL     | Requires a DHL account. Shipping labels are supported only for shipments that originate in the U.S.                                                                                                 |

# **Creating Shipping Labels**

To create shipping labels, you must first set up your shipping carrier account to support labels. Then, follow the prompts to enter a description of the package and its contents.

#### **Process Overview:**

Step 1: Contact Your Shipping Carriers

Step 2: Update the Configuration for Each Carrier

Step 3: Create Shipping Labels

Step 4: Print the Labels

## **Step 1: Contact Your Shipping Carriers**

Before you begin, make sure that your shipping accounts are set up to process labels. Some carriers might charge an additional fee to add shipping labels to your account.

- 1. Contact each carrier that you use to activate shipping labels for your store.
- 2. Follow the instructions provided by each carrier to add shipping label support to your account.

| FedEx | Contact FedEx Web Services regarding their label evaluation process.                                                                    |
|-------|----------------------------------------------------------------------------------------------------|
| USPS  | Contact uspstechsupport@esecurecare.net to request that API Signature Confirmation V3 be enabled for your live USPS API Access account. |
| UPS   | Contact UPS to confirm your account type supports shipping labels. To generate shipping labels, you must use the UPS XML option.        |
| DHL   | Contact the DHL Resource Center to learn more about their services or send an inquiry through their Contact Center.                     |

#### **Step 2: Update the Configuration for Each Carrier**

- 1. Make sure that your Store Information is complete.
- 2. Follow the instructions below for each carrier account that has been activated for label printing.

## **UPS** Configuration

United Parcel Service ships both domestically and internationally. However, shipping labels can be generated only for shipments that originate within the United States.

- 1. On the Admin sidebar, tap **Stores**. Then under **Settings**, choose **Configuration**.
- 2. In the panel on the left under Sales, choose Shipping Methods.
- 3. Expand ⊙ the **UPS** section. Then, verify that your UPS **Shipper Number** is correct. Your Shipper Number appears only when United Parcel Service XML is enabled.
- 4. When complete, tap Save Config.

## **USPS** Configuration

The United States Postal Service ships both domestically and internationally.

- 1. Continuing in the **Shipping Methods** configuration, expand ⊙ the **USPS** section. Then, do the following:
  - **a.** Verify that the **Secure Gateway URL** is entered. The correct URL should be entered automatically.
  - b. Enter the **Password** provided to you by USPS.
  - **c.** Set **Size** to "Large." Then, enter the following dimensions:
    - Length
    - Width
    - Height
    - · Girth
- 2. When complete, tap Save Config.

## **FedEx Configuration**

FedEx ships domestically and internationally. Stores located outside the United States can create FedEx labels for international shipments only.

- 1. Continuing in the **Shipping Methods** configuration, expand <sup>⊙</sup> the **FedEx** section. Then, make sure that the following FedEx credentials are correct:
  - Meter Number
  - Key
  - Password
- 2. When complete, tap Save Config.

## **DHL Configuration**

DHL provides international shipping services.

- 1. Continuing in the **Shipping Methods** configuration, expand ⊙ the **DHL** section. Then, do the following:
  - **a.** Verify that the **Gateway URL** is entered. The correct URL should be entered automatically.
  - **b.** Make sure that the following credentials are complete:
    - · Access ID
    - Password
    - Account Number
- 2. When complete, tap Save Config.

#### Step 3: Create Shipping Labels

#### **Process Overview:**

Method 1: Create Label for New Shipment

Method 2: Create Label for Existing Shipment

### **Method 1: Create Label for New Shipment**

- 1. On the Admin sidebar, tap **Sales**. Then under **Operations**, choose **Orders**.
- 2. Find the order in the grid, and open the record. The status of the order must be either "Pending" or "Processing."
- 3. In the upper-right corner, tap **Ship**. Then, confirm the shipping information according to carrier requirements.
- 4. In the lower-right corner, mark the **Create Shipping Label** checkbox. Then, tap **Submit Shipment**, and do the following:
  - **a.** To add products from the order to the package, tap Add Products. The Quantity column shows the maximum number of products that are available for the package.
  - Mark the checkbox of each product to be added to the package, and enter the Quantity of each. Then, tap Add Selected Product(s) to Package.
  - · To add a new package, tap Add Package.
  - To delete a package, tap Delete Package.

If you use a package type other than the default, or require a signature, the cost of shipping might differ from what you have charged the customer. Any difference in the cost of shipping is not reflected in your store.

**5.** When complete, tap **OK**.

If you need to cancel an order, tap **Cancel**. A shipping label will not be created, and the Create Shipping Label checkbox is cleared.

Magento connects to the shipping carrier system, submits the order, and receives a shipping label and tracking number for each package.

- If the label is successfully created, the shipment is submitted, the tracking number appears in the form, and the label is ready to print.
- If the carrier cannot create the label due to the problems with connection, or for any other reason, the shipment is not processed.

#### **Method 2: Create Label for Existing Shipment**

- 1. On the Admin sidebar, tap Sales. Then under Operations, choose Orders.
- **2.** Find the order in the grid, and open the Shipping form. Then, do the following:
  - a. In the Shipping and Tracking Information section, tap Create Shipping Label.
  - b. Distribute the ordered product(s) to the appropriate package(s), and tap OK.
  - c. To review the package information, tap **Show Packages**.

Magento connects to the shipping carrier system, submits an order, and receives a shipping label and a tracking number.

If a shipping label for this shipment already exists in the system, it is replaced with a new one. However, existing tracking numbers are not replaced. Any new tracking number is added to the existing one.

## **Step 4: Print the Labels**

Shipping labels are generated in PDF format, and can be printed from the Admin. Each label includes the order number and package number.

Because an individual shipment order for each package is created, multiple shipping labels might be received for a single shipment.

#### **Process Overview:**

Method 1: Print Label from Shipment Form Method 2: Print Labels for Multiple Orders

#### **Method 1: Print Label from Shipment Form**

- 1. On the Admin sidebar, tap Sales. Then, do one of the following:
  - Choose **Orders**. Find the order in the grid, and open the record. In the panel on the left, choose **Shipments**. Then, open the shipment record.
  - Choose **Shipments**. Find the order in the grid, and open the record.
- 2. To download the PDF file, go to the Shipping and Tracking section of the form, and tap **Print Shipping Label**. Depending on your browser settings, the shipping labels can be viewed and printed directly from the PDF file.

The Print Shipping Label button appears only after the carrier generates labels for the shipment. If the button is missing, click **Create Shipping Label**. The button appears after Magento receives the label from the carrier.

#### **Method 2: Print Labels for Multiple Orders**

- 1. On the Admin sidebar, tap **Sales**. Then, choose one of the following:
  - Orders
  - · Shipments
- 2. In the grid, mark the checkbox of each order with shipping labels to be printed.
- 3. Set the **Actions** control to "Print Shipping Labels."
- 4. Tap Submit.

A complete set of shipping labels is printed for each shipment that is related to the selected orders.

#### **Required Carrier Configuration Settings**

| SETTING               | DESCRIPTION                                                                                                    |
|-----------------------|----------------------------------------------------------------------------------------------------|
| Type                  | Package types differ by carrier and method. The default package type for each carrier is initially selected.  USPS does not require the package type for domestic shipments. |
| Customs Value         | (International shipments only) The declared value or sales price of the contents of an international shipment.                                                               |
| Total Weight          | The total weight of all products added to the package is calculated automatically. The value can also be changed manually, and entered as pounds or kilograms.               |
| Length, Width, Height | (Optional) The package dimensions are used for custom packages only. You can specify the measurements units as inches or centimeters.                                        |

# **Required Carrier Configuration Settings (cont.)**

|         |                    | · · ·                                                                                                    |
|---------|--------------------|----------------------------------------------------------------------------------------------------|
| SETTING | DESCRIPTION        |                                                                                                    |
|         | Not Required       | No confirmation of delivery is sent to the store by the shipping carrier.                                                                                                    |
|         | No Signature       | A delivery confirmation without the signature of the recipient is sent to the store by the shipping carrier.                                                                                                    |
|         | Signature Required | The shipping carrier obtains the signature of the recipient and provides the store with a printed copy.                                                                                                    |
|         | Direct             | (FedEx Only) FedEx obtains a signature from someone at the delivery address. If no one is available to sign for the package, the carrier tries to deliver the package at another time.                                                                                   |
|         | Indirect           | (FedEx Residential Deliveries Only) FedEx obtains the signature of someone, possibly a neighbor or building manager, at the delivery address. The recipient can leave a signed FedEx door tag to authorize the package to be left without anyone present to sign for it. |
|         | Contents           | (USPS Only) Select one of the following descriptions of the package: Gift Documents Commercial Sample Returned Goods Merchandise Other                                                                                                    |
|         | Explanation        | (USPS Only) A detailed description of the package contents.                                                                                                    |
|         | Adult Required     | The shipping carrier obtains the signature of an adult recipient and provides the store with a printed copy.                                                                                                    |

# Label Packages

The Create Packages window appears when you choose to create a shipping label. You can start configuring the first package immediately.

## To configure a package:

1. Complete the fields as described below.

If you select the non-default value in the Type field or choose to require a signature confirmation, the price of a shipment may differ from the one you charged to the customer.

2. To view a list of shipped products and add them to the package, tap Add Products.

The Qty column shows the maximum quantity that is available to add. For the first package, the number is the total quantity of the product to be shipped.

- 3. Specify the products and quantities. To add the products to the package, tap Add Selected Product(s) to Package.
  - To add a new package, tap Add Package. You can add several packages, and edit them at the same time.
  - To delete a package, tap Delete Package.

After products are added to the package, the quantity cannot be edited directly.

#### To increase the quantity:

- 1. Tap Add Selection.
- **2.** Enter the additional quantity.

The number is added to the previous quantity of the product in the package.

# To decrease the quantity:

- 1. Delete the product from the package.
- 2. Tap Add Selection.
- 3. Enter the new, smaller value.

After you distribute all products, the total number of the packages you are going to use equals the number of the last package in the list. The OK button is disabled until all shipped items are distributed to packages, and all necessary information is complete.

**4.** When complete, tap **OK** to generate the labels.

If you need to stop the process, tap **Cancel**. The packages are not saved, and the shipping label process is canceled.

# **Field Descriptions**

| FIELD        | DESCRIPTION                                                                                                    |
|--------------|----------------------------------------------------------------------------------------------------|
| Туре         | Specifies the type of a package. Select one of the predefined values.  Available package types are different for each shipping carrier.                                                                                                 |
|              | When the Create Packages pop-up window opens, the default package for the shipping carrier appears in the Type field. If you select a package that is not designed by a shipping carrier, you must enter the dimensions of the package. |
|              | For shipping labels created for DHL, FedEx, and UPS shipments, the "Type of Goods" field is set to "Merchandise." For USPS, the Type field reflects the value from the Contents field in the Create Packages window.                    |
| Total Weight | The total weight of a package. The field is pre-populated with the total weight of products in a package. The unit of measurement can be set to either pounds or kilograms.                                                             |
| Length       | The length of a package, integer and floating point numbers. The field is enabled if the custom package type is used. The unit of measurement can be set to either inches or centimeters.                                               |

# Field Descriptions (cont.)

| FIELD     | DESCRIPTION                                                                                                    |                                                                                                    |
|-----------|----------------------------------------------------------------------------------------------------|----------------------------------------------------------------------------------------------------|
| Width     | is enabled if the custounits can be specified                                                                                                    | ge, integer and floating point numbers. The field om package type is used. The measurement d using the drop-down menu next to the Height inches and centimeters.                                                                                                    |
| Height    | The height of a package, integer and floating point numbers. The field is enabled if the custom package type is used. The measurement units can be specified using the drop-down menu next to the Height field; select between inches and centimeters. |                                                                                                    |
| Signature | Confirmation Defines delivery confirmation. Options:                                                                                                    |                                                                                                    |
|           | Not Required                                                                                                    | No delivery confirmation letter is sent to you.                                                                                                    |
|           | No Signature                                                                                                    | A delivery confirmation letter without a recipient's signature is sent to you.                                                                                                    |
|           | Signature Required                                                                                                    | The shipping carrier obtains the recipient's signature and provides you with its printed copy.                                                                                                    |
|           | Adult Required                                                                                                    | The shipping carrier obtains the adult recipient's signature and provides you with its printed copy.                                                                                                    |
|           | Direct (FedEx only)                                                                                                    | FedEx obtains a signature from someone at<br>the delivery address and reattempts delivery<br>if no one is available to sign for the package.                                                                                                    |
|           | Indirect (FedEx only)                                                                                                    | FedEx obtains a signature in one of three ways: (1) from someone at the delivery address; (2) from a neighbor, building manager or other person at a neighboring address; or (3) the recipient can leave a signed FedEx Door Tag authorizing release of the package without anyone present. Available for residential deliveries only. The options may vary slightly for different shipping methods. For the most up to date information refer to shipping carrier's resources. |

# Field Descriptions (cont.)

| FIELD       | DESCRIPTION                                                                       |
|-------------|-----------------------------------------------------------------------------------|
| Contents    | (Available for USPS shipments only) Description of the package contents. Options: |
|             | Gift                                                                              |
|             | Documents                                                                         |
|             | Commercial Sample                                                                 |
|             | Returned Goods                                                                    |
|             | Merchandise                                                                       |
|             | Other                                                                             |
| Explanation | (USPS shipments only) Detailed description of the package content.                |

# **REPORTS**

# **Contents**

In this section of the guide, you will learn how to filter data and online generate reports. The report data can be opened in a spreadsheet or imported into other applications.

Reports Menu

Marketing Reports Review Reports Sales Reports Customer Reports Product Reports

**Statistics** 

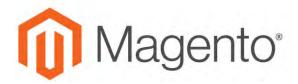

#### **CHAPTER 62:**

# Reports Menu

Magento Community Edition 2.1 provides a wide selection of reports to keep you informed on your marketing efforts, sales products, and customer activity. The Reports menu provides easy access to current information about your sales, products, customers, and promotions.

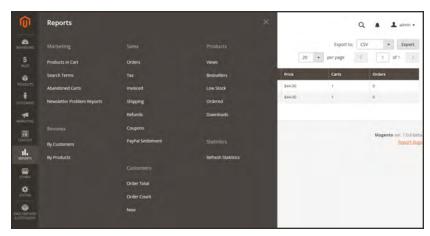

Reports Menu

# To display the Reports menu:

On the Admin sidebar, tap Reports.

## **Menu Options**

#### Marketing Reports

A selection of marketing reports, including Products in Cart, Search Terms, Abandoned Carts, and Newsletter Problem Reports.

#### **Review Reports**

The selection of product review reports includes By Customer and By Product.

#### Sales Reports

The selection of sales reports includes Orders, Tax, Invoiced, Shipping, Refunds, Coupons, and PayPal Settlement.

## **Customer Reports**

The selection of customer reports includes Order Total, Order Account, and New.

#### **Product Reports**

The selection of product reports includes Views, Bestsellers, Low Stock, Ordered, and Downloads.

#### **Statistics**

Statistics is a tool that reduces the performance impact of generating reports by calculating and storing statistical data. Rather than recalculate the statistics every time a report is generated, the stored statistics are used until you refresh the statistics.

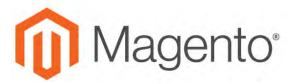

#### **CHAPTER 63:**

# **Marketing Reports**

Marketing reports provide information about the status of shopping carts, the use of search terms, and newsletter transmissions.

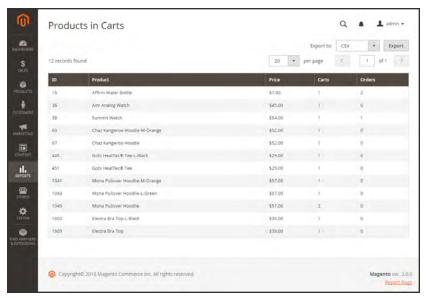

Products in Cart Report

#### Reports

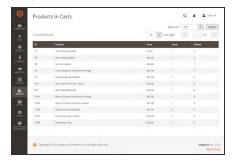

#### **Products in Cart**

The Products in Cart Report lists all products currently in shopping carts, and includes the name and price of each item, the number of carts with the item, and the number of times each item has been ordered.

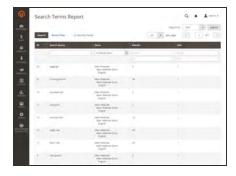

## **Search Terms**

The Search Terms Report shows what your customers are looking for in each store view. The report includes the number of matching items found in the catalog, and how many times the search term has been used.

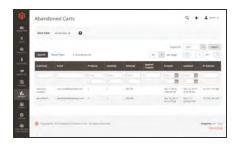

### **Abandoned Carts**

The Abandoned Carts Report lists all registered customers who have abandoned carts that have not yet expired. The report includes the customer name and email address, the number of products in the cart and subtotal, the date created, and date last updated.

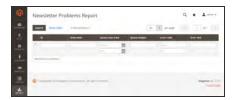

#### **Newsletter Problems**

The Newsletter Problems Report includes information about any newsletter queue that failed to transmit successfully. The report includes the name of each subscriber, and queue date and subject, the information about the error.

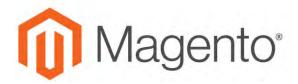

#### **CHAPTER 64:**

# **Review Reports**

The Review Reports provide information about product reviews by customer and by product.

- · By Customers
- By Products

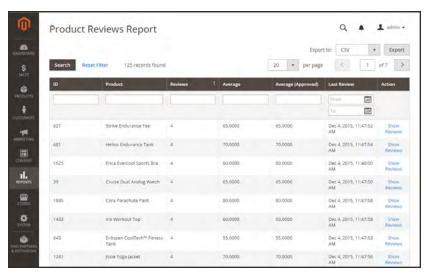

Review Report by Product

#### Reports

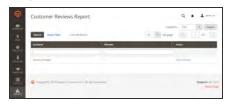

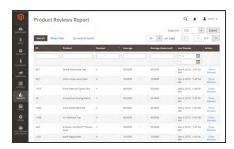

# By Customers

The Customer Reviews Report lists all customer who have submitted product reviews. The report includes the number of reviews submitted by each customer, and a link to the list of reviews.

# By Products

The Product Reviews Report lists all products that have been reviewed by customers. The report includes the number of reviews and average rating, the product was last reviewed, and a link to the list of reviews for each product.

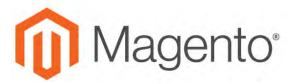

#### **CHAPTER 65:**

# **Sales Reports**

The selection of sales reports includes Orders, Tax, Invoiced, Shipping, Refunds, Coupons, and PayPal Settlement.

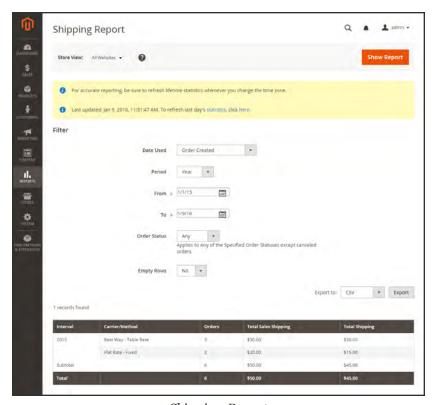

Shipping Report

#### Reports

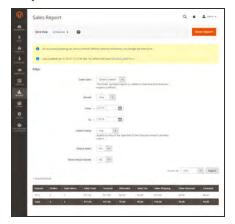

#### Orders

The Orders Report can be filtered by time interval, date and status. The report includes the number of orders placed and canceled, with totals for sales, amounts invoiced, refunded, tax collected, shipping charged, and discounts.

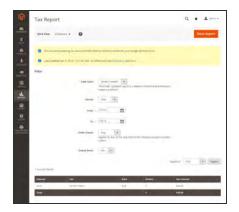

#### Tax

The Tax Report can be filtered by time interval, date, and status. The report includes the tax rule applied, tax rate, number of orders, and amount of tax charged.

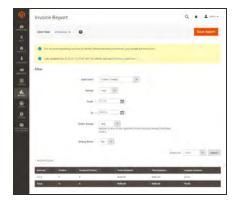

#### Invoiced

The Invoice Report can be filtered by time interval, date, and status. The report includes the number of orderss and invoices during the time period, with amounts invoiced, paid, and unpaid.

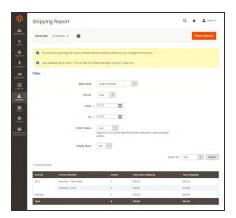

## Shipping

The Shipping Report can be filtered by time interval, date, and status. The report includes the number of orders for carrier or shipping method used, with amounts for total sales shipping and and total shipping.

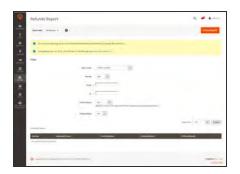

#### Refunds

The Refunds Report can be filtered by time interval, date, and status. The report includes the number of refunded orders, and total amount refunded online and offline.

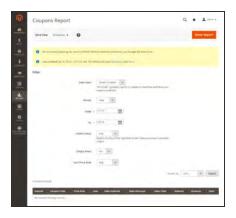

## Coupons

The Coupons Report can be filtered by time interval, date, and status. The report includes each coupon code used during the specified time interval, related price rule, and number of times used with totals and subtotals for sales and discounts.

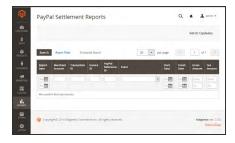

# PayPal Settlement

The PayPal Settlement Report can be filtered by date, merchant account, transaction ID, invoice ID, or PayPal reference ID. The report includes the type of event, such as a debit card transaction, the start and finish dates, gross amount, and related fees. The report can be automatically updated with the most current data from PayPal.

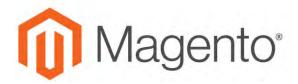

#### **CHAPTER 66:**

# **Customer Reports**

Customer reports provide insight into customer activity during a specified period of time or date range.

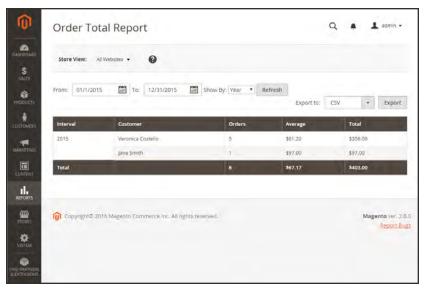

Order Total Report

#### Reports

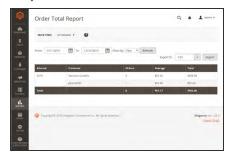

### **Order Total**

The Order Total Report shows customer orders for a specified time interval or date range. The report includes the number of orders per customer, average order amount, and total amount.

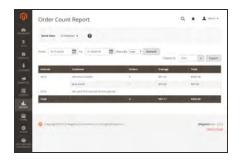

### **Order Count**

The Order Count Report shows the number of orders per customer for a specified time interval or date range. The report includes the number of orders per customer, average order amount, and total amount.

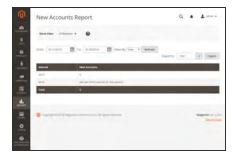

#### **New Accounts**

The New Accounts Report shows the number of new customer accounts opened during a specified time interval or date range.

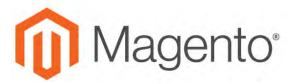

#### **CHAPTER 67:**

# **Product Reports**

The product reports give you insight regarding products viewed and ordered, bestsellers, stock levels, and downloads.

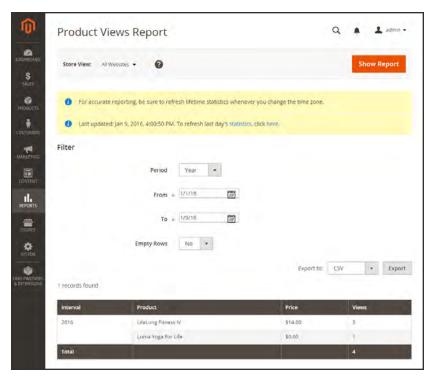

Product Views Report

### Reports

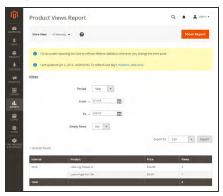

### **Product Views**

The Product Views Report shows the products that have been viewed during a time interval or range of dates. The report includes the product name, price, and number of views.

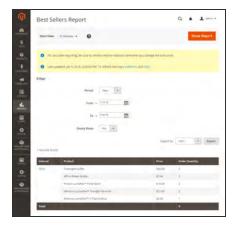

#### **Bestsellers**

The Bestsellers Report shows the five top-selling five during an interval of time or date range. The report includes the product name, price, and quantity ordered.

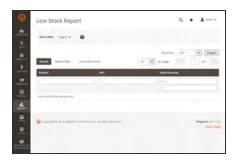

# Low Stock

The Low Stock Report lists all products with stock levels within a specified range.

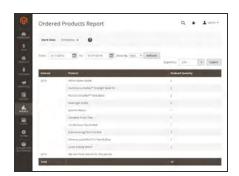

# **Ordered Products**

The Ordered Products Report lists all products ordered for a specified time interval or date range. The report includes the product name and quantity ordered.

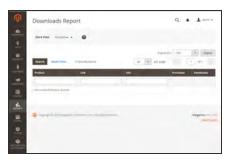

### Downloads

The Downloads Report lists all downloads during the specified time interval or date range. The report includes the product name, download link, and SKU, with the number of purchases and downloads.

# **Refresh Statistics**

To reduce the performance impact of generating sales reports, Magento calculates and stores the required statistics for each report. Rather than recalculate the statistics every time a report is generated, the stored statistics are used, unless you refresh the statistics. To include the most recent data, the report statistics must be refreshed before a sales report is generated.

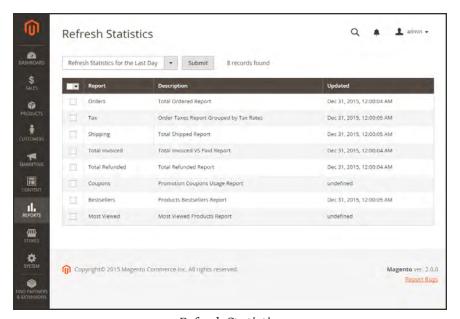

Refresh Statistics

# To refresh report statistics:

- 1. On the Admin sidebar, tap **Reports**. Then under Statistics, choose **Refresh Statistics**.
- 2. In the list, mark the checkbox of each report to be refreshed.
- **3.** Set the **Actions** control to one of the following:
  - Refresh Lifetime Statistics
  - · Refresh Statistics for the Last Day
- 4. When complete, tap **Submit**.

# **OPERATIONS**

## **Stores**

In this section of the guide, you'll learn how to set up a store hierarchy, create attributes, and manage the settings used by each store to calculate taxes, and currency rates,

#### Stores Menu

#### **All Stores**

Creating a Store View Creating a Store Creating a Website Store URLs

#### Configuration

#### Taxes

Tax Rules
Tax Zones and Rates
Value Added Tax (VAT)
Configuring VAT
VAT ID Validation
Configuring VAT ID Validation
Tax Quick Reference
International Tax Guidelines
U.S. Tax Guidelines
Canadian Tax Guidelines
EU Tax Guidelines
Warning Messages

## Currency

Currency Configuration
Currency Symbols
Updating Currency Rates

#### **Attributes**

Product Attributes
Creating an Attribute

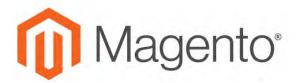

#### **CHAPTER 68:**

# **Stores Menu**

The Stores menu manages settings that are used less frequently, but referenced throughout your Magento installation, including setting up the store hierarchy, configuration, sales and order settings, tax and currency, product attributes, product review ratings, and customer groups.

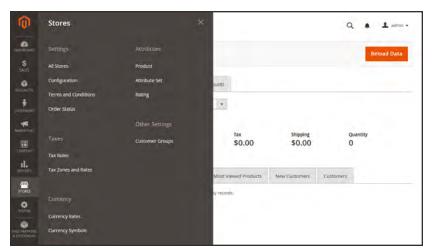

Stores Menu

## To display the Stores menu:

On the Admin sidebar, tap Stores.

## **Menu Options**

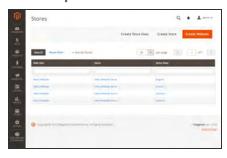

#### **All Stores**

Manage the hierarchy of websites, stores and store views in your Magento installation, and all configuration settings. In addition, you can set up the Terms and Conditions of a sale, and manage order status settings.

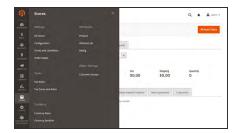

#### **Taxes**

Set up the tax rules for your store, define customer and product tax classes, and manage tax zones and rates. You can also import tax rate data into your store.

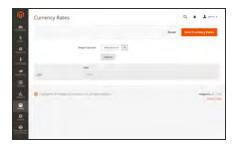

### Currency

Manage the rates for the currencies that are accepted as payment in your store, and customize the currency symbols that appear in product prices and sales documents.

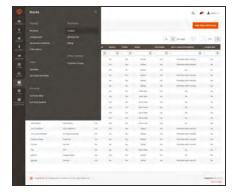

### **Attributes**

Manage all attributes that are used in products and product ratings. You can create new attributes, edit existing attributes, manage product templates, and set up product review ratings.

#### **Other Settings**

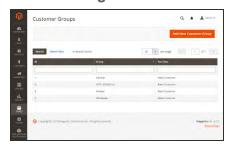

## **Customer Groups**

Customer groups determine which discounts are available, and the tax class that is associated with the group.

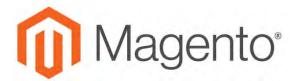

#### **CHAPTER 69:**

# **All Stores**

When Magento Community Edition 2.1 is installed, a hierarchy that includes a main website, store, and store view is created. You can create additional websites, stores, and store views, as needed. For example, in addition to your main website, you might have a additional websites with a different domain. Within each website, you can have multiple stores, and within each store, separate store views. Many installations have one website and one store, but with multiple store views to support different languages.

Before you begin, plan your store hierarchy in advance because it is referred to throughout the configuration. Each store can have a separate root category, which makes it possible to have an entirely different set of main menu options for each store.

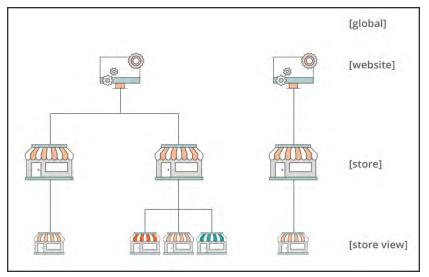

Store Hierarchy

Adding Store Views CHAPTER 69: All Stores

# **Adding Store Views**

Store views are typically used to make the store available in different locales. Shoppers can use the language chooser in the header of the store to change the store view.

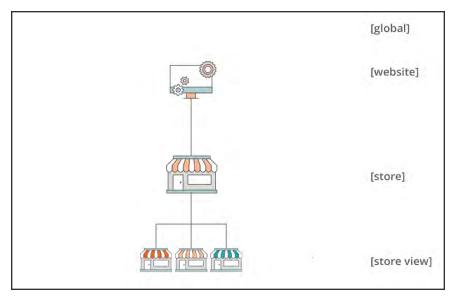

Multiple Store Views

#### To create a new store view:

1. On the Admin sidebar, tap **Stores**. Then under **Settings**, choose **All Stores**.

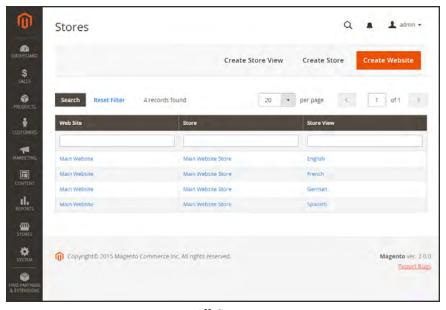

All Stores

CHAPTER 69: All Stores Adding Store Views

**2.** Tap **Create Store View**. Then, do the following:

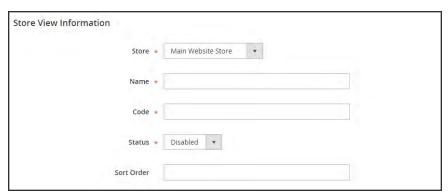

Store View Information

- **a.** Set **Store** to the parent store of this view.
- **b.** Enter a **Name** for this store view. The name appears in the language chooser in the store header. For example: Spanish.
- **c.** Enter a **Code** in lowercase characters to identify the view. For example: spanish.
- d. To activate the view, set **Status** to "Enabled."
- **e.** (Optional) Enter a **Sort Order** number to determine the sequence in which this view is listed with other views.
- 3. When complete, tap Save Store View.

Adding Store Views CHAPTER 69: All Stores

# Editing a Store View

Because the view name appears in the language chooser, you might eventually want to change the name of the default view to something more descriptive. The Name field is simply a label, and can be easily changed.

If your Magento installation has a multisite or multistore setup, do not change the store Code field without verifying that the value is not referenced in the index.php file. If you do not have access to the server to examine the file, ask a developer for help.

| FIELD | ORIGINAL VALUE     | UPDATED VALUE |
|-------|--------------------|---------------|
| Name  | Default Store View | English       |
| Code  | default            | english       |

#### To edit a store view:

- 1. On the Admin sidebar, tap **Stores**. Then under **Settings**, choose **All Stores**.
- 2. In the **Store View** column of the grid, click the name of the view that you want to edit. When editing the default view, the Store and Status fields are not available.

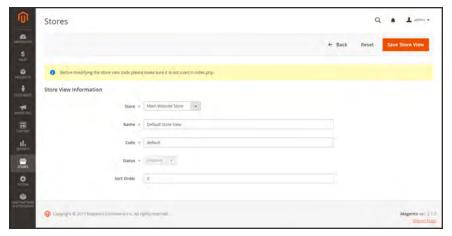

Editing the Default View

CHAPTER 69: All Stores Adding Store Views

- **3.** Update the following fields as applicable:
  - Store (non-default views only)
  - Name
  - Code (only if not used in index.php)
  - Status (non-default views only)
  - Sort Order
- 4. When complete, tap Save Store View.

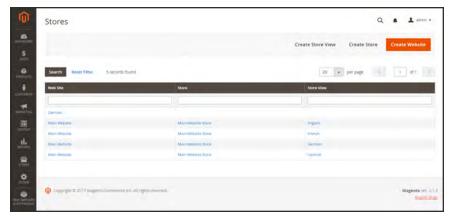

Stores

Adding Store Views CHAPTER 69: All Stores

# Adding a Language

Most of the text that appears to be hard-coded on pages throughout your store can be instantly changed to a different language by changing the locale of the view. Changing the locale doesn't actually translate the text word-for-word, but simply references a different translation table that provides the interface text that is used throughout the store. The text that can be changed includes navigational titles, labels, buttons, and links such as "My Cart" and "My Account." You can also use the Inline Translation tool to touch up text in the interface.

Language packs can be found under "Translations & Localization" on Magento Marketplace. New extensions are continually added to Marketplace, so check back often!

### Step 1: Install a Language Pack

Follow the standard instructions to install the language pack extension from Component Manager.

## **Step 2: Create a Store View for the Language**

- 1. On the Admin sidebar, tap **Stores**. Then under **Settings**, choose **All Stores**.
- 2. Tap Create Store View. Then, do the following:
  - **a.** Choose the **Store** that is the parent of the view.
  - b. Enter a Name for the store view. For example: Portuguese.In the header of the store, the name appears in the "language chooser."
  - c. Enter a Code in lowercase characters to identify the view. For example: portuguese.
  - **d.** To activate the view, set **Status** to "Enabled."
  - **e.** (Optional) Enter a **Sort Order** number to determine the sequence in which this view is listed with other views.
- 3. When complete, tap Save Store View.

CHAPTER 69: All Stores Adding Store Views

### **Step 3: Change the Locale of the Store View**

- 1. On the Admin sidebar, tap Stores. Then under Settings, choose Configuration.
- **2.** In the upper-left corner, set **Store View** to the specific view where the configuration is to apply. When prompted to confirm scope switching, tap OK.
- 3. Expand  $\odot$  the **Locale Options** section.
- 4. Clear the **Use Website** checkbox after the Locale field. Then, set **Locale** to the language that you want to assign to the view.
  - If there are several variations of the language available, make sure to choose the one for the specific region or dialect.
- 5. When complete, tap Save Config.
  - After you change the language of the locale, the remaining content that you have created, including product names and descriptions, categories, CMS pages, and blocks must be translated separately for each store view.

Adding Store Views CHAPTER 69: All Stores

# **Translating Products**

If your store has multiple views in different languages, the same products are available in each store view. You can use the same basic product information, such as SKU, price, and inventory level, regardless of language. Then, translate only the product name, description fields, and meta data as needed for each language.

#### **Process Overview:**

Step 1: Translate Product Fields

Step 2: Translate Field Labels

Step 3: Translate All Categories

### Step 1: Translate Product Fields

- 1. On the Admin sidebar, tap **Products**. Then under Inventory, choose **Catalog**.
- 2. In the grid, find the product to be translated, and open in edit mode.
- 3. In the upper-left corner set **Store View** to the view for the translation. When prompted to confirm, tap **OK**.
- **4.** For each field to be edited, do the following:
  - a. Clear the **Use Default Value** checkbox to the right of the field.
  - **b.** Either paste or type the translated text into the field.

Make sure to translate all text fields, including image labels and Alt text, Search Engine Optimization fields and any Custom Options information.

**5.** When complete, tap **Save**.

#### Step 2: Translate Field Labels

- 1. On the Admin sidebar, tap **Stores**. Then under **Attributes**, choose **Product**.
- 2. In the list, find the attribute to be translated, and open in edit mode.
- 3. In the panel on the left, choose Manage Labels.
- 4. In the **Manage Titles** section, enter a translated label for each store view.

CHAPTER 69: All Stores Adding Store Views

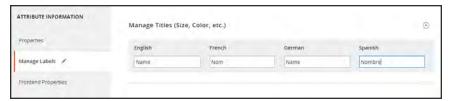

Enter Translated Labels

5. When complete, tap **Save Attribute**.

## **Step 3: Translate All Categories**

- 1. On the Admin sidebar, tap **Products**. Then under Inventory, choose **Categories**.
- 2. In the upper-left corner set **Store View** to the view for the translation. When prompted to confirm, tap **OK**.
- 3. In the tree, find the category to be translated and open in edit mode.
- **4.** On the **General Information** tab, translate the following fields:
  - Name
  - Description
  - · Page Title
  - · Meta Keywords
  - Meta Description
- **5**. To translate the **URL Key**, do the following:
  - a. Clear the **Use Default Value** checkbox to the right of the field.
  - **b.** Enter the translated text.
  - c. Make sure that the Create Permanent Redirect for old URL checkbox is selected

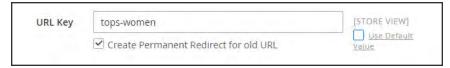

Translate URL Key

- 6. When complete, tap Save Category.
- **7.** Repeat the process for all categories used in the store.

Adding Store Views CHAPTER 69: All Stores

# **Translating Content**

If your store has multiple views in different languages, and you have set the locale for each view to a different language, the result is a partially translated site. The next step is to create a translated version of each page that is available from the specific store view. The Store View column of the Manage Pages list shows each view that has a translated version of the page.

To translate a content page, you must create a new page that has the same URL Key as the original, but is assigned to the specific store view. Then, update the page for the specific view with the translated text. The following example shows how to create a translated version of the "About Us" page for the Spanish store view.

## To create a translated page for a view:

- 1. On the Admin sidebar, tap **Content**. Then under **Elements**, choose **Pages**.
- 2. In the grid, find the page to be translated, and open in edit mode.
- 3. Copy the **URL Key** to the clipboard. Then, press the **Back** button to return to the Pages grid.
- 4. Tap Add New Page. Then, do the following:
  - **a.** Enter the translated **Page Title**.
  - **b.** Paste the **URL Key** that you copied from the original page.
  - **c.** In the **Store View** box, choose the store view where the page is to be available.
  - **d.** In the panel on the left, choose **Content**. Then, complete the translated text for the page.
  - e. On the **Design** tab, set the column **Layout** of the page.
  - f. On the **Meta Data** tab, enter the translated text for the **Keywords** and **Description**.
- 5. When complete, tap Save Page. Then when prompted, refresh any invalid caches.
- 6. To verify the translation, go to the storefront and use the language chooser to change the store

Notice that there are still some elements on the page that need to be translated, including the company footer links block, the welcome message, and product information.

CHAPTER 69: All Stores Adding Stores

# **Adding Stores**

A single installation of Magento can have multiple stores that share the same Admin. Stores that are under the same website have the same IP address and domain, use the same security certificate, and share a single checkout process.

The important thing to understand is that the stores use the same Magento code, and share the same Admin. Each store can have a separate catalog, or share the same catalog. Each store can have a separate root category, which makes it possible to have a different main menu for each store. Stores can have different branding, presentation, and content. Before you begin, take some time to plan your store hierarchy with future growth in mind, because it is used throughout the configuration.

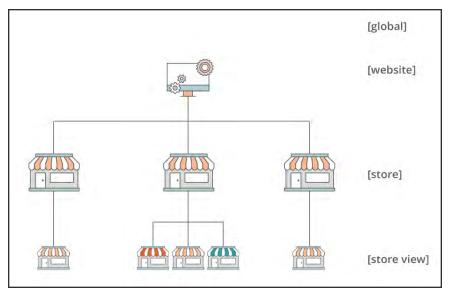

Multiple Stores

Here are some examples of how URLs can be configured for multiple stores:

yourdomain.com/store1 Each store has a different path, but shares the same domain. yourdomain.com/store2

store1.yourdomain.com Each store has a different subdomain of the primary domain. store2.yourdomain.com

#### **Process Overview:**

Step 1: Choose the Store Domain

Step 2: Create the New Store

Step 3: Create a Default Store View

Step 4: Configure the Store URL

Adding Stores CHAPTER 69: All Stores

### **Step 1: Choose the Store Domain**

The first step is to choose how you want to position the store. Will the stores share the same domain, each have a subdomain, or have distinctly different domains? For each store, do one of the following:

- To place the store one level below the primary domain, you don't have to do anything.
- · Set up a subdomain of your primary domain.
- · Set up a different primary domain.

### **Step 2: Create the New Store**

- 1. On the Admin sidebar, tap **Stores**. Then under **Settings**, choose **All Stores**.
- **2.** Tap **Create Store**. Then, do the following:
  - **a.** Choose the **Web Site** that is to be the parent of the new store. If the installation has only one web site, accept the default, "Main Website."
  - **b.** Enter a **Name** for the new store. The name is for internal reference only.
  - c. Set Root Category to the root category that defines the category structure for the main menu of the new store. If you have already created a specific root category for the store, select it. Otherwise, select "Default Category." You can come back later and update the setting.

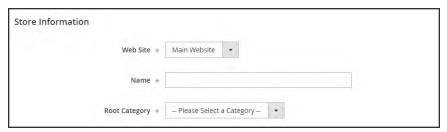

Store Information

**3.** When complete, tap **Save Store**.

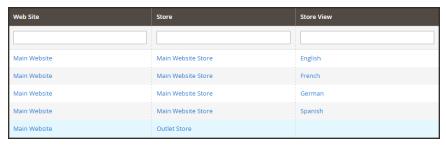

New Store

CHAPTER 69: All Stores Adding Stores

### **Step 3: Create a Default Store View**

- 1. Tap **Create Store View**. Then, do the following:
  - **a.** Set **Store** to the new store you created.
  - **b.** Enter a **Name** for the view. For example, "English."
  - **c.** Enter a **Code** for the view in lowercase characters.
  - d. Set Status to "Enabled."
  - **e.** In the **Sort Order** field, enter a number to determine the store's position when listed with other stores.
- 2. Tap Save Store View.

If you were to open your store in edit mode, you would see that it now has a default view.

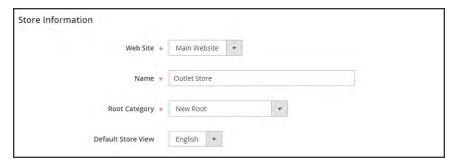

New Store with Default View

## **Step 4: Configure the Store URL**

- 1. On the menu bar, tap **Stores**. Then under **Settings**, choose **Configuration**.
- 2. In the panel on the left under **General**, choose **Web**.
- **3.** In the upper-left corner, set **Store View** to the view that you created for the new store. When prompted to confirm scope switching, tap **OK**.

Adding Stores CHAPTER 69: All Stores

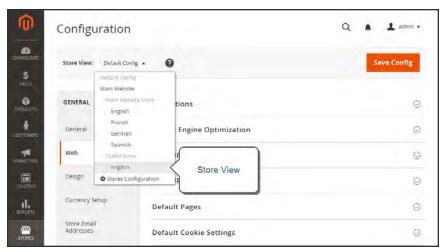

Choose the New Store View

- **4.** Expand  $\odot$  the **Base URLs** section. Then, do the following:
  - **a.** After the Base URL field, clear the **Use Website** checkbox.
  - **b.** Enter the **Base URL** for the store.

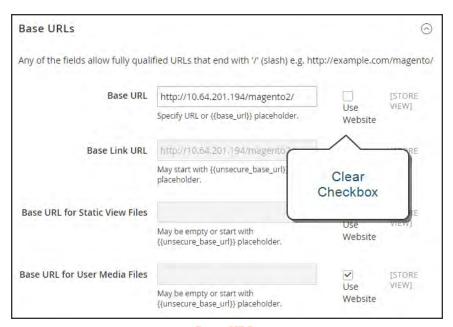

Base URLs

- 5. Expand ⊙ the **Secure Base URLs** section, and repeat the previous step as needed to configure the store's secure URL.
- 6. When complete, tap Save Config.

CHAPTER 69: All Stores Adding Websites

# **Adding Websites**

Multiple websites can be set up that use the same Magento installation. The websites can be set up to use the same domain, or different domains. If you want each store to have a dedicated checkout process under its own domain, each store must have a distinct IP address and separate security certificate.

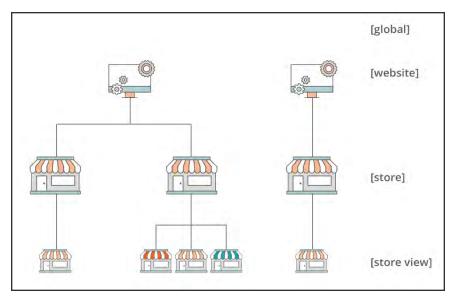

Multiple Websites

## **Step 1: Create a New Website**

- 1. On the Admin sidebar, tap **Stores**. Then under Settings, choose **All Stores**.
- 2. Tap **Create Website**. Then, do the following:

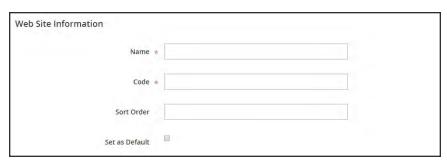

Website Information

Adding Websites CHAPTER 69: All Stores

a. In the Name field, enter the domain of the new website. For example, "domain.com."

- **b.** Enter a **Code** that will be used on the server to point to the domain.
  - The code must begin with a lowercase (a-z) letter, and can include any combination of letters (a-z), numbers (o-9), and the underscore (\_) symbol.
- **c.** (Optional) Enter a **Sort Order** number to determine the sequence in which this site is listed with other sites. Enter a zero to make this site appear at the top of the list.
- d. To make this the default website for your Magento installation, mark the **Set as Default** checkbox.
- 3. When complete, tap Save Website.
- **4.** Set up each store and store view that is needed for the new website.

## **Step 2: Configure the Store URL**

Follow the instructions to configure the store URLs.

CHAPTER 69: All Stores Store URLs

## Store URLs

Each website in a Magento installation has a base URL that is assigned to the storefront, and another URL that is assigned to the Admin. Magento uses variables to define internal links in relation to the base URL, which makes it possible to move an entire store from one location to another without updating the links. Standard base URLs begin with http, and secure base URLs begin with https.

Base URL http://www.yourdomain.com/magento/

Secure Base URL https://www.yourdomain.com/magento/

URL with IP address http://###.###.###/magento/

https://###.###.###/magento/

**Important!** Do not change the Admin URL from the default Base URL configuration. To change the Admin URL or path, see: Using a Custom Admin URL.

## **Use Secure Protocol**

The base URLs for your store were initially set up during the Web Configuration step of the Magento installation. If a security certificate was available at the time, you could specify for secure (https) URLs to be used for the store, Admin, or both. If your Magento installation includes multiple stores, or if you plan to later add more stores, you can include the store code in the URL. All Magento resources and operations can be used with secure protocol.

If a security certificate wasn't available for the domain at the time of the installation, make sure to update the configuration before launching your store. After a security certificate is established for your domain, you can configure either or both base URLs to operate with encrypted Secure Sockets Layer (SSL) and Transport Layer Security (TLS) protocol.

Magento strongly recommends for all pages of a production site, including content and product pages, to be transmitted with secure protocol.

Magento can be configured to deliver all pages over https by default. If your store has been running up until now with standard protocol, you can improve security by enabling HTTP Strict Transport Security (HSTS). and by upgrading any insecure page requests that are received by the store. HSTS is an opt-in protocol that prevents browsers from rendering standard http pages that are transmitted with unsecure protocol for the specificed domain. Because search engines might have already indexed each page of your store with standard http URLs, you can configure Magento to automatically upgrade any unsecure page requests to https, so you don't lose any traffic. When Magento is configured to use secure URLs for both the store and Admin, two additional fields appear that allow you to enable HSTS.

Store URLs CHAPTER 69: All Stores

## To configure the base URL:

- 1. On the Admin sidebar, tap Stores. Then under Settings, choose Configuration.
- 2. In the panel on the left, under **General**, choose **Web**.
- 3. Expand ⊙ the Base URL section, and do the following:
  - a. Enter the fully qualified Base URL for your store. Make sure to end the URL with a forward slash, so it can be extended with additional URL Keys from your store. For example:

http://yourdomain.com/

Do not change the placeholder in the **Base Link URL** field. It is a placeholder that is used to create relative links to the base URL.

b. (Optional) To specify an alternate location for the **Base URL for Static View Files**, enter the path starting with the following placeholder:

```
{{unsecure_base_url}}
```

c. (Optional) To specify an alternate location for the Base URL for User Media Files, enter the path starting with the following placeholder:

```
{{unsecure_base_url}}
```

For a typical installation, there is no need to update the paths for the static view files or media files because they are relative to the base URL.

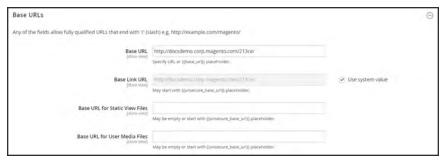

Base URLs

Placeholders enclosed in double braces are markup tags for variables.

4. When complete, tap **Save Config**.

CHAPTER 69: All Stores Store URLs

## To configure the secure base URL:

If your domain has a valid security certificate, you can configure the URLs of both the storefront and Admin to transmit data over a secure (https) channel. Without a valid security certificate, your store cannot operate with secure (SSL/TLS) protocol.

1. Expand ⊙ the Base URLs (Secure) section. Then, do the following:

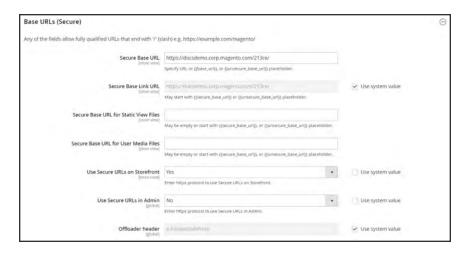

Base URLs (Secure)

**a.** Enter the full **Secure Base URL**, followed by a forward slash. For example:

```
https://yourdomain.com/
```

- **b.** Do not change the placeholder in the **Secure Base Link URL** field. It is used to create relative links to the secure base URL.
- **c.** (Optional) To specify an alternate location for the **Secure Base URL for Static View Files**, enter the path starting with the following placeholder:

```
{{secure_base_url}}
```

d. (Optional) To specify an alternate location for the Secure Base URL for User Media Files, enter the path starting with the following placeholder:

```
{{secure_base_url}}
```

Store URLs CHAPTER 69: All Stores

- 2. To enhance security, set both of the following options to "Yes."
  - Use Secure URLs on Storefront
  - Use Secure URLs in Admin

When the following additional fields appear, do the following:

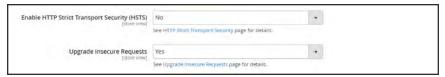

Enhanced Security Settings

- a. If you want your store to display only secure https page requests, set Enable HTTP Strict Transport Security (HSTS) to "Yes."
- **b.** To upgrade any requests for standard unsecured http pages to secure https, set **Upgrade Insecure Requests** to "Yes."
- 3. When complete, tap **Save Config**.

CHAPTER 69: All Stores Store URLs

#### To include the store code in URLs:

- 1. On the Admin sidebar, tap **Stores**. Then under **Settings**, choose **Configuration**.
- 2. In the panel on the left, under **General**, choose **Web**.
- **3.** Expand  $\odot$  the **URL Options** section.
- 4. Set Add Store Code to your preference.

#### **URL** with Store Code

http://www.yourdomain.com/magento/[store-code]/index.php/url-identifier

#### **URL** without Store Code

http://www.yourdomain.com/magento/index.php/url-identifier

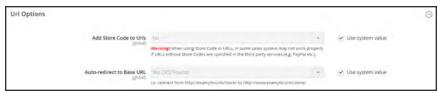

**URL Options** 

Store URLs CHAPTER 69: All Stores

- **5.** When complete, tap **Save Config**.
- 6. After the setting is saved, you will be prompted to refresh the cache. Tap the Cache Management link in the message at the top of the workspace. Then, follow the instructions to refresh the cache.

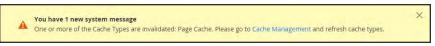

Refresh Cache

CHAPTER 69: All Stores Store URLs

# Using a Custom Admin UR

As a security best practice, Magento recommends that you use a unique, custom Admin URL instead of the default "admin" or a common term such as "backend". Although it will not directly protect your site from a determined bad actor, it can reduce exposure to scripts that try to gain unauthorized access.

Check with your hosting provider before implementing a custom Admin URL. Some hosting providers require a standard URL to meet firewall protection rules.

In a typical Magento installation, the Admin URL and path is immediately below the Magento base URL. The path to the store Admin is one directory below the root.

#### **Default Base URL**

http://yourdomain.com/magento/

#### Default Admin URL and Path

http://yourdomain.com/magento/admin

Although it is possible to change the Admin URL and path to another location, any mistake removes access to the Admin, and must be corrected from the server.

As a precaution, do not try to change the Admin URL by yourself unless you know how to edit configuration files on the server.

#### **Method 1: Change from the Magento Admin**

- 1. On the Admin sidebar, tap Stores. Then under Settings, choose Configuration.
- 2. In the panel on the left, under **Advanced**, choose **Admin**.
- **3.** Expand  $\odot$  the **Admin Base URL** section. Then, do the following:
  - a. Clear the first Use system value checkbox. Then, set Use Custom Admin URL to "Yes".
  - **b.** Clear the next **Use system value**l checkbox. Then, enter the **Custom Admin URL** in the following format:

http://yourdomain.com/magento/

**Important!** The Admin URL must be in the same Magento installation, and have the same document root as the storefront.

c. Clear the next Use system valuel checkbox. Then, set Custom Admin Path to "Yes".

Store URLs CHAPTER 69: All Stores

d. Clear the next Use system valuel checkbox. Then, enter the Custom Admin Path.

The path that you enter is appended to the Custom Admin URL after the last forward slash.

sample\_custom\_admin

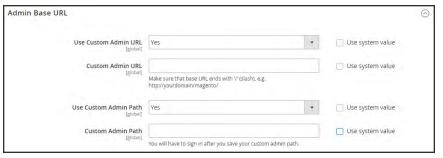

Admin Base URL

- 4. When complete, tap **Save Config.**
- **5.** After the changes are saved, **Sign Out** of the Admin. Then, log back in using the new Admin URL and path.

## **Method 2: Change from the Server Command Line**

1. Open the app/etc/env.php file in a text editor, and change the name of the [admin] path. Make sure to use only lowercase characters. Then, save the file.

On the server, the admin path is located in the app/etc/env.php file. Look for the <adminhtml> argument in the <admin> section:

#### **Default Admin Path**

# <frontName><![CDATA[admin]]></frontName>

#### **New Admin Path**

- # <frontName><![CDATA[backend]]></frontName>
- **2.** Use one of the following methods to clear the Magento cache:
  - On the Admin sidebar, tap **System**. Under **Tools**, choose **Cache Management**. Then, tap **Flush Magento Cache**.
  - On the server, navigate to the var/cache folder, and delete the contents of the cache folder.

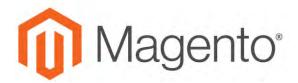

#### **CHAPTER 70:**

# Configuration

The Configuration Reference has field descriptions for every configuration setting in Magento Community Edition 2.1. To learn how to apply configuration settings to specific store views, see: Scope.

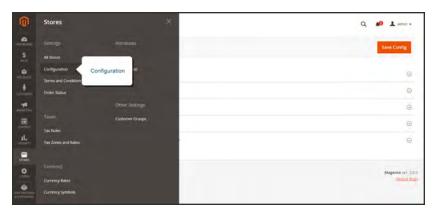

Configuration

## **Configuration Tabs**

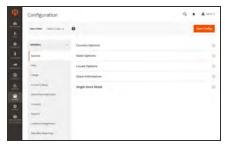

#### General

Includes basic configuration settings for the store, URLs, theme, currency, email addresses, store contacts, editor, and dashboard reports.

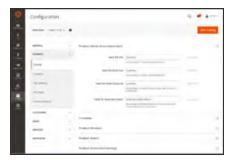

### Catalog

Determines product and inventory settings, controls sitemap and RSS feed generation, and specifies the email template that is used to share products with friends.

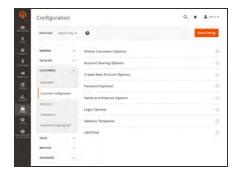

## Customers

Establishes basic customer account and login options, newsletter settings, ,wish list, and the format of autogenerated coupon codes.

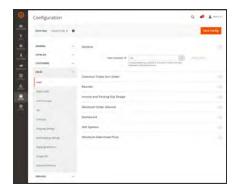

## Sales

Determines checkout and tax settings, payment and shipping options, sales email and PDF print-outs, and GoogleAPI settings.

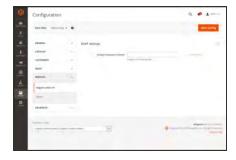

## Services

Configures Magento API settings, including SOAP and OAuth.

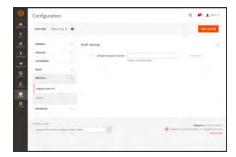

## Advanced

Determines default Admin settings, various system configuration settings, advanced module controls, and developer tools.

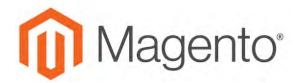

#### **CHAPTER 71:**

# **Taxes**

In this section of the guide, you will learn how to set up taxes according to the requirements of your locale. You can set up tax classes for products and customer groups, and create tax rules that combine product and customer classes, tax zones, and rates. In addition, you'll learn more advanced topics such as setting up fixed product taxes, compound taxes, and displaying consistent prices across international borders. If you are required to collect a value-added tax, you will learn how to set up your store to automatically calculate the appropriate amount with validation.

Magento provides a variety of options to define taxes. Tax classes are used to define "tax rules." Tax rules are a combination of a Product Class, a Customer Class and a Tax Zone and Rate. Magento also supports the calculation of Value-Added Tax (VAT) for business-to-business transactions in the European Union.

Tax Rules CHAPTER 71: Taxes

## **Tax Rules**

Tax rules incorporate a combination of product class, customer class and tax rate. Each customer is assigned to a customer class, and each product is assigned a product class. Magento analyzes the shopping cart of each customer and calculates the appropriate tax according to the customer and product classes, and the region (based on the customer's shipping address, billing address or shipping origin).

When numerous taxes must be defined, you can simplify the process by importing them.

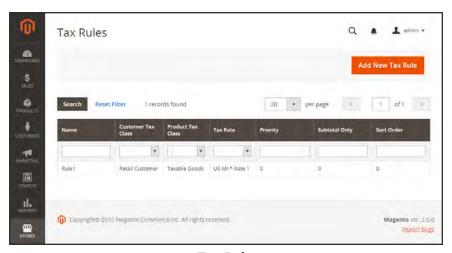

Tax Rules

#### **Step 1: Complete the Tax Rule Information**

- 1. On the Admin sidebar, tap **Stores**. Then under **Taxes**, choose **Tax Rules**.
- 2. In the upper-right corner, tap Add New Tax Rule.
- 3. Under Tax Rule Information, enter a **Name** for the new rule.
- **4.** Choose the **Tax Rate** that applies to the rule. If you need to edit an existing tax rate, do the following:
  - a. Hover over the tax rate, and tap the **Edit** icon.
  - **b.** Update the form as needed, and tap **Save**.

CHAPTER 71: Taxes Tax Rules

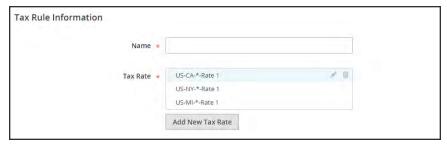

Tax Rule Information

To enter tax rates, use either of the following methods:

# **Method 1: Enter Tax Rates Manually**

- 1. Tap Add New Tax Rate.
- 2. Complete the form as needed. For more information, see: Tax Zones and Rates.
- 3. When complete, tap Save.

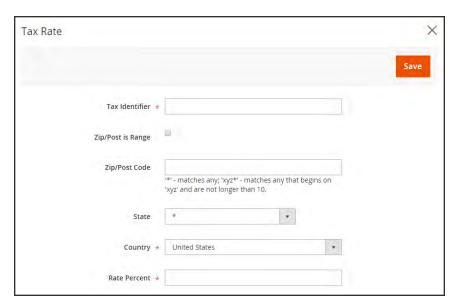

New Tax Rate

Tax Rules CHAPTER 71: Taxes

### **Method 2: Import Tax Rates**

- 1. Scroll down to the section at the bottom of the page.
- **2.** To import tax rates, do the following:
  - **a.** Tap **Choose File**, and navigate to the CSV file with the tax rates to be imported.
  - b. Tap Import Tax Rates.
- 3. To export tax rates, tap **Export Tax Rates**.

To learn more, see: Import/Export Tax Rates.

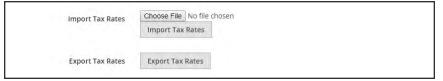

Import / Export Tax Rates

## **Step 2: Complete the Additional Settings**

- **4.** Tap **Additional Settings** to open the section. Then, do the following:
  - **a.** Choose the **Customer Tax Class** to which the rule applies.
    - To edit a customer tax class, tap the edit \( \'\) icon. Then, update the form as needed, and tap \( \) Save.
    - To create a new tax class, tap **Add New Tax Class**. Then, complete the form as needed, and tap **Save**.
  - **b.** Choose the **Product Tax Class** to which the rule applies.
    - To edit a product tax class, tap the edit \*icon. Then, update the form as needed, and tap Save.
    - To create a new tax class, tap **Add New Tax Class**. Then, complete the form as needed, and tap **Save**.
  - c. In the **Priority** field, enter a number to indicate the priority of this tax, when more than one tax applies. If two tax rules with the same priority apply, then the taxes are added together. If two taxes with different priority settings apply, then the taxes are compounded.
  - d. If you want taxes to be based on the order subtotal, mark the **Calculate off Subtotal Only** checkbox.
  - **e.** In the **Sort Order** field, enter a number to indicate the order of this tax rule when listed with others.

CHAPTER 71: Taxes Tax Rules

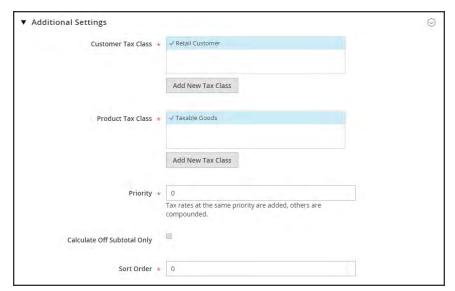

Additional Settings

**5.** When complete, tap **Save Rule**.

Tax Classes CHAPTER 71: Taxes

## Tax Classes

Tax classes can be assigned to customers, products, and shipping. Magento analyzes the shopping cart of each customer and calculates the appropriate tax according to the class of the customer, the class of the products in the cart, and the region (as determined by the customer's shipping address, billing address or shipping origin). New tax classes can be created when a tax rule is defined.

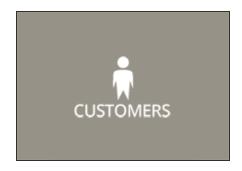

#### Customer

You can create as many customer tax classes as you need, and assign them to customer groups. For example, in some jurisdictions, wholesale transactions are not taxed, but retail transactions are. You can associate members of the Wholesale Customer group with the Wholesale tax class.

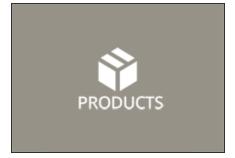

#### **Product**

Product classes are used in calculations to determine the correct tax rate is applied in the shopping cart. When you create product, it is assigned to a specific tax class. For example, food might not be taxed, or be taxed at a different rate.

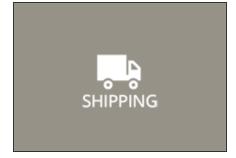

## **Shipping**

If your store charges an additional tax on shipping, you should designate a specific product tax class for shipping. Then in the configuration, specify it as the tax class that is used for shipping.

CHAPTER 71: Taxes Tax Classes

# **Configuring Tax Classes**

The tax class that is used for shipping, and the default tax classes for products and customers are set in the Sales configuration.

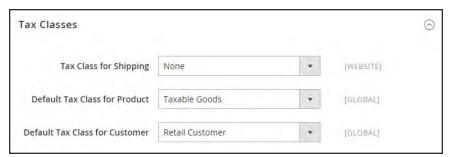

Tax Classes

## To configure tax classes:

- 1. On the Admin sidebar, tap **Stores**. Then under **Settings**, choose **Configuration**.
- 2. In the panel on the left under Sales, choose Tax.
- 3. Expand  $\odot$  the **Tax Classes** section. Then, choose the tax class for each of the following:
  - Set Tax Class for Shipping
  - Default Tax Class for Product
  - Default Tax Class for Customer
- 4. When complete, tap Save Config.

Tax Classes CHAPTER 71: Taxes

# **Default Tax Destination**

The default tax destination settings determine the country, state, and ZIP or postal code that are used as the basis of tax calculations.

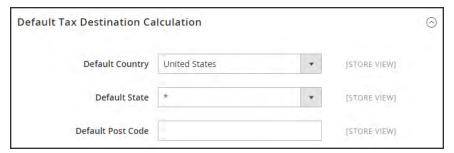

Default Tax Destination Calculation

### To configure the default tax destination for calculations:

- 1. On the Admin sidebar, tap **Stores**. Then under **Settings**, choose **Configure**.
- 2. In the panel on the left under **Sales**, choose **Tax**.
- 3. Expand  $\odot$  the **Default Tax Destination Calculation** section. Then, do the following:
  - **a.** Set **Default Country** to the country upon which tax calculations are based.
  - **b.** Set **Default State** to the state or province that is used as the basis of tax calculations.
  - **c.** Set **Default Post Code** to the ZIP or postal code that is used as the basis of local tax calculations.
- 4. When complete, tap Save Config.

CHAPTER 71: Taxes Tax Classes

# EU Place of Supply for Digital Goods

European Union (EU) merchants must report their digital goods sold by quarter to each member country. Digital goods are taxed based on the customer's billing address. The law requires merchants to run a tax report and identify the relevant tax amounts for digital goods, as opposed to physical goods.

Merchants must report all digital goods sold by EU member countries on a quarterly basis to a central tax administration, along with payment due for tax collected during the period.

Merchants who have not yet reached the threshold (50k/100k Euro of annual business) must continue to report physical goods sold to the EU states where they have registered VAT numbers.

Merchants who are audited for taxes paid for digital goods, must provide two pieces of supporting information to establish the customer place of residence.

- The customer's billing address and a record of a successful payment transaction can be used
  to establish the customer place of residence. (Payment is accepted only if the billing address
  matches payment provider information.)
- The information can also be captured directly from the data store in the Magento database tables.

### To collect digital goods tax information:

- 1. Load the tax rates for all EU member countries.
- 2. Create a digital goods product tax class.
- 3. Assign all your digital goods to the digital goods product tax class.
- **4.** Create tax rules for your physical goods, using physical product tax classes, and associate them with the appropriate tax rates.
- 5. Create tax rules for your digital goods, using use the product tax class for digital goods, and associate them with the appropriate tax rates for EU member countries.
- **6.** Run the tax report for the appropriate period, and collect the required digital goods information.
- 7. Export the tax amounts that are related to the tax rates for the digital goods product tax class.

#### See also:

European Commission Taxation and Customs Union EU 1015 Place of Supply Changes Fixed Product Tax CHAPTER 71: Taxes

## **Fixed Product Tax**

Some tax jurisdictions have a fixed tax that must be added to certain types of products. You can set up a fixed product tax (FPT) as needed for your store's tax calculations. For example, in some countries FPT can be used to set up a Waste Electrical and Electronic Equipment Directive (WEEE) tax, also known as "ecological tax" or "eco tax," that is collected on certain types of electronics to offset the cost of recycling. This tax is a fixed amount, rather than a percentage of the product price.

Fixed product taxes apply at the item level, based on the product. In some jurisdictions this tax is subject to an additional % tax calculation. Your tax jurisdiction might also have rules about how the product price appears to customers, either with or without tax. Be sure that you understand the rules, and set your FPT display options accordingly.

We recommend that you exercise caution when quoting FPT prices in email, because the difference in price can affect customer confidence in their orders. For example, if you display Order Review prices without showing FPT, customers who buy items with associated FPT will see a total that includes the FPT tax amount, but without an itemized breakdown. The difference in price might lead some customers to abandon their carts because the total differs from the amount expected.

#### **FPT Display Prices**

| FPT       | DISPLAY SETTING AND CALCULATION                   |                                                                                                    |  |
|-----------|---------------------------------------------------|----------------------------------------------------------------------------------------------------|--|
| Not Taxed | Excluding FPT                                     | FPT appears as a separate row in the cart, and the value is used in appropriate tax calculations.                   |  |
|           | Including FPT                                     | FPT is added to the base price of an item; but is not included in tax-rule-based calculations.                      |  |
|           | Excluding FPT,<br>FPT Description,<br>Final Price | Prices appeare without FPT amount or description. FPT is not included in tax-rule-based calculations.               |  |
| Taxed     | Excluding FPT                                     | FPT appears as a separate row in the cart, and the value is used in appropriate tax calculations.                   |  |
|           | Including FPT                                     | FPT is included in the price of an item, and no change to tax calculations is required.                             |  |
|           | Excluding FPT,<br>FPT Description,<br>Final Price | Prices appear without the FPT amount or description.<br>However, FPT is included in tax-rule-based<br>calculations. |  |

CHAPTER 71: Taxes Fixed Product Tax

# Configuring FPT

The Fixed Product Tax input type creates a section of fields for managing tax for each region.

The following instructions show how to set up a fixed product tax for your store, using "eco tax" as an example. After setting the scope for the tax and the countries and states where the tax applies, and depending on the options you choose, the input fields can change according to the local requirements. To learn more, see: Creating Attributes.

#### **Process Overview:**

Step 1: Enable Fixed Product Tax

Step 2: Create an FPT Attribute

Step 3: Add the FPT Attribute to an Attribute Set

Step 4: Apply FPT to Products

#### **Step 1: Enable Fixed Product Tax**

- 1. On the Admin sidebar, tap **Stores**. Then under **Settings**, choose **Configuration**.
- 2. In the panel on the left under **Sales**, choose **Tax**.
- 3. Expand  $\odot$  the **Fixed Product Taxes** section. Then, do the following:
  - a. Set Enable FPT to "Yes."
  - **b.** To determine how fixed product taxes are used in store prices, choose the FPT setting for each of the following price display locations. (The options are the same for each location.)
    - · Product View Page
    - Sales Modules
    - Emails

#### **OPTIONS**

Including FPT Only

Including FPT and FPT description

Excluding FPT. Including FPT description and final price

**Excluding FPT** 

- **c.** Set **Apply Tax to FPT** as needed.
- d. Set Include FPT in Subtotal as needed.

Fixed Product Tax CHAPTER 71: Taxes

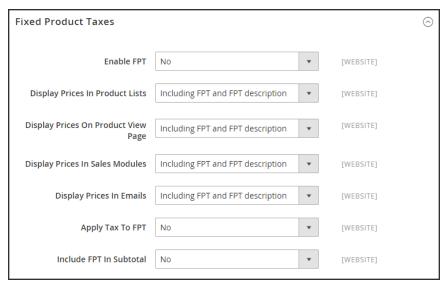

Fixed Product Taxes

4. When complete, tap Save Config.

#### Step 2: Create an FPT Attribute

- 1. On the Admin sidebar, tap **Stores**. Then under **Attributes** choose **Product**.
- 2. In the upper-right corner, tap Add New Attribute. Then, do the following:
  - **a.** Enter a **Default Label** to identify the attribute.
  - b. Set Catalog Input for Store Owner to "Fixed Product Tax."

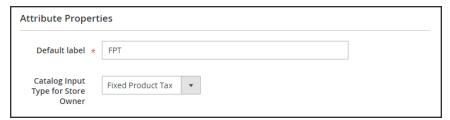

Attribute Properties

- 3. Expand  $\odot$  the **Advanced Attribute Properties** section. Then, do the following:
  - a. In the Attribute Code field, enter a unique identifier in lowercase, without spaces or special characters. The maximum length is 30 characters. You can leave the field blank to the text from the Default Label field.
  - **b.** If you want the FPT field to appear in the Inventory grid, set **Add to Column Options** to "Yes."

CHAPTER 71: Taxes Fixed Product Tax

**c.** If you want to be able to filter products in the grid based on the value of the FPT field, set **Use in Filter Options** to "Yes."

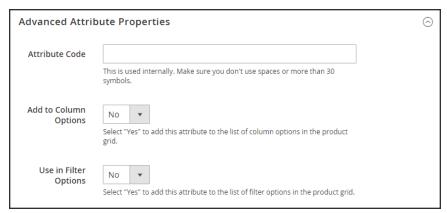

Advanced Attribute Properties

**4.** (Optional) In the panel on the left, choose **Manage Labels**. Then, enter a label to use instead of the default label for each store view.

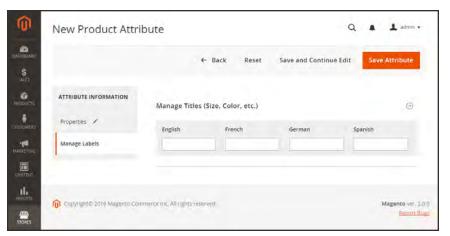

Manage Labels

**5.** When complete, tap **Save Attribute**. Then when prompted, refresh the cache.

Fixed Product Tax CHAPTER 71: Taxes

## Step 3: Add the FPT Attribute to an Attribute Set

1. On the Admin sidebar, tap Stores. Then under Attributes, choose Attribute Set.

2. In the list, tap the attribute set to open the record in edit mode.

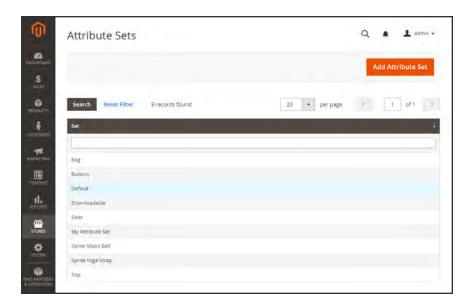

**3.** Drag the FPT attribute from the list of **Unassigned Attributes** on the right to the **Groups** list in the center column.

Each group folder corresponds to a section of product information. You can place the attribute wherever you want it to appear when the product is open in edit mode.

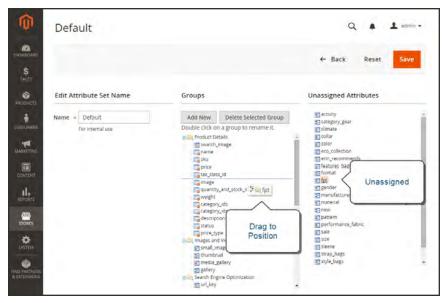

Edit Attribute Set

CHAPTER 71: Taxes Fixed Product Tax

- 4. When complete, tap **Save**.
- 5. Repeat this step for each attribute set that needs to include fixed product tax.

### **Step 4: Apply FPT to Specific Products**

- 1. On the Admin sidebar, tap **Products**. Then under **Inventory**, choose **Catalog**.
- 2. Open the product that needs a fixed product tax in edit mode.
- 3. Find the FPT section of fields that you added to the attribute set. Tap Add Tax, and do the following:

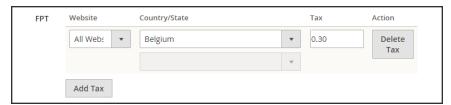

Fixed Product Tax for Belgium

- **a.** If your Magento installation has multiple websites, choose the appropriate **Website** and base currency. In this example, the field is set by default to "All Websites [USD],"
- **a.** Set **Country/State** to the region where the fixed product tax applies.
- **b.** Enter the fixed product tax as a decimal amount in the **Tax** field.
- **c.** To add more fixed product taxes, tap **Add Tax**, and repeat the process.
- 4. When complete, tap **Save**.

Price Display Settings CHAPTER 71: Taxes

# **Price Display Settings**

The price display settings determine if product and shipping prices include or exclude tax, or show two versions of the price; one with, and the other without tax.

If the product price includes tax, the tax appears only if there is a tax rule that matches the tax origin, or if a customer address matches the tax rule. Events that can trigger a match include when a customer creates an account, logs in, or generates a tax and shipping estimate from the shopping cart.

**Important!** Showing prices that include and exclude tax can be confusing to the customer. To avoid triggering a warning message, see the <u>guidelines</u> for your country, and <u>recommended settings</u>. to avoid warning messages.

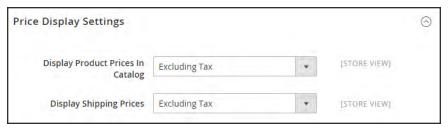

Price Display Settings

### **Step 1: Configure Price Display Settings**

- 1. On the Admin sidebar, tap **Stores**. Then under **Settings**, choose **Configuration**.
- 2. In the panel on the left under Sales, choose Taxes.
- 3. Expand  $\odot$  the **Price Display Settings** section. Then, do the following:
  - a. Set **Display Product Prices in Catalog** to one of the following:
    - · Excluding Tax
    - · Including Tax
    - Including and Excluding Tax
  - **b.** Set **Display Shipping Prices** to one of the following:
    - Excluding Tax
    - Including Tax
    - · Including and Excluding Tax

CHAPTER 71: Taxes Price Display Settings

### **Step 2: Configure Shopping Cart Display Settings**

1. Expand  $\odot$  the **Shopping Cart Display Settings** section. Then, do the following:

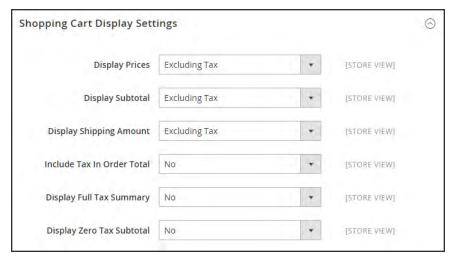

Shopping Cart Display Settings

- **a.** Set **Display Prices** to one of the following:
  - · Excluding Tax
  - Including Tax
  - · Including and Excluding Tax
- **b.** Set **Display Subtotal** to one of the following:
  - · Excluding Tax
  - Including Tax
  - · Including and Excluding Tax
- **c.** Set **Display Shipping Amount** to one of the following:
  - · Excluding Tax
  - · Including Tax
  - Including and Excluding Tax
- d. Set the following to "Yes" or "No" according to your preference:
  - Include Tax in Order Total
  - · Display Full Tax Summary
  - Display Zero Tax Subtotal

Price Display Settings CHAPTER 71: Taxes

### Step 3: Configure Order, Invoice & Credit Memo Display Settings

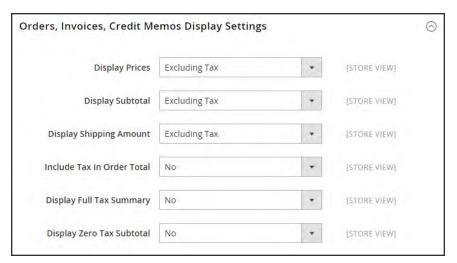

Orders, Invoices, Credit Memos Display Settings

- a. Set **Display Prices** to one of the following:
  - · Excluding Tax
  - · Including Tax
  - · Including and Excluding Tax
- **b.** Set **Display Subtotal** to one of the following:
  - Excluding Tax
  - · Including Tax
  - · Including and Excluding Tax
- **c.** Set **Display Shipping Amount** to one of the following:
  - Excluding Tax
  - · Including Tax
  - · Including and Excluding Tax
- **d.** Set the following to "Yes" or "No" according to your preference:
  - Include Tax in Order Total
  - Display Full Tax Summary
  - Display Zero Tax Subtotal
- 2. When complete, tap Save Config.

CHAPTER 71: Taxes Tax Zones and Rates

### Tax Zones and Rates

Tax rates generally apply to transactions that take place within a specific geographical area. The Tax Zones and Rates tool enables you to specify the tax rate for each geographical area from which you collect and remit taxes. Because each tax zone and rate has a unique identifier, you can have multiple tax rates for a given geographic area (such as places that do not tax food or medicine, but do tax other items).

Store tax is calculated based on the store's address. The actual customer tax for an order is calculated after the customer completes the order information. Magento then calculates the tax based upon the tax configuration of the store.

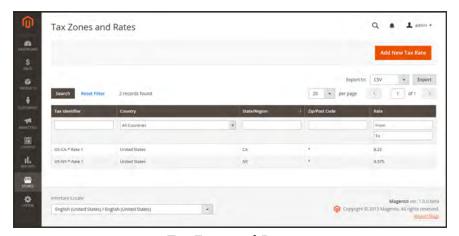

Tax Zones and Rates

#### To define a new tax rate:

- 1. On the Admin sidebar, tap Stores. Under Taxes, choose Tax Zones and Rates.
- 2. In the upper-right corner, tap Add New Tax Rate.
- 3. Enter a Tax Identifier.
- **4.** To apply the tax rate to a single ZIP or postal code, enter the code in the **Zip/Post Code** field.
- 5. The asterisk wildcard (\*) can be used to match up to ten characters in the code. For example, 90\* represents all ZIP codes from 90000 through 90999.
- **6.** To apply the tax rate to a range of ZIP or postal codes, do the following::
  - a. Mark the **Zip/Post is Range** checkbox.
  - **b.** Enter the first ZIP or postal code in the range.
  - **c.** Enter the last ZIP or postal code in the range.
  - **d.** Choose the **State** where the tax rate applies.

Tax Zones and Rates CHAPTER 71: Taxes

- **e.** Choose the **Country** where the tax rate applies.
- **f.** Enter the **Rate Percent** that is used for the tax rate calculation.

7. When complete, tap **Save Rate**.

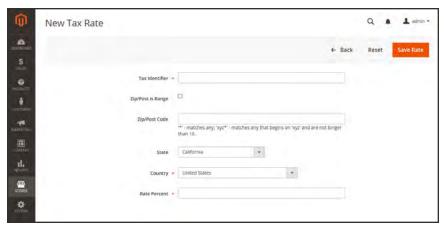

New Tax Rate

### To edit an existing tax rate:

- 1. On the Admin sidebar, tap **Stores**. Then under **Taxes**, choose **Tax Zones and Rates**.
- 2. Find the tax rate in the Tax Zones and Rates grid, and open the record in edit mode.

  If there are many rates in the list, use the filter controls to find the rate you need.
- **3**. Make the necessary changes to the **Tax Rate Information**.
- **4.** Update the **Tax Titles** as needed.
- 5. When complete, tap Save Rate.

CHAPTER 71: Taxes Tax Zones and Rates

# Import/Export Tax Rates

If you conduct business in several states and ship a large quantity of product, it is more efficient to download tax rates by ZIP code than enter the rates manually. The rates can then be imported into Magento. The following example shows how to import a set of California tax rates that was downloaded from the Avalara website. Avalara is a Magento Technology Partner, and provides tax rate tables that can be downloaded at no charge for every ZIP code in the United States.

#### **Process Overview:**

Step 1: Export the Magento Tax Rate Data

Step 2: Prepare the Import Data

Step 3: Import the Tax Rates

#### **Step 1: Export the Magento Tax Rate Data**

- 1. On the Admin sidebar, tap **System**. Then under **Data Transfer**, choose **Import/Export Tax Rates**.
- 2. Tap **Export Tax Rates**. Look for the download file in the lower-left corner of the browser window.
- 3. Save the file, and then open it in a spreadsheet. (In this example, we use OpenOffice Calc.)

The exported Magento tax rate data includes the following columns:

- Code
- Country
- State
- · Zip/Post Code
- Rate
- · Range From
- Range To
- · A column for each store view

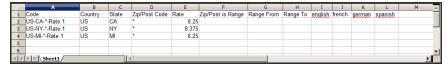

Exported Tax Rate Data

**4.** Open the new tax rate data in a second instance of the spreadsheet, so you can see both, side by side.

Tax Zones and Rates CHAPTER 71: Taxes

In the new tax rate data, take note of any additional tax rate data that you might need to set up in your store before the data is imported. For example, the tax rate data for California also includes:

- TaxRegionName
- CombinedRate
- StateRate
- CountyRate
- CityRate
- SpecialRate

If you need to import additional tax zones and rates, you must first define them from the Admin of your store, and update the tax rules as needed. Then, export the data, and open the file in OpenOffice Calc, so it can be used for reference. However, to keep this example simple, we will import only the standard tax rate columns.

#### Step 2: Prepare the Import Data

You now have two spreadsheets open, side by side. One with the Magento export file structure, and the other with the new tax rate data that you want to import.

- 1. To create a place to work in the spreadsheet with the new data, insert as many blank columns at the far left as needed. Then, use cut and paste to rearrange the columns so they match the order of the Magento export data.
- **2.** Rename the column headers to match the Magento export data.
- **3**. Delete any columns that have no data. Otherwise, the structure of the import file should match the original Magento export data.
- 4. Before saving the file, scroll down and make sure that the tax rate columns contain only numeric data. Any text found in a tax rate column will prevent the data from being imported.
- 5. Save the prepared data as a .CSV file. When prompted, verify that a comma is used a **Field** delimiter, and double quotes as the **Text delimiter**. Then, tap **OK**.

CHAPTER 71: Taxes Tax Zones and Rates

#### **Step 3: Import the Tax Rates**

1. On the Admin sidebar, tap **System**. Then under **Data Transfer**, choose **Import/Export Tax Rates**.

2. Tap Browse, and choose the .CSV tax rate file that you prepared to import. Then, tap Import

Tax Rates.

It might take several minutes to import the data. When the process is complete, the message, "The tax rate has been imported" appears. If you receive an error message, correct the problem in the data and try again.

**3.** On the Admin sidebar, tap **Stores**. Then under Taxes, choose **Tax Zones and Rates**. The imported rates appear in the list. Use the page controls to view the new tax rates.

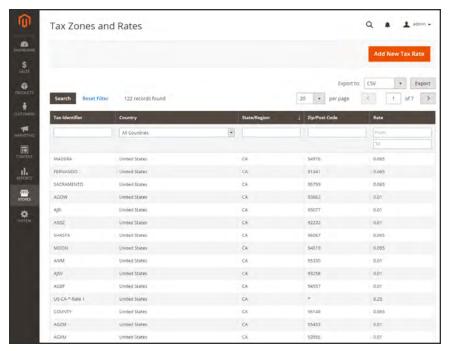

Imported Tax Rates

**4.** Run some test transactions in your store with customers from different ZIP codes to make sure that the new tax rates work correctly.

Value Added Tax (VAT) CHAPTER 71: Taxes

# Value Added Tax (VAT)

Some countries charge a value added tax, or VAT, on goods and services. There can be different VAT rates depending on which stage you as a merchant are at in the manufacture or distribution of the products, materials, or services that you sell to your customers. In this case you may need to use more than one VAT rate in your store for tax calculation purposes.

# Configuring VAT

The following instructions include a sample procedure to set up a 20% VAT in the U.K. for sales to retail customers. For other tax rates and countries, follow the general procedure but enter specific information that corresponds to your country, VAT rate, customer types, and so on.

Before proceeding, make sure to find out which rules and regulations apply to VAT in your area.

In certain business-to-business transactions, VAT is not assessed. Magento can validate a customer's VAT ID to ensure that VAT is assessed (or not assessed) properly. To learn more, see: VAT Validation.

#### **Process Overview:**

Step 1: Set Up Customer Tax Classes

Step 2: Set Up Product Tax Classes

Step 3: Set Up Tax Zones and Rates

Step 4: Set Up Tax Rules

Step 5: Apply Tax Classes to Products

#### Step 1: Set Up Customer Tax Classes

- 1. On the Admin sidebar, tap **Stores**. Then choose, select **Tax Zones and Rates**.
- 2. Ensure that there is a customer tax class that is appropriate to use with the VAT. For this example, ensure that there is a customer tax class named Retail Customer. If Retail Customer does not exist, click the Add New button and add it.

#### Step 2: Set Up Product Tax Classes

- On the Admin menu, select Sales > Tax > Product Tax Classes.
- 2. Click the **Add New** button and create three new classes:

CHAPTER 71: Taxes Value Added Tax (VAT)

- · VAT Standard
- VAT Reduced
- VAT Zero
- 3. Click the **Save Class** button for each new class that you add.

#### **Step 3: Set Up Tax Zones and Rates**

1. On the Admin menu, select Sales > Tax > Manage Tax Zones & Rates.

For this example you can remove the U.S. tax rates, or leave them as they are.

2. Click the Add New Tax Rate button. Add new rates as follows:

| NEW TAX RATE | SETTINGS           |                |
|--------------|--------------------|----------------|
| VAT Standard | Tax Identifier:    | VAT Standard   |
|              | Country and State: | United Kingdom |
|              | Rate Percent:      | 20.00          |
| VAT Reduced  | Tax Identifier:    | VAT Reduced    |
|              | Country and State: | United Kingdom |
|              | Rate Percent:      | 5.00           |

**3.** Click the **Save Rate** button for each rate.

## Step 4: Set Up Tax Rules

A tax rule is a combination of a customer tax class, a product tax class, and a tax rate.

- 1. On the Admin menu, select Sales > Tax > Manage Tax Rules.
- 2. Add new tax rules as follows:

| NEW TAX RULE | SETTINGS            |                   |
|--------------|---------------------|-------------------|
| VAT Standard | Name:               | VAT Standard      |
|              | Customer Tax Class: | Retail Customer   |
|              | Product Tax Class:  | VAT Standard      |
|              | Tax Rate:           | VAT Standard Rate |

Value Added Tax (VAT)

CHAPTER 71: Taxes

| NEW TAX RULE | SETTINGS            |                  |
|--------------|---------------------|------------------|
| VAT Reduced  | Name:               | VAT Reduced      |
|              | Customer Tax Class: | Retail Customer  |
|              | Product Tax Class:  | VAT Reduced      |
|              | Tax Rate:           | VAT Reduced Rate |

3. Click the **Save Rule** button for each rate.

## **Step 5: Apply Tax Classes to Products**

- 1. On the Admin menu, select **Catalog > Manage Products**.
- 2. Open a product from your catalog in edit mode.
- **3.** On the General page, find the **Tax Class** field. Then, select the **VAT Class** that applies to the product.
- **4.** When complete, click the **Save** button.

CHAPTER 71: Taxes Value Added Tax (VAT)

# **VAT Validation**

VAT ID Validation automatically calculates the required tax for B2B transactions that take place within the European Union (EU), based on the merchant and customer locale. Magento performs VAT ID validation using the web services of the European Commission server.

VAT-related tax rules do not influence other tax rules, and do not prevent the application of other tax rules. Only one tax rule can be applied at a given time.

- VAT is charged if the merchant and customer are located in the same EU country.
- VAT is not charged if the merchant and customer are located in different EU countries, and both parties are EU-registered business entities.

The store administrator creates more than one default customer group that can be automatically assigned to the customer during account creation, address creation or update, and checkout. The result is that different tax rules are used for intra-country (domestic) and intra-EU sales.

**Important:** If you sell virtual or downloadable products, which by their nature do not require shipping, the VAT rate of a customer's location country should be used for both intra-union and domestic sales. You must create additional individual tax rules for product tax classes that correspond to the virtual products.

# **Customer Registration Workflow**

If VAT ID Validation is enabled, after registration each customer is proposed to enter the VAT ID number. However only those who are registered VAT customers are expected to fill this field.

After a customer specifies the VAT number and other address fields, and chooses to save, the system saves the address and sends the VAT ID validation request to the European Commission server. According to the results of the validation, one of the default groups is assigned to a customer. This group can be changed if a customer or an administrator changes the VAT ID of the default address or changes the whole default address. The group can be temporarily changed (group change will be emulated) in some cases during one-page checkout.

If enabled, you can override VAT ID Validation for individual customers by selecting the checkbox on the Customer Information page.

Value Added Tax (VAT) CHAPTER 71: Taxes

### **Checkout Workflow**

If a customer's VAT validation is performed during checkout, the VAT request identifier and VAT request date are saved in the Comments History section of the order.

The system behavior concerned with the VAT ID validation and the customer group change during the checkout depends on how the Validate on Each Transaction and the Disable Automatic Group Change settings are configured. This section describes the implementation of the VAT ID Validation functionality for the checkout on the frontend.

In case a customer uses Google Express Checkout, PayPal Express Checkout or another external checkout method, when the checkout is performed completely on the side of the external payment gateway, the Validate on Each Transaction setting cannot be applied. Thus the customer group cannot change during checkout.

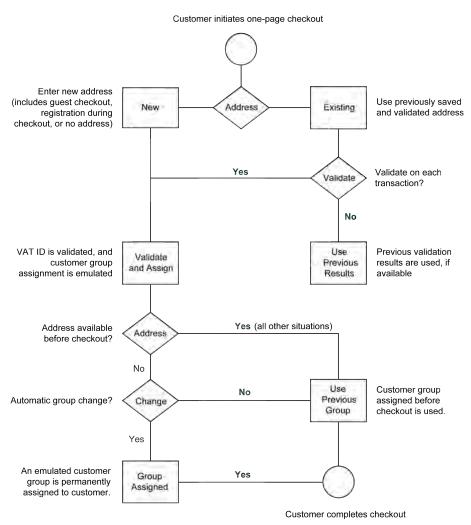

VAT Validation Checkout Workflow

CHAPTER 71: Taxes Value Added Tax (VAT)

# **Configuring VAT ID Validation**

To configure VAT ID validation, you must first set up the customer groups that are needed, and create the related tax classes, rates, and rules. Then, enable VAT ID validation for the store, and complete the configuration.

The following examples show how tax classes and rates are used for VAT ID Validation. Take a look at the examples, and then follow the instructions to set up the tax classes and rules that are needed for your store.

#### **Example: Minimal Tax Rules Required for VAT ID Validation**

| TAX RULE #1                                                  |                                                                                                |  |
|--------------------------------------------------------------|------------------------------------------------------------------------------------------------|--|
| Customer Tax Class                                           | Customer tax classes must include:                                                             |  |
|                                                              | A class for domestic customers                                                                 |  |
|                                                              | A class for customers with invalid VAT ID                                                      |  |
|                                                              | A class for customers, for whom VAT ID validation failed                                       |  |
| Product Tax Class                                            | Product tax classes must include a class for products of all types, except bundle and virtual. |  |
| Tax Rate                                                     | The tax rate must include the VAT rate of the merchant's country.                              |  |
| TAX RULE #2                                                  |                                                                                                |  |
| Customer Tax Class                                           | A class for intra-union customers.                                                             |  |
| Product Tax Class                                            | A class for products of all types, except virtual.                                             |  |
| Tax Rate                                                     | VAT rates for all EU countries, except merchant's country. Currently this rate is 0%.          |  |
| TAX RULE #3 (REQUI                                           | RED FOR VIRTUAL AND DOWNLOADABLE PRODUCTS)                                                     |  |
| Customer Tax Class                                           | Customer tax classes must include:                                                             |  |
|                                                              | A class for domestic customers                                                                 |  |
|                                                              | A class for customers with invalid VAT ID                                                      |  |
|                                                              | A class for customers, for whom VAT ID validation failed                                       |  |
| Product Tax Class                                            | A class for virtual products.                                                                  |  |
| Tax Rate                                                     | VAT rate of the merchant's country.                                                            |  |
| TAX RULE #4 (REQUIRED FOR VIRTUAL AND DOWNLOADABLE PRODUCTS) |                                                                                                |  |

A class for intra-union customers.

**Customer Tax Class** 

Value Added Tax (VAT) CHAPTER 71: Taxes

| TAX RULE #4 (REQUIRED FOR VIRTUAL AND DOWNLOADABLE PRODUCTS) |                                                                                       |  |
|--------------------------------------------------------------|---------------------------------------------------------------------------------------|--|
| Product Tax Class                                            | A class for virtual products.                                                         |  |
| Tax Rate                                                     | VAT rates for all EU countries, except merchant's country. Currently this rate is 0%. |  |

#### **Process Overview:**

Step 1: Create VAT-Related Customer Groups

Step 2: Create VAT-Related Classes, Rates and Rules

Step 3: Enable and Configure VAT ID Validation

Step 4: Set your VAT ID and Location Country

Step 5: Verify the List of EU Member Countries

#### **Step 1: Create VAT-Related Customer Groups**

VAT ID Validation automatically assigns one of the four default customer groups to customers according to VAT ID validation results:

- Domestic
- · Intra-EU
- · Invalid VAT ID
- · Validation error

You can create new customer groups for VAT ID Validation or use existing groups, if they comply with your business logic. When configuring VAT ID Validation, you must assign each of the created customer groups as a default for customers with appropriate VAT ID validation results.

#### Step 2: Create VAT-Related Classes, Rates, and Rules

Each tax rule is defined be three entities:

- Customer Tax Classes
- · Product Tax Classes
- Tax Rates

Create the tax rules that you need to use VAT ID Validation effectively.

- Tax rules include tax rates and tax classes.
- Tax classes are assigned to customer groups.

CHAPTER 71: Taxes Value Added Tax (VAT)

## **Step 3: Enable and Configure VAT ID Validation**

- 1. On the Admin sidebar, tap **Stores**. Under **Settings**, choose **Configuration**.
- 2. If necessary, set the **Store View** for the configuration.
- 3. In the panel on the left under **Customers**, choose **Customer Configuration**.
- **4.** Expand ♥ the Create New Account Options section.

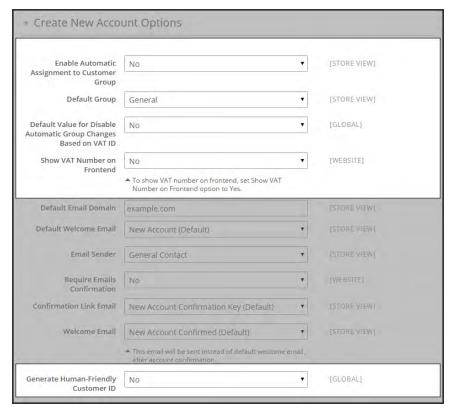

Create New Account Options

- 5. Set **Enable Automatic Assignment to Customer Group** to "Yes." Then complete the following fields as needed.
  - · Default Group
  - Default Value for Disable Automatic Group Changes Based on VAT ID
  - Show VAT Number on Frontend
- 6. When complete, tap Save Config.

Value Added Tax (VAT)

CHAPTER 71: Taxes

## **Step 4: Set Your VAT ID and Location Country**

- 1. On the Admin sidebar, tap **Stores**. Under **Settings**, choose **Configuration**.
- **2.** If needed, set **Store View** to the applicable store view.
- 3. In the panel on the left under **General**, choose **General**.
- **4.** Expand  $\odot$  the **Store Information** section. Then, do the following:

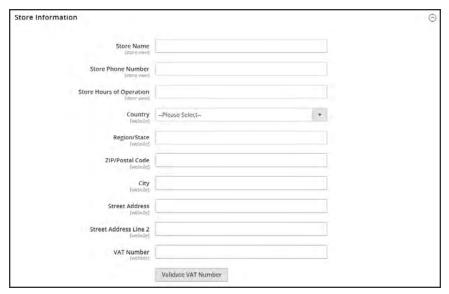

Store Information

- **a.** Select your **Country**.
- **b.** Enter your **VAT Number**. Then, tap **Validate VAT Number**. The result appears immediately.
- 5. When complete, tap **Save Config**.

CHAPTER 71: Taxes Value Added Tax (VAT)

# **Step 5: Verify the List of EU Member Countries**

1. Continuing in the General configuration section, expand  $\odot$  the **Countries Options** section.

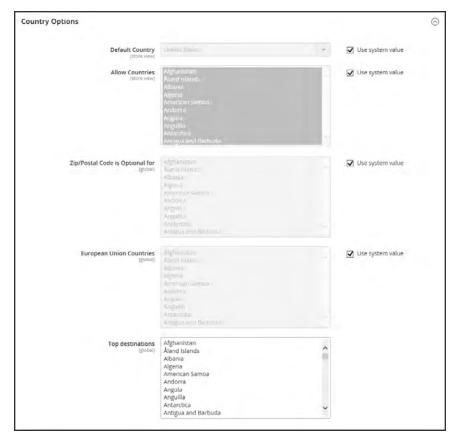

**Countries Options** 

- 2. In the list of **European Union Countries**, verify that each member country of the EU is selected.
- 3. When complete, tap Save Config.

Tax Quick Reference CHAPTER 71: Taxes

# **Tax Quick Reference**

Some tax settings have a choice of options that determines the way the tax is calculated and presented to the customer. To learn more, see: International Tax Guidelines.

## Tax Calculation Methods

Tax calculation method options include Unit Price, Row Total, and Total. The following table explains how rounding (to two digits) is handled for different settings.

## **Tax Configuration Options**

| SETTING    | CALCULATION AND DISPLAY                                                                                                    |
|------------|----------------------------------------------------------------------------------------------------|
| Unit Price | Magento calculates the tax for each item and displays prices tax-<br>inclusive. To calculate the tax total, Magento rounds the tax for each<br>item, and then adds them together.                                                         |
| Row Total  | Magento calculates the tax for each line. To calculate the tax total, Magento rounds the tax for each line item and then adds them together.                                                                                              |
| Total      | Magento calculates the tax for each item and adds those tax values to calculate the total unrounded tax amount for the order. Magento then applies the specified rounding mode to the total tax to determine the total tax for the order. |

CHAPTER 71: Taxes Tax Quick Reference

# Catalog Prices With or Without Tax

The possible display fields vary depending on the calculation method and whether the catalog prices include or exclude taxes. Display fields have two-decimal precision in normal computations. Some combinations of price settings display prices that both include and exclude tax. When both appear on the same line item, it can be confusing to customers, and triggers a warning.

#### **Tax Configuration Options**

| SETTING       | CALCULATION AND DISPLAY                                                                                                    |
|---------------|----------------------------------------------------------------------------------------------------|
| Excluding Tax | Using this setting, the base item price is used as it is entered and the tax calculation methods are applied.                                                 |
| IncludingTax  | Using this setting, the base item price excluding tax is calculated first. This value is used as the base price, and the tax calculation methods are applied. |

**Important!** Changes have been made from earlier versions for EU merchants or other VAT merchants who display prices including tax and operate in several countries with multiple store views. If you load prices with more than two digits of precision, Magento automatically rounds all prices to two digits to ensure that a consistent price is presented to buyers.

# Shipping Prices With or Without Tax

#### **Tax Configuration Options**

| SETTING       | DISPLAY                                                   | CALCULATION                                                                                  |
|---------------|-----------------------------------------------------------|----------------------------------------------------------------------------------------------|
| Excluding Tax | Appears without tax.                                      | Normal calculation. Shipping is added to cart total, typically displayed as a separate item. |
| Including Tax | Can be tax inclusive, or tax can be displayed separately. | Shipping is treated as another item in cart with taxes, using the same calculations.         |

#### Tax Amounts as Line Items

To display two different tax amounts as separate line items, such as GST and PST for Canadian stores, you must set different priorities for the related tax rules. However, in previous tax calculations, taxes with different priorities would automatically be compounded. To correctly display separate tax amounts without an incorrect compounding of the tax amounts, you can set different priorities, and also select the Calculate off subtotal only checkbox. This produces correctly calculated tax amounts that appear as separate line items.

International Tax Guidelines CHAPTER 71: Taxes

# **International Tax Guidelines**

# **U.S. Tax Configuration**

| TAX OPTION          | RECOMMENDED SETTING                                                                                       |
|---------------------|----------------------------------------------------------------------------------------------------|
| Load catalog prices | Excluding tax                                                                                             |
| FPT                 | No, because FPT is not taxed.                                                                             |
| Tax based on        | Shipping origin                                                                                           |
| Tax Calculation     | On total                                                                                                  |
| Tax shipping?       | No                                                                                                    |
| Apply Discount      | Before tax                                                                                                |
| Comment             | All tax zones are the same priority; ideally, a zone for state and one or more zones for zip code lookup. |

# **UK B2C Tax Configuration**

| TAX OPTION          | RECOMMENDED SETTING                                         |
|---------------------|-------------------------------------------------------------|
| Load catalog prices | Excluding tax                                               |
| FPT                 | Yes, including FPT and description                          |
| Tax based on        | Shipping address                                            |
| Tax Calculation     | On total                                                    |
| Tax shipping?       | Yes                                                         |
| Apply Discount      | Before tax, discount on prices, including tax.              |
| Comment             | For merchants marking up supplier invoices (including VAT). |

# **U.K. B2B Tax Configuration**

| TAX OPTION          | RECOMMENDED SETTING                |
|---------------------|------------------------------------|
| Load catalog prices | Excluding tax                      |
| FPT                 | Yes, including FPT and description |
| Tax based on        | Shipping address                   |
| Tax Calculation     | On item                            |
| Tax shipping?       | Yes                                |

CHAPTER 71: Taxes International Tax Guidelines

# U.K. B2B Tax Configuration (cont.)

| TAX OPTION     | RECOMMENDED SETTING                                                                                                    |
|----------------|----------------------------------------------------------------------------------------------------|
| Apply Discount | Before tax, discount on prices, including tax.                                                                                                    |
| Comment        | For B2B merchants to provide simpler VAT supply chain considerations. Tax calculation on row is also valid; however, check with your taxing jurisdiction. Setup assumes a merchant is in the supply chain and that goods sold are used by other vendors for VAT rebates and so on. This makes it easy to discern tax by item for faster rebate generation. Note that some jurisdictions require different rounding strategies not currently supported by Magento, and that not all jurisdictions allow item or row level tax. |

# **Canada Tax Configuration**

| TAX OPTION          | RECOMMENDED SETTING                                                                                                    |
|---------------------|----------------------------------------------------------------------------------------------------|
| Load catalog prices | Excluding tax                                                                                                    |
| FPT                 | Yes, including FPT, description, and apply tax to FPT.                                                                                                    |
| Tax based on        | Shipping origin                                                                                                    |
| Tax Calculation     | On total                                                                                                    |
| Tax shipping?       | Yes                                                                                                    |
| Apply Discount      | Before tax                                                                                                    |
| Comment             | Merchants located in a GST/PST province (Montreal) should create one tax rule and show a combined tax amount.                                                |
|                     | Be sure to consult a qualified tax authority if you have any questions. For information about the tax requirements of specific provinces, see the following: |
|                     | Revenu Québec                                                                                                    |
|                     | Government of Saskatchewan                                                                                                    |
|                     | Manitoba Information for Vendors                                                                                                    |

International Tax Guidelines CHAPTER 71: Taxes

# U.S. Tax Guidelines

These recommended settings can be used for most tax configurations for stores within the United States.

#### **Tax Classes**

| TAX CLASS              | RECOMMENDED SETTING |
|------------------------|---------------------|
| Tax Class for Shipping | None                |

# **Calculation Settings**

| CALCULATION                     | RECOMMENDED SETTING |
|---------------------------------|---------------------|
| Tax Calculation Method Based On | Total               |
| Tax Calculation Based On        | Shipping Origin     |
| Catalog Prices                  | Excluding Tax       |
| Shipping Prices                 | Excluding Tax       |
| Apply Customer Tax              | After Discount      |
| Apply Discount on Prices        | Excluding Tax       |

### **Default Tax Destination Calculation**

| SETTING           | RECOMMENDED SETTING                             |
|-------------------|-------------------------------------------------|
| Default Country   | United States                                   |
| Default State     | State where business is located.                |
| Default Post Code | The postal code that is used in your tax zones. |

## **Price Display Settings**

| SETTING                           | RECOMMENDED SETTING |
|-----------------------------------|---------------------|
| Display Product Prices in Catalog | Excluding Tax       |
| Display Shipping Prices           | Excluding Tax       |

CHAPTER 71: Taxes International Tax Guidelines

# **Shopping Cart Display Settings**

| SETTING                      | RECOMMENDED SETTING |
|------------------------------|---------------------|
| Display Prices               | Excluding Tax       |
| Display Subtotal             | Excluding Tax       |
| Display Shipping Amount      | Excluding Tax       |
| Display Gift Wrapping Prices | Excluding Tax       |
| Display Printed Card Prices  | Excluding Tax       |
| Include Tax in Grand Total   | Yes                 |
| Display Full Tax Summary     | Yes                 |
| Display Zero Tax Subtotal    | Yes                 |

# Orders, Invoices, Credit Memos, Display Settings

| SETTING                    | RECOMMENDED SETTING |
|----------------------------|---------------------|
| Display Prices             | Excluding Tax       |
| Display Subtotal           | Excluding Tax       |
| Display Shipping Amount    | Excluding Tax       |
| Include Tax in Grand Total | Yes                 |
| Display Full Tax Summary   | Yes                 |
| Display Zero Tax Subtotal  | Yes                 |

## **Fixed Product Taxes**

| SETTING    | RECOMMENDED SETTING       |
|------------|---------------------------|
| Enable FPT | No, except in California. |

International Tax Guidelines CHAPTER 71: Taxes

# Canadian Tax Guidelines

The following example shows how to set up GST tax rates for Canada and PST tax rates for Saskatchewan, with tax rules that calculate and display the two tax rates. Because this is an example configuration, be sure to verify the correct tax rates and rules for your tax jurisdictions. When setting up taxes, set the store scope to apply the configuration to all applicable stores and websites.

- Fixed product tax is included for relevant goods as a product attribute.
- In Quebec, PST is referred to as TVQ. If you need to set up a rate for Quebec, make sure to use TVQ as the identifier.

#### **Process Overview:**

Step 1: Complete the Tax Calculation Settings

Step 2: Set Up Canadian Goods & Services Tax (GST)

Step 3: Set Up Canadian Provincial Sales Tax (PST)

Step 4: Create a GST Tax Rule

Step 5: Create a PST Tax Rule for Saskatchewan

Step 6: Save and Test the Results

### **Step 1: Complete Tax Calculation Settings**

- 1. On the Admin menu, select **System > Configuration**. Then in the panel on the left, under Sales, select **Tax**.
- 2. Click to expand each section, and complete the following settings:

#### **Tax Calculation Settings**

| FIELD                           | RECOMMENDED SETTING         |
|---------------------------------|-----------------------------|
| Tax Calculation Method Based On | Total                       |
| Tax Calculation Based On        | Shipping Address            |
| Catalog Prices                  | Excluding Tax               |
| Shipping Prices                 | Excluding Tax               |
| Apply Customer Tax              | After Discount              |
| Apply Discount on Prices        | Excluding Tax               |
| Apply Tax On                    | Custom Price (if available) |

CHAPTER 71: Taxes International Tax Guidelines

#### **Tax Classes**

| FIELD                  | RECOMMENDED SETTING          |
|------------------------|------------------------------|
| Tax Class for Shipping | Shipping (shipping is taxed) |

#### **Default Tax Destination Calculation**

| FIELD               | RECOMMENDED SETTING |
|---------------------|---------------------|
| Default Country     | Canada              |
| Default State       | (as appropriate)    |
| Default Postal Code | * (asterisk)        |

# **Shopping Cart Display Settings**

| FIELD                        | RECOMMENDED SETTING |
|------------------------------|---------------------|
| Include Tax in Grand Total   | Yes                 |
| Display Full Tax Summary     | Yes                 |
| Display Zero in Tax Subtotal | Yes                 |

#### **Fixed Product Taxes**

| FIELD                    | RECOMMENDED SETTING               |
|--------------------------|-----------------------------------|
| Enable FPT               | Yes                               |
| All FPT Display Settings | Including FPT and FPT description |
| Apply Discounts to FPT   | No                                |
| Apply Tax to FPT         | Yes                               |
| Include FPT in Subtotal  | No                                |

International Tax Guidelines CHAPTER 71: Taxes

## Step 2: Set Up Canadian Goods & Services Tax (GST)

To print the GST number on invoices and other sales documents, include it in the name of the applicable tax rates. The GST will appear as part of the GST amount on any order summary.

#### Manage Tax Zones & Rates

| FIELD             | RECOMMENDED SETTING |
|-------------------|---------------------|
| Tax Identifier    | Canada-GST          |
| Country           | Canada              |
| State             | * (asterisk)        |
| Zip/Post is Range | No                  |
| Zip/Post Code     | * (asterisk)        |
| Rate Percent      | 5.0000              |

## **Step 3: Set Up Canadian Provincial Sales Tax (PST)**

Set up another tax rate for the applicable province.

#### **Tax Rate Information**

| FIELD             | RECOMMENDED SETTING |
|-------------------|---------------------|
| Tax Identifier    | Canada-SK-PST       |
| Country           | Canada              |
| State             | Saskatchewan        |
| Zip/Post is Range | No                  |
| Zip/Post Code     | * (asterisk)        |
| Rate Percent      | 5.0000              |

CHAPTER 71: Taxes International Tax Guidelines

## **Step 4: Create a GST Tax Rule**

To avoid compounding the tax and to correctly display the calculated tax as separate line items for GST and PST, you must set different priorities for each rule, and select the "Calculate off subtotal only" checkbox. Each tax appears as a separate line item, but the tax amounts are not compounded.

#### **Tax Rule Information**

| FIELD                       | RECOMMENDED SETTING       |
|-----------------------------|---------------------------|
| Name                        | Retail-Canada-GST         |
| Customer Tax Class          | Retail Customer           |
| Product Tax Class           | Taxable Goods<br>Shipping |
| Tax Rate                    | Canada-GST                |
| Priority                    | 0                         |
| Calculate off subtotal only | Select this checkbox.     |
| Sort Order                  | 0                         |

International Tax Guidelines CHAPTER 71: Taxes

## Step 5: Create a PST Tax Rule for Saskatchewan

For this tax rule, make sure to set the priority to o and select the "Calculate off subtotal only" checkbox. Each tax appears as a separate line item, but the tax amounts are not compounded.

#### **Tax Rule Information**

| FIELD                       | RECOMMENDED SETTING       |
|-----------------------------|---------------------------|
| Name                        | Retail-Canada-PST         |
| Customer Tax Class          | Retail Customer           |
| Product Tax Class           | Taxable Goods<br>Shipping |
| Tax Rate                    | Canada-SK-PT              |
| Priority                    | 1                         |
| Calculate off subtotal only | Select this checkbox.     |
| Sort Order                  | 0                         |

## Step 6: Save and Test the Results

- 1. When complete, click the **Save Config** button.
- **2.** Return to your storefront, and create a sample order to test the results.

CHAPTER 71: Taxes International Tax Guidelines

## **EU Tax Guidelines**

The following example depicts a store based in France that sells > 100k Euros in France and > 100k Euros in Germany.

- Tax calculations are managed at the website level.
- Currency conversion and tax display options are controlled individually at the store view level, (Click the Use Website checkbox to override the default).
- By setting the default tax country you can dynamically show the correct tax for the jurisdiction.
- Fixed product tax is included for relevant goods as a product attribute.
- It might be necessary to edit the catalog to ensure that it shows up in the correct category/website/store view.

#### **Process Overview:**

Step 1: Create Three Product Tax Classes

Step 2: Create Tax Rates for France and Germany

Step 3: Set Up the Tax Rules

Step 4: Set Up a Store View for Germany

Step 5: Configure Tax Settings for France

Step 6: Configure Tax Settings for Germany

#### **Step 1: Create Three Product Tax Classes**

For this example, it is assumed that multiple VAT-Reduced product tax classes are not needed.

- 1. Create a VAT-Standard product tax class.
- 2. Create a VAT-Reduced product tax class.
- **3.** Create a VAT-Free product tax class.

International Tax Guidelines CHAPTER 71: Taxes

# **Step 2: Create Tax Rates for France and Germany**

Create the following tax rates:

#### **Tax Rates**

| TAX RATE            | SETTING          |         |
|---------------------|------------------|---------|
| France-StandardVAT  | Country:         | France  |
|                     | State/Region:    | *       |
|                     | ZIP/Postal Code: | *       |
|                     | Rate:            | 20%     |
| France-ReducedVAT   | Country:         | France  |
|                     | State/Region:    | *       |
|                     | ZIP/Postal Code: | *       |
|                     | Rate:            | 5%      |
| Germany-StandardVAT | Country:         | Germany |
|                     | State/Region:    | *       |
|                     | ZIP/Postal Code: | *       |
|                     | Rate:            | 19%     |
| Germany-ReducedVAT  | Country:         | Germany |
|                     | State/Region:    | *       |
|                     | ZIP/Postal Code: | *       |
|                     | Rate:            | 7%      |

CHAPTER 71: Taxes International Tax Guidelines

# **Step 3: Set Up the Tax Rules**

Create the following tax rules:

#### **Tax Rules**

| Tax Rules                      |                 |                     |
|--------------------------------|-----------------|---------------------|
| TAX RULE                       | SETTING         |                     |
| Retail-France-StandardVAT      | Customer Class: | Retail Customer     |
|                                | Tax Class:      | VAT-Standard        |
|                                | Tax Rate:       | France-StandardVAT  |
|                                | Priority:       | 0                   |
|                                | Sort Order:     | 0                   |
| Retail-France-ReducedVAT       | Customer Class: | Retail Customer     |
|                                | Tax Class:      | VAT Reduced         |
|                                | Tax Rate:       | France-ReducedVAT   |
|                                | Priority:       | 0                   |
|                                | Sort Order:     | 0                   |
| Retail-Germany-<br>StandardVAT | Customer Class: | Retail Customer     |
| Standard V/ (1                 | Tax Class:      | VAT-Standard        |
|                                | Tax Rate:       | Germany-StandardVAT |
|                                | Priority:       | 0                   |
|                                | Sort Order:     | 0                   |
| Retail-Germany-<br>ReducedVAT  | Customer Class: | Retail Customer     |
| TOUROUT VAT                    | Tax Class:      | VAT-Reduced         |
|                                | Tax Rate:       | Germany-ReducedVAT  |
|                                | Priority:       | 0                   |
|                                | Sort Order:     | 0                   |

International Tax Guidelines CHAPTER 71: Taxes

#### Step 4: Set Up a Store View for Germany

- 1. On the Admin sidebar, tap **Stores**. Then under **Settings**, choose **All Stores**.
- 2. Under the default website, create a store view for **Germany**. Then, do the following:
  - a. On the Admin sidebar, tap Stores. Then under Settings, choose Configuration.
  - **a.** In the upper-left corner, set **Default Config** to the French store.
  - **b.** On the General page, expand ⊙ the **Countries Options** section, and set the default country to "France."
  - **c.** Complete the locale options as needed.
- 3. In the upper-left corner, choose the German Store View. Then, do the following:
  - **a.** On the General page, expand  $\odot$  **Countries Options**, and set the default country to "Germany."
  - **b.** Complete the locale options as needed.

## **Step 5: Configure Tax Settings for France**

Complete the following General tax settings:

#### **General Settings**

| FIELD                              | RECOMMENDED SETTING          |
|------------------------------------|------------------------------|
| TAX CLASSES                        |                              |
| Tax Class for Shipping             | Shipping (shipping is taxed) |
| CALCULATION SETTINGS               |                              |
| Tax Calculation Method Based<br>On | Total                        |
| Tax Calculation Based On           | Shipping Address             |
| Catalog Prices                     | Including Tax                |
| Shipping Prices                    | Including Tax                |
| Apply Customer Tax                 | After Discount               |
| Apply Discount on Prices           | Including Tax                |

CHAPTER 71: Taxes International Tax Guidelines

# **General Settings (cont.)**

| FIELD                               | RECOMMENDED SETTING               |  |
|-------------------------------------|-----------------------------------|--|
| Apply Tax On                        | Custom Price (if available)       |  |
| DEFAULT TAX DESTINATION CALCULATION |                                   |  |
| Default Country                     | France                            |  |
| Default State                       |                                   |  |
| Default Postal Code                 | * (asterisk)                      |  |
| SHOPPING CART DISPLAY SETTINGS      |                                   |  |
| Include Tax in Grand Total          | Yes                               |  |
| FIXED PRODUCT TAXES                 |                                   |  |
| Enable FPT                          | Yes                               |  |
| All FPT Display Settings            | Including FPT and FPT description |  |
| Apply Discounts to FPT              | No                                |  |
| Apply Tax to FPT                    | Yes                               |  |
| Include FPT in Subtotal             | Yes                               |  |

International Tax Guidelines CHAPTER 71: Taxes

#### **Step 6: Configure Tax Settings for Germany**

- 1. On the Admin sidebar, tap **Stores**. Then under **Settings**, choose **Configuration**.
- **2.** In the upper-right corner, set **Store View** to the view to the German store. When prompted to confirm, tap **OK**.
- **3.** In the panel on the left, under **Sales**, choose **Tax**.
- 4. In the **Default Tax Destination Calculation** section, do the following:
  - a. Clear the **Use Website** checkbox after each field,
  - **b.** Update the following values to match your site's Shipping Settings point of origin.
    - Default Country
    - · Default State
    - Default Post Code

This setting ensures that tax is calculated correctly when product prices include tax.

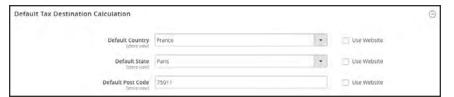

Default Tax Destination Calculation

5. When complete, tap Save Config.

CHAPTER 71: Taxes Warning Messages

# **Warning Messages**

Some combinations of tax-related options might be confusing to customers and trigger a warning. These conditions might occur when the tax calculation method is set to "Row" or "Total," and the customer is presented with prices that both exclude and include tax, or a tax on an item basis in the cart. Because the tax calculation is rounded, the amount that appears in the cart might differ from the amount that a customer expects to pay.

If your tax calculation is based on a problematic configuration, the following warnings appear:

- Warning. Tax discount configuration might result in different discounts than a customer might expect for store(s); Europe Website (French), Europe Website (German). Please see source for more details.
- **Warning**. Tax configuration can result in rounding errors for store(s): Europe Websites (French), Europe Websites (German).

# **Calculation Settings**

Use the following tables for reference when configuring tax calculation settings:

## Tax Calculation Method Based On: Excluding Tax

#### Tax Excluded

| PRICE DISPLAY               | UNIT PRICE          | ROW TOTAL | TOTAL   |
|-----------------------------|---------------------|-----------|---------|
| Tax Class for Shipping      | Shipping (is taxed) |           |         |
| Excluding tax               | OK                  | OK        | OK      |
| Including tax               | OK                  | OK        | OK      |
| Including and Excluding tax | OK                  | OK        | Warning |

## **Catalog Prices: Including Tax**

#### Tax Included

| PRICE DISPLAY               | UNIT PRICE | ROW TOTAL | TOTAL   |
|-----------------------------|------------|-----------|---------|
| Excluding tax               | OK         | OK        | OK      |
| Including tax               | OK         | OK        | OK      |
| Including and Excluding tax | OK         | Warning   | Warning |

Warning Messages CHAPTER 71: Taxes

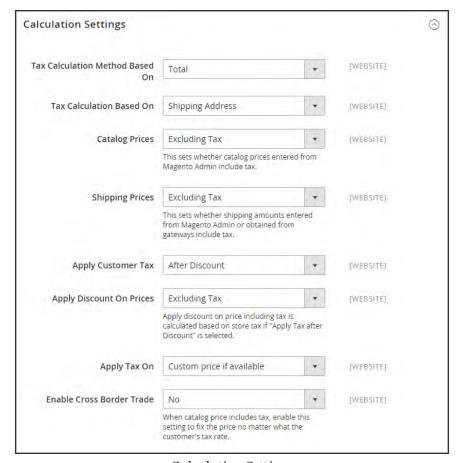

Calculation Settings

# **Discount Settings**

We strongly recommend that you use the following settings to avoid issues when configuring taxes in relation to discounts.

#### Recommended Settings

| FIELD                    | RECOMMENDED SETTING |               |
|--------------------------|---------------------|---------------|
| Apply Customer Tax       | After Discount      |               |
| Apply Discount on Prices | US and Canada       | Excluding Tax |
|                          | EU                  | Including Tax |

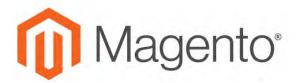

#### **CHAPTER 72:**

# **Currency**

Magento Community Edition 2.1 gives you the ability to accept currencies from more than two hundred countries around the world. If the store supports multiple currencies, a Currency Chooser appears in the header after currency rates are updated.

If you accept payment in multiple currencies, make sure to monitor the currency rate settings, because any fluctuation can impact your profit margin.

Currency symbols appear in product prices and sales documents such as orders and invoices. You can customize the currency symbols as needed, and also set the display of the price separately for each store or view.

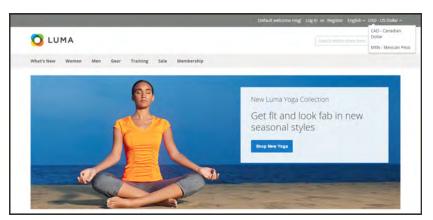

Currency Chooser

Currency Configuration CHAPTER 72: Currency

# **Currency Configuration**

Before setting up individual currency rates, you must first set the scope of the base currency, By default, it is set to global, which applies the base currency setting to the entire store hierarchy. If you have a multisite installation of Magento, you can manage multiple base currencies by setting the scope to the website level.

Then, specify which currencies you accept, and the currency that you want to use for the display of prices in your store. In the following illustration, the scope of the base currency is set at the website level, so each website can have a different base currency.

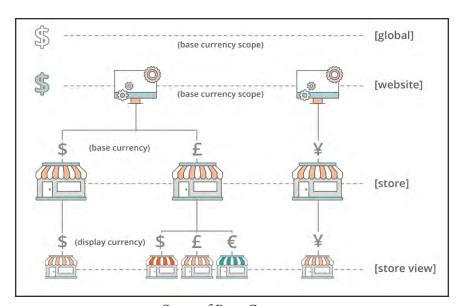

Scope of Base Currency

#### **Process Overview:**

Step 1: Choose the Accepted Currencies

Step 2: Configure the Import Connection

Step 3: Configure the Scheduled Import Settings

Step 4: Update the Currency Rates

#### **Step 1: Choose the Accepted Currencies**

- 1. On the Admin sidebar, tap **Stores**. Then under **Settings**, choose **Configuration**.
- 2. In the panel on the left under **General**, choose **Currency Setup**.
- 3. Expand  $\odot$  the Currency Options section, and do the following:
  - **a.** Set **Base Currency** to the primary currency that you use for online transactions.
  - **b.** Set **Default Display Currency** to the currency that you use to display pricing in your store.
  - **c.** In the **Allowed Currencies** list, select all currencies that you accept as payment in your store. Make sure to also select your primary currency. (For multiple currencies, hold down the Ctrl key and select each option.)

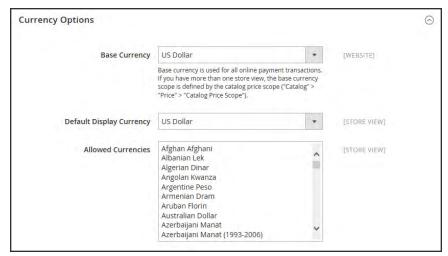

**Currency Options** 

- **4.** When prompted to refresh the cache, tap the **Close**  $\times$  box in the upper-right corner of the system message. We'll refresh the cache later.
- **5.** To define the scope of the base currency, do the following:
  - a. In the panel on the left under Catalog, choose Catalog. Then, scroll down and expand ⊖ the Price section.
  - b. Set Catalog Price Scope to either "Global" or "Website."

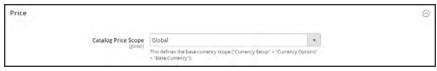

Price

Currency Configuration CHAPTER 72: Currency

#### **Step 2: Configure the Import Connection**

- Scroll back up to the top of the page. In the panel on the left under General, choose Currency Setup.
- **2.** Expand  $\odot$  the **WebserviceX** section.
- **3.** In the **Connection Timeout in Seconds** field, enter the number of seconds of inactivity to allow before the connection times out.

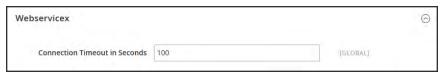

WebserviceX

#### **Step 3: Configure the Scheduled Import Settings**

- 1. Continuing with Currency Setup, expand ⊙ the **Scheduled Import Settings** section.
- **2.** To automatically update currency rates, set **Enabled** to "Yes." Then, do the following:
  - **a.** Set **Service** to the rate provider. The default value is "Webservicex."
  - **b.** Set **Start Time** to the hour, minute, and second that the rates will be updated according to the schedule.
  - **c.** To determine how often the rates are updated, set **Frequency** to one of the following:
    - · Daily
    - Weekly
    - Monthy
  - d. In the Error Email Recipient field, enter the email address of the person who is to receive email notification if an error occurs during the import process. To enter multiple email addresses, separate each with a comma.
  - e. Set Error Email Sender to the store contact that appears as the sender of the error notification.
  - **f.** Set **Error Email Template** to the email template used for the error notification.
- 3. When complete, tap Save Config.
- **4.** When prompted to update the cache, tap the **Cache Management** link. Then, refresh the invalid cache.

CHAPTER 72: Currency Currency Currency Currency Configuration

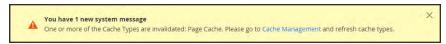

Refresh Cache

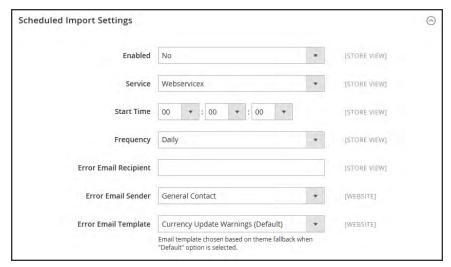

Scheduled Import Settings

## **Step 4: Update the Currency Rates**

The currency rates must be updated with the current values before they go into effect. Follow the instructions to update the rates manually or to import the rates automatically.

Currency Symbols CHAPTER 72: Currency

# **Currency Symbols**

Manage Currency Symbols gives you the ability to customize the symbol associated with each currency that is accepted as payment in your store.

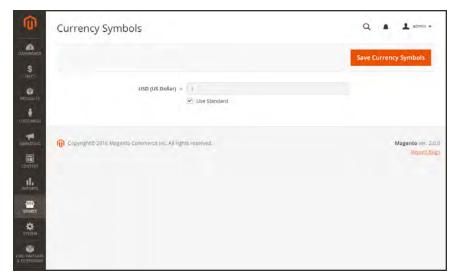

Currency Symbols

#### To customize currency symbols:

- On the Admin sidebar, tap Stores. Then under Currency, choose Currency Symbols.
   Each currency that is currently enabled for your store appears in the Currency list.
- **2.** Enter a custom symbol for each currency you want to use, or mark the **Use Standard** checkbox to the right of each currency.
- **3**. To override the default symbol, clear the **Use Standard** checkbox. Then, enter the symbol that you want to use.

It is not possible to change the alignment of the currency symbol from left to right.

- 4. When complete, tap Save Currency Symbols.
- When prompted to update the cache, tap the Cache Management link. Then, refresh any invalid cache.

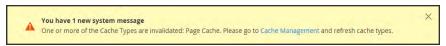

Refresh Cache

# **Updating Currency Rates**

Currency rates can be set manually, or imported into the store. To ensure that your store has the most current rates, you can configure the currency rates to be updated automatically on schedule.

Before importing currency rates, complete the Currency Rate Setup to specify the currencies that you accept, and to establish the import connection and schedule.

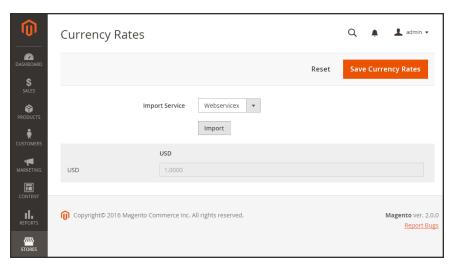

Updating Currency Rates

#### To manually update a currency rate:

- 1. On the Admin sidebar, click **Stores**. Then under **Currency**, choose **Currency Rates**.
- 2. Tap the rate you want to change, and enter the new value for each currency supported.
- 3. When complete, tap Save Currency Rates.

#### To import currency rates:

- 1. On the Admin sidebar, tap **Stores**. Then under **Currency**, choose **Currency Rates**.
- 2. Set **Import Service** to the currency rate provider. WebserviceX is the default provider.
- 3. Tap Import.

The updated rates appear in the Currency Rates list. If the rates have changed since the last update, the old rate appears below for reference.

4. When complete, tap Save Currency Rates.

5. When prompted to update the cache, tap the **Cache Management** link. Then, refresh all invalid caches.

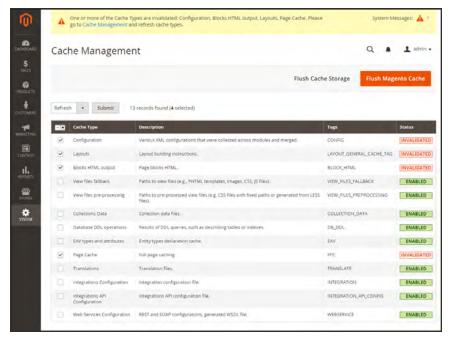

Refresh Invalid Caches

#### To import currency rates on schedule:

- 1. Make sure that Cron is enabled for your store.
- **2.** Complete the Currency Rate Setup to specify the currencies that you accept, and to establish the import connection and schedule.
- **3.** To verify that the rates are imported on schedule, check the Currency Rates list. Then, wait for the duration of the frequency setting established for the schedule, and check the rates again.

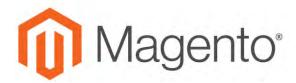

#### **CHAPTER 73:**

# **Attributes**

Magento uses attributes to manage the information associated with products, customers, and product ratings. Attributes are pieces of information that might appear as fields in forms, reports, product reviews, layered navigation, and email messages. Some attributes are built into the system, and others can be created to address specific needs.

You can find more information about attributes in the <u>Products</u> and <u>Data Transfer</u> sections of this guide. To learn more, see:

- Using Product Attributes
- Product Attribute Reference
- Customer Attribute Reference

Product Attributes CHAPTER 73: Attributes

## **Product Attributes**

**Properties** 

Product attribute properties determine how an attribute can be used in the catalog, its appearance and behavior in the store, and in data transfer operations. The properties and labels associated with each attribute determine how it can be used, and its presentation in the store.

Properties The Properties section includes both basic and advanced attribute

properties.

Labels The label identifies an attribute in the Admin and also in the storefront

of each store view. If your store is available in multiple languages, you

can enter a different translated label for each language.

Storefront The Storefront Properties determine how an attribute can be used in your

store, its appearance, and behavior. You can specify if attributes are available for search, layered navigation, product comparisons, price rules, and sorting. For text attributes, you can enable the WYSIWYG editor, and determine if HTML tags can be used to format the values.

To learn how to use attributes while creating a product, see: Using Product Attributes.

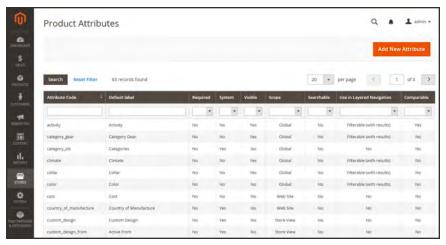

Product Attributes Page

CHAPTER 73: Attributes Product Attributes

# **Properties**

## **Property Descriptions**

| PROPERTY                           | DESCRIPTION                                                |                                                                                                    |  |
|------------------------------------|------------------------------------------------------------|----------------------------------------------------------------------------------------------------|--|
| ATTRIBUTE PROPERTIES               |                                                            |                                                                                                    |  |
| Default Label                      | The label that identifies the attribute during data entry. |                                                                                                    |  |
| Catalog Input Type for Store Owner |                                                            | Determines the data type and input control that is used to manage the product from the store Admin. Options include:                                                                                                    |  |
|                                    | Text Field                                                 | A single line input field for text.                                                                                                    |  |
|                                    | Text Area                                                  | A multiple-line input field that can display paragraphs of text formatted with HTML.                                                                                                    |  |
|                                    | Date                                                       | An input field for date values. The date can be typed directly into the field, or selected from a list or calendar.                                                                                                    |  |
|                                    | Yes/No                                                     | A drop-down list with predefined options of "Yes" and "No."                                                                                                    |  |
|                                    | Multiple Select                                            | A drop-down list of options that allows multiple selections. To select more than one option, hold down the Ctrl key and click each item.                                                                                                    |  |
|                                    | Dropdown                                                   | A drop-down list of options that allows only one selection.                                                                                                    |  |
|                                    | Price                                                      | An input type that can be used to create price fields in addition to the predefined attributes: Price, Special Price, Tier Price and Cost.                                                                                                    |  |
|                                    | Media Image                                                | An additional image that can be included in the attribute set of a product.                                                                                                    |  |
|                                    | Visual Swatch                                              | Displays a swatch that depicts the color, texture, or pattern of a configurable product. A visual swatch can be filled with a hexadecimal color value, or display an uploaded image that represents the color, material, texture, or pattern of the option. |  |

Product Attributes CHAPTER 73: Attributes

# **Property Descriptions (cont.)**

| PROPERTY                            | DESCRIPTION                                                                                                    |                                                                                                    |
|-------------------------------------|----------------------------------------------------------------------------------------------------|----------------------------------------------------------------------------------------------------|
|                                     | Text Swatch                                                                                                    | A text-based representation of a configurable product option that is frequently used for size. Text swatches can also include hexadecimal color values.                                                                                              |
|                                     | Fixed Product Tax                                                                                                    | An input type that gives you the ability to define FPT rates based on the requirements of your locale.                                                                                                    |
| Values Required                     | To require that a value to be entered in this field before the record can be saved, set Values Required to "Yes." Options include: Yes / No                                                                                                    |                                                                                                    |
| ADVANCED ATTRIBUTE                  | PROPERTIES                                                                                                    |                                                                                                    |
| Attribute Code                      | (Required) A unique identifier for internal use. The Attribute Code must begin with a letter, but can include a combination of lowercase letters (a-z) and numbers (0-9). The code must be less than thirty characters in length and cannot include any special characters or spaces, although an underscore (_) can be used to indicate a space. |                                                                                                    |
| Scope                               | Limits the use of an a<br>Options include:<br>Store View<br>Website<br>Global                                                                                                    | attribute to a specific store view or website.                                                                                                    |
| Default Value                       | Assigns a starting value to the attribute to help during data entry. To assign a default value for Multiple Select or Dropdown input types, see: Creating Product Attributes.                                                                                                    |                                                                                                    |
|                                     | A default value can<br>Product Tax input ty                                                                                                    | not be set for Multiple Select, Dropdown, or Fixed ypes.                                                                                                    |
| Unique Value                        | entered in the same<br>Unique value should<br>ID number. For exan                                                                                                    | e value to be different from all other values attribute, within the context of the scope setting. be enabled for any attribute that is used as an analysis because SKU is used to identify products achy, it has a unique value with a global scope. |
| Input Validation for Store<br>Owner | Performs a validation the following options                                                                                                    | n check of the data entered in the field, based on :                                                                                                    |

CHAPTER 73: Attributes Product Attributes

## **Property Descriptions (cont.)**

| PROPERTY              | DESCRIPTION                                                                                                  |
|-----------------------|----------------------------------------------------------------------------------------------------|
|                       | None                                                                                                    |
|                       | Decimal Number                                                                                               |
|                       | Integer Number                                                                                               |
|                       | Email                                                                                                    |
|                       | URL                                                                                                    |
|                       | Letters                                                                                                    |
|                       | Letters (a-z, A-Z) or Numbers (0-9)                                                                          |
| Add to Column Options | Determines if the column appears in the product grid. Options: Yes / No                                      |
| Use in Filter Options | Determines if the attribute is used as a filter control at the top of columns in the grid. Options: Yes / No |

# **Storefront Properties**

## **Property Descriptions**

| PROPERTY                  | DESCRIPTION                                                                                                    |                                                                                               |
|---------------------------|----------------------------------------------------------------------------------------------------|-----------------------------------------------------------------------------------------------|
| Use in Search             | Select "Yes" if you want people to be able to search the catalog based on the value of this attribute. Options include: Yes / No The following attributes appear when Search is enabled: |                                                                                               |
|                           | Search Weight                                                                                                    | To weight the search results, set Search Weight to a number from 1 to 10.                     |
|                           | Visible in Advanced<br>Search                                                                                                    | Gives shoppers the ability to enter search criteria through a form. Options include: Yes / No |
|                           |                                                                                                    | Using too many attributes can slow down search.                                               |
| Comparable on Storefront  | Select "Yes" to include this attribute as a row in the Compare Products report. Options include: Yes / No                                                                                |                                                                                               |
| Use In Layered Navigation | (Dropdown, Multiple Select and Price input types only) Includes the attribute as a filter in the "Shop By" section of layered navigation. Options include:                               |                                                                                               |

Product Attributes CHAPTER 73: Attributes

# **Property Descriptions (cont.)**

| PROPERTY                                    | DESCRIPTION                                                                                                    |                                                                                                    |
|---------------------------------------------|----------------------------------------------------------------------------------------------------|----------------------------------------------------------------------------------------------------|
|                                             | No                                                                                                    | The attribute is not available to be used as a filter in layered navigation.                                                                                                    |
|                                             | Filterable (with results)                                                                                                    | Layered navigation includes only those filters for which matching products can be found. Any attribute value that already applies to all products shown in the list does not appear as an available filter. Attribute values with a count of zero (0) product matches are also omitted from the list of available filters.  The filtered list of products includes only those that match the filter. The products list is updated only if the selected filter(s) change what is currently shown. |
|                                             | Filterable (no results)                                                                                                    | Layered navigation includes filters for all available attribute values and their product counts, including those with zero (0) product matches. If the attribute value is a swatch, the value appears as a filter, but is crossed out.                                                                                                    |
| Use In Search Results<br>Layered Navigation | To include the attribute in the layered navigation for search results, select "Yes." Options include: Yes / No                                             |                                                                                                    |
| Position                                    | Determines the position of the attribute in layered navigation in relation to other filterable attributes.                                                 |                                                                                                    |
| Use for Promo Rule<br>Conditions            | To make the attribute available for use in price rules, select "Yes." Options include: Yes / No                                                            |                                                                                                    |
| Allow HTML Tags on<br>Storefront            | (Text Field and Text Area input types only) To be able to format the attribute value with HTML tags, select "Yes." Options include: Yes / No               |                                                                                                    |
| Visible on Catalog Pages on Storefront      | (Simple and virtual products only) To include the attribute on the Additional Information tab of the product page, select "Yes." Options include: Yes / No |                                                                                                    |
| Used in Product Listing                     | Depends on the theme. To include the attribute in product summaries that appear in catalog listings, select "Yes."                                         |                                                                                                    |
| Used for Sorting in Product<br>Listing      | Depending on theme, includes the attribute as a "Sort By" option for catalog listings. Options: Yes / No                                                   |                                                                                                    |

CHAPTER 73: Attributes Product Attributes

# **Creating Product Attributes**

Attributes can be created while working on a product, or from the Product Attributes page. The following example shows how to create attributes from the Stores menu. To learn how to add attributes while working on a product, see: Using Product Attributes.

Any attribute that is used as a drop-down list of values for a configurable product must have the following properties:

# PROPERTY VALUE Catalog Input Type for Store Owner Dropdown Scope Global

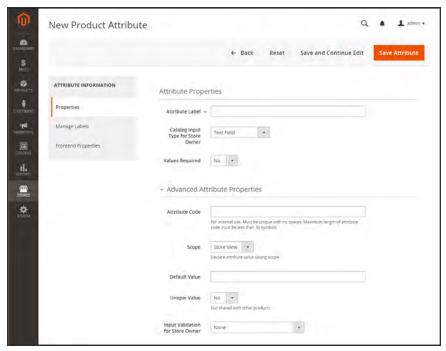

New Attribute Properties

#### **Process Overview:**

Step 1: Describe the Basic Properties

Step 2: Describe the Advanced Properties

Step 3: Enter the Field Label

Step 4: Describe the Storefront Properties

Product Attributes CHAPTER 73: Attributes

#### **Step 1: Describe the Basic Properties**

- 1. On the Admin sidebar, tap **Stores**. Then under Attributes, choose **Product**.
- 2. Tap Add New Attribute.

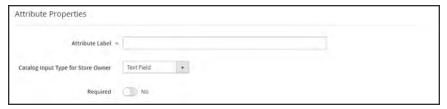

Attribute Properties

- 3. Under Attribute Properties, enter a **Default Label** to identify the attribute.
- **4.** Set **Catalog Input Type for Store Owner** to the type in input control to be used for data entry.
- **5.** For Dropdown and Multiple Select input types, do the following:
  - a. Under Manage Options, tap Add Option.
  - **b.** Enter the first value that you want to appear in the list. You can enter one value for the Admin, and a translation of the value for each store view. If you have only one store view, you can enter only the Admin value and it will be used for the storefront as well.
  - **c.** Tap **Add Option** and repeat the previous step for each option that you want to include in the list.
  - **d.** Select **Is Default** to use the option as the default value.
- **6.** If you want to require the customer to choose an option before the product can be purchased, set **Values Required** to "Yes."

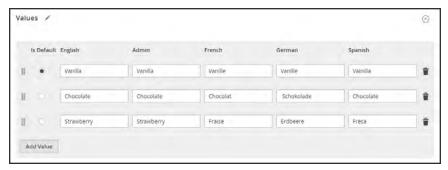

Manage Options

CHAPTER 73: Attributes Product Attributes

#### Step 2: Describe the Advanced Properties (if needed)

1. Enter a unique **Attribute Code** in lowercase characters, and without spaces.

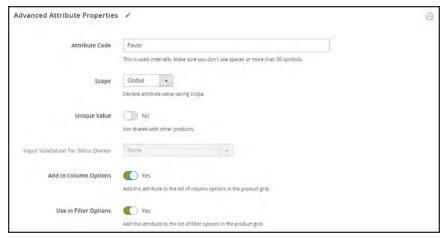

Advanced Attribute Properties

- 2. Set **Scope** to indicate where in your store hierarchy the attribute can be used.
- 3. If you want to prevent duplicate values from being entered, set Unique Value to "Yes."
- **4.** To run a validity test of any data entered into a text field, set **Input Validation for Store Owner** to the type of data that the field should contain. This field is not available for input types with values that are selected. The test can validate any of the following:
  - · Decimal Number
  - · Integer Number
  - Email
  - URL
  - Letters
  - Letters (a-z, A-Z) or Numbers (0-9)

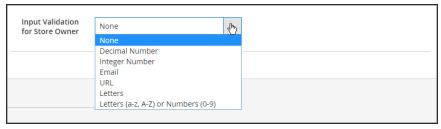

Input Validation

**5.** To add this attribute to the product grid, set the following options to "Yes."

Product Attributes CHAPTER 73: Attributes

Add to Column Options Includes the attribute as a column in the Products grid.

Use in Filter Options Adds a filter control to the column header in the Products grid.

#### **Step 3: Enter the Field Label**

- **1.** Expand  $\bigcirc$  the **Manage titles** section.
- **2.** Enter a **Title** to be used as a label for the field. If your store is available in different languages, you can enter a translated title for each view.

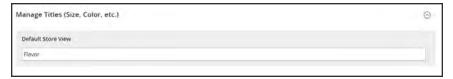

Manage Titles

#### **Step 4: Describe the Storefront Properties**

- 1. In the panel on the left, choose **Storefront Properties**.
- 2. If the attribute is to be available for search, set **Use in Search** to "Yes."
- 3. To include the attribute in Product Compare, set Comparable on Storefront to "Yes."
- **4.** For dropdown, multiple select and price fields, do the following:
  - a. To use the attribute as a filter in layered navigation, set Use in Layered Navigation to "Yes."
  - b. to use the attribute in layered navigation on search results pages, set Use in Search Results Layered Navigation to "Yes,"
  - **c.** In the **Position** field, enter a number to indicate the relative position of the attribute in the layered navigation block.
- 5. To use the attribute in price rules, set **Use for Promo Rule Conditions** to "Yes,"
- **6.** To allow the text to be formatted with HTML, set **Allow HTML Tags on Frontend** to "Yes." This setting makes the WYSIWYG editor available for the field.
  - To include the attribute in catalog page listings, set **Visible on Catalog Pages on Storefront** to "Yes."
- **7.** Complete the following settings if supported by your theme:

CHAPTER 73: Attributes Product Attributes

a. To include the attribute on the product detail page, set Visible on Catalog Pages on Storefront to "Yes."

- b. To include the attribute in product listings, set **Used in Product Listing** to "Yes."
- **c.** To use attribute as a sort parameter for product listings, set **Used for Sorting in Product Listing** to "Yes."
- 8. When complete, tap **Save Attribute**.

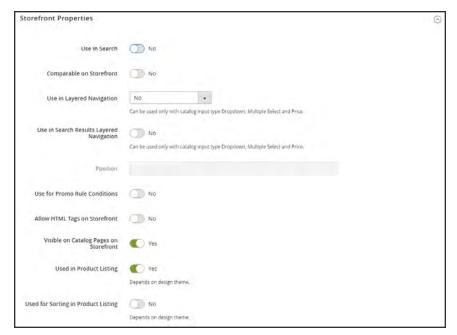

Storefront Properties

Product Attributes CHAPTER 73: Attributes

## **Attribute Sets**

One of the first steps when creating a product is to choose the attribute set that is used as a template for the product record. The attribute set determines the fields that are available during data entry, and the values that appear to the customer.

The attributes are organized into groups that determine where they appear in the product record. Your store comes with an initial attribute set called "default" which includes a set of commonly-used attributes. If you would like to add only a small number of attributes, you can add them to the default attribute set. However, if you sell products that require specific types of information, such as cameras, it might be better to create a dedicated attribute set that includes the specific attributes that are needed to describe the product.

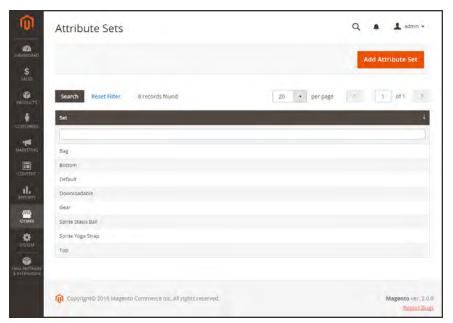

Attribute Sets

#### To create an attribute set:

- 1. On the Admin sidebar, tap Stores. Then under Attributes, choose Attribute Set.
- 2. Tap Add New Set. Then, do the following:

CHAPTER 73: Attributes Product Attributes

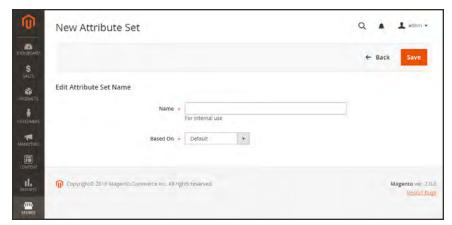

Edit Set Name

- **a.** Enter a **Name** for the attribute set.
- **b.** Set **Based On** to an existing attribute set to be used as a template.
- **c.** Tap **Save** . The next page displays the following:
  - The left column shows the name of the attribute set. The name is for internal reference, and can be changed as needed.
  - The center of the page lists the current selection of attribute groups.
  - The right column lists the selection of attributes that are currently not assigned to the attribute set.
- d. To add a new attribute to the set, drag the attribute from the **Unassigned Attributes** list to the appropriate folder in the **Groups** column.

System attributes are marked with a dot and cannot be removed from the Groups list. They can however, be dragged to another Group in the attribute set.

When complete, tap Save.

Product Attributes CHAPTER 73: Attributes

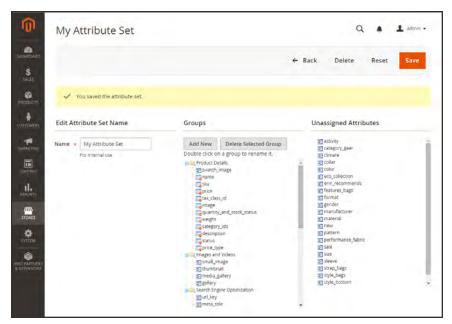

Edit Attribute Set

#### To create a new attribute group:

- 1. In the Groups column the attribute set, tap Add New.
- 2. Enter a **Name** for the new group, and tap **OK**.
- **3.** Do either of the following:
  - Drag Unassigned Attributes to the new group.
  - Drag attributes from any other group to the new group.

The new group becomes a section of attributes in any product that is based on the attribute set.

# **System**

## **Contents**

In this section of the guide, you'll learn how to import and export data, manage security and permissions, install extensions and integrations, and use the many tools that are available to maintain your store at peak performance.

System Menu

**Data Transfer** 

Working with CSV Files

**Data Validation** 

**Import** 

Import History

**Product Images** 

**Import Guidelines** 

**Export** 

**Export Criteria** 

Product Attribute Reference

**Complex Data** 

**Advanced Pricing** 

Customer Attribute Reference

Integrations

Magento Marketplace

Magento Connect

**Permissions** 

Adding Users

Locked Users

**User Roles** 

Alternate Media Storage

Using a Database

Using a CDN

Security

Security Best Practices

Configuring Admin Security

**CAPTCHA** 

**Encryption Key** 

**Session Validation** 

**Browser Capabilities Detection** 

**Action Log** 

**Tools** 

Cache Management

Full Page Cache

**Index Management** 

IndexTrigger Events

**Backups** 

Cron (Scheduled Tasks)

**Developer Tools** 

Frontend Development Workflow

Using Static File Signatures

File Optimization

**Developer Client Restrictions** 

**Template Path Hints** 

Translate Inline

Web Setup Wizard

**Component Manager** 

Web Setup

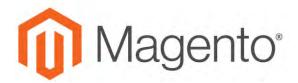

#### **CHAPTER 74:**

# System Menu

The System Menu includes tools to import and export data, install extensions, manage system caches and indexes, manage permissions, backups, system notifications, and custom variables.

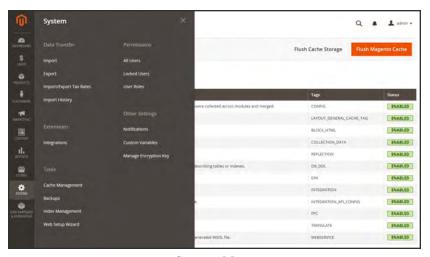

System Menu

## To display the System menu:

On the Admin sidebar, tap System.

#### **Menu Options**

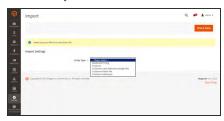

## Data Transfer

The Import and Export tools give you the ability to manage multiple records in a single operation. You can import new items, and also update, replace, and delete existing products and tax rates.

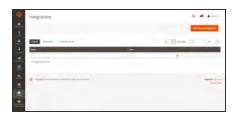

## Integrations

Manage integrations and extensions for your store.

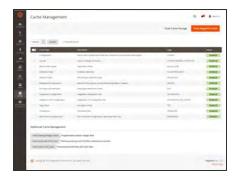

#### **Tools**

Manage your system resources, including cache and index management, backups, and installation settings.

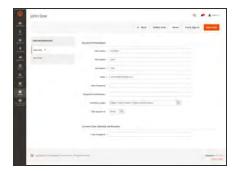

#### **Permissions**

Magento uses roles and permissions to create different levels of access for Admin users, which gives you the ability to grant permission on a "need to know" basis to people who work on your site.

### **Other Settings**

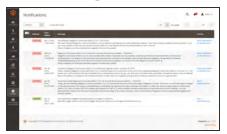

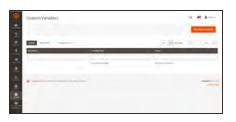

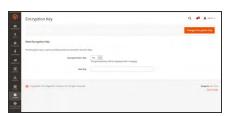

### **Notifications**

Your store has an inbox for the messages received from Magento. The messages are rated by importance, and might refer to system updates, patches, new releases, scheduled maintenance, upcoming events, and more.

### **Custom Variables**

If you know a little basic HTML, you can create custom variables and use a markup tag to incorporate them into pages, blocks, banners, and email templates.

# Manage Encryption Key

The encryption key is used to protect passwords and other sensitive data. Magento can autogenerate an encryption key, or you can use one from another source.

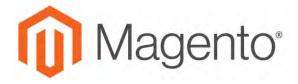

### **CHAPTER 75:**

# **Data Transfer**

The Import and Export tools give you the ability to manage multiple records in a single operation. You can not only import new items, but also update, replace, and delete existing sets of products. For example, you can add new products to your inventory, update product data and advanced price data, and replace a set of existing products with new products. If you have a large catalog of products, it's much easier to export the data, edit the data in a spreadsheet, and import it back into your store.

- · Working with CSV Files
- Import
- Export
- Product Attribute Reference
- Customer Attribute Reference

Working with CSV Files CHAPTER 75: Data Transfer

# Working with CSV Files

The comma-separated-value (CSV) file format is used as the basis of data transfer operations, and is supported by all spreadsheet and database applications. The following file types are supported for import and export:

Import CSV and ZIP (a compressed CSV file.)

Export CSV

Important! We recommend that you use a program that supports UTF-8 encoding, such as Notepad++ or OpenOffice Calc, to edit CSV files. Microsoft Excel inserts additional characters into the column header of the CSV file, which can prevent the data from being imported back into Magento. If you work on the Mac, you can save your data in the CSV (Windows) format.

CSV files have a specific structure that must match the database. Each column heading corresponds to the Attribute Code of the field that is represented by the column. To ensure that the column headings can be read by Magento, first export the data from your store as a CSV file. You can then edit the data and re-import it into Magento.

If you open an exported CSV file in a text editor, you will see that values are separated by commas, and multiple values are enclosed in double-quotes. During import, you can specify a custom separator character, although a comma is the default.

# **Product CSV Structure**

A full export of the product database contains information about each product in the catalog, and the relationships between them. Each record has fixed selection of columns that corresponds to the attributes in the catalog, although the order of the attributes is ignored during the import process.

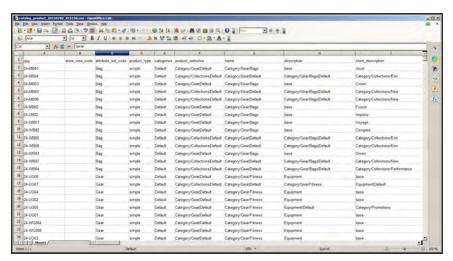

Exported Product CSV in OpenOffice Calc

The first row of the table contains the names of each attribute, which are used as column headers. The remaining rows describe the individual product records. Any row that begins with a value in the SKU column is the beginning of a new product record. A single product might include several rows that contain information about multiple images or product options. The next row that has a value in the SKU column begins a new product.

The category column contains a path for each category to which the product is assigned. The path includes the root category, followed by a forward slash (/) between each level. By default, the pipe "|" character is used to separate different category paths. For example:

Default Category/Gear/Default Category/Gear/Bags.

To import data, you need to include only the SKU and any columns with changes. Any blank columns are ignored during the import process. It is not possible to add attributes during the import process. You can include only existing attributes.

For a detailed description of each product attribute, see: Product Attribute Reference.

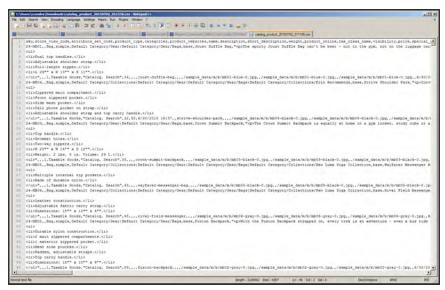

Exported Product CSV in Notepad++

### **CSV Product Structure**

| COLUMN NAME                     | DESCRIPTION                                                                                                    |
|---------------------------------|----------------------------------------------------------------------------------------------------|
| _ <name></name>                 | Column headers that begin with an underscore contain service entity properties or complex data. Service columns are not product attributes.                                       |
| <attribute name=""></attribute> | Column headers with an attribute code or field name identify the column of data. A column might represent a system attribute, or one that was created by the store administrator. |

Working with CSV Files CHAPTER 75: Data Transfer

### Customer CSV Structure

The customers CSV file contains customer information from the database, and has the following structure:

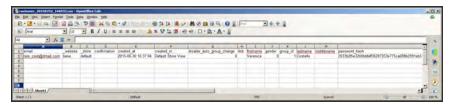

Exported Customer CSV in OpenOffice Calc

The first row of the table contains the names of the attribute columns (which are the same as attribute codes). There are two types of column names, as shown in the following table. Other rows contain attribute values, service data, and complex data. Each row with non-empty values in the "email" and "\_website" columns starts the description of the subsequent customer. Each row can represent customer data with or without address data, or the address data only. In case a row contains only the address data, values in the columns, related to the customer profile, will be ignored and may be empty.

To add or replace more than one address for a customer, in the import file add a row for each new address with empty customer data and the new or updated address data below the customer data row.

For a detailed description of each customer attribute, see: Customer Attribute Reference.

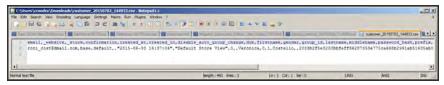

Exported Customer CSV in Notepad++

### **CSV Customer Structure**

| COLUMN NAME                     | DESCRIPTION                                                                                                    |
|---------------------------------|----------------------------------------------------------------------------------------------------|
| _ <name></name>                 | Column headers that begin with an underscore contain service entity properties or complex data. Service columns are not customer attributes. |
| <attribute name=""></attribute> | The names of the columns with values of both system-created attributes, and attributes created by the store administrator.                   |

# **Data Validation**

All data must pass validation before it can be imported into the store, to ensure that the values are consistent with the system database. Validation begins when you tap the Check Data button. During the process, all entities in the import file are verified for the following:

| Attributes | Column | header names | are verified to | ensure that they match the |
|------------|--------|--------------|-----------------|----------------------------|
|            |        |              |                 |                            |

corresponding attributes in the system database. The value of each attribute is checked to ensure that it meets the requirements of the data type (decimal, integer, varchar, text, and datetime)

Complex Data Values that originate from a defined set, such as a drop-down or

multiple select input type, are verified to ensure that the values

exist in the defined set.

Service Data The values in service data columns are verified to ensure that the

properties or complex data values are consistent with what is

already defined in the system database.

Required Values For new entities, the presence of required attribute values in the

file is checked. For existing entities, there is no need to re-check

the existence of required attribute values.

Separators Although the separators aren't visible when viewed in a

spreadsheet, data values in a CSV file are separated by comma, and text values are enclosed in double-quotes. During the validation process, the separators are verified, and each set of quotes that enclose character strings is verified to be formatted

correctly.

The results of the validation appear in the Validation Results section, and include the following information:

- The number of entities checked
- · The number of invalid rows
- · The number of errors found

If the data is valid, an "Import Success" message appears.

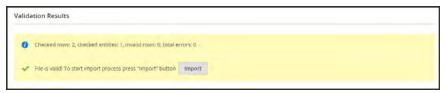

File is Valid!

Working with CSV Files CHAPTER 75: Data Transfer

If validation fails, read the description of each error, and correct the problem in the CSV file. For example, if a row contains an invalid SKU, the import process stops, and that row, and all subsequent rows are not imported. After correctly the problem, import the data again. If many errors are encountered, it might take several attempts to pass validation.

### **Data Validation Messages**

### **MESSAGES**

### DATA VALIDATION

- Product with specified SKU not found in rows: 1
- URL key for specified store already exists
- '7z' file extension is not supported
- · 'txt' file extension is not supported

### **ERRORS**

- Wrong field type. Type in the imported file %decimal%, expected type is %text%.
- Value is not allowed. Attribute value does not exist in the system.
- Field %column name% is required.
- · Wrong value separator is used.
- Wrong encoding used. Supported character encoding is UTF-8 and Windows-1252.
- Imported file does not contain SKU field.
- SKU does not exist in the system.
- Column name %column name% is invalid. Should start with a letter. Alphanumeric.
- Imported file does not contain a header.
- %website name% website does not exist in the system.
- %storeview name% storeview does not exist in the system.
- Imported attribute %attribute name% does not exist in the system.
- Imported resource (image) could not be downloaded from external resource due to timeout or access permissions.
- Imported resource (image) does not exist in the local media storage.
- Product creation error displayed to the user equal to the one seen during manual product save.
- Advanced Price creation error displayed to the user equal to the one seen during the manual product save.
- Customer creation error displayed to the user equal to the one seen during the manual customer save.

# **Import**

Data for all product types can be imported into the store. In addition, you can import customer data, customer address data, and product images. Import supports the following operations:

- Add/Update
- Replace Existing Complex Data
- · Delete Entities

The size of the import file is determined by the settings in the php.ini file on the server. The system message on the Import page indicates the current size limit.

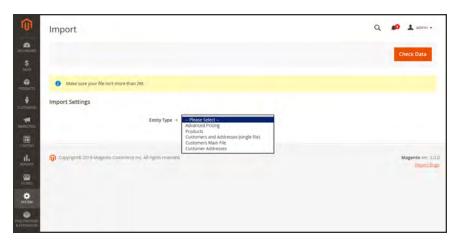

**Import** 

### **Process Overview:**

Step 1: Prepare the Data

Step 2: Choose the Import Behavior

Step 3: Identify the Import File

Step 4: Check the Import Data

Import CHAPTER 75: Data Transfer

### **Step 1: Prepare the Data**

- 1. On the Admin sidebar, tap **System**. Then under **Data Transfer**, choose **Import**.
- **2.** Under Import Settings, set **Entity Type** to one of the following:
  - · Advanced Pricing
  - Products
  - · Customers and Addresses
  - · Customers Main File
  - Customer Addresses
- **3.** Tap **Download Sample File**. Then on the download menu in the lower-left corner of your browser window, choose **Open**.

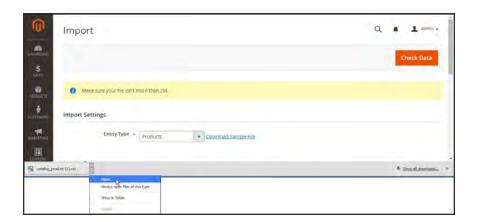

Download Sample File

The sample file includes column headings with placeholder data for example product types.

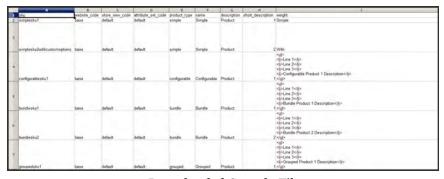

Downloaded Sample File

**4.** Examine the structure of the sample file. As you prepare your CSV import file, make sure that the column headings are spelled correctly.

5. Verify that the size of your import file does not exceed the limit shown in the message.

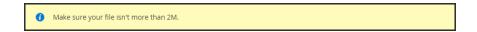

**6.** If the import data includes paths to product images, make sure that the image files have been uploaded to the appropriate location. The default location on the Magento server is: pub/media/import.

If the images reside on an external server, make sure that you have the full URL to the directory that contains the images.

# **Step 2: Choose the Import Behavior**

- 1. Set **Import Behavior** to one of the following:
  - Add/Update
  - Replace Existing Complex Data
  - · Delete Entities
- **2.** Do the following:
  - a. Accept the default value of a comma (,) for the Field separator.
  - b. Accept the default value of a comma (,) for the Multiple value separator.

In a CSV file, a comma is the default separator. To use a different character, make sure that the data in the CSV file matches the character that you specify.

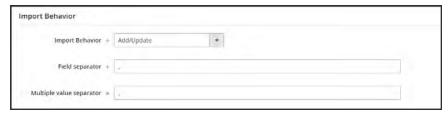

Import Behavior

### **Step 3: Identify the Import File**

- 1. Tap **Choose File** to select the file to import.
- 2. Find the CSV file that you prepared to import, and tap Open.

Import CHAPTER 75: Data Transfer

**3.** If the import data includes paths to product images, enter one of the following in the **Images File Directory** field:

- The path to the uploaded images on the Magento server. For example: var/import.
- The full URL to the images on another server. For example: http://domain.com/images

To learn more about importing product images, see: Importing Product Images.

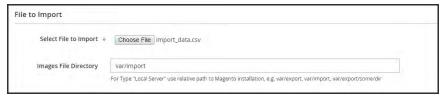

File to Import

### Step 4: Check the Import Data

- 1. In the upper-right corner, tap Check Data.
- **2.** Then, wait a few moments for the validation process to complete. If the import data is valid, the following message appears:

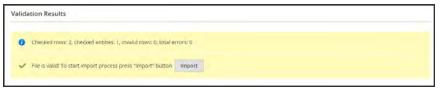

File is Valid!

- 3. If the file is valid, tap **Import**. Otherwise, correct each problem with the data that is listed in the message, and try to import the file again.
- **4.** The import process continues to the end of the data, unless an error is encountered.

If an error message appears in the Validation Results, correct the problem in the data, and import the file again. For a list of known errors, see: Import Troubleshooting.

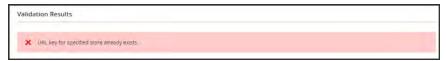

URL Key Already Exists

A message appears when the import is complete.

# **Import Behavior**

| OPERATION                | DESCRIPTION                                                                                                    |
|--------------------------|----------------------------------------------------------------------------------------------------|
| Add/Update               | New product data is added to the existing product data for the existing entries in the database. All fields except sku can be updated.                        |
|                          | New tax classes that are specified in the import data are created automatically.                                                                              |
|                          | New product categories that are specified in the import file are created automatically.                                                                       |
|                          | New SKUs that are specified in the import file are created automatically                                                                                      |
| Replace Existing Complex | The existing product data is replaced with new data.                                                                                                    |
| Data                     | Exercise caution when replacing data because the existing product data will be completely cleared and all references in the system will be lost.              |
|                          | If a SKU in the import data matches the SKU of an existing entity, all fields, including the SKU are deleted, and a new record is created using the CSV data. |
|                          | An error occurs if the CSV file references a SKU that does not exist in the database. You can Check Data to display error.                                    |
| Delete Entities          | Any entities in the import data that already exist in the database are deleted from the database.                                                             |
|                          | Delete ignores all columns in the import data, except for SKU. You can disregard all other attributes in the data.                                            |
|                          | An error occurs if the CSV file references a SKU that does not exist in the database. You can Check Data to display error.                                    |

Import CHAPTER 75: Data Transfer

# **Import History**

Maintains a record of data that has been imported into your store, including the start date and time, user, execution time, and a link to the imported file.

# To view the import history:

- 1. On the Admin sidebar, tap **System**.
- 2. Under Data Transfer, choose Import History.

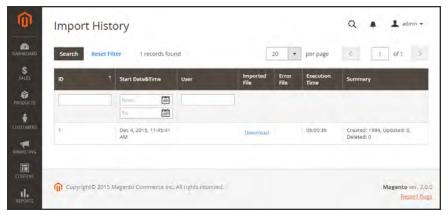

Import History

# Importing Product Images

Multiple product images of each type can be imported into Magento, and associated with a specific product. The path and file name of each product image is entered in the CSV file, and the image files to be imported are uploaded to the corresponding path on the Magento server or external server.

Magento creates its own directory structure for product images that is organized alphabetically. When you export product data with existing images to a CSV file, you can see the alphabetized path before the file name of each image. However, when you import new images, you don't need to specify a path, because Magento manages the directory structure automatically. Just make sure to enter the relative path to the import directory before the file name of each image to be imported.

To upload images, you must have login credentials and correct permissions to access to the Magento folder on the server. With the correct credentials, you can use any SFTP utility to upload the files from your desktop computer to the server.

Before you try to import a large amount of images, review the steps in the import method that you want to use, and run through the process with a few products. After you understand how it works, you'll feel confident importing large quantities of images.

**Important!** We recommend that you use a program that supports UTF-8 encoding to edit CSV files, such as Notepad++ or OpenOffice Calc. Microsoft Excel inserts additional characters into the column header of the CSV file, which can prevent the data from being imported back into Magento.

### **Method 1: Import Images from the Local Server**

1. On the Magento server, upload the image files to the pub/media/import folder. This is the default folder for importing product images.

[magento installation folder]/pub/media/import

You can use a different folder on the Magento server, as long as the path to the folder is specified during the import process.

2. In the CSV data, enter the name of each image file to be imported on the correct row, by sku, and in the correct column according to image type (base\_image, small\_image, thumbnail\_image, or additional\_images).

For images in the default import folder(/pub/media/import), do not include the path before the filename in the CSV data.

The CSV file must include only the sku column and the related image columns.

Import CHAPTER 75: Data Transfer

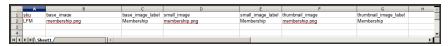

CSV Import Image from Default Location

**3.** Follow the instructions to import the data.

After selecting the file to import, enter the relative path following **Images File Directory**:

/pub/media/import

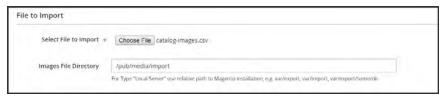

Images File Directory

If importing multiple images for a single sku, insert a blank row below the sku, and enter the additional image file names in the appropriate columns. The additional rows are understood to belong to the parent sku.

# **Method 2: Import Images from External Server**

- 1. Upload the images to be imported to the designated folder on the external server.
- 2. In the CSV data, enter the full URL for each image file in the correct column by image type (base\_image, small\_image, thumbnail\_image, or additional\_images).

http://example.com/images/image.jpg

**3.** Follow the instructions to import the data.

# Import Guidelines

Behavior drop-down menu.

# New Entities ☑ Entities are added with the attribute values specified in the CSV file. ☑ If there is no value, or there is a non-valid value, for a required attribute with no default value set, then the entity (the corresponding row or rows) cannot be imported. ☑ If there is no value, or there is a non-valid value, for a required attribute with the default value set, then the entity (the corresponding row or rows) is imported, and the default value is set for the attribute. ☑ If the complex data is not valid, then the entity (the corresponding row or rows) cannot be imported. Existing Entities ☑ For attributes that are not complex data, the values from the import file, including the empty values for the non-required attributes, replace the existing values. ☑ If there is no value, or there is a non-valid value, for a required attribute, then the existing value is not replaced. ☑ If the complex data for the entity is invalid, the entity (the corresponding row or rows)

cannot be imported, except the case, when Delete Entities was selected in the Import

Import CHAPTER 75: Data Transfer

# **Complex Data**

If an attribute that is specified in the import file already exists, and its value is derived from a defined set of values, the following applies:

If the value is not already included in the defined set of values, the row can be imported and a default value, if defined, is set for the attribute.

If the value is already included in the defined set, the corresponding row cannot be imported.

If an attribute name is specified in the import file but is not yet defined in the system, it is not created, and its values are not imported.

### **Invalid Files**

A file cannot be imported if all rows are invalid.

A non-existing service data or complex data name is specified in the import file, such as a column with a \_<non-existing name> heading.

# **Export**

The best way to become familiar with the structure of your database is to export the data and open it in a spreadsheet. Once you become familiar with the process, you'll find that it is an efficient way to manage large amounts of information.

### To export data:

- 1. On the Admin sidebar, tap System. Then under Data Transfer, choose Export.
- **2.** In the Export Settings section, specify the following:
  - **a.** Set **Entity Type** to one of the following:
    - Products
    - · Customers Main File
    - Customer Addresses
  - **b.** Accept the default **Export File Format** of "CSV."

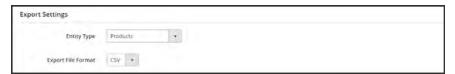

Export Settings

3. The Entity Attributes section lists all the available attributes in alphabetical order. You can use the standard list controls to search for specific attributes, and to sort the list. The Search and Reset Filter controls control the display of the list, but have no effect on the selection of attributes to be included in the export file.

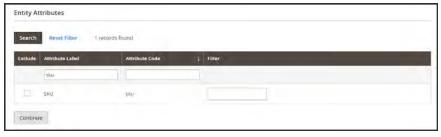

Filtered Entity Attributes

Export CHAPTER 75: Data Transfer

4. To filter the exported data based on attribute value, do the following:

• To export only records with specific attribute values, enter the required value in the **Filter** column. The following example exports only a specific SKU.

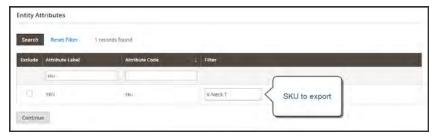

Export Product Based on SKU

• To omit an attribute from the export, mark the **Exclude** checkbox at the beginning of the row. For example, to export only the sku and image columns, select the checkbox of every other attribute. The column appears in the export file, but without any values.

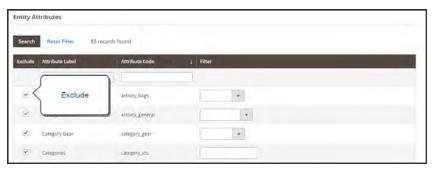

Exclude Attributes

5. Scroll down and tap **Continue** in the lower-right corner of the page.

Look for the download prompt in the lower-right corner of your browser. The exported CSV file can be saved or opened in a spreadsheet. You can edit the data and import it back into your store.

# **Export Criteria**

Export filters are used to specify the data that you want to in the export file, based on attribute value. In addition, you can specify which attribute data you want to include or exclude from the export.

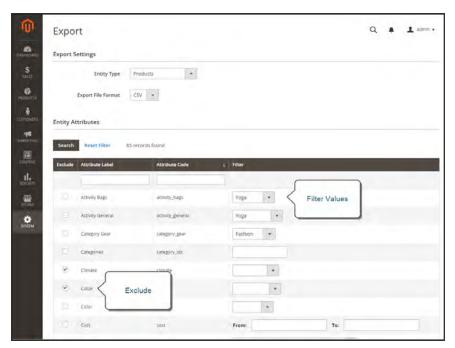

Export Criteria

Export CHAPTER 75: Data Transfer

# **Export Filters**

You can use filters to determine which SKUs are included in the export file. For example, if you enter a value in the Country of Manufacture filter, the exported CSV file will incude only products manufactured in that country.

The type of filter corresponds to the data type. For date fields, you can choose the date from the Calendar . To learn more, see: Attribute Input Types. The format of the date is determined by the locale.

To inlcude only records with a specific value, such as a sku, type the value into the Filter field. Some fields such as Price, Weight, and Set Product as New have a from/to range of values.

### **Exclude Attributes**

The checkbox in the first column is used to exclude attributes from the export file. If an attribute is excluded, the associated column in the export data is included, but empty.

### **Export Criteria**

| EXCLUDE  | FILTER | RESULT                                                                                                    |
|----------|--------|----------------------------------------------------------------------------------------------------|
|          | No     | The exported file contains each attribute for all existing records.                                                          |
|          | Yes    | The export file contains each attribute with only the records allowed by the filter.                                         |
| <b>✓</b> | No     | The export file does not include the column for the excluded attribute, but does include all existing records.               |
| <b>✓</b> | Yes    | The export file does not include the column for the excluded attribute, and contains only the records allowed by the filter. |

# **Product Attribute Reference**

The following table lists the attributes from a typical product export, in the default order in which they appear. Each attribute is represented in the CSV file as a column, and product records are represented by rows. Columns that begin with an underscore contain service data such as properties or option values for complex data.

The installation used to export this data has the sample data installed, and has two websites and several store views. Although this list includes all columns that are typically exported, the sku is the only required value. To import data, you can include only the columns with changes. The sku should be the first column, but the order of the rest of the attributes doesn't matter.

# Simple Product CSV File Structure

| ATTRIBUTE          | DESCRIPTION                                                                                                    |                                                                                |
|--------------------|----------------------------------------------------------------------------------------------------|--------------------------------------------------------------------------------|
| sku                | (Required) The Stock-Keeping Unit is a unique, alphanumeric identifier that is used to track inventory. A SKU can be up to 64 characters in length. For example: sku123                 |                                                                                |
|                    | A SKU longer than 64 characters will cause import to fail.                                                                                                    |                                                                                |
| store_view_code    | Identifies the specific store view(s) where the product is available. If blank, the product is available at the default store view. For example: storeview1,english,spanish             |                                                                                |
| attribute_set_code | Assigns the product to a specific attribute set or product template, according to product type. Once the product is created, the attribute set cannot be changed. For example:  default |                                                                                |
| product_type       | Indicates the type of product. Values:                                                                                                    |                                                                                |
| F. 00000_0)pc      | simple                                                                                                    | Tangible items that are generally sold as single units or in fixed quantities. |
|                    | grouped                                                                                                    | A group of separate products that is sold as a set.                            |

| ATTRIBUTE        | DESCRIPTION                                                                                                    |                                                                                                    |  |
|------------------|----------------------------------------------------------------------------------------------------|----------------------------------------------------------------------------------------------------|--|
|                  | configurable                                                                                                    | A product with multiple options that the customer must select before making a purchase. Inventory can be managed for each set of variations because they represent a separate product with a distinct SKU. For example, a combination of color and size for a configurable product is associated with a specific SKU in the catalog. |  |
|                  | virtual                                                                                                    | A non-tangible product that does<br>not require shipping and is not<br>kept in inventory. Examples<br>include services, memberships,<br>and subscriptions.                                                                                                    |  |
|                  | bundle                                                                                                    | A customizable product set of simple products that are sold together.                                                                                                    |  |
| categories       | Indicates each category that is assigned to the product. Separate categories and subcategories with a forward slash. To indicate multiple category paths, separate each path with a pipe " " symbol. For example: Default Category/Gear Default Category/Gear/Bags |                                                                                                    |  |
| product_websites | The website code of each website where the product is available. A single product can be assigned to multiple websites, or limited to one. If specifying multiple websites, separate each with a comma and without a space. For example:                           |                                                                                                    |  |
|                  | base,website2                                                                                                    |                                                                                                    |  |
| name             | The product name appears in all product listings, and is the name that customers use to identify the product.                                                                                                    |                                                                                                    |  |
| description      | The product description provides detailed information about the product, and might include simple HTML tags.                                                                                                    |                                                                                                    |  |

| ATTRIBUTE               | DESCRIPTION                      | I                                                                                                    |  |
|-------------------------|----------------------------------|----------------------------------------------------------------------------------------------------|--|
| short_description       | theme. It might a                | The use of the short product description depends on the theme. It might appear in product listings and is sometimes used in RSS feed listings sent to shopping sites. |  |
| weight                  | •                                | The weight of the individual product. The actual product weight is determined by the carrier at the time of shipment.                                                 |  |
| product_online          | Determines if the store. Values: | Determines if the product is available for sale in the store. Values:                                                                                                 |  |
|                         |                                  | es) The product is enabled, and vailable for sale.                                                                                                    |  |
|                         | ,                                | No) The product is disabled, and is not vailable for sale.                                                                                                    |  |
| tax_class_name          | The name of the product.         | The name of the tax class that is associated with this product.                                                                                                    |  |
| visibility              |                                  | Determines if the product is visible in the catalog, and made available for search. Values:                                                                           |  |
|                         | Not Visible<br>Individually      | The product is not included in product listings, although it might be available as a variation of another product.                                                    |  |
|                         | Catalog                          | The product appears in all catalog listings.                                                                                                    |  |
|                         | Search                           | The product is available for search operations.                                                                                                    |  |
|                         | Catalog, Search                  | The product is included in catalog listings and is also available for search.                                                                                         |  |
| price                   | The price that the               | The price that the product is offered for sale in your store.                                                                                                    |  |
| special_price           | The discounted p                 | The discounted price of the product during the specified date range.                                                                                                  |  |
| special_price_from_date | The beginning da                 | The beginning date of the time period when the special price is in effect.                                                                                            |  |

| ATTRIBUTE             | DESCRIPTION                                                                                                    |
|-----------------------|----------------------------------------------------------------------------------------------------|
| special_price_to_date | The last date of the time period when the special price is in effect.                                                                                                    |
| url_key               | The part of the URL that identifies the product. The default value is based on the product name. For example: product-name                                                                                                    |
| meta_title            | The meta title appears in the title bar and tab of the browser and search results lists. The meta title should be unique to the product, incorporate high-value keywords, and be less than 70 characters in length.                                                                                                    |
| meta_keywords         | Meta keywords are visible only to search engines, and are ignored by some search engines. Choose high-value keywords, separated by a comma. For example: keyword1,keyword2,keyword3.                                                                                                    |
| meta_description      | Meta descriptions provide a brief overview of the product for search results listings. Ideally, a meta description should be between 150-160 characters in length, although the field accepts up to 255 characters.                                                                                                    |
| base_image            | The relative path for the main image on the product page.  Magento stores files internally in an alphabetical folder structure. You can see the exact location of each image in the exported data. For example:  /sample_data/m/b/mb01-blue-0.jpg  To upload a new image or write over an existing image, enter the file name, preceded by a forward slash. For example: /image.jpg |
| base_image_label      | The label that is associated with the base image.                                                                                                    |
| small_image           | The file name of the small image that is used on catalog pages, preceded by a forward slash. For example: /image.jpg                                                                                                    |
| small_image_label     | The label associated with the small image. For example: Small Image 1, Small Image 2                                                                                                    |
| thumbnail_image       | The file names of any thumbnail image to appear in the gallery on the product page, preceded by a forward slash. For example: /image.jpg                                                                                                    |

| ATTRIBUTE                  | DESCRIPT                                                                                       | ION -                                                                                                    |  |  |
|----------------------------|------------------------------------------------------------------------------------------------|----------------------------------------------------------------------------------------------------|--|--|
|                            |                                                                                                | DESCRIPTION                                                                                                    |  |  |
| thumbnail_image_label      | The label associated with any thumbnail images. For example:                                   |                                                                                                    |  |  |
|                            | Thumbnail 1, Thumbnail 2                                                                       |                                                                                                    |  |  |
| created_at                 | date is autom                                                                                  | Indicates the date when the product was created. The date is automatically generated when the product is created, but can be edited later. |  |  |
| updated_at                 | Indicates the                                                                                  | date when the product was last updated.                                                                                                    |  |  |
| new_from_date              |                                                                                                | "from" date for new product listings, and<br>the product is featured as a new product.                                                     |  |  |
| new_to_date                |                                                                                                | "to" date for new product listings, and the product is featured as a new product.                                                          |  |  |
| display_product_options_in | If the product has multiple options, determines where they appear on the product page. Values: |                                                                                                    |  |  |
|                            | Product Info                                                                                   | Column                                                                                                    |  |  |
|                            | Block after Info Column                                                                        |                                                                                                    |  |  |
| map_price                  | The minimum advertised price of the product. (Appears only if MAP is enabled.)                 |                                                                                                    |  |  |
| msrp_price                 | The manufacturer's suggested retail price for the product. (Appears only if MAP is enabled.)   |                                                                                                    |  |  |
| map_enabled                | Determines if Minimum Advertised Price is enabled in the configuration. Values:                |                                                                                                    |  |  |
|                            | 1                                                                                              | (Yes) MAP is enabled.                                                                                                    |  |  |
|                            | 0 (or blank)                                                                                   | (No) MAP is not enabled.                                                                                                    |  |  |
| gift_message_available     | Determines if a gift message can be included with the product purchase. Values:                |                                                                                                    |  |  |
|                            | 1                                                                                              | (Yes) The option to include a gift message is presented to the customer.                                                                   |  |  |
|                            | 0 (or blank)                                                                                   | (No) The option to include a gift message is not presented to the customer.                                                                |  |  |
| custom_design              | Lists the available themes that can be applied to the product page.                            |                                                                                                    |  |  |

| ATTRIBUTE                      | DESCRIPTION                                                                                                    |                                                                                                    |  |
|--------------------------------|----------------------------------------------------------------------------------------------------|----------------------------------------------------------------------------------------------------|--|
| custom_design_from             | Specifies the beginning date when the selected theme is applied to the product page.                                                         |                                                                                                    |  |
| custom_design_to               | •                                                                                                    | Specifies the end date when the selected theme is applied to the product page.                                     |  |
| custom_layout_update           | Additional XML code that is applied as a layout update to the product page.                                                                  |                                                                                                    |  |
| page_layout                    | Determines the page layout of the product page. Values:                                                                                      |                                                                                                    |  |
|                                | No layout updates                                                                                                    | No change is made to the page layout.                                                                              |  |
|                                | 1 column                                                                                                    | Applies a one- column layout to the product page.                                                                  |  |
|                                | 2 columns with left bar                                                                                                    | Applies a two-column layout with a left sidebar to the product page.                                               |  |
|                                | 2 columns with right bar                                                                                                    | Applies a two-column layout with a right sidebar to the product page.                                              |  |
|                                | 3 columns                                                                                                    | Applies a three-column layout to the product page.                                                                 |  |
|                                | empty                                                                                                    | Applies a blank layout to the product page.                                                                        |  |
| product_options_container      | If the product has multiple options, determines where they appear on the product page. Values:  Product Info Column  Block after Info Column |                                                                                                    |  |
|                                |                                                                                                    |                                                                                                    |  |
| msrp_display_actual_price_type | Determines where the actual price of a product is visible to the customer. Values:                                                           |                                                                                                    |  |
|                                | In Cart                                                                                                    | Displays the actual product price in the shopping cart.                                                            |  |
|                                | Before Order<br>Confirmation                                                                                                    | Displays the actual product price<br>at the end of the checkout<br>process, just before the order is<br>confirmed. |  |

| ATTRIBUTE              | DESCRIPT                                                                                                    | ON                                                                                                    |
|------------------------|----------------------------------------------------------------------------------------------------|----------------------------------------------------------------------------------------------------|
|                        | On Gesture                                                                                                    | Displays the actual product price in a popup when the customer clicks the "Click for price" or "What's this?" link. |
| country_of_manufacture | Identifies the manufactured                                                                                                  | country where the product was                                                                                       |
| additional_attributes  | Additional attributes created for the product. For example:                                                                  |                                                                                                    |
|                        | has_options=                                                                                                    | -0,required_options=0                                                                                               |
|                        | color=Black,has_options=0,required_options=0,size_<br>general=XS                                                             |                                                                                                    |
| qty                    | The quantity of the product that is currently in stock.                                                                      |                                                                                                    |
| out_of_stock_qty       | The stock lev stock.                                                                                                    | rel that determines the product to be out of                                                                        |
| use_config_min_qty     | Determines if the default value from the configuration is used, and corresponds to the Use Config Settings checkbox. Values: |                                                                                                    |
|                        | 1                                                                                                    | (Yes) The default configuration setting is used for the value of this attribute.                                    |
|                        | 0 (or blank)                                                                                                    | (No) The default configuration can be overridden for the value of this attribute.                                   |
| is_qty_decimal         | Determines if the qty attribute has a decimal value. Values:                                                                 |                                                                                                    |
|                        | 1                                                                                                    | (Yes) The value of the qty attribute is a decimal value.                                                            |
|                        | 0 (or blank)                                                                                                    | (No) The value of the qty attribute is a whole number (integer).                                                    |
| allow_backorders       | Determines if your store allows backorders, and how they are managed.                                                        |                                                                                                    |
| use_config_backorders  | backorders is                                                                                                    | the default configuration setting for used, and corresponds to the state of the settings checkbox. Values:          |

| -                           | ` '                                                                                                    |                                                                                                    |
|-----------------------------|----------------------------------------------------------------------------------------------------|----------------------------------------------------------------------------------------------------|
| ATTRIBUTE                   | DESCRIPTION                                                                                                    |                                                                                                    |
|                             | 1                                                                                                    | (Yes) The default configuration setting is used for the value of this attribute.                                                      |
|                             | 0 (or blank)                                                                                                    | (No) The default configuration can be overridden for the value of this attribute.                                                     |
| min_cart_qty                |                                                                                                    | minimum quantity of the item that can be a single order.                                                                              |
| use_config_min_sale_qty     | Determines if the default configuration setting for minimum quantity is used, and corresponds to the state of the Use Config Settings checkbox Values: |                                                                                                    |
|                             | 1                                                                                                    | (Yes) The default configuration setting is used for the value of this attribute.                                                      |
|                             | 0 (or blank)                                                                                                    | (No) The default configuration can be overridden for the value of this attribute.                                                     |
| max_cart_qty                |                                                                                                    | maxinum quantity of the product that can d in a single order.                                                                         |
| use_config_max_sale_qty     | Determines if the default configuration setting for maximum quantity is used, and corresponds to the state of the Use Config Settings checkbox Values: |                                                                                                    |
|                             | 1                                                                                                    | (Yes) The default configuration setting is used for the value of this attribute.                                                      |
|                             | 0 (or blank)                                                                                                    | (No) The default configuration can be overridden for the value of this attribute.                                                     |
| is_in_stock                 | Indicates if th                                                                                                    | ne product is in stock.                                                                                                    |
| notify_on_stock_below       | Specifies the notification.                                                                                                    | stock level that triggers an "out of stock"                                                                                           |
| use_config_notify_stock_qty | trigger stock                                                                                                    | f the default configuration setting is used to<br>level notification, and corresponds to the<br>Ise Config Settings checkbox. Values: |
|                             | 1                                                                                                    | (Yes) The default configuration setting is used for the value of this attribute.                                                      |
|                             | 0 (or blank)                                                                                                    | (No) The default configuration can be overridden for the value of this attribute.                                                     |

| ATTRIBUTE                 | DESCRIPT                      | ION                                                                                                    |  |
|---------------------------|-------------------------------|----------------------------------------------------------------------------------------------------|--|
| manage_stock              | Determines i<br>product. Valu | f inventory control is used to manage the les:                                                                                                    |  |
|                           | 1                             | (Yes) Activates full inventory control to manage stock levels of the product.                                                                                    |  |
|                           | 0 (or blank)                  | (No) The system does not keep track of the number of items that are currently in stock.                                                                          |  |
| use_config_manage_stock   | managing sto                  | Determines if the default configuration setting for managing stock is used, and corresponds to the state of the Use Config Settings checkbox. Values:            |  |
|                           | 1                             | (Yes) The default configuration setting is used for the value of this attribute.                                                                                 |  |
|                           | 0 (or blank)                  | (No) The default configuration can be overridden for the value of this attribute.                                                                                |  |
| use_config_qty_increments | quantity incre                | Determines if the default configuration setting for quantity increments is used, and corresponds to the state of the Use Config Settings checkbox Values:        |  |
|                           | 1                             | (Yes) The default configuration setting is used for the value of this attribute.                                                                                 |  |
|                           | 0 (or blank)                  | (No) The default configuration can be overridden for the value of this attribute.                                                                                |  |
| qty_increments            | Determines i<br>Options: Yes  | f the product is sold in quantity increments. / No                                                                                                    |  |
| use_config_enable_qty_inc | quantity incre                | Determines if the default configuration setting to enable quantity increments is used, and corresponds to the state of the Use Config Settings checkbox. Values: |  |
|                           | 1                             | (Yes) The default configuration setting is used for the value of this attribute.                                                                                 |  |
|                           | 0 (or blank)                  | (No) The default configuration can be overridden for the value of this attribute.                                                                                |  |
| enable_qty_increments     | Determines i product.         | f quantity increments are enabled for the                                                                                                    |  |

| ATTRIBUTE               | DESCRIPTION                                                                                                    |
|-------------------------|----------------------------------------------------------------------------------------------------|
| is_decimal_divided      | Determines if parts of the product can be shipped separately. Options: Yes / No                                                                                                    |
| website_id              | For installations with multiple websites, identifies a specific website where the product is available. If blank, the product is available in all websites.                                 |
| related_skus            | Lists the sku of each product that has been identified as a Related Product. For example: 24-WG080,24-UG03,24-UG01,24-UG02                                                                  |
| crosssell_skus          | Lists the sku of each product that has been identified as a Cross-sell.                                                                                                    |
| upsell_skus             | Lists the sku of each product that has been identified as an Upsell.                                                                                                    |
| additional_images       | The file names of any additional image to be associated with the product, preceded by a forward slash. For example: /image.jpg                                                              |
| additional_image_labels | The labels associated with any additional images. For                                                                                                    |
|                         | example:<br>Label 1, Label 2                                                                                                    |
| custom_options          | Specifies the propererties and values assigned to each custom option. For example:                                                                                                    |
|                         | name=Color,type=drop_down,required=1,price= price_<br>type=fixed, sku=,option_<br>title=Black name=Color,type=drop_<br>down,required=1,price=, price_type=fixed,sku=,option_<br>title=White |
| SERVICE DATA FOR PRODUC | T VARIATIONS                                                                                                    |
| _super_products_sku     | The generated SKU for a configurable product variation. For example: WB03-XS-Green Applies to:                                                                                              |
|                         | Configurable Products                                                                                                    |
| _super_attribute_code   | The attribute code of a configurable product variation. For example: color Applies to:                                                                                                    |

| ATTRIBUTE                   | DESCRIPTION                                                                                               |
|-----------------------------|----------------------------------------------------------------------------------------------------|
|                             | Configurable Products                                                                                     |
| _super_attribute_option     | The value of a configurable product variation. For example: green                                         |
|                             | Applies to:                                                                                               |
|                             | Configurable Products                                                                                     |
| _super_attribute_price_corr | A price adjustment that is associated with a configurable product variation.                              |
|                             | Applies to:                                                                                               |
|                             | Configurable Products                                                                                     |
| _associated_sku             | The SKU of a product that is associated with a grouped product.                                           |
|                             | Applies to:                                                                                               |
|                             | Grouped Products                                                                                          |
|                             | Bundle Products                                                                                           |
| _associated_default_qty     | Determines the quantity of the associated product that is included. Applies to:                           |
|                             | Configurable Products                                                                                     |
|                             | Grouped Products                                                                                          |
|                             | Bundle Products                                                                                           |
| _associated_position        | Determines the position of the associated product when listed with other associated products. Applies to: |
|                             | Configurable Products                                                                                     |
|                             | Grouped Products                                                                                          |
|                             | Bundle Products                                                                                           |

# **Complex Data**

The term **complex data**<sup>1</sup> refers to the data that is associated with multiple product options. The following product types use data that originates from separate products to create product variations and multiple options.

- Configurable
- Grouped
- Bundle

If you were to export a configurable product, you would find the standard attributes that make up a simple product, plus the additional attributes that are needed to manage complex data.

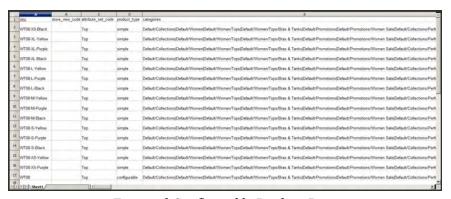

Exported Configurable Product Data

### **Complex Data Attributes**

# ATTRIBUT E DESCRIPTION

### **CONFIGURABLE PRODUCTS**

| configurabl e_                  | Labels that identify product variations. For example:<br>Choose Color:                                                                                                    |
|---------------------------------|----------------------------------------------------------------------------------------------------|
| variation_<br>labels            | Choose Size:                                                                                                    |
| configurabl<br>e_<br>variations | Describes the values associated with a product variation. For example: sku=sku-red xs,color=red,size=xs,price=10.99,display=1,image=/pub/media/import/image1.pn g sku=sku-red- m,color=red,size=m,price=20.88,display=1,image=/pub/media/import/image2.pn g |

<sup>&</sup>lt;sup>1</sup>Data that is associated with multiple product options.

# Complex Data Attributes (cont.)

| ATTRIBUT |             |
|----------|-------------|
| E        | DESCRIPTION |

### **GROUPED PRODUCTS**

| associated_ | Identifies the SKUs of the individual products that make up the group. |
|-------------|------------------------------------------------------------------------|
| skus        |                                                                        |

### **BUNDLE PRODUCTS**

| bundle_<br>price_type  | Determines if the price of a bundle item is fixed or dynamic.                                                                                                    |
|------------------------|----------------------------------------------------------------------------------------------------|
| bundle_sku_<br>type    | Determines if each item is assigned a variable, dynamic SKU, or if a fixed SKU is used for the bundle. Options include: Fixed / Dynamic.                          |
| bundle_<br>weight_type | Determines if the weight of a bundle item is variable or fixed.                                                                                                   |
| bundle_<br>values      | Describes teach value associated with a bundle option. For example: name=Bundle Option One,type=dropdown; required=1, sku=sku- option2,price=10, price_type=fixed |

# **Advanced Pricing**

Advanced Price Import/Export allows you to quickly update pricing information for product groups and tier prices. The process to import and export advanced price data is the same as any other entity type. The sample CSV file contains tier and group prices for each product type that supports advanced pricing. Making changes to advanced pricing does not affect the rest of the product record.

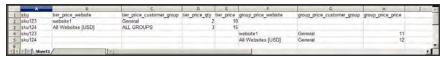

Advanced Price Sample File

### **Advanced Pricing Attributes**

| ATTRIBUTE                     | DESCRIPTION                                                                                                    |
|-------------------------------|----------------------------------------------------------------------------------------------------|
| sku                           | (Required) The Stock-Keeping Unit is a unique, alphanumeric identifier that is used to track inventory. A SKU can be up to 64 characters in length. For example: sku123   |
|                               | A SKU longer than 64 characters will cause import to fail.                                                                                                    |
| tier_price_website            | The website code identifies each website where tier pricing is available. For example: website1                                                                           |
|                               | All Websites [USD]                                                                                                    |
| tier_price_customer_<br>group | Identifies the customers groups where tier pricing is available. For example:                                                                                             |
|                               | ALL GROUPS                                                                                                    |
|                               | NOT LOGGED IN                                                                                                    |
|                               | General                                                                                                    |
|                               | Wholesale                                                                                                    |
|                               | Retailer                                                                                                    |
| tier_price_qty                | The quantity of the product that must be ordered to receive the tier price discount.                                                                                      |
| tier_price                    | The discounted tier price of the product. For bundle products, tier price is calculated as a percentage.                                                                  |
| group_price_website           | The website code of each website where group pricing is available. If specifying multiple websites, separate each with a comma and without a space. For example: website1 |

## **Advanced Pricing Attributes (cont.)**

| ATTRIBUTE                      | DESCRIPTION                                                                                                |
|--------------------------------|----------------------------------------------------------------------------------------------------|
|                                | All Websites [USD]                                                                                         |
| group_price_customer_<br>group | Identifies the customers groups where group pricing is available. For example:  NOT LOGGED IN              |
|                                | General                                                                                                    |
|                                | Wholesale                                                                                                  |
|                                | Retailer                                                                                                   |
| group_price                    | The discounted group price of the product. For bundle products, group price is calculated as a percentage. |

## **Customer Attribute Reference**

The following tables list the attributes from a typical export of the Customers Main File and Customer Addresses. The installation that was used to export this data has two websites and several store views, with the sample data installed.

Each attribute, or field, is represented in the CSV file as a column, and customer records are represented by rows. Columns that begin with an underscore are service entities that contain properties or complex data.

#### **Customers Main File**

| ATTRIBUTE                 | DESCRIPTION |
|---------------------------|-------------|
| email                     |             |
| _website                  |             |
| _store                    |             |
| confirmation              |             |
| created_at                |             |
| created_in                |             |
| disable_auto_group_change |             |
| dob                       |             |
| firstname                 |             |
| gender                    |             |
| group_id                  |             |
| lastname                  |             |
| middlename                |             |
| password_hash             |             |
| prefix                    |             |
| rp_token                  |             |
| rp_token_created_at       |             |
| store_id                  |             |
| suffix                    |             |

# **Customers Main File (cont.)**

| ATTRIBUTE  | DESCRIPTION |  |
|------------|-------------|--|
| taxvat     |             |  |
| website_id |             |  |
| password   |             |  |

### **Customer Addresses**

| ATTRIBUTE           | DESCRIPTION |
|---------------------|-------------|
| _website            |             |
| _email              |             |
| _entity_id          |             |
| city                |             |
| company             |             |
| country_id          |             |
| fax                 |             |
| firstname           |             |
| lastname            |             |
| middlename          |             |
| postcode            |             |
| prefix              |             |
| region              |             |
| region_id           |             |
| street              |             |
| suffix              |             |
| telephone           |             |
| vat_id              |             |
| vat_is_valid        |             |
| vat_request_date    |             |
| vat_request_id      |             |
| vat_request_success |             |

# **Customer Addresses (cont.)**

| ATTRIBUTE                      | DESCRIPTION                                                                                                    |
|--------------------------------|----------------------------------------------------------------------------------------------------|
| _address_default_<br>billing_  | Identifies the default billing address. A value of 1 indicates that the address is the default billing address of the customer. Values: $1/0$   |
| _address_default_<br>shipping_ | Identifies the default shipping address. A value of 1 indicates that the address is the default shipping address of the customer. Values: 1 / 0 |

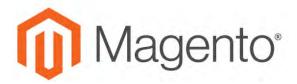

#### **CHAPTER 76:**

# **Integrations**

Establishes the location of OAuth credentials and redirect URL for third-party integrations, and identifies the available API resources that are needed for the integration.

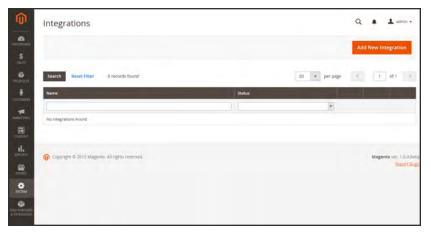

Integrations

# **Onboarding Workflow**

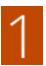

**Authorize the integration.** Go to the system/integration screen, find the relevant integration, and authorize.

- 2
- **Verify and establish login.** When prompted, accept the access requested. If redirected to a third-party, log in to the system, or create a new account. After a successful login, you return to the integration page.
- 3

Receive confirmation of authorized integration. The system sends notification that the integration has been authorized successfully. After setting up an integration and receiving the credentials, it is no longer necessary to make calls to access or request tokens.

### To add a new integration:

- 1. On the Admin sidebar, tap **System**. Then under **Extensions**, choose **Integrations**.
- **2.** Enter the following Integration Info:
  - a. Enter the **Name** of the integration, and the contact **Email** address.
  - **b.** Enter the **Callback URL** where OAuth credentials can be sent when using OAuth for token exchange. We strongly recommend using https://.
  - **c.** Enter the **Identity Link URL** to redirect the users to a third-party account with these Magento integration credentials.

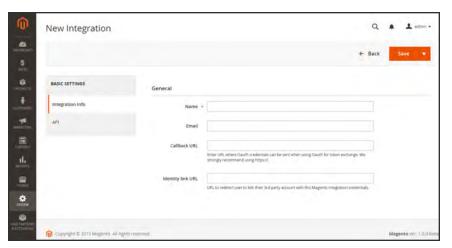

New Integration

- 3. In the panel on the left, choose **API**. Then, do the following:
  - **a.** Set **Resource Access** to one of the following:
    - All
    - Custom
  - **b.** For custom access, mark the checkbox of each resource that is needed:

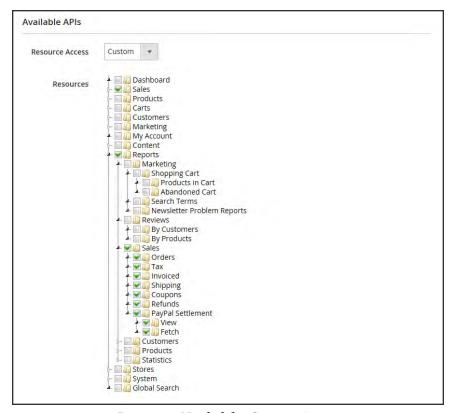

Resources Needed for Custom Access

4. When complete, tap Save.

### To change the API guest access security setting:

By default, the system does not permit anonymous guest access to CMS, catalog, and other store resources. If you need to change the setting, do the following:

- 1. On the Admin sidebar, tap **Stores**. Then under **Settings**, choose **Configuration**.
- 2. In the panel on the left under Services, choose Magento Web API.
- 3. Expand the Web API Security Setting section.

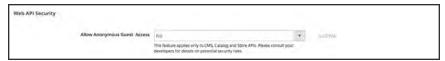

Web API Security

- 4. Set Allow Anonymous Guest Access to "Yes,"
- 5. When complete, tap **Save Config**.

To learn more, see: "Restricting access to anonymous web APIs" in the Magento developer documentation.

# **Magento Marketplace**

Magento Marketplace is our next generation application store that offers merchants a curated selection of solutions, and provides qualified developers the tools, platform, and prime location to build a thriving business. To learn more, see the Magento Marketplace User Guide. For extension installation instructions, see Component Manager in this guide, or the Marketplace Quick Tour.

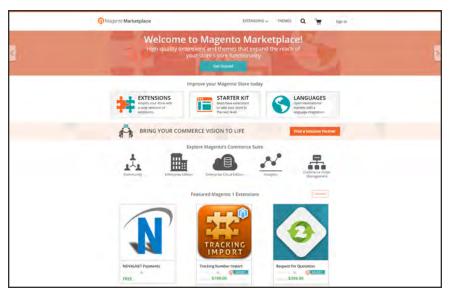

Magento Marketplace

# **Magento Connect**

Magento Connect is Magento's original marketplace for Magento extensions. There are hundreds of extensions and themes available from all over the world. Magento out-of-the-box supports a few of the most popular ones. However, community members are developing and publishing new extensions in order to extend Magento with various new features.

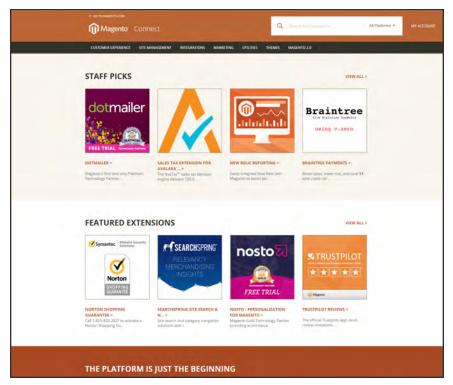

Magento Connect

|  | _ |
|--|---|
|  |   |
|  | _ |
|  |   |
|  |   |
|  |   |
|  |   |
|  |   |
|  |   |
|  | _ |
|  |   |
|  | _ |
|  |   |
|  |   |
|  |   |
|  |   |
|  |   |
|  |   |
|  | _ |
|  |   |
|  |   |
|  |   |
|  |   |
|  |   |
|  |   |
|  | _ |
|  |   |
|  | _ |
|  |   |
|  |   |
|  |   |
|  |   |
|  |   |
|  |   |
|  |   |
|  |   |
|  |   |
|  |   |
|  |   |
|  |   |
|  |   |
|  |   |
|  |   |
|  | _ |
|  |   |
|  |   |
|  |   |
|  |   |
|  |   |
|  |   |
|  |   |
|  |   |
|  |   |
|  |   |
|  |   |

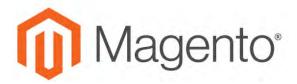

#### **CHAPTER 77:**

# **Permissions**

Magento uses roles and permissions to create different levels of access to the Admin. When your store is first set up, you receive a set of login credentials for the Administrator role that has full permissions. However, you can restrict the level of permissions on a "need to know" basis for other people who work on your site. For example, a designer can be given access to only the Design tools, but not to areas with customer and order information.

In addition, you can further restrict Admin access to only a specific site, or set of sites and their associated data. If you have multiple brands or business units with separate stores on the same Magento installation, you can provide Admin access to each of your business units but hide and protect their data from other Admin users.

If an Admin user's access is restricted to specific websites and/or stores, the websites and stores for which they are not authorized will either not be visible to them, or grayed-out as inactive. Only the sales and other data for permitted websites and stores is shown.

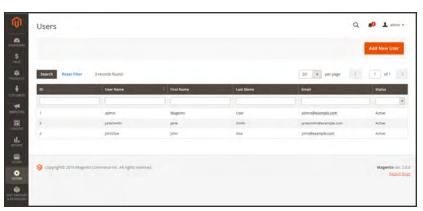

All Users

Adding Users CHAPTER 77: Permissions

# **Adding Users**

When your store is first installed, your login credentials give you full administrative access. As a best practice, one of the first things you should do is to create another user account with full Administrator permissions. That way, you can use one account for your everyday Administrative activities, and reserve the other as a "Super Admin" account in case you forget your regular credentials or they somehow become unusable.

If there are others on your team, or service providers who need access, you can create a separate user account for each, and assign restricted access. To limit the websites or stores that admin users can access when they log in, you must first create a role with limited scope and access to resources. Then, you can assign the role to a specific user account. Admin users who are assigned to a restricted role can see and change data only for websites or stores that are associated with the role. They cannot make changes to any global settings or data.

### **Step 1: Create a New User**

- 1. On the Admin sidebar tap System. Then under Permissions, choose All Users.
- 2. In the upper-right corner, tap Add New User.
- 3. In the Account Information section, do the following:

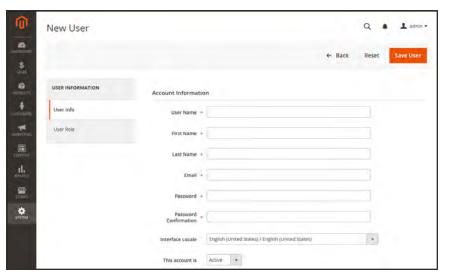

New User Account Information

CHAPTER 77: Permissions Adding Users

**a.** Enter the **User Name** for account.

The User Name should be easy to remember. It is not case-sensitive. For example, if your user name is "John," you can also log in as "john."

- **b.** Complete the following information:
  - First Name
  - Last Name
  - · Email address

This email address must be different from the one that is associated with your original Admin account.

**c.** Assign a **Password** to the account.

An Admin password must be seven or more characters long, and include both letters and numbers.

- **d.** In the **Password Confirmation** box, repeat the password to make sure it was entered correctly.
- e. If your store has multiple languages, set Interface Locale to the language to be used for the Admin interface.
- 4. Set This Account is to "Active."
- 5. Under Current User Identity Verification, enter **Your Password**.

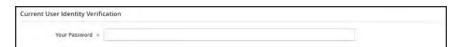

Current User Identity Verification

Adding Users CHAPTER 77: Permissions

## **Step 2: Define the Role**

- 1. In the panel on the left, choose **User Role**. The grid lists all the existing roles. For a new store, Administrators is the only role available.
- **2**. In the Assigned column, select the **Administrators** option.
- 3. Tap Save User.

You now have two accounts with Administrator access.

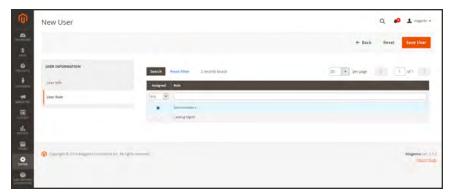

Add New User Role

## **Admin Password Requirements**

| FIELD    | DESCRIPTION                                                                                                    |
|----------|----------------------------------------------------------------------------------------------------|
| Password | An Admin password must be seven or more characters long, and include both letters and numbers. For additional password options, |
|          | see: Configuring Admin Security.                                                                                                |

CHAPTER 77: Permissions Locked Users

## **Locked Users**

For the security of your business, user accounts are locked by default after six failed attempts to log in to the Admin. Any user account that is currently locked appears in the Locked Users grid. An account can be unlocked by any other user with full Administrator permissions.

Additional password security measures can be implemented in the Advanced Admin configuration. To learn more, see: Configuring Admin Security.

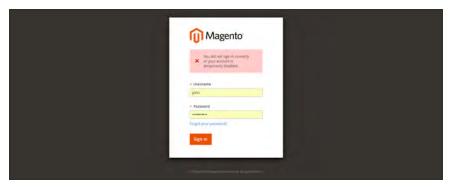

Admin Account Disabled

#### To unlock an admin account:

- 1. On the Admin sidebar, tap **System**. Then under **Permissions**, choose **Locked Users**.
- 2. In the grid, mark the checkbox of the locked account.

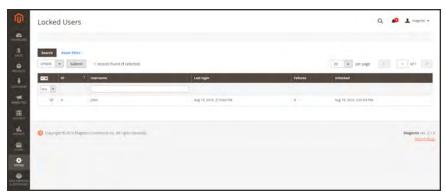

Locked Users

- **3.** In the upper-left corner, set the **Actions** control to "Unlock."
- 4. Tap **Submit** to unlock the account.

User Roles CHAPTER 77: Permissions

# **User Roles**

To give someone restricted access to the Admin, the first step is to create a role that has the appropriate level of permissions. After the role is saved, you can add new users and assign the restricted role to grant them limited access to the Admin.

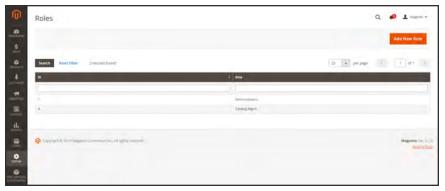

Roles

CHAPTER 77: Permissions User Roles

### **Step 1: Define the Role**

- 1. On the Admin sidebar, tap System. Then under Permissions, choose User Roles.
- 2. In the upper-right corner, tap Add New Role.
- **3.** Under Role Information, enter a descriptive **Role Name**. Then under Current User Identity Verification, enter **Your Password**.

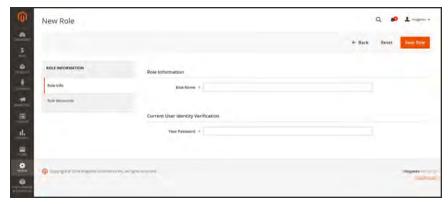

Role Name

### **Step 2: Assign Resources**

**Important!** When assigning resources, be sure to disable access to the Permissions tool if you are limiting access for a given role. Otherwise, users will be able to modify their own permissions.

- 1. Under Roles Resources, set Resource Access to "Custom."
- 2. In the tree, mark the checkbox of each Admin **Resource** that the role can access.

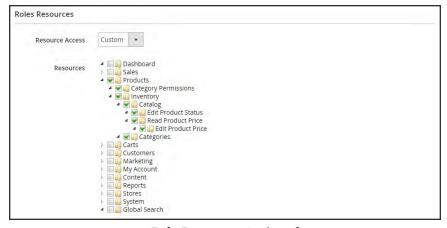

Role Resources Assigned

3. When complete, tap Save Role.

User Roles CHAPTER 77: Permissions

The role now appears in the grid, and can be assigned to new user accounts.

#### To edit a role:

- 1. In the Roles grid, and tap the row to open the record in edit mode.
- 2. Under Current User Identity Verification, enter Your Password.

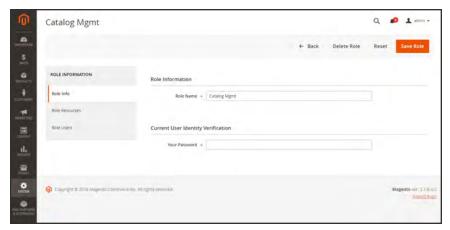

Editing a Role

3. In the panel on the left, choose **Role Users**.

The Role Users option appears only after a new role is saved.

- **4.** To search for a specific user record, do the following:
  - **a.** Enter the value in the search filter at the top of a column. Then, press Enter.
  - **b.** When you are ready to return to the full list, click **Reset Filter**.
- **5**. Mark the checkbox of any user(s) to be assigned to the role.
- 6. Tap Save Role.

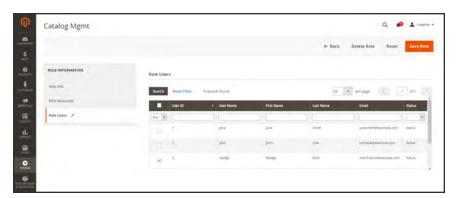

Role Users

# **Alternate Media Storage**

Magento Community Edition 2.1 gives you the option to store media files in a database on a database server, or on a Content Delivery Network (CDN), as opposed to storing them on the file system of the web server. The advantage of using alternate storage is that it minimizes the effort required to synchronize media when multiple instances of the system that are deployed on different servers that need access to the same images, CSS files, and other media files.

- Database
- Content Delivery Network (CDN)

Alternate Media Storage CHAPTER 77: Permissions

# Using a Database

By default, all images, compiled CSS files, and compiled JavaScript files of the Magento instance are stored in the file system on the web server. You can choose to store these files in a database on a database server. One advantage of this approach is the option of automatic synchronization and reverse synchronization between the web server file system and the database. You can use the default database to store media or create a new one. To be able to use a newly created database as media storage, you must add information about it and its access credentials to the local.xml file.

### **Database Workflow**

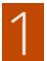

**Browser requests media.** A page from the store opens in the customer's browser, and the browser requests the media that is specified in the HTML.

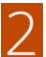

**System looks for media in file system.** The system searches for the media in the file system and if found, passes it to the browser.

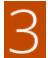

**System locates media in database.** If the media is not found in the file system, a request for the media is sent to the database that is specified in the configuration.

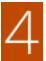

**System locates media in database.** A PHP script transfers the files from the database to the file system, and sent to the customer's browser. The browser request for media triggers the script to run as follows:

- If web server rewrites are enabled for Magento and supported by the server, the PHP script runs only when the requested media is not found in the file system.
- If web server rewrites are disabled for Magento, or not supported by the server, the PHP script runs anyway, even if the required media is available in the file system.

### To use a database for media storage:

- 1. On the Admin sidebar, tap **Stores**. Then under **Settings**, choose **Configuration**.
- 2. In the panel on the left, under Advanced, choose System.
- **3.** In the upper-left corner set **Store View** to "Default Config," to apply the configuration at the global level.
- **4.** Expand  $\odot$  the **Storage Configuration for Media** section. Then, do the following:

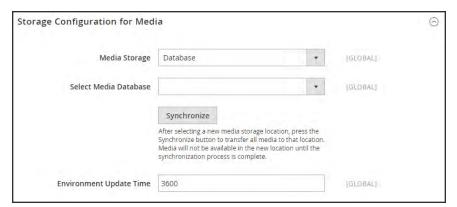

Storage Configuration for Media (Database)

- a. Set Media Storage to "Database."
- **b.** Set **Select Media Database** to the database you want to use.
- **c.** Tap **Synchronize** to transfer the existing media to the newly selected database.
- **d.** Enter the **Environment Update Time** in seconds.
- 5. When complete, tap Save Config.

Alternate Media Storage CHAPTER 77: Permissions

# Using a Content Delivery Network

Storing media files in a CDN is another alternative supported in Magento. There is no full integration with a specific CDN, and you are responsible for choosing and configuring a CDN on your own.

After configuring the CDN, you must complete the configuration from the Admin. The changes can be made at either the global or website level. When a CDN is used for media storage, all paths to media on store pages are changed to the CDN paths that are specified in the configuration.

### **CDN Workflow**

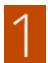

**Browser requests media.** A page from the store opens in the customer's browser, and the browser requests the media that is specified in the HTML.

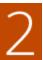

**Request sent to CDN; images found and served.** The request is sent first to the CDN. If the CDN has the images in storage, it serves the media files to the customer's browser.

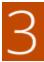

**Media not found, request sent to Magento web server.** If the CDN doesn't have the media files, the request is sent to the Magento web server. If the media files are found in the file system, the web server sends them to the customer's browser.

**Important!** For security, when a CDN is used as media storage, JavaScript may not function properly if the CDN is located outside of your subdomain.

### To configure a content delivery network:

- 1. On the Admin sidebar, tap **Stores**. Then under **Settings**, choose **Configuration**.
- 2. In the panel on the left under **General**, choose **Web**.
- **3.** In the upper-left corner, set **Store View** as needed.
- **4.** Expand  $\odot$  the **Base URLs** section. Then, do the following:

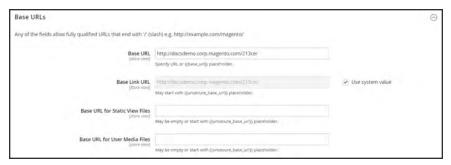

Base URLs

- **a.** Update the **Base URL for Static View Files** with the URL of the location on the CDN where static view files are stored.
- b. Update the Base URL for User Media Files with the URL of the JavaScript files on the CDN.

Both these fields can be left blank, or can start with the placeholder: {{unsecure\_base\_url}}

5. Expand the Base URLs (Secure) section.

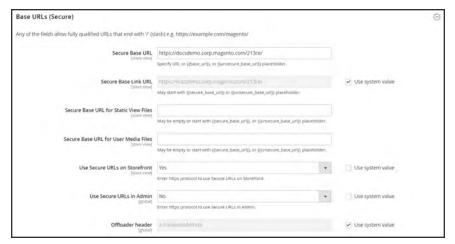

Base URLs (Secure)

**a.** Update the **Secure Base URL for Static View Files** with the URL of the location on the CDN where static view files are stored.

- **b.** Update the **Secure Base URL for User Media Files** with the URL of the JavaScript files on the CDN.
  - Both these fields can be left blank, or can start with the placeholder: {{unsecure\_base\_url}}
- 6. When complete, tap Save Config.

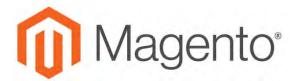

#### **CHAPTER 78:**

# **Security**

In this section of the guide, you will learn security best practices, how to manage Admin sessions and credentials, implement CAPTCHA, and manage website restrictions.

- Security Best Practices
- Configuring Admin Security
- CAPTCHA
- Encryption Key
- Browser Capabilities Detection
- Action Log

Stop by the Security Center and sign up for the Security Alert Registry to receive the latest information on potential vulnerabilities and best practices.

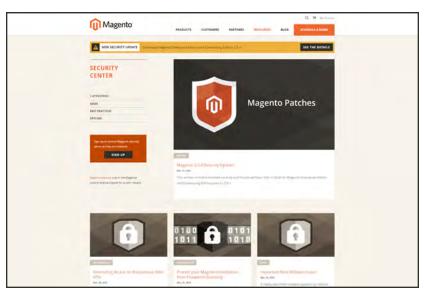

Security Center

Security Best Practices CHAPTER 78: Security

# **Security Best Practices**

All eCommerce sites are attractive targets to hackers because of the personal and payment information that is required to complete a sale. Even if the system does not directly process credit card transactions, a compromised site might reroute customers to a false page, or alter an order before it is transmitted to the payment processor.

A compromised site can have long-term consequences for both customers and merchants. Customers might suffer financial loss and identify theft, while merchants can face damage to their reputations, loss of merchandise, higher processing fees, revoked privileges with financial institutions, and the threat of lawsuits.

This guide outlines a multifaceted approach to improve the security of your Magento installation. Although there is no single way to eliminate all security risks, there are many things that you can do to make your site a less attractive target. It is crucial for hosting providers, system integrators, and merchants to work together to establish and maintain a secure environment, implement methods for early detection, and determine a plan of action in the event of a breach.

### **Start Right**

Work with reliable hosting providers and solution integrators. When evaluating their qualifications, ask about their approach to security. Verify that they have a secure software development life cycle in accord with industry standards such as The Open Web Application Security Project (OWASP), and that they test their code for security issues.

If you are starting a new site, consider launching the entire site over HTTPs. Taking the lead on this issue, Google now uses HTTPs as a ranking factor.

For an existing installation, plan to upgrade the entire site to run over to a securely encrypted, HTTPs channel. Although you will need to create redirects from HTTP to HTTPs, the effort will future-proof your site. We recommend that you plan to make this change sooner, rather than later.

CHAPTER 78: Security Security Security

#### **Protect the Environment**

Protecting the environment is the most critical aspect of ensuring the security of your store. Keep all software on the server up to date, and apply security patches as recommended. This applies not only to Magento, but to any other software that is installed on the server, including database software and other websites that use the same server. Any system is only as secure as the weakest link.

#### **Server Environment**

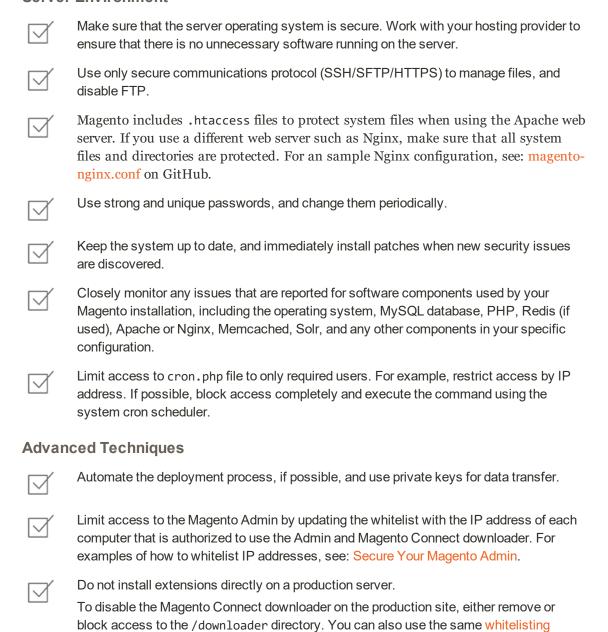

methods.

Security Best Practices CHAPTER 78: Security

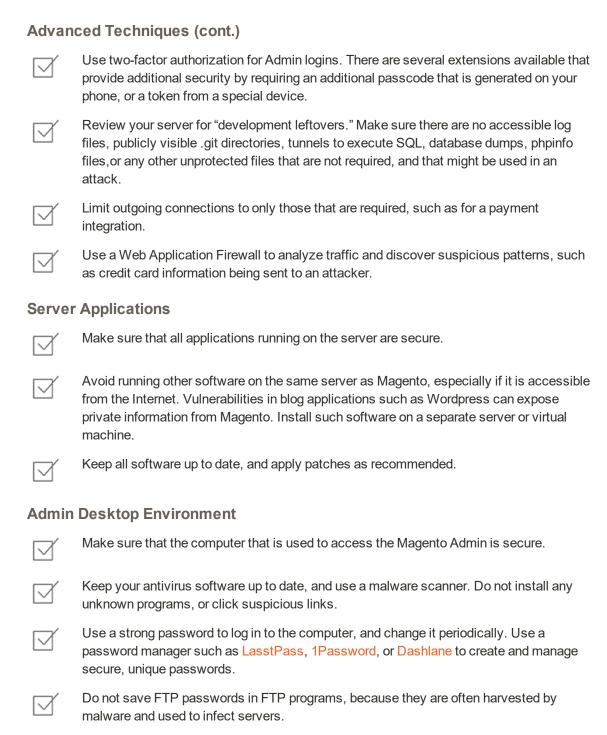

CHAPTER 78: Security Security Security

### **Protect Magento**

Your effort to protect your Magento installation starts with the initial setup, and continues with the security-related configuration settings, password management, and ongoing maintenance.

#### **Your Magento Installation**

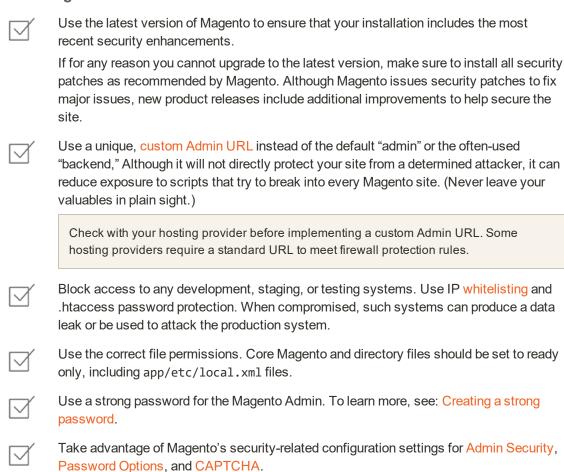

#### Don't be Taken for a Ride

| Install extensions only from trusted sources. Never use paid extensions that are published on torrent or other sites. If possible, review extensions for security issues before installing them. |
|----------------------------------------------------------------------------------------------------|
| Do not click suspicious links, or open suspicious email.                                                                                                    |
| Do not disclose the password to your server or to the Magento Admin, unless you are required to do so.                                                                                           |

Security Best Practices CHAPTER 78: Security

### Be Prepared!

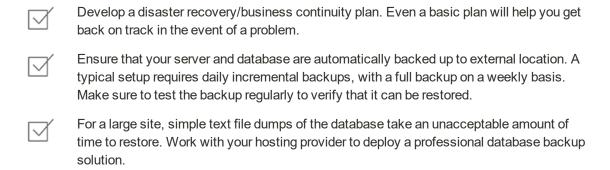

### **Monitor for Signs of Attack**

If your system is not immediately patched after a major security breach, there is a high probability that your site is already compromised. Complete a security review periodically to check for signs of attack, and also when contacted by customers with security-related concerns.

#### Security Review

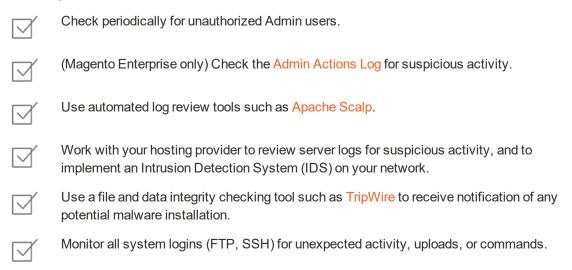

CHAPTER 78: Security Security Security

### Follow Your Disaster Recovery Plan

In the event of a compromise, work with your internal IT security team if available, or hosting provider, and system integrator to determine the scope of the attack. Taking into consideration the type of compromise and the size of the store. Then, adjust the following recommendations to your business needs.

- 1. Block access to the site, so the attacker cannot remove evidence or steal more information.
- Backup the current site, which will include evidence of the installed malware or compromised files.
- **3.** Try to determine the scope of the attack. Was credit card information accessed? What information was stolen? How much time has elapsed since the compromise? Was the information encrypted? Typically you can expect the following types of attack:

Defacing of Site Site access is compromised, but often the payments information

is not. User accounts might be compromised.

Botnetting Your site becomes part of a botnet that sends spam email.

Although data is probably not compromised, your server is blacklisted by spam filters which prevents email that you send to

customers from being delivered.

Direct Attack on Server Data is compromised, backdoors and malware are installed, and

the site no longer works. Payment information—provided that it

is not stored on the server— is probably safe.

Silent Card Capture In this most disastrous attack, intruders install hidden malware

or card capture software, or possibly modify the checkout process to collect and send out credit card data. Such attacks can go unnoticed for extended periods of time, and result in major compromise of customer accounts and financial information.

- 4. Try to find the attack vector to determine how the site was compromised, and when. Review server log files and file changes. Note that sometimes there are multiple different attacks on the same system.
- 5. If possible, wipe and reinstall everything. In case of virtual hosting, create a new instance. Malware might be hidden in an unsuspected location, just waiting to restore itself. Remove all unnecessary files. Then, reinstall all required files from a known, clean source such as files from your own version control system, or the original distribution files from magento.com.
- **6.** Apply all the latest security patches necessary.
- Reset all credentials, including the database, file access, payment and shipping integrations, web services, and Admin login.

Security Best Practices CHAPTER 78: Security

**8.** If payment information was compromised, it might be necessary to inform your payment processor.

**9.** Inform your customers about the attack and the type of information affected. If payment information was compromised, they should look for unauthorized transactions. If personal information, including email addresses was compromised, they might be targeted with phishing attacks or spam.

#### Acknowledgments

Parts of this article were inspired by real-world solutions that were shared by community members. The resulting article incorporates content from the community, with input from our team.

- Bryan (BJ) Hoffpauir for sharing his insight on the Magento forum, and for contributing recommendations in the Attack Response Plan section of this article. See the original post by beejhuff for more information.
- Anna Völkl (@rescueann), Magento developer at LimeSoda.
- Robert Mangiafico (@robfico) CTO at LexiConn.
- @dracony\_gimp for his security presentation, Being Hacked is Not Fun.
- Willem de Groot for providing a sample Nginx configuration.

# **Configuring Admin Security**

Magento recommends that you take a multifaceted approach to protect the security of your store. You can begin by using a custom Admin URL that is not easy to ascertain, rather than the obvious "Admin" or "Backend." .As a best practice, use only strong Admin passwords that include a combination of letters, numbers, and symbols. For increased security, consider implementing two-factor authentication that generates a token on a separate device. To learn more, see the selection of security-related extensions on Magento Marketplace.

The Admin security configuration gives you the ability to add a secret key to URLs, require passwords to be case sensitive, and to limit the length of Admin sessions, the lifetime of passwords, and the number of login attempts that can be made before the Admin user account is locked. For increased security, you can configure the length of keyboard inactivity before the current session expires, and require the user name and password to be case-sensitive. For additional security, the Admin login can be configured to require a CAPTCHA.

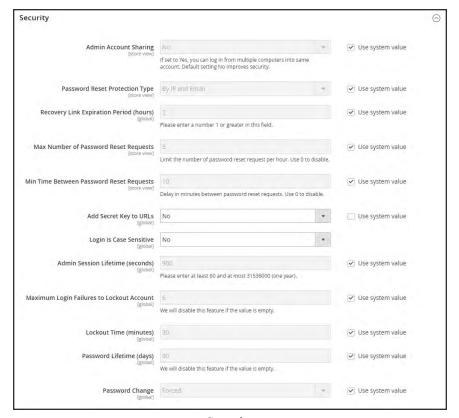

Security

### To configure Admin security:

- 1. On the Admin sidebar, tap Stores. Then under Settings, choose Configuration.
- 2. In the panel on the left under **Advanced**, choose **Admin**.
- 3. Expand  $\odot$  the **Security** section. Then, do the following:
  - a. To prevent Admin users from logging in from the same account on different devices, set Admin Account Sharing to "No."
  - b. To determine the method that is used to manage password reset requests, set Password Reset Protection Type to one of the following:

By IP and Email The password can be reset online after a response is received from the

notification is sent to the email address associated with the Admin

account.

By IP The password can be reset online without additional confirmation.

By Email The password can be reset only by responding by email to the

notification that is sent to the email address associated with the Admin

account.

None The password can be reset only by the store administrator.

- c. In the Recovery Link Expiration Period (hours) field, enter the number of hours a password recovery link remains valid.
- **d.** To determine the maximum number of password requests that can be submitted per hour, enter the **Max Number of Password Reset Requests**.
- **e.** In the **Min Time Between Password Reset Requests** field, enter the minimum number of minutes that must pass between password reset requests.
- f. To append a secret key to the Admin URL as a precaution against exploits, set Add Secret Key to URLs to "Yes." This setting is enabled by default.
- **g.** To require that the use of upper- and lowercase characters in any login credentials entered match what is stored in the system, set **Login is Case Sensitive** to "Yes."
- h. To determine the length of an Admin session before it times out, enter the duration of the session in seconds, in the Admin Session Lifetime (seconds) field. The value must be 60 seconds or greater.
- i. In the Maximum Login Failures to Lockout Account field, enter the number of times a user can try to log in to the Admin before the account is locked. By default, six attempts are allowed. Leave the field empty for unlimited login attempts.
- j. In the **Lockout Time (minutes)** field, enter the number of minutes that an Admin account is locked when the maximum number of attempts is met.

- **k.** To limit the lifetime of Admin passwords, enter the number of days a password is valid in the **Password Lifetime (days)** field. /For an unlimited lifetime, leave the field blank.
- I. Set **Password Change** to one of the following:

Forced Requires that Admin users change their passwords after the account is

set up.

Recommended Recommends that Admin users change their passwords after account is

set up.

4. When complete, tap Save Config.

CAPTCHA CHAPTER 78: Security

## **CAPTCHA**

A CAPTCHA is a visual device that ensures that a human being, rather than a computer, is interacting with the site. CAPTCHA is an acronym for "Completely Automated Public Turing test to tell Computers and Humans Apart," and can be used for both Admin and customer account logins.

You can reload the CAPTCHA as many times as is necessary by clicking the Reload icon in the upper-right corner of the image. The CAPTCHA is fully configurable and can be set appear every time, or only after a number of failed login attempts.

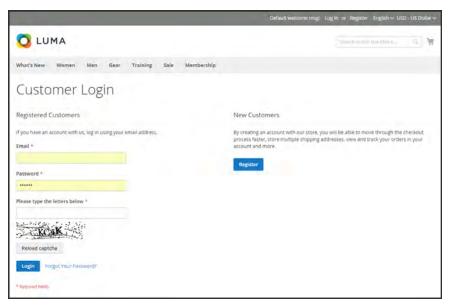

Customer Login with CAPTCHA

CHAPTER 78: Security CAPTCHA

### Admin CAPTCHA

For an extra level of security, you can add a CAPTCHA to the Admin Sign In and Forgot Password page. Administrator users can reload the displayed CAPTCHA by clicking the Reload on in the upper-right corner of the image. The number of reloads is unlimited.

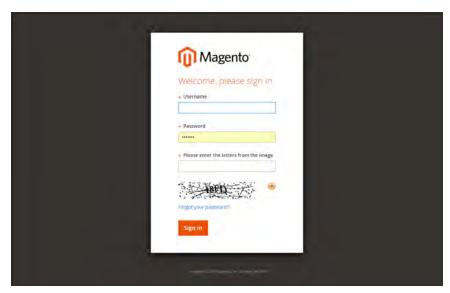

Admin Sign In with CAPTCHA

## To configure an Admin CAPTCHA:

- 1. On the Admin sidebar, tap **Stores**. Then under **Settings**, choose **Configuration**.
- 2. In the panel on the left, under **Advanced**, choose **Admin**.
- 3. In the upper-right corner, set **Store View** to "Default."
- **4.** Expand  $\bigcirc$  the **CAPTCHA** section, and do the following:

CAPTCHA CHAPTER 78: Security

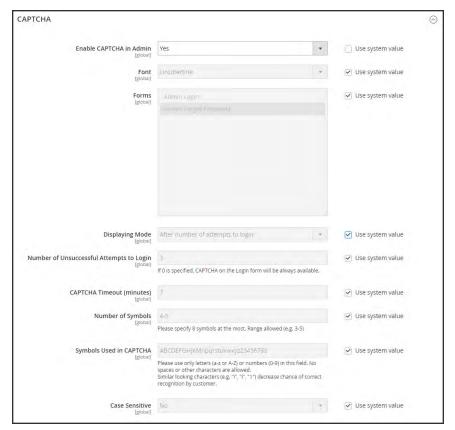

Admin CAPTCHA Configuration

- a. Set Enable CAPTCHA in Admin to "Yes."
- **b.** Enter the name of the Font to be used for the CAPTCHA symbols. Default font: LinLibertine

To add your own font, the font file must reside in the same directory as your Magento instance, and be declared in the config.xml file of the Captcha module at: app/code/Magento/Captcha/etc

- **c.** Select the **Forms** where the CAPTCHA is to be used:
  - Admin Login
  - · Admin Forgot Password

CHAPTER 78: Security CAPTCHA

**d.** Set **Displaying Mode** to one of the following:

Always CAPTCHA is always required to log in the Admin.

After number of attempts to login

When selected displays the Number of Unsuccessful Attempts to Login field. Enter the number of login attempts allowed. A value of o (zero) is similar to setting Displaying Mode to Always. This option does not cover the Forgot Password form. If CAPTCHA is enabled and set to be appear on this form, then it is always included on the form.

- **e.** Enter the **Number of Unsuccessful Attempts to Login** before the CAPTCHA appears. If set to zero, the CAPTCHA is always used.
- **f.** In the **CAPTCHA Timeout (minutes)** field, enter the number of minutes before the CAPTCHA expires. When the CAPTCHA expires, the user must reload the page.
- **g.** Enter the **Number of Symbols** used in the CAPTCHA, up to eight. For a variable number of symbols that changes with each CAPTCHA, enter a range, such as 5-8.
- h. In the Symbols Used in CAPTCHA field, specify the symbols that can be used in the CAPTCHA. Only letters (a-z and A-Z) and numbers (o-9) are allowed. The default set of characters does not include similar symbols such as I or 1. For best results, use symbols that users can readily identify.
- i. To require that users enter the characters exactly as shown set Case Sensitive to "Yes."
- 5. When complete, tap Save Config....

CAPTCHA CHAPTER 78: Security

### **Customer CAPTCHA**

Customers can be required to enter a CAPTCHA each time they log in to their accounts, or after several unsuccessful attempts to log in. CAPTCHA can be used for the following forms in the storefront:

- · Create User
- Login
- · Forgot Password
- · Checkout as Guest
- · Register During Checkout
- Contact Us

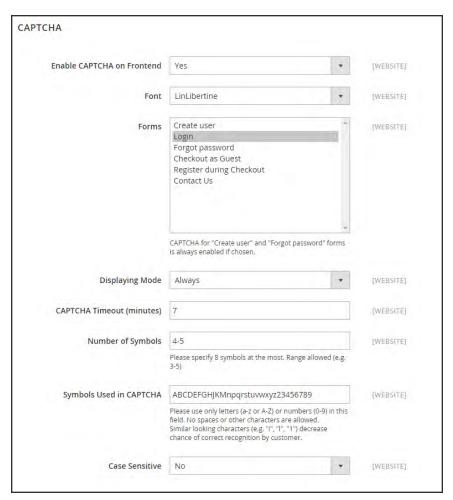

Customer CAPTCHA Configuration

**CAPTCHA** CHAPTER 78: Security

### To configure a Storefront CAPTCHA:

- On the Admin sidebar, tap Stores. Then under Settings, choose Configuration. 1.
- 2. In the panel on the left, under **Customers**, choose **Customer Configuration**.
- Expand the **CAPTCHA** section, and do the following:
  - Set Enable CAPTCHA on Frontend to "Yes." a.
  - Enter the name of the Font to be used for the CAPTCHA symbols.

To add your own font, the font file must reside in the same directory as your Magento instance, and be declared in the config.xml file of the CAPTCHA module.

- Choose one of the following **Forms** where CAPTCHA is to be used.
  - · Create User
  - Login
  - · Forgot Password
  - · Checkout as Guest
  - · Register during Checkout
- Set **Displaying Mode** to one of the following:

CAPTCHA is always required to access the selected form(s). Always

of attempts to login

After number Enter the number of login attempts before the CAPTCHA appears. A value of o (zero) is similar to "Always." When selected, the number of unsuccessful login attempts appears.

This option does not apply to the Forgot Password form, which always

display the CAPTCHA, if enabled,

- Enter the Number of Unsuccessful Attempts to Login before the CAPTCHA appears. If set to zero, the CAPTCHA is always used.
- In the CAPTCHA Timeout (minutes) field, enter the number of minutes before the CAPTCHA expires. When the CAPTCHA expires, the user must reload the page to generate a new CAPTCHA.
- Enter the **Number of Symbols** in the CAPTCHA, up to eight. For a variable number of symbols that change with each CAPTCHA, enter a range such as 5-8.
- In the **Symbols Used in CAPTCHA** field, specify the symbols that can be used in the CAPTCHA. Only letters (a-z and A-Z) and numbers (0-9) are allowed. The default set of characters does not include similar symbols such as I or 1. For best results, use symbols that users can readily identify.
- To require that the user enter the upper-and lowercase characters exactly as shown set Case Sensitive to "Yes."
- When complete, tap Save Config

Encryption Key CHAPTER 78: Security

# **Encryption Key**

The encryption key is used to protect passwords and other sensitive data. During the Magento setup, you have the option to generate an encryption key, or use an another.

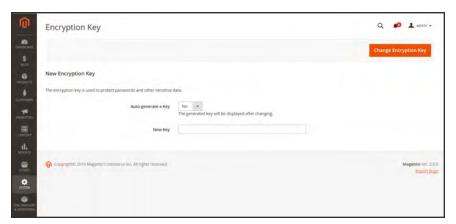

Encryption Key

## To change the encryption key:

- 1. On the Admin sidebar, tap System. Then under Other Settings, choose Manage Encryption Key.
- 2. Set Auto-generate Key to "Yes."
- 3. Tap Change Encryption Key.

CHAPTER 78: Security Session Validation

## **Session Validation**

Magento Community 2.1 allows you to validate session variables as a protective measure against possible session fixation attacks, or attempts to poison or hijack user sessions. The Session Validation Settings determine how session variables are validated during each store visit, and if the session ID is included in the URL of the store.

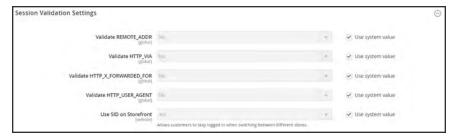

Session Validation Settings

The validation checks to see that visitors are who they say they are by comparing the value in the validation variables against the session data that is already stored in \$\_SESSION data for the user. Validation fails if the information is not transmitted as expected, and the corresponding variable is empty. Depending on the session validation settings, if a session variable fails the validation process, the client session immediately terminates.

Enabling all of the validation variables can help prevent attacks, but might also impact the performance of the server. By default, all session variable validation is disabled. We recommend that you experiment with the settings to find the best combination for your Magento installation. Activating all of the validation variables might prove to be unduly restrictive, and prevent access to customers who have Internet connections that pass through a proxy server, or that originate from behind a firewall. To learn more about session variables and their use, see the system administration documentation for your Linux system.

Session Validation CHAPTER 78: Security

#### To configure the Session Validation Settings:

- 1. On the Admin sidebar, tap Stores. Then under Settings, choose Configuration.
- 2. In the panel on the left under **General**, choose **Web**.
- 3. Expand ⊙ the **Session Validation Settings** section. Then, do the following:
  - a. To verify that the IP address of a request matches what is stored in the \$\_SESSION variable, set Validate REMOTE\_ADDR to "Yes."
  - b. To verify that the proxy address of an incoming request matches what is stored in the \$\_ SESSION variable, set Validate HTTP\_VIA to "Yes."
  - **c.** To verify that the forwarded-for address of a request matches what is stored in the \$\_ SESSION variable, set Validate **HTTP\_X\_FORWARDED\_FOR** to "Yes."
  - d. To verify that the browser or device that is used to access the store during a session matches what is stored in the \$\_SESSION variable, set Validate HTTP\_USER\_AGENT to "Yes."
  - e. If you want a user to stay logged in while switching between stores, set **Use SID on**Frontend to "Yes."
    - If including SID with analytics, you must configure your analytics software to filter the SID from URLs, so the page visit counts are correct.
- 4. When complete, tap **Save Config**.

# **Browser Capabilities Detection**

As is true of most websites and applications on the Internet, Magento requires that the visitor's browser allow both cookies and JavaScript for full operations. However, occasionally a user's browser is set to the highest privacy setting that prevents both cookies and JavaScript. Your store can be configured to test the capabilities of each visitor's browser, and to display a notice if the settings need to be changed.

- If the browser's privacy settings disallow cookies, you can configure the system to
  automatically redirect them to the Enable Cookies page, which explains how to make the
  recommended settings with most browsers.
- If the browser's privacy settings disallow JavaScript, you can configure the system to display the following message above the header of every page:

### To configure browser capabilities detection:

- 1. On the Admin sidebar, tap **Stores**. Then under **Settings**, choose **Configuration**.
- 2. In the panel on the left under **General**, choose **Web**.
- 3. Expand  $\odot$  the Browser Capabilities Detection section, and do the following:
  - a. To display instructions that explain how to configure the browser to allow cookies, set Redirect to CMS-page if Cookies are Disabled to "Yes."
  - b. To display a banner above the header when JavaScript is disabled in the user's browser, set **Show Notice if JavaScript is Disabled** to "Yes."

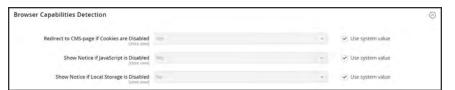

Browser Capabilities Detection

4. When complete, tap **Save Config**.

Action Log CHAPTER 78: Security

# **Action Log**

The Action Log tracks the activities of administrators who work in your store. For most events, the available information includes the action, the name of the user who performed it, whether it was a success or failure, and the ID of the object on which the action was performed. Additionally the IP and date are always logged.

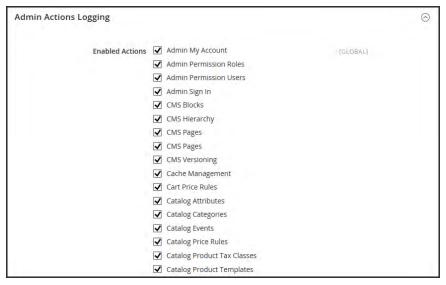

Admin Actions Logging

### To configure the Action Log:

- 1. On the Admin sidebar, tap Stores. Then under Settings, choose Configuration.
- 2. In the panel on the left under **Advanced**, choose **Admin**.
- **3.** Expand  $\odot$  the **Admin Actions Logging** section, and do the following:
  - · To enable admin logging, mark the checkbox.
  - To disable admin logging, clear the checkbox.
- 4. When complete, tap Save Config.

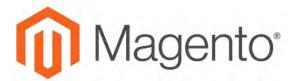

#### **CHAPTER 79:**

# **Tools**

In this section of the guide, you will learn how to perform routine index and cache management operations, back up the system, and use tools that help our Support team troubleshoot and resolve issues.

- Cache Management
- Alternate Media Storage
- Backups
- Index Management
- · Web Setup Wizard
- Permissions
- Security

Cache Management CHAPTER 79: Tools

# **Cache Management**

Magento's cache management system is an easy way to improve the performance of your site. Whenever a cache needs to be refreshed, a notice appears at the top of the workspace to guide you through the process. Follow the link to Cache Management, and refresh the invalid caches.

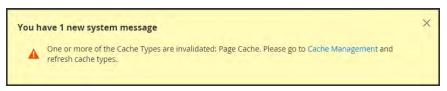

Update Cache Message

The Cache Management page shows the status of each primary cache and its associated tag. The large buttons in the upper-right corner can be used to flush the Magento Cache, or the all-inclusive Cache Storage. At the bottom of the page there are additional buttons to flush the catalog product images cache and JavaScript/CSS cache. After clearing a cache, always refresh your browser to make sure that you can see the most recent files.

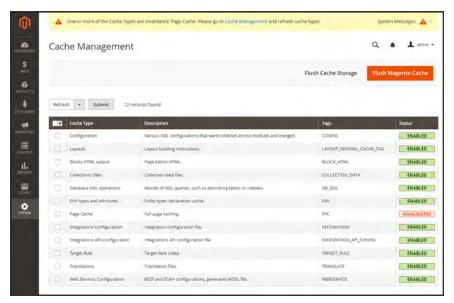

Cache Management

CHAPTER 79: Tools Cache Management

### To refresh specific caches:

- **1.** Do one of the following:
  - Click the **Cache Management** link in the message above the workspace.
  - On the Admin sidebar, tap System. Then under Tools, choose Cache Management.
- **2.** For each cache to be refreshed, mark the checkbox at the beginning of the row.
- 3. Set **Actions** to "Refresh," and tap **Submit**.

### To perform mass actions:

- 1. To select a group of caches, set **Mass Actions** to one of the following:
  - Select All
  - Select Visible
- 2. Mark the checkbox of each cache to be targeted by the action.
- 3. Set Actions to "Refresh," and tap Submit.

### To flush the product image cache:

 From the Cache Storage Management page, under Additional Cache Management, click Flush Catalog Images Cache to clear pre-generated product image files.

The message, "Image cache was cleaned" appears at the top of the workspace.

2. Make sure to also clear the cache of your browser.

### To flush the JavaScript/CSS cache:

- From the Cache Storage Management page, under Additional Cache Management, click Flush
  JavaScript/CSS Cache to clear any JavaScript and CSS files that have been merged into a
  single file.
  - The message, "The JavaScript/CSS cache has been cleaned" appears at the top of the workspace.
- **2.** Make sure to also clear the cache of your browser.

Cache Management CHAPTER 79: Tools

## **Control Descriptions**

| CONTROL      | DESCRIPTION                                             |                                                  |
|--------------|---------------------------------------------------------|--------------------------------------------------|
| Mass Actions | Marks the checkbox of multiple caches. Options include: |                                                  |
|              | Select All                                              | Marks the checkbox of all caches.                |
|              | Unselect All                                            | Clears the checkbox of all caches.               |
|              | Select Visible                                          | Marks the checkbox of all visible caches.        |
|              | Unselect Visible                                        | Clears the checkbox of all visible caches.       |
| Actions      | Determines the action include:                          | on to be applied to all selected caches. Options |
|              | Enable                                                  | Enables all selected caches.                     |
|              | Disable                                                 | Disables all selected caches.                    |
|              | Refresh                                                 | Refreshes all selected caches.                   |
| Submit       | Applies the action to                                   | all selected caches.                             |

## **Button Descriptions**

| BUTTON                        | DESCRIPTION                                                                                                    |
|-------------------------------|----------------------------------------------------------------------------------------------------|
| Flush Magento Cache           | Removes all items in the default Magento cache (var/cache), according to their associated Magento tags.                                                                                                    |
| Flush Cache Storage           | Removes all items from the cache, regardless of Magento tag. If your system uses an alternate cache location, any cached files used by other applications are removed in the process.                                    |
| Flush Catalog Images<br>Cache | Removes all automatically resized and watermarked catalog images that are stored at: media/catalog/product/cache.                                                                                                    |
|                               | If recently uploaded images aren't reflected in the catalog, try flushing the catalog and refreshing your browser.                                                                                                    |
| Flush JavaScript/CSS<br>Cache | Removes the merged copy of JavaScript and CSS files from the cache. If recent changes to the style sheet or JavaScript aren't reflected in the store, try flushing the JavaScript/CSS cache and refreshing your browser. |
| Flush Static Files Cache      | Removes preprocessed view files and static files.                                                                                                    |

CHAPTER 79: Tools Cache Management

## **Cache Descriptions**

| CACHE                             | DESCRIPTION                                                                                      |                                   |  |
|-----------------------------------|--------------------------------------------------------------------------------------------------|-----------------------------------|--|
| Configuration                     | Various XML configurations that were collected across modules and merged. Associated Tag: CONFIG |                                   |  |
|                                   | System:                                                                                          | config.xml<br>local.xml           |  |
|                                   | Module:                                                                                          | config.xml                        |  |
| Layouts                           | Layout building instru<br>Associated Tag: LAY                                                    | uctions.<br>OUT_GENERAL_CACHE_TAG |  |
| Blocks HTML output                | Page blocks HTML. Associated Tag: BLOCK_HTML                                                     |                                   |  |
| Collections Data                  | Collection data files. Associated Tag: COLLECTION_DATA                                           |                                   |  |
| Database DDL operations           | Results of DDL queries, such as describing tables or indexes.  Associated Tag: DB_DDL            |                                   |  |
| EAV types and attributes          | Entity types declaration cache. Associated Tag: EAV                                              |                                   |  |
| Page Cache                        | Full page caching. Associated Tag: FPC                                                           |                                   |  |
| Integrations Configuration        | Integration configuration file. Associated Tag: INTEGRATION                                      |                                   |  |
| Integrations API<br>Configuration | Integrations API configuration file. Associated Tag: INTEGRATION_API_CONFIG                      |                                   |  |
| Target Rule                       | The target rule index. Associated Tag: IARGET_RULE                                               |                                   |  |
| Translations                      | Translation files. Associated Tag: TRANSLATE                                                     |                                   |  |
| Web Services<br>Configuration     | REST and SOAP configurations, generated WSDL file. Associated Tag: WEBSERVICE                    |                                   |  |

Cache Management CHAPTER 79: Tools

# Full-Page Cache

Magento Community Edition 2.1 uses full-page caching on the server to quickly display category, product, and CMS pages. Full-page caching improves response time and reduces the load on the server. Without caching, each page might need to run blocks of code and retrieve information from the database. However, with full-page caching enabled, a fully-generated page can be read directly from the cache. For more technical information, see: Configure and Use Varnish

We recommend Varnish to be used only in a production environment.

Cached content can be used to process the requests from similar types of visits. As a result, pages shown to a casual visitor might differ from those shown to a customer. For the purposes of caching, each visit is one of three types:

| 3.T ' 1         | D '          | . 1          |          | 1 .          | 1          | . 1          |
|-----------------|--------------|--------------|----------|--------------|------------|--------------|
| Non-sessioned   | Diimnσ a nor | า-๔ฅ๕๕๚กทฅศ  | Wight a  | shonner wiew | s nages i  | nit does not |
| 14011 bessioned | During a nor | 1 SCSSIOIICU | vibit, u | shopper view | o pagos, i | Jul does not |

interact with the store. The system caches the content of each page

viewed, and serves them to other non-sessioned shoppers.

Sessioned During a sessioned visit, shoppers who interact with the store—through

activities such as comparing products or adding products to the shopping cart—are assigned a session ID. Cached pages that are generated during the session are used only by that shopper during the

session.

Customer Customer sessions are created for those who have registered for an

account with your store and shop while logged in to their accounts. During the session, customers can be presented with special offers, promotions, and prices that are based on the customer group to which

they are assigned.

## To configure the full-page cache:

- 1. On the Admin sidebar, tap **Stores**. Then under **Settings**, choose **Configuration**.
- 2. In the panel on the left under Advanced, choose System.
- 3. Expand  $\odot$  the Full Page Cache section.

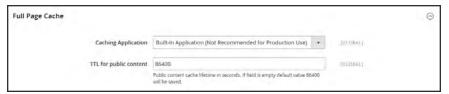

Full Page Cache

CHAPTER 79: Tools Cache Management

- **4.** Set **Caching Application** to one of the following:
  - Built-in Application
  - Varnish Caching
- **5.** To set the time-out for the page cache, enter the **TTL for public content**. (The default value is 86400)
- **6.** If using Varnish, complete the **Varnish Configuration** section as follows:
  - a. In the Access list field, enter the IP addresses that can purge the Varnish configuration to generate a config file. Separate multiple entries with a comma. The default value is "localhost."
  - **b.** In the **Backend host** field, enter the IP address of the backend host that generates config files. The default value is "localhost."
  - c. In the Backend port field, identify the backend port that is used to generate config files. The default value is: "8080."
  - **d.** To export the configuration as a varnish.vcl file, tap the button for the version of Varnish that you use.
    - Export VCL for Varnish 3
    - Export VCL for Varnish 4

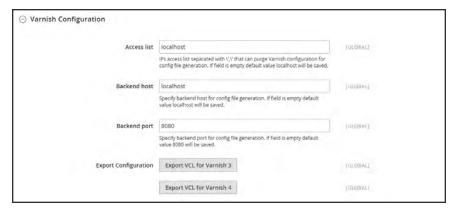

Varnish Configuration

7. When complete, tap **Save Config**.

Index Management CHAPTER 79: Tools

# **Index Management**

Magento reindexes automatically whenever one or more items change. Actions that trigger reindexing include price changes, creating catalog or shopping cart price rules, adding new categories, and so on. To optimize performance, Magento accumulates data into special tables using indexers. As the data changes, the indexed tables must be updated—or reindexed. Reindexing is performed as a background process, and your store remains accessible during the processes.

Reindexing data speeds up processing, and reduces the time the customer has to wait. For example, if you change the price of an item from \$4.99 to \$3.99, Magento reindexes the data to show the price change in the store. Without indexing, Magento would have to calculate the price of every product on the fly—taking into account shopping cart price rules, bundle pricing, discounts, tier pricing, and so on. Loading the price for a product might take longer than the customer is willing to wait.

The indexers can be set to either update on save, or on schedule. Reindexing is performed as a background process that is scheduled as a cron job, and your store remains accessible during the processes. A system message appears if a cron job is not available to update any indexers that become invalid.

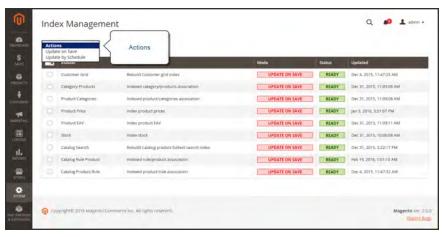

Index Management

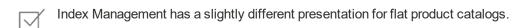

To avoid problems when multiple Admin users update objects that trigger automatic reindexing, we recommend that you set all indexers to run on schedule as cron jobs. Otherwise, every time an object is saved, any objects with interdependencies might cause a deadlock. Symptoms of a deadlock include high CPU usage and MySQL errors. As a best practice, we recommend that you use scheduled indexing .

CHAPTER 79: Tools Index Management

## To change the index mode:

- 1. On the Admin sidebar, tap **System**. Then under **Tools**, choose **Index Management**.
- 2. Mark the checkbox of each indexer that you want to change.
- **3**. Set **Actions** to one of the following:
  - Update on Save
  - · Update by Schedule
- **4.** Tap **Submit** to apply the change to each selected indexer.

### **Column Descriptions**

| COLUMN      | DESCRIPTION                                                  |                                                                                                    |  |
|-------------|--------------------------------------------------------------|----------------------------------------------------------------------------------------------------|--|
| Indexer     | The name of the indexer.                                     |                                                                                                    |  |
| Description | A description of the indexer.                                |                                                                                                    |  |
| Mode        | Indicates the current update mode for each indexer. Options: |                                                                                                    |  |
|             | Update on Save                                               | The index is set to update whenever a change is saved.                                                                                                    |  |
|             | Update on<br>Schedule                                        | The index is set to update on schedule according to a cron job.                                                                                                |  |
| Status      | Displays one of the following:                               |                                                                                                    |  |
|             | Ready                                                        | The index is up-to-date.                                                                                                    |  |
|             | Scheduled                                                    | Reindexing is scheduled to take place.                                                                                                    |  |
|             | Running                                                      | Reindexing is currently running.                                                                                                    |  |
|             | Reindex Required                                             | A change has been made that requires reindexing, but the indexers cannot be updated automatically. Check to see if cron is available and configured correctly. |  |
| Updated     | Indicates the date and time an index was last updated.       |                                                                                                    |  |

Index Management CHAPTER 79: Tools

# **Index Trigger Events**

## **Reindexing Triggers**

| INDEX TYPE                             | REINDEXING EVENT                                                                            |
|----------------------------------------|---------------------------------------------------------------------------------------------|
| Product Prices                         | Add customer group                                                                          |
|                                        | Change configuration settings                                                               |
| Flat catalog <sup>1</sup> product data | Add store                                                                                   |
|                                        | Add store group                                                                             |
|                                        | Add, edit, or delete attribute (for searching and filtering)                                |
| Flat catalog category data             | Add store                                                                                   |
|                                        | Add store group                                                                             |
|                                        | Add, edit, or delete attribute (for searching and filtering)                                |
| Catalog category/product               | Add, edit, or delete products (single, mass, and import)                                    |
| index                                  | Change product-to-category relations                                                        |
|                                        | Add, edit, or delete categories                                                             |
|                                        | Add or delete stores                                                                        |
|                                        | Delete store groups                                                                         |
|                                        | Delete websites                                                                             |
| Catalog search index                   | Add, edit, or delete products (single, mass, and import)                                    |
|                                        | Add or delete stores                                                                        |
|                                        | Delete store groups                                                                         |
|                                        | Delete websites                                                                             |
| Stock status index                     | Change inventory configuration settings.                                                    |
| Category permissions index             | Add store, add store group, add or delete or update attribute (for searching and filtering) |

<sup>&</sup>lt;sup>1</sup> The flat product and category indexers also influence how catalog and shopping cart price rules are indexed. If you have a large number of SKUs (about 500,000 or more), you will notice a dramatic improvement in indexing time for price rules. To take advantage of this improvement, you must enable Use Flat Catalog Product.

CHAPTER 79: Tools Index Management

## **Index Actions and Controls**

#### **Index Actions**

| ACTION                                                                                                 | RESULT                                             | TO CONTROL                                                                        |
|----------------------------------------------------------------------------------------------------|----------------------------------------------------|-----------------------------------------------------------------------------------|
| Creating a new store, new customer group, or any action listed in "Actions that Cause a Full Reindex." | Full reindex                                       | Full reindexing is performed on the schedule determined by your Magento cron job. |
| Bulk loading of items in the following ways:                                                           | Partial reindex (only changed items are            | At the frequency determined by your Magento cron job.                             |
| Magento import/export                                                                                  | reindexed)                                         |                                                                                   |
| <ul> <li>Direct SQL query</li> </ul>                                                                   |                                                    |                                                                                   |
| <ul> <li>Any other method that<br/>directly adds, changes,<br/>or deletes data.</li> </ul>             |                                                    |                                                                                   |
| Changing scope (for example, from global to website)                                                   | Partial reindex (only changed items are reindexed) | At the frequency determined by your Magento cron job.                             |

## **Events that Trigger Full Reindexing**

## **Full Reindex Triggers**

| INDEXER               | EVENT                                                        |
|-----------------------|--------------------------------------------------------------|
| Catalog Category Flat | Create a new web store                                       |
| Indexer               | Create a new web store view                                  |
|                       | Create, or delete an attribute that is any of the following: |
|                       | Searchable or visible in advanced search                     |
|                       | Filterable                                                   |
|                       | Filterable in search                                         |
|                       | Used for sorting                                             |
|                       | Change an existing attribute to be any of the preceding.     |
|                       | Enable flat category storefront options                      |
| Catalog Product Flat  | Create a new web store                                       |
| Indexer               | Create a new web store view                                  |
|                       | Create, or delete an attribute that is any of the following: |

Index Management CHAPTER 79: Tools

## Full Reindex Triggers (cont.)

| INDEXER              | EVENT                                                                                   |                                                                 |  |  |
|----------------------|-----------------------------------------------------------------------------------------|-----------------------------------------------------------------|--|--|
|                      | Searchable or visible in advanced search                                                |                                                                 |  |  |
|                      | <ul> <li>Filterable</li> </ul>                                                          |                                                                 |  |  |
|                      | Filterable in sea                                                                       | <ul><li>Filterable in search</li><li>Used for sorting</li></ul> |  |  |
|                      | <ul> <li>Used for sorting</li> </ul>                                                    |                                                                 |  |  |
|                      |                                                                                         | gattribute to be any of the preceding. y storefront options     |  |  |
| Stock status indexer | When the following configuration:                                                       | Catalog Inventory options change in the system                  |  |  |
|                      | Stock Options                                                                           | Display Out of Stock Products                                   |  |  |
|                      | Product Stock<br>Options                                                                | Manage Stock                                                    |  |  |
| Price Indexer        | Adding a new custo                                                                      | omer group.                                                     |  |  |
|                      | When any of the following Catalog Inventory options change in the system configuration: |                                                                 |  |  |
|                      | Stock Options                                                                           | Display Out of Stock Products                                   |  |  |
|                      | Product Stock<br>Options                                                                | Manage Stock                                                    |  |  |
|                      | Price                                                                                   | Catalog Price Scope                                             |  |  |
| Category or Product  | Create or delete a                                                                      | store view                                                      |  |  |
| Indexer              | Delete a store                                                                          | Delete a store                                                  |  |  |
|                      | Delete a website                                                                        |                                                                 |  |  |

CHAPTER 79: Tools Backups

# **Backups**

Magento Community Edition 2.1 gives you the ability to back up different parts of the system—such as the file system, database, and media files—and to rollback automatically. A record for each backup appears in the grid on the Backups page. Deleting a record from the list deletes the archived file as well. Database backup files are compressed using the .GZ format. For the system backups and database and media backups, the .TGZ format is used. As a best practice, you should restrict access to backup tools, and back up before installing extensions and updates.

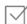

**Restrict access to backup tools.** Access to the Backups and Rollback management tool can be restricted by configuring user permissions for backup and rollback resources. To restrict access, leave the corresponding checkbox unselected. If you need to grant access to rollback resources, you must grant access to backup resources as well.

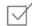

**Back up before installing extensions and updates.** Always perform a backup before you install an extension or update. Component Manager includes a backup option that you can use before installing an extension or upgrading to a new release.

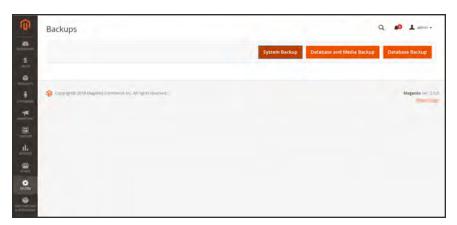

**Backups** 

Backups CHAPTER 79: Tools

### To create a backup:

1. On the Admin sidebar, tap **System**. Then under **Tools**, choose **Backups**.

2. In the upper-right corner, tap the button for the type of backup you want to create:

System Backup Creates a complete backup of the database and the file system. During

the process, you can choose to include the media folder in the backup.

Database and Creates a backup of the database and the media folder.

Media Backup

Database Backup Creates a backup of the database.

**3.** To put the store into maintenance mode during the backup, mark the checkbox. When the backup is complete, maintenance mode is turned off automatically.

**4.** For a system backup, mark the **Include Media folder to System Backup** checkbox if you want to include the media folder. Then when prompted, confirm the action.

### To schedule backups

- 1. On the Admin sidebar, tap **Stores**. Then under **Settings**, choose **Configuration**.
- 2. In the panel on the left under **Advanced**, choose **System**.
- 3. Expand  $\odot$  the **Scheduled Backup Settings** section, and do the following:
- 4. When complete, tap Save Config.

CHAPTER 79: Tools Cron (Scheduled Tasks)

# **Cron (Scheduled Tasks)**

Magento performs some operations on schedule by periodically running a script. You can control the execution and scheduling of Magento cron jobs from the Admin. Store operations that run according to a cron schedule include:

- Email
- Catalog Price Rules
- Newsletters
- XML Sitemap Generation
- Currency Rate Updates

In addition, you can configure the following to run according to a cron schedule:

- · Order System Grid Updates and Reindexing
- Pending Payment Lifetime

Make sure that the base URLs for the store are set correctly, so the URLs that are generated during cron operations are correct. To learn more, see: Setting Up Cron Jobs.

### To configure cron:

- 1. On the Admin sidebar, tap Stores. Then under Settings, choose Configuration.
- 2. In the panel on the left under Advanced, choose System.
- **3.** Expand  $\odot$  the **Cron** section.

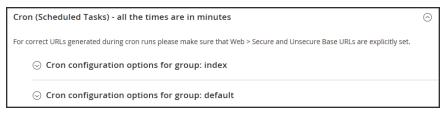

Cron (Scheduled Tasks)

Cron (Scheduled Tasks)

CHAPTER 79: Tools

**4.** Then, complete the following settings for the **Index** and **Default** groups. The settings are the same in each section.

- Generate Schedules Every
- · Schedule Ahead for
- Missed if not Run Within
- · History Cleanup Every
- Success History Lifetime
- Failure History Lifetime
- Use Separate Process

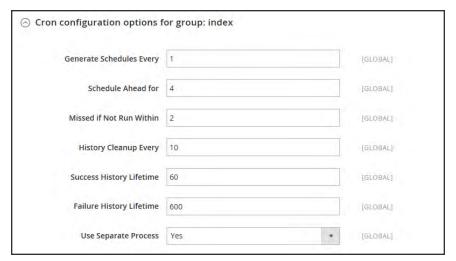

Cron Configuration for Group: Index

5. When complete, tap Save Config.

# **Advanced Developer Tools**

Use the Advanced Developer tools to determine the compilation mode during frontend development, create a whitelist of IP addresses, display template path hints, and make spot changes to text in the interface of the storefront and Admin.

- Frontend Development Workflow
- Using Static File Signatures
- File Optimization
- Developer Client Restrictions
- Template Path Hints
- Translate Inline

## Frontend Development Workflow

The Frontend Development Workflow type determines if Less compilation takes place on the client-or server side during development. Less is an extension of CSS that has additional features and conventions, and that produces streamlined code. Client-side Less compilation is recommended for theme development. Server-side compilation is the default mode. The development workflow options are not available for stores in production mode. To learn more, see Client-side LESS compilation vs. server-side in the developer documentation.

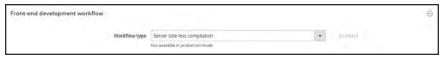

Front-end Development Workflow

- 1. On the Admin sidebar, tap **Stores**. Then under **Settings**, choose **Configuration**.
- 2. In the panel on the left under **Advanced**, choose **Developer**.
- 3. Expand the Front-end Development Workflow section.
- **4.** Set **Workflow Type** to one of the following:

| Client side less<br>compilation | Compilation takes place in the browser using the native less.js library.                                   |
|---------------------------------|----------------------------------------------------------------------------------------------------|
| Server side less compilation    | Compilation takes place on the server using the Less PHP library. This is the default mode for production. |

5. When complete, tap Save Config.

# Using Static File Signatures

Adding a digital signature to the URL of static files makes it possible for browsers to detect when a newer version of the file is available. Static files that can be tracked with digital signatures include JavaScript, CSS, images, and fonts. The signature is appended to the path directly after the base URL. If a file's signature differs from what is currently stored in the browser's cache, then the newer version of the file is used. To learn more, see Static File Processing in the developer documentation.

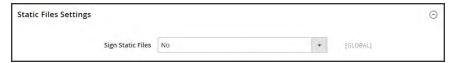

Static File Settings

### To enable signed static files:

- 1. On the Admin sidebar, tap **Stores**. Then under **Settings**, choose **Configuration**.
- 2. In the panel on the left under **Advanced**, choose **Developer**.
- 3. Expand the Static Files Settings section.
- 4. Set Sign Static Files to "Yes."
- 5. When complete, tap **Save Config.**

# **Optimizing Resource Files**

The time it takes to load resource files can be reduced by merging and bundling files, and by minimizing code.

- Merging combines separate files of the same type into a single file.
- Bundling is a technique that groups separate files in order to reduce the number of HTTP requests that are required to load a page.
- Minification removes spaces, line breaks, and comments, but does not affect the
  functionality of the code. Because minimized files cannot be edited, the process should be
  applied only when you are ready to go into production.

By default, Magento does not merge, bundle, or minimize files, and the project developer should determine which file optimization methods should be used. The following operations are supported for each file type:

| FILE TYPE        | SUPPORTED OPERATIONS |
|------------------|----------------------|
| CSS Files        | • Merge              |
|                  | • Minify             |
| JavaScript Files | Merge                |
|                  | • Bundle             |
|                  | • Minify             |
| Template Files   | Minify               |

## To optimize resource files:

- 1. On the Admin sidebar, tap **Stores**. Then under **Settings**, choose **Configuration**.
- 2. In the panel on the left under **Advanced**, choose **Developer**.
- **3.** To optimize CSS files, do the following:
  - **a.** Expand  $\odot$  the **CSS Settings** section. Then, do the following:
  - b. Set Merge CSS Files to "Yes."
  - c. Set Minify CSS Files to "Yes."

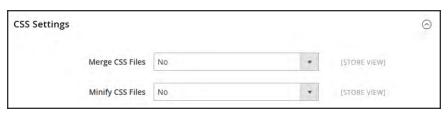

CSS Settings

- 4. To optimizeJavaScript files, do the following:
  - a. Expand ⊙ the JavaScript Settings section. Then, do the following:
  - b. Set Merge JavaScript Files to "Yes."
  - c. Set Minify JavaScript Files to "Yes."

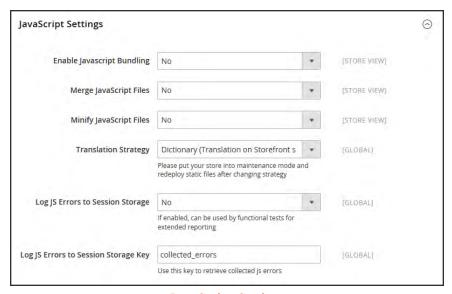

JavaScript Settings

- **5**. To minify PHTML template files, do the following:
  - a. Expand  $\odot$  the **Template Settings** section.
  - **b.** Set **Minify Html** to "Yes."

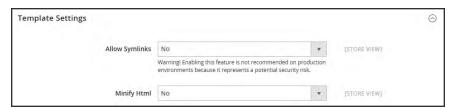

Template Settings

6. When complete, tap Save Config.

# **Developer Client Restrictions**

Before using a tool such as Template Path Hints, make sure to add your IP address to the Developer Client Restrictions whitelist to avoid disrupting the shopping experience of customers in the store, .If you don't know your IP address, you can search for it online.

#### Add Your IP Address to the Whitelist

- 1. On the Admin sidebar, tap Stores. Then under Settings, choose Configuration.
- 2. In the panel on the left under **Advanced**, choose **Developer**.
- 3. Expand  $\odot$  the **Developer Client Restrictions** section.

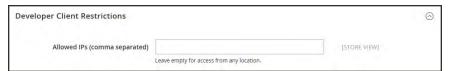

**Developer Client Restrictions** 

- **4.** In the **Allow IPs** field, enter your IP address. If access is needed from multiple IP addresses, separate each with a comma.
- 5. When complete, tap Save Config.
- 6. When prompted, refresh any invalid caches.

## **Template Path Hints**

Template Path Hints are a diagnostic tool that adds notation with the path to each template that is used on the page. Template path hints can be enabled for either the storefront or the Admin.

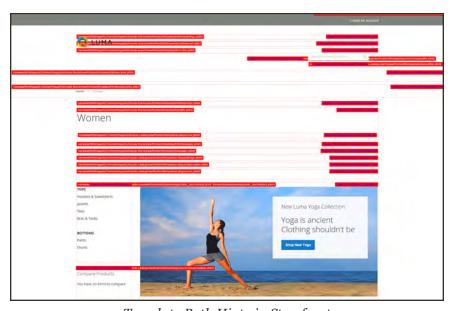

Template Path Hints in Storefront

### **Step 1: Whitelist Your IP Address**

Before using template path hints, add your IP address to the whitelist, so you won't interfere with customers who are shopping in the store. When you are finished, make sure to clear the Magento cache to remove all hints from the store.

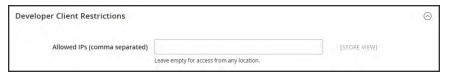

Developer Client Restrictions

### **Step 2: Enable Template Path Hints**

- 1. On the Admin sidebar, tap **Stores**. Then under **Settings**, choose **Configuration**.
- 2. In the panel on the left under Advanced, choose Developer.
- 3. Expand  $\odot$  the **Debug** section. Then, do the following:

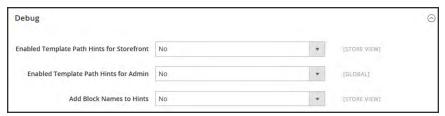

Debug

- a. To activate template path hints for the store, set Enabled Template Path Hints for Storefront to "Yes."
- b. To activate template path hints for the Admin, set Enabled Template Path Hints for Admin to "Yes."
- c. To include the names of blocks, set Add Block Names to Hints to "Yes."
- 4. When complete, tap Save Config.
- 5. When you are finished, return to the Admin to disable the hints and clear the cache.

### **Step 3: Clear the Cache**

- 1. On the Admin sidebar, tap **System**. Then under **Tools**, choose **Cache Management**.
- 2. In the upper-right corner, tap Flush Magento Cache.

# Translate Inline

You can use the Translate Inline tool to touch up the interface text to reflect your voice and brand. When the Translate Inline mode is activated, any text on the page that can be edited is outlined in red. It's easy to edit field labels, messages, and other text that appears throughout the storefront and Admin. For example, many themes use terminology such as "My Account," "My Wishlist," and "My Dashboard," to help customers find their way around. However, you might prefer to simply use the words "Account," "Wishlist," and "Dashboard."

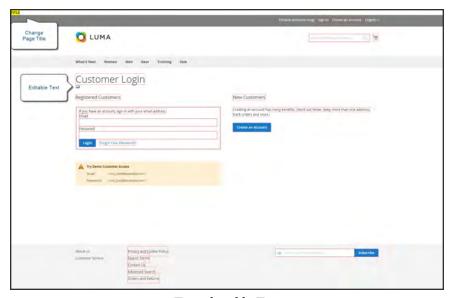

Translatable Text

If your store is available in multiple languages, you can make fine adjustments to the translated text for the locale. On the server, interface text is maintained in a separate CSV file for each output block, and is organized by locale. As an alternate approach, rather than use the Translate Inline tool, you can also edit the CSV files directly on the server.

To use the Translate Inline tool, your browser must allow pop-ups.

#### **Step 1: Disable Output Caches**

- On the Admin sidebar, tap System. Then under Tools, choose Cache Management.
- **2.** Mark the following checkboxes:
  - Blocks HTML output
  - · Page Cache
  - Translations
- 3. Set the **Actions** control to "Disable." Then, tap **Submit**.

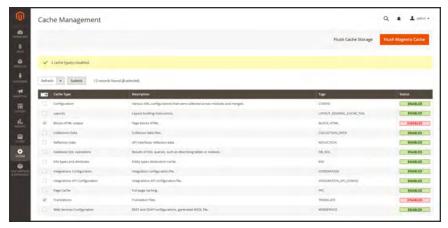

Disable Output Caches

# **Step 2: Enable the Translate Inline Tool**

- 1. On the Admin sidebar, tap **Stores**. Then under **Settings**, choose **Configuration**.
- **2.** To work with a specific store view, set the **Store View** that is to be updated.
- 3. In the panel on the left under Advanced, choose Developer.
- **4.** Expand  $\odot$  the **Translate Inline** section. Then if necessary, clear the **Use Website** checkbox. The Enabled for Admin option is not available when editing a specific store view.

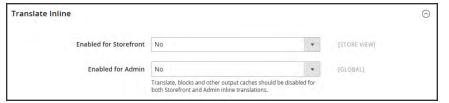

Translate Inline

- 5. Set Enabled for Storefront to "Yes."
- 6. When complete, tap **Save Config.**
- 7. When prompted, refresh the invalid caches, but leave the disabled caches as they are for now.

# **Step 3: Update the Text**

- 1. Open your storefront in a browser, and go to the page that you want to edit. If necessary, use the language chooser to change the store view.
  - Each string of text that can be translated is outlined in red. When you hover over any text box, a book icon papears.
- 2. Tap the book icon <sup>1</sup> to open the Translate window. Then, do the following:
  - a. If the change is for the specific store view, mark the **Store View Specific** checkbox.
  - **b.** Enter the new **Custom** text.
  - c. When complete, tap Submit.

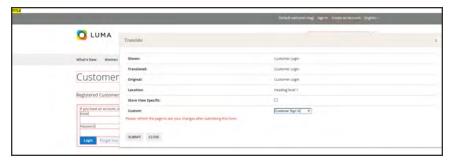

Enter Custom Text

- **3.** To see your changes in the store, press the **F5** key to refresh the browser.
- **4.** Repeat this process for any elements in the store to be changed.

### **Step 4: Restore Original Settings**

- 1. Return to the Admin of your store. On the Admin sidebar, tap **Store**. Then under **Settings**, choose **Configuration**.
  - **a.** Set **Store View** to the specific view that was edited.
  - **b.** In the panel on the left under **Advanced**, choose **Developer**.
  - c. Expand the **Translate Inline** section.

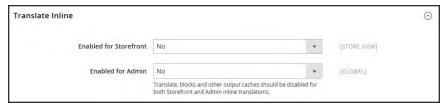

Translate Inline

- a. Set Enabled for Frontend to "No."
- b. When complete, tap Save Config.
- 2. On the Admin sidebar, tap **System**. Then under **Tools**, choose **Cache Management**.
  - a. Mark the checkbox of the following output caches that were previously disabled:
    - Blocks HTML output
    - · Page Cache
    - Translations
  - b. Set the **Actions** control to "Enable." Then, tap **Submit**.
  - **c.** When prompted, refresh any invalid caches.

## **Step 5: Verify the Changes in Your Store**

Go to your storefront and examine each page that was updated to make sure the changes are correct. In this example, "Customer Login" was changed to "Customer Sign In." If changes were made to a specific view, use the Language Chooser to switch to the correct view.

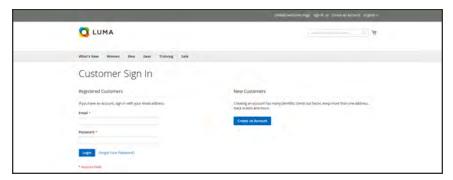

Customer Sign In

CHAPTER 79: Tools Web Setup Wizard

# Web Setup Wizard

The Web Setup Wizard can be used to install components, modules, and extensions, upgrade your installation, and change the system configuration.

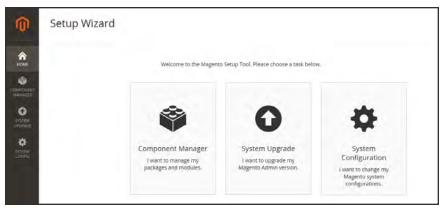

Web Setup Wizard

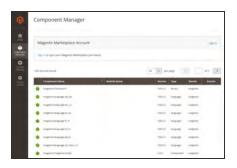

# Component Manager

Component Manager lists each component that is currently installed, and can be used to synchronize any extensions you have purchased from Magento Marketplace with your system.

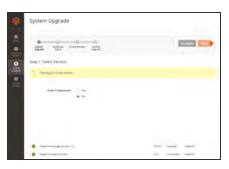

# System Upgrade

The System Upgrade tool can be used to upgrade your installation of Magento. During the process, it checks your system for readiness, creates a backup, and then upgrades your system.

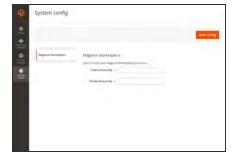

# System Config

The System Config tool can be synchronized with your Marketplace account, based on your public and private access keys.

Web Setup Wizard CHAPTER 79: Tools

# Component Manager

Installing an extension is a three-step process that should take place during off-peak hours. Before the extension is installed, your store is put into maintenance mode, checked for readiness, and backed up. After the extension is installed, it must be configured for your store according to the developer's instructions. To learn more, see: Marketplace User Guide.

Before you begin, make sure that your system meets Component Manager prerequisties. To learn more, see: Component Manager and System Upgrade Guide in the developer documentation.

#### To install an extension:

- 1. Log in to the Admin of your Magento store as a user with full administrator rights.
- 2. On the Admin sidebar, tap **System**. Then under **Tools**, choose **Web Setup Wizard**.

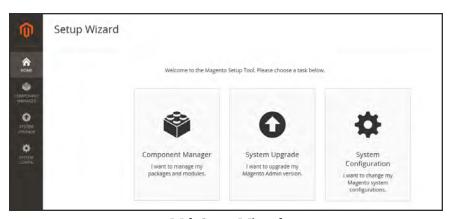

Web Setup Wizard

3. Tap Component Manager. Then, click the Sign In link in the upper-right corner.

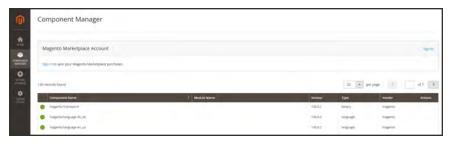

Component Manager

4. When prompted, paste the Public Access Key and Private Access Key from your Marketplace account. Then, tap Sign In. To learn more, see Magento 2 Access Keys in the Marketplace User Guide.

CHAPTER 79: Tools Web Setup Wizard

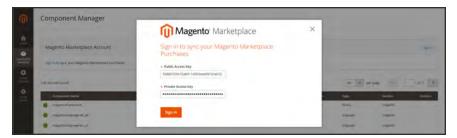

Paste Access Keys

5. To synchronize Component Manager with your Marketplace purchases, tap **Sync**. It might take a few minutes. When the process is complete, the number of new purchases appears with the date and time the store was last synchronized.

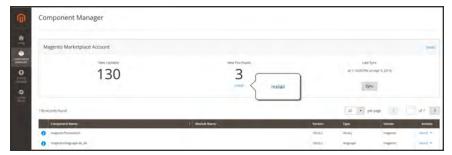

Component Manager

- 6. In the Marketplace Purchases section under New Purchases, click Install.
- 7. In the Extensions Grid, mark the checkbox of the extension you want to install. Then in the **Action** column, click the **Install** link for the item.

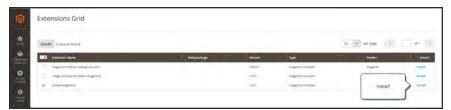

Extensions Grid

**8.** We're almost done! Follow these steps to complete the installation:

Web Setup Wizard CHAPTER 79: Tools

# **Step 1: Readiness Check**

1. Before the installation begins, your store environment must be checked for compatibility. When ready to begin, tap **Start Readiness Check**. The progress indicator shows where you are in the process.

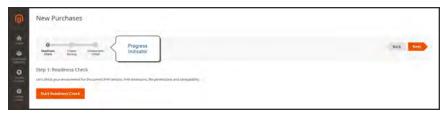

Readiness Check

2. When the Readiness Check completes successfully, tap Next.

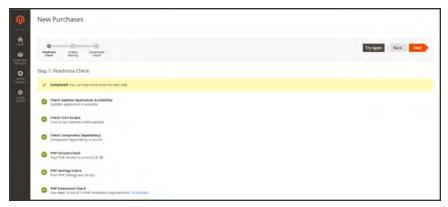

Readiness Check Complete

CHAPTER 79: Tools Web Setup Wizard

## **Step 2: Create Backup**

1. Your store will be put in maintenance mode while the backup is created. When you are ready to begin, tap **Create Backup**. Then, wait a few minutes for the backup to complete.

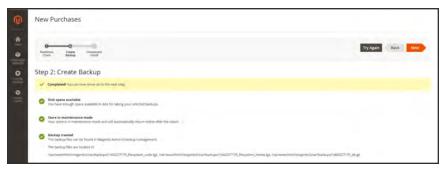

Backup Complete

2. You can see the path to the backup file at the bottom of the report. When the backup is complete, tap **Next**.

## **Step 3: Component Install**

1. When you are ready to begin, tap **install**. Then, wait a few moments for the installation to complete.

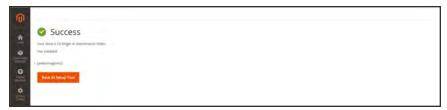

Installation Complete

2. When complete, tap Back to Setup Tool. Then, tap the System Configuration tile.

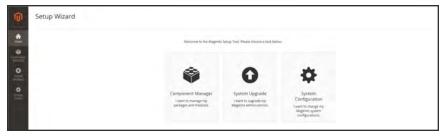

Setup Wizard

3. In the upper-right corner of Component Manager, click the **Reset** link to log out.

Web Setup Wizard CHAPTER 79: Tools

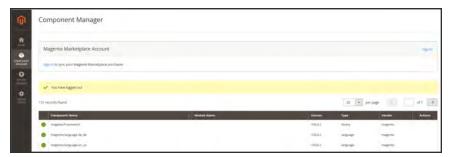

Logged Out

# **Step 4: Configure the Extension for Your Store**

- 1. Log in to the Admin of your store.
- 2. On the Admin sidebar, tap **Stores**. Then under **Settings**, choose **Configuration**.
- **3.** In the panel on the left, find the new tab for the extension you installed. Then, follow the instructions from the extension developer to complete the configuration.

CHAPTER 79: Tools Web Setup Wizard

# Web Setup

The Web Setup is the second part of the Magento installation that checks system readiness, establishes the database connection, and creates the initial Admin account. The following steps give an overview of the process that takes place at the end of the installation.

## **Step 1: Readiness Check**

- 1. To verify that your system meets the system requirements, tap Start Readiness Check.
- 2. When the results appear, tap **Details** for more information. Then, do one of the following;
  - If your system fails the readiness check, correct the issue and tap **Try Again**.
  - If your system meets the requirements, tap Next.

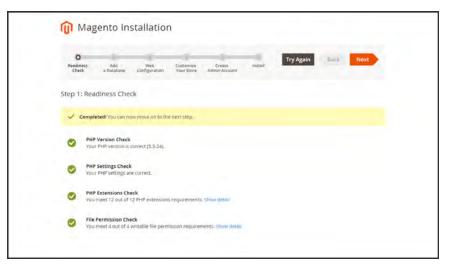

Readiness Check

### Step 2: Add a Database

- 1. To change the MySQL database or update the credentials, do the following:
  - **a.** Enter the **Database Server Host**. If the database resides on the same server as the Magento code, enter "localhost."
  - b. Enter the Database Server Username.
  - c. Enter the Database Server Password.
  - d. Enter the **Database Name**.
  - e. If applicable, enter the **Table prefix**.
- 2. When complete, tap **Next** . Your credentials must be correct to continue to the next step.

Web Setup Wizard CHAPTER 79: Tools

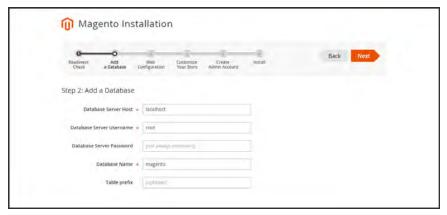

Add a Database

# **Step 3: Web Configuration**

- 1. Under Web Configuration, do the following:
  - a. In the Your Store Address field, enter the full URL of your Magento store.
  - b. In the Magento Admin Address field, enter the full URL of the Magento Admin.
- **2.** Expand  $\odot$  the **Advanced Options**, and do the following:
  - **a.** Mark the checkbox of the **HTTPS Options** that apply to your system:
    - Use HTTPS for Magento Storefront
    - Use HTTPS for Magento Admin
  - **b.** To enable your server to use **Apache Rewrites**, mark the checkbox.
  - **c.** Mark the checkbox of the **Encryption Key** setting that applies to your system:
    - I want to use a Magento generated key.
    - I want to use my own encryption key.

CHAPTER 79: Tools Web Setup Wizard

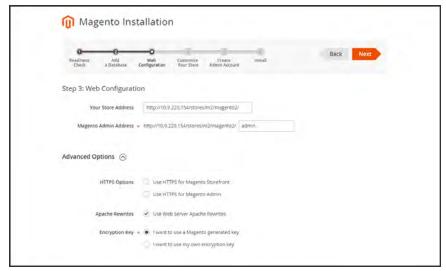

Web Configuration

### **Step 4: Customize Your Store**

- 1. To install or reinstall the **Sample Data**, do the following:
  - **a.** To create a sample store with sample products, mark the **Use Sample Data** checkbox.
  - b. If you are reinstalling the sample data, also mark the Clean up automatically checkbox.
- 2. Set **Store Default Time Zone** to the correct time zone for your locale.
- 3. Set Store Default Currency to the default currency that you accept as payment.
- 4. Set **Store Default Language** to the primary language of your store.

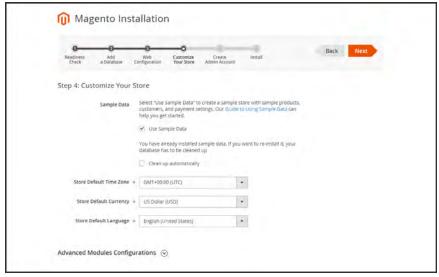

Customize Your Store

Web Setup Wizard CHAPTER 79: Tools

- **5.** (Optional) Expand  $\odot$  the **Advanced Modules Configuration**, and do the following:
  - **a.** To install only specific modules, clear the **Select All** checkbox.
  - **b.** In the list, select the checkbox of each module you want to install.

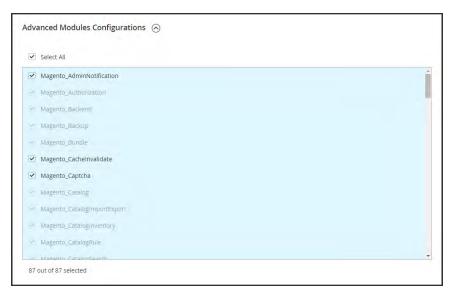

Advanced Modules Configuration

6. When complete, tap Next.

## **Step 5: Create Admin Account**

- 1. Enter a **New Username** for the Admin account.
- 2. Enter a **New E-Mail** for the Admin account.
- **3**. Enter a **New Password** for the Admin account. Then in the **Confirm Password** field, enter your new password again.
- 4. When complete, tap Next.

CHAPTER 79: Tools Web Setup Wizard

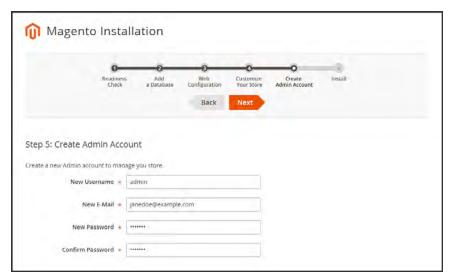

Create Admin Account

Step 6: Install

1. When you are ready to complete the setup, tap Install Now.

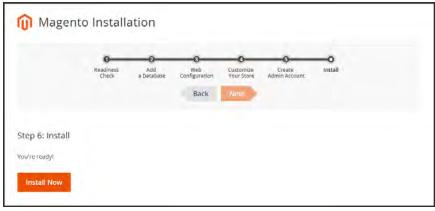

Install

- 2. When the installation completes, a page appears with your Magento Admin and database credentials, but without the passwords. You can print the page and keep it for your records. Then, do of the following:
  - · Launch Magento Storefront
  - · Launch Magento Admin
- **3.** If the installation fails to complete, view the **Console Log** to learn more. Then, correct the problem and try again.

Web Setup Wizard CHAPTER 79: Tools

# A little Housekeeping

After Setup is complete, do the following to set the recommended permissions for all files and folders in your Magento2 installation:

1. Change to the Web user who has full permissions to the Magento2 folder. (For example, apache or root.)

```
su – apache
```

2. Change directories to the Magento2 folder, and set the following permissions. You can copy the code, and paste it as a single command.

```
find . -type d -exec chmod 700 \{\}\ \; && find . -type f -exec chmod 600 \{\}\ \; && chmod +x bin/magento
```

# **Appendices**

# Contents

Release Notes
Change Log
Glossary
Configuration Reference

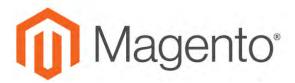

#### APPENDIX A:

# **Release Notes**

Release notes provide a detailed description of each product release, with links to additional technical information, installation instructions, and support resources. For details about the most current and past releases, see Release Information.

As a best practice, we recommend that you keep your Magento 2.x installation up to date, so you can benefit from the latest features and advancements.

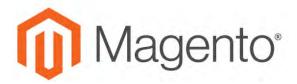

#### **APPENDIX B:**

# **Change Log**

Our documentation is continually updated with new topics, clarifications, and corrections to existing content. The Change Log in the online user guide lists the major updates, organized by month. If you can't see the most recent changes, refresh your browser or clear the cache. Check back every now and then to see what's new!

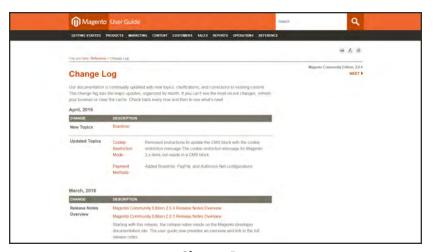

Change Log

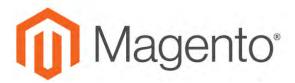

#### **APPENDIX C:**

# **Glossary**

#### Α

#### above the fold

The web page content that is immediately visible in the browser window; section of a page that is displayed without the need to scroll.

#### **Admin**

The password-protected back office of your store where orders, catalog, content, and configurations are managed.

#### alt text

The text that is displayed in place of an image when the user is unable to view the image.

#### anchor text

The visible text that is anchored to another page or page section; the literal text of a hyperlink.

#### API

Application Program Interface: A software interface that lets third-party applications read and write to a system using programming language constructs or statements.

#### aspect ratio

The proportional relationship between the width and height of an image.

#### attribute

A characteristic or property of a product; anything that describes a product. Examples of product attributes include color, size, weight, and price.

#### authorization

To give a service permission to perform certain actions or to access resources.

#### average inventory cost

Product price, less coupons or discounts, plus freight and applicable taxes. The average is determined by adding the beginning cost of inventory each month, plus the ending cost of inventory for the last month of the period.

#### В

#### B<sub>2</sub>B

Business to Business: A type of business transaction between two business entities that are not the final consumers of the goods or services.

#### B<sub>2</sub>C

Business to Consumer: Business transactions between a business entity and a consumer.

#### banner

Promotional graphics displayed either horizontally on the top of a web page or vertically on the left or right margins. Website advertisements are often displayed as banners.

#### base currency

The primary form of currency used in store transactions.

#### base currency rate

The base currency rate is the default for your store.

#### batch processing

To perform a task or make a change to multiple items all at once, without manual repetition.

#### bounce rate

The percentage of visitors to your site that leave without viewing any other pages.

#### brand

A unique identity that defines a particular product or group of products.

#### breadcrumb

A navigation aid that helps the user to keep track of their location within your store.

#### brick and mortar

A retail business with a permanent physical location, as opposed to being entirely virtual.

#### broken link

A hyperlink that fails to send the user to its intended web page.

#### C

#### callout

A term that is sometimes used to describe a block that is defined as a layout update using XML code.

#### canonical URL

The canonical meta tag redirects search engines to the correct URL, when seemingly duplicate content is encountered on the server.

#### capture

The process of converting the authorized amount into a billable transaction. Transactions cannot be captured until authorized, and authorizations cannot be captured until the goods or services have been shipped.

#### cardholder

A person who opens a credit card account and is authorized to make purchases.

#### cascading style sheet

The markup standard used to apply styles to HTML elements on the page.

#### category

A set of products that share particular characteristics or attributes.

#### CCV

Credit Card Verification code. (See CVV)

#### checkout process

The process of gathering the payment and shipping information that is necessary to complete the purchase of items in the shopping cart. In the final step, the customer reviews and places the order.

#### **CMS**

Content Management System: A software system that is used to create, edit, and maintain content on a website.

#### complex data

Data that is associated with multiple product options.

#### complex product

A product that requires the customer to choose from a selection of options.

#### composite product

Any product type that offers customers a choice of options.

#### **Content Delivery Network**

A large distributed network of servers that specializes in the high performance delivery of multimedia content.

#### content marketing

The art of promoting products or services by providing valuable information at no charge.

#### conversion

A marketing term that indicates a goal has been reached. If the goal is to sell a product, conversion is reached when a visitor to your site becomes a buyer.

#### conversion rate

The percentage of visitors who are converted into buyers.

#### credit memo

A document issued by the merchant to a customer to write off an outstanding balance because of overcharge, rebate, or return of goods.

#### CSS

Cascading Style Sheets: A style sheet language that controls the appearance of HTML documents; a way to control the appearance of text, graphics, lists, links, and all other elements on a web page.

#### **CSV**

Comma Separated Values: A type of file used to store data values which are separated from each other by commas.

#### **CVM**

Card Verification Method: A way to verify the identity of the customer by confirming a 3-digit or 4-digit credit card security code with the payment processor.

#### CVV

The Card Verification Value, also known as the Card Security Code, provides an additional level of security for online transactions.

#### D

#### domain

The address of a website on the web; what the customer types in their browser address bar to access the store.

#### double opt-in

The process for subscribing email recipients by requiring them to take a secondary step to confirm that they want to receive emails.

#### dynamic content

A web page that displays different content depending on the user request.

#### Dynamic Media URL

A link to an image that contains a relative reference to the file location in media storage.

#### Ε

#### EAV

**Entity Attribute Value** 

#### evergreen content

Content that has a long shelf life.

#### F

#### **FAQ**

Frequently Asked Questions.

#### favicon

Short for favorites icon; a 16x16 or 32x32 pixel icon associated with a website; is displayed in the browser address bar and next to the site name in a bookmark list.

#### feed reader

Software that is used to read syndicated content from RSS feeds.

#### **FOB**

Freight On Board: A shipping term indicating who is responsible for paying transportation charges.

#### frontend properties

Properties that determine the presentation and behavior of an attribute from the standpoint of the customer in your store.

#### fulfillment

The process of managing customer shipments.

#### G

#### gateway

A transaction bridge between a customer and a payment processing service that is used to transfer money between the customer and the merchant.

#### gross margin

The difference between the cost and price of a product.

#### Н

#### handle

In programming, a name used to reference an object.

#### home page

The first home page a visitor sees when they access your website URL. Considered the most important page on your website according to search engine indexing.

#### HTML

HyperText Markup Language: A standard for tagging and structuring text, images, videos, and other media on a web page.

#### ı

#### invoice

A document that provides a detailed description of a purchase, including products purchased, quantity, price, shipping cost, sales tax, and total.

#### J

#### **JavaScript**

A scripting language used with HTML to produce dynamic effects and interactions on web pages.

#### jQuery

A popular JavaScript library that is often used to create dynamic and responsive effects.

#### K

#### keyword

A term or phrase used in a search to filter for content that is of significant importance to that term or phrase.

#### L

#### landing page

A page on your site where a visitor arrives after clicking a link or advertisement.

#### layout

The visual and structural composition of a page.

#### layout update

A specific set of XML instructions that determines how the page is constructed.

#### link juice

The value and authority transferred from one web page to another via hyperlinks (or links). Link juice affects a website's page rank, a factor used to rank a search engine results page.

#### liquid layout

A flexible approach to web design that specifies the size and position of elements as percentages rather than as exact measurements in pixels.

#### load sequence

The order in which scripts are loaded into memory. To work correctly, some scripts must be loaded before others.

#### locale

A set of configurations that defines the user's language, country, tax rate, and other settings.

### login

The process of signing into an online account.

#### M

#### markdown

The amount subtracted from the original price of a product.

#### markup tag

A snippet of code that can be used to add functionality or content to a page.

#### media storage

A dedicated space on the content delivery network for your store's assets.

#### merchant account

An account with a bank or financial institution that makes it possible to accept credit card transactions.

#### meta tags

Information in a web page that is not displayed on the page itself, but is used by search engines to determine the page title, description, and page keywords.

#### Ν

#### navigation

The primary group of web page links that a customer uses to navigate around the website; the navigation links to the most important categories or pages on an online store.

#### 0

#### opt-in

The process by which a user consents to receiving emails from an online store.

#### P

#### packing slip

A document that is usually included in a shipped package that describes the contents. Packing slips do not include financial or account information.

#### path to purchase

The path a prospect follows that leads to a sale.

#### payment bridge

An application that helps merchants meet PCI-DSS requirements.

#### payment gateway

A service that charges your customers' credit cards and sends the funds to your merchant account, for deposit into your business bank account.

#### **Payment Gateway**

A third-party service that processes transactions for external payment methods.

#### **Payment Method**

A way for the customer to pay for the merchandise in your store. Payment methods can be internal or external. The Payment Methods section of the System Configuration includes all basic payment methods and gateways.

#### PCI

Payment Card Industry: Refers to debit and credit cards and their associated businesses.

#### price markup

A percentage added to the cost of an item to determine the retail price.

#### privacy policy

A document that explains the merchant's policies for handling customer information.

#### purchase order (PO)

A written sales contract between a buyer and seller that describes the merchandise or service to be purchased from a vendor.

#### R

#### redirect

A method used to alert browsers and search engines that a page has been moved. 301 Redirect: Permanent change 302 Redirect: Temporary change

#### relative link

A hyperlink that includes only the address of the linked page that is relative to the linking page, rather than the full URL.

#### return policy

A document that explains the merchant's rules regarding the return of products by customers.

#### robots.txt

A file placed on a website that tells search engine crawlers which pages not to index.

#### **RSS** feed

Really Simple Syndication: A technology that creates web content syndication and allows web users to subscribe to product feeds, websites, and blogs.

#### S

#### SaaS

Software as a Service: A software delivery model where the vendor provides the software and hosting environment, and customers pay for the service by subscription or per use.

#### Sass/Compass

A CSS pre-compiler that provides organizable, reusable CSS.

#### security certificate

Information that is used by the SSL protocol to establish a secure connection.

#### **SEO**

Search Engine Optimization: The process of improving a website's search engine rankings in order to increase valued visitors.

#### **SERP**

Search Engine Results Page

#### settlement

Settlement occurs when the acquiring bank and the issuer exchange funds and the proceeds are deposited into the merchant account.

#### shipping carrier

A company that transports packages. Common carriers include UPS, FedEx, DHL, and USPS.

#### shopping cart

A grouping of products that the customer wishes to purchase at the end of their shopping session.

#### sidebar

The right or left column of a two-column page layout.

#### sitemap

A page that provides search engines with an efficient, alternate route through your site.

#### SKU

Stock Keeping Unit: A number or code assigned to a product to identify the product, options, price, and manufacturer.

#### splash page

A promotional page with a product or advertisement; normally displayed before the home page.

#### SSL certificate

A validation and security mechanism that identifies the merchant and encrypts credit card and other sensitive information.

#### static block

A fixed content block that can be displayed on various content pages in a store.

#### static content

Content that does not change frequently. See also dynamic content.

#### static files

The collection of assets, such as CSS, fonts, images, and JavaScript that is used by a theme.

#### T

#### theme

A package that contains graphics and appearance information, and customizes the look and feel of the store.

#### transactional email

A notification email sent to the customer when a transaction is processed.

#### transactional emails

An automated email message that is sent in response to a specific event or transaction.

#### U

#### URL

Uniform Resource Locator: The unique address of a page on the internet.

#### usability

Refers to the degree to which a product or service is easy to use by its customers.

#### W

#### widget

A prepared snippet of code that adds functionality and/or dynamic effects to your store.

### **WYSIWYG**

What You See Is What You Get: An editor that displays formatted text as it will appear in its final published form.

#### X

#### XML

Extensible Markup Language: A markup format derived from SGML that it used to format information for publication and distribution.

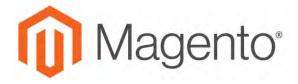

#### APPENDIX D:

# **Configuration Reference**

This reference has field descriptions for every configuration setting in Magento Community Edition 2.1. To learn how to apply configuration settings to specific store views, see: Scope.

From the HTML version of the guide, you can drill down through any section of the reference, and follow the links to corresponding topics in the user guide. From step-by-step instructions, click any linked caption below a screenshot to jump to the field descriptions.

Click any of the following links to go to the corresponding section in the online reference:

- General
- Catalog
- Customers
- Sales
- Services
- Advanced

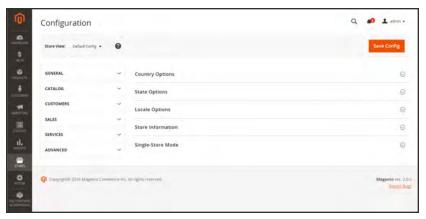

Configuration

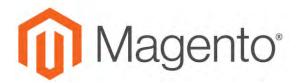

# Index

```
5
[
[GLOBAL] 106
                                         503 Service Unavailable 536
[STORE] 106
                                         Α
[WEBSITE] 106
                                         Abandoned carts 670
1
                                         About Us page 534
1 Column Layout 302, 598, 600
                                         Account
                                            customer information 638
2
                                            Magento 21
                                            share 25
2 Columns
                                         Actions
   with Left Bar 303, 598, 601
                                            control 61, 73
   with Right Bar 303, 598
                                         Actions, Mass 75
3
                                         Address
                                            Book, customer 638
3 Column Layout 599, 602
                                         Address format 420
4
                                         Address templates 420
                                         Address, customer 645
404 Page Not Found 535, 537
                                         Admin 55, 73
                                            access 1035
                                            account, unlock 1039
```

| Actions Log 1070               | Assisted Shopping 691           |  |
|--------------------------------|---------------------------------|--|
| CAPTCHA 1060                   | Attribute                       |  |
| login 55                       | code 972                        |  |
| Notifications 66               | entities 1003                   |  |
| permissions 1035               | filterable 464                  |  |
| role 1036                      | group 982                       |  |
| role, create 1038              | input types 311                 |  |
| role, custom 1040              | predefined 437                  |  |
| security 1049                  | system 981                      |  |
| sidebar 59                     | Attribute set 161               |  |
| Startup Page 64                | Attributes                      |  |
| user 1036                      | Product 305                     |  |
| user, create 1036              | product, add 306                |  |
| Advanced Search 475            | Australia, PayPal solutions 804 |  |
| Advocacy Tools 50              | Authorize.Net                   |  |
| All Customers 631              | Direct Post Method 820          |  |
| Allow                          | Auto-generated fields 151       |  |
| cookies 670                    | Automatic                       |  |
| Countries 84                   | redirect 501                    |  |
| HTML Tags on Frontend 974      | Average Order Value 48          |  |
| Printed Card 688               |                                 |  |
| Allowed Currencies 963         | В                               |  |
| Analytics 44, 50               | Backend See also                |  |
| Anchor category 294            | Admin 55                        |  |
| Android, email 382             | Backup                          |  |
| Antivirus software 120         | delete 1083                     |  |
| Any, checkbox 75               | Base                            |  |
| AOV 48                         | currency 967                    |  |
| API 51                         | image 270                       |  |
| Apple Mail 382                 | JavaScript URL 1047-1048        |  |
| Approve product review 333-334 | media URL 1047-1048             |  |

Base URL 899 Callout 573 Base URL Home page 537 Canada Best practice Example Tax Configuration 948 industry 119 Canada, PayPal solutions 804 Bestsellers 65 Canadian tax 943 Billing Cancel order 703 agreement 639 agreement, PayPal Express Checkout 772 Canceled, order status 721 Block 437 Canonical meta tag 138, 490 CAPTCHA 1060, 1064 category 299, 302 create 562 configuration, Admin 1061 configuration, store 1064 ID, markup tag 442 Block reference 573, 604, 614 Capture category 568 Offline 737 Cardholder data 120 CMS pages 568 product page 569 Cart Blog, as Home Page 537 Link 661 Blog, Magento 5-6, 8 Sidebar 661 Braintree 776 Cart contents, retrieve 670 Branding 93 Cash On Delivery 810 Breadcrumb trail 456 Catalog 51 Breadcrumb Trail 537 Category Link 576 flat 142 Browser Capabilities Detection 1069 Bundle Product 154, 185 images 267 **Business location 84** indexing 142 Buy X, Get Y Free 372 New Products List 576 Price Rules 341 C Product Link 576 Catalog Prices, tax 943 Cache 1072 Catalog Workspace 134 JavaScript 1073 Storage Management 1072

Categories Closed, order status 721 Custom Design 303 CMS 45, 531 Display Settings 299 Page Link 576 Category Pages 533, 547 create 288 Static Block 576 Display Settings 299 Widget 577 grayed out 288 COD 810 ID 288 Column 597 landing page 302 layout 302, 573 page 299 sort 70 path, in URL 138, 490 Comma-separated values 990 Products 301 Community 50 root 294 Compare Products 320, 330, 973 tree 288 Comparison operator 344 URL key 288 Complete, order status 721, 734 Category hidden 297 Compliance, industry 119 Category Products 134-135, 287, 301, 539, Component Manager 1100 Conditions, price rule 355 708-709, 711-712 Configurable Product 153 CDN 1046 create 161 JavaScript use 1046 media retrieval 1046 image 172 Configurable Product, configurations 165 Certification 7 Change Log 1115 Configuration 1127 search, default 479 Check / Money Order 808 Checkbox 61 security 1049 Configuration, Design 591 states 75 Configurations, add 165 Checkout process 47 Terms and Conditions 684 Consent, cookies 123 Consulting 7 Checkout with PayPal 756 Contact Us Chrome, email 383 Clear cache 1072 form 442

Content 529, 531, 533 **CSS** Delivery Network 1046 email 392 management system 45 CSS, merge 623 CSV file 836, 990, 1003 menu 59 category path 990 page 547 Cookie customer structure 992 domain 124 structure 990 law 123 csv separator 990 lifetime 124 Currency 87 persistent 670 rates 967 Restriction Mode 121, 123 Rates 961 session 670 Setup 967 use, Magento 126 symbols 967 Cookie, Limit Sending By 322 Symbols 966 Copyright notice 596 Currency Chooser 961 Copyright Notice, change 100 Current Configuration Scope 106 Countries Options 84 Custom Coupon 48-49, 364, 433 Design Coupon Usage, report 367 Category 302 Create layout 303 Packages, shipping labels 856 Layout Update Store View 885, 888, 895 product 229 Website 883, 893 Layout Update, category 303 Credit Theme 303 card 819 URL 44 variable 437 memo 745 Credit Memo Custom Options 223 Print 749 Custom Order Status 724 Cron 1085 Customer Cron job 142 account 50, 635, 692 Cross-sells 221, 329 dashboard 635

| VAT Validation 938         | Database                              |
|----------------------------|---------------------------------------|
| Account scope 114          | and Media Backup 1084                 |
| Address 645                | backup 1084                           |
| address template 420       | compression, backup 1083              |
| CSV structure 992          | media storage 1044                    |
| engagement 45              | Date, input type 311                  |
| group                      | Day of Week 82                        |
| create 649                 | Default                               |
| VAT 938                    | Config 106                            |
| journey 42-43              | Country 84                            |
| Order Status, RSS feed 435 | Display Currency 967                  |
| Reports 873                | Default Pages 537                     |
| retention 49               | Default theme 618                     |
| segment 48                 | Demo                                  |
| Service page 535           | login 56                              |
| Support 88                 | Design 45, 51, 588-589                |
| VAT 938                    | custom, category 302                  |
| Customer Account           | product 229                           |
| Update 697                 | Schedule 625                          |
| Customers 65, 627          | Design Configuration 591              |
| menu 59                    | Developer Client Restrictions 1095    |
| Customers online 632       | Development environment 142           |
| Customers, menu 629        | DHL 842                               |
|                            | shipping labels 848                   |
| D                          | Digital Goods, tax 917                |
| Dashboard 50, 62           | Dimensional weight 839                |
| charts 63                  | Direct Post Method, Authorize.Net 820 |
| configuration 62           | Discount 341, 816                     |
| customer 635               | quantity 242                          |
| menu 59                    | Display                               |
|                            | in Suggested Terms 484                |

| Mode, category 299           | addresses, domain 88                   |
|------------------------------|----------------------------------------|
| not required State 83        | addresses, store 88                    |
| Settings                     | campaign 49                            |
| Category 299                 | CSS file 385, 396, 399                 |
| Store Demo Notice 102        | footer 386                             |
| Distributing newsletters 428 | header template 393                    |
| Documentation 5              | Logo 385                               |
| Double opt-in 424            | message templates 401                  |
| Downloadable Product 154     | template 392                           |
| configure 205                | template, configure 381                |
| create 196                   | Email clients 382                      |
| Drill-down, price 468        | Email template 405                     |
| Dropdown                     | variables 437                          |
| input type 312               | Email Template                         |
| Duplicate                    | Configure 385                          |
| content 490                  | email, browsers 383                    |
| Dynamic                      | Empty, page layout 303, 599            |
| media URL 140                | Enable                                 |
| URL 137                      | Cookies 536                            |
| values, bundle product 185   | Encryption 120                         |
|                              | Entity Attributes 1006                 |
| E                            | Equalize                               |
| EAV 142                      | Price Ranges, layered navigation 469   |
| eBook download 196           | Product Counts, layered navigation 469 |
| ECG 7                        | EU Member Countries 941                |
| Eco tax 918                  | EU Place of Supply 917                 |
| Ecosystem, Magento 8         | European Union                         |
| Editor, WYSIWYG 556          | Example Tax Configuration 953          |
| Email                        | Evergreen content 531                  |
| a Friend 320-321             | Export 1005                            |
| a Friend, configure 321      | product data 1005                      |

| product types 1005             | product image cache 1073     |
|--------------------------------|------------------------------|
| Settings 1005                  | Footer 100, 596              |
| Export, criteria 1007          | Forum, Magento 5, 8          |
| Export, Exclude 1008           | FPT 918                      |
| Export, filters 1008           | attribute 920                |
| Expressed consent, cookies 123 | configuration 919            |
| Extensions 1032                | in attribute set 922         |
| Extensions, install 1100       | in product 923               |
|                                | France, PayPal solutions 804 |
| F                              | Free                         |
| Facebook 8, 564                | shipping 828                 |
| Favicon 97                     | shipping, price rule 368     |
| FedEx 842                      | FTP calculations 918         |
| shipping labels 848            | Full                         |
| Feed reader 433                | page cache, settings 1076    |
| Fields, default values 151     | reindex 1081                 |
| Filter                         |                              |
| controls 71                    | G                            |
| Filterable                     | Gateway, payment 819         |
| attribute 464, 974             | General                      |
| Filters 61                     | Contact 88-89                |
| Firefox, email 383             | Germany, PayPal 804          |
| Firewall 120                   | Gift Options 231             |
| Fixed Product Tax 918          | configure 688                |
| input type 312                 | product 688                  |
| Flat                           | Global                       |
| catalog 142                    | search 61, 69                |
| setup 142                      | Gmail 382                    |
| Rate Shipping 830              | Goods & Services Tax 948     |
| Flush                          | Google 523                   |
| JavaScript cache 1073          | Analytics 523                |

| Analytics, cookies 127     | Hong Kong, PayPal solutions 804 |
|----------------------------|---------------------------------|
| Merchant Center 523        | HTML                            |
| Reader 433                 | editor 556                      |
| Sitemap 492, 523           | email 392                       |
| Universal Analytics 524    | Head 594                        |
| Grid                       | in product description 974      |
| Catalog 134                | product descriptions 311        |
| filter 71                  | HTML, Page Setup 593            |
| layout 71                  |                                 |
| sort 70                    | I .                             |
| Grid, columns 545          | Image                           |
| Grid, Product 458          | cache, flush 1073               |
| Group price 239            | import 1001                     |
| Grouped Product 153        | size 267                        |
| create 173                 | URL 557                         |
| GST 948                    | zoom 275                        |
| Guest                      | Image, placeholders 276         |
| retrieve cart contents 670 | Image, watermarks 277           |
|                            | Implementation 51               |
| н                          | Implied consent, cookies 123    |
| Handle 615                 | Import                          |
| Header 595                 | Behavior 1004                   |
| welcome message 99         | guidelines 1003                 |
| Header template, email 393 | images 1001                     |
| Help 5                     | table rates, shipping 836       |
| Hidden category 288, 297   | Tax Rates 929                   |
| Hold, order 703            | In Anchor, category 299         |
| Home page 534              | In Stock 256                    |
| New Products list 582      | Inbox, Admin 66                 |
| Home Page, create 552      | Include / Exclude Tax 959       |
| Home Page, default 537     |                                 |

| Include in                  | Invoiced                                  |
|-----------------------------|-------------------------------------------|
| Advanced Search 475         | order, download product 204               |
| Navigation Menu 297         | IP Address, Limit Sending By 322          |
| Index 1078                  | IP ddress 899                             |
| actions 1081                | iPhone, email 382                         |
| Management 1078             | Italy, PayPal solutions 804               |
| modes 1078                  | Iterative splitting, price navigation 468 |
| Indexing speed 142          |                                           |
| Input type                  | J                                         |
| Date 311                    | Japan, PayPal solutions 804               |
| Dropdown 312                | JavaScript                                |
| Fixed Product Tax 312       | cache 1073                                |
| Media Image 312             | JavaScript, merge 624                     |
| Multiple Select 312         |                                           |
| Price 312                   | К                                         |
| Text Area 311               | Knowledge base 5                          |
| Text Field 311              |                                           |
| Yes/No 311                  | L                                         |
| Insert image 557            | Label                                     |
| Install                     | shipping 849                              |
| Magento 55                  | Landing page 481                          |
| Interface text, change 1095 | Landing page, login 642                   |
| Internet Explorer           | Language 106                              |
| email 383                   | Language Pack, Add 888                    |
| Inventory                   | Layered navigation                        |
| Configuration 258           | configuration 471                         |
| Manage Stock 256            | Layered Navigation 299, 463, 973          |
| Invoice 75, 732             | filterable 464                            |
| Comments 734                | Interval Division Limit 469               |
| Print 738                   | product count 463                         |
|                             | Lavered Price Navigation Step 299         |

| layout                        | Connect 52, 1033                       |
|-------------------------------|----------------------------------------|
| update 603                    | cookies 126                            |
| Layout                        | Solutions Partners 51                  |
| custom 303                    | Magento Connect, Install Extension 888 |
| Layout Update 615             | Magento Marketplace 620, 1032, 1100    |
| syntax 607, 610               | Magnify image 275                      |
| widget 572, 585               | Main menu 454                          |
| Like button, Facebook 564     | Manage                                 |
| Link                          | Customers 76                           |
| image 557                     | Products 75                            |
| LinkedIn 8                    | Stock 256                              |
| Linux 12                      | Stores 883, 893                        |
| List, Product 458             | MAP 244                                |
| Listing Sort By, category 299 | MAP (Minimum Advertised Price) 244     |
| Load sequence 615             | Marketing                              |
| local.xml 1044                | menu 59                                |
| Locale 82                     | Reports 865                            |
| Locale, language 888          | markup tag 559                         |
| Login 636                     | Markup tag 437, 441, 444               |
| Admin 55                      | Mass Actions 75                        |
| demo store 56                 | Media                                  |
| Landing page 642              | image, input type 312                  |
| Magento account 21            | retrieval, CDN 1046                    |
| Logo 595                      | Storage 557, 1045                      |
| email 384                     | Storage, database 1044                 |
| header 94                     | URL 140, 557                           |
| Loyalty program 50            | URL, markup tag 441                    |
|                               | Media Storage 553                      |
| М                             | Menu                                   |
| Magento                       | Customers 629                          |
| account 21                    | Products 131                           |

| Merchandising tools 48            | MySQL 13                          |
|-----------------------------------|-----------------------------------|
| Merchant level, PCI 120           | Fulltext Search 479               |
| Merchant solutions, PayPal 47     |                                   |
| Message                           | N                                 |
| InBox 66                          | Name and Address Options 645      |
| Messages, Admin 66                | Name, customer 645                |
| Meta                              | Navigation 297, 453               |
| Information 44, 488               | Breadcrumb trail 456              |
| Description 488                   | Top 454                           |
| Keywords 488                      | New                               |
| page 547                          | Customers 65                      |
| Title 488                         | order state 721                   |
| tag, canonical 490                | Products list 433, 576, 583       |
| Mini Cart 661                     | New Zealand, PayPal solutions 804 |
| Minimum Advertised Price 244, 246 | Newsletter 49, 423                |
| Minimum Order Amount 665          | configuration 424                 |
| Miscellaneous                     | Queue 428                         |
| HTML 596                          | subscribers 76                    |
| Misspelled words                  | templates 426                     |
| redirect 481                      | Next page link 461                |
| Moderate, product reviews 333-334 | Nginx 12                          |
| Money Order 808                   | No                                |
| Multi-Address Minimum Order 665   | checkbox 75                       |
| Multiple                          | layout updates 303                |
| Select, input type 312            | Non-sessioned visit 1076          |
| Music download 196                | Not Capture 737                   |
| My                                | Notifications, Admin 66           |
| Account 21                        |                                   |
| Orders 639                        | 0                                 |
| Product Reviews, customer 639     | Offline, refund 747               |
|                                   | On Hold, order status 702, 721    |

| Onepage Checkout 684           | Pages                           |
|--------------------------------|---------------------------------|
| Online                         | Default 537                     |
| status, product 149            | Pagination 461                  |
| Online customers 632           | controls 61, 70, 477            |
| Online refund 747              | Parent                          |
| Opt-in 424                     | category 303                    |
| Oracle 13                      | Partial                         |
| Order 721, 732                 | reindex 1081                    |
| cancel 703                     | Partners, find 59               |
| fulfillment 52                 | partners, Magento 7             |
| review 684                     | Password 120, 636               |
| status 721, 724                | Password Options 647            |
| update 702                     | Pay Now button, PayPal 793      |
| Order processing 47            | payment                         |
| Orders and Returns 576         | gateways 786                    |
| Out of Stock 256               | Payment                         |
| Outlook 382-383                | actions 737                     |
|                                | gateways 51, 819                |
| P                              | methods 51                      |
| Packing slip 732               | options 47                      |
| Page 533                       | Review, order status 721        |
| create 547                     | services 51                     |
| session, customer 1076         | Payment Card Industry (PCI) 120 |
| Translate 892                  | Payment Methods                 |
| Page Footer 596                | Authorize.Net 820               |
| Page Layout 229, 303, 597, 600 | Cash on Delivery 810            |
| examples 600                   | Check / Money Order 808         |
| product 229                    | Purchase Order 814              |
| Page Not Found 535             | Zero Subtotal Checkout 816      |
| Page Search 541                | PayPal 785                      |
| Page Setup 593                 | business account 802            |

Express Checkout 756, 785 shopping cart 670 Billing Agreements 772 PHP script merchant solutions 47 database media storage 1044 Payflow Link 797 Placeholders, image 276 Payflow Pro 795 Plugins 1032 Payments Advanced 787 PO 814 Payments Pro 791 Point of Origin 824 Payments Standard 793 Poll 320 Settlement Report 774 pop-ups, allow 1095 solutions 805 Popular Search Terms 482 Webiste Payments Standard 793 Postal code, optional 85 PayPal In-Context Checkout 770 Previous page link 461 PCI Compliance 120 Price PDF display 967 credit memo 745 drill-down 468 PDF Printouts 418 input type 312 Pending navigation 463, 468 order status 721, 734 Range, bundle product 185 order, download product 204 Special 241 Payment, order status 721 Tier 242 PayPal, order status 721 View, bundle product 185 Reviews 333-334 Price group 239 Percona 13 Price Rule Permanent Catalog 341, 348 (301) 508, 513, 517, 521 condition, attributes 970 Redirect 501 coupon 364 Permissions promotions 372, 374 admin 1035 Shopping Cart 351 Price Type custom 1040 Persistent Fixed 224 cookie 670 Percentage 224

| Print                        | relationships 217, 219, 221       |
|------------------------------|-----------------------------------|
| credit memo 745              | return workflow 751               |
| shipping labels 844          | reviews 50, 333                   |
| Privacy                      | moderate 333-334                  |
| policy 121, 125, 535         | Simple 155                        |
| Processing, order status 721 | suggestions 48                    |
| Product                      | type                              |
| attributes, add 306          | export 1005                       |
| Bundle 185                   | Video 271                         |
| catalog 51                   | Virtual 180                       |
| Configurable 161             | workspace 148                     |
| Configurations, add 165      | Product Alerts                    |
| create 147                   | configuration 264                 |
| data, export 1005            | run settings 266                  |
| Description                  | Product Attributes 305            |
| HTML 974                     | Product Field Auto-Generation 151 |
| Downloadable 154             | product images 274                |
| file structure 990           | Product List 458                  |
| Group price 239              | Product Scope 110                 |
| Grouped 173                  | Product Settings 207              |
| image cache 1073             | Product Stock Options 258         |
| image, watermarks 277        | Product variations 165            |
| image, zoom 275              | Product View Page, visible on 974 |
| images 267                   | Products                          |
| Information                  | menu 59                           |
| Design 229                   | Products menu 131                 |
| list 974                     | Promotions                        |
| by category 442              | Price Rules 372                   |
| markup tag 442               | Provincial Sales Tax 948          |
| new 442                      | PST 948                           |
| ratings 50                   |                                   |

Publish Reindex Required 142 Related page 551 Purchase Order 814 Products 217 Remember Me, shopping cart 670, 672 Q Report Coupon Usage 367 QR code 364 statistics, refresh 878 Quantity Reports 861 Discount 242 Marketing 865 Quick Search 474 attributes 970 menu 59 Sales 869 R Reset, password 636 Responsive Web Design (RWD) 618 Rating, product 335 Return to Stock 746 Recently Compared Products 576 Reviews 320 Recently Viewed Products 332, 576 Reviews and Ratings 333-334 Record selection 61 **Reward Points** Redirect product review 333 misspelled words 481 Rewrite type 508, 512, 517, 521 type 508, 512, 517, 521 URL 499 RMA 49 Refresh robots.txt 492 cache 1073 Role report data 878 custom 1040 statistics 878 Resources 1041 Refund Root offline 747 category 288, 294 online 747 RSS feed 50, 433 Reindex Run settings, product alerts 266 events 1080 full 1081 partial 1081

| S                              | Security 120, 1049                |
|--------------------------------|-----------------------------------|
| Sales                          | systems 120                       |
| email 89                       | Web API 1031                      |
| menu 59                        | Security certificate 899          |
| Representative 88              | Select                            |
| Sales Reports 869              | All 73                            |
| Sample                         | Visible 73                        |
| page 534                       | Select All 75                     |
| Schedule                       | Select Visible 75                 |
| Design changes 625             | Selection, records 61             |
| Scheduled Jobs, cron 1085      | Sender Email 88                   |
| Scope 106, 972                 | SEO 44                            |
| Customer account 114           | SERP 216                          |
| settings 106                   | Service Unavailable 536           |
| Scope, product 110             | Session                           |
| Search                         | cookie 124, 670                   |
| Admin 69                       | customer 1076                     |
| configure 479                  | ID 1076                           |
| default 479                    | Session Validation 1067           |
| global 69                      | Sessioned visit 1076              |
| Pages 541                      | Settings, product 207             |
| quick 474                      | Settlement Report, PayPal Express |
| results 477                    | Checkout 774                      |
| tools, storefront 473          | SFTP                              |
| Search engine                  | user account, PayPal 774          |
| friendly URLs 137              | Share account, Magento 25         |
| optimization 44                | Ship                              |
| Search Engine Optimization 216 | Bundle Items 195                  |
| Search Terms 76, 481           | Shipment 732                      |
| add 484                        | Shipping                          |
|                                | carriers 841                      |

| Dimensional weight 839                 | Solutions Partners, Magento 51 |
|----------------------------------------|--------------------------------|
| labels 849                             | Sort 61                        |
| options 47                             | attributes 970                 |
| rates                                  | controls 70                    |
| import 832                             | product list 299               |
| refund 745                             | Spain, PayPal solutions 804    |
| Shipping Labels 47, 843                | Spam 424                       |
| configure 845                          | Special Price 241              |
| create 844                             | Special Products, RSS feed 435 |
| Shipping Methods 52, 827-828, 830, 832 | SSL 899                        |
| Shipping Prices, tax 943               | Startup Page                   |
| Shipping Settings 824                  | Admin 64                       |
| Shop By 463                            | State is required for 83       |
| Shopping                               | States Options 83              |
| history 49                             | Static URL 137                 |
| Shopping Cart                          | Status                         |
| persistent 670, 674                    | change 73                      |
| price rule 351, 364, 372, 374          | Stock Availability 256         |
| thumbnails 668                         | catalog page 262               |
| Shopping Cart Thumbnails 172           | product page 261               |
| Sidebar, block reference 573           | scenarios 260                  |
| Simple product, create 155             | Storage                        |
| Sitemap 44, 492                        | configuration, media 1045      |
| SKU                                    | Store                          |
| in price rules 348                     | URL 56                         |
| multiple 348                           | Store Demo Notice 102          |
| use of 161                             | Store Hierarchy 883, 893       |
| Slider                                 | Store Information 79-80        |
| jQuery 567                             | Store URL, markup tag 441      |
| Small Image 267, 270                   | Storefront                     |
| Software download 196                  | Branding 93                    |

| CAPTCHA 1060                      | Target Path, redirect 508, 512, 517, 521    |
|-----------------------------------|---------------------------------------------|
| Stores                            | Tax 52, 909-910                             |
| menu 59                           | Calculation Settings 959                    |
| Stores, multiple 105, 883         | class                                       |
| Subcategory 288, 297              | customer group 649                          |
| Subdomain, CDN 1046               | VAT 938                                     |
| Surveys 320                       | Class                                       |
| Suspected Fraud, order status 721 | Customer group 914                          |
| Swatches 280                      | Digital Goods 917                           |
| Swatches, create 282              | Discount Settings 959-960                   |
| Switch Accounts 27                | rates                                       |
| Synchronization 1044              | VAT 938                                     |
| Syndicated content 433            | Rounding 942                                |
| Synonyms 484                      | rules 910                                   |
| search terms 481                  | VAT 938                                     |
| Syntax                            | Warning Messages 959                        |
| layout update 610                 | Tax as line item 943                        |
| System                            | Tax Calculation Methods 942                 |
| attribute 981                     | Tax Class, VAT 953                          |
| backup 1084                       | Tax Rate                                    |
| menu 59                           | Point of Origin 824                         |
| passwords 120                     | Tax Rates                                   |
| System Requirements 12            | Import 929                                  |
|                                   | Tax Zones and Rates 927                     |
| Т                                 | Tax, Quick Reference 942                    |
| Table Rate, shipping 832          | Template                                    |
| Tag                               | layout update, widget 577                   |
| cloud 482                         | tag 442                                     |
| Tags                              | variables 437                               |
| product                           | Templates, transactional email 401          |
| RSS feed 433                      | Temporary (302) redirect 508, 513, 517, 521 |

| Terms and Conditions 684         | United Kingdom, PayPal solutions 805 |
|----------------------------------|--------------------------------------|
| Text                             | United States                        |
| Area, input type 311             | Tax Configuration 946                |
| editor 556                       | United States, PayPal solutions 805  |
| Field, input type 311            | Universal Analytics, Google 524      |
| Theme 45, 588-589                | Unlock                               |
| change 620                       | Admin account 1039                   |
| Theme, default 618               | Unselect                             |
| Themes 1032                      | All 73                               |
| Third-party                      | Visible 73                           |
| applications 51                  | Unselect All 75                      |
| Thumbnail 270, 668               | Unselect Visible 75                  |
| Image 274                        | Up-sell products 219, 329            |
| Tier Price 242                   | Update Attributes 74                 |
| Timezone 82                      | UPS 842                              |
| Top Level Category, RSS feed 435 | shipping labels 848                  |
| Top navigation 454               | URL 1046                             |
| Training 7                       | category path 138                    |
| Transactional emails 321         | custom 44                            |
| templates 401                    | dynamic 137                          |
| Translate                        | Key 137, 216                         |
| Field Labels 890                 | page 547                             |
| Page 892                         | options 137                          |
| Product Fields 890               | redirect 499                         |
| Translate Store 888              | static 137                           |
| TVQ 948                          | suffix 216                           |
| Twitter 8                        | Use                                  |
|                                  | Default checkbox 108, 889            |
| U                                | for Promo Rule Conditions 974        |
| UI Text 1095                     | in Quick Search 478                  |
| 70                               |                                      |

| User                          | Websites                  |
|-------------------------------|---------------------------|
| guides 5                      | multiple 105, 883         |
| User guides 5                 | product 227               |
| User Role, Admin 1038         | WEEE tax 918              |
| USPS 842                      | Weight                    |
| shipping labels 848           | Bundle Product 195        |
|                               | Weight, dimensional 839   |
| V                             | Welcome 3                 |
| Value Added Tax 909-910, 932  | message 99, 595           |
| Variable, markup tag 441      | message, block 607        |
| Variables 437-439, 559        | White list 428            |
| email 392                     | Whitelist, Developer 1095 |
| VAT 932                       | Widget 443, 558, 577      |
| ID location 940               | add to page 558           |
| VAT Tax Class 953             | code 443                  |
| VAT Validation 937            | email 392                 |
| configure 938                 | New Products 583          |
| Video, product 271            | Widgets 575               |
| Virtual                       | Wiki 5                    |
| Product 153, 180              | Wishlist 320, 327         |
| Visit                         | configuration 325         |
| non-sessioned 1076            | in RSS feed 435           |
| sessioned 1076                | Workflow                  |
|                               | order 721                 |
| W                             | WYSIWYG Editor 556        |
| Watermarks, product image 277 | enable 311                |
| Web API Security 1031         |                           |
| Web server                    | X                         |
| synchronization 1044          | XML 603, 614              |
| Webinars 5, 8                 |                           |

## Υ

Yes, checkbox 75 Yes/No, input type 311 YouTube 8

## Z

Zero Subtotal Checkout 816 Zones, tax 927